# IBM SPSS Statistics 19 Core System 使用手冊

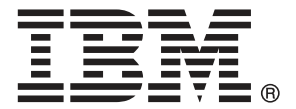

Note: Before using this information and the product it supports, read the general information under Notices第 [392](#page-409-0) 頁.

This document contains proprietary information of SPSS Inc, an IBM Company. It is provided under a license agreement and is protected by copyright law. The information contained in this publication does not include any product warranties, and any statements provided in this manual should not be interpreted as such.

When you send information to IBM or SPSS, you grant IBM and SPSS a nonexclusive right to use or distribute the information in any way it believes appropriate without incurring any obligation to you.

#### © Copyright SPSS Inc. 1989, 2010.

序

### IBM SPSS Statistics

IBM® SPSS® Statistics為分析資料的強大系統。SPSS Statistics可以從幾乎所有的檔 案類型中擷取資料,然後利用這些資料來產生表格化報告、圖表,以及分配與趨勢的 統計圖、敘述統計和複雜的統計分析。

本手冊《IBM SPSS Statistics 19 Core System 使用手冊》記載 SPSS Statistics 的圖 形使用者介面。外掛選項中所找到使用統計程序的範例是以與軟體同時安裝的「輔助 說明」系統提供。

此外,在功能表和對話方塊之下,SPSS Statistics 使用指令語言。部分系統延伸功 能只能透過指令語法來執行。(學生版本無法使用這些功能)。本程式提供兩種形式的詳 細指令語法參考:完整整合的「輔助說明」系統,還有《指令語法參考手冊》中 PDF 格 式的文件,可自「輔助說明」功能表中取得。

#### IBM SPSS Statistics 選項

下列選項為完整版 (非學生版) IBM® SPSS® Statistics Core 系統另外附加的加強功能:

Statistics Base 提供多項基本分析與報告的統計程序,包括個數、交叉表與敘述統計、 OLAP 多維度報表,以及編碼簿報告。其也提供多項維度縮減、分類與分段技術,例如 因子分析、集群分析、最近鄰法分析,以及判別函數分析。此外,SPSS Statistics Base 也提供許多種演算法,以用於比較平均數與預測技術,例如 t 檢定、變異數分 析、線性迴歸以及次序迴歸。

進階統計量重點放在臨床實驗與生物醫學研究中常用的技術。其中包括用於一般線性模 式 (GLM)、一般混合模式、變異成份分析、對數線性分析、次序迴歸、保險統計生命 表、Kaplan-Meier 存活分析、以及基本與延伸式 Cox 迴歸的程序。

自助法方法可獲得可靠的標準誤估計值和如下列各種估計值的信賴區間:平均數、中位 數、比例、odds 比率、相關係數或迴歸係數。

類別執行最適尺度程序,包括對應的分析。

複合樣本可讓調查、市場、健康和公眾輿論的研究人員,以及使用樣本調查方法的社會 科學家,將複合樣本設計納入資料分析中。

Conjoint 提供實際可用的方式,測量各個產品屬性如何影響消費者和一般國民的偏好。 有了 Conjoint,可以簡易地在一組產品屬性的條件下,測量各產品屬性的平衡取捨—, 就像消費者在決定是否購買時經常作的考量。

自訂表格可建立各種簡報品質的表格式報表,包括複雜的行列表格以及複選題資料 的顯示。

準備資料提供資料的快速視覺快照。提供功能套用驗證規則,挑出無效的資料值。您 可以建立會標示超出範圍之數值、遺漏值,或空白數值的規則。您也可以儲存會紀錄 個別違規,和每一個觀察值之違規總數的變數。也提供一組預先定義的規則,讓您 進行複製或修改。

決策樹狀結構可建立樹狀結構式分類模式。它會根據自 (預測值) 變數的值,將觀察 值分成組別,或依變數 (目標) 的預測值。這個程序會提供用於解釋與確認分類分析 的驗證工具。

直效行銷運用專為直效行銷設計的技術,可讓組織確保其行銷方案能發揮最大效益。

精確檢定可在小量或分配極不平均的取樣所造成之一般檢定不精確時,用來計算統計檢 定的精確 p 值。本選項只能在 Windows 作業系統上使用。

預測使用多重曲線填入模式、平滑模式、以及估計自動迴歸函數的方法來執行廣泛的 預測與時間數列分析。

遺漏值描述遺漏值的形式、估計平均數及其他統計量,以及插補遺漏觀察值的數值。

您可以使用 神經網路, 以產品需求預估作為價格和其它變數的函數, 或是根據購買習慣 和人口統計所作的客戶分類,來做出商業決策。神經網路是非線性資料建模工具。它們 可用來將輸入和輸出間複雜的關係建成模式,或找出資料中的樣式。

迴歸提供不適用於傳統線性統計模式的資料分析技術。其中包括用於 probit 分析、 logistic 迴歸、權重估計、二階最小平方迴歸、以及一般非線性迴歸的程序。

Amos (動差結構分析) 使用結構式方程式模型, 以確認並解釋推動行為背後包含的態 度、感覺及其他因子的觀念模式。

#### 關於 SPSS Inc.,是一家 IBM 公司

SPSS Inc.,是一家 IBM 公司,為全球領先的預測分析軟體和解決方案供應商。該公司完 整的系列產品 — 資料收集、統計量、模型製造與部署 — 捕捉人們的態度和意見,預測 客戶未來的互動結果,然後將分析融入業務程序,以依照所得見解採取行動。SPSS Inc. 解決方案藉由著重於收斂性分析、IT 架構和業務程序,以達成整個組織相互關聯的 業務目標。全球商業、政府和學界客戶均仰賴 SPSS Inc. 技術為競爭優勢,以吸引、 留住和增加客戶人數,同時減少欺詐並降低風險。SPSS Inc. 在 2009 年 10 月由 IBM 收購。如需詳細資訊,請造訪 <http://www.spss.com>。

#### 技術支援

技術支援可提供客戶維護的服務。客戶可以電洽技術支援以取得 SPSS Inc. 產品 在使用上的協助,或是支援硬體環境的安裝說明。如果要聯絡技術支援,請參 閱 SPSS Inc. 網站 (網址是 <http://support.spss.com>),或是透過網站 (網址是 [http://support.spss.com/default.asp?refpage=contactus.asp\)](http://support.spss.com/default.asp?refpage=contactus.asp) 尋找當地的辦事處。 請求協助時,請準備好的您個人、組織和支援合約的相關資訊。

### 客戶服務

如果您對於自己的貨品或帳號有任何疑問,請聯絡您的當地辦公室,列示於網站上: http://www.spss.com/worldwide。請備妥您的序號以供識別。

### 訓練研討會

SPSS Inc. 同時提供公開與線上訓練研討會。所有的研討會皆以傳達工作群為其特色。 研討會將定期在各主要城市舉辦。如需有關這些研討會的更多資訊,請聯絡您的當地辦 公室,列示於網站上:http://www.spss.com/worldwide。

### 其他出版品

SPSS Statistics: Guide to Data Analysis (資料分析指南)、SPSS Statistics: Statistical Procedures Companion (統計程序指南) 以及 SPSS Statistics: Advanced Statistical Procedures Companion (進階統計程序指南) 是由 Marija Norušis 撰寫, 由 Prentice Hall 發行,為推薦的輔助資料。這些出版品涵蓋 SPSS Statistics Base 模組、進階統計量模組和迴歸模組中的統計程序。不論您是資料分析的新手,還是已 經準備使用高階應用程式,這些書籍都能幫助您善加利用 IBM® SPSS® Statistics 系 列產品中的功能。如需其他資訊 (包括出版品內容和章節樣本),請參閱作者的網 站: <http://www.norusis.com>

# 內容

 $\mathbf{1}$ 

8

 $10$ 

# 1 概述

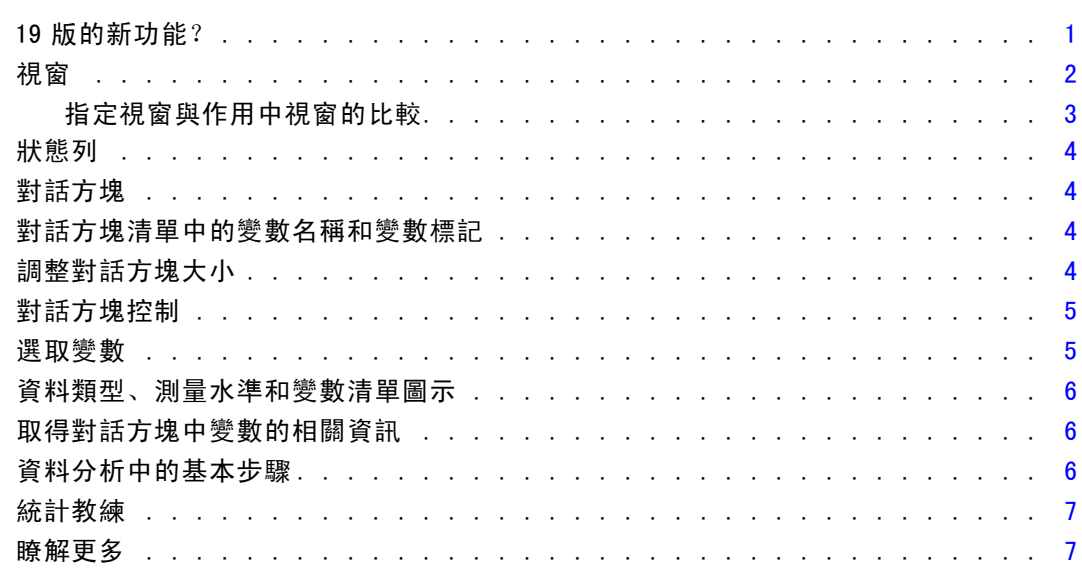

# 2 取得輔助說明

#### 資料檔  $3<sup>7</sup>$

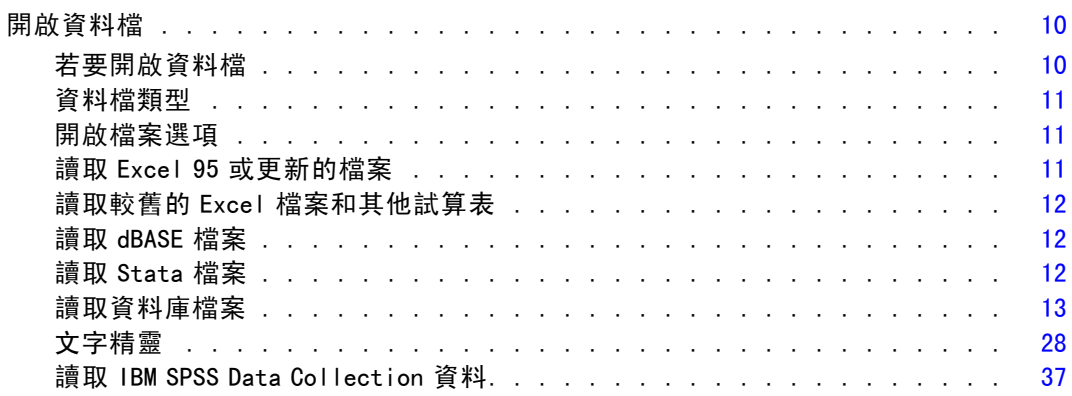

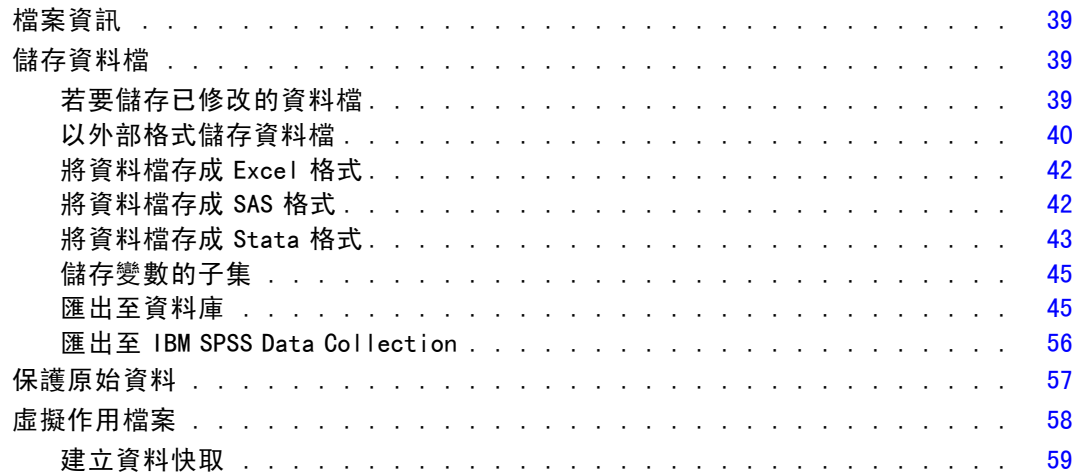

# 4 分散式分析模式

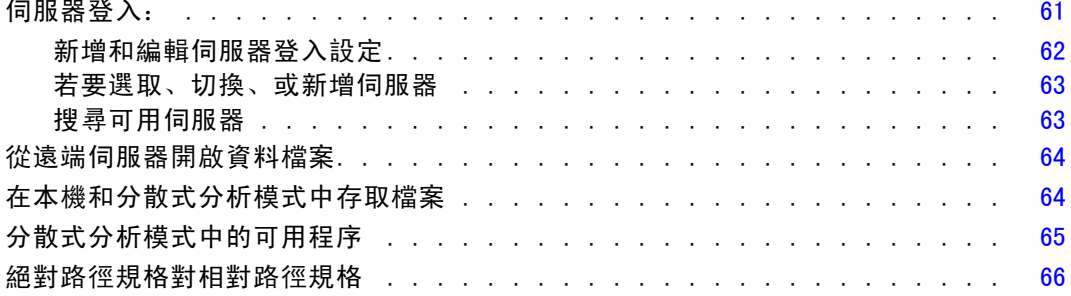

61

67

# 5 資料編輯程式

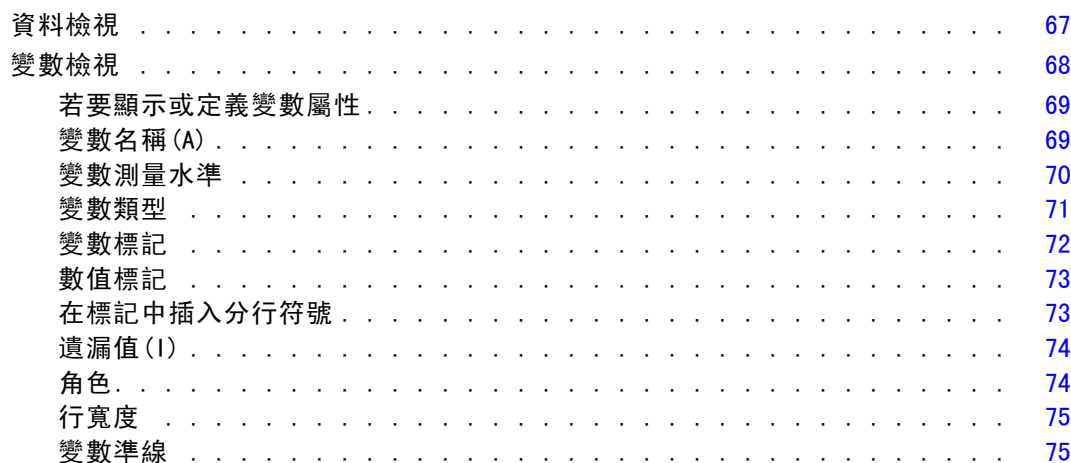

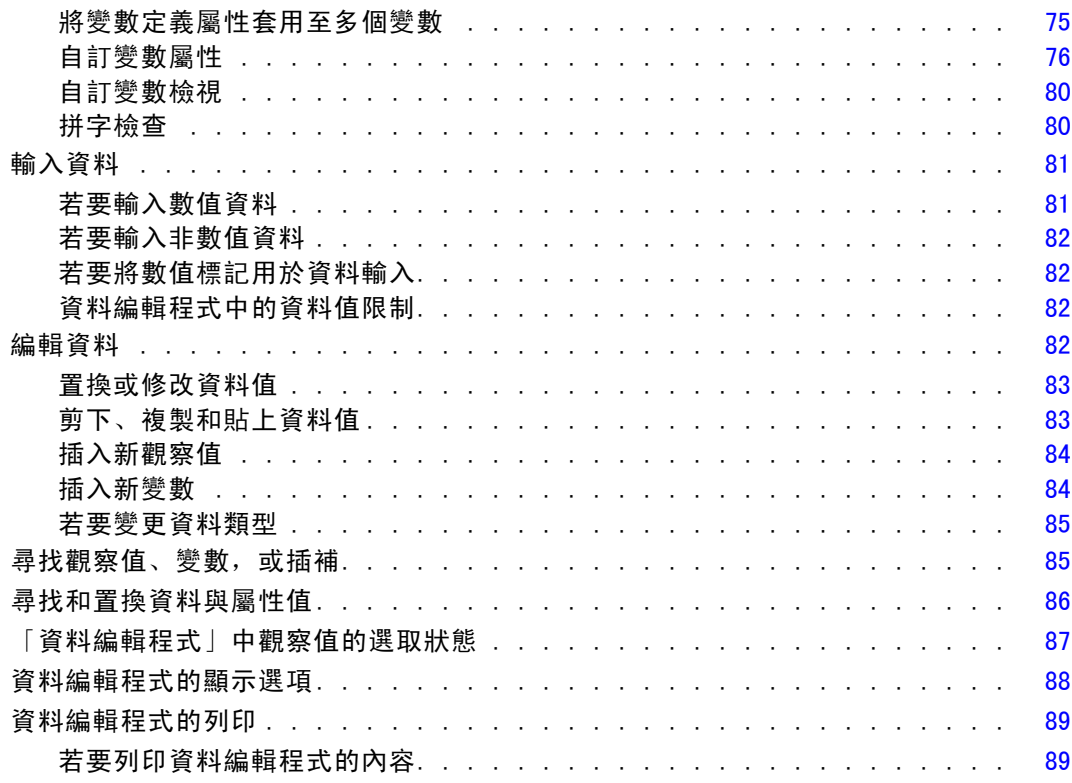

# 6 使用多重資料來源

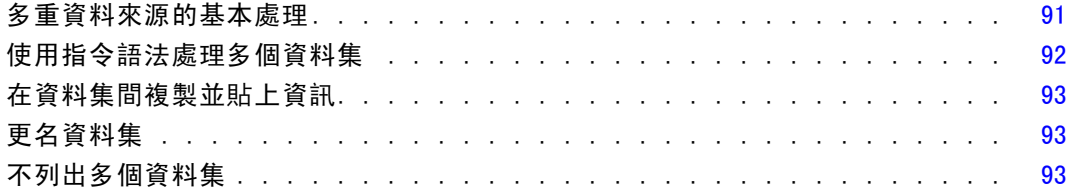

90

95

# 7 資料準備

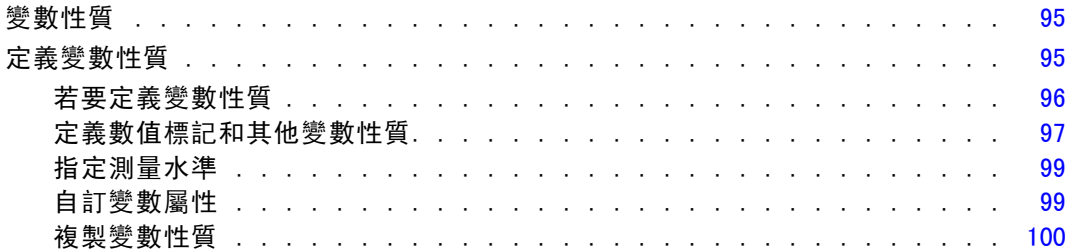

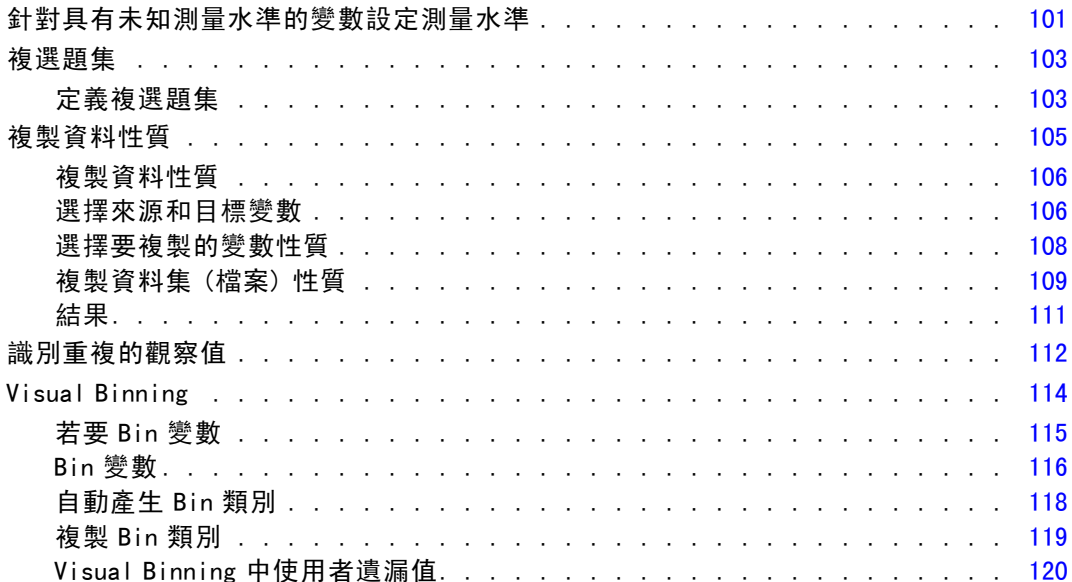

122

#### 8 資料轉換

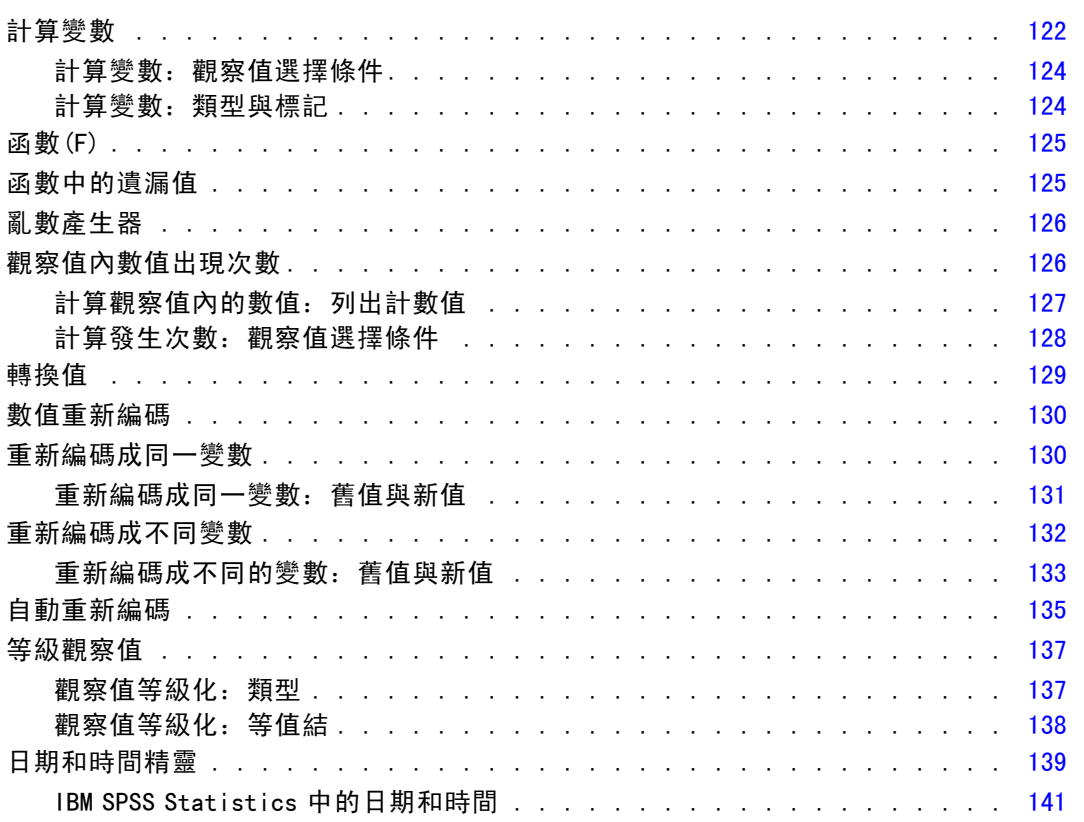

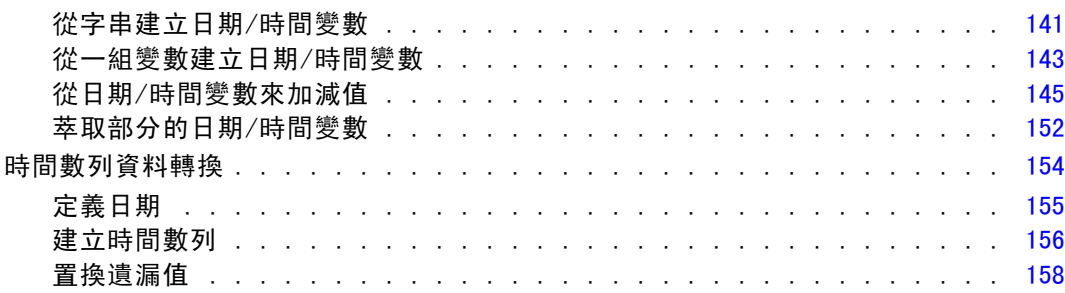

# 9 檔案處理與檔案轉換 [160](#page-177-0)

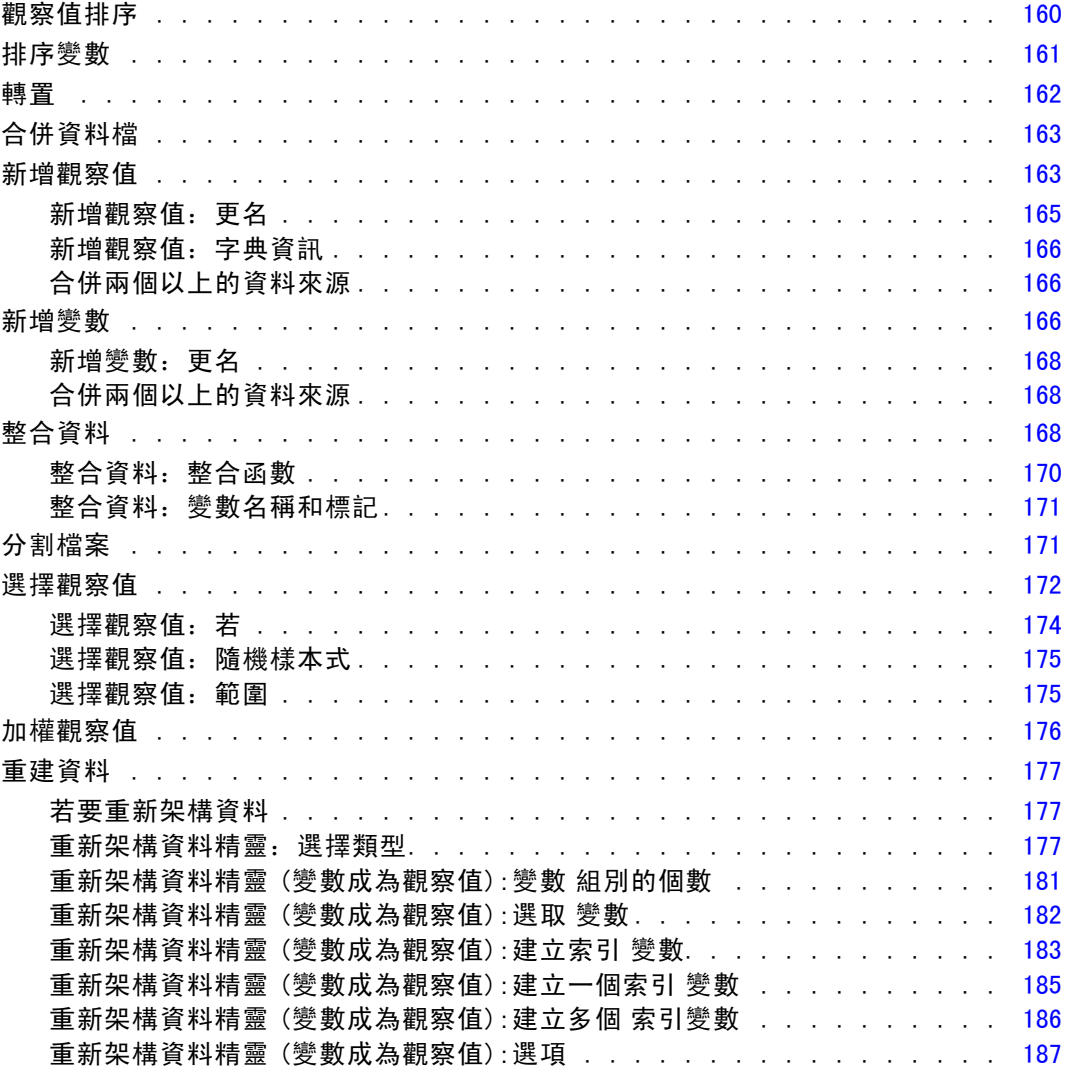

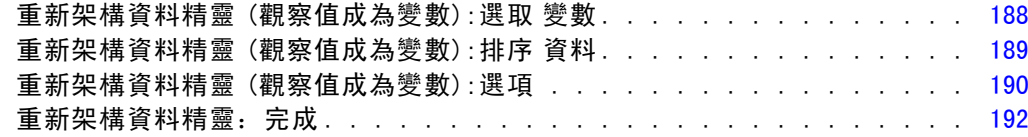

# 10 輸出的處理

# 194

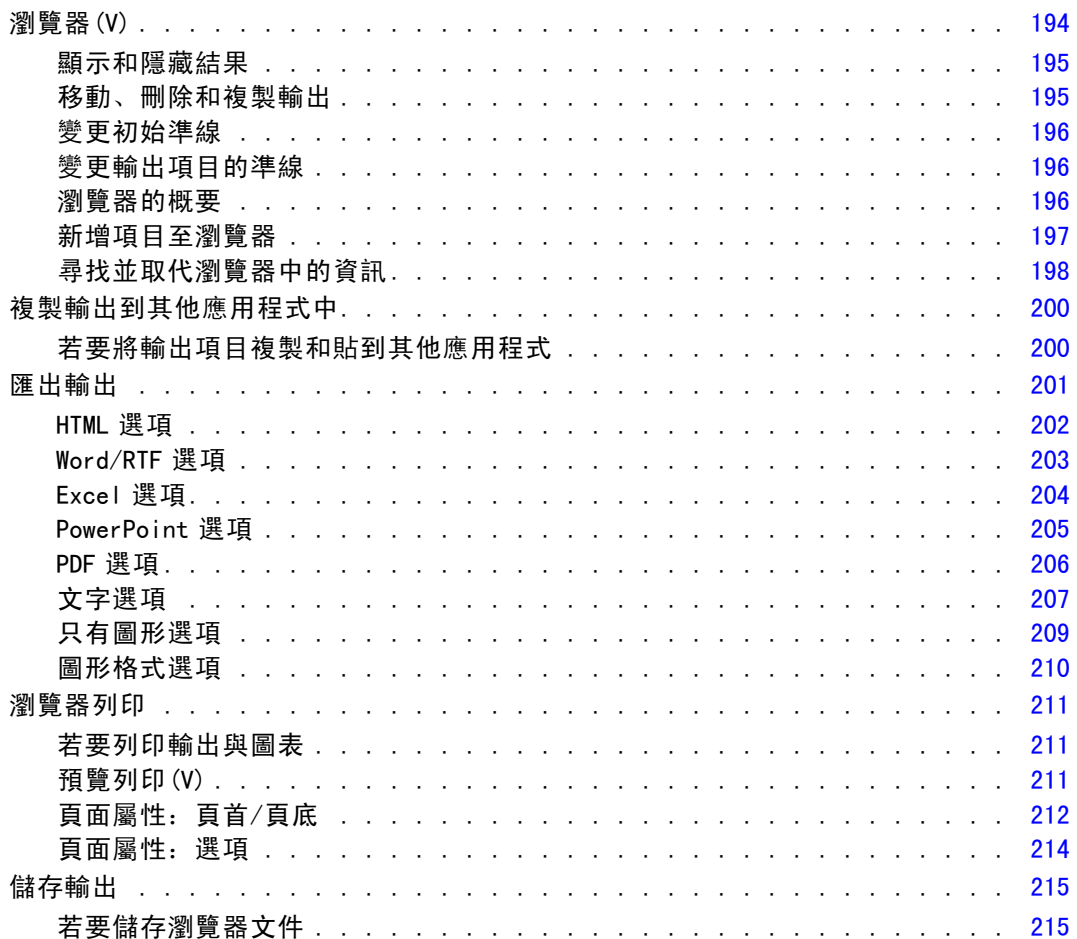

# 11 樞軸表

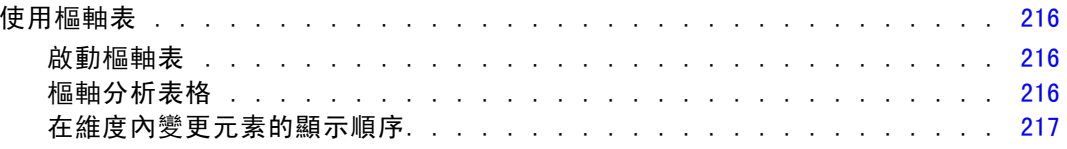

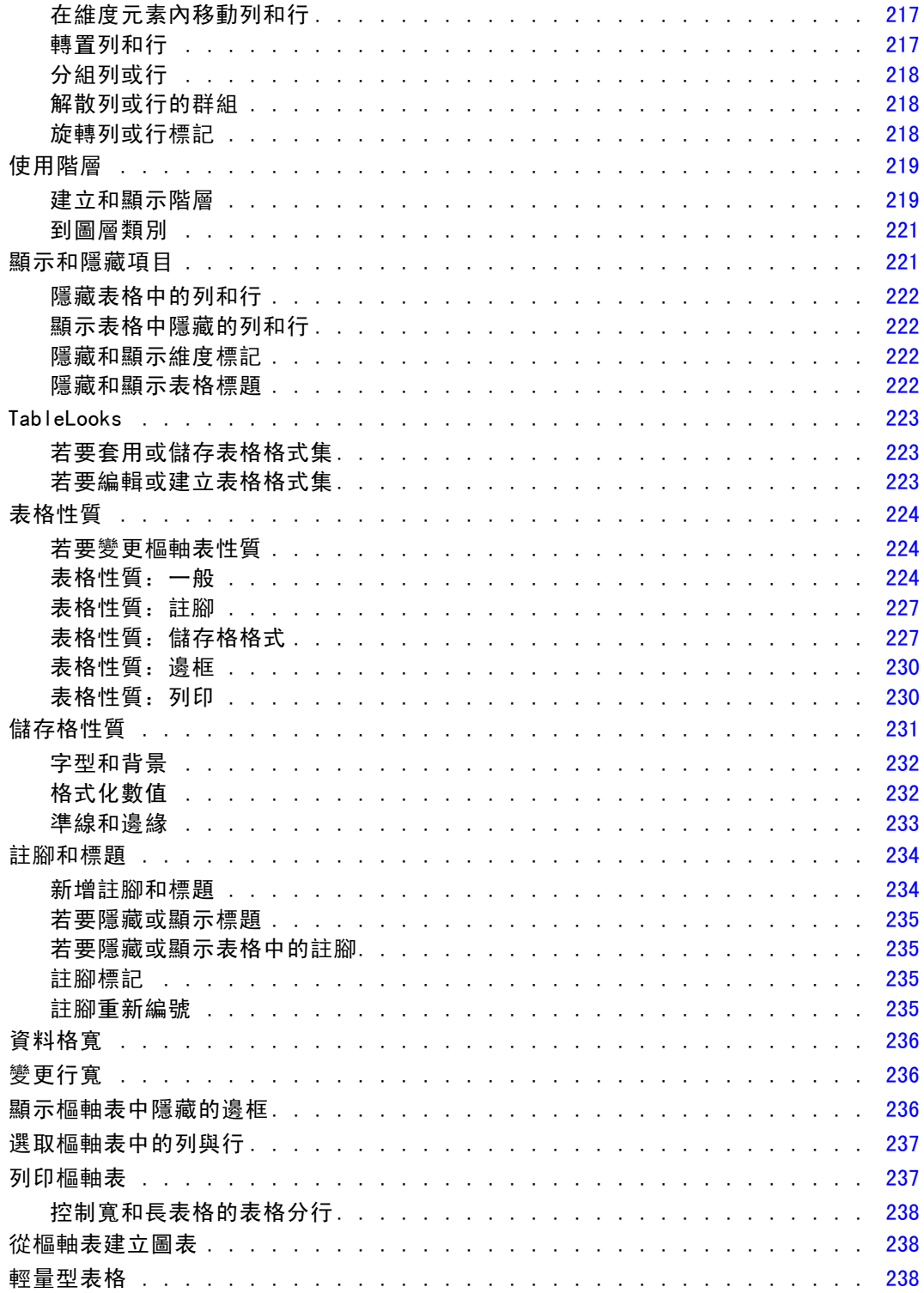

# 12 模式

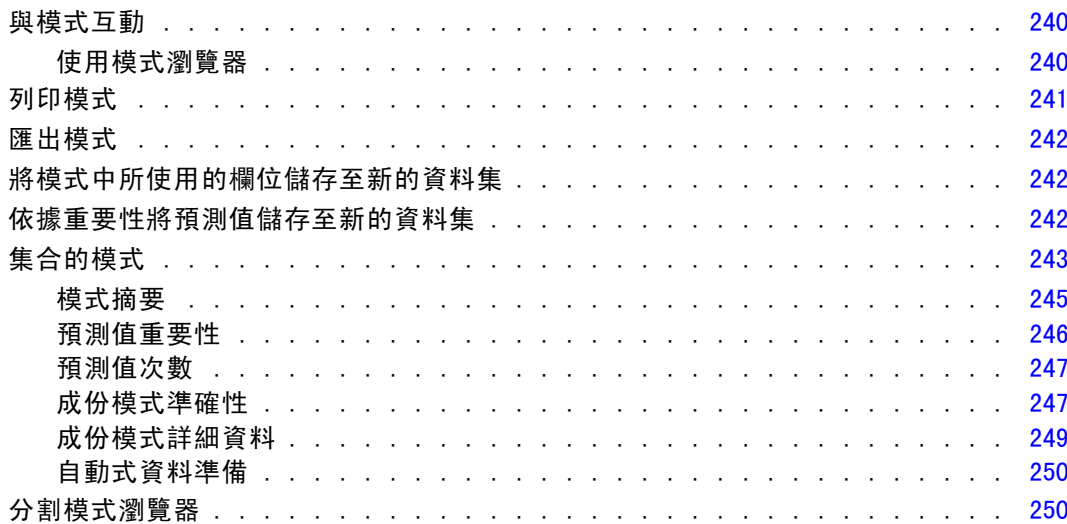

240

252

# 13 指令語法的處理方式

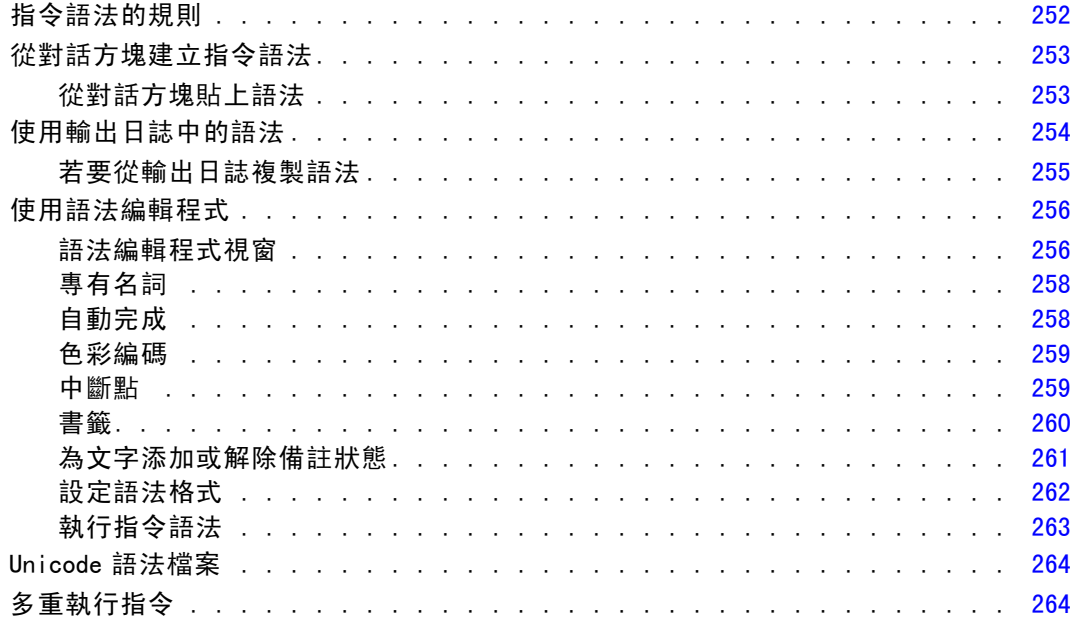

 $x$ i i i

# 14 圖表模式程式概述

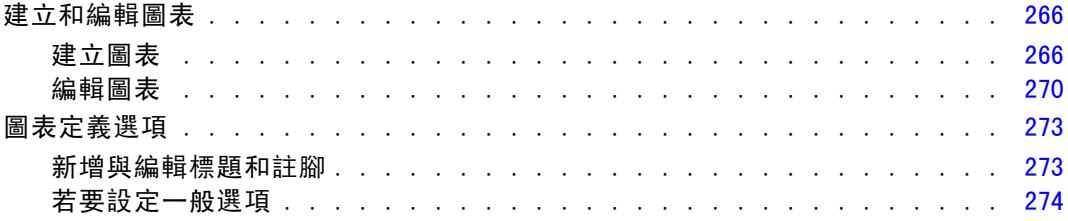

# 15 透過預測模式為資料評分

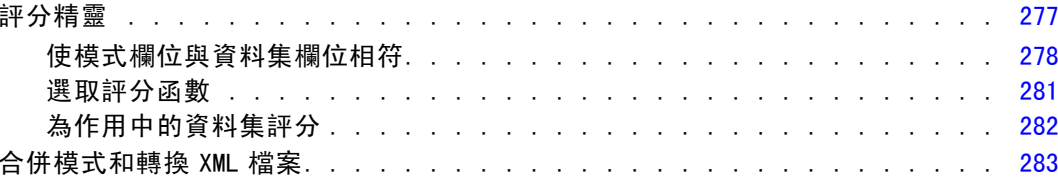

# 16 公用程式(U)

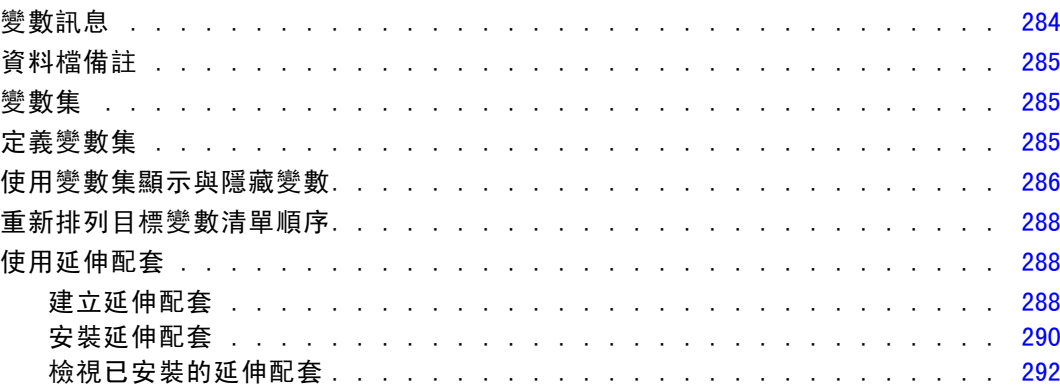

# 17 選項

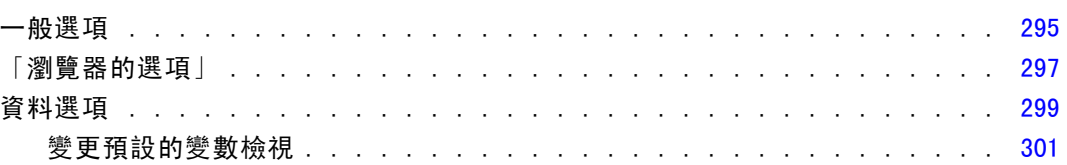

#### xiv

## 266

### 284

294

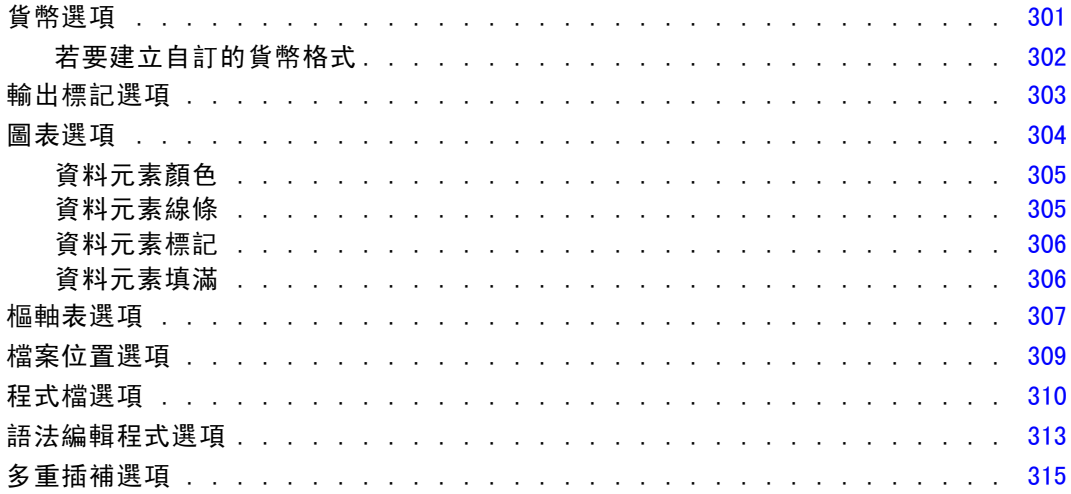

# 18 自訂功能表和工具列

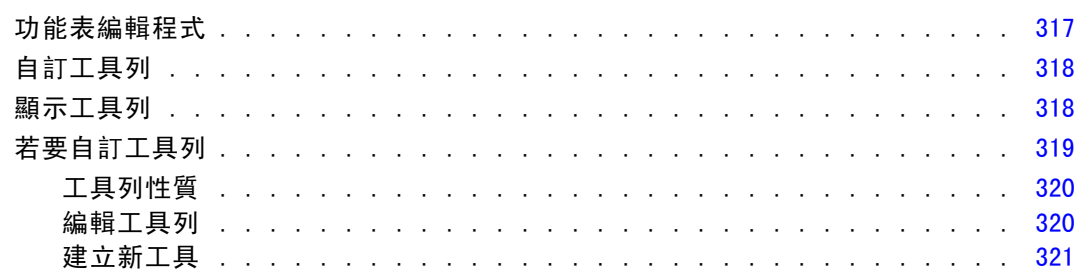

# 19 建立和管理自訂對話方塊

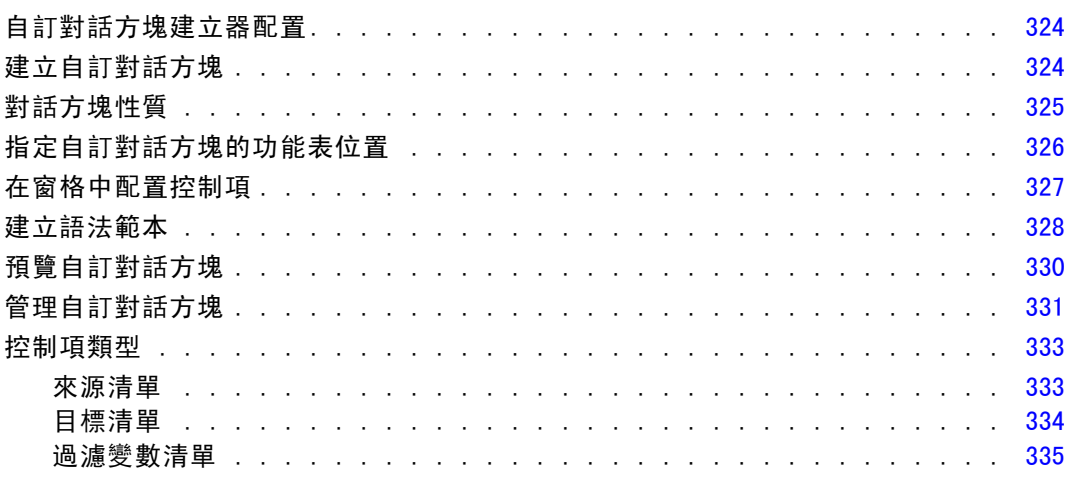

# 323

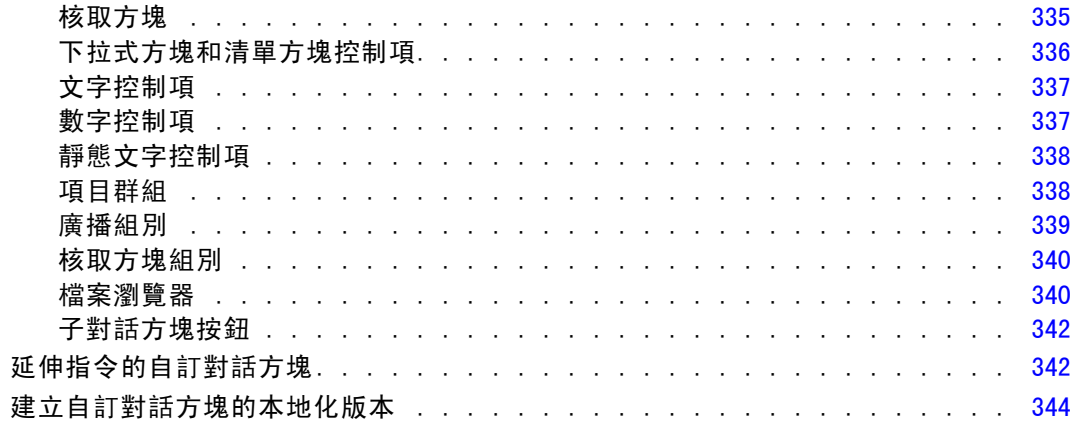

# 20 製作模式作業

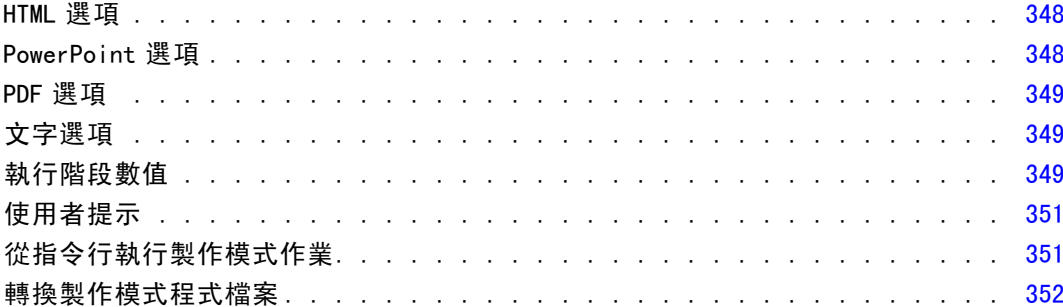

# 21 輸出管理系統

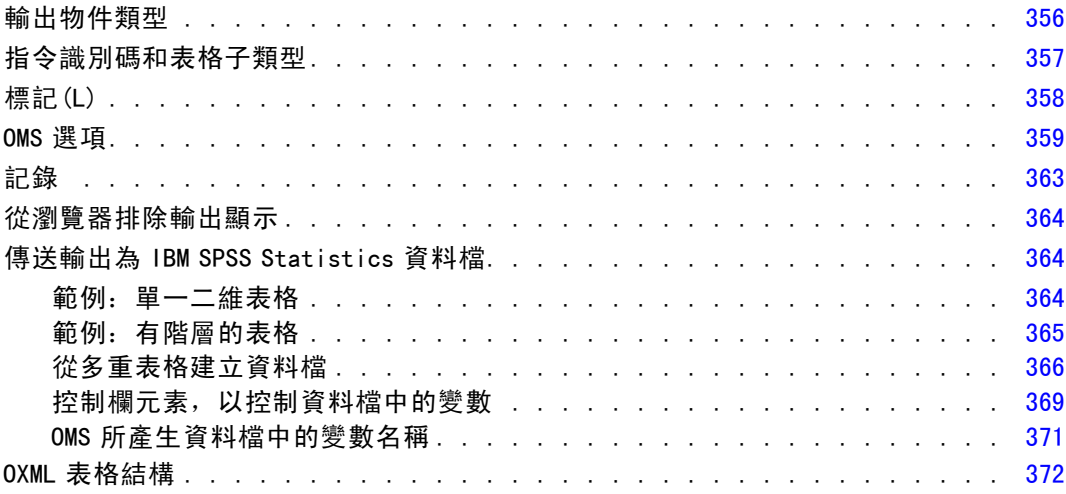

# 346

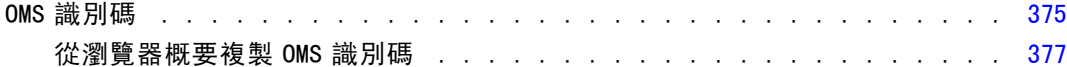

# 22 編寫程式功能 [378](#page-395-0)

### 自動程式檔 . . . . . . . . . . . . . . . . . . . . . . . . . . . . . . . . . . [379](#page-396-0) 建立自動程式檔 . . . . . . . . . . . . . . . . . . . . . . . . . . . . . . [380](#page-397-0) 將現有程式檔與瀏覽器物件產生關聯<br> 使用 Python 程式設計語言編寫程式 . . . . . . . . . . . . . . . . . . . . . . . [382](#page-399-0) 執行 Python 程式檔和 Python 程式 . . . . . . . . . . . . . . . . . . . . . [382](#page-399-0) Python 程式設計語言的程式檔編輯程式 . . . . . . . . . . . . . . . . . . . [384](#page-401-0) 在 Basic 中編寫程式 . . . . . . . . . . . . . . . . . . . . . . . . . . . . . . [384](#page-401-0) 與 16.0 之前版本相容 ................................... scriptContext 物件 . . . . . . . . . . . . . . . . . . . . . . . . . . . . [387](#page-404-0) 啟動程式檔 . . . . . . . . . . . . . . . . . . . . . . . . . . . . . . . . . . [388](#page-405-0)

### 附錄

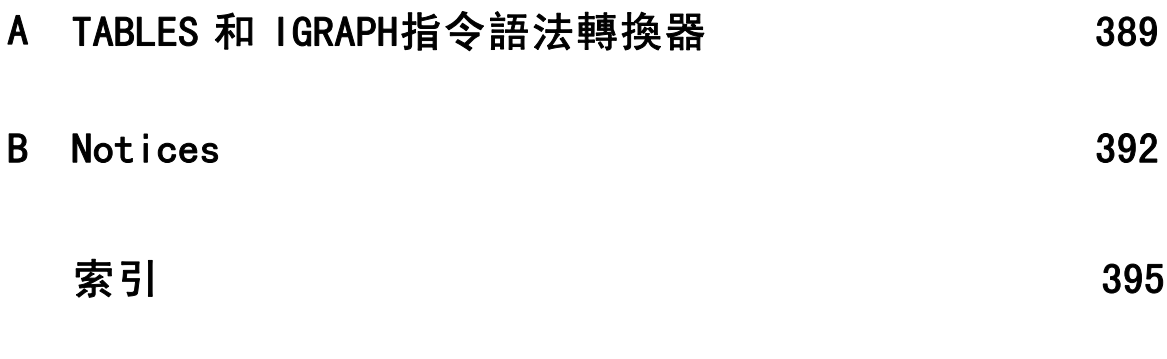

# <span id="page-18-0"></span>概述

### 19 版的新功能?

線性模式。 線性模式會根據目標與一或多個預測值之間的線性關係預測連續目標。線性 模式相當簡便,且提供了簡易的評分數學公式。與同一個資料集上的其他模式類型 ( 如神經網路或決策樹狀結構) 相較,這些模式的內容比較容易瞭解,通常可以快速建 立。這個功能可以在 Statistics Base 附加模組中使用。

章節

1

概化線性混合模式會延長線性模式,這麼一來:目標即可透過指定 的連結函數與因子和共變量成線性相關;目標可以具有非常態分配;且觀察值可以具有 相關性。概化線性混合模式涵蓋多種模式,從非常態縱向資料的簡單線性迴歸,到複雜 的多水準模式。這個功能可以在「進階統計量」附加模組中使用。

輕量型表格。 輕量型表格的呈現速度比具有完整功能的樞軸表快得多。輕量型表格雖然 沒有樞軸表的編輯功能,但可輕易轉換為具有所有已啟用之編輯功能的樞軸表。

評分精靈。 新的評分精靈可以輕鬆套用預測模式為您的資料評分,而且評分不再需要 IBM® SPSS® Statistics 伺服器。

改良的預設測量水準。 對於從外部來源讀取的資料以及在作業階段中建立的新變數,用 來決定預設測量水準的方法已經過改良,可評估更多條件,而不僅是唯一值數量。由於 測量水準會影響許多程序的結果,因此指定正確的測量水準通常很重要。

「智慧型」輸出。 「直效行銷」附加模組中的程序現在可提供「智慧型」輸出:簡 易、非技術性的解釋可協助您評估結果。

「語法編輯器」增強功能。 現在您可以將編輯程式窗格分割成兩個窗格,並將其中一個 窗格排在另一個窗格的上方。您可以將語法區塊縮排或凸排,或是將所選語法以類似於 貼上的語法的格式自動縮排。新的工具列按鈕可讓您為之前添加備註的文字解除其備註 狀態,而新的選項設定可讓您將語法貼在游標位置。現在您也可以瀏覽至下一個或上一 個語法錯誤 (如不對稱的引號),在執行語法前輕鬆找出這些錯誤。

salesforce.com 的資料庫驅動程式。 salesforce.com 的資料庫驅動程式可讓分析師存 取 salesforce.com 中的資料,就如同您存取 SQL 資料庫中的資料。現在分析師可以 連線至 salesforce.com,解壓縮相關資料並執行分析。

編譯的轉換。 當您使用編譯的轉換時,轉換指令 (像是 COMPUTE 和 RECODE) 會在執行 時期編譯為電腦程式碼,以改善具有大量個案之資料集的這些轉換效能。這項功能 需要 SPSS Statistics 伺服器。

<span id="page-19-0"></span>章節 1

**Statistics portal.** Statistics portal 是適用於 IBM® SPSS® Collaboration and Deployment Services 使用者的網頁介面,可讓他們在 SPSS Statistics 引擎的協助下 分析資料。他們使用在 SPSS Statistics (使用「自訂對話方塊建立器」) 並儲存於其 IBM SPSS Collaboration and Deployment Services Repository 的自訂使用者介面執行 分析。與 Statistics portal 適用的自訂使用者介面之作者相關的增強功能包括:在 連續分析之間,為作用中的資料集指定的過濾器具有最高的優先順序;隱藏表格中 由 CROSSTABS、OLAP CUBES 和 CTABLES 產生的小的個數;以及在 CROSSTABS 交叉表表格 中,將一組列與行維度顯示為表格階層。

### 視窗

IBM® SPSS® Statistics 中有很多不同類型的視窗:

資料編輯程式。「資料編輯程式」會顯示資料檔的內容。您可以使用「資料編輯程 式」,建立新的資料檔、或修改既有的資料檔。如果您開啟一個以上的資料檔,針對各 個資料檔都會有不同的「資料編輯程式」。

瀏覽器。 所有的統計結果、表格、和圖表,都會顯示在「瀏覽器」中。您可以編輯所 顯示的輸出,然後儲存起來於日後使用。當您第一次執行產生輸出的程序時,「瀏覽 器」視窗便會自動開啟。

樞軸表編輯程式。 樞軸表中所顯示的輸出,可以使用「樞軸表編輯程式」進行多項修 改。您可以編輯文字、對調列和行中的資料、加入色彩、建立多維度表格、或選擇 性地隱藏和顯示結果。

圖表編輯程式。 您可以在圖表視窗中,修改高解析度的圖表和圖形。您可以改變顏 色、選取不同類型的字型或大小、切換水平和垂直軸、旋轉 3-D 散佈圖、或甚至改 變圖表類型。

文字輸出編輯程式。 如果文字輸出不是顯示在樞軸表中,則您可以使用「文字輸出編 輯程式」來修改這些文字。您可以編輯輸出、以及改變字型特性 (類型、樣式、顏 色、大小)。

語法編輯程式。 您可以將對話方塊的選擇,貼入語法視窗中(其中您的選擇會以指令語 法的形式出現)。然後您可以編輯這些指令語法,以便利用特殊的功能 (這些功能無法經 由對話方塊取得)。您可以將這些指令儲存在檔案中,供後續的階段作業使用。

<span id="page-20-0"></span>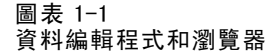

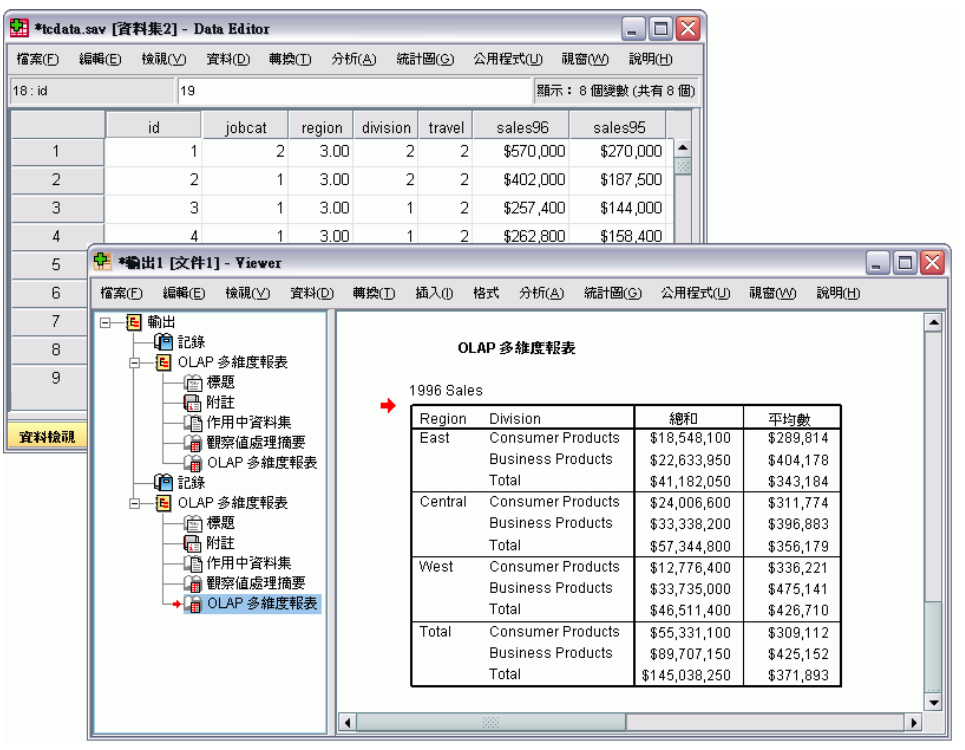

### 指定視窗與作用中視窗的比較

如果您有一個以上之開啟的「瀏覽器」視窗,輸出會傳送到 指定的「瀏覽器」視窗。如 果您開啟多個「語法編輯程式」視窗,則指令語法會貼進指定的「語法編輯程式」視窗 中。指定的視窗會由標題列中之圖示中的加號所指出。您可以隨時改變指定的視窗。 請不要將指定的視窗和作用中視窗混淆,作用中視窗是指目前選定的視窗。如果您 的視窗重疊,作用中視窗會出現在前景。如果您開啟新的視窗,該視窗會自動變成作 用中視窗及指定視窗。

#### 變更指定的視窗

- ▶ 允許您將指定的視窗變成作用中視窗 (在視窗的任何位置上按一下)。
- E 按一下工具列上的「指定視窗」按鈕 (加號圖示)。

或

E 從功能表選擇: 公用程式(U) > 指定視窗

> 注意:對於「資料編輯程式」視窗,作用中的「資料編輯程式」視窗可決定用於隨後的 計算與分析資料集。沒有「指定的」「資料編輯」視窗。

概述

<span id="page-21-0"></span>章節 1

### 狀態列

在每個 IBM® SPSS® Statistics 視窗底部的狀態列,可提供下列資訊:

指令狀態。 如果您正在執行琵序或指令,狀態列上便會顯示一個觀察值個數,指出目前 已經處理的觀察值個數。如果是需要疊代處理的統計程序,則顯示疊代次數。

過濾器狀態。如果您已經選取分析用的隨機樣本、或觀察值子集的話,篩選於訊息會 指出有部的觀察值過濾,目前正在作用中,因此並非所有資料檔中的觀察值,都會使 用於分析中。

加權狀態。加權於顯示的訊息,將指出目前分析中,用以加權觀察值的加權變數。

分割檔案狀態。分割檔案於顯示的訊息,會指出分析所用的資料檔,已根據一個或多個分 組變數值,分割成不同的組別。

### 對話方塊

大部分的功能表選擇,都會開啟對話方塊。而您可以使用這些對話方塊,來選取分 析所用的變數和選項。

統計程序和圖表的對話方塊通常具有兩個基本的元件:

來源變數清單。在作用中資料集的變數清單。只有選取程序允許的變數類型,才會顯示 在來源清單中。在許多程序中,對短字串和長字串變數的使用有所限制。

目標變數清單。這類清單會有一個以上,清單中會顯示您選作分析之用的變數(例 如依變數清單和自變數清單)。

### 對話方塊清單中的變數名稱和變數標記

您可以在對話方塊清單中顯示變數名稱或變數標記,並控制來源變數清單中變數的排序 順序。若要控制來源清單中變數的預設顯示屬性,請選擇「編輯」功能表中的「選項」。

您也可以變更對話方塊中的變數清單顯示屬性。變更顯示屬性的方法視對話方塊而定:

- 若對話方塊在來源變數清單上方提供排序和顯示控制項,請使用這些控制項來變 更顯示屬性。
- 若對話方塊的來源變數清單上方不包含排序控制項,請以滑鼠右鍵按一下來源清單 上的任一變數,然後從快顯功能表中選取顯示屬性。

您可以顯示變數名稱或變數標記 (所顯示的是沒有定義標記之任何變數的名稱), 然後按 檔案順序、字母順序或測量水準來排序來源清單。(在來源變數清單上方含有排序控制 項的對話方塊中,預設選項「無」會以檔案順序排序清單)。

### 調整對話方塊大小

您可以按一下並拖曳外框或角落,便可像視窗一樣調整對話方塊的大小。例如,如果您 將對話方塊變寬,變數清單也會變寬。

<span id="page-22-0"></span>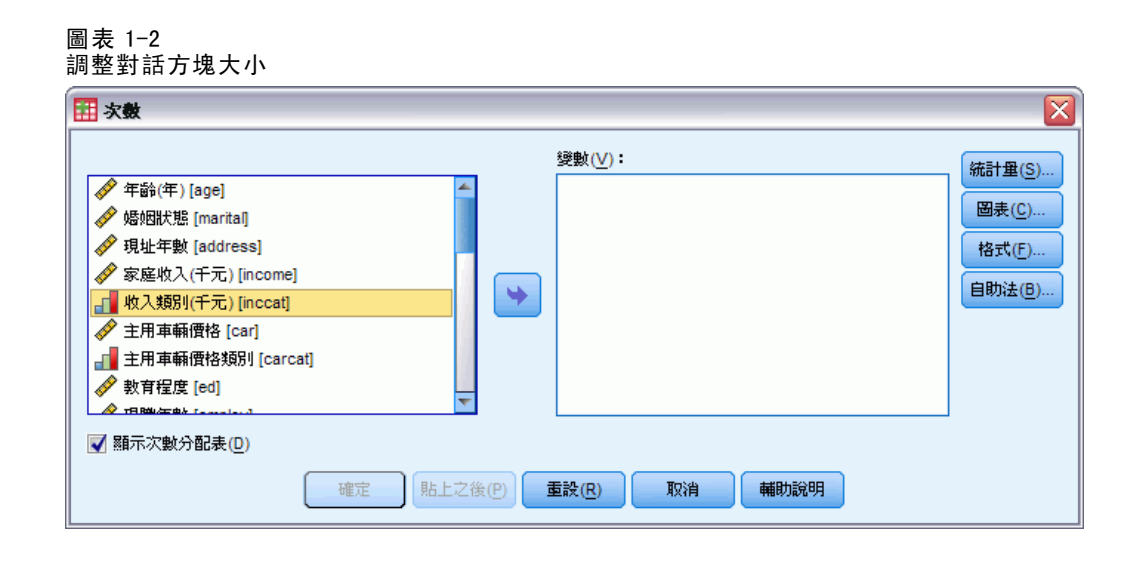

### 對話方塊控制

大部分對話方塊中,都具有五個標準的控制項:

確定或執行。用以執行程序。當您選取變數、並選擇其他指定之後, 按一下「確定」就可 以執行程序,然後關閉對話方塊。部分對話方塊具有「執行」按鈕,而非「確定」按鈕。

貼上。 將對話方塊選擇所產生指令語法,貼到語法視窗中。然後您便可以利用其他 功能 (於對話方塊中所無法使用的功能) 來自訂指令。

重設。 取消選取選擇變數清單中的所有變數,並將對話方塊、和任何次對話方塊中的 所有指定,重設回預設狀態。

取消。 取消對話方塊設定中所做過的任何變更 (自您上次開啟到現在),並關閉對話 方塊。在階段作業中,對話方塊的設定會保持不變。直到您把變更設定之前,對話 方塊中都會保留上一組指定。

輔助說明。提供內容感應式「輔助說明」。啟動這個控制後,系統便會開啟標準的「輔 助說明」視窗,並在視窗中顯示目前對話方塊的相關資訊。

### 選取變數

若要選取單一變數,只需在來源變數清單中選取變數,然後拖放到目標變數清單即可。 您也可以使用箭頭按鈕,將變數從來源清單移動到目標清單。如果目標變數清單只有一 個,您只需在個別的變數連按兩下,就可以將變數從來源清單移到目標清單。

或者,您也可以選取多重變數:

- 若要選取變數清單上的多個連續變數,請按一下該組別的第一個變數,然後按住 Shift,再按一下最後一個變數。
- 若要選取變數清單上的多個連續變數,請按一下該組別的第一個變數,然後按住 Ctrl,再按一下組別中的下一個變數,依此類推 (Macintosh:按一下指令)。

<span id="page-23-0"></span>章節 1

# 資料類型、測量水準和變數清單圖示

在對話方塊清單中的變數旁邊所顯示的圖示,提供有關變數類型和測量水準的資訊。

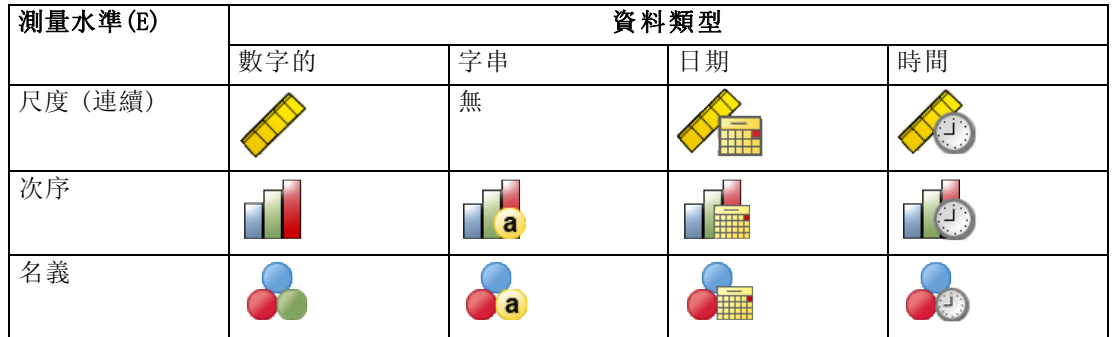

■ 如需有關測量水準的詳細資訊,請參閱[變數測量水準第 70 頁](#page-87-0)。

■ 如需有關數值、字串、日期和時間資料類型的詳細資訊,請參[閱變數類型第 71 頁](#page-88-0)。

# 取得對話方塊中變數的相關資訊

許多對話方塊均提供尋找變數清單中所顯示變數之相關資訊的功能。

- E 在來源或目標變數清單的變數上按滑鼠右鍵。
- E 選擇「變數資訊」。

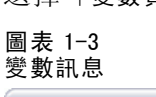

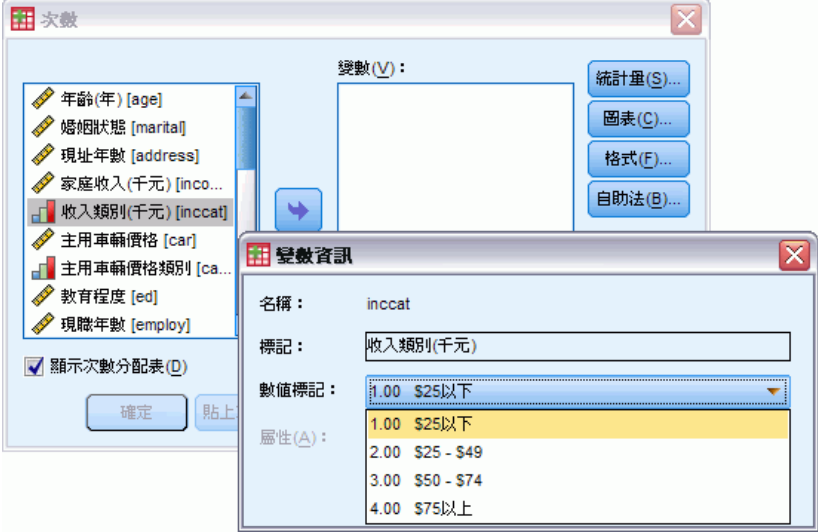

# 資料分析中的基本步驟

用 IBM® SPSS® Statistics 分析資料非常簡單。您所要做的是:

<span id="page-24-0"></span>把資料放進 SPSS Statistics。您可以開啟先前儲存的 SPSS Statistics 資料檔;讀取試 算表、資料庫或文字資料檔;或直接在「資料編輯程式」中輸入資料。

選取程序。 選取功能表中的程序,以計算統計量或建立圖表。

进取分析所需之變數。資料檔中的變數,會出現在程序的對話方塊中

請執行程序,並查看結果。 結果會出淚在「瀏覽器」中。

### 統計教練

如果您不熟悉 IBM® SPSS® Statistics 或其中所提供統計程序,「統計教練」會利用 簡單的問題、非技術性的語言、以及視覺化的範例幫您入門,並協助您選取最適合您 資料的基本統計和圖表功能。

若要使用「統計教練」,請從任何 SPSS Statistics 視窗中的功能表選擇: 輔助說明 > 統計教練

「統計教練」僅涵蓋所選程序的子集。其主要的設計,是協助使用者瞭解一些基本、 常用的統計技術。

### 瞭解更多

如需基本功能的總括性概述,請參閱線上輔導簡介。從任何 IBM® SPSS® Statistics 功能表選擇: 輔助說明 > 輔導簡介

章節  $\overline{2}$ 

# <span id="page-25-0"></span>取得輔助說明

系統以多種形式提供「輔助說明」:

輔助說明功能表。 大部分視窗中的「輔助說明」功能表可讓您存取主要「輔助說明」系 統,和輔導簡介及技術參考資料。

- 主題。可供您存取「內容」、「索引」、和「尋找」索引標籤, 您可用於尋找特定 的「輔助說明」主題。
- 輔導簡介。插圖及步驟式的指示說明如何使用許多基本功能。您不需檢視全部的輔 導簡介。您可選擇您想要檢視的主題、依需求略過及檢視主題,並使用索引或目 錄來尋找特定的主題。
- 案例研究。如何建立多種類型的計量分析及如何解讀結果的實務範例。本程式隨附 範例中所用的範例資料檔,讓您可以實際操作範例,確實了解如何產生結果。您可 從目錄中選取您想要學習的特定程序或在索引中尋找相關的主題。
- 統計教練。 一個類似精靈的方法,可協助您尋找您想要使用的程序。您做了一連 串的選擇後,「統計教練」將開啟符合您所選條件的統計、報告、或圖表程序 的對話方塊。
- 指令語法參考。本程式提供兩種格式的詳細指令語法參考: 整合到整個「輔助說明」 系統及「指令語法參考」中的 PDF 格式個別文件,可自「輔助說明」功能表中取得。
- 統計的演算法。用於大部分統計程序的演算法有二種形式: 整合至整個「輔助說 明」系統,以及在手冊 CD 上為 PDF 形式的個別文件。有關「輔助說明」系統中特定 「加密演算法」的連結,請選擇「輔助說明」功能表中的「演算法」 。

此為內容感應式「輔助說明」。 在使用者介面的許多地方,您都可取得內容感應 式「輔助說明」。

- 對話方塊輔助說明按鈕。大部分的對話方塊都擁有「輔助說明」按鈕,可將您直接 帶到該方塊的說明主題。「輔助說明」主題將提供使用者一般的資訊,並可連 結至其他相關的主題。
- 樞軸表快顯功能表輔助說明。在「瀏覽器」中, 以滑鼠右鍵按一下啟動的樞軸表項 目, 然後選擇快顯功能表中的「這是什麼?」, 就可以顯示該項目的定義。
- 指令語法。 在指令語法視窗中, 將游標置於指令語法區塊內的任何地方, 並按一下 鍵盤上的 F1。將會顯示該指令的完整指令語法圖表。相關主題清單中的連結及「輔 助說明內容」索引標籤中提供完整的指令語法文件。

#### 其他資源...

技術支援網站。許多常見問題可在 http://support.spss.com 找到答案。 (技術支援網站 需要登入 ID 及密碼。列於上方的 URL 提供如何取得 ID 及密碼的資訊)。

© Copyright SPSS Inc. 1989, 2010 8

9

<span id="page-26-0"></span>開發人員中心。「開發人員中心」有資源可供所有使用者和應用程式開發人員使用。下 載公用程式、圖形範例、新的統計模組和文章。請至 http://www.spss.com/devcentral 造訪「開發人員中心」。

## 取得有關輸出項目的輔助說明

若要在「瀏覽器」中參考樞軸表輸出中的項目:

- E 請連按兩下樞軸表,來啟動它。
- E 在您想取得說明的項目上,按一下滑鼠右鍵。
- E 從快顯功能表中,選擇「這是什麼?」。

然後在即現式視窗中,會顯示這個項目的定義。

```
圖表 2-1
```
以滑鼠右鍵啟動樞軸表詞彙「輔助說明」

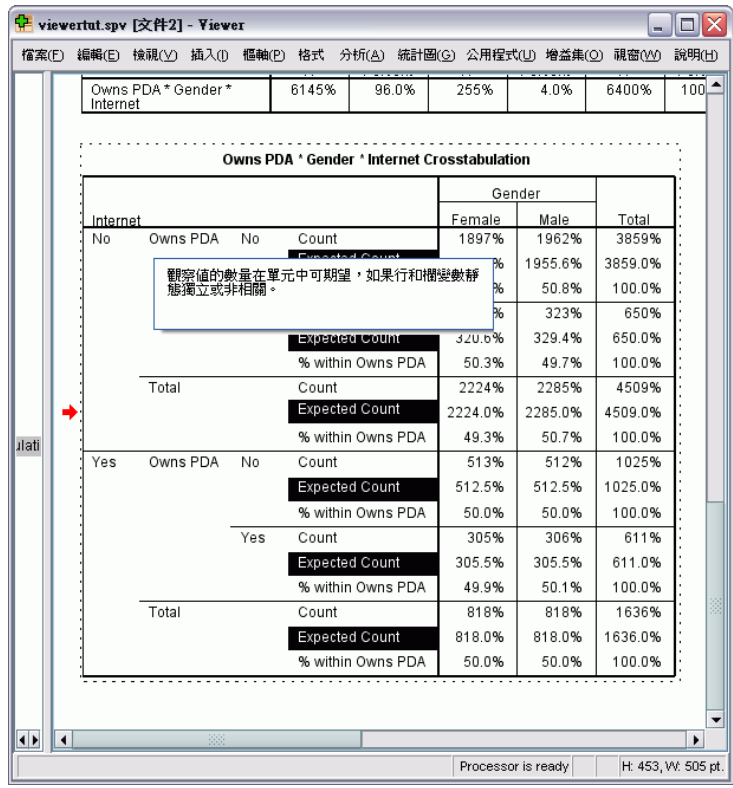

# <span id="page-27-0"></span>資料檔

資料檔的格式有許多種,而本軟體的設計則可以處理大部分的格式,包括:

- 使用 Excel 和 Lotus 建立的試算表
- 來自許多資料庫來源的資料庫表格,包括 Oracle、SQL Server、Access、dBASE 和 其他
- 以 Tab 鍵區隔和其他類型的簡單文字檔
- 在其他作業系統上建立的 IBM® SPSS® Statistics 格式資料檔
- SYSTAT 資料檔
- SAS 資料檔
- Stata 資料檔

### 開啟資料檔

除了存成 IBM® SPSS® Statistics 格式的檔案, 您還可以開啟 Excel、SAS、Stata、Tab 鍵分隔以及其他的檔案,無須將檔案轉換成中間格式或輸入資料定義資訊。

- 開啟資料檔,會使其成為作用中資料集。如果您已開啟一個或多個資料檔,請讓他 們保持開啟的狀態,以便在工作階段中繼續使用。在已開啟資料檔的「資料編輯程 式」視窗內任意處按一下,可使該資料檔成為作用中的資料集。
- 在分散式分析模式下使用遠端伺服器處理指令和執行程序時, 您可使用的資料檔、 資料夾和磁碟機,需視遠端伺服器所能提供的功能而定。目前伺服器的名稱會表示 在對話方塊的頂端。您將無法存取本機電腦上的檔案,除非您將磁碟指定為共享 設備,並將包含資料檔的資料夾指定為共享資料夾。

### 若要開啟資料檔

- E 從功能表選擇: 檔案 > 開啟 > 資料(A)...
- ▶ 在「開啟資料」對話方塊中,選擇您要開啟的檔案。
- E 按一下「開啟」。

您可以:

- 使用「根據觀察值最小化字串寬度」,自動將各字串變數的寬度設為最長觀察值。在 Unicode 模式中讀取編碼頁資料檔時,這個選項就特別有用。
- 從試算表檔案的第一列讀取變數名稱。

© Copyright SPSS Inc. 1989, 2010 10

#### 資料檔

- <span id="page-28-0"></span>指定要從試算表檔案中讀取的儲存格範圍。
- 指定要讀取的 Excel 檔案工作表 (Excel 95 或更新版)。

如需有關從資料庫讀取資料的資訊,請參閱 [讀取資料庫檔案第 13 頁](#page-30-0)。如需有關從文 字資料檔讀取資料的資訊,請參閱 [文字精靈第 28 頁](#page-45-0)。

#### 資料檔類型

SPSS Statistics。開啟以 IBM® SPSS® Statistics 格式 (亦即 DOS 產品 SPSS/PC+) 儲 存的資料檔。

SPSS/PC+。 開啟 SPSS/PC+ 資料檔案。這僅適用於 Windows 作業系統。

SYSTAT。 開啟 SYSTAT 資料檔案

SPSS Statistics 可攜式。 開啟以可攜式格式儲存的資料檔。將檔案存成可攜式格式, 比 存成 SPSS Statistics 格式需要更多的時間。

Excel。 開啟 Excel 檔案。

Lotus 1-2-3。 開啟存成 1-2-3 格式的資料檔 ( Lotus 3.0、2.0 或 1A 版本)。

SYLK。 開啟存成 SYLK (符號連結) 格式的資料檔案 (部分試算表應用程式使用此格式)。

dBASE。 開啟 dBASE IV、dBASE III、III PLUS 或 dBASE II 的 dBASE 格式檔案。每個觀察 值皆為一個記錄。當您將檔案存成此格式時,將會遺失變數和數值標記以及遺漏值規格。

SAS。 SAS 版本 6–9 及 SAS 傳輸檔案。您也可以使用指令語法從 SAS 格式的目錄檔 案讀取數值標記。

Stata. Stata  $4-8$  版.

#### 開啟檔案選項

**讀取變數名稱。** 使用試算表時, 您可以從檔案或定義範圍的第一列讀取變數名稱。必要 時,系統會將數值轉換成有效的變數名稱,包括將空格轉換成底線。

工作表。 Excel 95 或更新版中能包含多個工作表。依照預設值,「資料編輯程式」會讀 取第一個工作表。若要讀取其他工作表,請從下拉式清單中選擇工作表。

範圍。 如果是試算表資料檔,您也可以讀取某個儲存格範圍。而指定儲存格範圍的方 法,則與您在試算表應用程式中所用的相同。

#### 讀取 Excel 95 或更新的檔案

下列規則應用於讀取 Excel 95 或更新的檔案時:

資料類型與寬度。每一行都是一個變數。每個變數的資料類型和寬度,由 Excel 檔案中 的資料類型和寬度來決定。如果行包含一個以上的資料類型 (如資料和數值),則資料類 型便設定為字串,而所有數值則讀取為有效的字串值。

空格。 如果是數字變數, 空格會轉換為系統遺漏值, 並以一個句點來表示。如果是字串 變數,空白為有效的字串值,而且空格也被視為有效的字串值。

<span id="page-29-0"></span>章節 3

雙數名稱。如果您讀取 Excel 檔案的第一列 (或是指定範圍的第一列) 做為變數名稱, 那麼不符合變數命名規則的數值會轉換成有效的變數名稱,而原始名稱則當作變數標 記。 如果您不是從 Excel 檔案讀取變數名稱,則系統會指定預設的變數名稱。

#### 讀取較舊的 Excel 檔案和其他試算表

以下規則適用於讀取 Excel 95 之前的 Excel 檔案和其他試算表資料:

資料類型與寬度。每個變數的資料類型和寬度,都是由該行中第一個資料格的行寬和資 料類型來決定。其他類型的數值,則會被轉換為系統遺漏值。如果該行中的第一個資料 格是空白的,系統就會使用試算表的通用預設資料類型 (通常為數字)。

空格。 如果是數字變數, 空格會轉換為系統遺漏值, 並以一個句點來表示。如果是字串 變數,空白為有效的字串值,而且空格也被視為有效的字串值。

變數名稱。 如果您不是從試算表讀取變數名稱,則系統會使用行字母 (A、B、C...) 做 為 Excel 和 Lotus 檔案的變數名稱。如果是存成 R1C1 顯示格式的 SYLK 和 Excel 檔案, 本軟體會使用以字母 C 開頭的行編號當作變數名稱 (C1、C2、C3...)。

#### 讀取 dBASE 檔案

從邏輯角度而言,資料庫檔案跟 IBM® SPSS® Statistics 資料檔非常類似。所以 dBASE 檔案也必須符合下列的一般規則:

- 欄位名稱會轉換成有效的變數名稱。
- dBASE 欄位名稱中的冒號, 不會被轉譯為底線。
- 那些被標記成刪除、但實際上並未除掉的記錄,都會被包含在內。同時,本軟體會 建立一個新的字串變數 D R, 並將要刪除的觀察值加上星號。

#### 讀取 Stata 檔案

Stata 資料檔案必須符合下列的一般規則:

- 變數名稱。 Stata 變數名稱會轉換為有區分大小寫的 IBM® SPSS® Statistics 變數名 稱。透過附加底線及連續字母 (A、 B、 C... Z、 AA、 AB... 等), 將完全相同但 大小寫不同的 Stata 變數名稱轉換為有效的 SPSS 變數名稱。
- 鬱數標記。 Stata 變數標記會轉換為 SPSS Statistics 變數標記。
- 數值標記。 除了指定給「延伸」遺漏值的 Stata 數值標記外,其他 Stata 數值標記 都會轉換為 SPSS Statistics 數值標記。
- 遺漏值。 Stata「延伸」遺漏值會轉換為系統遺漏值。
- 日期轉換。 Stata 日期格式數值會轉換為 SPSS Statistics DATE 格式 (d-m-y) 數值。 Stata「時間數列」日期格式數值 (星期、月、季等) 會轉換為簡單數值 (F) 格式, 保留原始、內部整數值,該數值為自 1960 年開始的星期、月、季等的數目。

### <span id="page-30-0"></span>讀取資料庫檔案

對任何您具有驅動程式的資料庫格式,您都可以讀取它的資料。在本機分析模式中,必 要的驅動程式必須安裝在您的本機電腦上。在分散式分析模式 (IBM® SPSS® Statistics 服器才有)中,驅動程式必須安裝在遠端伺服器上。

注意:若您執行 Windows 64 位元版本的 SPSS Statistics,則無法讀取 Excel、Access 或 dBASE 資料庫來源,即使其出現在可用資料庫來源清單中亦然。系統與上述產品的 32 位元 ODBC 驅動程式不相容。

#### 若要取資料庫檔案

- E 從功能表選擇: 檔案 > 開啟資料庫(B) > 新增查詢(N)...
- E 選擇資料來源。
- E 如有需要 (視資料來源而定),可選擇資料庫檔案及 (或) 輸入登入名稱、密碼和其 他資訊。
- ▶ 選擇表格及欄位。對於 OLE DB 資料來源 (僅適用於 Windows 作業系統), 您僅可選 取一個表格。
- E 在表格之間指定任何關係。
- E 隨意:
	- 為您的資料指定任何選擇準則。
	- 新增使用者輸入提示以建立參數查詢。
	- 先儲存建構的查詢,再執行它。

#### 編輯已儲存的資料庫查詢

- E 從功能表選擇: 檔案 > 開啟資料庫(B) > 編輯查詢(E)...
- E 選取想要編輯的查詢檔案 (\*.spq)。
- E 遵循指示建立新的查詢。

#### 使用儲存的查詢來讀取資料庫檔案

- E 從功能表選擇: 檔案 > 開啟資料庫(B) > 執行查詢(R)...
- ▶ 選取想要執行的查詢檔案 (\*.spq)。
- ▶ 如有需要(視資料庫檔案而定),可輸入登入名稱及密碼。
- ▶ 如果查詢有內嵌的提示, 如有需要請輸入其他資訊 (例如, 您想要擷取銷售數字的 季別)。

#### 選擇資料來源

使用「資料庫精靈」的第一個畫面選取要讀取的資料來源類型。

#### ODBC 資料來源

如果您沒有任何已設定的 ODBC 資料來源, 或者, 如果您想要新增資料來源, 按一下 「新增 ODBC 資料來源」。

- 在 Linux 作業系統中, 無法使用此按鈕。ODBC 資料來源指定於 odbc. ini 中, 且 ODBCINI 環境變數必須設定到該檔案的位置。如需詳細資訊,請參閱您資料庫 驅動程式的文件。
- 在分散式分析模式 (IBM® SPSS® Statistics 伺服器才有) 中, 這個按鈕無法使用。若 要在分散式分析模式中加入資料來源,請詢問您的系統管理員。

ODBC 資料來源係由兩項基本資訊所組成:用來存取資料的驅動程式,以及想 要使用的資料庫位置。要指定資料來源,您必須先安裝好合適的驅動程式。在 <http://www.spss.com/drivers> 可以找到各種資料庫格式的驅動程式。

章節 3

資料檔

#### 圖表 3-1 資料庫精靈

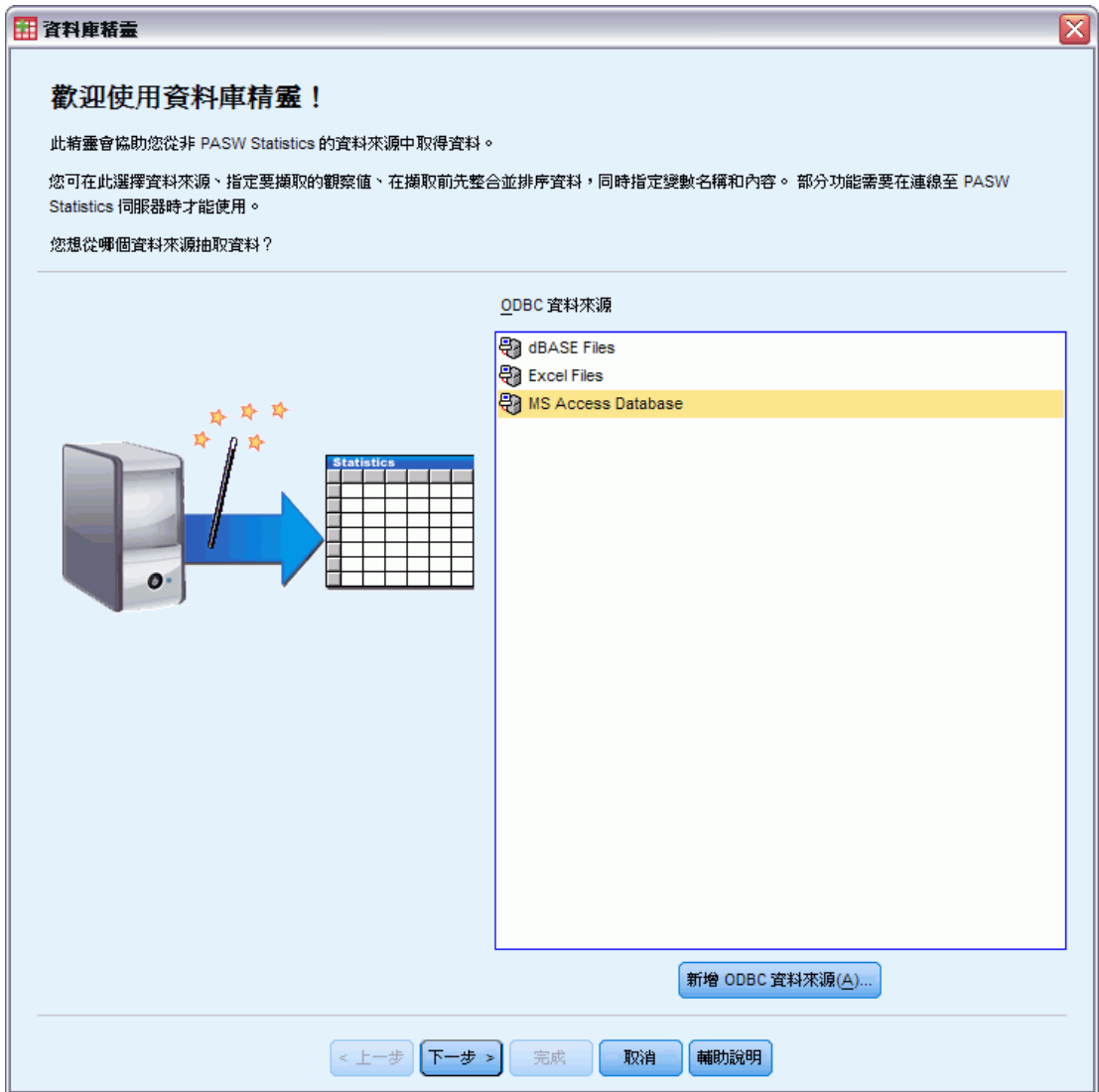

#### OLE DB 資料來源

若要存取 OLE DB 資料來源 (只適用於 Microsoft Windows 作業系統), 您必須安裝下 列項目:

- .NET Framework。若要取得最新的 .NET Framework 版本,請移至 <http://www.microsoft.com/net>。
- IBM® SPSS® Data Collection Survey Reporter Developer Kit。您可以從安裝光碟 安裝與此版本相容的版本。若您正在使用 IBM® SPSS® Statistics Developer,可 以從 [www.spss.com/statistics \(http://www.spss.com/statistics/\)](http://www.spss.com/statistics/) 中的「下 載」索引標籤下載相容的版本。

#### 章節 3

OLE DB 資料來源有下列限制:

- OLE DB 資料來源無法執行表格合併。您一次只能讀取一個表格。
- OLE DB 資料來源只能以本機分析模式新增。若要在 Windows 伺服器的分散式分析模 式中新增 OLE DB 資料來源,請諮詢您的系統管理員。
- 在分散式分析模式 (SPSS Statistics 伺服器才有) 中, OLE DB 資料來源只在 Windows 伺服器上提供,且伺服器上必須安裝 .NET 和 SPSS Survey Reporter Developer Kit。

```
圖表 3-2
可存取 OLE DB 資料來源的「資料庫精靈」
```
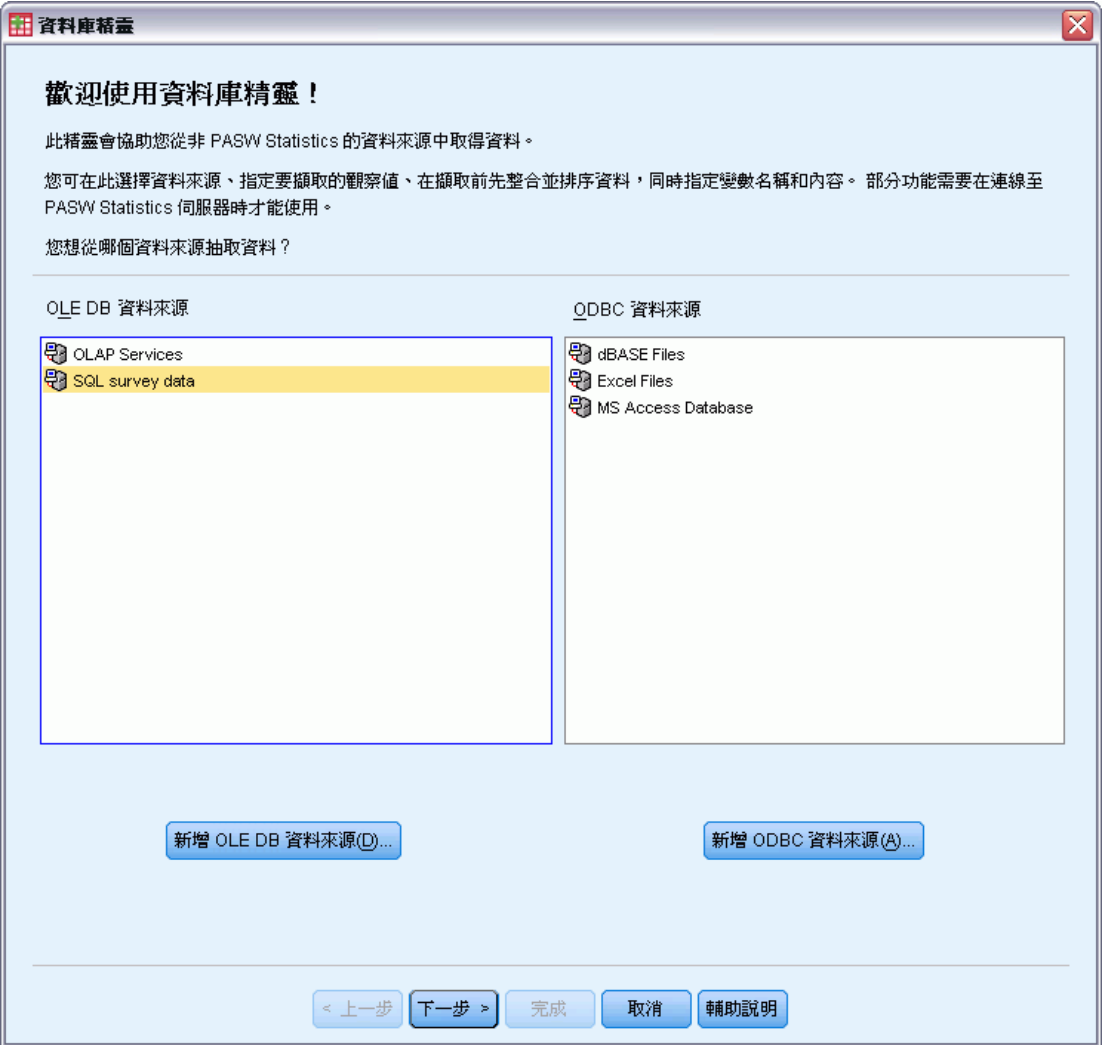

若要新增 OLE DB 資料來源:

- ▶ 按一下「新增 OLE DB 資料來源」。
- ▶ 在「資料連結性質」中, 按一下「供應商」索引標籤, 並選擇 OLE DB 供應商。
- ▶ 按一下「下一步」, 或按一下「連線」索引標籤。
- E 輸入目錄位置以及資料庫名稱來選擇資料庫,或按一下按鈕以瀏覽資料庫。(可能也需 要使用者名稱及密碼)。
- E 輸入所有需要的資訊後,按一下「確定」。(按一下「測試連線」按鈕,可確定指定的 資料庫是否可以使用)。
- ▶ 輸入資料庫連線資訊名稱。(此名稱將顯示在可用的 OLE DB 資料來源清單中)。

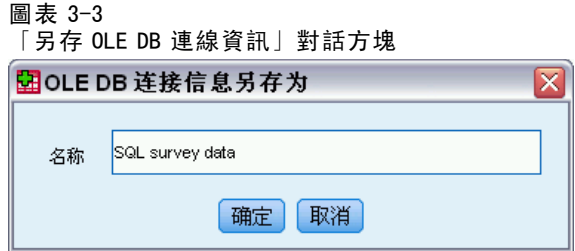

E 按一下「確定」。

您將回到「資料庫精靈」的第一個畫面,可從 OLE DB 資料來源清單選擇已儲存的名 稱,然後繼續前進到精靈的下一個步驟。

#### 刪除 OLE DB 資料來源

若要從 OLE DB 資料來源清單刪除資料來源名稱,請刪除以下路徑中與資料來源同名 的 UDL 檔案:

[磁碟機]:\Documents and Settings\[登入的使用者]\Local Settings\Application Data\SPSS\UDL

#### 選擇資料欄位

「選擇資料」步驟控制讀取的表格和欄位。資料庫欄位 (行) 會讀取為變數。

如果已選取表格中任何的欄位,那麼它所有的欄位都會顯示在下面的「資料庫精 靈」視窗中,但只有本步驟中所選取的欄位會當作變數匯入。這可讓您建立表格合 併,並使用未匯入之欄位來指定準則。

資料檔

章節 3

#### 圖表 3-4 資料庫精靈,選擇資料

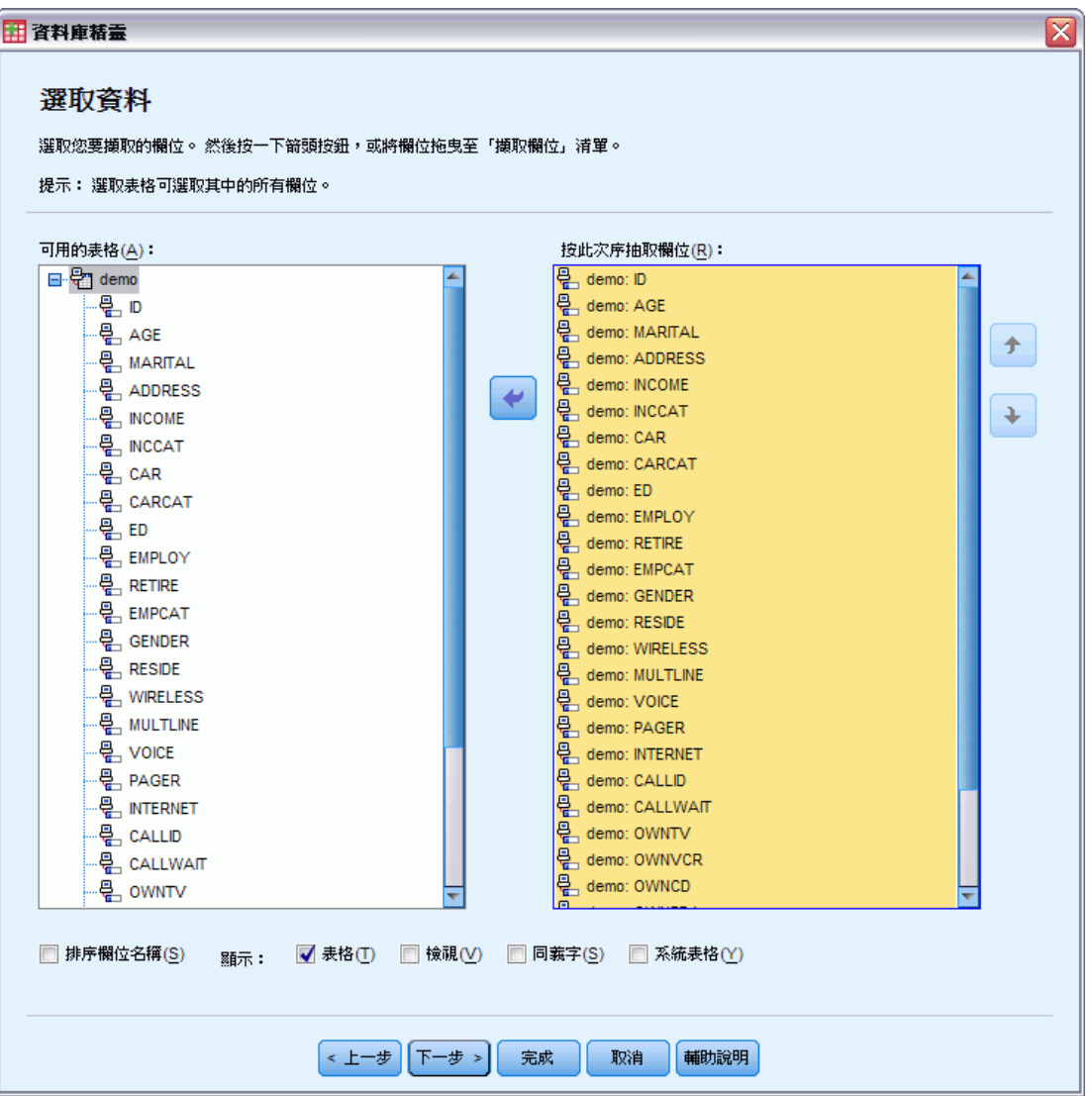

**顯示欄位名稱。** 若要列出表格中的欄位,請按一下表格名稱左邊的加號(+)。若要隱藏 欄位,請按一下表格名稱左邊的減號 (–)。

若要新增欄位。在「可用的表格」清單中的任何欄位上連按兩下,或將欄位拖曳到「按 此次序抽取欄位」清單中。您可以在欄位清單中拖放欄位,以重新排列欄位的次序。

若要刪除欄位。在「按此次序抽取欄位」清單中的任何欄位上連按兩下, 或將欄位拖 曳到「可用的表格」清單中。

排序欄位名稱。如果已經選擇核取方塊, 那麼「資料庫精靈」會依英文字母次序顯示 可用的欄位。

依照預設值,可用表格清單中只會顯示標準資料庫表格。您可以控制會顯示於清單中 的項目類型:
19

- 表格。 標準資料庫表格。
- 檢視。檢視是由查詢所定義的虛擬或動態「表格」。其中可包含多個表格的合併, 和/或根據其他欄位值的計算衍生出來的欄位。
- 同義字。 同義字是表格或檢視的別名, 通常在查詢中定義。
- 系統表格。系統表格定義資料庫性質。某些案例中,標準資料庫表格可能會分類 為系統表格,且只在您選擇此選項時才會顯示。通常僅限資料庫管理員才能存取 真正的系統表格。

注意: 對於 OLE DB 資料來源 (僅適用於 Windows 作業系統), 您僅可從單一表格中選擇 欄位。不支援 OLE DB 資料來源的多個表格合併。

# 建立表格間的關係

「指定關係」步驟可讓您定義 ODBC 資料來源表格間的關係。如果選擇多個表格中的欄 位,那麼您至少必須定義一個合併關係。

#### 資料庫精靈,指定關係  $\overline{\mathbf{x}}$ 田 咨料庫括毒 指定關係 爲從多個表格擷取資料,您必須指定如何合併它們。爲執行合併,首先請選取您想要的合併類型。然後將欄位從一個表格拖放到另 一個表格中的對應欄位。 或者,您也可以選取兩個欄位,然後按「合併」按鈕。 ● SurveyResponses O DemographicInformation Age **DOUBLE** Call Waiting **DOUBLE**  $\overline{\parallel}$ Car **DOUBLE** CallerID **DOUBLE DOUBLE** ln. Car Category COUNTER Education **DOUBLE** Internet **INTEGER** Empcat **DOUBLE** Multline **INTEGER** Employ **DOUBLE** News **DOUBLE** Gender VARCHAR Own CD Player DOUBLE **COUNTER** llıd. Own Fax **DOUBLE DOUBLE** Income Own PC **DOUBLE** Income Category **DOUBLE** Own PDA **DOUBLE** Marital Status DOUBLE. DOUBLE. Own TV Reside **DOUBLE** Own VCR **DOUBLE** Retire **DOUBLE** Pager **INTEGER** Response **DOUBLE** Voice **INTEGER**  $\overline{1}$ Тĸ Wireless **INTEGER**  $\overline{4}$ l۴  $\overline{4}$ Þ 合併類型(T): 内部(1) ←→▼ 合併( √ 自動合併表格(A) <上一步 下一步 > 完成 取消 輔助説明

建立關係。若要建立關係,請將任一表格中的某個欄位,拖曳到您想要與其合併的 欄位上。「資料庫精靈」會在這兩個欄位間, 繪製一條**連結線**, 以指出他們的關係。 不過,這些欄位的資料類型必須相同。

**自動合併表格。**根據主索引鍵/外部索引鍵或符合的欄位名稱及資料類型,嘗試自 動合併表格。

合併類型。 如果您的驅動程式支援外部合併, 您就可以指定内部合併、左外部合併或 右外部合併。

- 內部合併。內部合併只包括相關欄位相等的列。在此範例中, 將包括兩個表格裡, 相符 ID 值的所有列。
- 外部合併。 除了内部合併的一對一相符之外, 也可以使用外部合併來合併一對多 相符架構的表格。例如,您可以將只有少數記錄代表資料值,而且值具有相關敘 述性標記的表格,與數千百筆記錄代表調查應答者的表格進行相符比對。左外部

章節 3

圖表 3-5

21

合併包含左邊表格中的所有記錄,而右邊表格中,僅包含那些在相關欄位中相等 的記錄。在右外部合併中,合併從右邊表格匯入所有記錄,而從左邊表格中,僅 匯入那些在相關欄位中相等的記錄。

# 限制抽取觀察值

您可以利用「限制抽取觀察值」步驟,指定選擇觀察值 (列) 子集的條件。限制觀察值 通常由帶有準則的填滿準則格所組成。條件包含兩個運算式,以及這兩個運算式之間的 一些關係。運算式會為每個觀察值傳回數值 true、false 或 missing。

- 如果結果是 true, 則選擇此觀察值。
- 如果結果是 false 或 missing, 則不選取該觀察值。
- 大部分準則都可使用六個相關運算子 (<、>、<=、>=、= 和 <>)。
- 運算式可包含欄位名稱、常數、算術運算子、數字、其他函數和邏輯變數。您可以 將計劃不匯入的欄位當作變數使用。

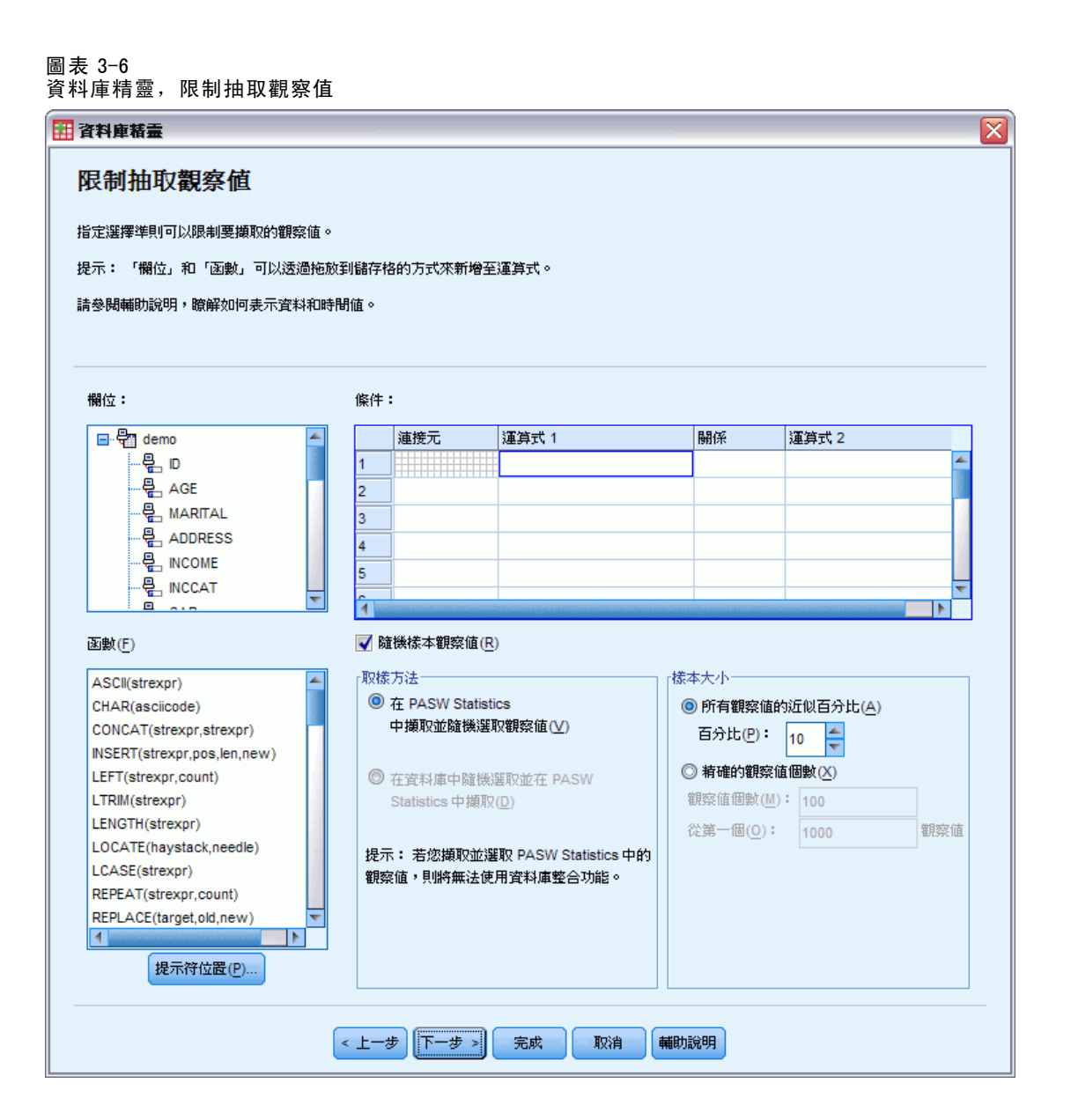

若要建立準則,至少要有兩個運算式和一個連接它們的關係。

- E 若要建立運算式,可任選下列其中一個方法:
	- 在「運算式」儲存格中,輸入欄位名稱、常數、算術運算子、數字、其他函數 或邏輯變數。
	- 在「欄位」清單中連按兩下欄位。
	- 將欄位從「欄位」清單拖曳到「運算式」儲存格。
	- 在任何作用中「運算式」儲存格的下拉式功能表中選擇一個欄位。
- ▶ 若要選擇相關運算子 (例如 = 或 >), 請將游標置於「關係」儲存格中, 然後輸入 運算子或從下拉式功能表中進行選擇。

若 SQL 包含 WHERE 子句, 且有選擇觀察值的運算式, 則運算式中的日期及時間必須以特 殊的方式指定(包括例子中舉出的{}括號):

- 日期文字應使用一般格式 {d'vyyy-mm-dd'} 來指定。
- 時間文字應使用一般格式 {t 'hh:mm:ss'} 來指定。
- 日期/時間文字(時間戳記)應使用一般格式 {ts'yyyy-mm-dd hh:mm:ss'} 來指定。
- 整個日期和/或時間值必須包括在單引號中。年份必須以四位數格式來表式,日期和 時間必須包含數值每個部分的二位數。例如,2005 年 1 月 1 日早上 1:05 應表示為:

{ts '2005-01-01 01:05:00'}

函數。 提供內建算術、邏輯、字串、日期和時間 SQL 函數的選擇。您可以從此清單 中拖曳一個函數到運算式中,或輸入任何有效的 SQL 函數。如需有效的 SQL 函數, 請參閱您的資料庫文件。標準函數清單可從此處取得:

<http://msdn2.microsoft.com/en-us/library/ms711813.aspx>

使用隨機取樣。 此選項從資料來源中選擇觀察值的隨機樣本。如果是大型的資料來源, 則您可以將觀察值個數限制為小型的代表樣本,以大幅減少執行程序的時間。原始隨機 取樣 (若可用於資料來源) 的速度比 IBM® SPSS® Statistics 隨機取樣快, 因為 SPSS Statistics 隨機取樣仍然必須讀取整個資料後才能擷取隨機樣本。

- 近似。 產生近似指定觀察值百分比的隨機樣本。由於此程式會對各觀察值採取不同 的虛擬隨機決定,因此所選取的觀察值百分比僅會近似指定的百分比。資料檔中的 觀察值越多,則所選觀察值的百分比,就越能接近指定的百分比。
- 精確地。從指定的觀察值總數當中,選取指定觀察值個數的隨機樣本。若指定的觀 察值總數超過資料檔中的觀察值總數,則樣本中所含的觀察值總數就會呈比例遞 減,而低於指定個數。

注意:如果您使用隨機取樣,整合 (SPSS Statistics 服器的分散式模式才有) 將無 法使用。

提示符位置。 您可以將提示內嵌到查詢中, 以便建立參數查詢。當使用者執行此查詢 時,系統將要求輸入資訊 (根據此處的指定)。如果您必須查看相同資料的不同檢視,可 能會想這麼做。例如,您可能想要執行相同的查詢,來查看不同會計季別的銷售圖。

▶ 請將您的游標放置在任何「運算式」儲存格中,然後按一下「提示符位置」以建立提示。

# 建立參數查詢

您可以使用「提示符位置」步驟來建立對話方塊,以便在每次使用者進行查詢時,要 求該位使用者輸入資訊。如果您想要藉由不同的條件,來查詢相同的資料來源時,這 個功能就很有用。

24

#### 圖表 3-7 提示符位置

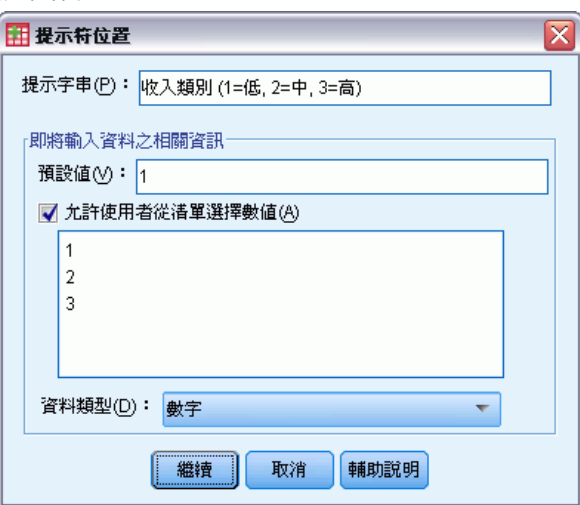

若要建立提示,請輸入提示字串和預設值。每次使用者執行查詢時,都會顯示提示字 串。字串應指定要輸入哪種資訊。如果使用者不是從清單選擇,字串應提示輸入格式為 何。範例如下:輸入一個季別 (Q1, Q2, Q3,...)。

允許使用者從清單選擇數值。如果已選取此核取方塊,則可使用您在此設定的值來限制 使用者。請確定每個數值均以換行分隔。

資料類型。在此處選擇資料類型(數字、字串或日期。

最後的結果看起來像這樣:

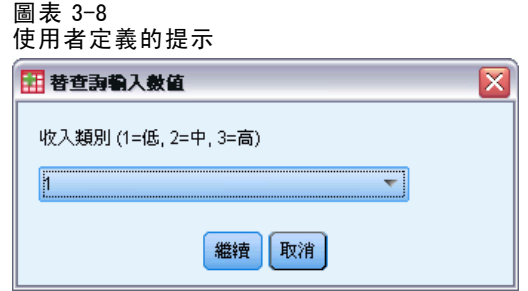

# 整合資料

如果您在分散式模式中與遠端伺服器 (IBM® SPSS® Statistics 服器才有) 連線,可在 資料讀取到 IBM® SPSS® Statistics 之前先進行整合。

圖表 3-9 資料庫精靈,整合資料

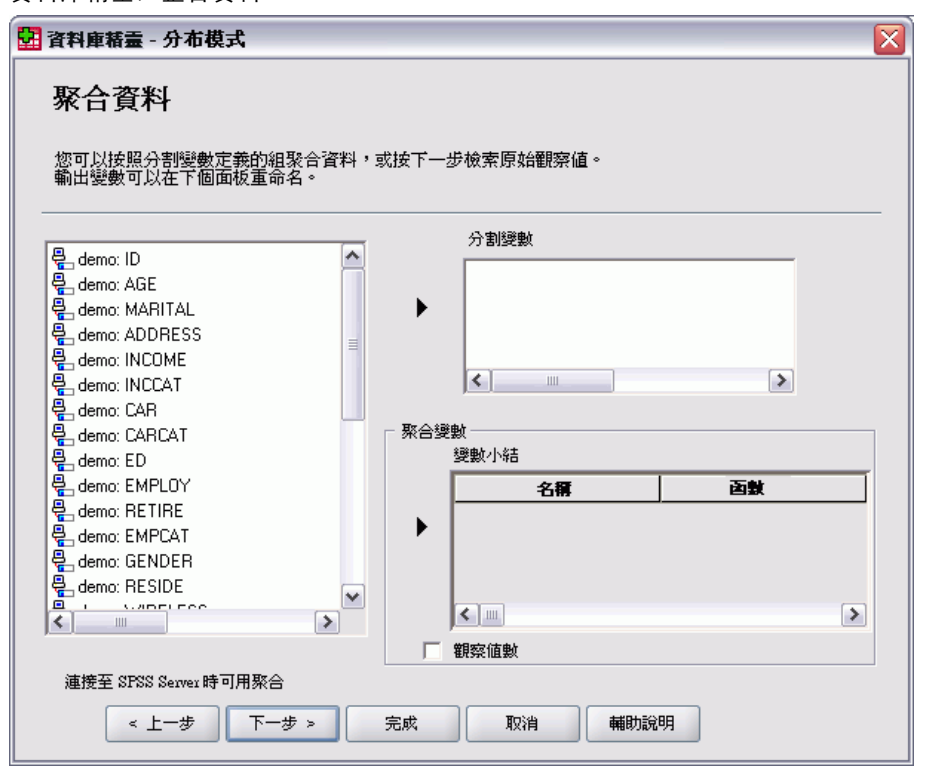

資料也可以在讀取到 SPSS Statistics 之後才進行整合,但事先整合大量資料來源 可節省時間。

- ▶ 若要建立整合資料,請選擇一或多個定義觀察值分組方式的分段變數。
- E 選取一個或多個整合變數。
- E 選取各整合變數的整合函數。
- ▶ 或者, 建立一個包含各分段組別中觀察值個數的變數。 注意:如果您使用 SPSS Statistics 隨機抽樣,將無法進行整合。

# 定義變數

變數名稱和標記。將完整的資料庫欄位 (行) 名稱當作變數標記。除非您修改此變數 名稱,否則「資料庫精靈」會以下列兩種方式的其中一種,將變數名稱指定到資料庫 中的每個行:

- 如果資料庫欄位的名稱構成有效且唯一的變數名稱,那麼此名稱便會做為變數名稱。
- 如果此資料庫欄位的名稱並不是有效且唯一的變數名稱,系統將自動產生一個 唯一的名稱。

按一下任何儲存格以編輯變數名稱。

資料檔

將字串轉換成數值。如果您想要將字串變數自動轉換成數字變數,請選擇該字串變數的 「重新編碼成數值」方塊。字串值會根據原始數值的字母次序轉換成連續的整數值。原 始數值則保留做為新變數的數值標記。

變數寬度字串欄位的寬度。 此選項控制變數寬度字串值的寬度。依照預設值,寬度為 255 位元組,且只會讀取前 255 個位元組 (單位元組語言一般為 255 個字元)。寬度最多 可到 32,767 個位元組。雖然您可能不想捨去字串值,但也不應指定不必要的過大數 值,因為可能影響處理效率。

根據觀察值最小化字串寬度。自動將各字串變數的寬度設為最長觀察值。

圖表 3-10

資料庫精靈,定義變數

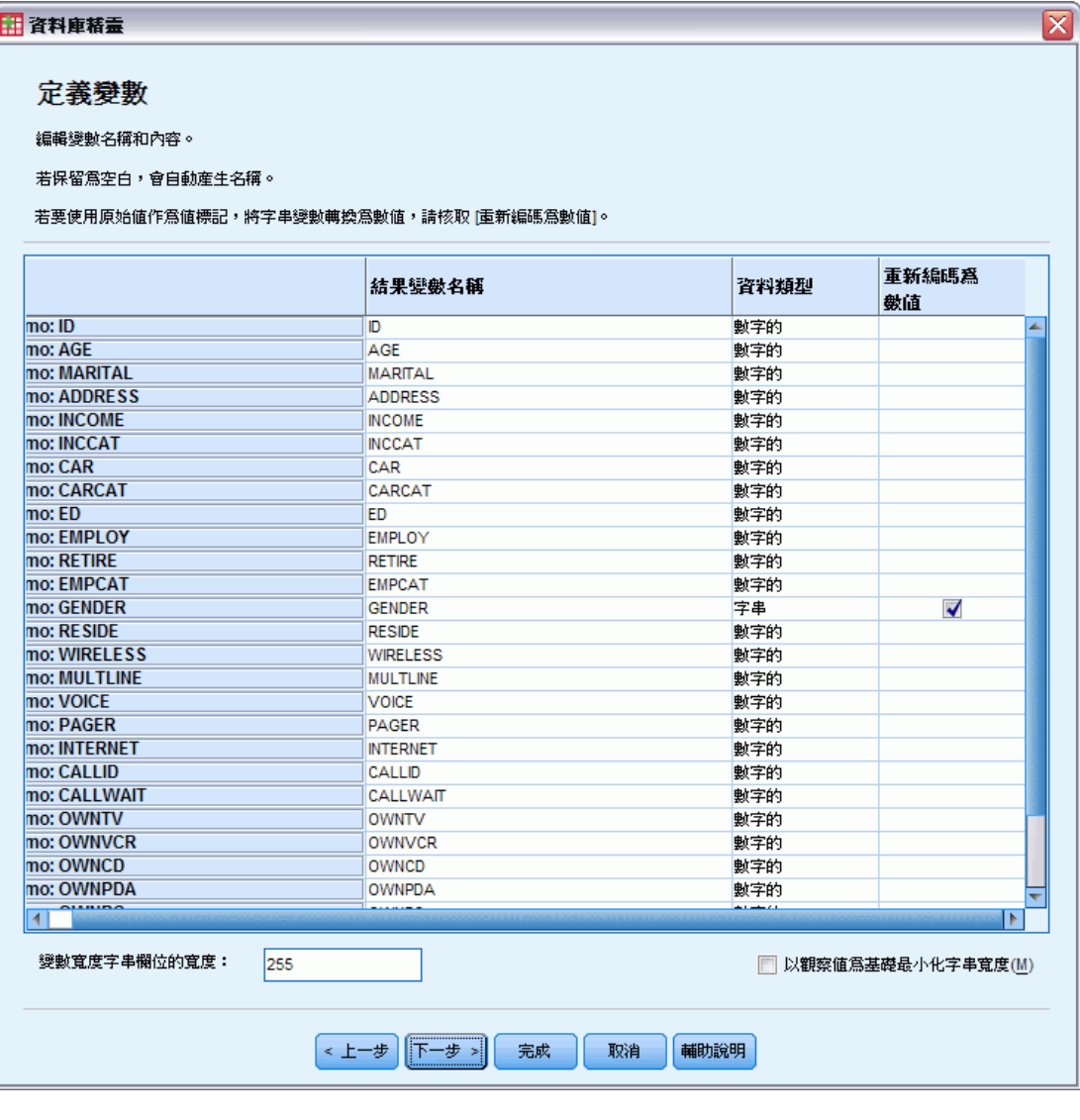

# 觀察值排序

如果您在分散式模式中與遠端伺服器 (IBM® SPSS® Statistics 服器才有) 連線,可在 資料讀取到 IBM® SPSS® Statistics 之前先進行排序。

圖表 3-11

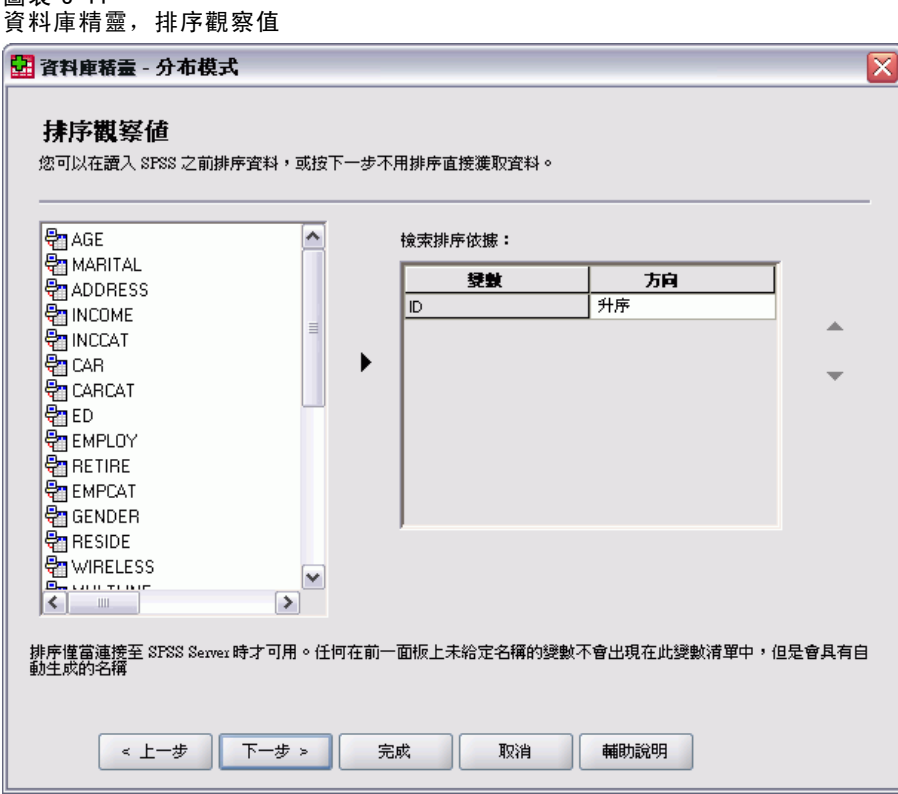

資料也可在讀取到 SPSS Statistics 之後才進行排序,但事先排序大量資料來源可節 省時間。

# 結果

「結果」步驟會顯示出您所查詢的「SQL 選取」陳述式。

- 您可以在執行查詢前, 先編輯「SQL 選取」陳述式, 但如果您按了上一步按鈕, 在先 前的步驟中進行變更的話,那麼對「選取」陳述式之變更將會喪失。
- 若要儲存查詢供未來使用,請使用「儲存查詢到檔案」區段。
- 若要將完整的 GET DATA 語法貼到語法視窗中,請選擇「貼進語法編輯程式以進一步修 改」。但從「結果」視窗中複製及貼上「選取」陳述式,將不會貼上必要的指 令語法。

注意:在每行由精靈產生的 SQL 上,所貼上的語法在後括弧之前會包含一個空格。這些 空白不是多餘的。處理指令時,SQL 陳述式中所有的行將以文字方式合併在一起。沒有 空格時,則一行的最後字元與下一行的第一個字元之間將沒有空格。

資料檔

圖表 3-12 資料庫精靈,結果窗格

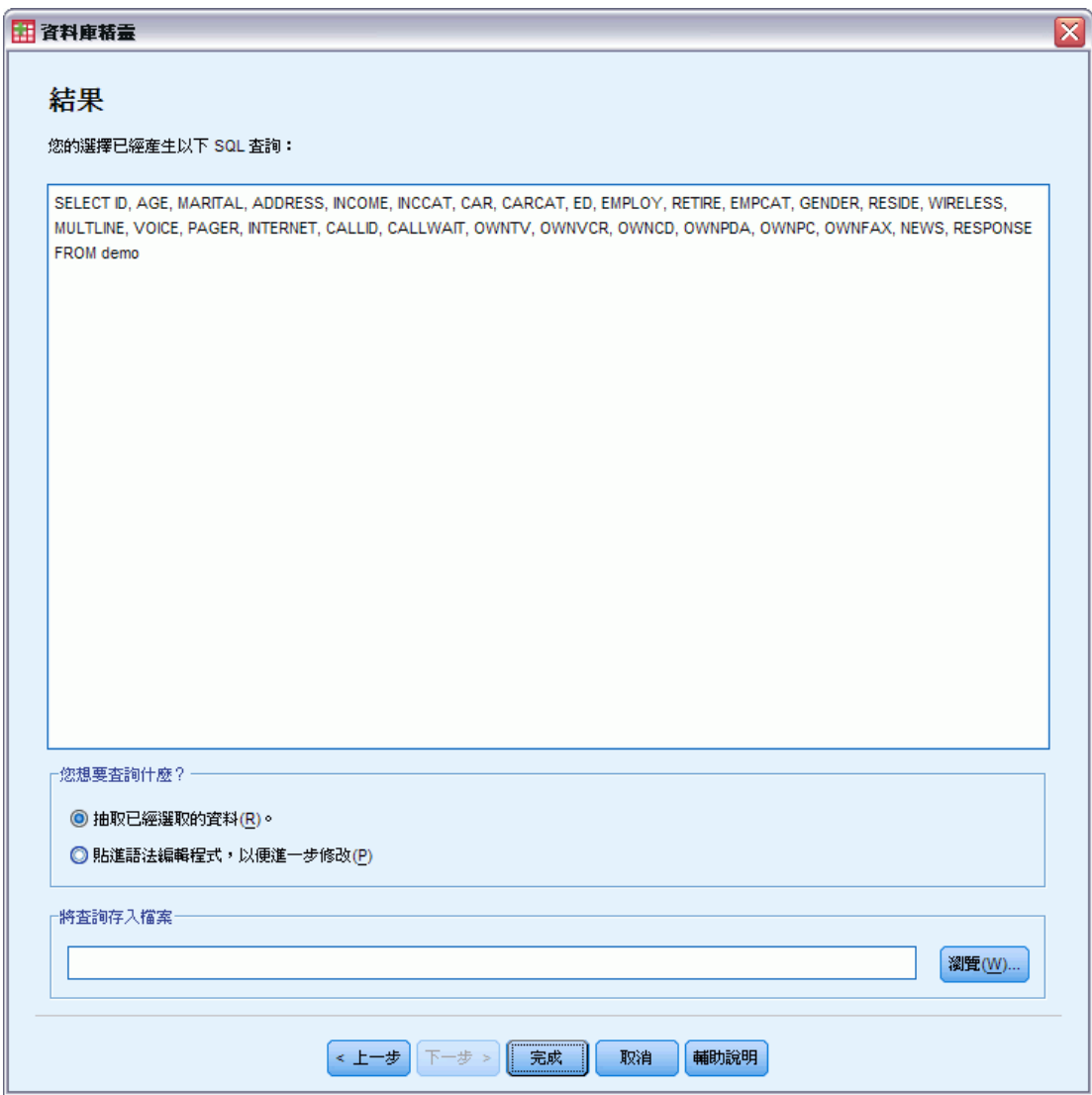

# 文字精靈

文字精靈可以讀取以不同方式格式化的文字資料檔:

- 以 Tab 鍵區隔檔案
- 以空白鍵區隔檔案
- 以逗點區隔檔案
- 固定欄位格式檔案

對區隔檔案而言,你也可以指定其他字元做為數值間的區隔,同時你可以指定多個分隔。

# 若要讀取文字資料檔

- E 從功能表選擇: 檔案 > 讀取文字資料(D)...
- E 在「開啟資料」對話方塊中選取文字檔。
- E 依據在「文字精靈」中的步驟來定義讀取資料檔的方法。

# 文字精靈:步驟 1

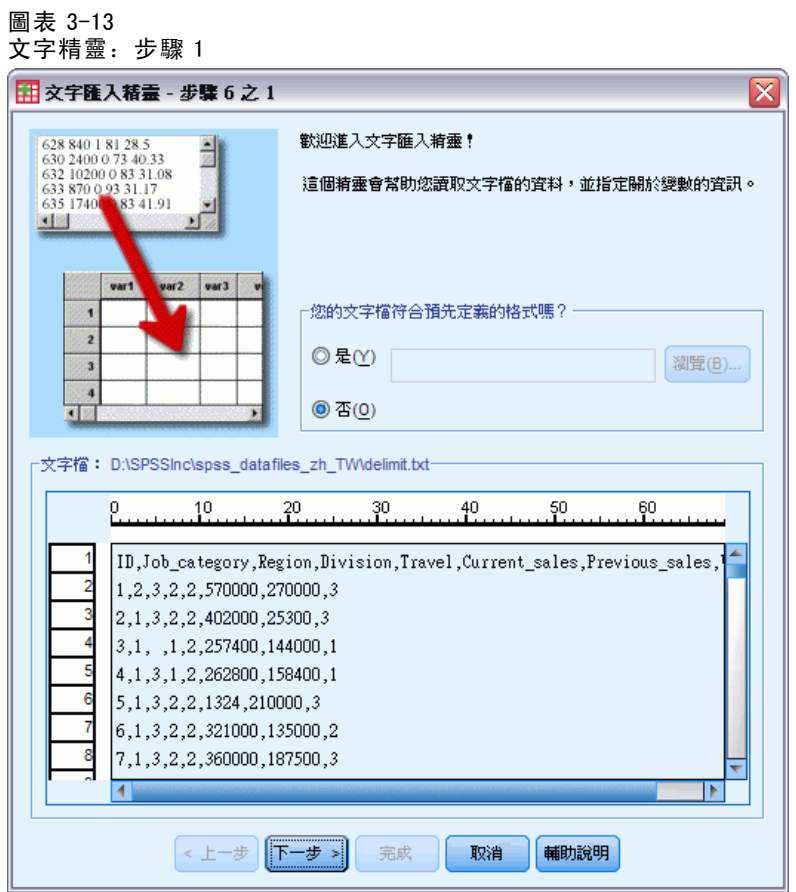

文字檔顯示在前面的視窗。你可以應用預先設定的格式 (從「文字精靈」中事先儲存) 或是跟隨「文字精靈」中的步驟來指定讀取資料的方法。

資料檔

## 文字精靈:步驟 2

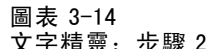

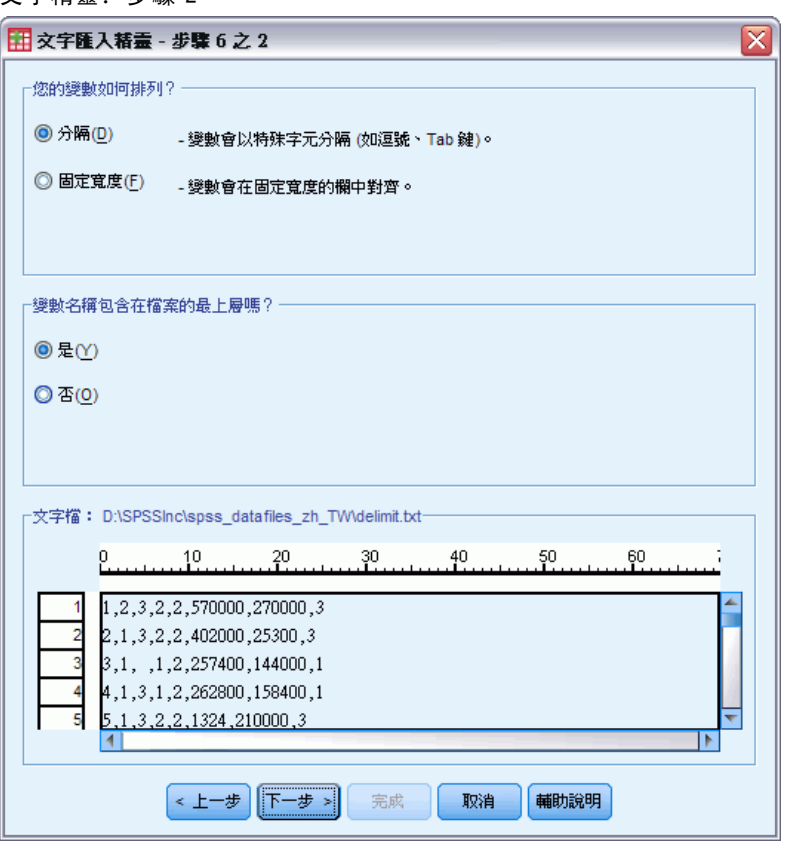

該步驟提供關於變數的資訊。變數和資料庫中的欄位很類似。例如,問卷上的每個問 題都是一個變數。

您的變數如何排列? 若要正確讀取資料,「文字精靈」需要知道如何決定一個變數的 資料值在何處結束,以及下一個變數在何處開始。變數的安排定義了用來將變數差 異化的方法。

- 分隔。空白、逗點、tabs、和其他用來分開變數的字元。每個觀察值的變數都會依 相同的順序記錄,但未必會記錄在相同的位置。
- 固定寬度。對資料檔中每個觀察值而言, 每個變數皆會被記錄到相同記錄 (行) 上的 相同行位置。在變數間不需要分隔。事實上,在許多由電腦程式產生的文字資料 檔中,資料值可能會出現以便在沒有空白鍵將他們分開的情形下一起執行。欄位 置決定哪一個變數會被讀取。

**變數名稱包含在檔案的最上層嗎?** 如果資料檔的第一列包括每個變數的描述性標記, 你就可以使用這些標記做為變數名稱。不符合變數命名規則的變數,會轉換成有效 的變數名稱。

# 文字精靈:步驟 3 (分隔檔案)

#### 圖表 3-15

文字精靈:步驟 3 (分隔檔案)

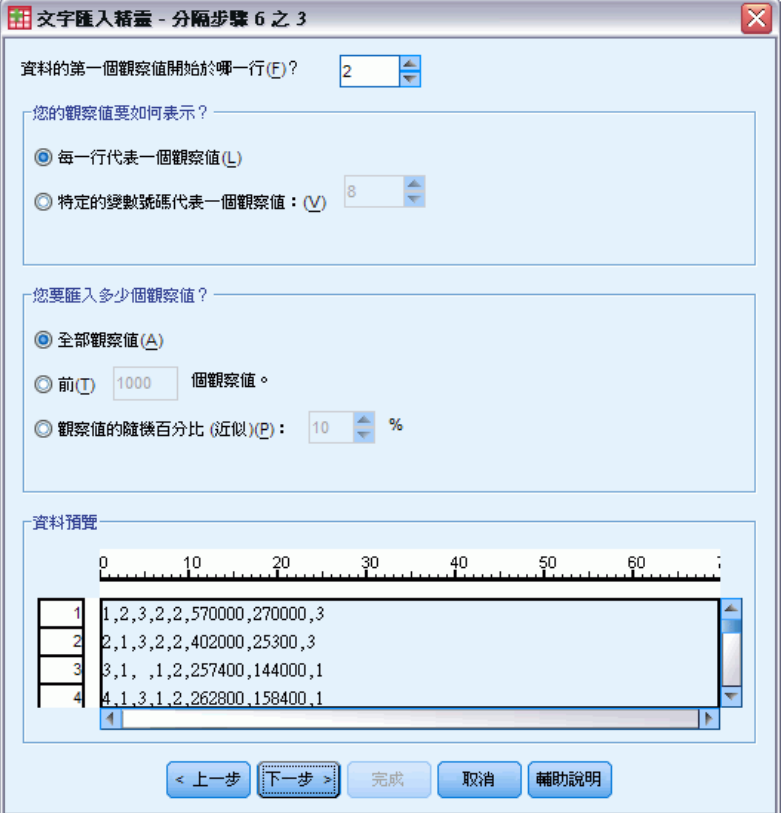

該步驟提供關於觀察值的資訊。觀察值和資料庫中的記錄很類似。例如,問卷的每 一位受訪者都是一個觀察值。

資料的第一個觀察值開始於哪一行(F)? 指出包含資料值的資料檔的第一行。如果資料檔 的最上行包括描述性標籤或是其他不代表資料值的文字,則這就不會是第一行。

您的觀察值要如何表示? 控制「文字精靈」如何決定個觀察值在何處結束以及下一個 在何處開始。

- 每一行代表一觀察值。 每一行只包含一個觀察值。單一行 (列) 包含一觀察值是很普 遍的,即使這樣對於有大量變數的資料檔來說會是非常長的行。如果並非所有的行 都包括資料值的同樣數字,那麼每一觀察值的變數的數料會由最大資料值來決定。 有較小資料值的觀察值會被指定其他變數的遺漏值。
- 特定數量的變數代表一觀察值。每一觀察值指定的變數個數會告訴「文字精靈」要在 何處開始讀取觀察值,以及何處開始讀取下一個觀察值。同一行可以包含多個觀察 值,同時觀察值可以在一行的中間開始,然後在下一行中繼續。「文字精靈」根據 讀取叔姪的數量來決定每個觀察值的結束,而不管行的數量。每一觀察值必須包含 所有變數的資料值 (或是由分隔指定的遺漏值),否則資料檔會被不正確地讀取。

您要匯入多少個觀察值? 你可以匯入在資料檔中所有的觀察值, 最初 n 個觀察值 (n 是你 指定的數字),或是指定百分比的隨機樣本。由於這個隨機樣本程式,會對各觀察值做 不同的虛擬隨機決定,因此所選擇的觀察值百分比,只能近似指定的百分比。資料檔中 的觀察值越多,則所選觀察值的百分比,就越能接近指定的百分比。

# 文字精靈:步驟 3 (固定寬度檔案)

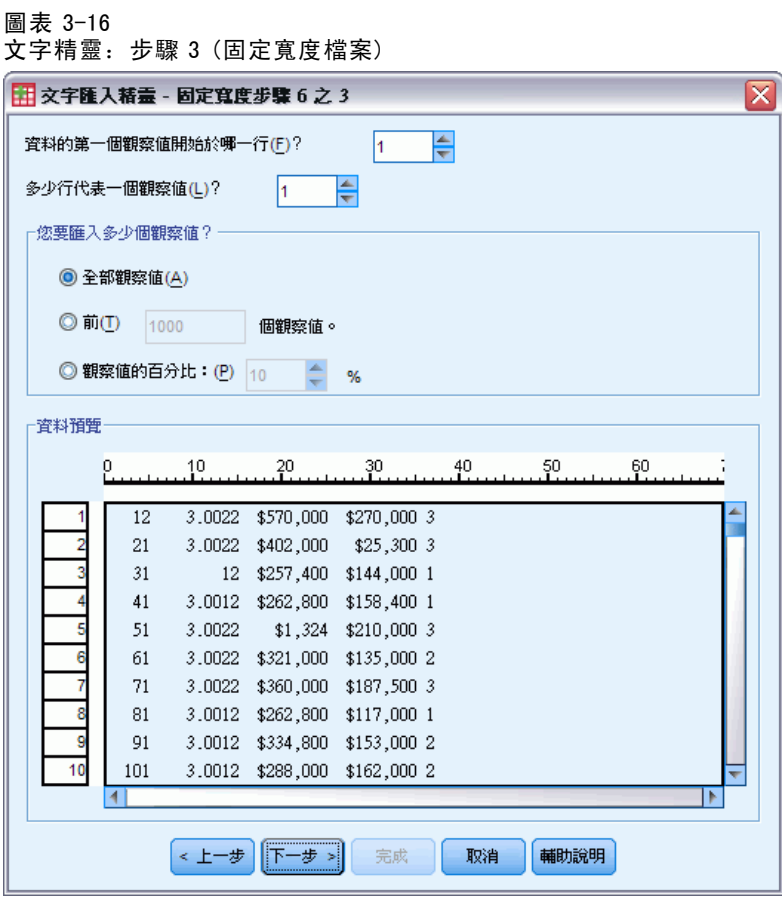

該步驟提供關於觀察值的資訊。觀察值和資料庫中的記錄很類似。例如,問卷的每 一位受訪者都是一個觀察值。

資料的第一個觀察值開始於哪一行(F)? 指出包含資料值的資料檔的第一行。如果資料檔 的最上行包括描述性標籤或是其他不代表資料值的文字,則這就不會是第一行。

多少行代表一個觀察值(L)? 控制「文字精靈」如何決定個觀察值在何處結束以及下一個 在何處開始。每一個變數會被觀察值中的行號碼及欄位置所定義。你需要指定各觀察 值的行數量以正確讀取檔案。

您要匯入多少個觀察值? 你可以匯入在資料檔中所有的觀察值, 最初 n 個觀察值 (n 是你 指定的數字),或是指定百分比的隨機樣本。由於這個隨機樣本程式,會對各觀察值做 不同的虛擬隨機決定,因此所選擇的觀察值百分比,只能近似指定的百分比。資料檔中 的觀察值越多,則所選觀察值的百分比,就越能接近指定的百分比。

33

# 文字精靈:步驟 4 (分隔檔案)

#### 圖表 3-17

文字精靈:步驟 4 (分隔檔案)

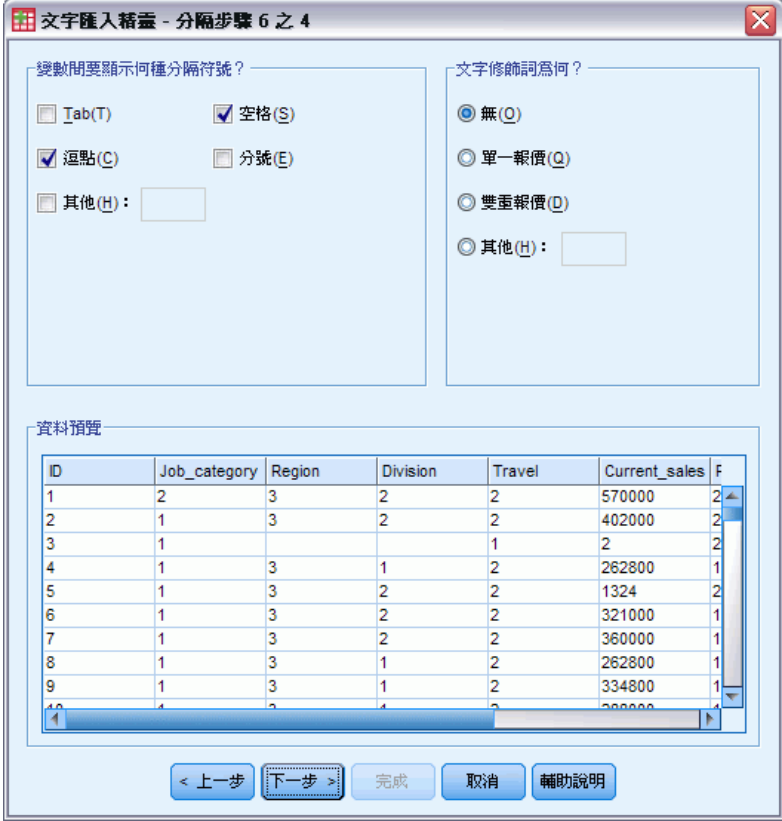

該步驟顯示「文字精靈」對如何讀取資料檔的最佳猜測,並且讓你修改「文字精靈」從 資料檔讀取變數的方法。

赞數間要顯示何種分隔符號? 指定分開資料值的字元或符號。你可以選擇任何和空白 鍵、逗點、分號、tab 鍵,或是其他字元的組合。多重且連續,同時沒有介入的資 料值的分隔會被視為遺漏值。

文字修飾詞為何? 用以將包含分隔字元的值括住的字元。例如, 若逗號是分隔符號, 那 麼包含逗號的值必須使用文字辨識符號加以括住,以避免該值中的逗號被解讀為值之間 的分隔符號,這樣該值才能正確的被讀取。從 Excel 匯出的 CSV 格式資料檔使用雙引號 (") 作為文字辨識符號。文字辨識符號出現於值的開始和結束位置 (括住整個值)。

# 文字精靈:步驟 4 (固定寬度檔案)

圖表 3-18

文字精靈:步驟 4 (固定寬度檔案)

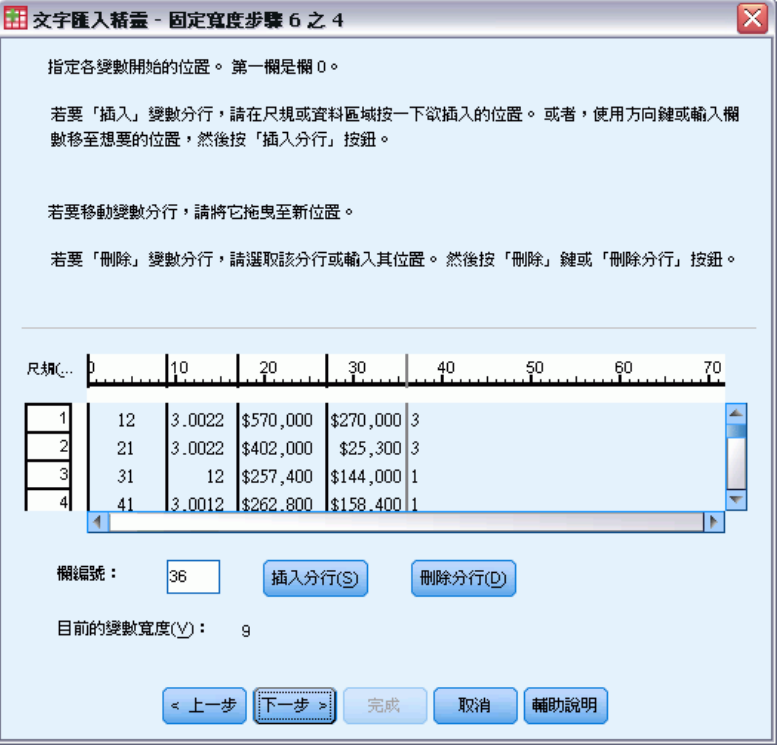

該步驟顯示「文字精靈」對如何讀取資料檔的最佳猜測,並且讓你修改「文字精靈」 從資料檔讀取變數的方法。在之前視窗的垂行指出「文字精靈」認為目前檔案中各 變數開始的地方。

在必要時插入、移動、及刪除變數分行以分開變數。若每個觀察值使用多行,每個觀 察值的資料會顯示一行,每一行的結尾後面附加新的一行。

### 注意:

對電腦產生的資料檔,它會產生沒有介入空間或是其他有區別的字元的連續資料值,決 定各變數從何開使是困難的。這樣資料檔通常依靠資料定義檔或一些其他寫好的,可 以指定每個變數行和欗的位置的敘述。

# 文字精靈:步驟 5

圖表 3-19 文字精靈:步驟 5

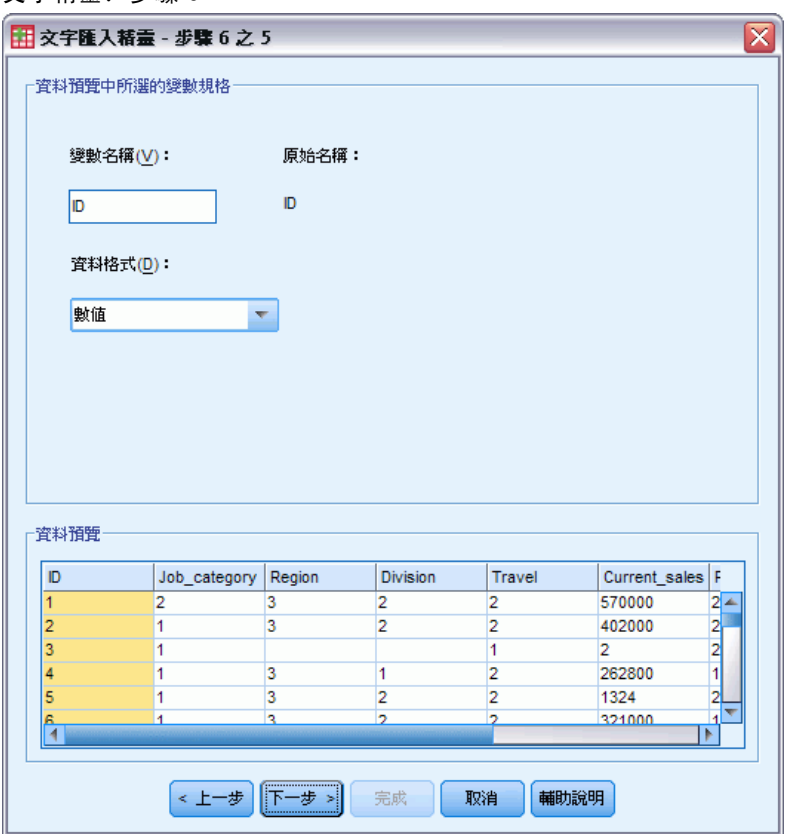

該步驟控制變數名稱以及「文字精靈」用來讀取變數的資料格式,同時這些變數會包 括在最後的資料檔中。

變數名稱。 你可以將預設變數名稱重複寫在自己的變數名稱上面。如果您從資料檔中讀 取變數名稱,「文字精靈」將會自動修改不符合變數命名規則的變數名稱。在之前的 視窗中選取變數,然後輸入變數名稱。

資料格式。在之前的視窗選擇一變數,然後從下拉式清單中選取格式。按住 Shift, 即 可選擇數個連續變數,或者按住 Ctrl,即可選擇數個不相連的變數。

預設格式由前 250 列中的資料值決定。若前 250 列中出現一個以上的格式 (例如,數 值、日期、字串),預設格式會設為字串。

# 文字精靈資料格式化選項

以「文字精靈」讀取變數格式化選項包括:

不要匯入。 從匯入的資料檔省略選擇的變數。

數值。 有效值包含數字、前置的加號或減號,以及小數點符號。

字串。 有效值包含任何鍵盤字元和內嵌空白。對分隔檔案而言,你可以指定在數值中字 元的數量最多到 32,767。依預設值,「文字精靈」設定字元數量為檔案前 250 列中選 取的變數碰到的最長字串值。對固定寬度檔案而言,在字串值中的字元數量是由步驟 四中變數分行的配置來定義。

日期/時間。 有效值包括一般型式的日期:dd-mm-yyyy、mm/dd/yyyy、dd.mm.yyyy、 yyyy/mm/dd、hh:mm:ss,以及其他日期和時間格式的變化。月份可以用數字、羅馬數 字、三個字母縮寫字,或完整拼出來代表。請從清單中選擇一個日期格式。

元。 有效值為具有選擇性前置貨幣符號,和作為千位分隔符號的選擇性逗點之數字。

逗點。 有效值包括以句號做為小數符號,以及逗點做為千位分隔符號的數字。

點。 有效值包括以逗點做為小數符號,以及句點做為千位分隔符號的數字。

注意:對於所選的格式,若數值含有無效字元將被視為遺漏。包含有指定分隔的數值 將會被視為多重數值。

# 文字精靈:步驟 6

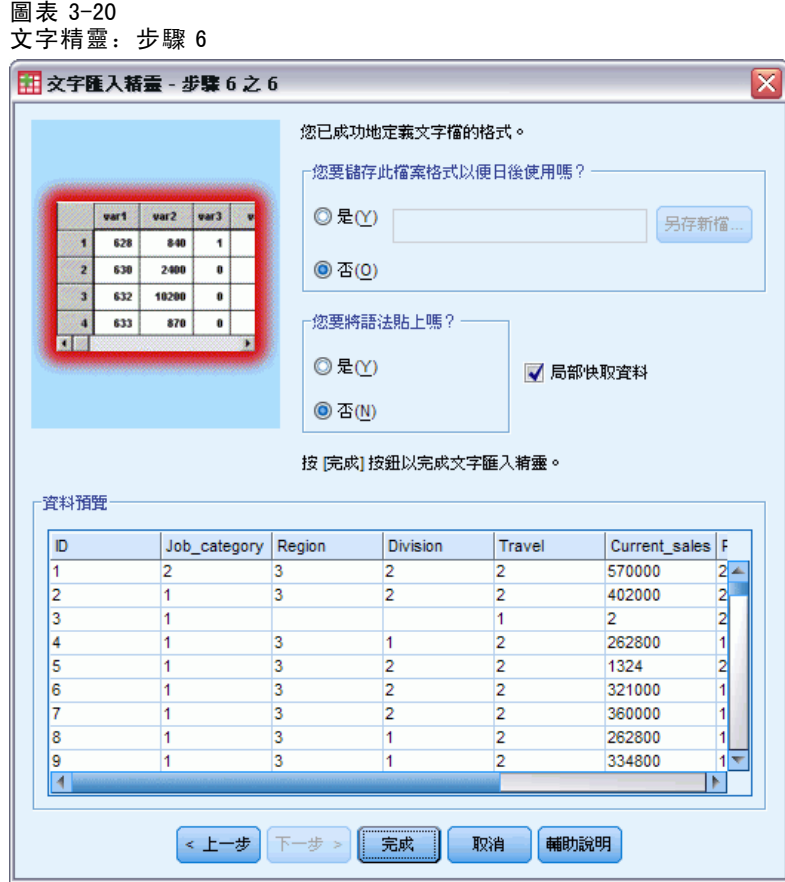

這是「文字精靈」的最後的步驟。你可以將規格儲存在檔案中,以用來匯入相似文字資 料檔。您也可以將由「文字精靈」產生的語法貼到語法視窗中。然後你可以自訂和/或 儲存語法以在其他部分或在生產工作中使用。

局部快取資料。 資料快取為資料檔的完整副本,其會儲存於暫存磁碟空間。快取資 料檔可增進效能。

# 讀取 IBM SPSS Data Collection 資料

在 Microsoft Windows 作業系統中, 您可以從 IBM® SPSS® Data Collection 產品讀取 資料。(注意:此功能僅適用於安裝在 Microsoft Windows 作業系統上的 IBM® SPSS® Statistics)。

若要讀取 Data Collection 資料來源, 您必須安裝下列項目:

- .NET Framework。若要取得最新的 .NET Framework 版本, 請移至 <http://www.microsoft.com/net>。
- IBM® SPSS® Data Collection Survey Reporter Developer Kit. 如需關於取得 SPSS Survey Reporter Developer Kit 相容版本的資訊,請移至 [support.spss.c](http://support.spss.com)om ([http://support.spss.com\)](http://support.spss.com)。

您只能在本機分析模式下讀取 Data Collection 資料來源。此功能無法在使用 SPSS Statistics 伺服器的分散式分析模式下使用。

若要讀取 Data Collection 資料來源的資料:

- ▶ 在任何開啟的 SPSS Statistics 視窗中, 從功能表選擇: 檔案 > 開啟 Data Collection 資料
- ▶ 在「資料連線性質」的「連線」索引標籤中, 指定中繼資料檔、觀察值資料類型和觀 察值資料檔。
- E 按一下「確定」。
- ▶ 在「Data Collection 資料匯入」對話方塊中, 選取您要包含的變數, 然後選取任一 觀察值選擇條件。
- E 按一下「確定」以讀取資料。

## 資料連結性質的連線索引標籤

若要讀取 IBM® SPSS® Data Collection 資料來源, 您必須指定:

中繼資料位置。 中繼資料文件檔 (.mdd) 含有問卷定義資訊。

**觀察值資料類型。** 觀察值資料檔的格式。可用的格式包括:

- Quancept 資料檔案 (DRS)。Quancept .drs、.drz 或 .dru 檔案格式的觀察值資料。
- Quanvert 資料庫。Quanvert 資料庫格式的觀察值資料。
- Data Collection 資料庫 (MS SQL Server)。SQL Server 中關聯式資料庫的觀察值資 料。
- Data Collection XML 資料檔。XML 檔案格式的觀察值資料。

**觀察值資料位置。** 包含觀察值資料的檔案。此檔案的格式必須與選取的觀察值資料類 型一致。

資料檔

注意:由於無法得知「連線」索引標籤的其他設定值或是其他「資料連結性質」索引 標籤的任何設定可能會 (或可能不會) 影響讀取 Data Collection 資料至 IBM® SPSS® Statistics 的影響範圍,因此我們建議您不要變更任何其他設定值。

# 選取變數索引標籤

您可以選取要讀取的變數子集。依照預設值,資料來源中的所有標準變數都會顯示 並選取。

- 顯示系統變數。 顯示所有「系統」變數, 包括表示訪問狀態的變數 (進行中、已 完成、完成日期等)。接著您可以選擇您要加入的任何系統變數。依照預設值, 所有系統變數會被排除在外。
- 顯示代碼變數。 顯示所有顯示為代碼的變數, 其中代碼是類別變數的開放式「其 他」反應值。接著您可以選擇您要加入的任何「代碼」變數。依照預設值,所有 「代碼」變數會被排除在外。
- 顯示 SourceFile 變數。 顯示所有包含檔名的變數, 其中檔名是已掃瞄反應值的映 像檔名。接著您可以選擇您要加入的任何 SourceFile 變數。依照預設值,所有 SourceFile 變數會被排除在外。

### 觀察值選擇索引標籤

若是含有系統變數的 IBM® SPSS® Data Collection 資料來源,您可以依據系統變數準則 的數量選取觀察值。您不必在變數清單中包含對應的系統變數以供讀取,但是必要的系 統變數必須存在於來源資料中,以便套用選擇準則。如果必要的系統變數不存在於來 源資料中,則會忽略對應的選擇準則。

資料收集狀態。 您可以選擇應答者的資料、測試資料或是兩者皆選。您也可以依據下列 訪問狀態參數的任何組合選取觀察值:

- 完全成功
- 作用中 / 進行中
- 逾時
- 由程式檔停止
- 由應答者停止
- 訪問系統關閉
- 訊號 (由程式檔中的訊號陳述式終止)

資料收集完成日期。您可以依據資料收集完成日期選擇觀察值。

- 起始日期。 包含在指定日期當天或之後完成資料收集的觀察值。
- 結束日期。包含在指定日期之前完成資料收集的觀察值。這並不包含在結束日期 當天完成資料收集的觀察值。
- 如果您同時指定起始日期和結束日期,這表示結束日期的範圍將從起始日期 (但 不包含) 至結束日期。

39

# 檔案資訊

資料檔中除了原始資料,也包含任何變數定義資訊,包括:

- 變數名稱(A)
- 變數格式
- 描述性變數和數值標記

此資訊會儲存在資料檔的字典部份。「資料編輯程式」會提供一檢視變數定義資訊的方 式。您也可以顯示作用中資料集或任何其他資料檔的完整字典資訊。

# 若要顯示資料檔資訊

- E 從「資料編輯程式」視窗中的功能表選擇: 檔案 > 顯示資料檔資訊(I)
- ▶ 若要顯示目前開啟的資料檔, 選擇「工作檔」。
- ▶ 若要顯示其他資料檔, 選擇「外部檔案」, 然後選擇資料檔。 此資料檔的資訊會被顯示在「瀏覽器」中。

# 儲存資料檔

除了以 IBM® SPSS® Statistics 格式儲存資料檔之外,您還可以利用各種不同的外部格 式來儲存資料,包括:

- Excel 和其他試算表格式
- Tab 鍵分隔與 CSV 文字檔案
- $SAS$
- Stata
- 資料庫表格

# 若要儲存已修改的資料檔

- E 啟動「資料編輯程式」(按一下視窗中的任何地方,讓它成為作用中的狀態)。
- E 從功能表選擇:

# 檔案 > 儲存

系統會儲存修改過的資料檔,並覆寫前一版的檔案。

注意:在 Unicode 模式中儲存的資料檔無法利用 16.0 之前的 IBM® SPSS® Statistics 版 本來讀取。若要以先前版本可讀取的格式來儲存 Unicode 資料檔,請在編碼頁模式中開 啟該檔案,並重新儲存。檔案將根據目前地區設定的編碼來儲存。若檔案包含目前地 區設定無法辨識的字元,則可能會發生部分資料遺失。如需有關在 Unicode 模式與編 碼頁模式之間切換的資訊,請參[閱一般選項](#page-312-0)第 [295](#page-312-0) 頁。

# 以外部格式儲存資料檔

- ▶ 啟動「資料編輯程式」(按一下視窗中的任何地方, 讓它成為作用中的狀態)。
- E 從功能表選擇: 檔案 > 另存新檔(A)...
- E 從下拉式清單中,選擇一種檔案類型。
- ▶ 輸入新資料檔案的檔案名稱。

#### 若要將變數名稱寫入試算表、或 Tab 鍵分隔資料檔案的第一列中:

▶ 在「另存資料」對話方塊中, 按一下將變數名稱寫入試算表。

### 若要在 Excel 檔案中儲存數值標記而不是資料值:

▶ 請按一下「另存資料」對話方塊中的儲存定義所在的數值標記而不是資料值。

#### 若要將數值標記存成 SAS 語法檔案 (只有在選擇 SAS 檔案類型時才有作用):

▶ 請按一下「另存資料」對話方塊中的將數值標記存成.sas 檔。

如需有關將資料匯出至資料庫表格的資訊,請參閱 [匯出至資料庫第 45 頁](#page-62-0)。

如需有關匯出資料以用於 IBM® SPSS® Data Collection 應用程式中的資訊,請參閱 [匯出](#page-73-0) 至 IBM SPSS Data Collection第 [56 頁](#page-73-0)。

# 儲存資料:資料檔類型

您可以將資料存成下列格式:

SPSS Statistics (\*.sav).IBM® SPSS® Statistics 格式。

- 7.5 版以前的軟體無法讀取以 SPSS Statistics 格式儲存的資料檔。在 Unicode 模式 中儲存的資料檔無法利用版本 16.0 之前的 SPSS Statistics 版本來讀取。
- 當在版本 10. x 或 11. x 中, 使用變數名稱超過 8 個位元組的資料檔時, 系統會使 用 8 個位元組版本的唯一變數名稱—,但會保留原始的變數名稱以便在 12.0 版 或更新的版本中使用。在 10.0 之前的版本中,若您儲存資料檔,您將會遺失原 始的長變數名稱。
- 當在版本 13.0 之前的版本中, 使用字串變數超過 255 個位元組的資料檔時, 這些字 串變數會被拆分成數行,每行 255 個位元組。

版本 7.0 (\*. sav)。 版本 7.0 格式。以版本 7.0 格式儲存的資料檔, 可供版本 7.0 和更 舊的版本讀取,但是其中不包含定義的複選題集,或「視窗資料登錄」的資訊。

SPSS/PC+ (\*.sys)。SPSS/PC+ 格式。如果資料檔案包含 500 個以上的變數,只會儲存前 500 個。對於具有多個定義使用者界定遺漏值的變數而言,其他使用者界定遺漏值,會 被記錄到第一個定義的使用者界定遺漏值中。此格式僅適用於 Windows 作業系統。

SPSS Statistics 可攜式 (\*.por)。 可供其他 SPSS Statistics 版本和在其他作業系統上 的版本讀取的可攜式格式。變數名稱限定為 8 位元組且系統在必要時會把變數名稱轉 換成唯一的 8 位元組名稱。在大部分的情況下,不再需要以可攜式格式儲存資料, 因為 SPSS Statistics 資料檔應與平台/作業系統無關。您無法在 Unicode 模式中, 將資料檔儲存在可攜式檔案。

Tab 鍵分隔 (\*.dat)。 以 Tab 鍵分隔數值的文字檔。(注意: 内嵌於字串值中的 Tab 字 元均已保留為 Tab 鍵分隔檔案中的 Tab 字元。內嵌於數值中的 Tab 字元與分隔數 值的 Tab 字元之間並無差異。)

逗點分隔 (\*.csv)。 以逗點或分號分隔數值的文字檔。若目前的 SPSS Statistics 小 數點符號是句點,則數值會以逗點來分隔。若目前的小數點符號是逗點,則數值會以 分號來分隔。

固定 ASCII (\*. dat)。 固定格式的文字檔, 此檔的所有變數皆使用預設的寫入格式。在 變數欄位間,沒有任何 Tab 鍵和空格。

Excel 2007 (\*.xlsx)。 Microsoft Excel 2007 XLSX 格式的工作簿。變數的最大值為 16,000;任何超過前 16,000 的其他變數都會被捨棄。若資料集包含超過一百萬個觀 察值,則會在工作簿中建立多個頁面。

**Excel 97 到 2003 (\*.xls)。** Microsoft Excel 97 工作簿。變數的最大值為 256; 任何 超過前 256 的其他變數都會被捨棄。若資料集包含超過 65,356 個觀察值,則會在工 作簿中建立多個頁面。

Excel 2.1(\*.xls)。Microsoft Excel 2.1 試算表檔案。最大變數個數為 256,而最大 列個數為 16,384。

1-2-3 版本 3.0 (\*.wk3)。Lotus 1-2-3 版本 3.0 的試算表檔案。您可以儲存的最大 變數個數為 256。

1-2-3 版本 2.0 (\*.wk1)。Lotus 1-2-3 版本 2.0 的試算表檔案。您可以儲存的最大 變數個數為 256。

1-2-3 版本 1.0 (\*.wks)。Lotus 1-2-3 版本 1A 的試算表檔案。您可以儲存的最大變數 個數為 256。

SYLK (\*.slk)。Microsoft Excel 和 Multiplan 試算表檔案的符號連結格式。您可以 儲存的最大變數個數為 256。

dBASE IV (\*.dbf)。dBASE IV 格式。

dBASE III (\*.dbf)。dBASE III 格式。

dBASE II (\*.dbf)。 $dBASE$  II 格式。

SAS v9+ Windows (\*.sas7bdat)。 Windows 適用的 SAS 版本 9。

SAS v9+ UNIX (\*.sas7bdat)。 UNIX 適用的 SAS 版本 9。

SAS v7-8 Windows 短副檔名 (\*.sd7)。 Windows 短檔案名稱格式適用的 SAS 7–8。

SAS v7-8 Windows 長副檔名 (\*.sas7bdat)。 Windows 長檔案名稱格式適用的 SAS 7–8。

SAS v7-8 for UNIX (\*. sas7bdat). UNIX 適用的 SAS v8。

SAS v6 for Windows (\*.sd2)。Windows/OS2 適用的 SAS 6 檔案格式。

SAS v6 for UNIX (\*.ssd01)。UNIX (Sun、HP、IBM) 適用的 SAS 6 檔案格式。

SAS v6 for Alpha/OSF (\*.ssd04)。Alpha/OSF 適用的 SAS 6 檔案格式 (DEC UNIX)。 SAS Transport (\*.xpt)。 SAS 傳輸檔案。 Stata 8 Intercooled 版 (\*.dta)。 Stata 8 SE 版 (\*.dta)。 Stata 7 Intercooled 版 (\*.dta)。 Stata 7 SE 版 (\*.dta)。 Stata 6 版 (\*.dta)。 Stata  $4-5$  版  $(*.$  dta).

# 儲存檔案選項

對於試算表、以 Tab 鍵分隔的檔案及以逗點分隔的檔案,您可以將變數名稱寫入該檔 案的第一行。

# 將資料檔存成 Excel 格式

您可以將資料存成三種 Microsoft Excel 檔案格式。Excel 2.1、Excel 97 及 Excel 2007。

- Excel 2.1 和 Excel 97 均有 256 行的限制;因此僅能包含前 256 個變數。
- Excel 2007 的限制為 16,000 行; 因此僅能包含前 16,000 個變數。
- Excel 2.1 的限制為 16,384 列; 因此僅能包含前 16,384 個觀察值。
- Excel 97 和 Excel 2007 也有每頁的列數限制, 但是工作簿可以有多個頁面, 而且若 超過單一頁面的上限,則可建立多個頁面。

# 變數類型

下表顯示符合 IBM® SPSS® Statistics 格式之原始資料、與 Excel 格式之輸出資料間 的變數類型。

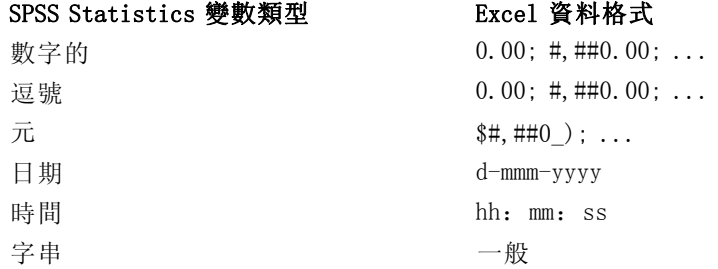

# 將資料檔存成 SAS 格式

當您將資料檔存成 SAS 檔案時,系統會提供特殊的處理方式,以處理資料各方面的 設定。舉例如下:

43

- 某些 IBM® SPSS® Statistics 變數名稱中允許的字元在 SAS 中無效, 例如 @、# 及 \$。在輸出資料時,這些非法字元會被置換成底線。
- 包含多位元組字元 (例如日文字元或中文字元) 的 SPSS Statistics 變數名稱會被轉 換成一般格式的變數名稱 Vnnn,其中 nnn 是整數值。
- 當輸出為 SAS v6 檔案時,系統會截斷 SPSS Statistics 變數標記中超過 40 個 字元以上的部分。
- 如果有這些標記時, SPSS Statistics 變數標記會對應到 SAS 變數標記。如果 SPSS Statistics 資料中沒有變數標記,變數名稱會對應到 SAS 變數標記。
- SAS 只允許有一個系統遺漏值, 而 SPSS Statistics 除允許系統遺漏值之外, 也允 許多個使用者遺漏值。其結果是,所有 SPSS Statistics 中的使用者遺漏值會對 應到 SAS 檔案中的單一系統遺漏值。
- SAS 6-8 資料檔會以目前的 SPSS Statistics 本機編碼儲存, 無論目前的模式為何 (Unicode 或編碼頁)。在 Unicode 模式中,SAS 9 檔案會以 UTF-8 格式儲存。在編 碼頁模式中,SAS 9 檔案會以目前的本機編碼儲存。
- 最多可以將 32,767 個變數儲存到 SAS 6-8。

### 儲存數值標記

您可以選擇將與 資料檔有關的數值和數值標記,儲存到 SAS 語法檔案中。此語法檔案包 含 proc format 和 proc datasets 指令,可以在 SAS 中執行以建立 SAS 格式的目錄檔案。 而 SAS 傳輸檔案不支援此功能。

### 變數類型

下表顯示符合 SPSS Statistics 格式之原始資料、與 SAS 格式之輸出資料間的變數類型。

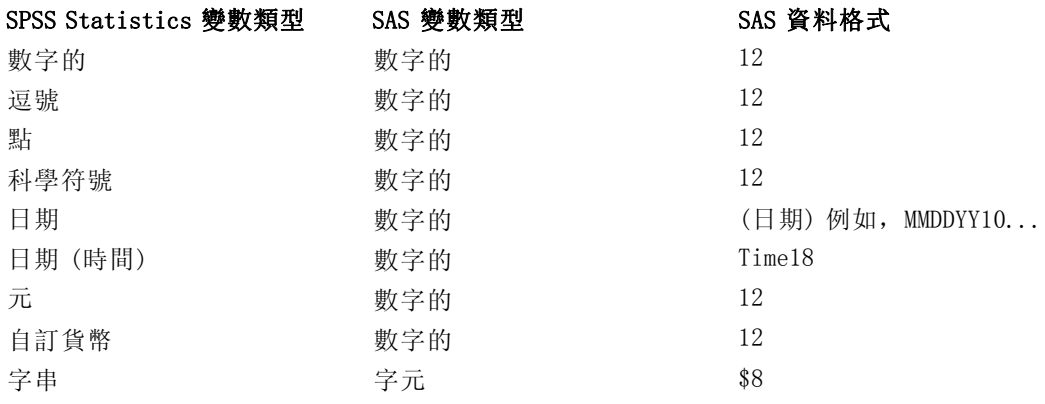

# 將資料檔存成 Stata 格式

- 資料可寫入 Stata 5‐8 格式及 Intercooled 和 SE 格式 (只限版本 7 和 8 ) 。
- Stata 4 可讀取以 Stata 5 格式儲存的資料檔。
- 變數標記的前 80 個位元組會儲存為 Stata 變數標記。
- 如果是數字變數,數值標記的前 80 個位元組會儲存為 Stata 數值標記。字串變數、 非整數的數值以及大於絕對值 2,147,483,647 的數值會捨棄數值標記。
- 對版本 7 及 8 而言, 有區分大小寫變數名稱的前 32 個位元組會儲存為 Stata 變數名 稱。對更舊的版本而言,變數名稱的前 8 個位元組會儲存為 Stata 變數名稱。除了 字母、數字及底線之外,任何字元都會轉換為底線。
- 包含多位元組字元 (例如日文字元或中文字元) 的 IBM® SPSS® Statistics 變數名稱 會被轉換成一般格式的變數名稱 Vnnn,其中 nnn 是整數值。
- 對於版本 5-6 及 Intercooled 版本 7-8 而言, 會儲存字串值的前 80 個位元組。對 Stata SE 7–8 而言,會儲存字串值的前 244 個位元組。
- 對於版本 5-6 及 Intercooled 版本 7-8 而言, 只會儲存前 2,047 個變數。對 Stata SE 7–8 而言,只會儲存前 32,767 個變數。

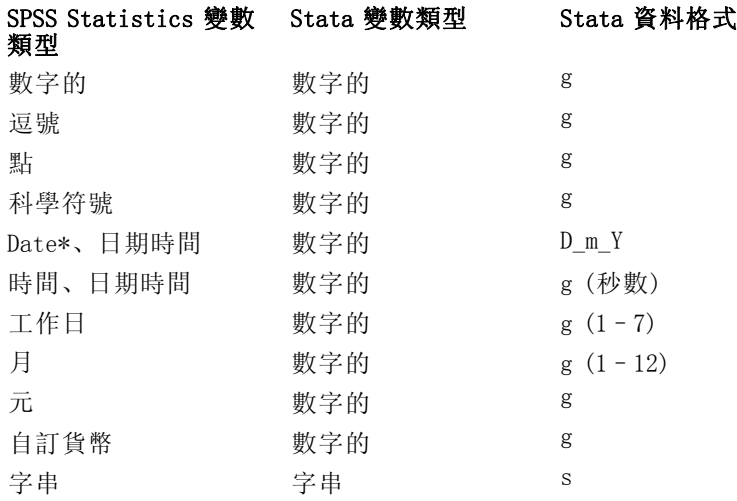

\*Date, Adate, Edate, SDate, Jdate, Qyr, Moyr, Wkyr

# <span id="page-62-0"></span>儲存變數的子集

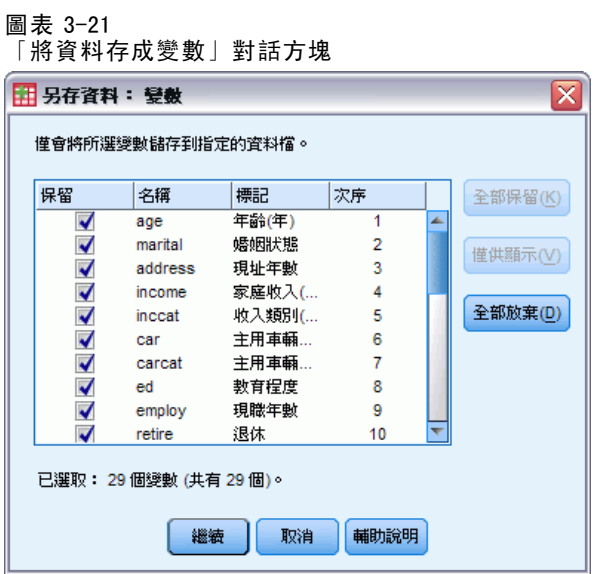

「將資料存成變數」對話方塊可讓您選擇要儲存在新資料檔中的變數。預設狀況下會 儲存所有的變數。取消選取不要儲存的變數,或按一下「全部刪除」,然後再選取要 儲存的變數。

進可檢視。 僅選取目前使用的變數組變數。

# 若要儲存變數的子集

- E 啟動「資料編輯程式」(按一下視窗中的任何地方,讓它成為作用中的狀態)。
- E 從功能表選擇: 檔案 > 另存新檔...
- E 按一下「變數」。
- E 選取您想儲存的變數。

# 匯出至資料庫

您可以使用「匯出至資料庫精靈」執行以下功能:

- 取代現有資料庫表格欄位 (行) 中的值,或是新增欄位至表格。
- 將新的記錄 (列) 附加至資料庫表格。
- 完全取代資料庫表格或建立新表格。

若要匯出資料至資料庫:

E 從包含要匯出資料之資料集的「資料編輯程式」視窗功能表中,選擇: 檔案 > 匯出至資料庫

46

# 章節 3

- E 選取資料庫來源。
- E 遵循匯出精靈中的指示來匯出資料。

### 從 IBM SPSS Statistics 變數中建立資料庫欄位

您可以在建立新欄位(新增欄位至現有的資料庫表格、建立新表格、取代表格)時, 指 定欄位名稱、資料類型和寬度 (若適用)。

欄位名稱。預設欄位名稱與 IBM® SPSS® Statistics 變數名稱相同。您可將欄位名稱 變更為任何資料庫格式允許的名稱。例如,許多資料庫允許欄位名稱的字元,該字元 不可用於變數名稱,包括空格。因此,如「CallWaiting」的變數名稱便可變更為 「Call Waiting」的欄位名稱。

類型。匯出精靈可產生起始資料類型指定,此指定是以標準 ODBC 資料類型或已選取的資 料格式允許的資料類型,而該資料庫類型與已定義的 SPSS Statistics 資料類型最符合 — 但資料庫可產生 SPSS Statistics 中無直接等同的類型區別,反之亦然。例如,SPSS Statistics 中大部分的數值會儲存為雙重精準浮動點值,而資料庫數值類型包括浮動 ( 雙重)、整數、實數等。此外,許多資料庫並無相等的 SPSS Statistics 時間格式。 您可將資料類型變更為任何下拉式清單中的可用類型。

以一般規則而言,變數的基本資料類型 (字串或數值) 應符合資料庫欄位的基本資料 類型。若資料庫無法解決資料類型的錯誤結合,便會造成錯誤,且資料不會匯出至資 料庫。例如,若您匯出字串變數至有數值資料類型的資料庫欄位,且字串的任何數值 變數包含非數值字元,便會造成錯誤。

寬度您可變更字串欄位類型 (char, varchar) 的定義寬度。數值欄位寬度是由資料類 型定義。

依照預設值,SPSS Statistics 變數格式會對應至資料庫欄位類型,該類型以下列一般 架構為基礎。實際資料庫欄位類型會因資料庫而有所不同。

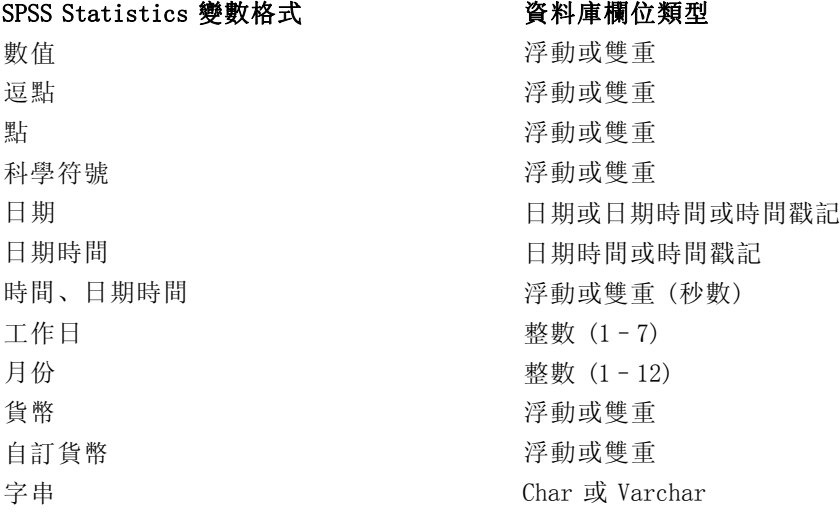

## 使用者遺漏值

變數資料匯出至資料庫欄位時,有二個選項可以處理使用者遺漏值。

- 匯出為有效值。 使用者遺漏值被視為一般、有效、非遺漏數值。
- 將數值使用者遺漏值匯出為虛無,將字串使用者遺漏值匯出為空白。 數值使用者遺 漏值會視同系統遺漏值來處理。字串使用者遺陋值會轉換為空白 (字串不可為系 統遺漏值)。

# 選取資料來源

在「匯出至資料庫精靈」的第一個面板中,選取要匯出資料的資料來源。

圖表 3-22

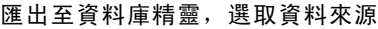

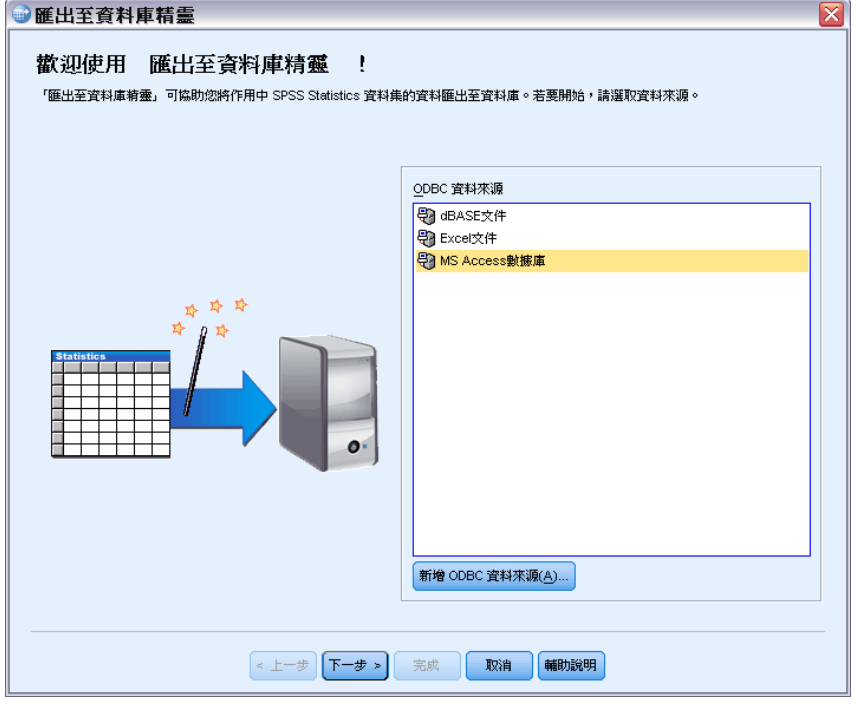

您可以將資料匯出至任何具有適當 ODBC 驅動程式的資料庫來源。(注意:不支援將資料 匯出至 OLE DB 資料庫來源)。

如果您沒有任何已設定的 ODBC 資料來源, 或者, 如果您想要新增資料來源, 按一下 「新增 ODBC 資料來源」。

- 在 Linux 作業系統中, 無法使用此按鈕。ODBC 資料來源指定於 odbc.ini 中, 且 ODBCINI 環境變數必須設定到該檔案的位置。如需詳細資訊,請參閱您資料庫 驅動程式的文件。
- 在分散式分析模式 (IBM® SPSS® Statistics 伺服器才有) 中, 這個按鈕無法使用。若 要在分散式分析模式中加入資料來源,請詢問您的系統管理員。

48

ODBC 資料來源係由兩項基本資訊所組成:用來存取資料的驅動程式,以及想 要使用的資料庫位置。要指定資料來源,您必須先安裝好合適的驅動程式。在 <http://www.spss.com/drivers> 可以找到各種資料庫格式的驅動程式。

某些資料來源需要您提供登入 ID 和密碼, 然後才能繼續進行下個步驟。

# 選擇如何匯出資料

請在選取資料來源後,指出匯出資料的方式。

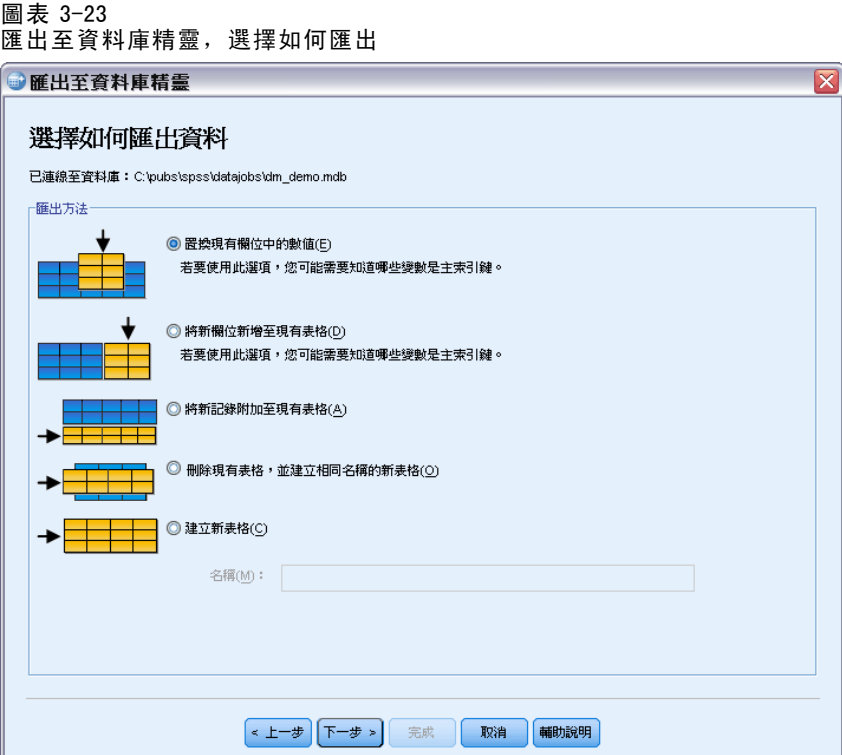

您可以選擇下列方式將匯出資料至資料庫:

- 取代現有欄位中的值。 將現有表格中所選欄位的值取代為作用中資料集之所選變 數的值。
- 新增欄位至現有表格。 在現有的表格中建立新欄位, 其中包含作用中資料集中的所選 變數值。 此選項不適用於 Excel 檔案。
- 將新記錄附加至現有表格。 將新紀錄 (列) 新增至現有表格, 其中包含作用中資 料集中的觀察值數值。
- 删除現有表格,並建立相同名稱的新表格。 刪除指定表格並建立相同名稱的新表格, 且其中包含作用中資料集的所選變數。包括欄位內容定義 (例如主索引鍵、資料類 型) 的所有原始表格資訊皆會遺漏。
- 建立新表格。 在資料庫建立新表格, 其中包含作用中資料集中所選變數的資料。此 名稱可以是來源表格允許作為表格名稱的任何值。此名稱不可與資料庫中現有表 格或檢視的名稱重複。

# <span id="page-66-0"></span>選取表格

您在修改或取代資料庫中的表格時,必須選取要修改或取代的表格。此「匯出至資料庫 精靈」中的面板會顯示所選資料庫中的表格與檢視清單。

#### 圖表 3-24

匯出至資料庫精靈,選取表格或檢視

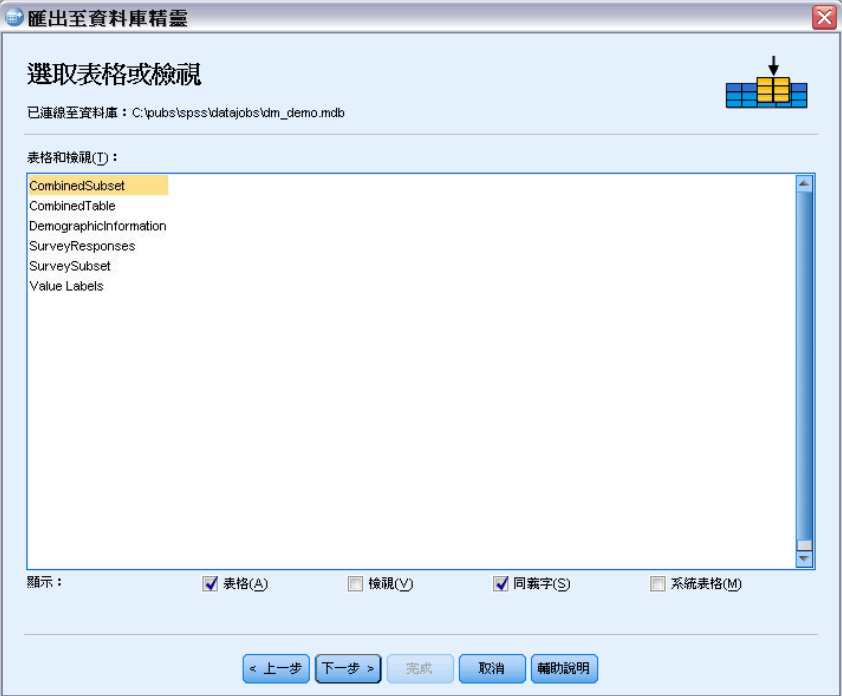

依預設,此清單僅會顯示標準資料庫表格。您可以控制會顯示於清單中的項目類型:

- 表格。 標準資料庫表格。
- 檢視。檢視是由查詢所定義的虛擬或動態「表格」。其中可包含多個表格的合併, 和/或根據其他欄位值的計算衍生出來的欄位。您可以在檢視中附加記錄或取代現有 欄位值,不過可修改的欄位會有所限制,視檢視的建構方式而定。例如,您無法 修改衍生的欄位、新增欄位至檢視,或是取代檢視。
- 同義字。 同義字是表格或檢視的別名, 通常在查詢中定義。
- 系統表格。 系統表格定義資料庫性質。某些案例中,標準準資料庫表格可能會分類 為系統表格,且只在您選取此選項時才會顯示。通常僅限資料庫管理員才能存取 真正的系統表格。

# 選取要匯出的觀察值

使用先前定義的過濾條件,將「匯出至資料庫精靈」中的觀察值選擇限制為所有觀察 值或所選的觀察值。若觀察值過濾未生效,便不會出現此面板,且系統會匯出作用中 資料集的所有觀察值。

資料檔

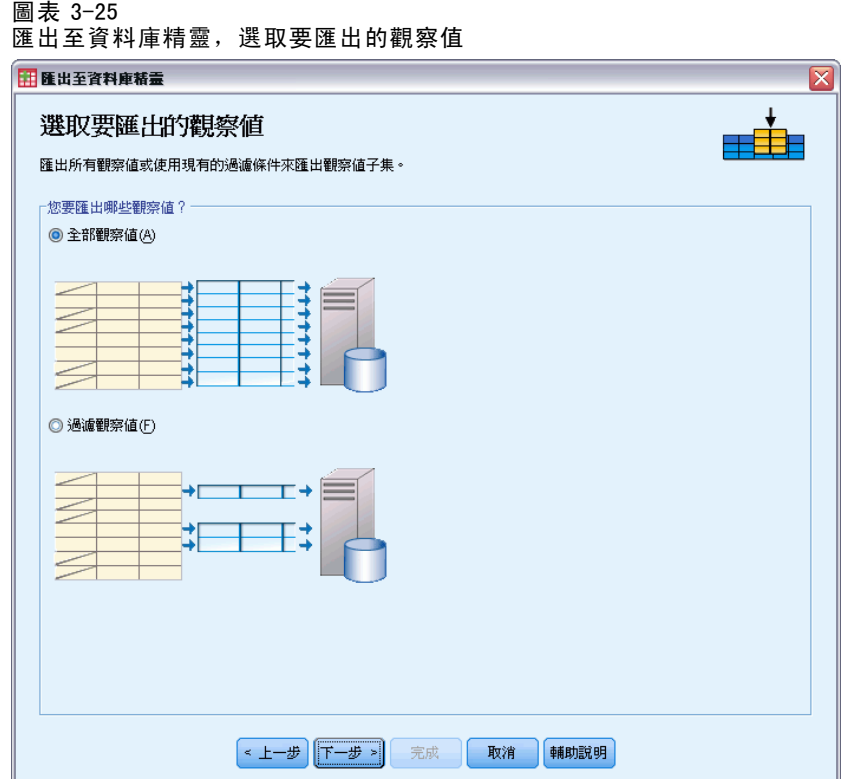

如需關於定義觀察值選擇過濾條件的資訊,請參閱 [選擇觀察值第 172 頁](#page-189-0)。

# 對應觀察值和記錄

若您將欄位 (行) 新增至現有表格或取代現有欄位的值,則必須確認作用中資料集的每 個觀察值 (列) 皆與資料庫中對應的記錄相符。

- 在資料庫中,唯一用於識別每筆記錄的欄位或一組欄位通常指定為主索引鍵。
- 您必須針對主索引鍵欄位或唯一用於識別每筆記錄的欄位識別對應的變數。
- 欄位並不一定是資料庫中的主索引鍵,不過每個觀察值的欄位值或欄位值組合必 須是唯一的。

若要將變數與資料庫中唯一用於識別每筆記錄的欄位加以比對:

E 將變數拖放至對應的資料欄位上。

或

- ▶ 從變數清單中選取變數, 在資料庫表格中選取對應欄位, 然後按一下「連接」。 若要刪除連接線:
- E 選取連接線並按下 Delete 鍵。

51

<span id="page-68-0"></span>圖表 3-26 匯出至資料庫精靈,對應觀察值和記錄

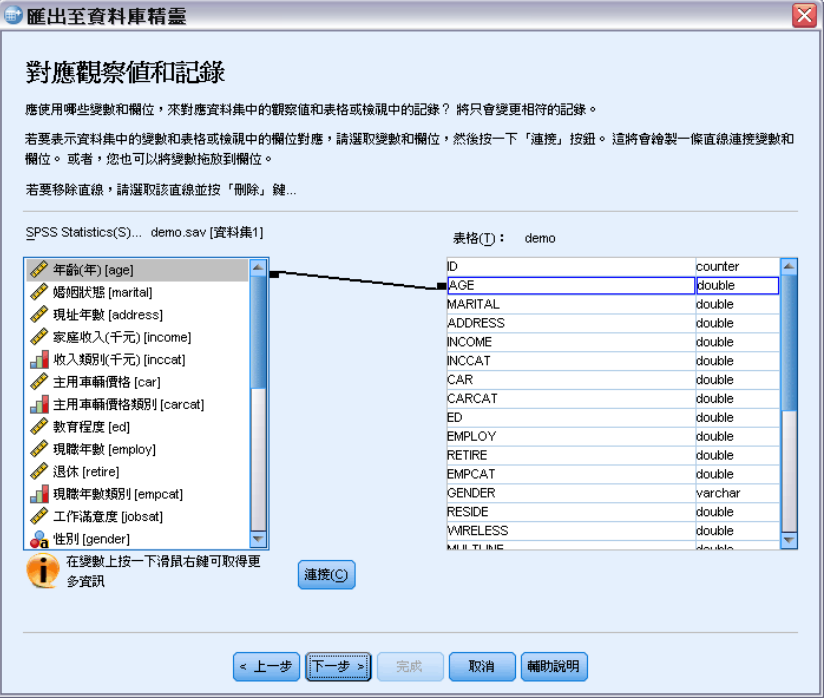

注意:變數名稱和資料庫欄位名稱可能不相同 (因為資料庫欄位名稱可能含有不允許使 用於 IBM® SPSS® Statistics 變數名稱的字元),不過若您是從修改的資料庫表格中建立 作用中資料集,變數名稱或變數欄位通常多少會與資料庫欄位名稱類似。

# 取代現有欄位中的值

若要取代資料庫中的現有欄位值:

- ▶ 在「匯出至資料庫精靈」的「選擇如何匯出資料」面板中,選取「取代現有欄位中的值」。
- E 在「選取表格或檢視」面板中,選取資料庫表格。
- ▶ 在「對應觀察值和記錄」面板中,將唯一用於識別每個觀察值的變數與對應的資料庫欄 位名稱加以比對。
- E 針對您要取代值的每個欄位,將包含新值的變數拖放至相應資料庫欄位名稱旁的「數 值來源」行。

<span id="page-69-0"></span>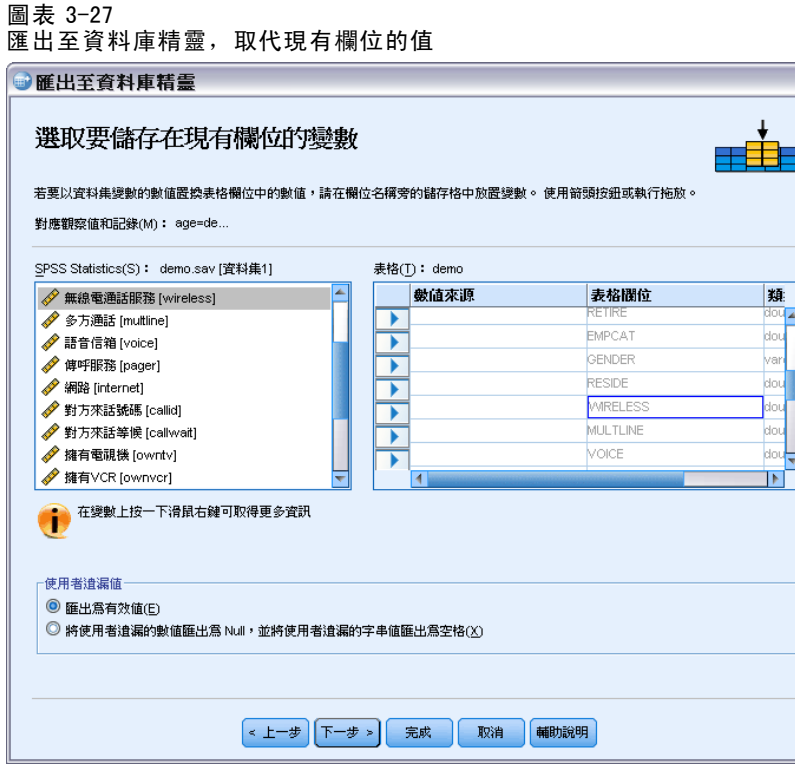

 以一般的規則而言,變數的基本資料類型 (字串或數字) 應符合資料庫欄位的基本資 料類型。若發生資料庫無法解決的資料類型比對錯誤,則結果會發生錯誤而無法將 任何資料匯出至資料庫。例如,若您將字串變數匯出至含有數字資料類型 (例如雙 精度浮點數、實數、整數) 的資料庫欄位,則如有任何字串變數值包含非數值字 元,即會導致錯誤。變數旁圖示中的 a 字母代表字串變數。

 $\overline{\mathbf{x}}$ 

 您無法修改欄位名稱、類型或寬度。系統會保留原始資料庫欄位屬性,而僅會 取代值。

# 新增欄位

若要新增欄位至現有資料庫表格:

- ▶ 在「匯出至資料庫精靈」的「選擇如何匯出資料」面板中,選取「新增欄位至現有表格」。
- ▶ 在「選取表格或檢視」面板中, 選取資料庫表格。
- ▶ 在「對應觀察值和記錄」面板中,將唯一用於識別每個觀察值的變數與對應的資料庫欄 位名稱加以比對。
- E 將要作為新增欄位的變數拖放至「數值來源」行。

53

#### 圖表 3-28 匯出至資料庫精靈,新增欄位至現有表格

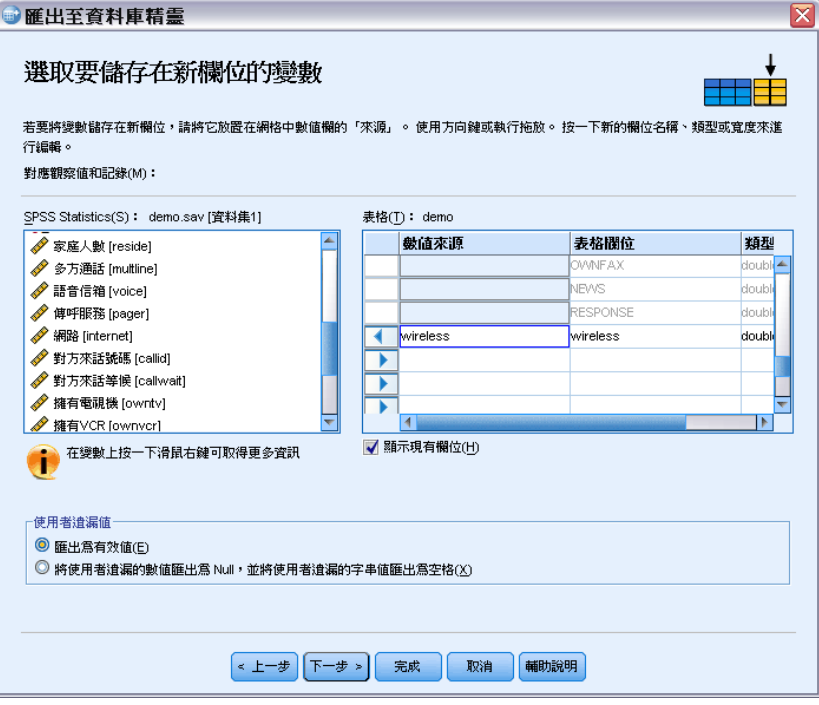

如需關於欄位名稱和資料類型的資訊,請參[閱匯出至資料庫第 45 頁中](#page-62-0)從 IBM® SPSS® Statistics 變數建立資料庫欄位的相關章節。

**顯示現有欄位。** 選取此選項以顯示現有欄位清單。您無法在「匯出至資料庫精靈」中 使用此面板來取代現有欄位,但其有助於瞭解表格當中已存在的欄位。若您想要取代 現有欄位的值,請參閱[取代現有欄位中的值第 51 頁](#page-68-0)。

# 附加新記錄 (觀察值)

若要將新的記錄 (觀察值) 附加至資料庫表格:

- ▶ 在「匯出至資料庫精靈」的「選擇如何匯出資料」面板中,選取「將新的記錄附加至現有 表格」。
- E 在「選取表格或檢視」面板中,選取資料庫表格。
- ▶ 將變數拖放至「數值來源」行, 以比對作用中資料集的變數和表格欄位。

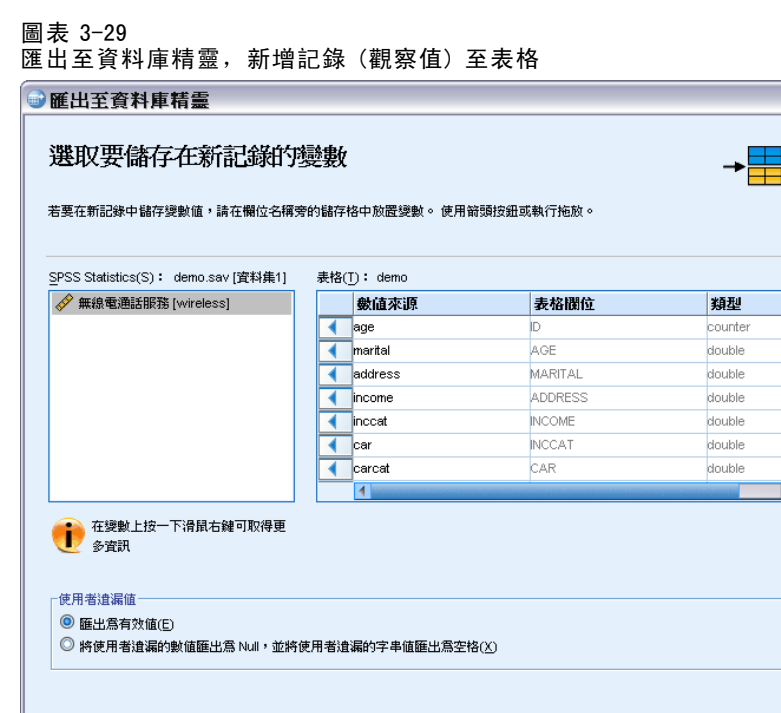

「匯出至資料庫精靈」會根據作用中資料集中儲存的原始資料庫表格相關資訊 (若有的 話) 和/或與欄位名稱相同的變數名稱,自動選取符合現有欄位的所有變數。此初始自動 比對作業僅供引導之用,而不會阻止您變更變數與資料庫欄位的比對方式。

取消 輔助說明

 $\overline{\mathbf{x}}$ 

 $|<sub>1</sub>$ 

新增記錄至現有表格時,會套用下列基本規則/限制:

< 上一步 下一步 > | 完成

- 作用中資料集的所有觀察值 (或所有所選觀察值) 會新增至表格。若有任何觀察值與 資料庫中的現有記錄重複,則在遇到重複的索引鍵值時即會導致錯誤。如需關於僅 匯出所選觀察值的資訊,請參[閱選取要匯出的觀察值第 49 頁](#page-66-0)。
- 您可以將階段作業中建立的新變數值用作現有欄位的值,不過您無法新增欄位或變 更現有欄位的名稱。若要新增欄位至資料庫表格,請參[閱新增欄位第 52 頁](#page-69-0)。
- 任何已排除的資料庫欄位或與變數不相符的欄位,其在資料庫表格中的新增記錄皆 不具有任何值。(若「數值來源」儲存格為空白,則不會有任何與欄位相符的變數)。

### 建立新表格或取代表格

若要建立新資料庫表格或取代現有的資料庫表格:

- ▶ 在匯出精靈的「選擇如何匯出資料」面板中,選取「刪除現有表格並建立相同名稱的新表格」, 或是選取「建立新表格」並為新表格輸入名稱。若表格名稱包含任何非字母、數字或底線 的字元,則必須以雙引號來括住名稱。
- ▶ 若您想要取代現有表格,請在「選取表格或檢視」面板中選取資料庫表格。
- ▶ 將變數拖放至「儲存的變數」行。
▶ 您可以選擇性地指定變數/欄位, 其會定義主索引鍵、變更欄位名稱, 以及變更資 料類型。

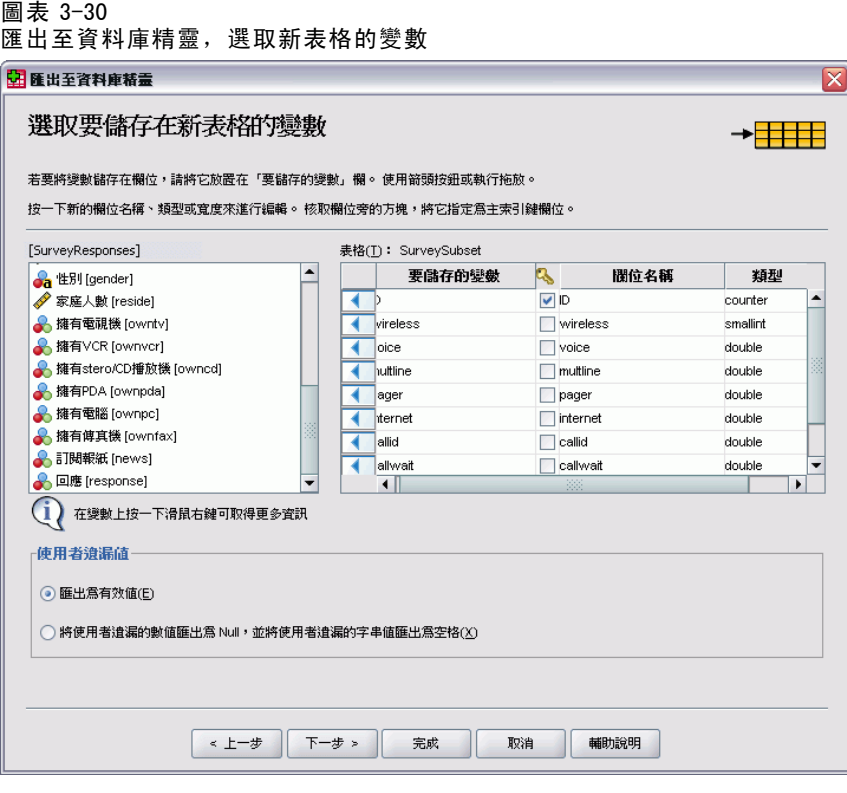

主索引鍵。若要將變數指定為資料庫表格中的主索引鍵,請在以索引鍵圖示識別的行 中選取方塊。

- 所有的主索引鍵值皆必須是唯一的,否則會發生錯誤。
- 若您選取單一變數作為主索引鍵,則每個記錄 (觀察值) 皆必須具有該變數的唯一值。
- 若您選取多重變數作為主索引鍵,則其會定義合成主索引鍵,而每個觀察值所選 變數值的組合必須是唯一的。

如需關於欄位名稱和資料類型的資訊,請參[閱匯出至資料庫第 45 頁中](#page-62-0)從 IBM® SPSS® Statistics 變數建立資料庫欄位的相關章節。

#### 完成資料庫匯出精靈

「匯出至資料庫精靈」的最後一個面板提供摘要,以顯示將要匯出的資料和匯出資料的 方式。其也可以讓您選擇匯出資料,或是將基本指令語法貼至語法視窗。

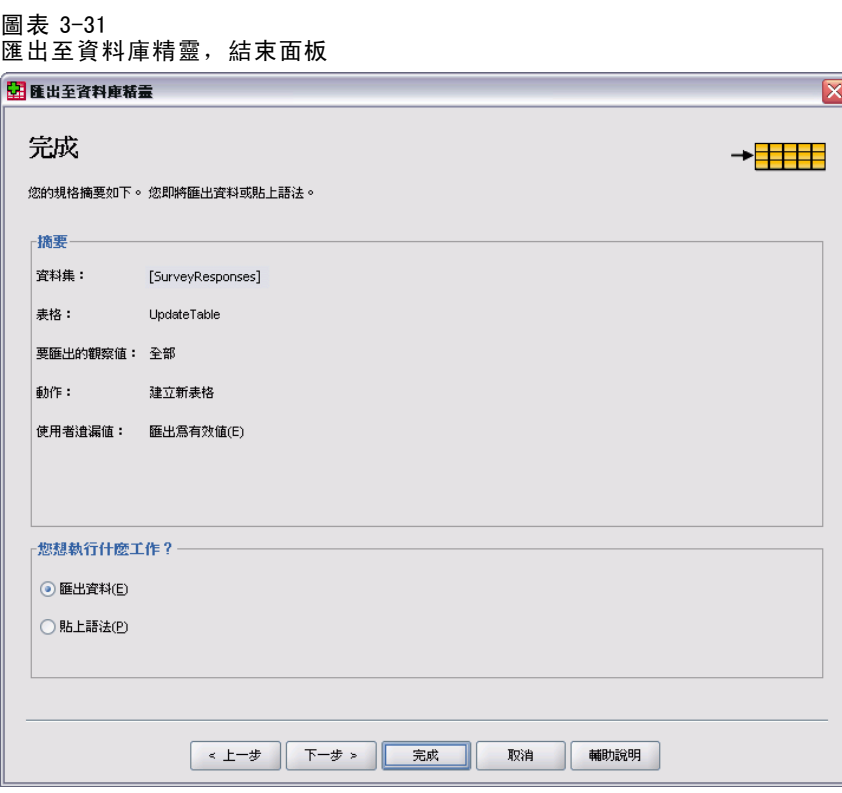

#### 摘要資訊

- 資料集。用於匯出資料的資料庫 IBM® SPSS® Statistics 階段作業名稱。若您擁有多 個已開啟的資料來源,則此資訊會非常實用。系統會針對以圖形使用者介面 (例如 「資料庫精靈」) 開啟的資料來源自動指定名稱,如 DataSet1、DataSet2 等。使用 指令語法開啟的資料庫來源僅會具有一個資料集名稱 (若已明確指定)。
- 表格。要修改或建立的表格名稱。
- 要匯出的觀察值。 匯出所有觀察值,或是根據先前定義的過濾條件匯出所選觀察值。
- 動作。表示資料庫的修改方式(例如建立新表格、新增欄位或記錄至現有表格)。
- 使用者遺漏值。您可以匯出使用者遺漏值作為有效值,或是比照與數值變數系統 遺漏值相同的方式處理,以及針對字串變數將其轉換為空格。您可在選取匯出 變數的面板中會控制此設定。

## 匯出至 IBM SPSS Data Collection

「匯出至 IBM® SPSS® Data Collection」對話方塊會建立 IBM® SPSS® Statistics 資料檔 和 Data Collection 中繼資料檔,讓您可以將資料讀入 Data Collection 應用程式。來 回 SPSS Statistics 和 Data Collection 應用程式間時,此功能特別有用。

若要匯出資料以用於 Data Collection 應用程式:

E 從包含您要匯出之資料的「資料編輯程式」視窗功能表中,選擇: 檔案 > 匯出至 Data Collection

資料檔

▶ 按一下「資料檔」以指定 SPSS Statistics 資料檔的名稱和位置。

▶ 按一下「中繼資料檔」以指定 Data Collection 中繼資料檔的名稱和位置。

對於不是從 Data Collection 資料來源建立的新變數和資料集, SPSS Statistics 變數屬 性會根據 IBM® SPSS® Data Collection Developer Library 中 SAV DSC 文件內描述的方 法,對應到中繼資料檔的 Data Collection 中繼資料屬性。

若作用中資料集是從 Data Collection 資料來源建立:

- 新的中繼資料檔的建立方式是透過合併原始中繼資料屬性與任何新變數的中繼資料屬 性,加上可能影響中繼資料檔屬性的任何原始變數變更 (例如新增或變更數值標記)。
- 對於從 Data Collection 資料來源讀取的原始變數, 任何 SPSS Statistics 無法辨 識的中繼資料屬性都會保留其原始狀態。例如,SPSS Statistics 將網格變數轉換 為一般 SPSS Statistics 變數,但當您儲存新的中繼資料檔時,會保留定義這些 網格變數的中繼資料。
- 若任一 Data Collection 變數自動重新命名以符合 SPSS Statistics 變數命名規則, 則中繼資料檔會重新將轉換後的名稱對應到原始的 Data Collection 變數名稱。

數值標記是否存在會影響變數的中繼資料屬性,以及 Data Collection 應用程式讀取這 些變數的方式。如果已為任何變數的非遺漏值定義數值標記,則該變數的所有非遺漏值 都必須定義數值標記。否則,未標記的數值將在 Data Collection 讀取資料檔時遺失。

此功能僅適用於安裝在 Microsoft Windows 作業系統上的 SPSS Statistics,且僅適用於 本機分析模式。此功能無法在使用 SPSS Statistics 伺服器的分散式分析模式下使用。

若要寫入 Data Collection 中繼資料檔案, 您必須安裝下列項目:

- .NET Framework。若要取得最新的 .NET Framework 版本, 請移至 <http://www.microsoft.com/net>。
- IBM® SPSS® Data Collection Survey Reporter Developer Kit. 如需關於取得 SPSS Survey Reporter Developer Kit 相容版本的資訊,請移至 [support.spss.c](http://support.spss.com)om ([http://support.spss.com\)](http://support.spss.com)。

# 保護原始資料

為避免意外修改或刪除原始資料,您可以將檔案標示成唯讀。

E 從「資料編輯程式」功能表選擇: 檔案 > 將檔案標示為唯讀(K)

如果您之後又修改資料,然後嘗試儲存資料檔的話,您只能將檔案存成其他檔案名 稱,這樣才不會影響原始資料。

您可以從「檔案」功能表選擇「將檔案標示為讀寫」,將檔案權限變更回讀寫。

# 虛擬作用檔案

虛擬作用檔案可以讓您在執行大型資料檔時,不需佔用同樣大小 (或更大) 的暫存磁碟 空間。在大部分的分析和圖表程序中,每次您執行不同程序時,都需要重新讀取原始資 料來源。需要修改資料的程序,需要一定數量的暫存磁碟空間,以便追蹤資料的變更, 而有些動作則一定要有足夠的空間,以便儲存最少一份完整資料檔的副本。

#### 圖表 3-32

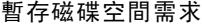

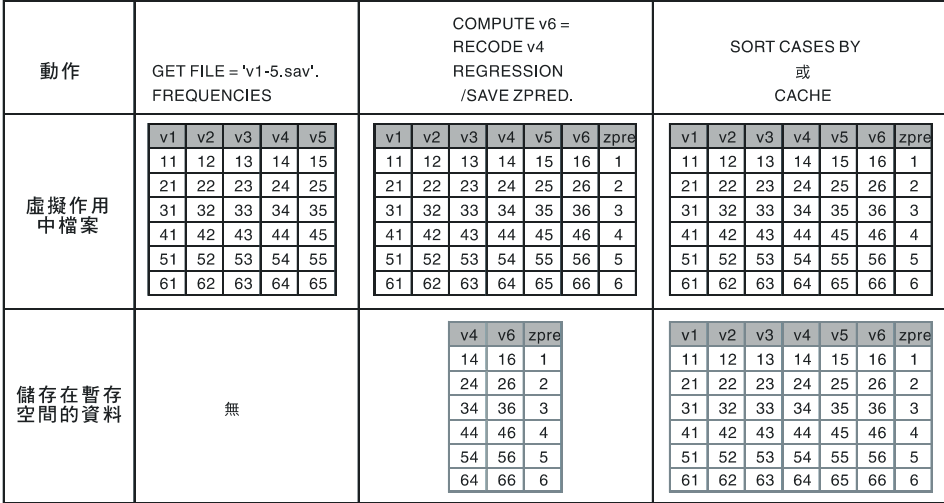

#### 不需要任何暫存磁碟空間的動作包括:

- 讀取 IBM® SPSS® Statistics 資料檔
- 合併兩個以上的 SPSS Statistics 資料檔
- 使用「資料庫精靈」讀取資料庫表格
- 將 SPSS Statistics 資料檔與資料庫表格合併
- 執行讀取資料的程序 (例如, 「次數」、「交叉表」、「預檢資料」)

### 在暫存磁碟空間中建立一個以上資料行的動作:

- 計算新的變數
- 記錄現有變數
- 執行會建立或修改變數的程序 (例如, 儲存「線性迴歸」中的預測值)

#### 會在暫存磁碟空間中建立整個資料檔案副本的動作包括:

- 讀取 Excel 檔案
- 執行排序資料的程序 (例如, 「觀察值排序」、「分割檔案」)
- 使用 GET TRANSLATE 或 DATA LIST 指令讀取資料
- 使用「快取資料」設備或 CACHE 指令
- 從讀取資料檔的 SPSS Statistics 啟動其他應用程式 (例如, AnswerTree、 DecisionTime)

注意:GET DATA 指令提供可媲美 DATA LIST 的功能,而無須在暫存磁碟空間中建立整個資 料檔的副本。指令語法中的 SPLIT FILE 指令並不排序資料檔, 因此並不會建立資料檔的 副本。但是這個指定需要排序的資料才能正常作業,並且此程序的對話方塊介面將會自 動排序資料檔,因此而產生完整的資料檔副本。(Student 版本無法使用指令語法)。

#### 預設值將會建立完整資料檔副本的動作:

- 使用「資料庫精靈」讀取資料庫
- 使用「文字精靈」讀取文字檔

「文字精靈」能提供自動快取資料的選用性設定。此選項預設為選取。您可以藉由取消 選取「局部快取資料」核取方塊來關閉這項功能。如果是「資料庫精靈」, 您就可以貼上 產生的指令語法,並刪除 CACHE 指令。

## 建立資料快取

雖然虛擬作用檔案可以大幅減少所需的暫存磁碟空間數量,但是如果沒有「作用」檔案 的暫時副本,即表示每個程序都必須重新讀取原始資料來源。如果是讀取自外部來源 的大型資料檔,建立資料的暫時副本可能可以改善效能。例如,如果您是從資料庫來 源讀取資料表,那麼對於從資料庫讀取資訊的 SQL 查詢而言,每當遇到需要讀取資 料的任何指令或程序時,都必須重新執行一次。因為實際上所有統計分析程序和圖表 程序都需要讀取資料,所以 SQL 查詢在每次您執行程序時,都會重新執行一次,因 此如果您執行大量的程序,將導致處理時間大幅增加。

如果您在執行分析的電腦上有足夠的磁碟空間 (不論是在本機電腦或遠端伺服器 上),則您可以清除多個 SQL 查詢,並且利用建立作用檔案的資料快取來縮短處理時 間。資料快取是完整資料的暫時副本。

注意:依預設值,「資料庫精靈」會自動建立資料快取,但如果您在指令語法中使用 GET DATA 指令來讀取資料庫,則系統將不會自動建立資料快取。(Student 版本無法 使用指令語法)。

#### 若要建立資料快取

- E 從功能表選擇: 檔案 > 資料快取...
- ▶ 按一下「確定」或「立即快取」。

按「確定」的話,將在下次程式讀取資料時建立資料快取 (例如,下次您執行統計程序 時), 這些通常是您需要的資料, 因為它不需要進行額外的資料傳輸。「立即快取」可立即 建立資料快取,但在大部分情況下不需要這麼做。使用「立即快取」的主要原因有兩個:

- 資料來源被「鎖定」, 並且在您結束階段作業之前, 任何人都無法更新, 請開啟其 他資料來源、或者快取資料。
- 對於大型資料來源,如果您有快取資料,捲動「資料編輯程式」中的「資料檢 視」索引標籤的速度會較快。

## 若要自動快取資料

您可以使用 SET 指令,在作用資料檔中發生一定次數的變更後,自動建立資料快取。依 預設值, 當作用中資料檔發生 20 次以上的變更後, 系統便會自動快取作用中資料檔。

- E 從功能表選擇: 檔案 > 新增 > 語法
- ▶ 在語法視窗中, 輸入 SET CACHE n (其中 n 代表在快取資料檔前, 作用中資料檔中變 更的數目)。
- E 從語法視窗中的功能表選擇:

執行 > All

注意:快取設定並不會持續到下一作業階段。每當您啟動新的作業階段時,此值便會 重設回預設值 20。

章節  $\ddot{\bm{4}}$ 

# 分散式分析模式

分散式分析模式可讓您使用本機 (或桌上型) 電腦以外的電腦,執行記憶體需求密集的 工作。因為分散式分析所用的遠端伺服器,一般都比本機電腦的功能強大且快速,所 以分散式分析模式可以大幅減少電腦處理的時間。如果您的工作與下列項目有關,便 適合在遠端伺服器上執行分散式分析:

- 大型資料檔案、讀取自資料庫來源的特殊資料。
- 記憶體需求密集的工作任何需要在本機分析模式中長時間執行的工作, 都適合 使用分散式分析。

分散式分析僅會影響與資料相關的工作,例如讀取資料、轉換資料、計算新的變數、 以及計算統計資料。但分散式分析對與編輯輸出相關的工作並沒有影響,例如處理樞 軸表或修改圖表。

注意:只有在您同時擁有本機版本、並可存取安裝在遠端伺服器上的授權伺服器版本軟 體時,才能使用分散式分析。

# 伺服器登入:

「伺服器登入」對話方塊可讓您選取處理指令和執行程序的電腦。您可以選取本機電 腦或遠端伺服器。

#### 圖表 4-1

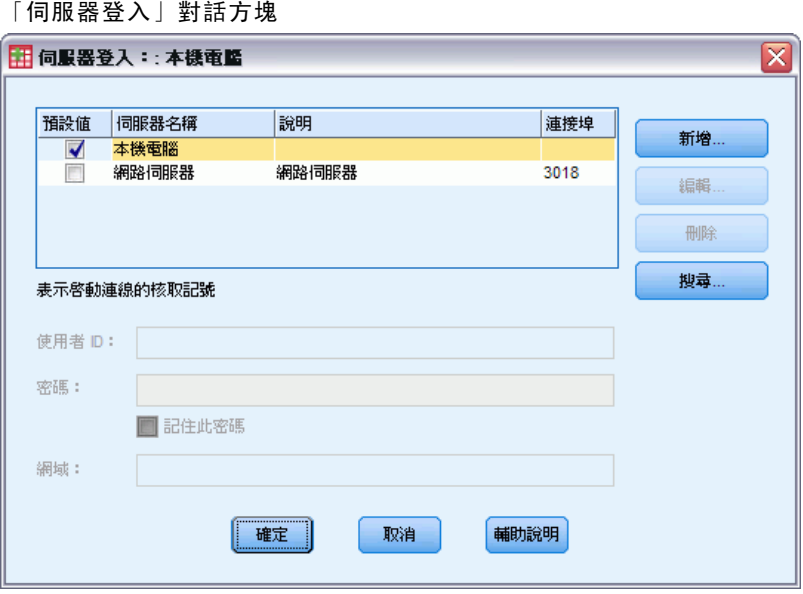

© Copyright SPSS Inc. 1989, 2010 61

62

您可以在清單中新增或刪除遠端伺服器。遠端伺服器通常要有使用者 ID 和密碼, 並且 還可能需要網域名稱。請聯絡您的系統管理員,以取得可用的伺服器、使用者 ID 與密 碼、網域名稱及其他連線資訊。

您可以選取預設伺服器,並儲存使用者 ID、網域名稱、以及和任何伺服器相關的密 碼。當您啟動新的階段作業時,可以自動連接至預設的遠端伺服器。

如果您已取得使用 Statistics Adapter 的授權,且網站執行的是 IBM® SPSS® Collaboration and Deployment Services 3.5 或更新版本,您可以按一下「搜尋...」,檢 視網路上可用伺服器的清單。如果您尚未登入IBM® SPSS® Collaboration and Deployment Services Repository, 則會提示您先輸入連線資訊, 才能檢視伺服器的清單。

## 新增和編輯伺服器登入設定

請使用「伺服器登入設定」對話方塊來新增或編輯連線資訊,讓遠端伺服器可在分 散式分析模式中使用。

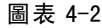

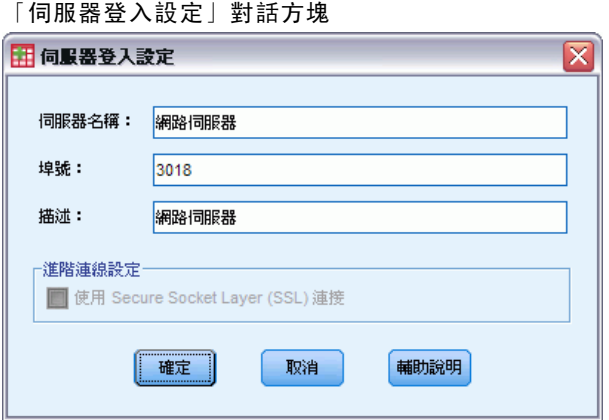

若需要可用的伺服器和伺服器埠號之清單及其他連線資訊,請和你的系統管理員聯絡。 除非您的管理員指示,否則請勿使用 Secure Sockets Layer。

伺服器名稱。 伺服器的「名稱」可以是指定至電腦的文數字名稱 (例如 NetworkServer), 或是指定至電腦的唯一 IP 位址 (例如 202.123.456.78)。

埠號。 埠號是伺服器軟體用來進行通訊的連接埠。

說明。 您可以輸入顯示於伺服器清單中的選擇性說明。

使用 Secure Sockets Layer 連線 Secure Sockets Layer (SSL) 加密在被送至遠端伺服器時 需要進行分散式分析。在您使用 SSL 以前,請先諮詢您的系統管理員。如果要啟用 此選項,必須在您的桌上型電腦和伺服器上設定 SSL。

## 若要選取、切換、或新增伺服器

E 從功能表選擇: 檔案 > 切換伺服器(W)...

#### 若要選擇預設的伺服器:

- ▶ 在伺服器清單中, 選取要使用的伺服器旁邊之方塊。
- E 輸入您的管理員提供的使用者 ID、網域名稱和密碼。 注意: 當您啟動新的階段作業時,可以自動連接至預設的遠端伺服器。

#### 若要切換至另一台伺服器:

- E 從清單中選取伺服器。
- E 輸入您的使用者 ID、網域名稱、和密碼 (如果需要的話)。

注意:當您在階段作業期間切換伺服器,則所有開啟的視窗都將關閉。在視窗關閉 前,系統會提示您儲存變更。

#### 若要新增伺服器:

- E 請向您的管理員取得伺服器連線資訊。
- E 按一下「新增」來跚
- E 輸入連線資訊和選擇性的設定,然後按一下「確定」。

#### 若要編輯伺服器:

- E 請向您的管理員取得修改後的伺服器連線資訊。
- ▶ 按一下「編輯」來開啟「伺服器登入設定」對話方塊。
- E 輸入變更後按一下「確定」。

#### 若要搜尋可用伺服器:

注意:只有您取得使用 Statistics Adapter 的授權,且您的網站執行的是 IBM® SPSS® Collaboration and Deployment Services 3.5 或更新版本,才能搜尋可用伺服器。

- E 按一下「搜尋...」開啟「搜尋伺服器」對話方塊。若您未登入IBM® SPSS® Collaboration and Deployment Services Repository,會提示您提供連線資訊。
- ▶ 選取一或多個可用伺服器, 再按一下「確定」。現在伺服器會出現在「伺服器登入」對 話方塊。
- ▶ 若要連線至其中一台伺服器, 請遵循「若要切換至另一台伺服器」的指示。

## 搜尋可用伺服器

使用「搜尋伺服器」對話方塊選取您網路上一或多台伺服器。按一下「伺服器登入」對 話方塊中的「搜尋...」,此對話方塊就會出現。

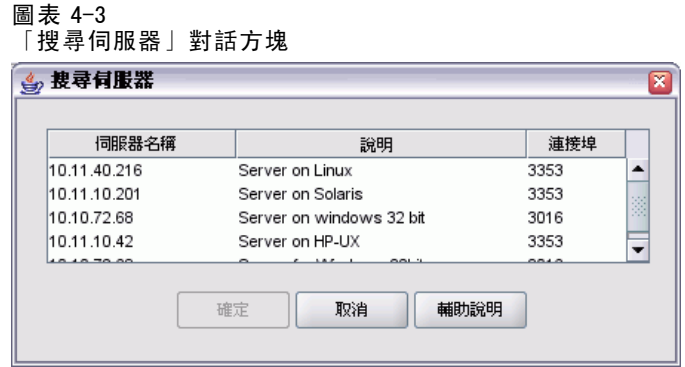

選取一或多個伺服器,並按一下「確定」,將它們新增至「伺服器登入」對話方塊。雖 然您可在「伺服器登入」對話方塊中手動新增伺服器,但搜尋可用伺服器能讓您不需要 知道正確的伺服器名稱和埠號,即可連線至伺服器。此資訊會自動提供。但是,您仍 需要正確的登入資訊,例如使用者名稱、網域和密碼。

## 從遠端伺服器開啟資料檔案

在分散式分析模式中,「開啟遠端檔案」對話方塊會取代標準的「開啟檔案」對話方塊。

- 可用檔案、資料夾和磁碟的清單,由遠端伺服器上所能提供的內容或功能而定。目 前伺服器的名稱會表示在對話方塊的頂端。
- 在分散式分析模式中,除非您將磁碟機指定為共享裝置、或將含有資料檔的資料夾 指定為共享資料夾,否則您將無法存取本機電腦上的資料檔。如需有關如何與伺服 器網路「共用」您本機電腦上的資料夾,請參閱作業系統的文件。
- 如果伺服器執行的是其他的作業系統 (例如, 您執行的是 Windows, 而伺服器執行 的是 UNIX), 則即使本機資料檔位在共享資料夾, 您仍然無法在分散式分析模式 中加以存取。

# 在本機和分散式分析模式中存取檔案

欲檢視檢視本機電腦和網路上的資料夾 (目錄) 和磁碟機, 需視目前用以處理指令和 執行程序的電腦而定 — 但這不一定是您面前的電腦。

本機分析模式。 當您使用本機電腦當作「伺服器」,檢視在檔案存取對話方塊(用以 開啟資料檔) 中所看到的資料檔、資料夾和磁碟時, 您所看到的樣子, 就類似在其他 應用程式或 Windows「檔案總管」中所看到的一樣。您可以在電腦上看到所有資料檔 和資料夾,以及裝載網路磁碟上的所有檔案和資料夾。

分散式分析模式。 當您使用另一台電腦當作「遠端伺服器」來執行指令和程序時, 所 看到的資料檔、資料夾和磁碟,皆代表遠端伺服器電腦。即使您可能會看到熟悉的資 料夾名稱 (如「程式集」) 和磁碟 (如C),但這些項目並不是您電腦上的資料夾和磁 碟,而是遠端伺服器上的資料夾和磁碟。

分散式分析模式

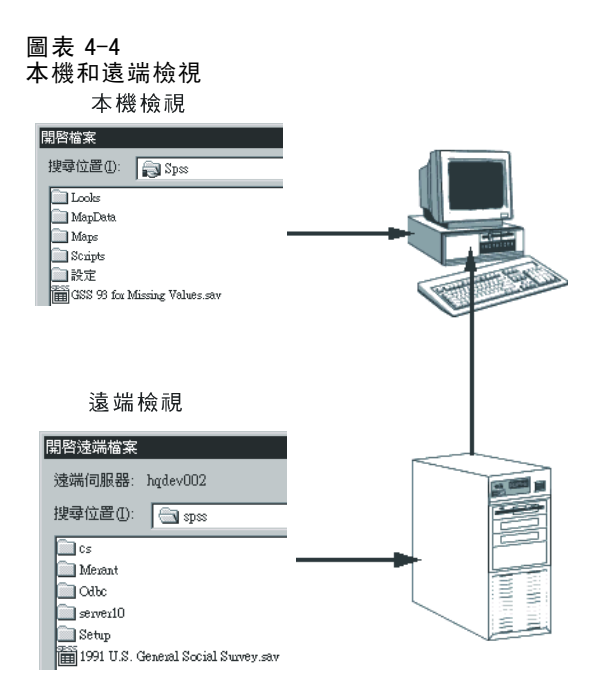

在分散式分析模式中,除非您將磁碟機指定為共享裝置、或將含有資料檔的資料夾指定 為共享資料夾,否則您將無法存取本機電腦上的資料檔。如果伺服器執行的是其他的作 業系統(例如,您執行的是 Windows,而伺服器執行的是 UNIX), 則即使本機資料檔位在 共享資料夾,您仍然無法在分散式分析模式中加以存取。

分散式分析模式,與存取駐存在網路其他電腦上的資料檔不同。您可以在本機分析模 式或分散式分析模式中,存取其他網路裝置上的資料檔。在本機模式中,您可以存取本 機電腦上的其他裝置。在分散式模式中,您可以存取遠端伺服器上的網路裝置。

如果您不確定是否要使用本機分析模式或分散式分析模式,請查看存取資料檔對 話方塊中的標題列。如果對話方塊的標題中有「遠端」的字樣 (與在「開啟遠端檔案」 中相同),或如果文字「遠端伺服器」:[伺服器名稱]出現在對話方塊的頂端,即表示您 所使用的是分散式分析模式。

注意:這情況只會影響存取資料檔的對話方塊 (例如,「開啟資料」、「儲存資料」、 「開啟資料庫」和「套用資料字典」)。至於其他所有檔案類型 (例如,「瀏覽器」檔 案、語法檔案、和程式檔案),則一定要使用本機檢視。

# 分散式分析模式中的可用程序

在分散式分析模式中,您只能使用同時安裝在本機版本、以及遠端伺服器版本上的程序。 如果您在本機電腦上安裝的選擇性成分無法在遠端伺服器上使用,並且將本機電腦切 換為遠端伺服器時,會將受影響的程序從功能表移除,而且對應的指令語法會產生錯 誤。此時切換回本機模式,將可復原所有受影響的程序。

## 絕對路徑規格對相對路徑規格

在分散式分析模式中,資料檔案和指令語法檔案的相對路徑規格是相對於目前伺服器, 不是相對於您的本機電腦。如 /mydocs/mydata.sav 的相對路徑規格,並不是指向本機磁 碟中的目錄和檔案,而是指向遠端伺服器硬碟中的目錄和檔案。

#### Windows UNC 路徑規格

如果使用的是 Windows 伺服器版本, 則在使用指令語法存取資料和語法檔案時, 可以使 用國際命名慣例 (UNC) 規格。UNC 規格的一般形式為:

\\servername\sharename\path\filename

- Servername 是包括資料檔的電腦之名稱。
- Sharename 是該電腦上指定成共享資料夾的資料夾 (目錄)。
- Path 是共享資料夾下的其他任何資料夾 (子目錄) 路徑。
- Filename 是資料檔的名稱。

範例如下:

GET FILE='\\hqdev001\public\july\sales.sav'。

如果電腦未指定名稱,您可以使用其 IP 位址, 如下:

GET FILE='\\204.125.125.53\public\july\sales.sav'.

即使使用 UNC 路徑規格,您也只能存取指定為共享裝置或資料夾中的資料和語法檔案。 當您使用分散式分析模式時,此情況還包括本機電腦上的資料和語法檔案。

#### UNIX 絕對路徑規格

對於 UNIX 伺服器版本而言,沒有同等的 UNC 路徑,所有目錄路徑都必須是以伺服器根 目錄為起始的絶對路徑,不接受相對路徑。例如,如果資料檔位於 /bin/data,且目前 的目錄也是 /bin/data, 則 GET FILE=' sales. sav' 無效; 您必須指定如下的完整路徑:

GET FILE='/bin/sales.sav'。 INSERT FILE='/bin/salesjob.sps'。

# 資料編輯程式

「資料編輯程式」是一種類似試算表的便捷工具,可用來建立和編輯資料檔。當您開始 一個作業階段時,「資料編輯程式」視窗會自動隨之開啟。

「資料編輯程式」可讓您以兩種方式檢視資料:

- 資料檢視。這個檢視會顯示實際的資料值或定義的數值標記。
- 變數檢視。這個檢視會顯示變數定義資訊,包括定義的變數和數值標記、資料類型( 例如,字串、日期或數值)、測量水準 (名義、次序或尺度) 和使用者定義的遺漏值。

您可以在這兩個檢視中,新增、變更和刪除資料檔案中包含的資訊。

# 資料檢視

圖表 5-1 資料檢視

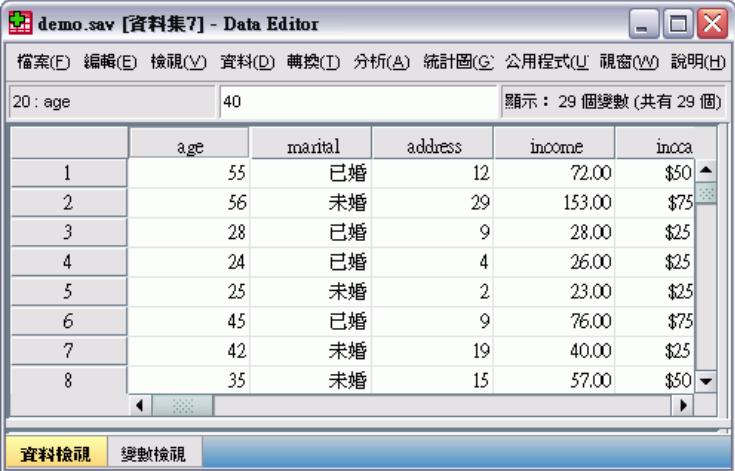

「資料檢視」的大部分功能和試算表應用程式上的功能雷同。不過,兩者之間仍存有 重要的差異:

- 列代表觀察值。每一列代表一個觀察值。例如,問卷的每一位應答者都是一個 觀察值。
- 直行代表變數。每一行代表一個變數,或一個需要測量的特質。例如,問卷上的每 個問題都是一個變數。

- 儲存格中包含數值。每個儲存格都含有一個觀察值的單一變數值。儲存格為觀察值 與變數相交的位置。而儲存格僅含有資料值。和一般試算表程式不同的是,「資料 編輯程式」中的儲存格不包含公式。
- 資料檔是矩形的。資料檔的維度,則是由觀察值個數和變數個數所決定。您可以在 任何一個儲存格中輸入資料。如果您在已定義資料檔界限外的儲存格內輸入資料, 那麼這個資料矩形就會自行延伸,以便將該儲存格與檔案界限之間的任何列和 (或) 行包括在內。資料檔界限內的儲存格不能是「空的」。如果是數字變數,空格會被 轉換成系統遺漏值。如果是字串變數,空格則會被視為有效值。

# 變數檢視

圖表 5-2 變數檢視

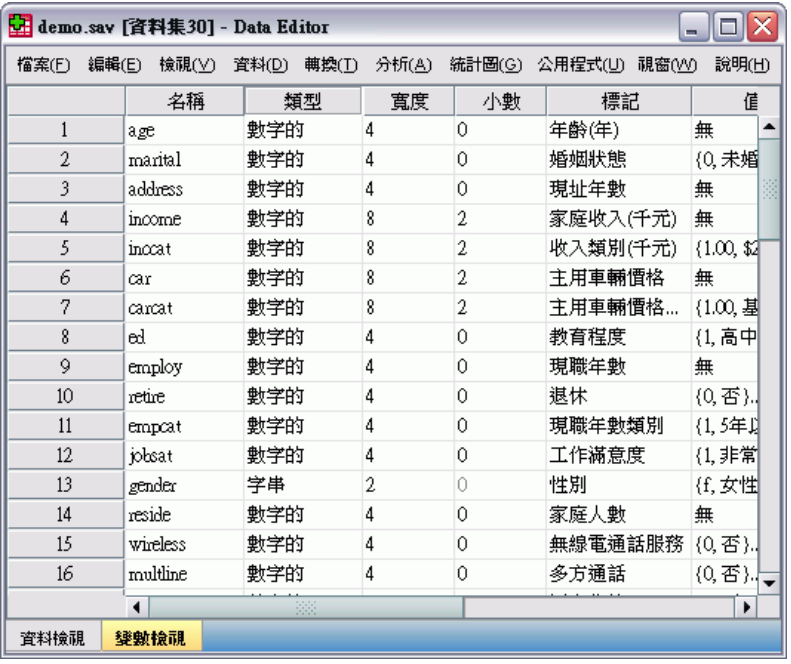

「變數檢視」包含資料檔案中每個變數的屬性說明。在「變數檢視」中:

- 列為變數。
- 行為變數屬性。

您可以新增或刪除變數及修改變數屬性,包括以下屬性:

- 變數名稱
- 資料類型
- 位數或字元數
- 小數位數
- 描述性變數和數值標記
- 使用者定義的遺漏值

- 行寬度
- 測量水準

當您儲存資料檔時,會一併儲存所有屬性。

除了在「變數檢視」中定義變數性質外,還有另外兩種定義變數性質的方式:

- 「複製資料性質」精靈可將外部 IBM® SPSS® Statistics 資料檔或現階段另一個可用 的資料集當作範本,以定義作用中資料集的檔案和變數性質。您也可以使用作用中 之資料集中的變數,來作為作用中之資料集中其他變數的範本。您可以在「資料編 輯程式」視窗的「資料」功能表中使用「複製資料性質」。
- 「定義變數內容」(同樣位在「資料編輯程式」視窗的「資料」功能表) 可掃描您 的資料,並可列出任何選定變數的所有唯一資料值、識別未標記的值,並提供 自動標記功能。此方法對使用數值代碼表示類別的類別變數特別有用 — 例如,  $0 = 男性,  $1 = \text{ } 4$ 性。$

## 若要顯示或定義變數屬性

- E 啟動「資料編輯程式」。
- ▶ 在「資料檢視」的直行頂端,連按兩下變數名稱,或按一下「變數檢視」索引標籤。
- E 若要定義新變數,請在任一空白列輸入變數名稱。
- E 選擇您要定義或修改的屬性。

## 變數名稱(A)

變數名稱需符合下列法則:

- 每一個變數名稱都必須是唯一的;不允許重複。
- 變數名稱可長達 64 個位元組, 第一個字元必須是字母或 @、# 或 \$ 等字元。接下來 的字元可以是任一種字母、數字、句號 (.) 和非標點符號字元的組合。代碼頁面模 式中,十四個位元組一般是指單位元組語言中的 64 個字元 (例如:英文、法文、德 文、西班牙文、義大利文、希伯來文、俄文、希臘文、阿拉伯文和泰文)、雙位元組 語言中的 32 個字元 (例如:日文、中文和韓文)。許多在代碼頁面模式中接受單一 位元組的字串字元在 Unicode 模式中接受二個或更多位元組。例如 é 在代碼頁面格 式中為一個位元組,但在 Unicode 格式中為二個位元組,因此 résumé 在代碼頁面檔 案中為六個位元組,在 Unicode 模式中則為八個位元組。

注意:所謂的字母是指在平台字元集所支援的語言中,書寫一般文字時所使用的 任何非標點符號字元。

- 變數名稱不能包含空格。
- #字元若在變數名稱的第一個位置,即定義了暫存變數。您只能透過指令語法來建立 暫存變數。在建立新變數的對話方塊中,您無法指定 # 作為變數的第一個字元。
- \$ 符號若在第一個位置, 即表示該變數是一個系統變數。 \$ 符號不允許作為使 用者定義之變數的起始字元。
- 句號、底線和 \$、# 和 @ 字元可用於變數名稱之中。例如, A. \$@#1 是一個有效 的變數名稱。

- 應避免變數名稱以句號做結束,因為句號可能會被解譯為指令的結束字元。您只可 以在指令語法中建立以句號做結束的變數。在建立新變數的對話方塊中,您不可 以建立以句號做結束的變數。
- 應避免變數名稱以底線做結束, 因為這樣的名稱可能會與那些由指令和程序所自 動建立的變數名稱相互衝突。
- 保留的關鍵字不能作為變數名稱。保留的關鍵字 ALL、AND、BY、EQ、GE、GT、 LE、LT、NE、NOT、OR、TO 及 WITH。
- 變數名稱可以由任何組合的大小寫字元進行定義, 將針對顯示用途而保留大小寫。
- 當長變數名稱需要在輸出時換成數行, 斷行會放在底線、句點以及內容由小寫 變成大寫的地方。

## 變數測量水準

您可以將測量水準指定為尺度 (在間隔或比例尺度上的數值資料)、次序或名義量數。名 義和次序資料可以是字串 (文數字) 或數值。

- 名義。 當變數數值代表實質上並未等級化的類別時 (例如, 有員工工作的公司部 門),則此變數可視為名義。名義變數的範例包括地區、郵遞區號以及宗教團體。
- 次序。 當變數數值代表實質上已等級化的類別時 (例如, 服務滿意度從非常不滿意 到非常滿意分級),則此變數可視為次序。次序變數的範例包括代表滿意度或信賴程 度的態度分數、以及偏好等級分數。
- 尺度。若一變數可視為尺度 (連續),表示它的的數值代表含有實際意義矩陣的已排 列順序類別,因此適合比較數值之間的距離。尺度變數的範例包括以年份表示的 年齡和以千元為單位的收入。

注意:使用次序字串變數時,系統會假設字串值的字母順序反映著類別的實際順序。例 如,數值為低、中、高的字串變數,其類別排序會被解譯為高、低、中,這並不是正確 的順序。一般來說,最好使用數值碼來表示次序資料會比較妥當。

若是使用轉換建立的新數值變數、來自外部來源的資料,以及版本 8 之前所建立的 IBM® SPSS® Statistics 資料檔案, 則會依下列表格中的條件來決定預設測量水準。系統會以 表格中所列的順序來評估條件。系統會套用符合資料之第一個條件的測量水準。

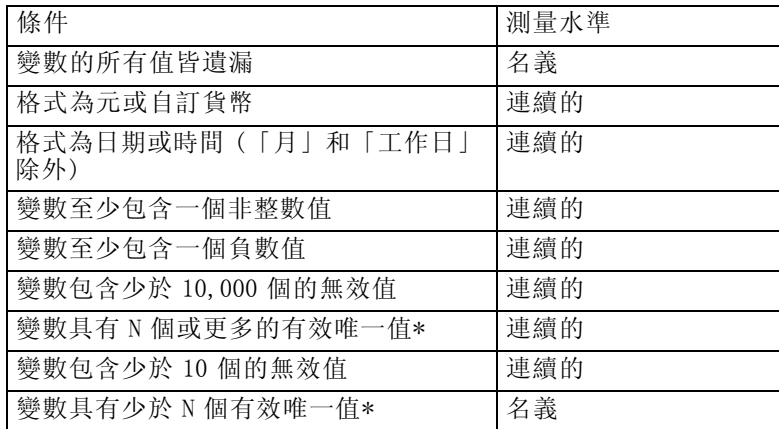

#### 資料編輯程式

- \* N 為使用者指定的分割值。預設值是 24。
- 您可以在「選項」對話方塊中變更分割值。
- 「資料」功能表中的「定義變數性質」對話方塊可以協助您指定正確的測量水準。

## 變數類型

您可以利用「變數類型」來指定每個變數的資料類型。依照預設值,所有的新變數都會 被假設為數值。您可以使用「變數類型」來變更資料類型。「變數類型」對話方塊的內 容,視選取的資料類型而定。對於某些資料類型,會出現小數點寬度和位數的文字方 塊;對於其他資料類型,您只要從範例的捲軸式清單中選取一個格式即可。

#### 圖表 5-3

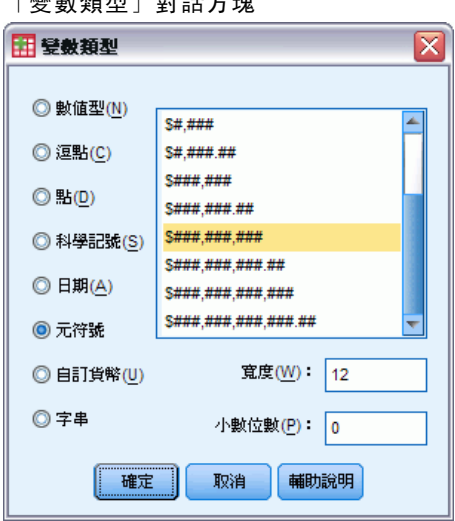

。<br>『ットリー<del>ンマーニー』は</del>

可用的資料類型如下:

數值。其值為數字的變數。數值以標準數值格式顯示。「資料編輯程式」可接受使用 標準格式或科學符號的數值。

逗點。 每三個空格就以逗點分隔顯示其數值的數字變數,並以句點當成小數分隔來顯 示。「資料編輯程式」可接受具有/不具有逗號的逗號變數或使用科學符號的數值。數 值無法包含小數點指標值右邊之逗號。

點。 每三個空格就以句點分隔顯示其數值的數字變數,並以逗點當成小數分隔。「資 料編輯程式」可接受具有/不具有句點的點變數或使用科學符號的數值。數值無法包 含小數點指標值右邊之句點。

科學符號。以內嵌 E 和十次方指數符號的數值顯示的數字變數。「資料編輯程式」可接 受具有/不具有指數的此類數字變數。指數的前面可加 E 或 D 和選擇性的符號, 或僅加 上符號 — 例如,123、1.23E2、1.23D2、1.23E+2 和 1.23+2。

**日期。**以日曆的日期或時鐘的時間格式顯示數值的數值變數。請從清單中選擇格式。 您可以使用斜線、連字符號、句號、逗號或空白當成輸入日期的分格。至於兩位數年 份的世紀範圍,則由您的「選項」設定 (從「編輯」功能表,選擇「選項」,並按一 下「日期」索引標籤) 來決定。

元。 以前置貨幣符號 (\$) 來顯示數字變數,每三個空格就以逗點分隔,並以句點當成小 數分隔。您可以輸入具有或不具有前置貨幣符號的資料數值。

自訂貨幣。您可以在「選項」對話方塊的「貨幣」索引標籤上,自訂數字變數之數值 所顯示的貨幣格式。定義的自訂貨幣字元無法使用在資料項目中,但是可顯示在「資 料編輯程式」中。

字串。 變數值不是計量的,因此不能用來計算。數值中可包含任何不超過定義長度的字 元。並且大小寫字母視為不同這種類型也是大家所熟知的文數字變數。

#### 若要定義變數類型

- ▶ 按一下您要定義變數之類型儲存格中的按鈕。
- E 在「變數類型」對話方塊中,選擇資料類型。
- E 按一下「確定」。

#### 輸入與顯示格式

依格式的不同,「資料檢視」中顯示的數值可能會和內部輸入與排序的實際數值有所出 入。下列是一些一般性的準則:

- 對於數值、逗點和點格式, 您可以輸入任何具有小數位數 (最多 16 位數) 的值, 而 且整個數值都會被存入內部。「資料檢視」僅顯示小數位數的定義數字,並將超出 位數的數值自動四捨五入。實際上計算時,仍使用完整數值。
- 對於字串變數,所有的數值皆會向右填塞到最大寬度。對於含有最大寬度為三的字 串, No 值會以 'No ' 存入内部, 而且不等於 ' No'。
- 對於日期格式而言, 您可以使用斜線、破折號、空格、逗點或句點, 來作為日、月 和年份數值間的分隔,而且您可以輸入數字、三個字母的縮寫字,或完整名稱來作 為月份數值。一般的日期格式 dd-mmm-yy 會使用破折號作為分隔,而且以三個英文 字母作為月份的縮寫。另一種日期格式 dd/mm/yy 和 mm/dd/yy 則是使用斜線作為分 隔,而且使用數字代表月份。在系統內部,日期是存成自 October 14, 1582 起算的 秒數。而兩位數年份之日期的世紀範圍,則由您在「選項」中的設定決定 (從「編 輯」功能表選擇「選項」,並按一下「資料」索引標籤)。
- 對於時間格式而言,您可以使用冒號、句點或空白,來作為小時、分鐘和秒數之間 的分隔。通常會使用冒號來分隔顯示的時間。在系統內部,時間會儲存為表示時間 間隔的秒數。例如,10:00:00 在系統內部會儲存為 36000,其為 60 (每分鐘的秒 數) x 60 (每小時的分鐘) x 10 (小時)。

## 變數標記

您最多可以為描述性變數標記指定 256 字元 (在雙位元組語言中為 128 個字元)。變數 標記可包含變數名稱中不允許的空格及保留字元。

#### 若要指定變數標記

E 啟動「資料編輯程式」。

- ▶ 在「資料檢視」的直行頂端,連按兩下變數名稱,或按一下「變數檢視」索引標籤。
- ▶ 在變數的「標記」儲存格中,輸入描述性變數標記。

## 數值標記

您可以為變數的每個數值,指定描述性數值標記。如果您的資料檔會使用數字編碼來代表 非數值類別 (例如, 編碼 1 和 2 分邊代表 male 和 female), 則此程序就可以派上用場。

數值標記最多可以有 120 個位元組。

圖表 5-4

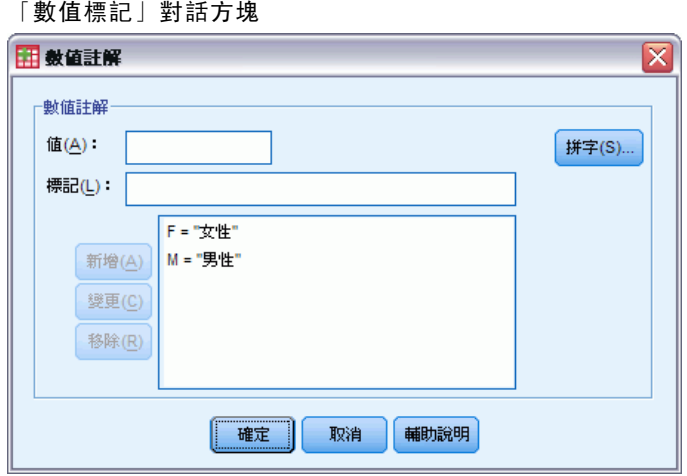

#### 若要指定數值標記

- ▶ 按一下您要定義變數之數值儲存格中的按鈕。
- E 為每個數值,輸入數值和標記。
- E 按一下「新增」,以便輸入數值標記。
- E 按一下「確定」。

## 在標記中插入分行符號

如果樞軸表和圖表中的儲存格或區域,因寬度不足而無法在一行顯示完整的標記,則 變數標記和數值標記會自動換行成數行,如果您想在不同點將標記換行,可以編輯結 果以插入手動分行符號。您也可以建立一律在指定點換行的變數標記和數值標記, 然後顯示成數行。

- E 如果是變數標記,請在「資料編輯程式」的「變數檢視」中,選取變數的「標記」 儲存格。
- ▶ 如果是數值標記,請在「資料編輯程式」的「變數檢視」中,選取變數的「數值」儲存 格,按一下儲存格中的按鈕,然後在「數值標記」對話方塊中選取您要修改的標記。
- E 在標記中您要換行的位置,輸入 \n。

\n 不會顯示於樞軸表或圖表中;系統會將它解譯為換行字元。

## 遺漏值(I)

「遺漏值」會將指定資料值定義為使用者遺漏值。例如,您可能想要區別因為應答者拒 絕回答,以及問題不適用於該應答者所產生的資料遺漏。指定為使用者遺漏值的資料 值,會被標示為特殊處理,而且大部份計算都會排除這些資料值。

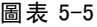

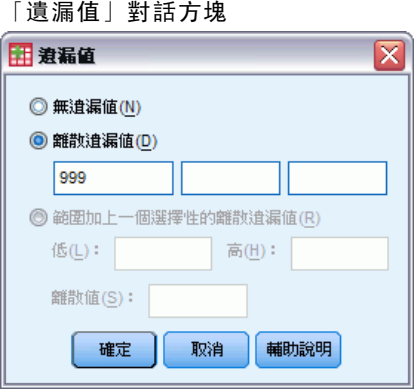

- 您可以輸入至多三種離散 (個別) 遺漏值、遺漏值範圍, 或一個範圍和一個離散值。
- 只有數字變數可以指定範圍。
- 所有字串值 (包含空的或空白數值) 皆會被視為有效,除非您明確地將它們定義為 遺漏值。
- 字串變數的遺漏值不得超過八個位元組(對於字串變數所定義的寬度並無限制,但是 定義的遺漏值不得超過八個位元組)。
- 若要將空的或空白數值定義為字串變數的遺漏值,請在「離散遺漏值」選項下方的 某個欄位中,輸入一個空格。

## 若要定義遺漏值

- E 按一下您要定義變數之遺漏值儲存格中的按鈕。
- E 輸入代表遺漏資料的數值或數值範圍。

## 角色

部分對話方塊支援預先定義角色,可用來預先選取變數進行分析。當您開啟這些對話方 塊的其中一個時,符合角色需求的變數將自動顯示在目的地清單中。可用的角色有:

- 輸入。變數將做為輸入 (例如預測值、自變數)。
- 目標。變數將做為輸出或目標 (例如依變數)。
- 兩者。 變數將做為輸入和輸出。
- 無。變數沒有角色指派。

區隔。變數會用來將資料區隔為不同的樣本以供訓練、測試和驗證。

分割。內含以提供和 IBM® SPSS® Modeler 的來回相容性。具有此角色的變數不會 做為 IBM® SPSS® Statistics 中的分割檔變數。

- 依照預設值,會為所有變數指定 輸入角色。這包括來自外部檔案格式的資料, 以及 來自版本 18 之前的 SPSS Statistics 版本中的資料檔。
- 角色指派只會影響支援角色指派的對話方塊。其對指令語法沒有影響。

#### 指定角色

▶ 在變數的角色儲存格清單中選取角色。

## 行寬度

您可以替行寬度指定字元數,也可以按住並拖曳直行邊界,來變更「資料檢視」中 的直行寬度。

- 比例字型的行寬是根據平均字元寬度調整。視數值使用的字元而定,在指定寬度內 可能顯示較多或較少的字元。
- 行寬只會影響「資料編輯程式」中數值的顯示。變更行寬並不會變更變數的定 義寬度。

## 變數準線

準線會控制「資料檢視」中,資料值和/或數值標記的顯示。預設的數值準線是是靠 右,字串變數則靠左。這個設定僅會影響「資料檢視」中的顯示。

## 將變數定義屬性套用至多個變數

當您定義某個變數的變數定義屬性之後,就可以複製一或多個屬性並套用至一或多 個變數。

方法很簡單,基本的複製和貼上指定即可套用變數定義屬性。您可以:

- 複製一個屬性 (例如數值標記) 並貼到同一屬性儲存格的一個或多個變數。
- 複製一個變數的所有屬性,並貼到一或多個其他變數。
- 使用複製變數的所有屬性來建立多個新的變數。

#### 將變數定義屬性套用至其他變數

#### 若要套用來自定義變數的個別屬性

- ▶ 在「變數檢視」中,選取您要套用至其他變數的屬性儲存格。
- E 從功能表選擇: 編輯 > 複製
- ▶ 選擇要套用屬性的屬性儲存格。(您可以選擇多個目標變數)。
- E 從功能表選擇:
	- 編輯 > 貼上

如果您將屬性貼至空白列中,則建立的新變數將具有選取之屬性以外所有屬性的預 設屬性。

#### 若要套用來自定義變數的所有屬性

- ▶ 在「變數檢視」中,選取您要使用屬性之變數所在的列號。(整列會呈現反白狀態)。
- E 從功能表選擇: 編輯 > 複製
- E 選擇要套用屬性的變數所在的列編號。(您可以選擇多個目標變數)。
- E 從功能表選擇: 編輯 > 貼上

#### 產生具有相同屬性的多個新變數

- ▶ 在「變數檢視」中, 在具備您要用於新變數之屬性的變數列號上按一下滑鼠右鍵。 (整列會呈現反白狀態)。
- E 從功能表選擇: 編輯 > 複製
- E 按一下資料檔中最後一個定義變數下的空白列號。
- E 從功能表選擇: 編輯 > 貼上變數 (V)...
- ▶ 在「貼上變數」對話方塊中,輸入您要建立的變數個數。
- E 輸入新變數的前置和開始號碼。
- E 按一下「確定」。

新變數名稱將由指定的字首,加上以指定號碼開始的序號組成。

## 自訂變數屬性

除了標準變數屬性 (例如,數值標記、遺漏值、測量水準) 之外,您可以建立您自己的 自訂變數屬性。與標準變數屬性一樣,這些自訂的屬性可以和 IBM® SPSS® Statistics 資料檔一起儲存。因此,您可以建立變數屬性,來識別調查問題的回答類型(例如,單 選、複選、填空),或者用於計算變數的公式。

### 建立自訂變數屬性

若要建立新的自訂屬性:

E 在「變數檢視」中,從功能表選擇: 資料 > 新增自訂屬性...

- ▶ 將您要為其指定新屬性的變數拖放至「選取的變數」清單中。
- E 輸入屬性名稱。屬性名稱必須按照相同的變數名稱規則。
- E 輸入屬性的選用數值。若您選取多重變數,則數值會指定至所有選取的變數。您可以將 此數值留白,然後在「變數檢視」中輸入每個變數的數值。

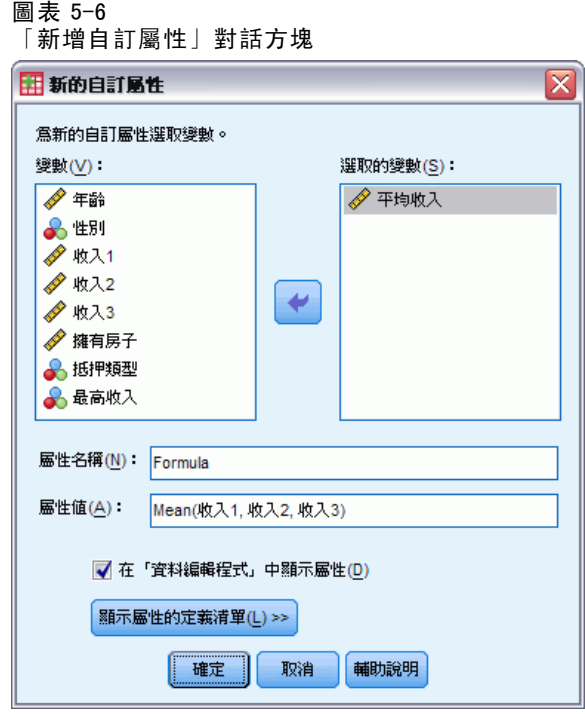

在「資料編輯程式」中顯示屬性。在「資料編輯程式」的「變數檢視」中顯示屬性。如需 控制自訂屬性顯示的相關資訊,請參閱下文的顯示與編輯自訂變數屬性。

顯示屬性的定義清單。顯示已為資料集定義的自訂屬性清單。以貨幣符號 (\$) 開頭的屬 性名稱是無法修改的保留屬性。

## 顯示與編輯自訂變數屬性

自訂變數屬性會顯示於「資料編輯程式」的「變數檢視」中,並可加以編輯。

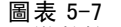

「變數檢視」中所顯示的自訂變數屬性

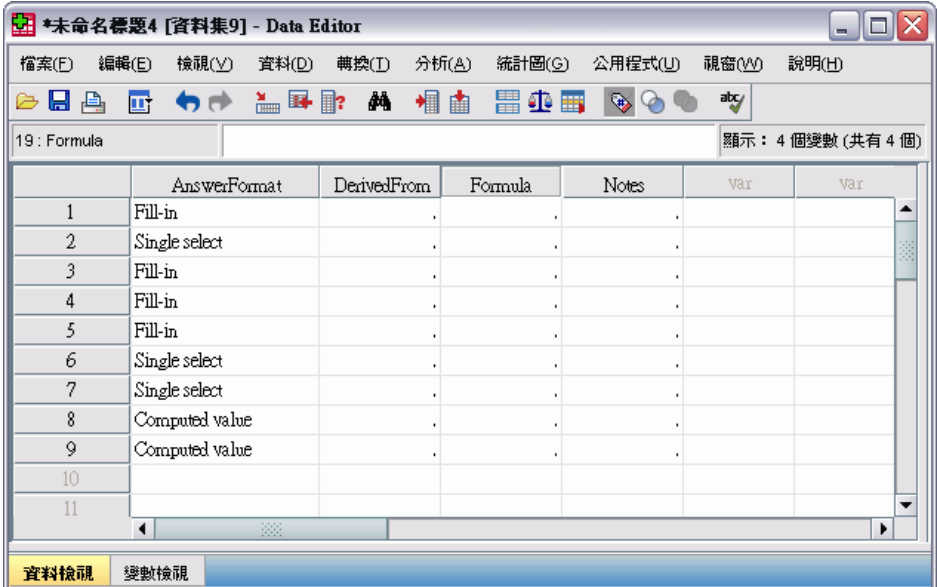

- 自訂變數屬性名稱會使用方括號括住。
- 以貨幣符號開始的屬性名稱會受到保留,且無法修改。
- 空白儲存格表示該變數的屬性並不存在;儲存格中顯示的文字「空」表示該儲存格 有屬性存在,但並未針對該變數的屬性指定任何數值。一旦您在儲存格中輸入文 字之後,該變數現有的屬性即會含有您輸入的數值。
- 儲存格中顯示的文字「列表...」表示這是屬性列表,含有多重數值的屬性。按 一下儲存格的按鈕以顯示值的清單。

#### 若要顯示與編輯自訂變數屬性

- E 在「變數檢視」中,從功能表選擇: 檢視 > 自訂變數檢視...
- E 選取 (勾選) 您要顯示的自訂變數屬性(自訂變數屬性是以方括號括住的屬性)。

資料編輯程式

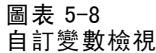

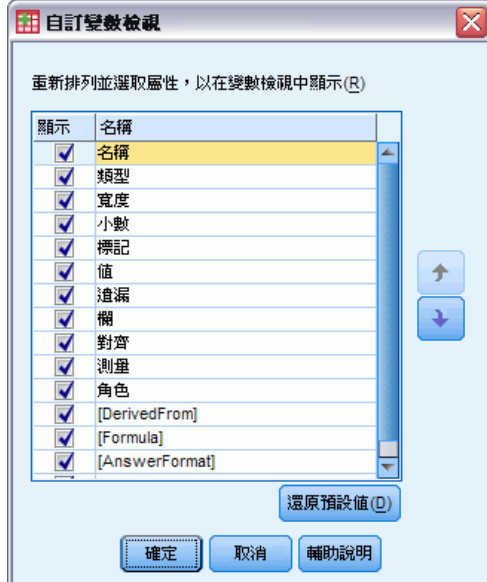

一旦屬性顯示於「變數檢視」之後,您即可直接在「資料編輯程式」中加以編輯。

## 變數屬性列表

文字「列表...」(顯示於「變數檢視」中自訂變數屬性的儲存格或「定義變數性質」 中「自訂變數性質」對話方塊)表示此為「屬性列表」,為一包含多個值的屬性。例 如,您可有一屬性列表,該列表可識別所有用於計算推導變數的來源變數。按一下 儲存格的按鈕以顯示和編輯值的清單。

#### 圖表 5-9

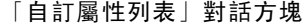

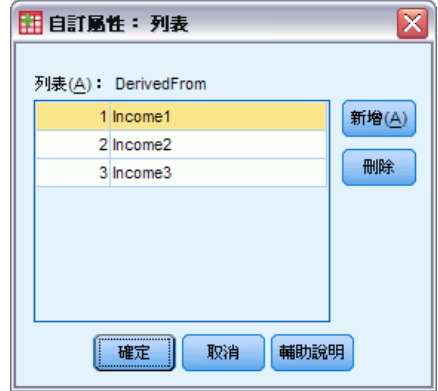

## 自訂變數檢視

您可以使用「自訂變數檢視」來控制要在「變數檢視」中顯示的屬性 (例如,名稱、 類型、標記),以及他們的顯示順序。

- 任何與資料集相關聯的自訂變數屬性都會利用方括號括住。
- 自訂的顯示設定會與 IBM® SPSS® Statistics 資料檔一起儲存。
- 您也可以控制屬性在「變數檢視」中的預設顯示與順序。

#### 若要自訂變數檢視

圖表 5-10

- E 在「變數檢視」中,從功能表選擇: 檢視 > 自訂變數檢視(C)...
- E 選取 (勾選) 您要顯示的變數屬性。
- E 使用上和下方向鍵按鈕來變更屬性的顯示順序。

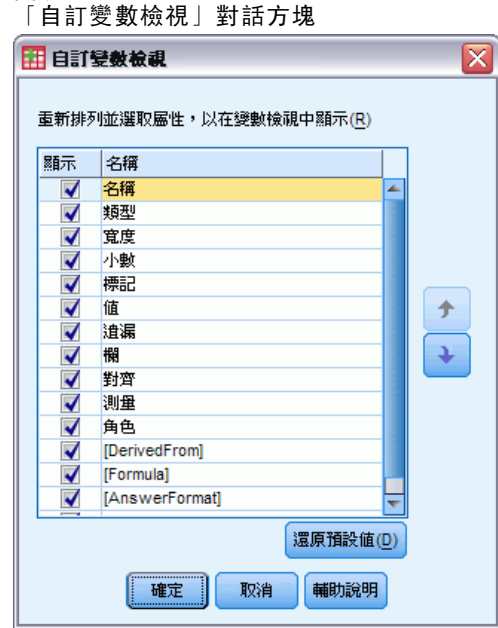

還原預設值。套用預設的顯示與順序設定。

## 拼字檢查

#### 變數和變數標記

若要檢查變數標記與數值標記的拼字:

▶ 在「資料編輯程式」視窗中, 選擇「變數檢視」索引標籤。

#### 資料編輯程式

E 於「標記」或「數值」行上按一下滑鼠右鍵,並從快顯功能表中選擇: 拼字

或

E 在「變數檢視」中,從功能表選擇: 公用程式(U) > 拼字

或

▶ 在「數值標記」對話方塊中,按一下「拼字」(這會限制對於特定變數之數值標記的 拼字檢查)。

拼字檢查受限於「資料編輯程式」之「變數檢視」中的變數標記與數值標記。

#### 字串資料值

若要檢查字串資料值的拼字:

- ▶ 選擇「資料編輯程式」中的「資料檢視」索引標籤。
- ▶ 隨意選擇一個或多個變數 (行) 來檢查。若要選擇變數, 按一下在行頂端的變數名稱。
- E 從功能表選擇: 公用程式(U) > 拼字
	- 如果在「資料檢視」索引標籤中沒有可選擇的變數,則檢查所有的字串變數。
	- 如果資料集中沒有字串變數或沒有任何一個選擇的變數是字串變數,「公用程 式」功能表中的「拼字」選項會停用。

# 輸入資料

在「資料檢視」中,您可以直接在「資料編輯程式」中輸入資料。您可以用任何順序輸 入資料。例如在選擇區域或個別儲存格中,依觀察值或變數輸入資料。

- 作用中儲存格呈現反白狀態。
- 作用中儲存格的變數名稱和列號,會顯示在「資料編輯程式」的左上角。
- 當您選擇儲存格然後輸入資料值時,該數值會顯示在「資料編輯程式」頂端的儲 存格編輯程式中。
- 直到您按下 Enter 鍵或選擇另一個儲存格時, 系統才會記錄資料值。
- 若要輸入簡單數值資料以外的任何內容, 您必須先定義變數類型。

如果您在空白行中輸入一個數值,「資料編輯程式」會自動建立新變數,並指定變 數名稱。

## 若要輸入數值資料

- ▶ 在「資料檢視」中選取一個儲存格。
- ▶ 輸入資料值後, (數值會顯示於「資料編輯程式」頂端的儲存格編輯程式中)。

▶ 若要記錄數值,請按 Enter 或選取其他儲存格。

## 若要輸入非數值資料

- ▶ 在「資料檢視」的直行頂端, 連按兩下變數名稱, 或按 一下「變數檢視」索引標籤。
- ▶ 按一下變數之類型儲存格中的按鈕。
- ▶ 在「變數類型」對話方塊中, 選擇資料類型。
- ▶ 按一下「確定」。
- E 連按兩下列號或按一下「資料檢視」索引標籤。
- E 在行中,輸入最新定義變數的資料。

## 若要將數值標記用於資料輸入

- E 如果數值標記目前未顯示在「資料檢視」中,請從功能表中選擇: 檢視 > 數值標記
- E 按一下您想輸入數值的儲存格。
- E 從下拉式清單中選擇一個數值標記。 這時您已經輸入數值,而且數值標記也會出現在儲存格中。 注意:您必須事先定義變數的數值標記,才能使用這個程序。

## 資料編輯程式中的資料值限制

您可以定義變數類型和寬度,決定可在「資料檢視」中輸入儲存格的數值類型。

- 若您輸入定義之變數類型不允許的字元, 便無法輸入該字元。
- 如果是字串變數,則無法使用超過定義寬度的字元。
- 針對數字變數, 您可以輸入超過定義寬度的整數值, 但是「資料編輯程式」會顯示 科學符號或後面接著省略符號 (...) 的部分數值,以表示該數值的寬度大於定義寬 度。若要在儲存格中顯示此數值,請變更此變數的定義寬度。

注意:變更行寬並不會影響變數寬度。

## 編輯資料

您可以使用「資料編輯程式」,以各種方式修改「資料檢視」中的資料值。您可以:

- 變更資料值
- 剪下、複製和貼上資料值
- 新增和刪除觀察值
- 新增和刪除變數
- 變更變數的順序

## 置換或修改資料值

#### 若要刪除舊值並輸入新值

- ▶ 在「資料檢視」中, 連按兩下儲存格(儲存格的數值會顯示在儲存格編輯程式中)。
- ▶ 直接在儲存格或儲存格編輯程式中編輯數值。
- E 按下 Enter 或選擇其他儲存格,以記錄新值。

## 剪下、複製和貼上資料值

在「資料編輯程式」中,您可以剪下、複製和貼上個別儲存格的數值或多個組別的數 值。您可以:

- 將單一儲存格的數值移動或複製到其他儲存格
- 將單一儲存格的數值移動或複製到一組儲存格
- 將單一觀察值 (列) 的數值移動或複製到多個觀察值
- 將單一變數 (行) 的數值移動或複製到多個變數
- 將一組儲存格的數值移動或複製到另一組儲存格

#### 在資料編輯程式中轉換貼上數值的資料

如果來源和目標儲存格的定義變數類型不同,則「資料編輯程式」會嘗試轉換此數值。 如果無法轉換,就會在目標儲存格中插入系統遺漏值。

將數值或日期轉換成字串。如果您將數值 (例如數值、貨幣、點或逗點) 和日期格式貼入 字串變數儲存格中,它們就會被轉換為字串。而此字串值在儲存格中,會以數值來顯 示。例如,如果是貨幣格式變數,所顯示的貨幣符號會變成字串值的一部份。那些超過 定義字串變數寬度的數值,會被截斷。

**將字串轉換成數值或日期。**如果字串值包含目標儲存格的數值或日期格式可接受的字元, 那麼此字串值就會被轉換為相等的數值或資料值。例如,如果目標儲存格的格式類型為 日-月-年的格式之一,則字串值 25/12/91 會被轉換為有效的日期,但是如果目標儲存 格的格式類型為月-日-年的格式之一,那麼該數值就會轉換為系統遺漏值。

將日期轉換成數值。如果目標儲存格是種數值格式之一 (例如數值、貨幣、點或逗 點),那麼日期和時間值就會轉換成秒數。因為日期在系統內部會存成自 October 14, 1582 起算的秒數,所以將日期轉換為數值可能會產生一些極大的數字。例如,日期 10/29/91 會被轉換為數值 12,908,073,600。

**將數值轉換成日期或時間。**如果此數值代表可以產生有效日期或時間的秒數,該數值就會 被轉換為日期或時間。對於日期而言,小於 86,400 的數值均會轉換為系統遺漏值。

## 插入新觀察值

如果您在空白列的儲存格中輸入資料,系統即會自動建立一個新的觀察值。「資料編輯 程式」會為該觀察值的其他所有變數,插入系統遺漏值。如果在新觀察值和現有觀察 值之間有任何空白列,則這些空白列也會成為所有變數中,具有系統遺漏值的新觀察 值。您也可以在現有的觀察值之間,插入新的觀察值。

#### 若要在現有的觀察值之間插入新的觀察值

- E 在「資料檢視」中,在您要插入新觀察值的位置下方,選取觀察值 (列) 中的任何 儲存格。
- E 從功能表選擇: 編輯 > 插入觀察值

系統會為該觀察值插入一個新列,而所有的變數都會收到系統遺漏值。

## 插入新變數

在「資料檢視」的空白行中,或是在「變數檢視」的空白列中輸入資料,即可自動建 立具有預設變數名稱 (前置 var 和序號) 和預設資料格式類型 (數值) 的新變數。 「資料編輯程式」會在新變數的所有觀察值中插入系統遺漏值。如果在新變數和現有 變數之間,在「資料檢視」中有任何空白行或在「變數檢視」中有空白列,則對於所 有觀察值而言,這些列或行也會變成具有系統遺漏值的新變數。您也可以在現有變數 之間, 插入新的變數。

#### 若要在現有變數之間插入新變數

- E 在您要插入新變數之位置右方 (「資料檢視」) 或下方 (「變數檢視」) 的變數中, 選取任何儲存格。
- E 從功能表選擇:

編輯 > 插入新變數

會插入一個具有所有觀察值的系統遺漏遺值的新變數。

#### 若要移動變數

- E 若要選取變數,請按一下「資料檢視」中的變數名稱或「變數檢視」中變數的列號。
- E 將變數拖放至新的位置。
- E 若您想要在兩個現有變數之間放置變數:在「資料檢視」中,將變數行中的變數放置 於您要放置變數位置的右方,或者在「變數檢視」中,將變數列中的變數放置於您要 放置變數位置的下方。

## 若要變更資料類型

您可以使用「變數檢視」中的「變數類型」對話方塊,隨時變更變數的資料類型。「資 料編輯程式」會嘗試將現有數值轉換成新類型。如果無法轉換,則會指定系統遺漏值。 此轉換法則與將資料值貼入不同格式類型之變數的轉換法則相同。如果資料格式的變更 會造成遺漏值指定或數值標記的遺失,那麼「資料編輯程式」就會顯示警示方塊,並 詢問您是否要進行此變更或加以取消。

# 尋找觀察值、變數,或插補

「直接跳到」對話方塊會在「資料編輯程式」中尋找觀察值 (列) 號碼或變數名稱。

#### 觀察值

- E 如為觀察值,從功能表中選擇: 編輯 > 直接跳到觀察值(S)...
- E 輸入代表「資料檢視」中之現有列號的整數值。 注意:特定觀察值的現有列號會因排序及其他行動而變更。

### 變數

- E 如為變數,從功能表中選擇: 編輯 > 直接跳到變數(G)...
- E 輸入變數名稱,或從下拉式清單中選取變數。

圖表 5-11 一 …<br>移至對話方塊

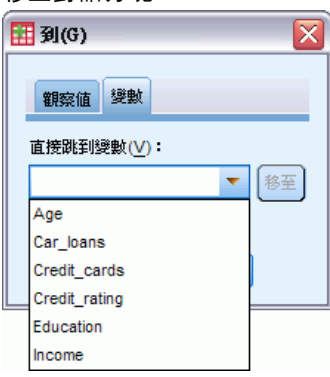

#### 插補

- E 從功能表選擇: 編輯 > 直接跳到插補(M)...
- E 從下拉式清單中選取插補 (或原始資料)。

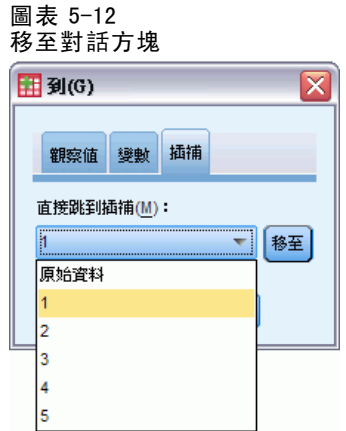

圖表 5-13

或者,可以從「資料編輯器」其「資料檢視」中編輯列的下拉式清單選取插補。

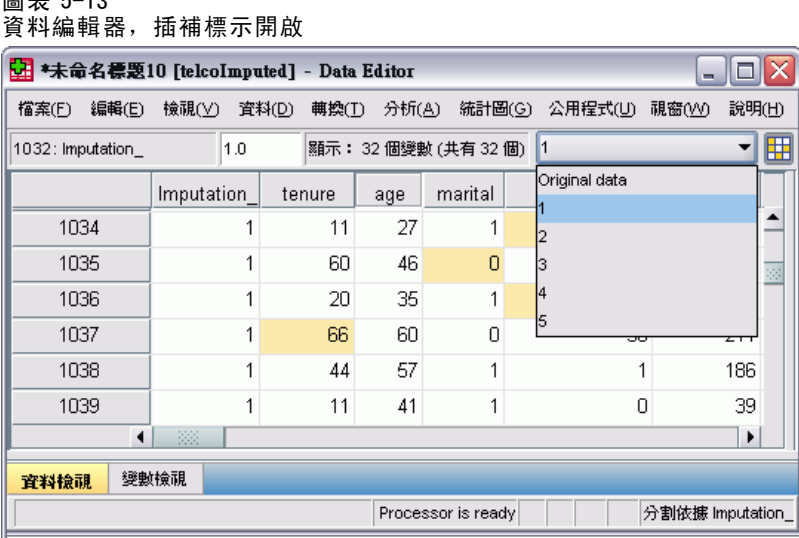

選取插補時,會保存相對觀察值位置。例如,若原始的資料集中有 1000 個觀察值,則 觀察值 1034 (第一個插補中的第 34 個觀察值) 會顯示於網格頂端。若您在下拉式清單中 選取插補 2、2034 觀察值,則插補 2 中的第 34 個觀察值會顯示於網格頂端。若您在下 拉式清單中選取原始資料,觀察值 34 會顯示於網格頂端。在插補之間瀏覽時,也會保存 行位置,如此就能輕鬆比較插補之間的值。

# 尋找和置換資料與屬性值

若要尋找和/或置換「資料屬性」中的資料值或「變數檢視」中的屬性值:

- E 按一下您要搜尋之直行中的儲存格。(尋找和置換數值受限於單一直行)。
- E 從功能表選擇: 編輯 > 尋找

或 編輯 > 置換 (R)

#### 資料檢視

- 您無法在「資料檢視」中向上搜尋。搜尋方向一律往下。
- 在日期與時間方面, 您可以搜尋「資料檢視」中顯示的格式化數值。例如, 搜尋 10-28-2007 格式的日期將找不到顯示為 10/28/2007 的日期。
- 在其他數字變數方面,「包含」、「開頭為」及「結尾為」可搜尋格式化的數值。 例如,利用「開頭為」選項,針對「貨幣」格式變數搜尋數值 \$123,將會找到 \$123.00 和 \$123.40,但找不到 \$1,234,利用「整個儲存格」選項,搜尋數值可以 是已格式化或未格式化的(簡單 F 數值格式), 但是只會符合完全相同的數值(到 「資料編輯程式」中顯示的精確度)。
- 若已針對選取的變數行顯示數值標記,則會搜尋標記文字而非基本資料值,而且 您無法置換標記文字。

#### 變數檢視

- 「尋找」僅可用於「名稱」、「標記」、「數值」、「遺漏」及自訂變數屬性行。
- 「置換」僅可用於「標記」、「數值」及自訂屬性行。
- 在「數值」(數值標記) 行中,搜尋字串會比對資料值或數值標記。 注意:置換資料值,將會刪除任何先前與該數值相關聯的數值標記。

## 「資料編輯程式」中觀察值的選取狀態

如果您已選取觀察值子集,但仍未捨棄未選取的觀察值,那麼系統會在「資料編輯程 式」中,為未選取之觀察值的列號標記一條斜線。

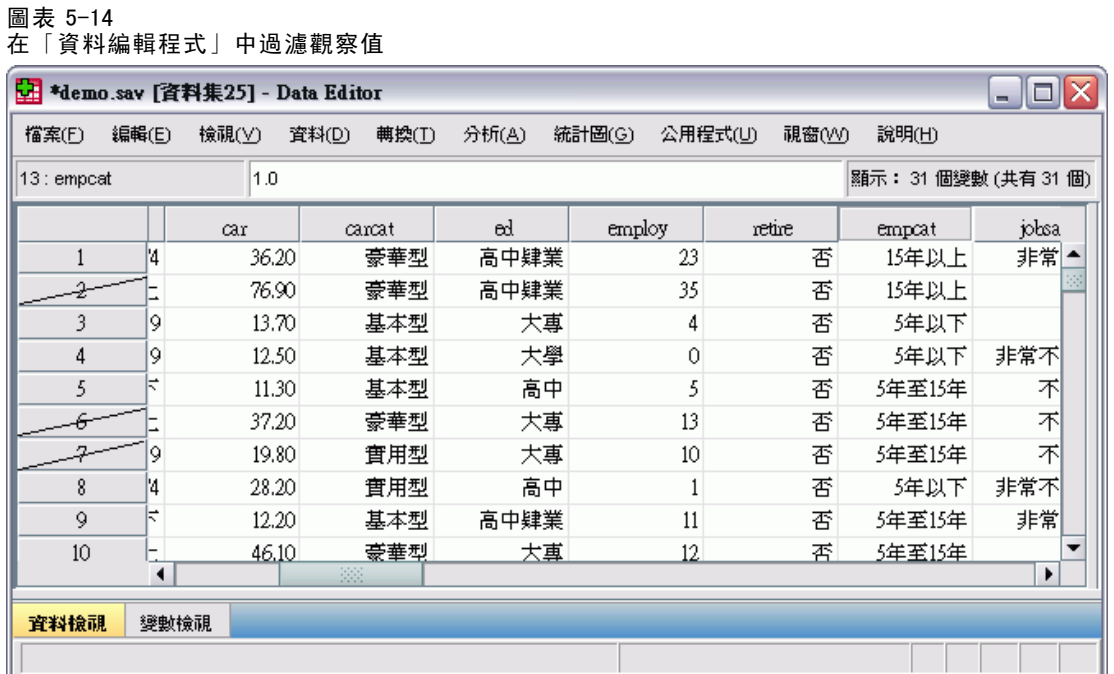

# 資料編輯程式的顯示選項

您可以利用「檢視」功能表,提供「資料編輯程式」的顯示選項:

字型。此選項可控制資料顯示的字型特性。

網格線。此選項可在網格線顯示間來回切換。

数值標記。此選項可以在實際資料值,與使用者定義的描述性數值標記之間來回切 換。此選項僅可用於「資料檢視」中。

#### 使用多重檢視

在「資料檢視」中,您可以使用位於水平捲軸下方與垂直捲軸右方的分割程式,來建 立多重檢視 (框)。

您也可以使用「視窗」功能表,來插入與移除框分割程式。若要插入分割程式:

E 在「資料檢視」中,從功能表選擇:

#### 視窗(W) > 分割

分割程式即會插入選取之儲存格的上方與左方。

- 若已選取左上方的儲存格,則會插入分割程式,將目前的檢視大約分成兩半 (水 平與垂直)。
- 若選取了第一行中頂端儲存格以外的任一儲存格,即會在選取的儲存格上方插入 水平框分割程式。
- 若選取了頂端列中第一個儲存格以外的任一儲存格,即會在選取的儲存格左方 插入垂直框分割程式。

# 資料編輯程式的列印

您可以列印資料檔,其樣式就跟您在螢幕上所看到的畫面一樣。

- 列印出目前顯示檢視中的資訊。在「資料檢視」中列印資料。在「變數檢視」 中列印資料定義資訊。
- 如果網格線於目前選取檢視中為顯示狀態,會一併列印。
- 如果數值標記目前為顯示狀態,則可在「資料檢視」中一併列印。否則,會列 印實際的資料值。

您可以利用「資料編輯程式」視窗中的「檢視」功能表,來顯示或隱藏網格線,或 者在資料值和數值標記之間來回切換。

## 若要列印資料編輯程式的內容

- E 啟動「資料編輯程式」。
- E 按一下您要列印檢視的索引標籤。
- E 從功能表選擇: 檔案 > 列印...

# 使用多重資料來源

- 自 14.0 版起,可以同時開啟多重資料來源,並更容易地:
- 在資源來源間來回切換。
- 比較不同資料來源的內容。
- 在資料來源間複製並貼上資料。
- 建立觀察值和/或變數的多重子集,以進行分析。
- 合併各種資料格式 (例如試算表、資料庫、文字資料) 的多重資料來源,而不須 先儲存每個資料來源。
# 多重資料來源的基本處理

#### 圖表 6-1

同時開啟兩個資料來源

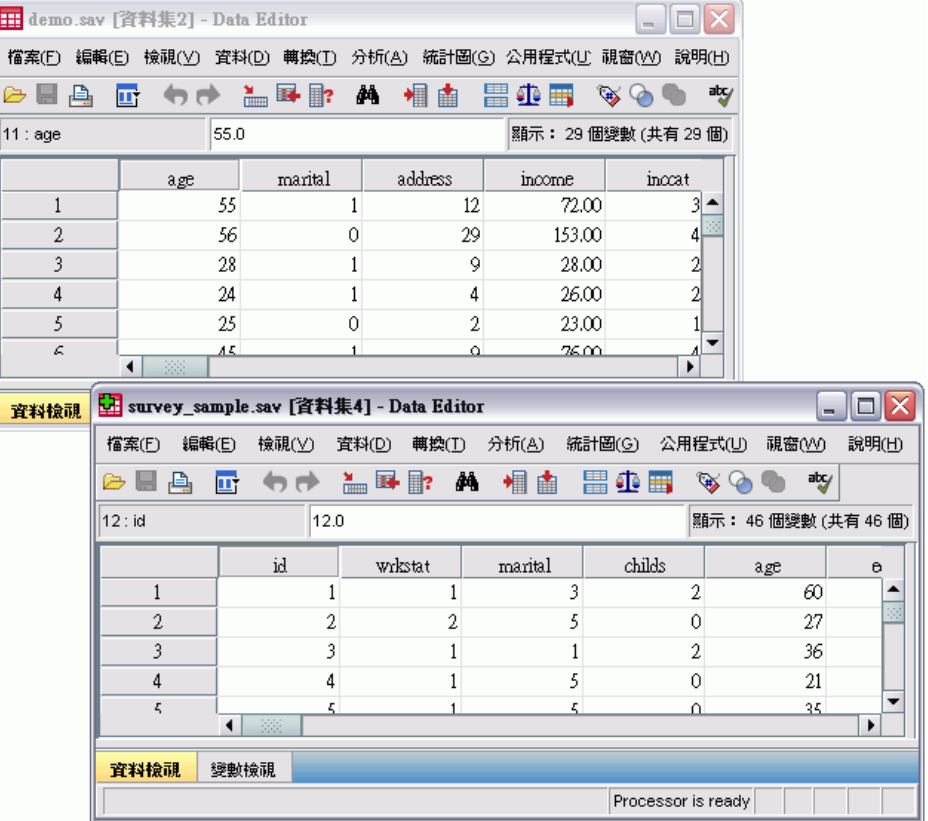

依照預設值,在新的「資料編輯程式」視窗中,會顯示您所開啟的每個資料來源。(如 需有關變更預設行為,以便單一「資料編輯程式」視窗中一次只顯示一個資料集的資 訊,請參[閱一般選項](#page-312-0)。)

- 任何先前已開啟的資料來源仍繼續開啟,並可供進一步使用。
- 當您先開啟一個資料來源時, 它會自動變成作用中資料集。
- 只要在您要使用的資料來源其「資料編輯程式」視窗內任何一處按一下, 或從「視 窗」功能表中選取該資料來源的「資料編輯程式」視窗,即可變更作用中資料集。

92

只有作用中資料集內的變數才能用於分析。

#### 圖表 6-2 包含作用中資料集內變數的變數清單

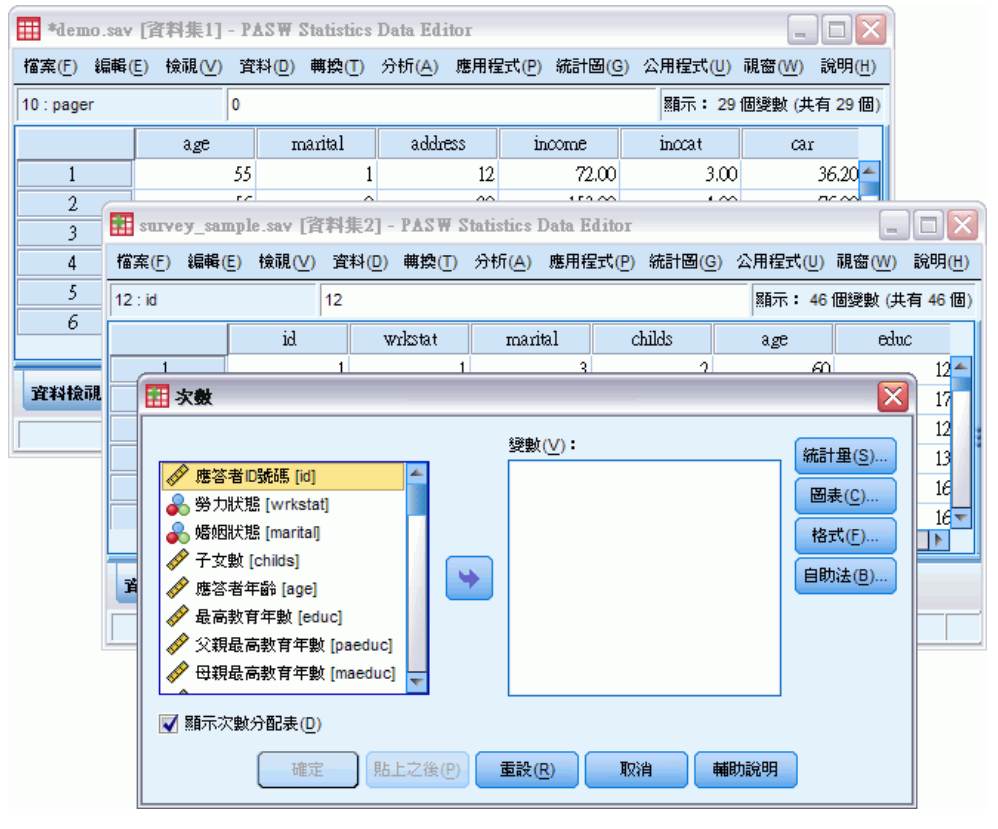

- 當任何存取資料的對話方塊是開啟時 (包括所有顯示變數清單的對話方塊), 您便無 法變更作用中資料集。
- 在階段作業期間,必須開啟至少一個「資料編輯程式」視窗。當您將最後一個開 啟的「資料編輯程式」視窗關閉時,IBM® SPSS® Statistics 會自動關閉,並提 示您先儲存變更。

# 使用指令語法處理多個資料集

如果您使用指令語法去開啟資料來源 (例如,GET FILE、GET DATA),您必須使用 DATASET NAME 指令明確地位每個資料集命名,才能同時開啟多個資料來源。

當使用指令語法時,作用中的資料集名稱會顯示在語法視窗的工具列上。以下所有動 作都可以變更作用中資料集:

- 使用 DATASET ACTIVATE 指令。
- 在資料集的「資料編輯程式」視窗中任一處按一下。
- 從語法視窗的工具列中選取資料集名稱。

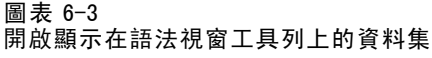

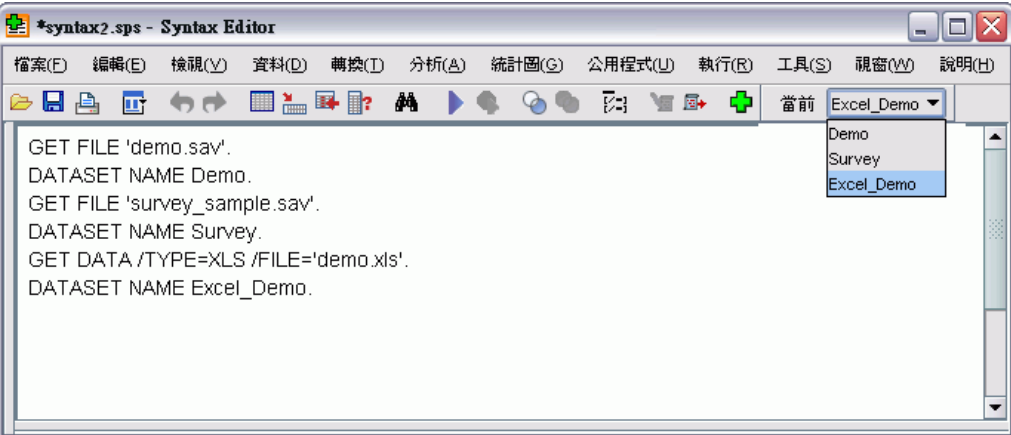

# 在資料集間複製並貼上資訊

基本上,您可以使用在單一資料檔案中複製並貼上資訊的方法,將一個資料集中的資料 和變數定義屬性,同時複製到另一個資料集中。

- 複製並貼上在「資料檢視」中選定的資料格時,只會貼上資料值,並不會貼上變 數定義屬性。
- 透過選取欄頂端的名稱, 來複製並貼上「資料檢視」中的完整變數, 會貼上該變 數的所有資料和所有變數定義屬性。
- 複製並貼上「變數檢視」中的變數定義屬性或完整變數時,會貼上選定的屬性 (或完 整變數定義),但不會貼上任何資料值。

# 更名資料集

當您透過功能表和對話方塊來開啟資料來源時,會自動給每個資料來源一個名為 DataSetn 的資料集名稱,其中 n 是序號整數值,而當您經由指令語法開啟資料來源 時,並不會指派資料集名稱,除非您有使用 DATASET NAME 來明確的指定名稱。提供更具 描述性的資料集名稱:

- ▶ 從您要變更其名稱之資料集的「資料編輯程式」視窗功能表中, 選擇: 檔案 > 更名資料集...
- E 輸入符合變數命名規則的新資料集名稱。

# 不列出多個資料集

如果您喜歡一次只使用一個資料集,並且不想顯示多個資料集功能:

E 從功能表選擇: 編輯 > 選項...

▶ 按一下一般索引標籤。

選取 (勾選) 一次只開啟一個資料集。

# 資料準備

一旦您在「資料編輯程式」中開啟資料檔或輸入資料後,不需要其他的準備工作就可 以開始建立報表、圖表並進行分析。但其他有些資料準備功能可能對您很有幫助,讓 您能夠:

- 指定描述資料的變數性質, 以及判斷該如何處理特定數值。
- 識別可能含有重複資訊的觀察值,並在分析時排除這些觀察值,或從資料檔中 將它們刪除。
- 建立含有部分明確類別的新變數,這些類別代表含有大量可能數值之變數的數 值範圍。

# 變數性質

在「資料編輯程式」的「資料檢視」中輸入的資料,或是從外部檔案格式 (如 Excel 試 算表或文字資料檔) 讀取的資料,這些資料缺少您可能很需要的特定變數性質,包括:

- 數值編碼之描述性數值標記的定義 (例如, 0 = Male 而 1 = Female)。
- 識別遺漏值編碼 (例如, 99 = Not applicable (不適用))。
- 指定測量水準 (名義、次序或尺度)。

您可以在「資料編輯程式」的「變數檢視」中,指定這些變數性質 (和其他性質)。此 外,還有一些公用程式可能有助於您執行此程序:

- 定義變數性質可幫助您定義描述性數值標記和遺漏值。尤其在類別資料具有類別數值 所用的數值編碼時,此功能特別有用。
- 設定未知測量水準 會識別尚未定義測量水準的變數 (欄位), 並可針對這些變數設 定測量水準。這對於程序而言是很重要的,因為其中的測量水準會影響結果, 或是決定可用的功能。
- 複製資料性質所提供的功能,能讓您使用現有的 IBM® SPSS® Statistics 資料檔, 做 為現有資料檔中檔案和變數性質的範本。如果您經常使用含有類似內容的外部格式 資料檔 (如 Excel 格式的月報表),特別適用此功能。

# 定義變數性質

「定義變數性質」可在指定變數屬性的程序中幫助您,包括為類別 (名義的或次序的) 變數建立描述性的數值標記。定義變數性質:

掃瞄實際資料數值,並列出各所選變數的唯一資料數值。

- 識別未標記的數值,並提供「自動標記」功能。
- 可將定義的數值標記和其他屬性從另一個變數複製到選擇的變數,或從選擇的變 數複製到多個其他的變數上。

注意:若要使用「定義變數性質」,但不要先掃瞄觀察值,請在要掃瞄的觀察值個數  $\hbox{m} \wedge 0$ 。

## 若要定義變數性質

E 從功能表選擇: 資料 > 定義變數性質(V)...

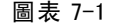

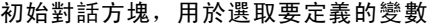

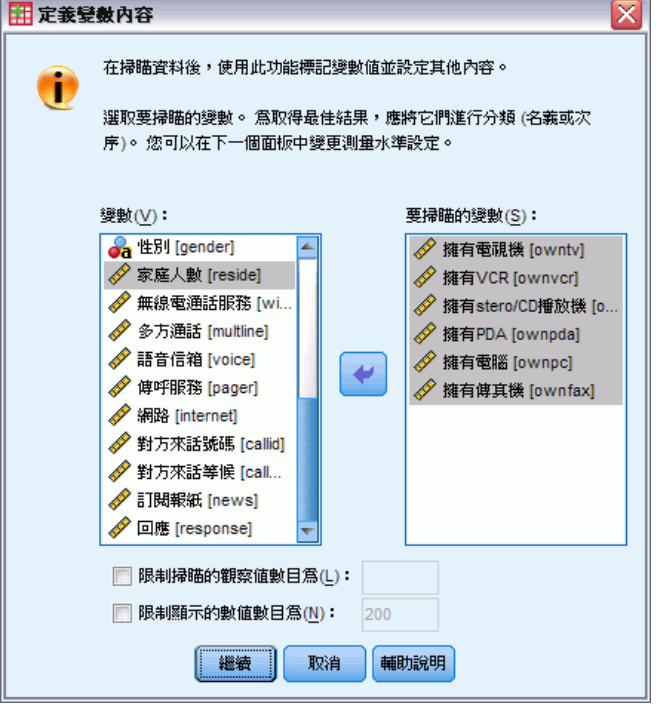

- ▶ 選取要建立的變數性質 (例如遺漏值或描述性變數標記) 的數值或字串變數。
- ▶ 指定要掃瞄的觀察值個數, 以產生唯一值清單。這對於有大量觀察值的資料檔案特別有 用,因為要完整掃瞄這樣的檔案需要相當長的時間才能完成。
- E 指定要顯示的唯一值個數上限。主要目的在於防止列出數百、數千或甚至數百萬個 尺度 (連續間隔、比值等) 變數的值。
- ▶ 按一下繼續開啟「定義變數性質」主對話方塊。
- ▶ 選取要建立數值標記或定義/變更其他變數性質的變數。
- ▶ 為「數值標記」網格中未標記的任何數值輸入標記文字。
- E 如果要為某些不在清單中的數值建立標記,您可以在最後掃瞄值底下的數值欄中輸入值。

97

- ▶ 為您要建立數值標記的每個清單中變數重複一樣的程序。
- E 按一下確定以套用數值標記和其他變數性質。

## 定義數值標記和其他變數性質

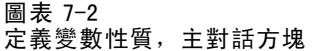

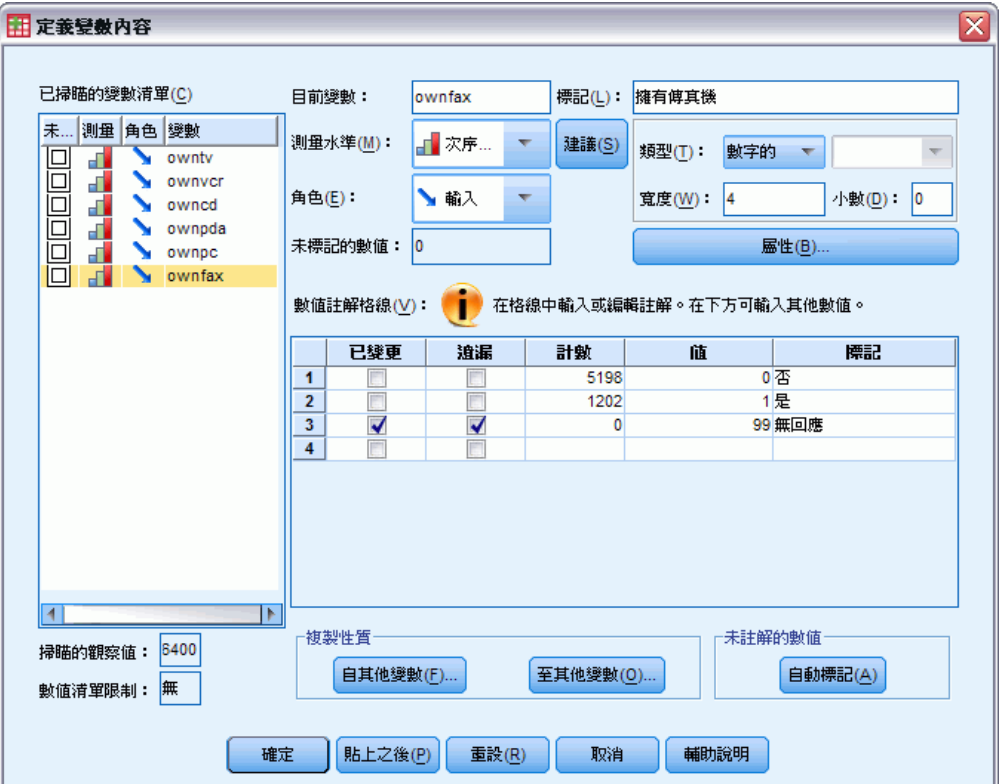

「定義變數性質」主對話方塊為掃瞄的變數提供下列資訊:

掃瞄變數清單。每個掃瞄變數的未標記 (U.) 欄如果有核取標記, 表示該變數包含未 指定數值標記的數值。

若要排序變數清單,使未標記的所有變數列在清單上方:

▶ 按一下「掃瞄變數清單」下的「未標記」行標題。

您也可以按一下「掃瞄變數清單」下的變數名稱或測量水準行標題,使清單依對應 欄排序。

#### 數值標記網格

■ 標記。顯示已定義的任何數值標記。您可以在此欄中新增或變更標記。

- 數值。各所選變數的唯一值。這個唯一值清單是以掃瞄的觀察值個數為準。例如,如 果只掃瞄資料檔案中前 100 個觀察值,則清單只會反映這 100 個觀察值中出現的唯 一值。如果資料檔案已經依照要指定數值標記的變數順序排序,則清單所顯示的唯 一值個數可能遠遠少於資料中實際出現的唯一值個數。
- 個數。每個值在掃瞄的觀察值中出現的次數。
- 遺漏值。定義為代表遺漏值的數值。您可以按一下核取方塊以變更類別的遺漏值 指定方式。有核取標記表示該類別定義為使用者遺漏類別。如果已定義某個範圍 值 (例如 90-99) 為該變數的遺漏值,就無法用「定義變數性質」新增或刪除該變 數的遺漏值類別。您可以用「資料編輯程式」的「變數檢視」,為包含遺漏值 範圍的變數修改遺漏值類別。
- 已變更。指示您已新增或變更數值標記。

注意:如果在初始對話方塊中指定 0 做為要掃瞄的觀察值個數,「數值標記」網格 中最開始只會顯示選取變數已預先存在的任何數值標記和/或已定義的遺漏值類別, 其餘為空白。此外,測量水準的建議按鈕將無法使用。

**測量水準。** 數值標記主要用於類別 (名義的和次序的) 變數, 和一些將類別和尺度變 數視為不同的程序;所以,指定正確的測量水準有時候非常重要。但在預設狀況下, 所有新的數值變數都會指定為尺度測量水準。因此,許多變數雖然實際上是類別變 數,但一開始可能會顯示為尺度變數。

如果不確定應該為變數指定何種測量水準,請按一下建議。

角色。 部分對話方塊支援依據定義的角色預先選取變數進行分析的功能。

複製性質。您可以將數值標記和其他變數性質從另一個變數複製到目前選取的變數,或 從目前選取的變數複製到一或多個其他變數。

未標記的數值。若要自動標記沒有標記的觀察值,請按一下自動標記。

#### 變數標記和顯示格式

您可變更描述性的變數標記和顯示格式。

- 您無法變更變數的基本類型 (字串或數值)。
- 對於字串變數, 您只能變更變數標記, 不能變更顯示格式。
- 對於數值變數, 您可以變更數值類型 (例如, 數值、日期、元或自訂貨幣)、寬度 ( 任何小數點和/或千位符號都包含在內的最多位數) 和小數位數。
- 對於數值日期格式, 您可以選取特定日期格式 (例如 dd-mm-yyyy、mm/dd/yy、 yyyyddd)。
- 對於數值自訂格式,您可以選取五種自訂貨幣格式之一 (CCA 到 CCE)。
- 如果指定的寬度小於掃瞄數值(或已預先存在之數值標記或已定義遺漏值類別之顯 示值) 的寬度,數值欄會顯示星號。
- 如果掃瞄的數值或已預先存在的數值標記或已定義遺漏值類別的顯示值,不是所選 顯示格式類型的有效值,則會顯示句號 (.)。例如,對於日期格式變數而言,小於 86,400 的內部數值就屬無效。

## 指定測量水準

當您在「定義變數性質」主對話方塊中按一下測量水準的建議時,根據掃瞄的觀察值和 已定義的數值標記評估目前的變數,並在開啟的「建議測量水準」對話方塊中建議一個 測量水準。「解釋」區會針對用以提供建議測量水準的準則顯示簡短的描述。

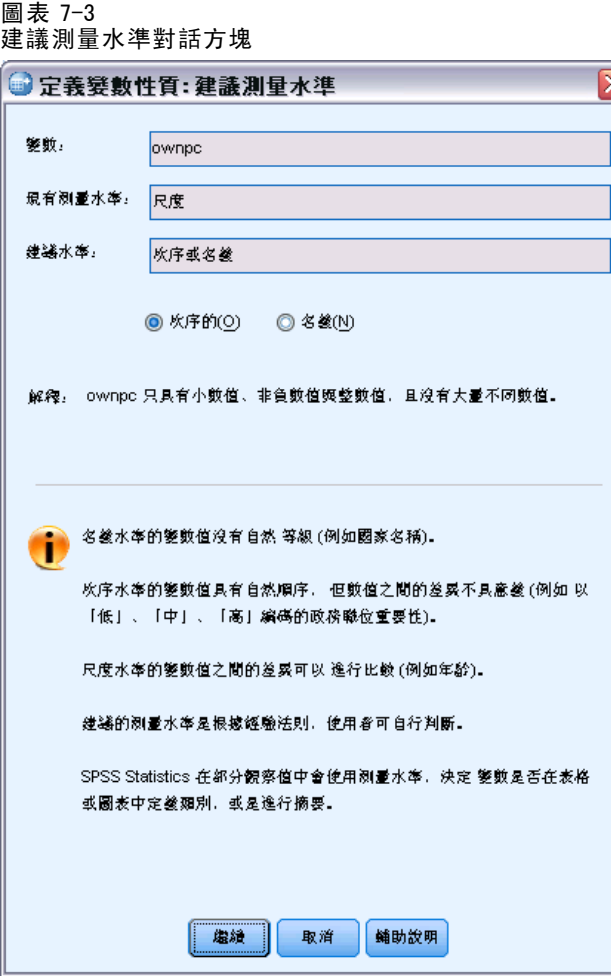

注意:測量水準的評估中不計入定義為代表遺漏值的數值。例如,建議測量水準的解 釋可能指出:由於變數不含負值,而評估出建議的水準;然而變數其實可能包含負 值 — 只是那些數值已定義為遺漏值。

▶ 按一下繼續接受建議的測量水準, 或按取消不變更測量水準。

## 自訂變數屬性

「定義變數性質」的「屬性 」按鈕可開啟「自訂變數屬性」對話方塊。除了如數值標 記、遺漏值及測量水準等的標準變數屬性外,您可建立自己的自訂變數屬性。與標準變 數屬性一樣,這些自訂的屬性可以和 IBM® SPSS® Statistics 資料檔一起儲存。

#### 圖表 7-4 自訂變數屬性

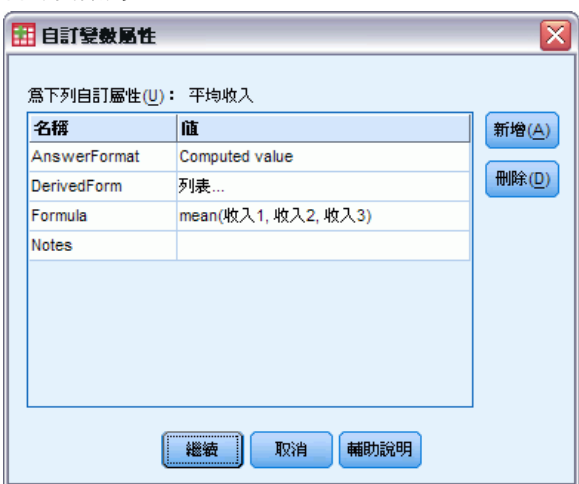

名稱。 屬性名稱必須按照相同的變數名稱規則。

數值。 指定給選取變數屬性的值。

- 以貨幣符號開始的屬性名稱會受到保留,且無法修改。您可以在您想要的儲存格上 按一下按鈕以檢視保留屬性的內容。
- 顯示於「值」儲存格的文字「列表...」表示此為屬性列表, 其中包含多個值。按 一下儲存格的按鈕以顯示值的清單。

## 複製變數性質

當您按「定義變數性質」主對話方塊中的從另一個變數或其他變數時,會顯示「套用標記 和水準」對話方塊。它會顯示出符合目前變數類型 (數值或字串) 的所有掃瞄變數。對 於字串變數,定義的寬度也必須相符。

資料準備

101

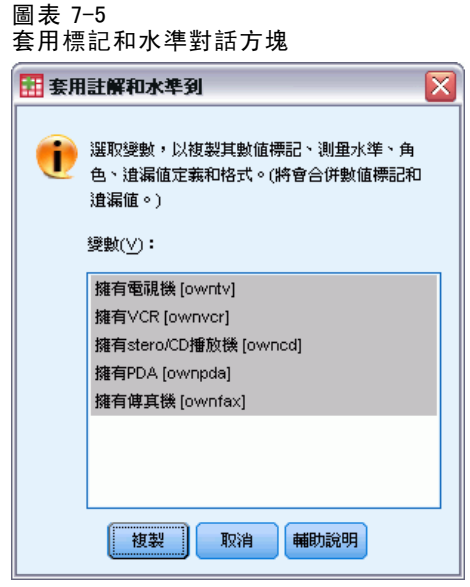

- ▶ 選取一個變數,做為複製數值標記或其他變數性質 (變數標記除外) 的來源變數。 或
- ▶ 選取一或多個變數, 做為複製數值標記或其他變數性質的目標變數。
- ▶ 按一下複製以複製數值標記和測量水準。
	- 目標變數現有的數值標記和遺漏值類別不會被取代。
	- 目標變數尚未定義的數值標記和遺漏值類別會新增到目標變數的數值標記和遺 漏值類別集合中。
	- 目標變數的測量水準一律會被取代。
	- 目標變數的角色一律會被取代。
	- 如果來源或目標變數已經定義遺漏值範圍, 就不會複製遺漏值定義。

# 針對具有未知測量水準的變數設定測量水準

針對某些程序而言,測量水準會影響結果或是決定可用的功能,除非所有變數皆具有已 定義的測量水準,否則您便無法存取這些程序的對話方塊。「設定未知測量水準」對話 方塊可讓您針對具有未知測量水準的任何變數來定義測量水準,而無須執行資料傳輸 ( 若為大型資料檔案則會耗費一些時間)。

在某些情況下,檔案中的部分或全部數值變數 (欄位) 可能具有未知的測量水準。這 些情況包括:

- 數值變數來自 Excel 95 或更新的檔案、文字資料檔案, 或是第一次傳遞資料之前 的資料基礎來源。
- 在建立數值變數之後第一次執行資料傳輸之前,以轉換指令所建立的新數值變數。

系統主要會在透過指令語法讀取資料或是建立新變數時,套用這些條件。讀取資料和 建立新轉換變數的對話方塊會根據預設的測量水準規則,自動執行設定測量水準的資 料傳輸。

#### 若要針對具有未知測量水準的變數設定測量水準

▶ 在程序顯示的警示對話方塊中, 按一下「手動指派」。

或

- E 在功能表上,選擇: 資料 > 設定未知測量水準
	- 圖表 7-6

「設定未知測量水準」對話方塊

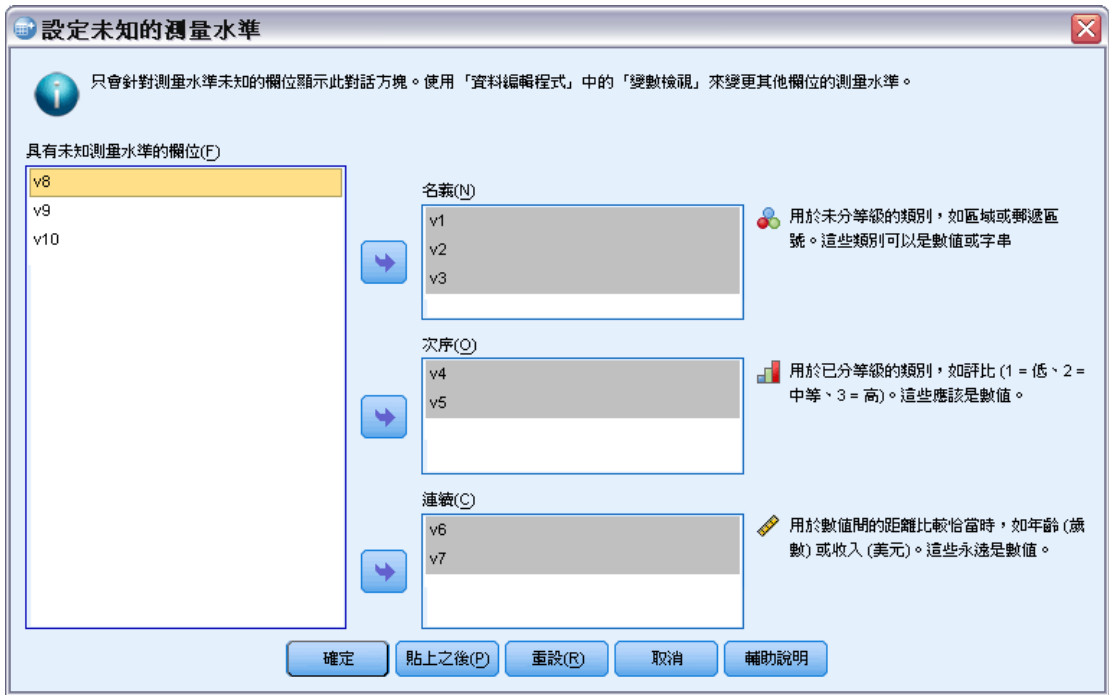

- E 將變數 (欄位) 從來源清單移至適當的測量水準目的清單。
	- 名義。 常變數數值代表實質上並未等級化的類別時 (例如, 有員工工作的公司部 門),則此變數可視為名義。名義變數的範例包括地區、郵遞區號以及宗教團體。
	- 次序。 當變數數值代表實質上已等級化的類別時 (例如, 服務滿意度從非常不滿意 到非常滿意分級),則此變數可視為次序。次序變數的範例包括代表滿意度或信賴程 度的態度分數、以及偏好等級分數。
	- 連續的。若一變數可視為尺度 (連續),表示它的的數值代表含有實際意義矩陣的 已排列順序類別,因此適合比較數值之間的距離。尺度變數的範例包括以年份 表示的年齡和以千元為單位的收入。

# 複選題集

「自訂表格」及「圖表建立器」支援特殊的「變數」,稱為**複選題集**。複選題集不是一 般所熟知的「變數」。既不能在「資料編輯程式」中檢視它們,其他程序也無法辨認它 們。複選題集會使用複選題變數,來記錄應答者對問題的反應 (應答者的回答可能不止 一個)。複選題集是視為類別變數來處理,類別變數能做的事,複選題集大半也都能做。 複選題集是從資料檔案中的多個變數建構而來。複選題集是資料檔案之內的特殊構 成。您可以在 IBM® SPSS® Statistics 資料檔案中定義並儲存多個變數集,但是不能把 別的檔案格式匯入/匯出成複選題集,也不能將複選題集匯入/匯出成其他檔案格式。您 只能在「資料編輯程式」視窗中,使用「資料」功能表上的「複製資料性質」,從其他 SPSS Statistics 資料檔案複製複選題集。

## 定義複選題集

若要定義複選題集:

E 在功能表上,選擇: 資料 > 定義複選題集... 圖表 7-7

「定義複選題集」對話方塊

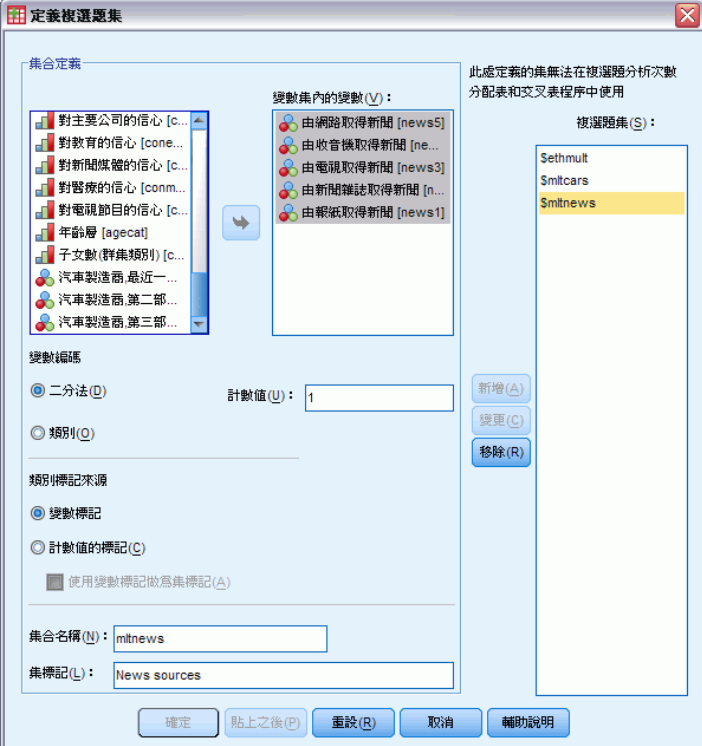

- E 選取兩個以上的變數。如果您的變數被編成二分變數的話,請指出您想計算的數值。
- E 輸入每個複選題集的唯一名稱。名稱最長可以有 63 個位元,貨幣符號會自動加到變 數集名稱的起始。

- E 輸入集合的描述性標記。(這是隨意的。)
- ▶ 按一下「新增」,即可將複選題集加進定義集合的清單中。

#### 二分法

多重二分集一般是以多重二分變數組成:只有兩個可能值的變數:是/否、在場/不在 場、選取/未選取性質。雖然變數不一定全是二分的,但集合中的所有變數都是以相同 方式編碼,而且「計數值」代表正數/在場/選取條件。

例如,調查中會問:「您從下列何處獲取新聞?」並提供五個可能的回答。應答者可 以在每個選擇旁邊的方塊打勾,來表示多重選擇。五個回答變成資料檔案中的五個變 數,編碼 0 代表否 (不選取) 以及 1 代表是 (選取)。在多重二分集中,「計數值」為 1。 樣本資料檔案 survey\_sample.sav 已經有三個已定義的複選題集。\$mltnews 是多重 二分集。

▶ 在「複選題集」清單中, 選取 (按一下)「\$mltnews」。

即可顯示用來定義此複選題集的變數和設定。

- 「集中的變數」清單中顯示用來建立複選題集的五個變數。
- 「變數編碼」組別表示變數是二分法的。
- 「計數值」為 1。
- E 選取 (按一下)「集中的變數」清單中的變數之一。
- ▶ 在變數上按一下滑鼠右鍵, 並從快顯功能表中選取「變數資訊」。
- ▶ 在「變數資訊」視窗中, 按一下「數值標記」下拉式清單上的箭頭, 以顯示已定義 數值標記的完整清單。

#### 圖表 7-8 多重二分來源變數的變數資訊

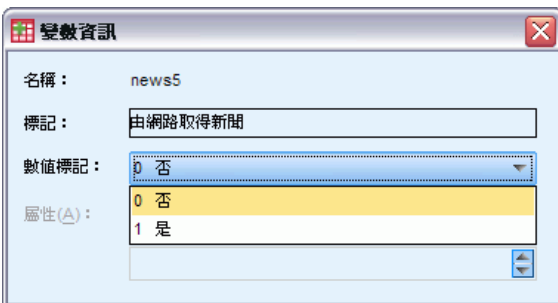

數值標記表示變數是有值 0 和 1 的二分變數,分別代表否和是。清單中全部五個變數都 以相同方式編碼,值為 1 (是的編碼) 是多重二分集的計數值。

#### 類別

多類別集合是由多重變數組成,全部都是用相同方式編碼,經常有許多可能的反應類 別。例如,調查項目陳述:「列出最多三個能代表你們種族傳統的國家名稱。」回答可 能會有數百種,但是因為編碼的關係,清單限制在 40 個最常見的國家中,其餘一切都

### 資料準備

歸屬於「其他」類別。在資料檔案中,三個選擇變成三個變數,每個都有 41 個類別 (40 個編碼國家和一個「其他」類別)。 在樣本資料檔案中,\$ethmult 和 \$mltcars 是多類別集合。

#### 類別標記來源

對於多重二分集,您可以控制標記二分集的方式。

- 變數標記。 使用已定義變數標記 (對於尚未定義變數標記的變數則使用變數名稱) 作 為集合類別標記。例如,如果集合中的所有變數,都有計數值 (例如,是) 的相同數 值標記 (或未定義數值標記),則您應該使用變數標記作為集合類別標記。
- 計數值的標記。 使用計數值的已定義數值標記, 作為集合類別標記。只有當所有 變數都有計數值的已定義數值標記,而且每個變數的計數值數值標記都不同, 才能選取此選項。
- 使用變數標記作為集合標記。如果您選取「計數值的標記」, 則您也可以使用集合中, 第一個具有已定義變數標記的變數其變數標記作為集合標記。如果該集合中沒有變 數具有已定義變數標記,則會使用集合中第一個變數的名稱作為集合標記。

## 複製資料性質

「複製資料性質精靈」可以使用外部 IBM® SPSS® Statistics 資料檔作為範本,來定義 作用中資料集的檔案和變數內容。您也可以使用作用中之資料集中的變數,來作為作用 中之資料集中其他變數的範本。您可以:

- 將外部資料檔或開放資料集中選擇的檔案性質複製到作用中資料集。檔案性質包括 文件、檔案標記、複選題集、變數集和加權。
- 將外部資料檔或開放資料集中選擇的變數性質複製到作用中資料集,以比對作用中 資料集的變數。變數性質包括數值標記、遺漏值、測量水準、變數標記、列印和寫 入格式、準線、和行寬 (在「資料編輯程式」中)。
- 將外部資料檔、開放資料集或作用中資料集中某個變數的選擇變數性質,複製到 作用中資料集內的許多變數。
- 根據外部資料檔或開放資料集內的選擇變數, 在作用中資料集內建立新的變數。

當複製資料性質時,必須符合下列規則:

- 若您使用外部資料檔做為來源資料檔, 則檔案必須是 SPSS Statistics 格式的 資料檔。
- 如果您使用作用中資料集做為來源資料檔,則其中至少要包含一個變數。您不能使 用完全空白的作用中資料集來做為來源資料檔。
- 來源資料集中未定義(空白)的性質,不會覆寫作用中資料集內的已定義性質。
- 來源變數的變數性質,只會複製到類型字串 (文數字) 或數值 (包括數值、日期和貨 幣) 符合的目標變數。

注意:「複製資料性質」置換之前「檔案」功能表上所提供的「套用資料字典」。

## 複製資料性質

E 從「資料編輯程式」視窗中的功能表選擇: 資料 > 複製資料性質(C)...

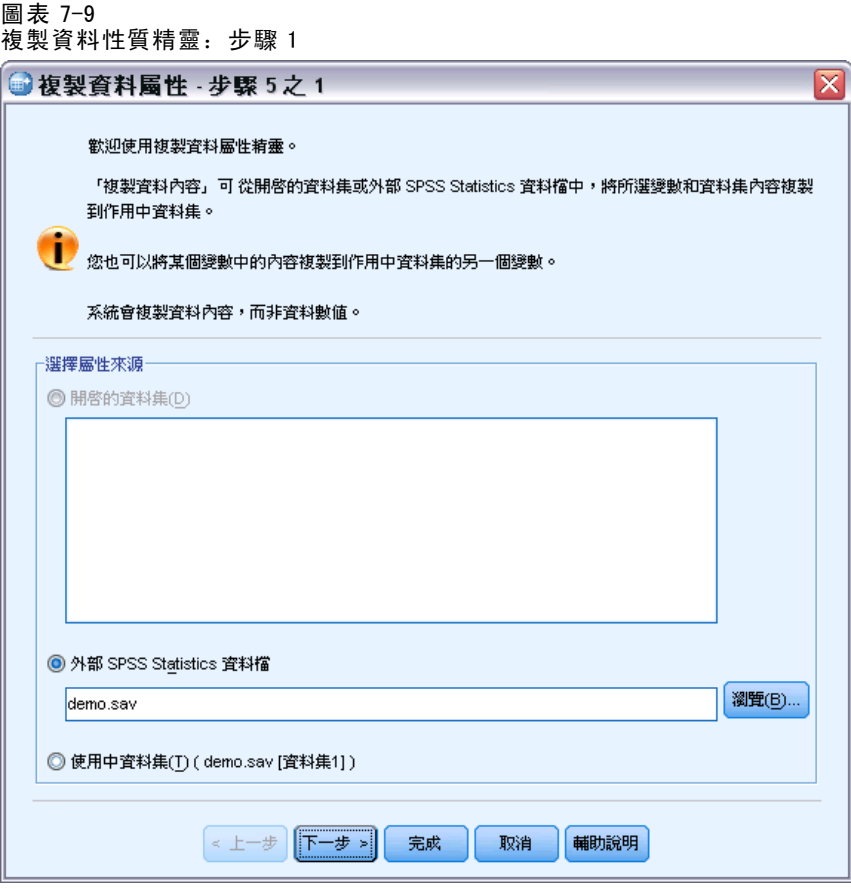

- E 選擇含有您要複製的檔案和 (或) 變數性質的資料檔。這可以是目前開啟的資料集、外 部 IBM® SPSS® Statistics 資料檔, 或是作用中資料集。
- E 請遵循「複製資料性質精靈」中的逐步指示來進行。

## 選擇來源和目標變數

在這個步驟中,您可以指定含有您要複製之變數性質的來源變數,以及將接收這些 變數性質的目標變數。

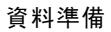

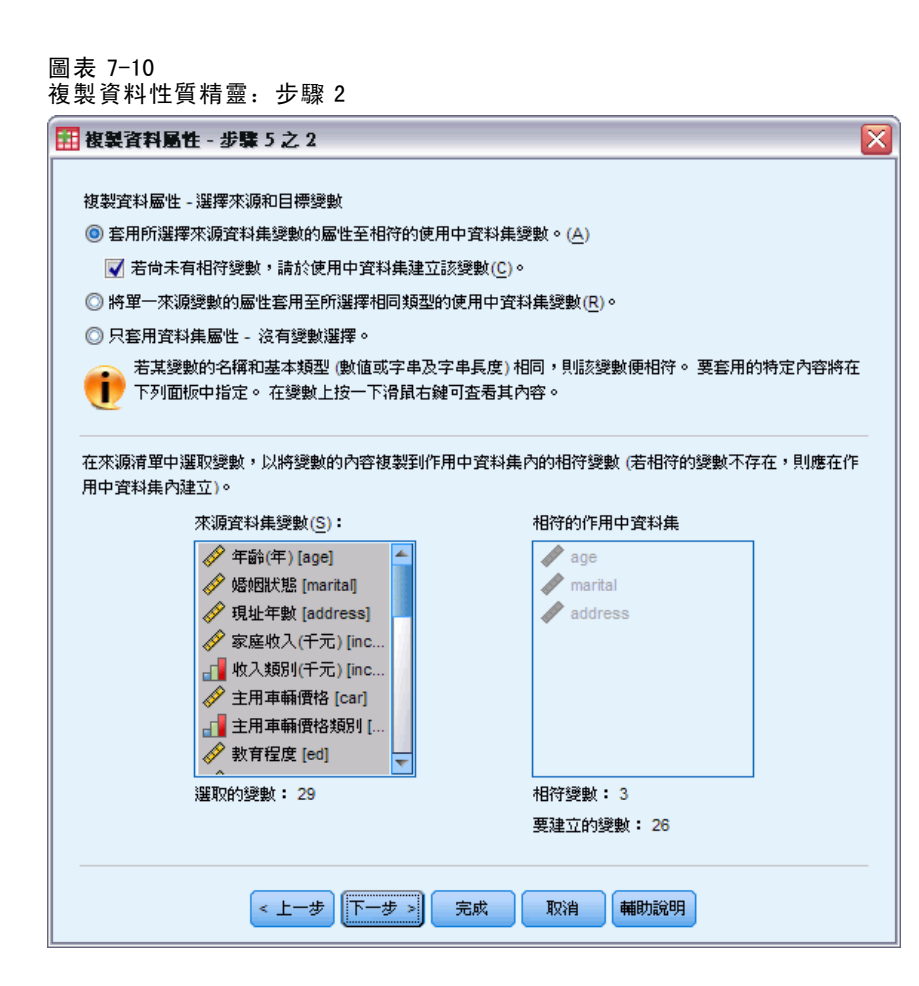

套用所選擇來源資料集變數的屬性至相符的使用中資料集變數。(A) 一個或多個所選來源變 數的變數性質會複製到作用中資料集,以與作用中資料集的變數相符。如果變數名稱和 類型 (字串或數值) 都相同, 變數便「符合」。如果是字串變數, 則定義長度也必須相 同。依照預設值,只有符合的變數才會顯示在兩個變數清單中。

■ 若尚未有相符變數,請於使用中資料集建立該變數(C)。這會更新來源清單,以顯示 來源資料檔中的所有變數。如果您選擇的來源變數並不存在於作用中資料集內 ( 以變數名稱為根據),系統將在作用中資料集內,以來源資料檔的變數名稱和性 質建立新的變數。

如果作用中資料集並未包含變數 (為空白的新資料集),則系統會顯示來源資料檔中的所 有變數,並根據選擇的來源變數,自動在作用中資料集內建立新的變數。

將單一來源變數的屬性套用至所選擇相同類型的使用中資料集變數(R)。 您可以將來源清單 中所選擇單一變數的變數性質,套用至作用中資料集內所選的一個或多個變數。只有與 來源清單中所選擇變數相同類型 (數值或字串) 的變數,才會顯示在作用中資料集清單 內。如果是字串變數,則只會顯示定義長度與來源變數相同的字串。如果作用中資料集 並未包含變數,則無法使用這個選項。

注意:您不能在作用中資料集內,利用這個選項建立新的變數。

只套用資料集性質,而不選擇變數。 只有檔案性質 (如文件、檔案標記、權重) 會套 用至作用中資料集,並且將不會套用變數性質。如果作用中資料集也是來源資料檔, 則無法使用這個選項。

## 選擇要複製的變數性質

您可以將來源變數的選擇性質,複製到目標變數上。來源變數中的未定義 (空白) 性 質,不會覆寫目標變數中定義的性質。

₹

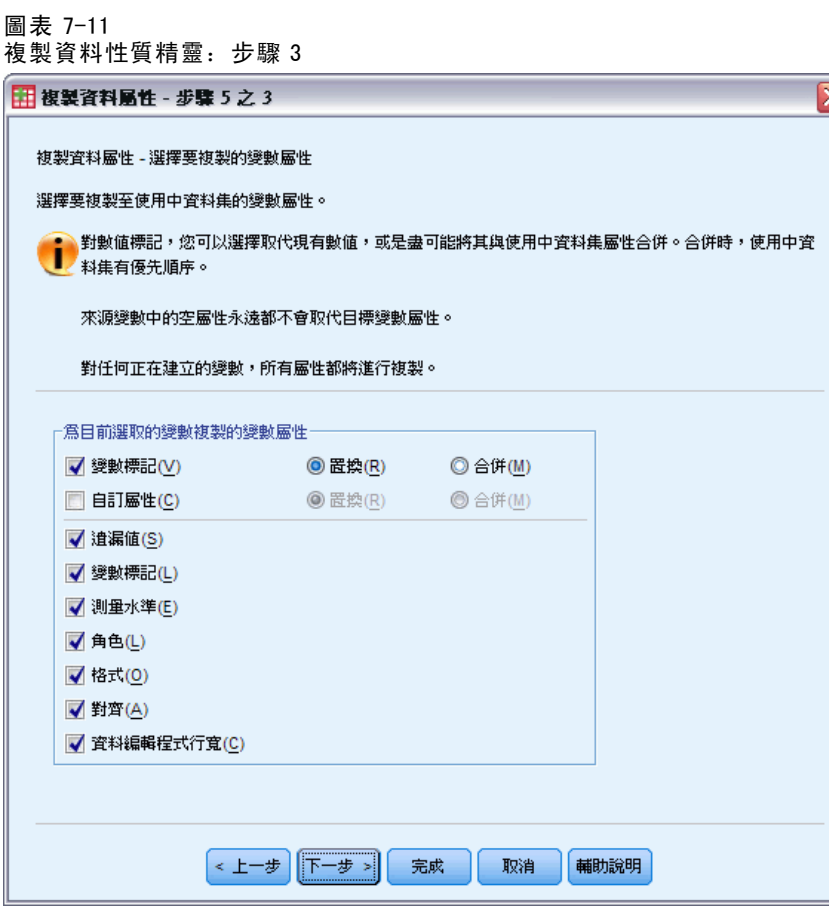

數值標記。數值標記是與資料值相關的描述性標記。當使用數值資料來代表非數值的 類別 (例如, 編碼 1 代表 Male (男性), 編碼 2 代表 Female (女性)) 時, 通常會使用 數值標記。您可以置換或合併目標變數中的數值標記。

- 用置換時,會刪除目標變數中任何定義的數值標記,並且置換成來源變數中的定 義數值標記。
- 用合併時,會合併來源變數中的定義數值標記與目標變數中任何現存的定義數值 標記。如果來源和目標變數中定義數值標記的數值相同,則目標變數中的數值 標記將保持不變。

自訂屬性。使用者定義的自訂變數屬性。

109

■ 用置換時,會刪除目標變數中任何自訂屬性,並且置換成來源變數中的定義屬性。

■ 用合併時,會合併來源變數中的定義屬性與目標變數中任何現存的定義屬性。

遺漏值。遺漏值是識別為代表遺漏資料的數值 (例如, 98 代表 Do not know (不知 道),而 99 代表 Not applicable (不適用))。基本上這些數值也有定義數值標記,以 描述遺漏值代碼所代表的內容。目標變數中任何現存的定義遺漏值都會被刪除,並置 換成來源變數的定義遺漏值。

變數標記。描述性變數標記可以包含空格,並保留變數名稱中不允許使用的字元。如果 您要將單一來源變數的變數性質,複製到多個目標變數,則您在選擇此選項之前,最 好三思。

測量水準。測量水準可以是名義、次序或尺度。

角色。 部分對話方塊支援依據定義的角色預先選取變數進行分析的功能。

格式。如果是數字變數,此選項可控制數值類型 (如數值、日期或貨幣)、寬度 (顯 示的字元總數,包括前引字元、尾隨字元和小數點),以及顯示的小數位數。字串 變數會忽略這個選項。

準線。 此選項只會影響「資料編輯程式」中「資料檢視」裡的準線 (左、右、對中)。

資料編輯程式行寬。此選項只會影響「資料編輯程式」中「資料檢視」裡的行寬。

## 複製資料集 (檔案) 性質

您可以將來源資料檔中選擇的整體資料集性質套用到作用中資料集。(如果作用中資料 集就是來源資料檔,則無法使用這個選項。)

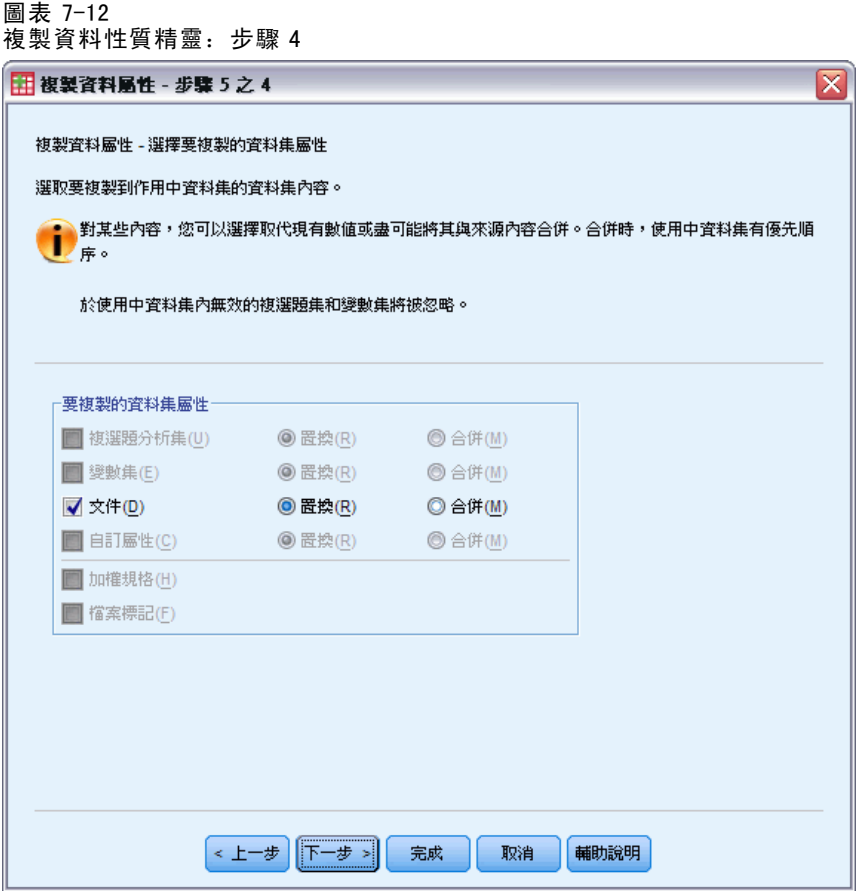

複選題集。 將來源資料檔中的複選題集定義套用到作用中資料集。

- 系統將忽略不包含作用中資料集變數的複選題集, 除非根據「複製資料性質精靈」 步驟 2 (選擇來源和目標變數) 中的規格建立這些變數。
- 使用置換時,會刪除作用中資料集的所有複選題集,並置換成來源資料檔中的複 選題集。
- 使用合併時,會將來源資料檔中的複選題集新增至作用中資料集內複選題集的集 合。如果兩個檔案中有名稱相同的複選題集,則作用中資料集的現有複選題集 將保持不變。

變數集。 變數集可用來控制對話方塊中所顯示的變數清單。您可從「公用程式」功能表 中選擇「定義變數集」以定義變數集。

- 如果來源資料檔中所包含的變數並不存在於作用中資料集,則系統將會忽略來源 資料檔中的變數集,除非根據「複製資料性質精靈」步驟 2 (選擇來源和目標變 數) 中的規格建立這些變數。
- 使用置換時,會刪除作用中資料集內任何現有的變數集,並置換成來源資料檔 中的變數集。
- 使用合併時,會將來源資料檔中的變數集新增至作用中資料集內變數集的集合。如果 兩個檔案中有名稱相同的複選題集,則作用中資料集的現有複選題集將保持不變。

資料準備

文件。透過 DOCUMENT 指令附加到資料檔的註記。

- 使用置换時,會刪除作用中資料集內任何現有的文件,並置換成來源資料檔中 的文件。
- 使用合併時,會結合來源和作用中資料集內的文件。如果來源資料檔中的唯一文 件並不存在於作用中資料集,則將該文件新增至作用中資料集。然後依日期排 序所有文件。

自訂屬性。 自訂資料檔屬性一般是由指令語法中的 DATAFILE ATTRIBUTE 指令加以建立。

- 使用置換時,會刪除作用中資料集內任何現有的自訂資料檔屬性,並置換成來源資 料檔中的資料檔屬性。
- 使用合併時,會結合來源和作用中資料集內的資料檔屬性。如果來源資料檔中的唯一 屬性名稱並不存在於作用中資料集,則將該屬性名稱新增至作用中資料集。如果兩 個資料檔中有相同的屬性名稱,作用中資料集內該名稱的屬性將保持不變。

權重規格。 如果作用中資料集有相符的變數,則依來源資料檔中目前的加權變數為觀察 值加權。這會覆寫作用中資料集目前有效的任何加權。

檔案標記。使用 FILE LABEL 指令將描述性標記套用至資料檔。

## 結果

圖表 7-13 複製資料性質精靈:步驟 5

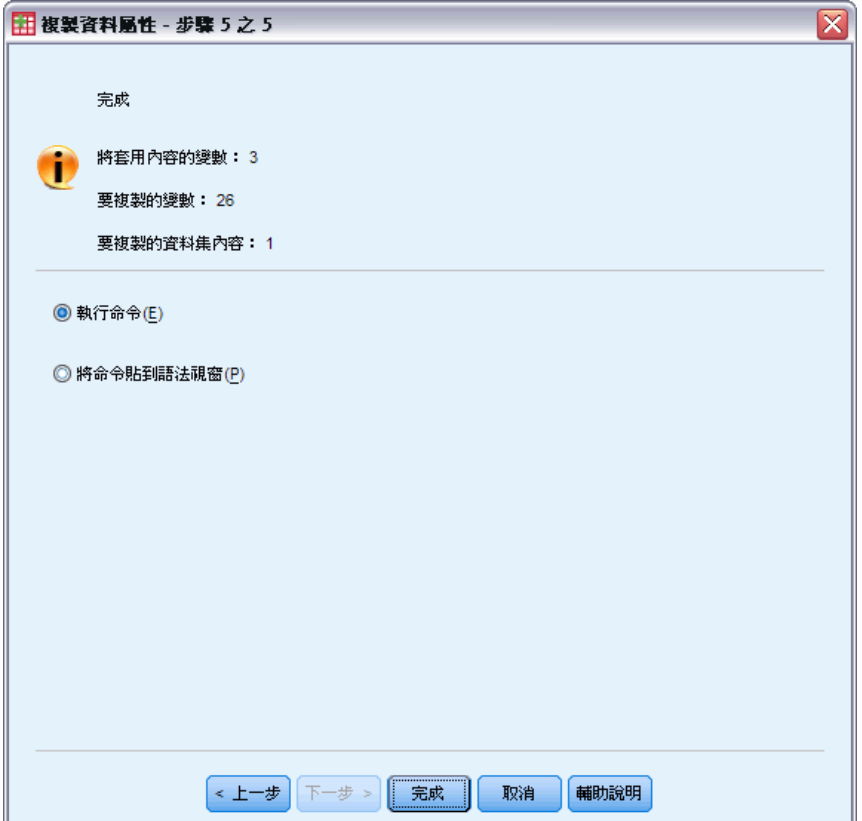

112

「複製資料性質精靈」中的最後一個步驟,將提供以下資訊: 將從來源資料檔複製其變 數性質的變數個數、將建立的新變數個數,以及將複製的資料集 (檔案) 性質個數。 您也可以選擇將產生的指令語法貼到語法視窗中,然後儲存語法於日後使用。

# 識別重複的觀察值

有許多原因可能導致資料中出現「重複的」觀察值,例如:

- 資料輸入錯誤,以致於無意中重複輸入相同的觀察值。
- 多個觀察值共用同一個主要 ID 值, 但次要 ID 值並不一樣, 例如, 住在一起的家 庭成員。
- 多個觀察值代表同一個觀察值,但除了識別觀察值的變數之外,其餘變數不同值, 例如,同一人或同一家公司訂購的不同產品,或不同時間訂購的產品。

「識別重複的觀察值」可讓您以幾乎任何方式定義何謂重複,並提供一些自動判斷主 要或重複觀察值的控制方式。

#### 若要識別並標示重複的觀察值

- E 從功能表選擇: 資料 > 識別重複的觀察值...
- ▶ 選取一個或多個識別觀察值的變數。
- E 選取「要建立的變數」群組中的一個或多個選項。 您可以:
- E 選取一個或多個變數,將組內觀察值依選取的配對觀察值變數排序。這些變數所定義的 排序順序會決定每一組內的「第一」和「最後」觀察值。否則,將使用原始檔案順序。
- E 自動過濾掉重複的觀察值,使其不會包含在報表、圖表或統計量的計算內。

#### 資料準備

#### 圖表 7-14 識別重複的觀察值對話方塊

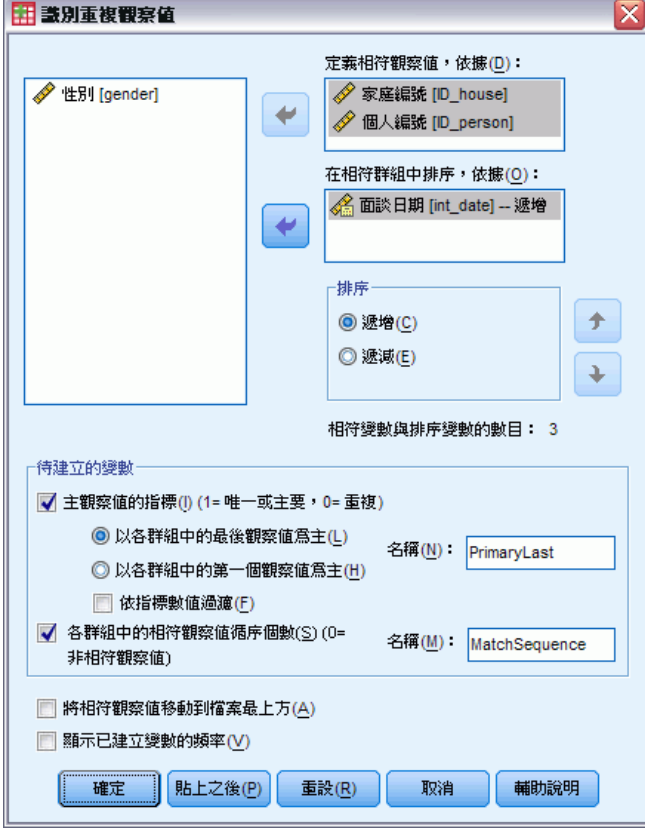

定義相符觀察值依據。觀察值被視為重複的條件是: 其值符合所有所選變數。如果只要 找出在所有方面都 100% 相符的觀察值,請選取所有變數。

相符組內排序依據。依照定義相符觀察值的變數自動排列觀察值的順序。您可以選取 其他排序變數,以決定每個相符組別內的觀察值順序。

- 對於每個排序變數,您可以依遞增或遞減順序排序。
- 如果選取多個排序變數,則觀察值將依類別中的變數排列(這裡的類別是指清單中, 前一個變數的類別)。例如,如果選取 date 做為第一個排序變數,amount 做為第二 個排序變數,則每一個日期 (date) 內的觀察值將依金額 (amount) 排序。
- 使用清單右側的上和下方向鍵按鈕可更改變數的排序順序。
- 排序順序會決定每個相符組內的「第一」和「最後」觀察值,而這會決定選擇性的主 要指標變數值。例如,如果要過濾掉每個相符組內最新觀察值以外的觀察值,您可 以將組內觀察值依日期變數的遞增順序排列,使最近的日期成為組內最後的日期。

主要觀察值的指標。建立一個變數;對於所有唯一觀察值和每一組相符觀察值中被識 別為主要觀察值的觀察值,將此變數值設為 1,對於每一組內的非主要重複值,將 此變數值設為 0。

- 主要觀察值可以是每個相符組內的最後或第一個觀察值,由相符組內的排序順序決 定。如果不指定任何排序變數,就由原始檔案順序決定每一組內的觀察值順序。
- 您可以利用指標變數做為**過濾變數**,將非主要重複值排除在報表和分析外,而不 須將這些觀察值從資料檔案中刪除。

各組內相符觀察值序數。建立一個變數,為每個相符組內的觀察值指定從 1 到 n 的順序 值。順序是以觀察值目前在每一組內的順序為準,這可能是原始檔案順序,也可能是由 任何排序順序所決定的順序。

將相符觀察值移到最上方。將資料檔排序,使所有相符觀察值組別都在資料檔最上方,以 方便在「資料編輯程式」中目視檢閱相符觀察值。

**顯示所建變數的次數分配。**包含所建各變數值出現次數的次數分配表。例如,對於主要 指標變數,次數分配表將顯示該變數為數值 0 的次數 (表示重複值的個數),和該變 數為數值 1 的次數 (表示唯一和主要觀察值的個數)。

遺漏值。 對於數值變數,系統遺漏值和任何其他值的處理方式相同 — 識別變數為系統 遺漏值的觀察值會被視為該變數的值為相符數值。對於字串變數,觀察值的識別變數若 沒有值,會被視為該變數的值為相符數值。

## Visual Binning

Visual Binning 的設計是在現有變數的連續數值分組成有限個不同類別以建立新變數的 程序中,為您提供協助。您可以利用「Visual Binning」,執行下列動作:

- 從連續尺度變數建立類別變數。例如,您可使用尺度收入變數建立包含收入範 圍的新類別變數。
- 將大量次序變數合併為小組的類別。例如,您可將九個等級尺度合併為大、中、小 等三個類別。

在第一個步驟中,您:

▶ 選擇您要用來建立新類別 (bin) 變數的數值尺度和/或次序變數。

章節 7

資料準備

115

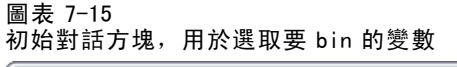

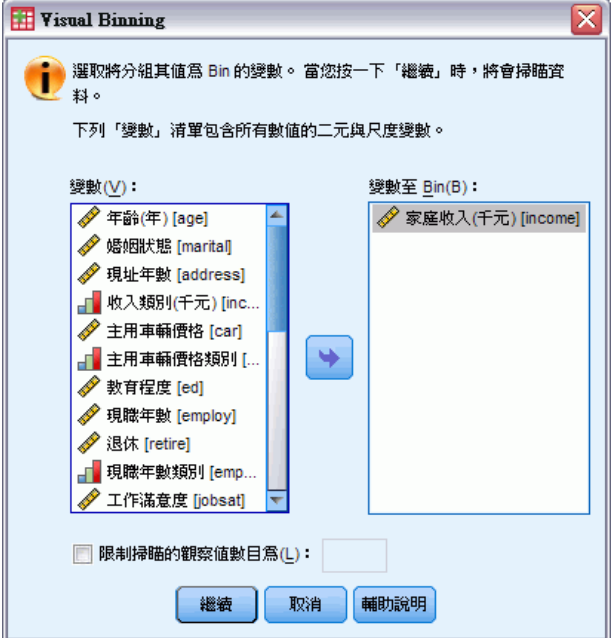

您可隨意限制要掃描的觀察值數目。對於具有大量觀察值的資料檔,限制掃描的觀察 值個數可節省時間,但可能的話您應避免這麼做,因為會影響 Visual Binning 後續 計算所用數值的分配。

注意:字串變數及名義數值變數不會顯示在來源變數清單中。Visual Binning 需要以尺 度或次序水準測量的數字變數,因其假設資料值代表的邏輯次序能以有意義的方式分組 變數。您可以在「資料編輯程式」的「變數檢視」中,變更已定義的變數測量水準。

## 若要 Bin 變數

- E 從「資料編輯程式」視窗中的功能表選擇: 轉換 > Visual Binning...
- ▶ 選擇您要用來建立新類別 (bin) 變數的數值尺度和/或次序變數。
- E 在「掃瞄變數清單」中選擇變數。
- ▶ 輸入新 bin 變數的名稱。變數名稱須具唯一性, 且遵循的變數命名規則。
- E 定義新變數的 bin 條件。
- E 按一下「確定」。

## Bin 變數

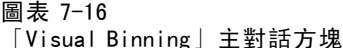

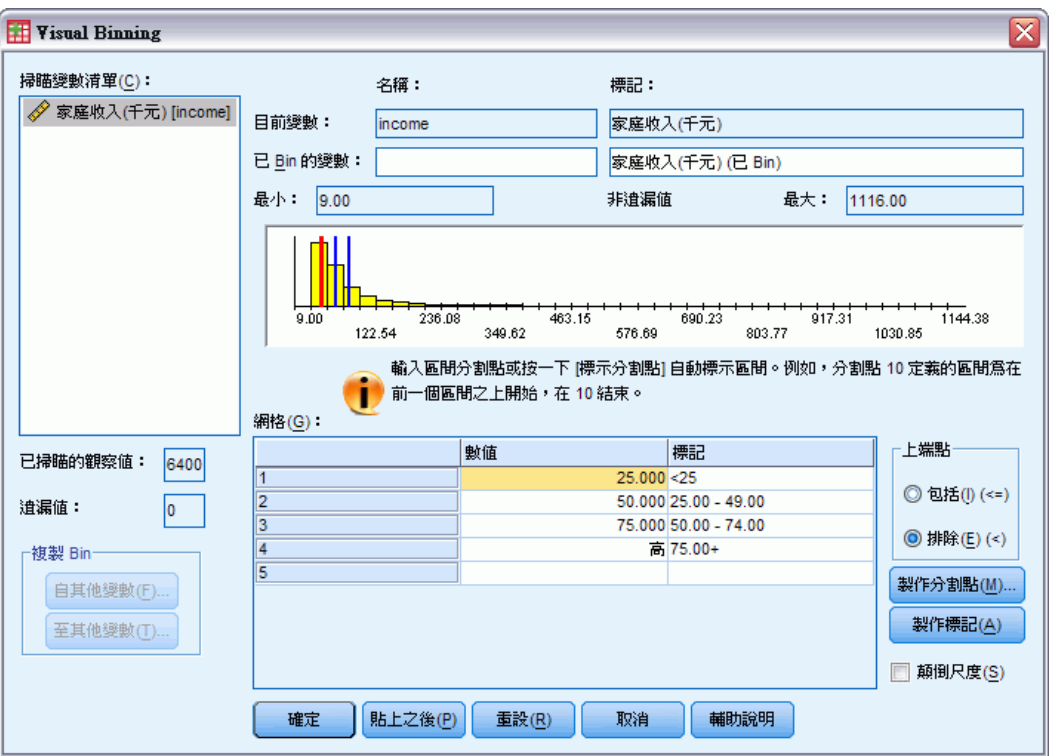

「Visual Binning」主對話方塊為掃描的變數提供下列資訊:

掃瞄變數清單。會在初始對話方塊中顯示您選擇的變數。您可依測量水準(尺度或次序) 或變數標記排序清單,或按一下行標題命名。

已掃描的觀察值。 指出已掃描的觀察值個數。所有已掃描觀察值的無使用者遺漏值或選 定變數的系統遺漏值將會用來產生 Visual Binning 中計算用的數值分配,包括顯示於主 對話方塊中的直方圖,和基於百分位數或標準差單元產生的分割點。

遺漏值。 指具有使用者遺漏值或系統遺漏值的已掃描觀察值。任何 bin 類別中均 不含遺漏值。

現有變數。 現有所選變數的名稱和變數標記 (若有的話), 將做為新 bin 變數的基礎。

Bin 變數。 新 bin 變數的名稱和選項變數標記。

- 名稱。您必須輸入新變數的名稱。變數名稱須具唯一性,且遵循的變數命名規則。
- 標記。 您可輸入最多 255 字元的描述性變數標記。預設變數標記為來源變數的變數 名稱或變數標記 (若有的話),標記末端加上 (Binned)。

最大值與最小值。目前所選變數之最小值與最大值,基於已掃描觀察值且不包含使用 者遺漏值定義的。

非遺漏值。 直方圖顯示在已掃描觀察值中, 目前所選變數非遺漏值的分布。

117

- 您為新變數定義 bin 之後, 直方圖上的垂直線會顯示定義 bin 的切割點。
- 您可按一下並拖曳切割點直線至直方圖上的不同位置,變更 bin 範圍。
- 您可將切割點直線拖曳出直方圖外以刪除 bin。

注意:直方圖 (顯示非遺漏值)、最小值和最大值均以已掃描觀察值為基礎。若您在掃描 中未包含所有觀察值,則可能無法精確反映出真正的分布,尤其是若資料檔已依所選變 數排序的話。若您掃描零個觀察值,則將無數值分布的資料。

網格。 顯示定義各 bin 上端點及各 bin 選用數值標記的數值。

- 數值。 定義各 bin 上端點的數值。您可輸入數值或使用建立分割點以自動建立以所選 條件為基礎的 bin。依照預設,會自動包含具有 HIGH 數值的切割點。此 bin 會包含 其他分割點之上的所有非遺漏值。最低切割點所定義的 bin 將包含所有等於或低於 該值 (或僅低於該值,依您如何定義上端點而異) 的非遺漏值。
- 標記。 選用的新 bin 變數數值描述性標記。由於新變數的數值是從 1 到 n 的整數, 故顯示數值的標記十分實用。您可輸入標記或使用建立標記自動建立數值標記。

#### 若要從網格刪除 Bin

- ▶ 在 bin 的數值或標記儲存格上按右鍵。
- ▶ 從快顯功能表中選取刪除行。

注意:若您刪除 HIGH bin,具備高於最後指定切割點的所有數值之觀察值將會被指派為 新變數的系統遺漏值。

#### 若要刪除所有標記或刪除所有已定義 Bin

- E 在網格的任何位置上,按一下滑鼠右鍵。
- ▶ 從快顯功能表中選擇刪除所有標記或刪除所有切割點。

上端點。 控制輸入於網格數值行中的上端點數值之處理。

- 包括 (<=)。具備數值儲存格中所指定數值的觀察值會包含在 bin 類別中。例如, 若您指定 25、50 和 75,則確實具備 25 的觀察值會在第一個 bin 中,因為這個 bin 會包含所有具備小於或等於 25 的數值之觀察值。
- 排除 (<)。具備數值儲存格中所指定數值的觀察值不會包含在 bin 類別中。而是包含 於下個 bin 中。例如,若您指定 25、50 和 75,則確實具備 25 的觀察值會在第二個 bin 中,因為第一個 bin 只包含所有具備小於 25 的數值之觀察值。

建立切割點。 自動產生等寬間隔、觀察值數相同之間隔、以標準差為基礎的間隔之 bin 類別。若您掃描零個觀察值則不會產生。

建立標記。 產生以網格中數值及上端點特定處理 (包括或排除) 為基礎的新 bin 變 數的連續整數值描述性標記。

顛倒尺度。 依照預設,新 bin 變數的數值會是從 1 到 n 的遞增連續整數。若反轉尺 度,則將會變成 n 至 1 遞減的連續整數。

複製 Bin。 您可從其他變數將 bin 規格複製至現有所選變數,或從所選變數複製至其 他多個變數。

## 自動產生 Bin 類別

「建立切割點」對話方塊可讓您以所選條件自動產生 bin 類別。

#### 若要使用「建立切割點」對話方塊

- E 在「掃瞄變數清單」中選擇 (按一下) 變數。
- ▶ 按一下製作分割點。
- E 選擇條件以建立定義 bin 類別的切割點。
- E 按一下「套用」。

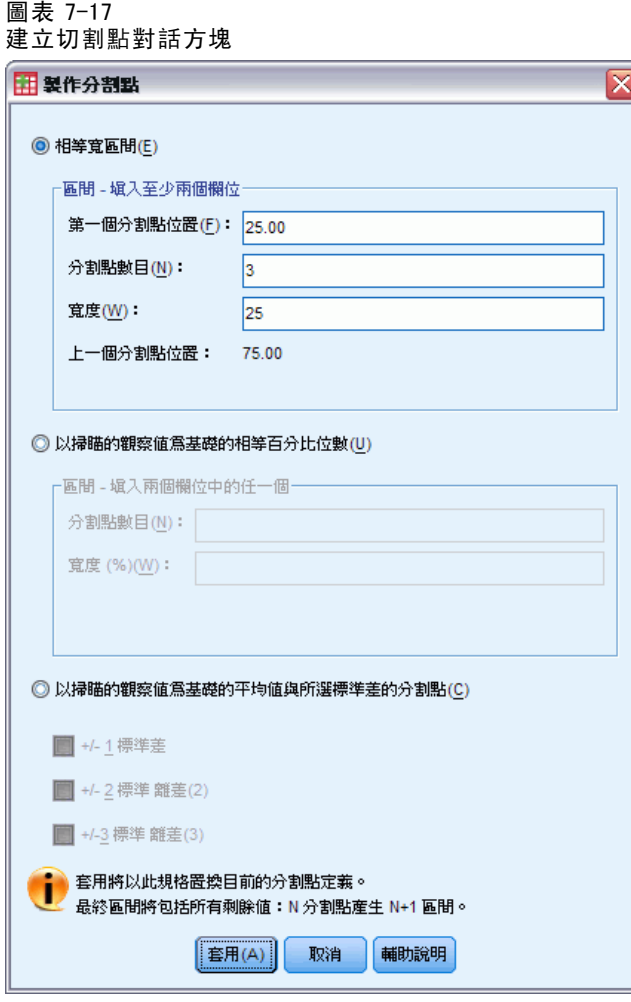

注意: 若您掃描零個觀察值, 則無法使用「建立切割點」對話方塊。

等寬區間。 以下列二或三個條件,建立等寬的 bin 類別 (如,1–10、11–20 和  $21 - 30$  :

119

- 第一個切割點位置。 定義最低 bin 類別的上端點數值 (例如,數值 10 代表包含最 大到 10 的所有數值之範圍)。
- 切割點數目。bin 類別的數目為分割點數目加一。例如, 9 個切割點會產生 10 個 bin 類別。
- 寬度。各間隔的寬度。例如, 數值 10 會將年齡以 10 年為間隔進行 bin。

以掃描觀察值為基礎的相等百分位數。 會以下列條件之一,產生各 bin 具有相等觀察值 個數的 bin 類別(使用百分位數的**經驗演算法):** 

- 切割點數目。bin 類別的數目為分割點數目加一。例如, 三個切割點會產生四個百 分位數 bin (四分位數),每個包含 25% 的觀察值。
- 寬度 (%)。各間隔的寬度, 以觀察值總數的百分比表示。例如, 數值 33 可產生三個 bin 類別 (兩個切割點),每個包含 33.3% 的觀察值。

若來源變數包含相對少數的不同值或大量的相同值,bin 數可能會比要求的少。如果 切割點上有多個相同的數值,這些數值將全部進入相同的區間中,因此實際的百分比 不可能一直相同。

以已掃描觀察值為基礎的平均數與標準差上切割點。 會基於變數分配的平均數及標準 差產生 bin 類別。

- 若您不選擇標準差區間,則會將平均數當作分隔 bin 的切割點,建立兩個 bin 類別。
- 您可以選擇任何由一、二和/或三個標準差組成的標準差區間組合。例如,選擇三個 標準差的結果會產生八個 bin 類別 — 六個 bin 在一標準差區間,另外觀察值大於三 個標準差的兩個則在平均數的上下。

常態分配中,68% 的觀察值會落在平均數的一標準差間,95% 會落在兩標準差間,99% 會 落在三標準差間。建立以標準差為基礎的 bin 類別可能導致某些定義的 bin 位於實際值 範圍外,甚至可能在資料值的範圍外 (例如,負的薪資範圍)。

注意:百分位數的計算及標準差均基於已掃描的觀察值。若您限制掃描的觀察值個數, 產生的 bin 可能不會包含您希望此 bin 所包含的觀察值,尤其是當資料檔依來源變數排 序之後。例如,若您對具有 1000 個觀察值並以應答者年齡遞增排序的資料檔,限制只 掃描前 100 個觀察值, 則您可能會得到前三個 bin, 每 bin 中包含 3.3% 的觀察值, 最 後一個 bin 包含 90% 觀察值, 而不是您所希望的四個 bin, 每 bin 中包含 25% 觀察值。

## 複製 Bin 類別

當建立一或多變數的 bin 類別時, 您可將 bin 規格從其他變數複製至目前所選變 數,或從所選變數複製至其他多個變數。

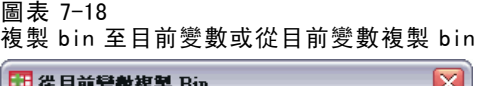

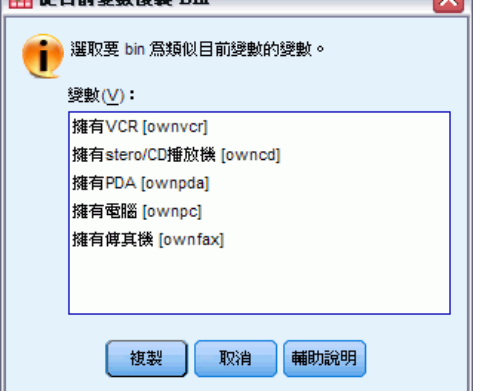

#### 若要複製 Bin 規格

- E 在最後一個變數定義 bin 類別 但請勿按一下「確定」或「貼上」。
- E 在「掃描變數清單」中選擇 (按一下) 您已定義 bin 類別的變數。
- E 按一下「至其他變數」。
- E 選擇您希望以相同 bin 類別建立新變數的變數。
- E 按一下複製。

或

- ▶ 在「掃描變數清單」中選擇 (按一下) 您希望複製已定義 bin 類別的變數。
- ▶ 按一下從其他變數。
- E 選擇您希望複製定義 bin 類別的變數。
- E 按一下複製。

若您複製 bin 規格的來源已指定變數的數值標記,則該標記亦會一同複製。

注意:一旦您在「Visual Binning」主對話方塊中按一下確定以建立新 bin 變數 (或 以其他方式關閉此對話方塊),您即無法使用「Visual Binning」將 bin 類別複製 至其他變數。

## Visual Binning 中使用者遺漏值

來源變數中定義為使用者遺漏值的數值 (識別為遺漏資料代碼的數值) 將不會包含於新 變數的 bin 類別中。來源變數的使用者遺漏值會被複製為新變數的使用者遺漏值,遺漏 值的其他定義數值標記亦會一同複製。

若一遺漏值代碼與新變數的 bin 類別數值衝突,新變數的遺漏值代碼會在最高 bin 類 別值加 100,重新編碼成無衝突的數值。例如,若數值 1 定義為來源變數的使用者遺漏 值,而新變數將有六個 bin 類別,則來源變數中任何數值為 1 的觀察值,其新變數的數

## 資料準備

值將為 106,且 106 將定義為使用者遺漏值。若來源變數的使用者遺漏值有定義數值標 記,則該標記會保留為重新編碼後新變數的數值標記。

注意: 若來源變數具有形式為 L0-n 的使用者遺漏值定義範圍, 其中 n 是正數, 則 對應的新變數使用者遺漏值會是負數。

# 資料轉換

對使用者而言,最理想的狀況就是:原始資料跟他打算執行的分析類型完全相配,而且 變數之間的關聯,如果不是方便的線性關係,就是整齊的正交關係。不幸的是,現實生 活裡,很難得這樣。比較可能的是,資料經初步分析後,發現編碼架構不適當或者編碼 錯誤,或者您為了顯示變數之間的關係,而必須轉換資料。

轉換資料的方式有很多種,從很基本的作業 (如為分析目的而合併類別) 到進階作業 (根據複雜的方程式、條件陳述式來建立新的變數) 都可以算在內。

# 計算變數

使用「計算」對話方塊,根據其他變數的數值轉換,來計算某個變數的值。

- 您可以計算數值或字串 (字串變數) 變數的值。
- 您可以建立新變數或置換現有變數的值。對新變數來說,您也可以指定它的變數 類型和標記。
- 您可以根據邏輯條件選擇性地計算資料子集的值。
- 您可以使用各種的內建函數 (包括算術函數、統計函數、分配函數和字串函數)。

#### 資料轉換

#### 圖表 8-1 計算變數對話方塊

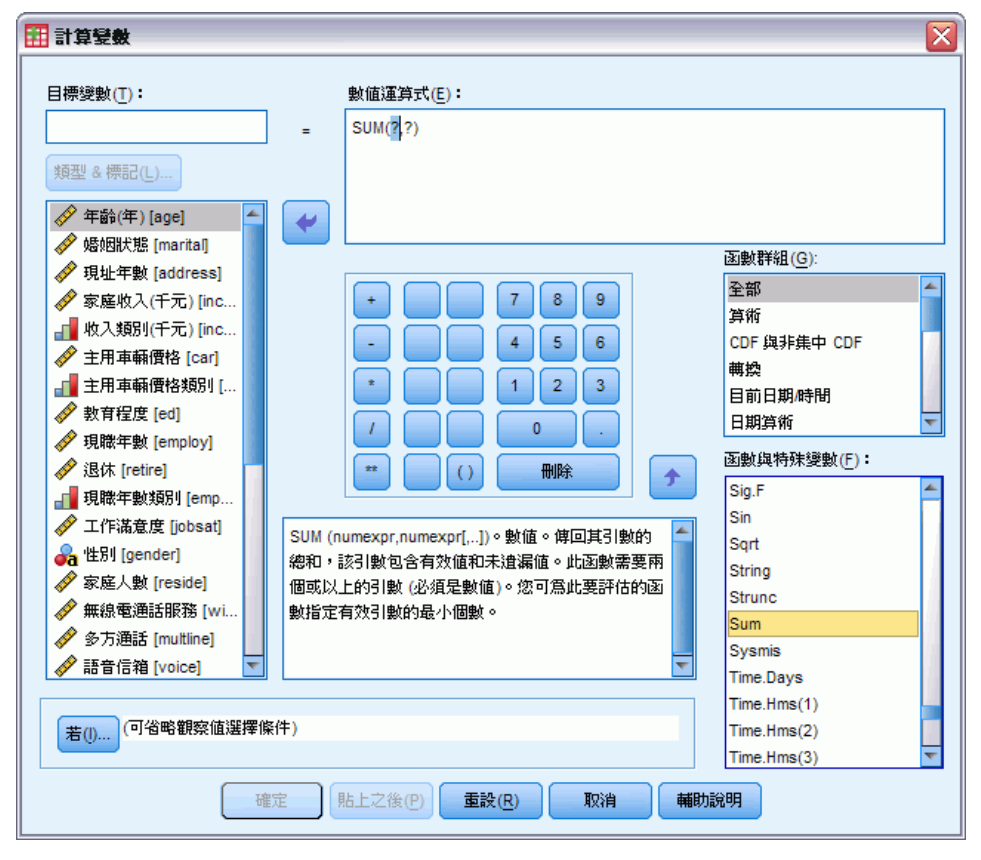

### 若要計算變數

- E 從功能表選擇: 轉換(T) > 計算變數(C)...
- E 輸入單一目標變數的名稱。它可以是現有變數,也可以是即將新增到作用中資料集 內的新變數。
- ▶ 若要建立運算式, 請將組成成份貼入「運算式」欄位, 或者直接輸入「運算式」欄位中。
	- 您可以貼上函數或是常用的系統變數,方法是在「函數」群組清單中選取群組,然 後連按兩下「函數和特殊變數」清單中的函數或變數 (或是選取函數或變數,然後 按一下與「函數」群組清單相鄰的箭頭)。在標示問號的地方,填入任何參數 (僅套 用至函數)。標示為 All 的函數群組會列出所有可使用的函數和系統變數清單。對話 方塊的保留區域會顯示簡要的描述,說明目前選取的函數或變數。
	- 字串常數必須括在引號或撇號中。
	- 如果數值中包含有小數點,必須使用句點 (.) 作為小數點符號。
	- 對於新的字串變數, 您也必須選取「類型與標記」選項, 指定它的資料類型。

## 計算變數: 觀察值選擇條件

「觀察值選擇條件」對話方塊可讓您使用條件運算式,將資料轉換套用至所選子集。條 件運算式可將各觀察值之值 (true、false 或 missing),傳回系統。

#### 圖表 8-2

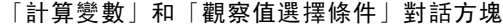

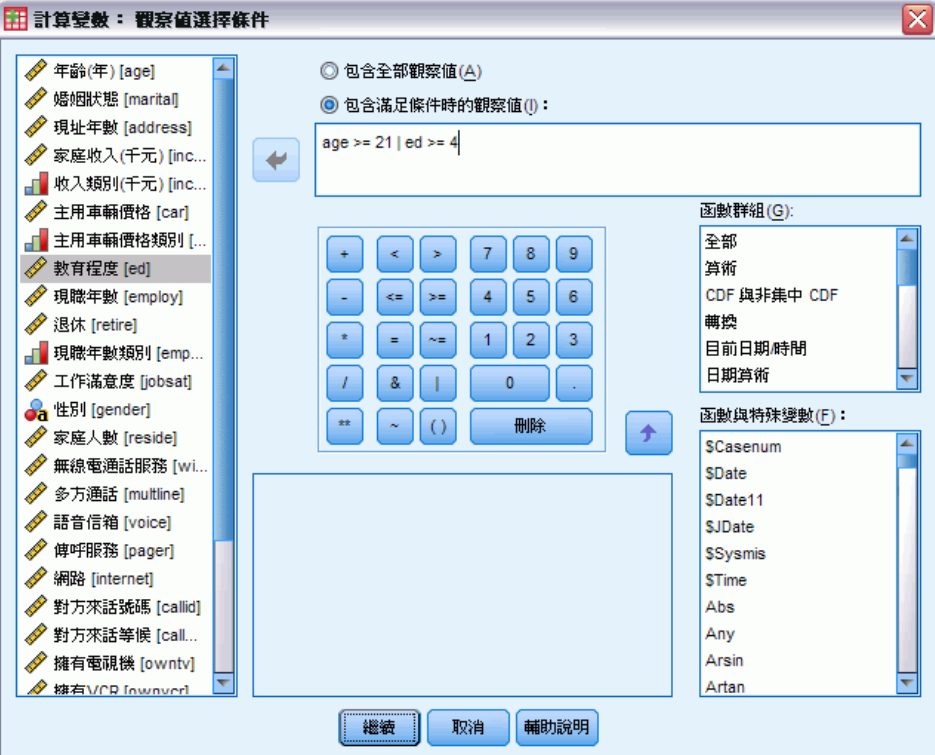

- 如果條件運算式的結果為 true, 則此觀察值包含在選取的子集之中。
- 如果條件運算式的結果為 false 或 missing, 則此觀察值不包含在選取的子集之中。
- 大部分的條件運算式,都可使用計算器輔助鍵上的六個相關運算子 (<、>、<=、  $>=$   $\frac{1}{2}$  =  $\frac{1}{2}$   $\frac{1}{2}$  =  $\frac{1}{2}$   $\frac{1}{2}$  =  $\frac{1}{2}$  =  $\frac{1}{2}$  =  $\frac{1}{2}$  =  $\frac{1}{2}$  =  $\frac{1}{2}$  =  $\frac{1}{2}$  =  $\frac{1}{2}$  =  $\frac{1}{2}$  =  $\frac{1}{2}$  =  $\frac{1}{2}$  =  $\frac{1}{2}$  =  $\frac{1}{2}$  =  $\frac{1}{2}$  =  $\frac{1$
- 條件運算式中,可包含變數名稱、常數、算術運算子、數字 (以及其他) 函數、邏輯 變數和相關的運算子。

## 計算變數: 類型與標記

依照預設值,新計算出來的變數為數字。如果想計算新的字串變數,就必須指定資料 類型和寬度。

標記。 選用的描述性變數標記可長達 255 位元組。您可以輸入標記, 或是把計算運算式 前 110 個字元當作標記使用。

類型。 可計算的變數包括數值和字串 (文數字)。計算中無法使用字串變數。

資料轉換

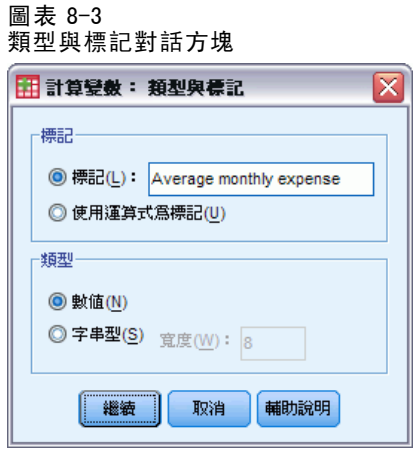

# 函數(F)

支援的函數類型很多,包括:

- 算術函數
- 統計函數
- 字串函數
- 日期與時間函數
- 分配函數
- 隨機變數函數
- 遺漏值函數
- 分數函數

如需詳細資訊及各個函數的詳細說明,請在「輔助說明」系統的「索引」索引標籤 上輸入函數。

# 函數中的遺漏值

函數與簡單算術運算式處理遺漏值的方式不太一樣。就:

 $(var1+var2+var3)/3$ 

運算式而言,如果三個變數中,任何一個觀察值擁有遺漏值的話,結果就是遺漏的。

就:

MEAN(var1, var2, var3)

運算式而言,如果三個變數的觀察值都具有遺漏值的話,結果才會是遺漏的。

至於統計函數,您可以指定絕對不含遺漏值的最小引數個數。若需如此,請在函數名 稱之後,輸入句點和最小數值,例如:

MEAN.2(var1, var2, var3)

## 亂數產生器

圖表 8-4

「亂數產生器」對話方塊可讓您選擇亂數產生器以及設定起始序列數值,因此您可以 再製一系列亂數。

作用中的產生器。 有兩個不同的亂數產生器可供使用:

- 與版本 12 相容。用於版本 12 和舊版的亂數產生器。如果您需要複製舊版根據指定 種子數值產生的亂數結果,請使用亂數產生器。
- Mersenne Twister。 一種更新的亂數產生器,會較適用於模擬用途。若無法從版本 12 或更早版本重製亂數結果,則請使用此亂數產生器。

作用中的產生器初始化。 每次產生亂數以用於轉換 (例如隨機分配函數)、隨機取樣或觀 察值加權時,亂數種子就會變更。若要複製一系列的的亂數,在每次使用亂數分析前設 定初始化起始點數值。數值必須是正整數。

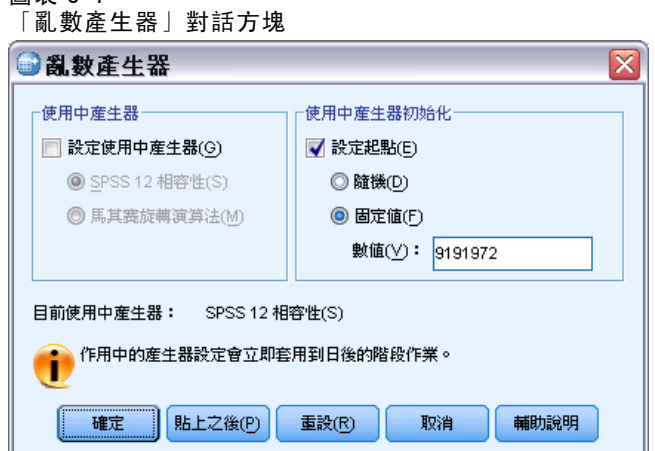

某些程序具有內部亂數產生器,包括:

若要設定亂數產生器和 (或) 設定初始化數值:

E 從功能表選擇: 轉換(T) > 亂數產生器

# 觀察值內數值出現次數

這個對話方塊會為每個觀察值建立一個變數,這個變數會計算每個觀察值的變數清單 上,同一個數值的出現次數。例如,一項研究的雜誌清單可能有是/否核取方塊,以指 出各個受訪者所閱讀的雜誌。您可以計算每位受訪者所回答是的次數,以建立指出雜 誌總閱讀量的新變數。
圖表 8-5 計算觀察值內數值發生的次數對話方塊

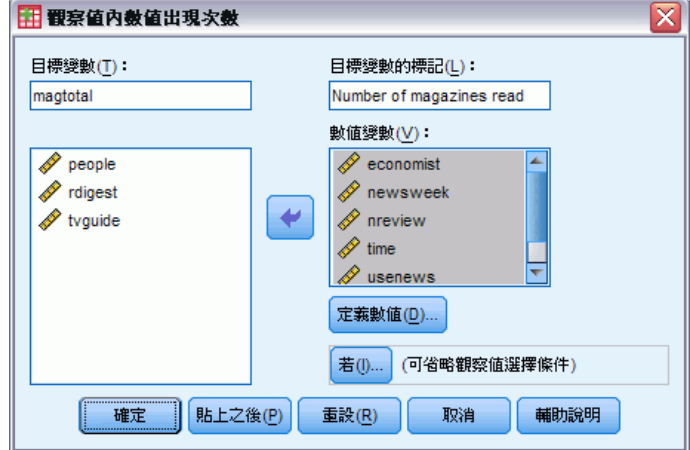

#### 若要計算觀察值內數值的發生次數

- E 從功能表選擇: 轉換(T) > 計算觀察值內的數值(O)...
- E 輸入目標變數名稱。
- E 選取一或多個同樣類型的變數 (數值或字串)。
- ▶ 按一下「定義數值」,並指定應該計算哪個值 (或哪些值)。 您可以選擇是否定義觀察值子集,以便計算數值的出現次數。

# 計算觀察值內的數值:列出計數值

每當某個選用變數跟此處「列出計數值」清單中的規格相符時,目標變數的值 (在主 對話方塊中) 就會加 1。如果某個觀察值符合任何變數的數個規格的話,目標變數 就會重複累計該變數的次數。

數值規格可以包括個別值、遺漏或者系統遺漏值及其範圍。此處所謂的範圍,指的 是它們的端點,還有任何落在範圍中的使用者遺漏值。

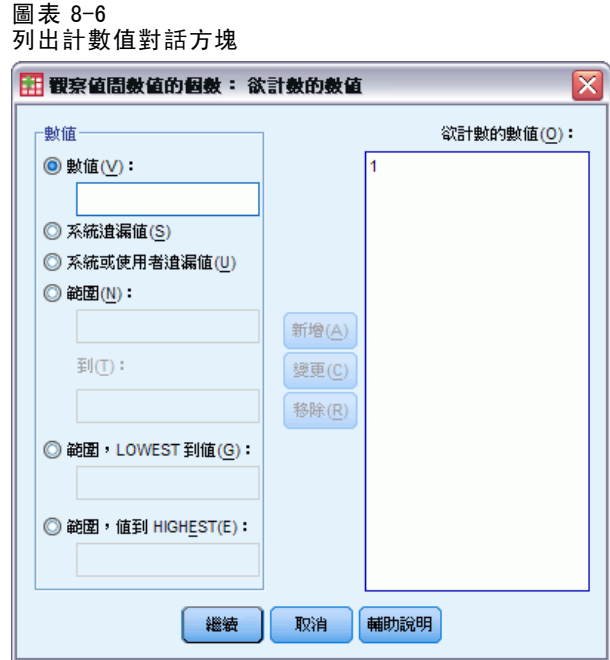

# 計算發生次數:觀察值選擇條件

「觀察值選擇條件」對話方塊可讓您使用條件運算式,針對選取的觀察值子集,計算數 值發生的次數。條件運算式可將各觀察值之值 (true、false 或 missing),傳回系統。

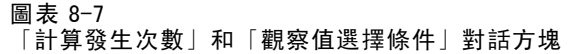

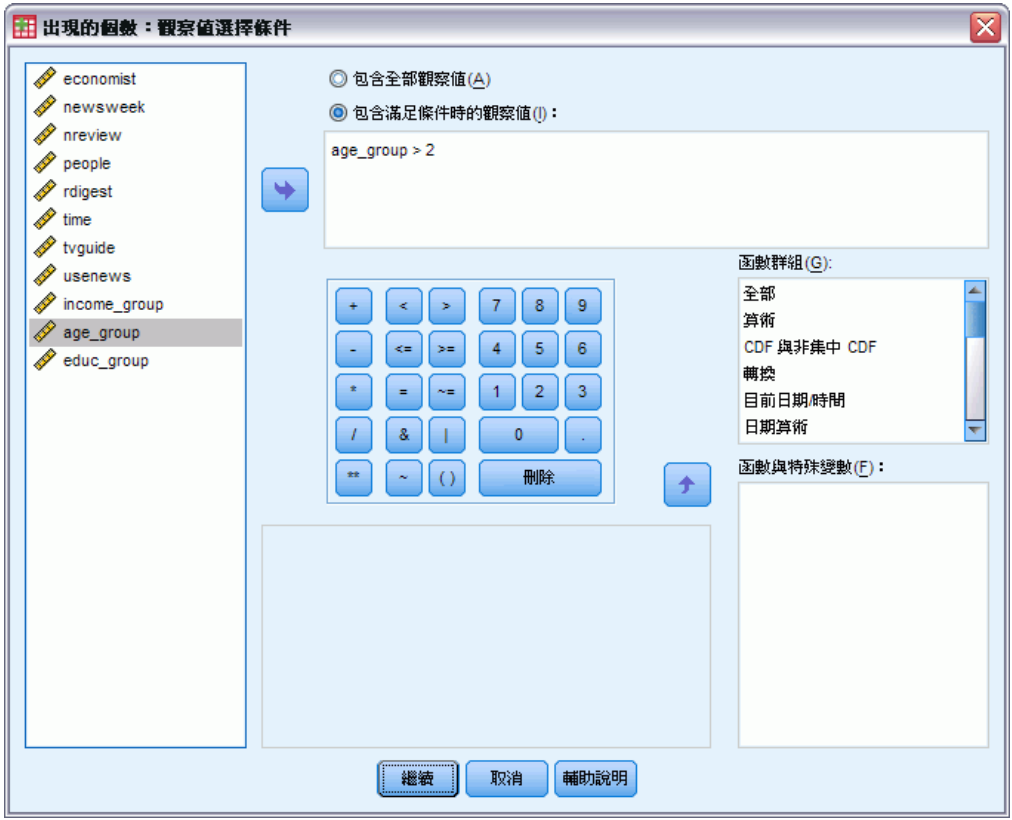

有關使用「觀察值選擇條件」對話的一般考量,請參閱 計算變數:觀察值選擇條 件第 [124](#page-141-0) 頁。

# 轉換值

「轉換值」會建立新變數,包含來自前置或後置觀察值的現有變數值。

名稱。 新變數名稱。必須是作用中資料集內尚未存在的名稱。

從前置觀察值 (落差) 取得值。 從作用中資料集的前置觀察值取得值。例如,若觀察值的 預設數目為 1,則新變數的每個觀察值都會有來自其前一個觀察值的原始變數值。

從後置觀察值 (領先) 取得值。 從作用中資料集的後置觀察值取得值。例如,若觀察值的 預設數目為 1, 則新變數的每個觀察值都會有來自下一個觀察值的原始變數值。

要轉換的觀察值數目。 從第 n 個前置或後置觀察值取得值,其中 n 為指定的值。數 值必須為非負的整數。

- 如果分割檔案處理為開啟,則轉換的範圍限制為每個分割組別。轉換值無法從 前置或後置分割組別的觀察值取得。
- 過濾器狀態會被忽略。

- 結果變數值會將資料集或分割組別的前或後 n 個觀察值設為系統遺漏值, 其中 n 是 為要轉換的觀察值數目 指定的值。例如, 若使用值為 1 的落差方法, 則會將資料集 中第一個觀察值 (或每個分割組別中的第一個觀察值) 的結果變數設為系統遺漏值。
- 使用者遺漏值會保留。
- 原始變數的字典資訊,包括已定義數值標記和使用者遺漏值指派,會套用到新變 數。(注意事項:不包含自訂變數屬性)。
- 系統會為描述建立變數轉換作業的新變數自動產生變數標記。

#### 若要建立具有轉換值的新變數

- E 在功能表上,選擇: 轉換 > 轉換值
- E 選取要做為新變數值來源的變數。
- E 輸入新變數的名稱。
- E 選取轉換方法 (落差或領先) 和要轉換的觀察值數目。
- E 按一下「變更」。
- ▶ 對每個您想建立的新變數, 重複執行這個步驟。

# 數值重新編碼

您可以將資料重新編碼,以修改資料值。這個選項特別適用於收合 (或合併) 類別。您 可以重新編碼現有變數,或根據其重新編碼後的值,再建立新的變數。

# 重新編碼成同一變數

「重新編碼成同一變數」對話方塊可讓您重新指定現有變數的數值,或是將範圍內現有 數值收合成新的數值。例如,您可以把薪水收合成薪水範圍類別。 您可以將數值、字串變數重新編碼。如果您選取多個變數的話,它們的類型必須相 同。您無法讓數字變數跟字串變數一起重新編碼。

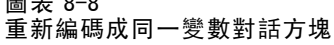

 $m \pm 0.8$ 

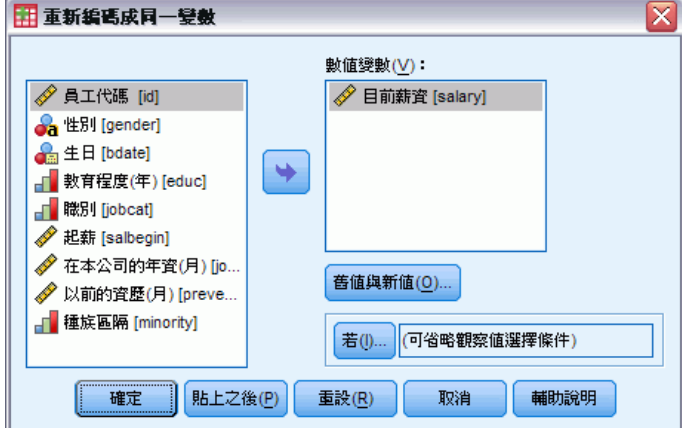

#### 若要重新編碼變數值

- E 從功能表選擇: 轉換(T) > 重新編碼成同一變數(S)...
- E 選取您想重新編碼的變數。如果您選取多個變數的話,它們的類型必須相同 (數值或 字串)。
- ▶ 按一下「舊值與新值」,再指定數值重新編碼的方式。

您可以選擇是否要定義一個被重新編碼的觀察值子集。此處的「觀察值選擇條件」對話 方塊與「計算發生次數」中的「觀察值選擇條件」相同。

## 重新編碼成同一變數:舊值與新值

您可以在這個對話方塊中,定義要重新編碼的數值。所有值的規格必須跟主對話方塊 中,所選取變數的類型 (數值或字串) 相同。

**舊值。**將被重新編碼的值。您可以重新編碼單一值、數值範圍和遺漏值。系統遺漏值和 範圍無法選取用於字串變數,因為這兩個概念都不適用字串變數。此處所謂的範圍,指 的是它們的端點,還有任何落在範圍中的使用者遺漏值。

- 數值。要重新編碼為新值的個別舊值。此值的資料類型 (數值或字串) 必須和 要重新進行編碼的舊值相同。
- 系統遺漏值(Y)。當數值欄為空白、由於未定義轉換指令而產生數值,或是資料中的 數值未根據您指定的格式類型定義時由程式指定的值。數值系統遺漏值會依週期顯 示。字串變數不能具有系統遺漏值,因為字串變數中的任何字元都是有效的。
- 系統或使用者遺漏值(U)。 具有已定義為使用者遺漏值或未知數值, 以及用句號(.) 表示已指定為系統遺漏值的觀察值。
- 範圍。 所包含的數值範圍。不適用於字串變數。任何使用者遺漏值也包含在範圍內。
- 全部其他值(0)。 「舊-新」清單上之其中一項規格中未包含的所有剩餘數值。其 在「舊-新」清單中會顯示為 ELSE。

新值。每個舊值 (或數值範圍) 都會被重新編碼成單一值。您可以直接輸入該值, 或者指定系統遺漏值。

- 值。要將一個或多個舊值重新編碼進去的數值。此值的資料類型(數值或字串) 必須跟舊值相同。
- 系統遺漏值(Y)。可將指定的舊值重新編碼成系統遺漏值。系統遺漏值不會用於計 算,而且會從許多程序中排除包含系統遺漏值的觀察值。不適用於字串變數。

舊值 –> 新值。它是一份規格清單,您可以用它將變數重新編碼。您可以加入、變更和 移除清單中的規格。清單會根據舊值的規格自動排序,順序為:單一值、遺漏值、範 圍和所有其他值。如果您改變清單上的重新編碼規格的話,程序會依需要自動將清單 重新排序,以符合上述要求。

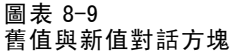

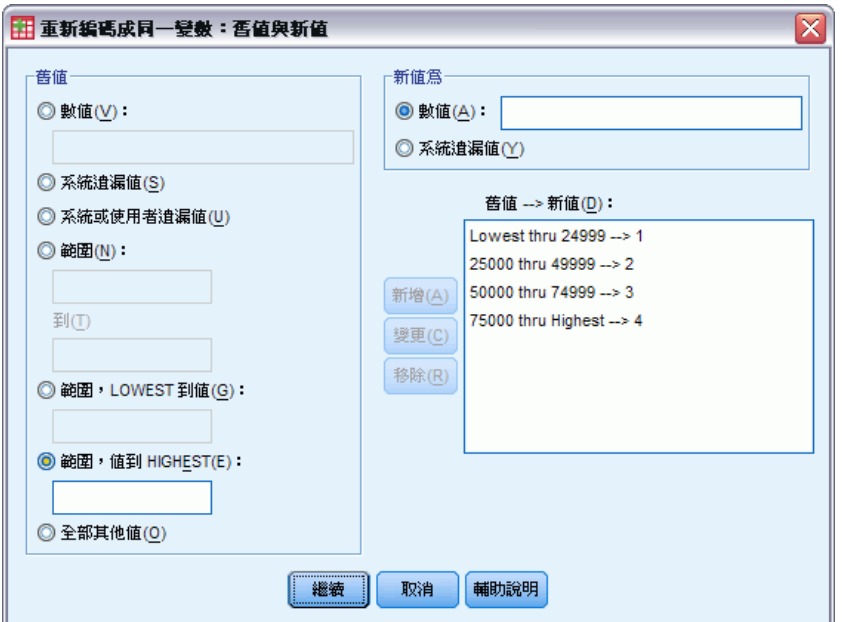

# 重新編碼成不同變數

「重新編碼成不同變數」對話方塊可讓您重新指定現有變數的數值,或是將範圍內現有 數值收合成至新數值,作為新的變數。例如,您可以把薪水收合成薪水範圍類別。

- 您可以將數值、字串變數重新編碼。
- 您可以把數字變數重新編碼成字串變數,反之亦然。
- 如果您選取多個變數的話,它們的類型必須相同。您無法讓數字變數跟字串變 數一起重新編碼。

#### 圖表 8-10 重新編碼成不同變數對話方塊

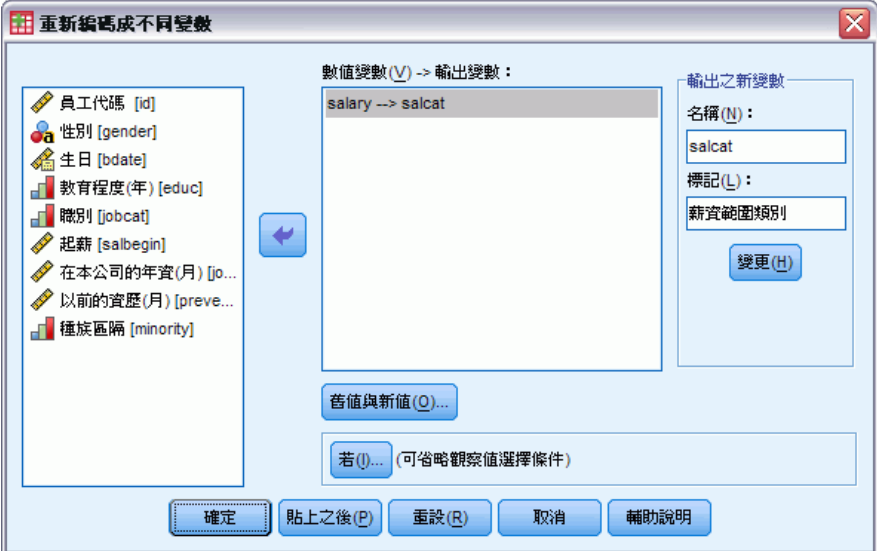

#### 若要將變數數值重新編碼成新變數

- E 從功能表選擇: 轉換(T) > 重新編碼成不同變數(R)...
- E 選取您想重新編碼的變數。如果您選取多個變數的話,它們的類型必須相同 (數值或 字串)。
- ▶ 輸入每個新變數的輸出 (新) 變數名稱, 再按一下「變更」。
- ▶ 按一下「舊值與新值」,再指定數值重新編碼的方式。

您可以選擇是否要定義一個被重新編碼的觀察值子集。此處的「觀察值選擇條件」對話 方塊與「計算發生次數」中的「觀察值選擇條件」相同。

## 重新編碼成不同的變數: 舊值與新值

您可以在這個對話方塊中,定義要重新編碼的數值。

**舊值。**將被重新編碼的值。您可以重新編碼單一值、數值範圍和遺漏值。系統遺漏值和 範圍無法選取用於字串變數,因為這兩個概念都不適用字串變數。舊值類型必須跟原 始變數相同 (數值或字串)。此處所謂的範圍,指的是它們的端點,還有任何落在範 圍中的使用者遺漏值。

- 數值。要重新編碼為新值的個別舊值。此值的資料類型(數值或字串)必須和 要重新進行編碼的舊值相同。
- 系統遺漏值(Y)。當數值欄為空白、由於未定義轉換指令而產生數值,或是資料中的 數值未根據您指定的格式類型定義時由程式指定的值。數值系統遺漏值會依週期顯 示。字串變數不能具有系統遺漏值,因為字串變數中的任何字元都是有效的。

■ 系統或使用者遺漏值(U)。 具有已定義為使用者遺漏值或未知數值, 以及用句號(.) 表示已指定為系統遺漏值的觀察值。

- 範圍。所包含的數值範圍。不適用於字串變數。任何使用者遺漏值也包含在範圍內。
- 全部其他值(0)。「舊-新」清單上之其中一項規格中未包含的所有剩餘數值。其 在「舊-新」清單中會顯示為 ELSE。

新值。每個舊值(或數值範圍)都會被重新編碼成單一值。新值可以是數值,也可以 是字串。

- 值。要將一個或多個舊值重新編碼進去的數值。此值的資料類型(數值或字串) 必須跟舊值相同。
- 系統遺漏值(Y)。 可將指定的舊值重新編碼成系統遺漏值。系統遺漏值不會用於計 算,而且會從許多程序中排除包含系統遺漏值的觀察值。不適用於字串變數。
- 複製舊值。 保留舊的數值。若某些數值不需重新編碼,則使用此功能以納入舊 值。在新變數中不會包含任何未指定的舊值,而帶有這些數值的觀察值會針對新 變數指定系統遺漏值。

輸出變數為字串。 將新的、重新編碼的變數定義為字串 (文數字) 變數。舊變數可 以是數字或字串。

將數字字串轉換成數字。 將含有數字的字串值轉換成數值。若字串含有數字與選用符 號 (+ or -) 以外的任何内容, 則會指定系統遺漏值。

**舊值 -> 新值。**它是一份規格清單,您可以用它將變數重新編碼。您可以加入、變更和 移除清單中的規格。清單會根據舊值的規格自動排序,順序為:單一值、遺漏值、範 圍和所有其他值。如果您改變清單上的重新編碼規格的話,程序會依需要自動將清單 重新排序,以符合上述要求。

#### 圖表 8-11 舊值與新值對話方塊

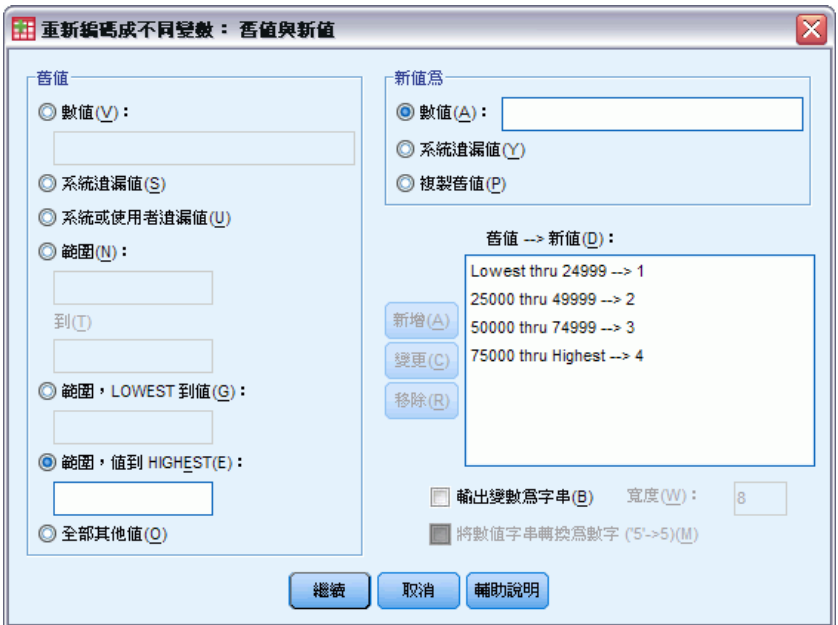

章節 8

# 自動重新編碼

「自動重新編碼」對話方塊可讓您將字串或數值轉換成連續整數。當類別代碼不連貫 時,所造成的空格會減低效能,並且讓很多程序需要更多的記憶體才能執行。此外,有 些程序無法使用字串變數,有些程序則會用到因子水準的連續整數值。

圖表 8-12

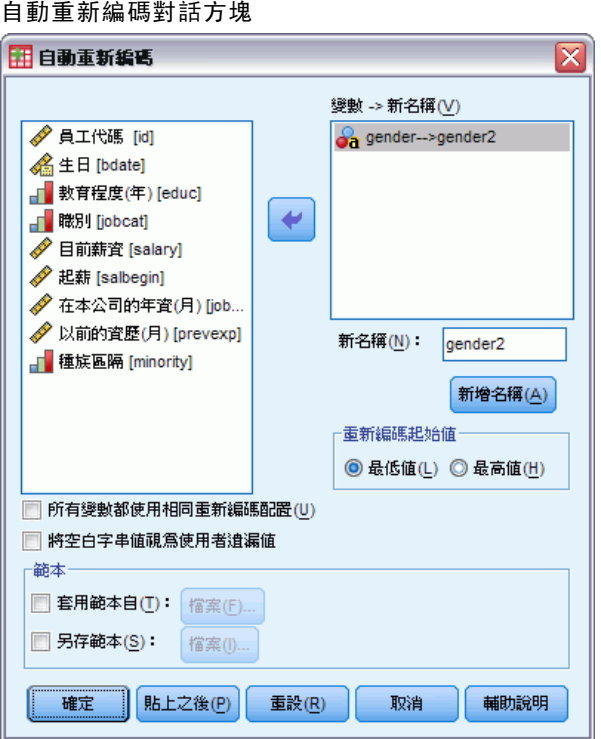

- 您透過「自動重新編碼」所建立的新變數,會保留任何舊變數定義過的變數 (或 數值標記)。若未定義數值標記,則會使用原值當成其重新編碼後的數值標記。 表格會顯示舊值、新值跟數值標記。
- 字串值會根據字母順序重新編碼(大寫字母會排在小寫字母前面)。
- 遺漏值會以原順序重新編碼成高於所有非遺漏值的新遺漏值。例如, 如果原始變數 有 10 個非遺漏值的話,那麼新變數的遺漏值將是 11。

對所有變數使用相同的重新編碼架構。 此選項可讓您將單一自動重新編碼架構套用至所 有選取的變數,使得所有新的變數有一致的編碼架構。

若您選擇此選項,將套用以下規則和限制:

- 所有變數的類型 (數字或字串) 都必須相同。
- 所有選取變數的觀察值會用來建立數值的排列順序, 以便重新編碼為連續整數。
- 新變數的使用者遺漏值是根據清單中的第一個變數,其清單含有已定義的使用者遺 漏值。除系統遺漏值外,所有其他原始變數的數值都會被視為有效。

視空白的字串數值為使用者遺漏值。 不會視字串變數,空白或空數值為系統遺漏值。此 選項會將空白字串自動重新編碼成高於最高非遺漏值的使用者遺漏值。

### 範本

您可以將自動重新編碼架構儲存成範本檔案,然後套用至其他變數和其他資料檔。

例如,您可能擁有每個月自動重新編碼為整數的大量文數字產品代碼,但在部分 月份中,新加入的產品代碼會變更原本的自動重新編碼架構。如果您將原始的架構儲 存成範本,然後套用至含新代碼集的新資料中,則任何資料中遇到的新代碼將自動重 新編碼成高於範本中最後一個數值的數值,如此可保留原始產品代碼所使用的原始自 動重新編碼架構。

另存範本。 儲存在外部範本檔案中所選取變數的自動重新編碼架構。

- 範本包含將原始非遺漏值對應至重新編碼數值的資訊。
- 唯有非遺漏值的資訊可儲存於範本中。不會保留使用者遺漏值資訊。
- 如果您已選取多個變數進行重新編碼, 但您未選取使用與所有變數相同的自動重新 編碼架構,或是您沒有套用現有的範本作為自動重新編碼的一部分,則範本會以 清單中的第一個變數為依據。
- 如果您已選取多個變數進行重新編碼,而且您也選取「對所有變數使用相同的重新編 碼架構」,和 (或) 您已選取「套用範本」,則範本將包含所有變數的自動重新編 碼架構組合。

套用範本來源。將先前儲存的自動重新編碼範本套用至選取要重新編碼的變數,將變數 中發現的任何其他數值附加到架構的結尾處,以及保留已儲存的架構中原始和自動重 新編碼數值間的關係。

- 所有選取要重新編碼的變數必須是相同的類型 (數字或字串),而且該類型必須與範 本中定義的類型相符。
- 範本不包含任何有關使用者遺漏值的資訊。目標變數的使用者遺漏值是依據原始變 數清單中的第一個變數,其清單含有已定義的使用者遺漏值。除系統遺漏值外,所 有其他原始變數的數值都會被視為有效。
- 會先套用與範本對應的數值。剩餘的所有數值會重新編碼為數值,其數值會高於範 本中的最後一個數值;同時使用者遺漏值 (依據清單中的第一個變數,其中清單中 含有已定義的使用者遺漏值) 會重新編碼為高於最後一個有效值的數值。
- 如果您已選取多個變數進行自動重新編碼,則會先套用範本,接著對所有選取變 數中的其他數值進行通用自動重新編碼組合;最後會產生單一通用的自動重新 編碼架構,適用於全部選取的變數。

#### 若要將字串或數值重新編碼成連續整數

- E 從功能表選擇: 轉換(T) > 自動重新編碼(A)...
- E 選取要重新編碼的一或多個變數。
- E 替所選取的變數輸入新的變數名稱,再按一下「新名稱」。

章節 8

# 等級觀察值

「觀察值等級化」對話方塊可讓您建立包含等級的新變數、常態和 Savage 分數, 以及數字變數的百分位數值。

根據原始變數名稱和選取的測量,新變數名稱和描述性變數標記將會自動產生。摘要 表格會列出原始變數、新變數和變數標記。(注意事項:自動產生的新變數名稱長度 上限為 8 個位元組)。

您可以:

- 將觀察值以遞增 (或遞減) 的方式加以分級。
- 藉由選取一個或多個「依據」清單上的分組變數,將等級合併成一個次組別。等級 會在每個組別內計算。組別則是透過分組變數值的組合加以定義。例如,若您選取 性別和少數做為分組變數,就會計算每個性別與少數之組合的等級。

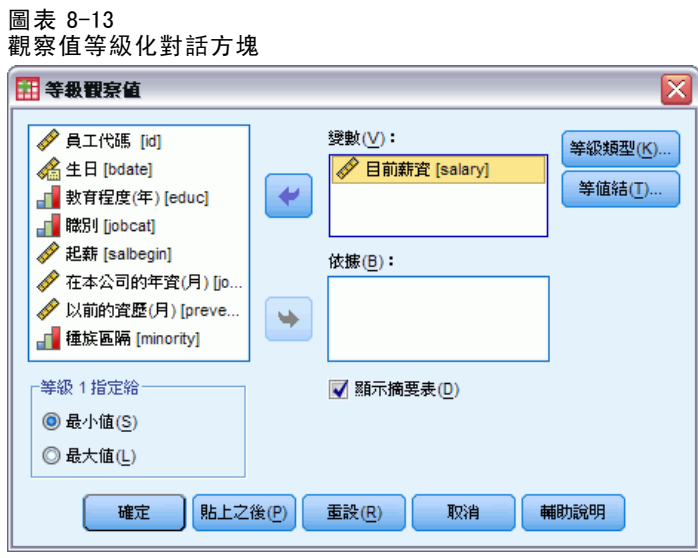

#### 若要將觀察值等級化

- E 從功能表選擇: 轉換(T) > 等級觀察值(K)...
- ▶ 選取一個或多個要分級的變數。只有數字變數才能分級。 您可以決定以遞增或遞減的方式,將觀察值分級,並把等級合併成次組別。

# 觀察值等級化:類型

分級方法有很多種。每種方法都會建立獨立的分級變數。分級方法包括簡單等級、Savage 分數、分數等級以及百分位數。您也可以根據比例估計值及常態分數來建立等級。

等級(R)。 簡單等級。新變數的數值等於它的等級。

Savage 等級分數(S)。 新變數包含根據指數分配得到的 Savage 分數。

分數等級(F)。 新變數的數值會等於等級除以非遺漏觀察值加權的總和。

以分數等級做為百分比。每個等級皆會除以具有效數值的觀察值個數,然後乘上 100。 觀察值加權數總和(C)。 新變數的值會等於觀察值加權的總和。對相同群體中所有的 觀察值而言,新變數為常數。

Ntiles。 等級指定是以百分位數組別為依據,各組的觀察值個數大致相同。例如,4 Ntiles 會將第 25 個百分位數以下的觀察值指定為等級 1, 第 25 個和第 50 個百分位數 之間的觀察值指定為等級 2,第 50 個和第 75 個百分位數之間的觀察值指定為等級 3, 第 75 個百分位數以上的觀察值指定為等級 4。

比例估計公式(E)。 對應某特定等級的分佈之累積比例估計值。

常態分數(0)。與估計累積比例對應的 z 分數。

比例估計公式。您可以在比例估計和常態分數中,選取比例估計公式:Blom、Tukey、 Rankit 或 Van der Waerden。

- Blom 法(B)。 建立以母群體估計值為基礎的新等級變數, 其會使用 (r-3/8) / (w+1/4) 的公式,而其中的 w 為觀察值加權總和,r 則為等級。
- Tukey 法(T)。 使用的公式為  $(r-1/3) / (w+1/3)$ , 其中的 r 為等級, w 為觀察值 加權的總和。
- Rankit 法(K)。 使用公式 (r-1/2) / w, 其中 w 為觀察值個數, r 為範圍從 1 到 w 的等級。
- Van der Waerden 法(V)。 由公式 r/(w+1) 所定義的 Van der Waerden's 轉換,其中 w 為觀察值加權的總和,r 則為等級,範圍從 1 到 w。

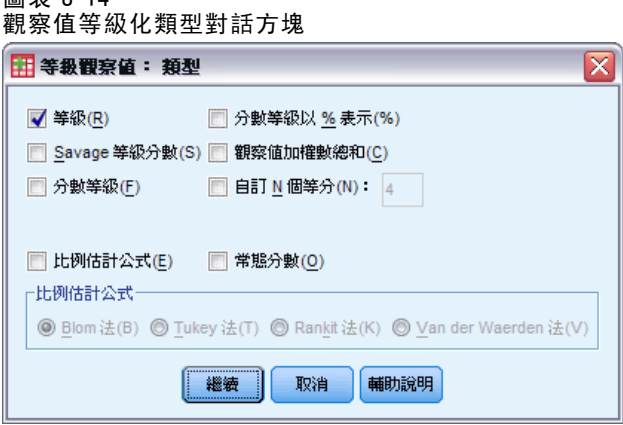

# 觀察值等級化:等值結

圖表 8-14

您可以利用這個對話方塊,來指定觀察值 (其原始變數值相同) 的分級方式。

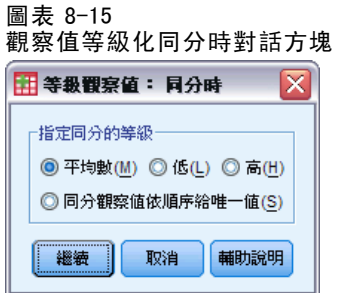

以下表格顯示如何將等級指定給同分數值的不同方法:

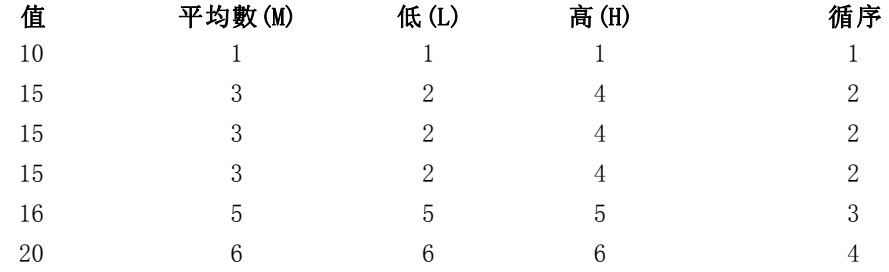

# 日期和時間精靈

「日期和時間精靈」可以簡化大多數與日期/時間變數相關的常用工作。

## 若要使用日期和時間精靈

- E 從功能表選擇: 轉換 > 日期和時間精靈...
- E 選擇您希望完成的工作,然後按部就班定義工作。

#### 圖表 8-16 「日期和時間精靈」介紹畫面

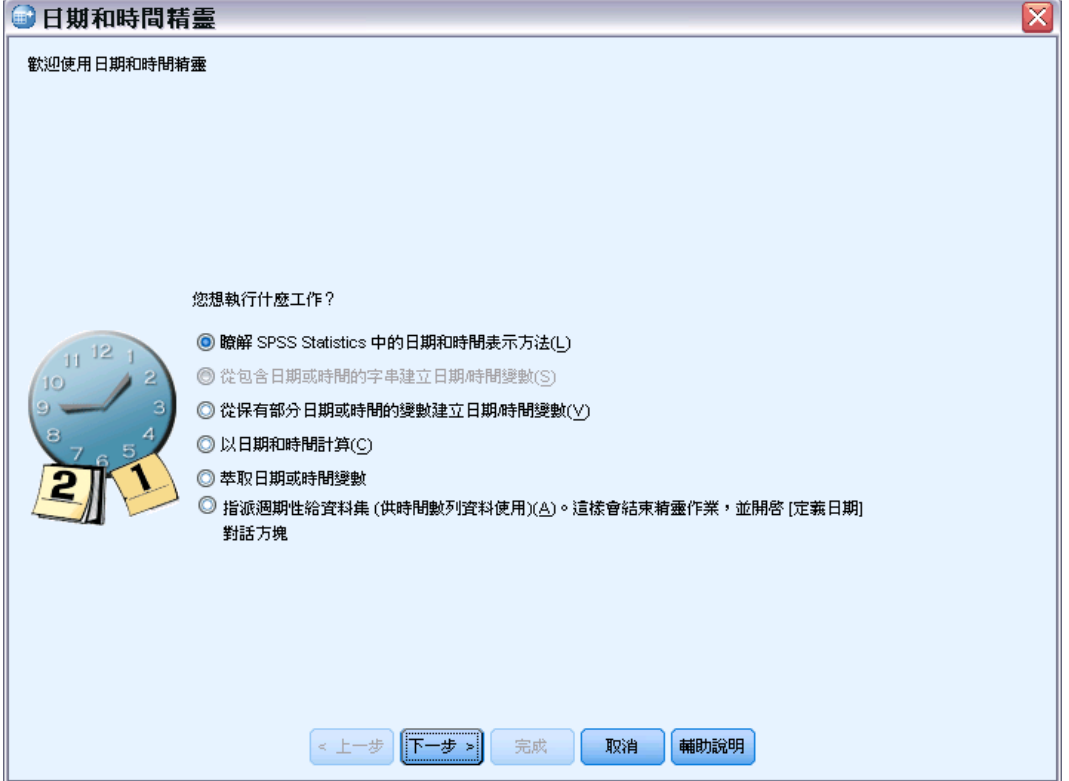

- 瞭解日期和時間的表示方式。 此選擇會進入一畫面,簡短概述 IBM® SPSS® Statistics 中的日期/時間變數。按一下「輔助說明」按鈕,可以連結至更詳細的資訊。
- 從含有日期或時間的字串建立日期/時間變數。 使用此選項從字串變數建立日期/時 間變數。例如,您有一個字串變數,其日期的表示形式是 mm/dd/yyyy,您希望從 此字串建立日期/時間變數。
- 從日期或時間的變數保留部份建立日期/時間變數。 此選擇可讓您從現有的變數集建構 日期/時間變數。例如,您有一個表示月 (為整數) 的變數、一個表示日的變數及一 個表示年的變數。您可以組合這三個變數,成為單一的日期/時間變數。
- 使用日期和時間計算。 使用此選項加減日期/時間變數中的數值。例如, 您可以把 表示程序結束時間的變數減去表示程序開始時間的變數,計算得到程序所花費 的時間長度。
- 萃取部份的日期或時間變數。 此選項可讓您萃取部份的日期或時間變數, 如日期/時 間變數中萃取日,表示形式是 mm/dd/yyyy。
- 指定週期至資料集。 此選項會引領您至「定義日期」對話方塊, 您可以用來建 立含有一組循序日期的日期/時間變數。此功能通常會用於使日期和時間數列資 料產生關聯。

注意: 當資料集缺少完成工作所需的變數類型時,則會停用工作。舉例來說,如果資料 集中沒有字串變數,則從字串建立日期/時間變數的工作不會執行,而且會停用。

## IBM SPSS Statistics 中的日期和時間

在 IBM® SPSS® Statistics 中,表示日期和時間的變數有數值的變數類型,其顯示的格 式會對應至指定的日期/時間格式。這些變數通常稱為日期/時間變數。實際表示日期的 日期/時間變數,會與表示時間長度且與日期沒有相關的日期/時間變數有所區分,如 20 小時 10 分鐘 15 秒。後者稱為時間長度變數,前者稱為日期或日期/時間變數。如需完 整的顯示格式清單,請參閱《指令語法參考手冊》<通用>章節的「日期和時間」。

日期和日期/時間變數。日期變數有表示日期的格式,如 mm/dd/yyyy。日期/時間變數有 表示日期和時間的格式,如 dd-mmm-yyyy hh:mm:ss。在內部,日期和日期/時間變數儲存 為從 1582 年 10 月 14 日起的秒數。日期和日期/時間有時稱為日期格式變數。

- 二位數及四位數年份規格皆可辨識。在未特別定義時,二位數的年份是表示目前日期 之前的 69年,以及目前日期之後的 30年。此範圍是由您的「選項」設定來決定,且 可進行組態設定 (在「編輯」功能表中選擇「選項」,並按一下「資料」索引標籤)。
- 破折號、句號、逗號、斜線或空白可作為日-月-年格式的分隔符號。
- 月份可以用數字、羅馬數字、三個字元縮寫字,或完整拼出來代表。三個字母的縮 寫及完整拼出的月份名稱必須為英文;無法辨識其他語言的月份名稱。

持續時間變數。 持續時間變數具有表示時間長度的格式,如 hh:mm。它們以秒數儲存於 內部,而無參考其他特定日期。

■ 在特定的時間規格中(套用至日期/時間及持續時間變數),冒號可作為小時、分鐘及 秒數間的分隔符號。小時及分鐘必填,秒數則為選擇性的。需要以句號來分隔秒數 與分數秒數。小時的級數無限制,但分鐘的最大值為 59,秒數則為 59.999…

目前日期和時間。 系統變數 \$TIME 保留目前的日期和時間。它表示從 1582 年 10 月 14 日起至執行使用該變數轉換指令間的秒數。

# 從字串建立日期/時間變數

從字串變數建立日期/時間變數:

▶ 在「日期和時間精靈」的介紹畫面上選取「從含有日期或時間的字串建立日期/時間變數」。

142

# 選取字串變數以轉換至日期/時間變數

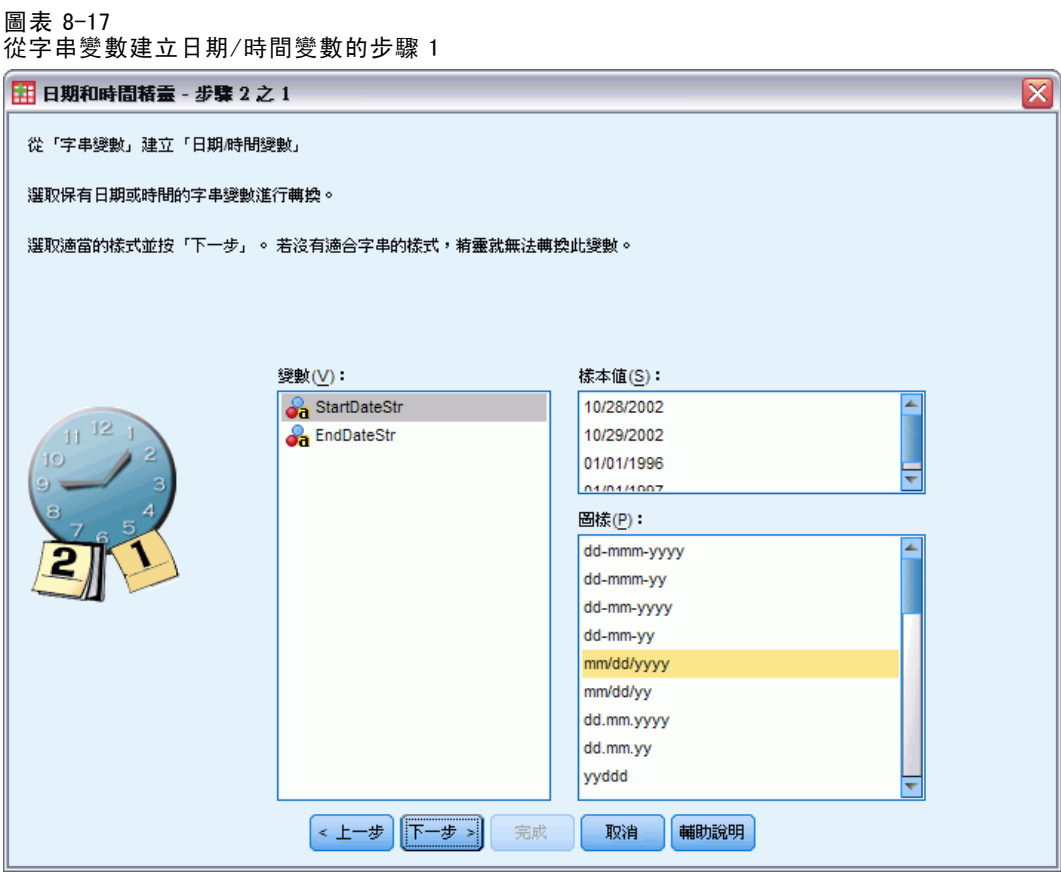

- ▶ 選取字串變數, 以於「變數」清單進行轉換。注意,清單只顯示字串變數。
- ▶ 從符合日期以字串變數表示的「形式」清單中選取形式。「樣本值」清單顯示資料檔案 中已選取變數的實際值。不適合已選取形式的字串變數值會造成新變數的系統遺漏值。

## 指定字串變數轉換為日期/時間變數的結果

圖表 8-18 從字串變數建立日期/時間變數的步驟 2

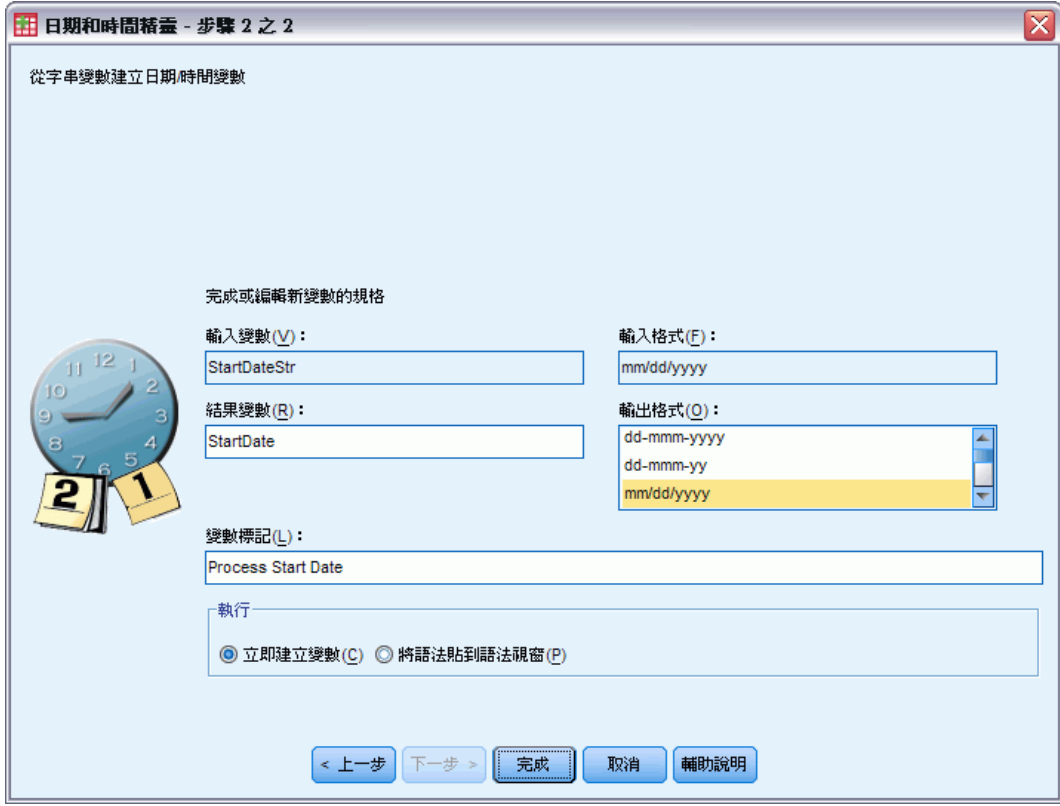

- E 輸入「結果變數」的名稱。此名稱不可為現有變數的名稱。 您可以:
	- 從「輸出格式」清單選取新變數的日期/時間格式。
	- 指定新變數的描述性變數標記。

# 從一組變數建立日期/時間變數

若要將二組現有變數合併為單一日期/時間變數:

▶ 在「日期和時間精靈」的介紹畫面上選取「從保有部份日期或時間的變數建立日期/時間 變數」。

#### 選取變數以合併為單一日期/時間變數

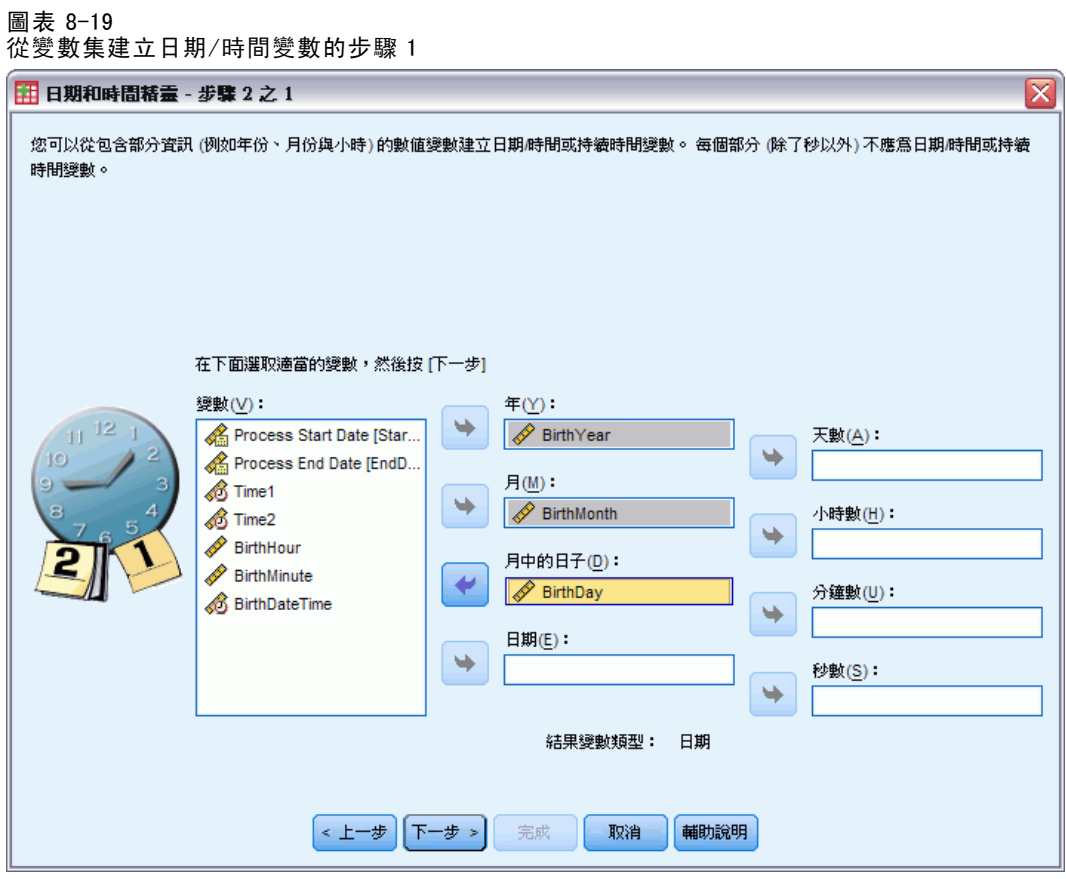

- E 選取表示日期/時間不同部分的變數。
	- 有些選取的組合不被允許。例如,從「年份及月中天數」建立日期/時間是無效的, 因為一旦選擇「年份」,便需要完整的日期。
	- 您無法使用現有的日期/時間變數,作為您'建立的最終日期/時間變數的一部分。組 成部分新日期/時間變數的變數必須為整數。例外可允許使用現有日期/時間變數, 作為新變數的「秒數」部分。因為允許分數秒數,用於「秒數」的變數無需為整數。
	- 若新變數任何部分的值不在允許範圍內, 便會造成新變數的系統遺漏值。例如, 若您不小心使用表示「月份」的月中天數,任何於 14–31 範圍內有月中天數值 的案例將會接受新變數系統遺漏值的指派,這是因為IBM® SPSS® Statistics 的有 效月份範圍為 1–13。

# 指定由合併變數建立的日期/時間變數

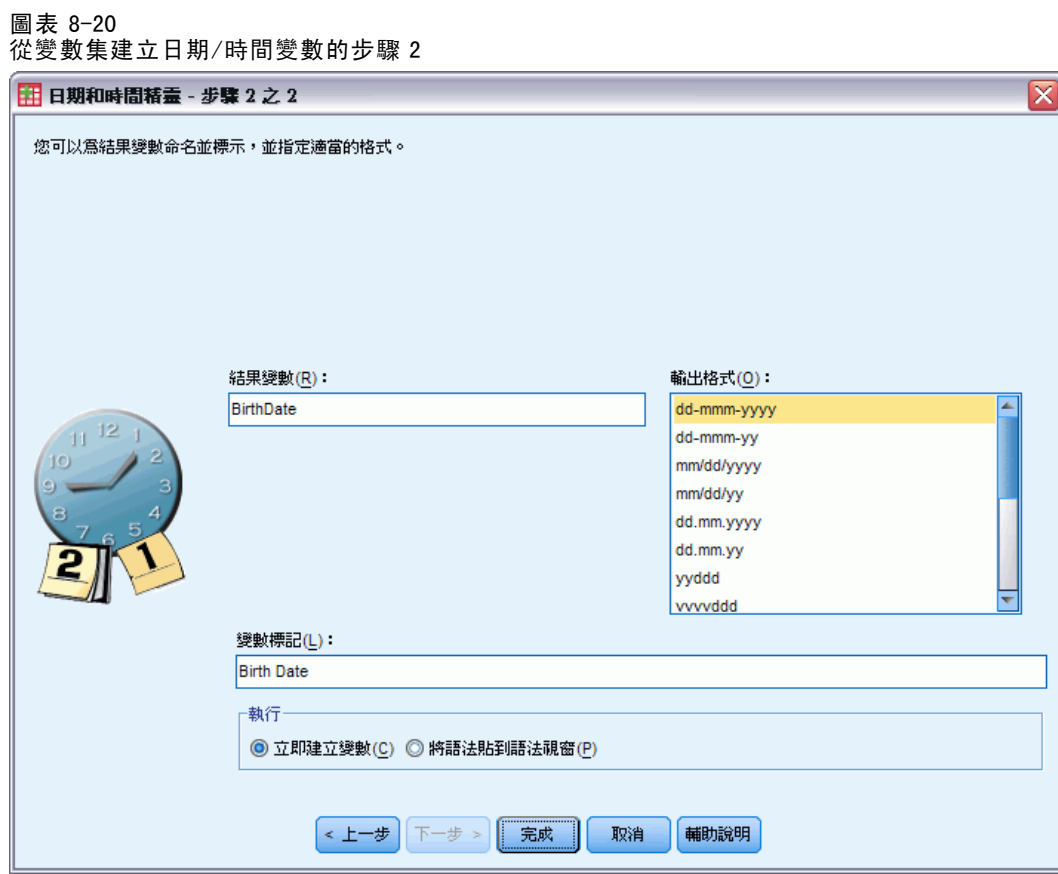

- E 輸入「結果變數」的名稱。此名稱不可為現有變數的名稱。
- E 請從「輸出格式」清單中選取一個日期/時間格式。 您可以:
	- 指定新變數的描述性變數標記。

# 從日期/時間變數來加減值

從日期/時間變數加減值:

▶ 在「日期與時間精靈」介紹畫面上選取「以日期和時間計算」。

#### 選取計算類型以與日期/時間變數共同執行

圖表 8-21

從日期/時間變數加減值的步驟 1:

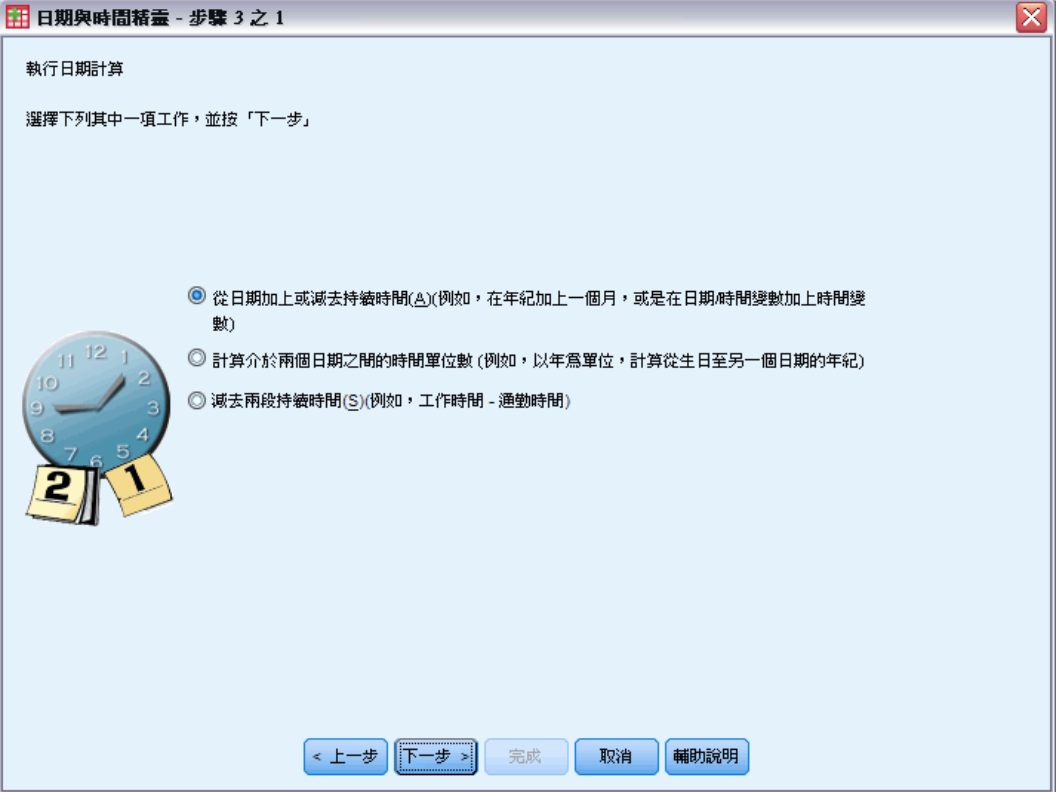

- 從日期加減持續時間。 使用此選項來從日期格式變數加減日期。您可加減有固定值的 持續時間,如 10 天, 或數值變數的值, 如表示年份的變數。
- 計算兩個日期之間的時間單位數。 使用此選項以取得二個日期間的差異, 您可選擇測 量單位。例如,您可取得年份數或二個日期間的天數。
- 減去二個持續時間。 使用此選項以取得二個具有持續時間格式 (如 hh:mm 或 hh:mm:ss) 的變數差異。

注意: 當資料集缺少完成工作所需的變數類型時, 則會停用工作。例如, 若資料集缺少 二個有持續時間格式的變數,那麼便不會套用減去二個持續時間的工作,並會停用。

## 從日期加減持續時間

從日期格式變數加減持續時間:

E 從「日期和時間精靈」畫面上標記為「在日期進行計算」的日期來選取「從日期加減 持續時間」。

# 選取日期/時間變數和持續時間以加減

圖表 8-22

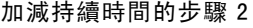

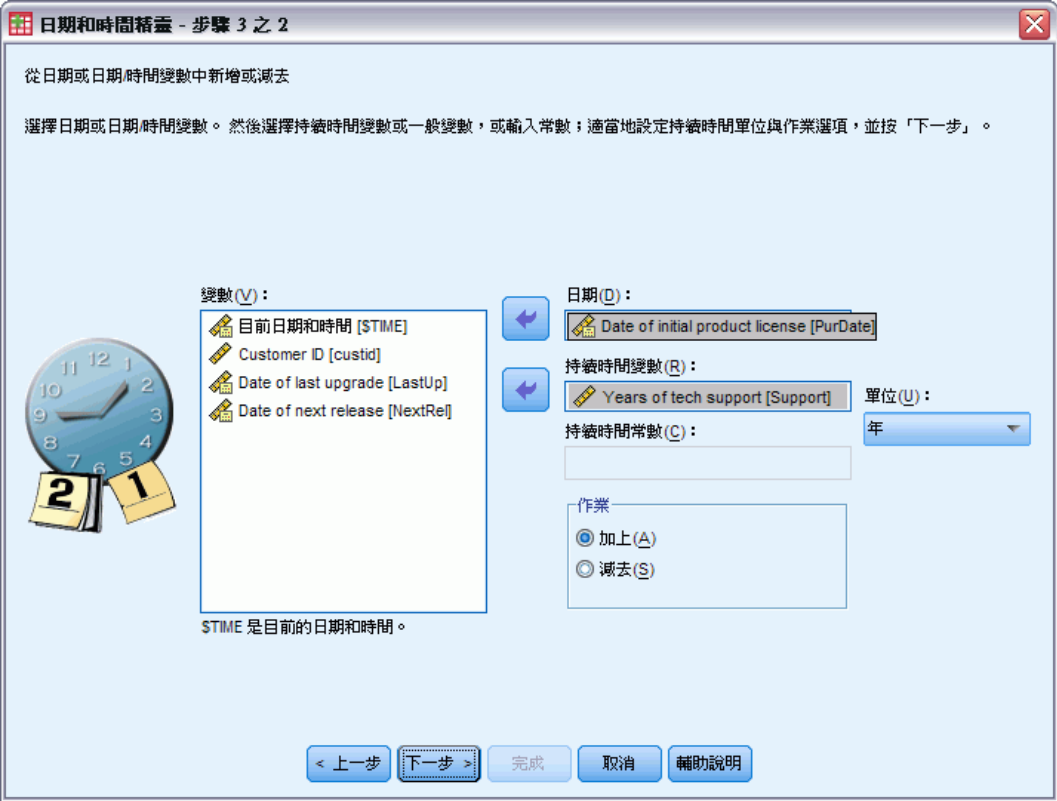

- E 選擇日期 (或時間) 的變數。
- E 選取持續時間變數或輸入「持續時間常數」的值。用於持續時間的變數不可為日期或日 期/時間變數。它們可為持續時間變數或簡單數字變數。
- ▶ 從下拉式清單選取表示持續時間的單位。若使用變數且變數為持續時間的形式(如 hh:mm 或 hh:mm:ss),請選取「持續時間」。

### 從日期/時間變數指定加減持續時間的結果

圖表 8-23

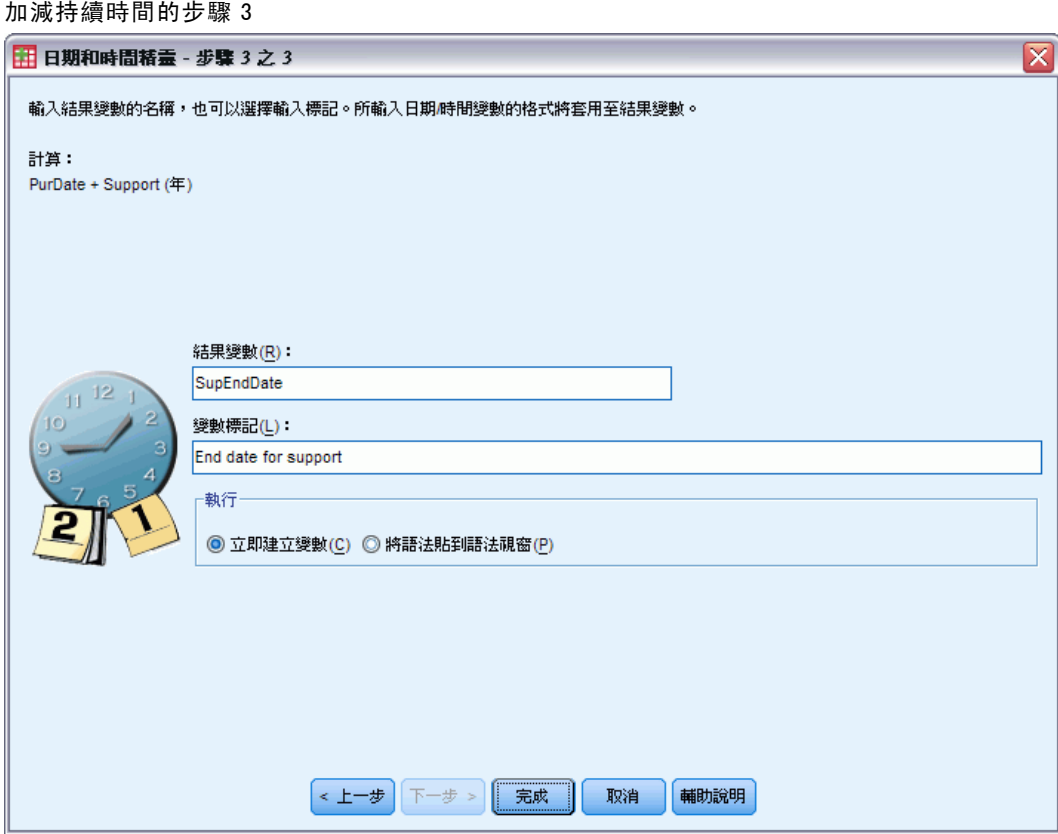

E 輸入「結果變數」的名稱。此名稱不可為現有變數的名稱。

您可以:

指定新變數的描述性變數標記。

# 減去日期格式變數

減去二個日期格式變數:

E 從「日期和時間精靈」畫面上標記為「在日期進行計算」的二個日期來選取「計算 二個日期之間的時間」。

## 選取日期格式變數以減去

圖表 8-24

減去日期的步驟 2

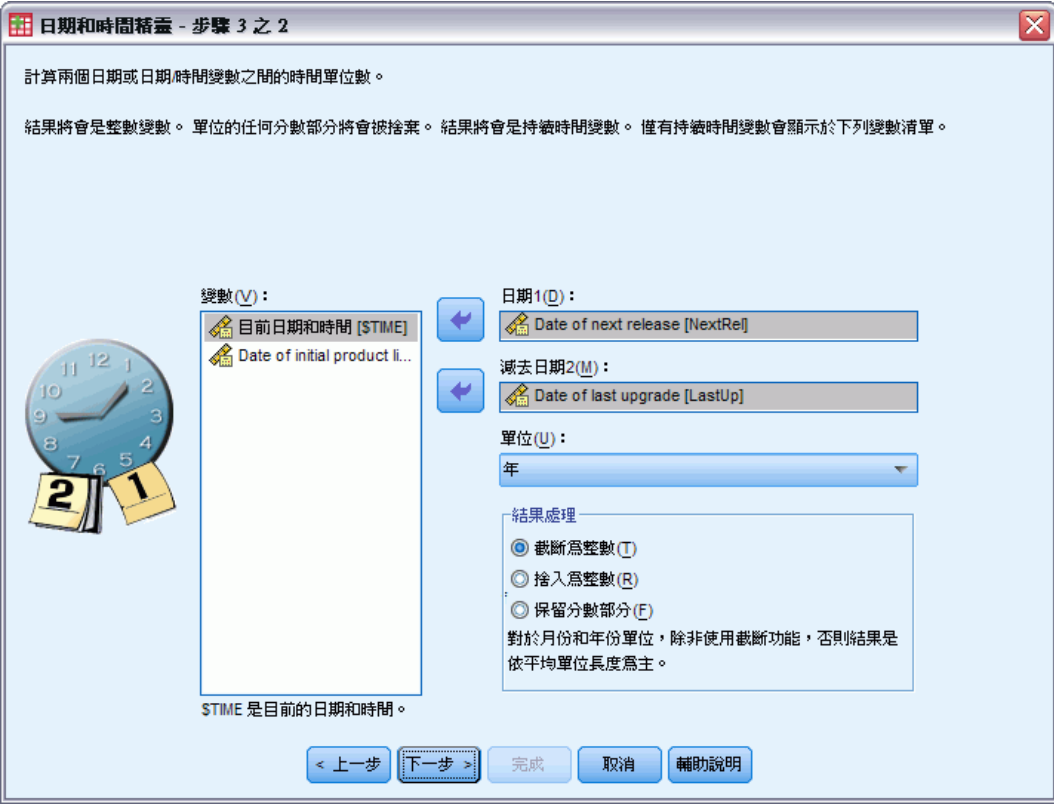

- E 選取變數以減去。
- E 從下拉式清單選取表示結果的單位。
- E 選取應該如何計算結果的方法 (結果處理)。

#### 結果處理

以下選項可用於計算結果的方法:

- 截斷為整數。 結果任何的分數部分皆可忽略。例如, 從 10/21/2007 減去 10/28/2006 傳回的結果年份數為 0 年、月份數為 11 個月。
- 捨入為整數。 結果捨入為最近的整數。例如,從 10/21/2007 減去 10/28/2006 傳回 的結果年份數為 1 年、月份數為 12 個月。
- 保留分數部分。保留完整的值,不套用捨入或截斷。例如,從 10/21/2007 減去 10/28/2006 傳回的結果年份數為 0.98 年、月份數為 11.76 個月。

以捨入和分數保留而言,年份數的結果是依據一年的平均天數 (365.25),月份數的結果 是依據一個月的平均天數 (30.4375)。例如,3/1/2007 (m/d/y 格式) 減去 2/1/2007 會 傳回分數結果 0.92 個月,而將 2/1/2007 減去 3/1/2007 則會傳回 1.02 個月的分數

差。這也會影響於時間範圍計算的值,此時間範圍包含閏年。例如,將 3/1/2008 減去 2/1/2008 會傳回 0.95 個月的分數差,相同時間範圍但為非閏年的結果則為 0.92。

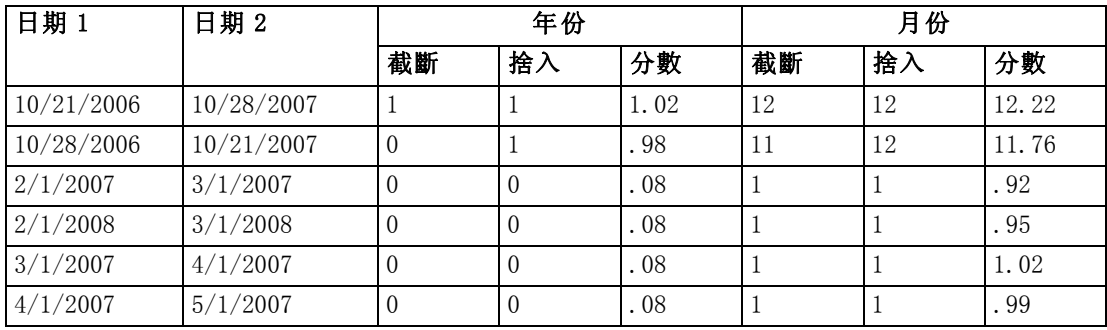

# 指定減去二個日期格式變數的結果

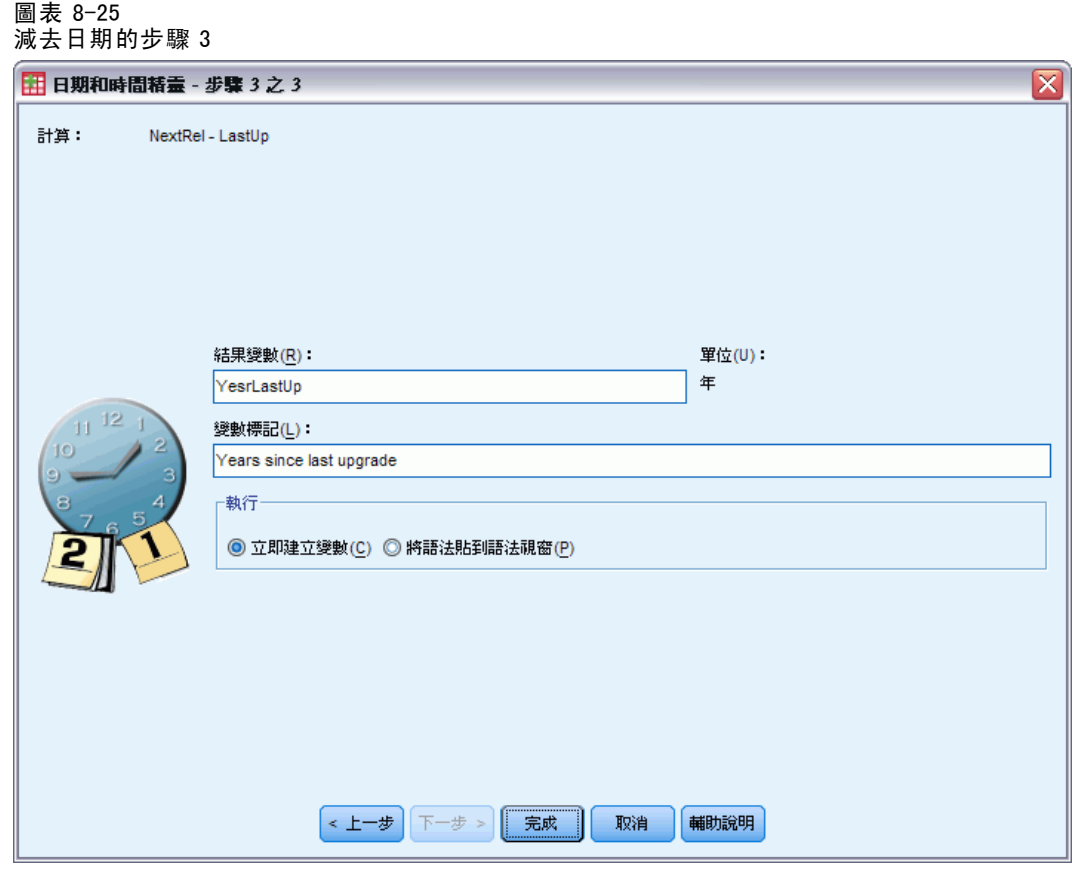

- E 輸入「結果變數」的名稱。此名稱不可為現有變數的名稱。 您可以:
	- 指定新變數的描述性變數標記。

# 減去持續時間變數

減去二個持續時間變數:

E 從「日期和時間精靈」畫面上標記為「在日期進行計算」的二個持續時間來選取「減 去二個持續時間」。

# 選取持續時間變數以減去

圖表 8-26

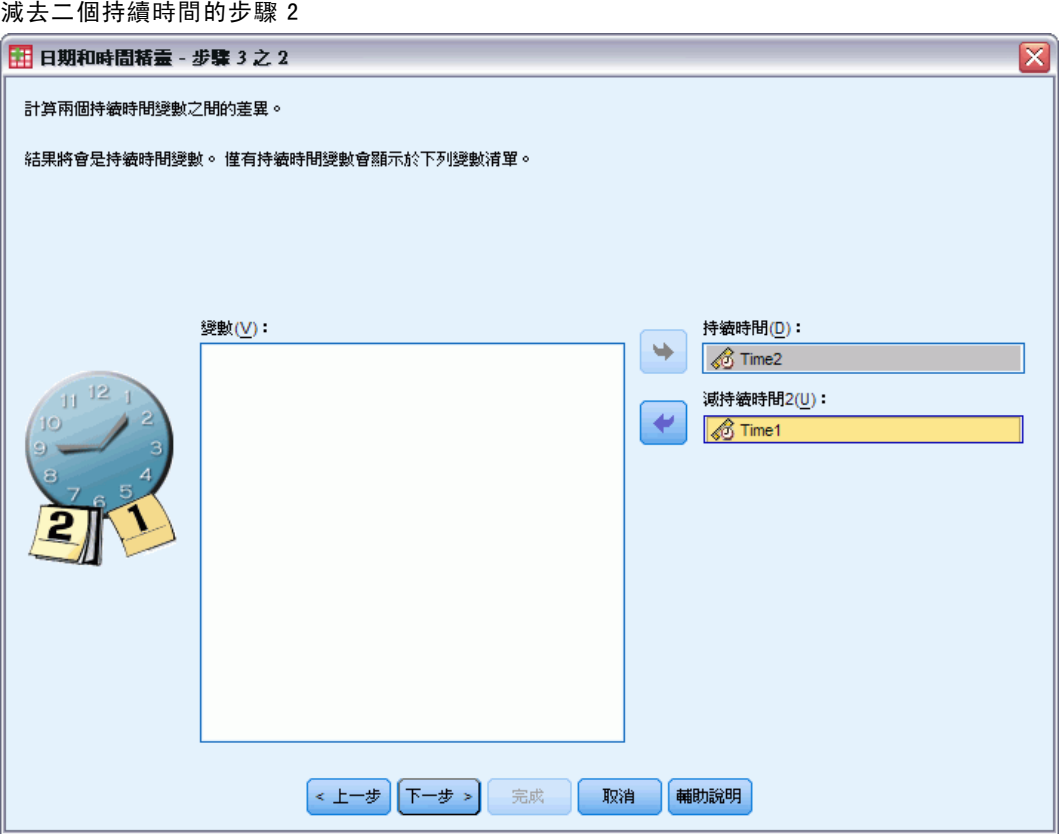

E 選取變數以減去。

## 指定減去二個持續時間變數的結果

圖表 8-27

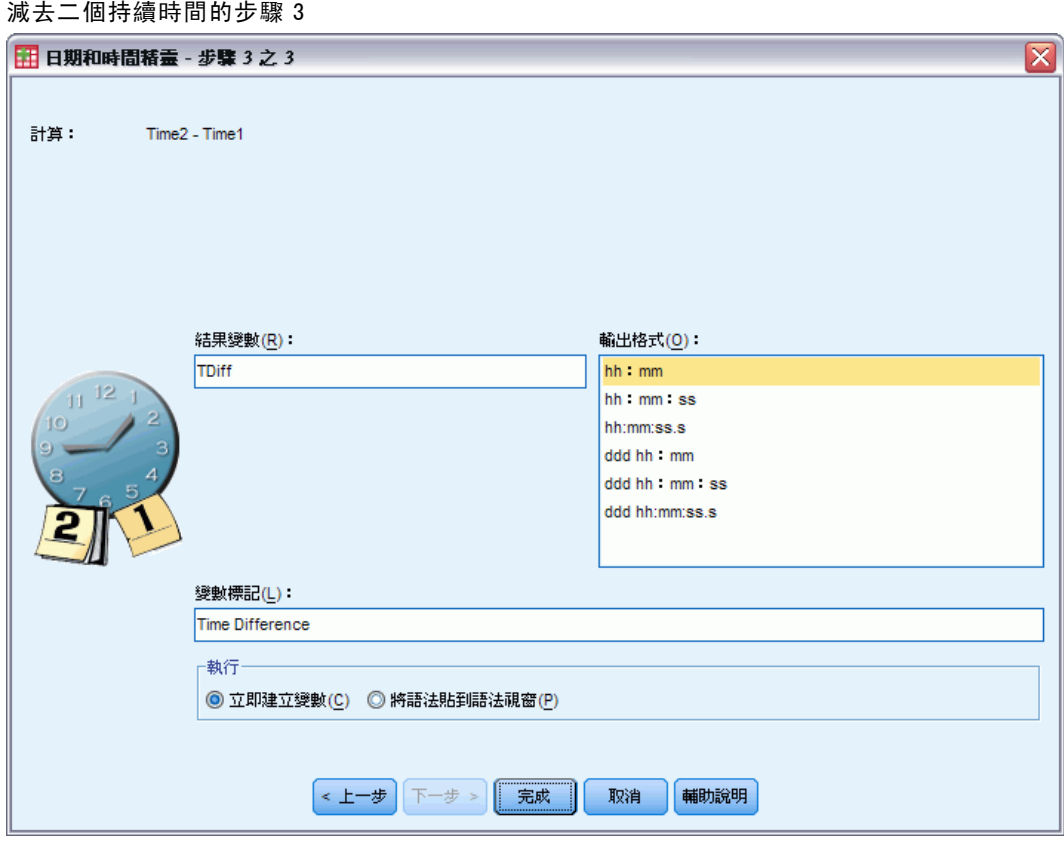

- E 輸入「結果變數」的名稱。此名稱不可為現有變數的名稱。
- E 請從「輸出格式」清單中選取一個持續時間格式。 您可以:
	- 指定新變數的描述性變數標記。

# 萃取部分的日期/時間變數

從日期/時間變數萃取如年份等的成份:

▶ 在「日期和時間精靈」的介紹畫面上選取「萃取部分的日期或時間變數」。

# 選取成份以從日期/時間變數萃取

圖表 8-28

取得部分日期/時間變數的步驟 1

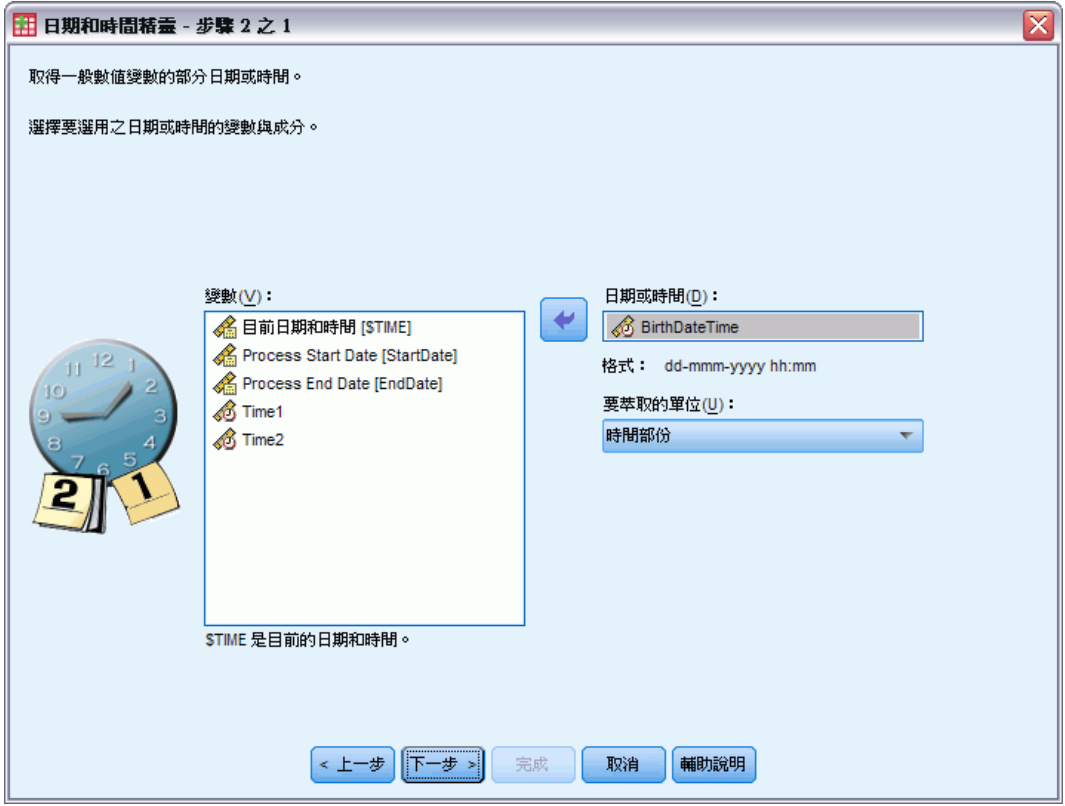

- E 選取包含日期或時間部分的變數,以進行萃取。
- E 從下拉式清單選取部分的變數,以進行萃取。您可以從並非明確的為部分顯示日期 ( 如每星期的各天) 的日期來萃取資訊。

#### 從日期/時間變數指定萃取成份的結果

圖表 8-29

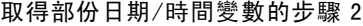

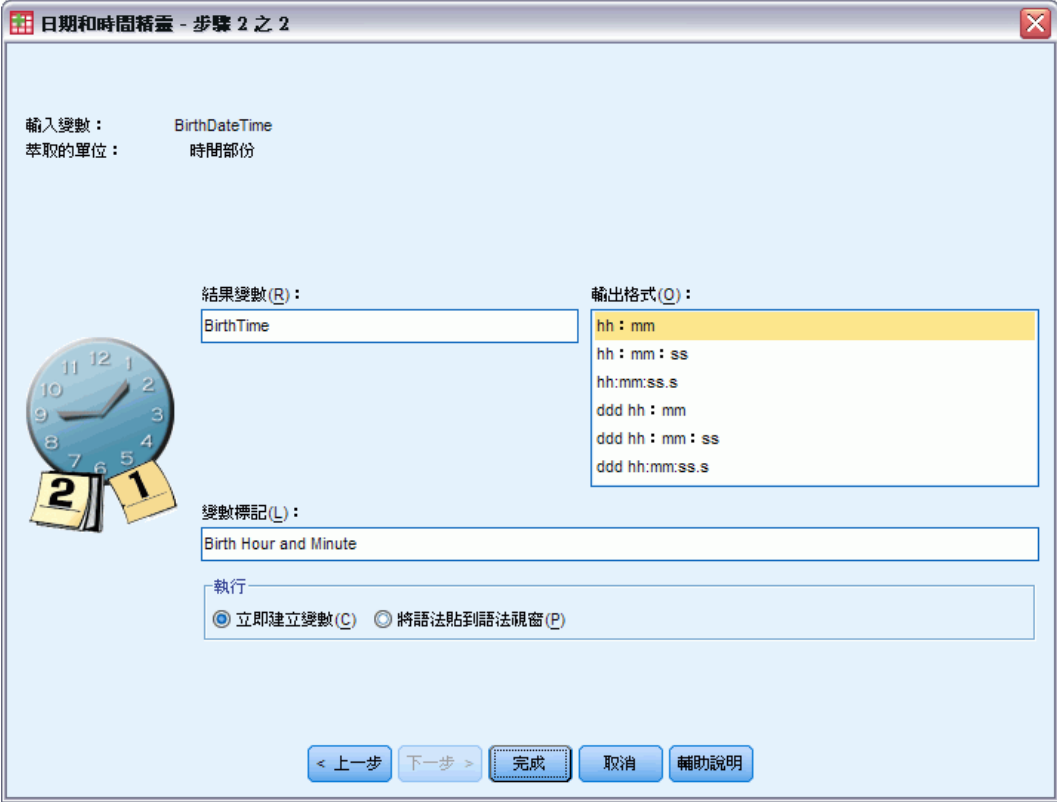

- E 輸入「結果變數」的名稱。此名稱不可為現有變數的名稱。
- E 若您在萃取日期/時間變數的日期或時間部分,那麼您必須從「輸出格式」清單來選取 格式。若不需要輸出格式,便會停用「輸出格式」清單。

您可以:

指定新變數的描述性變數標記。

# 時間數列資料轉換

有數種有用的資料轉換可用於時間數列分析:

- 產生日期變數以建立週期, 並且區分過去期間、有效期限和預測期間。
- 以現有時間數列變數的函數,來建立新的時間數列變數。
- 用各種方法算出的估計值置換系統遺漏值和使用者遺漏值。

時間數列是藉由在一段時間裏,規律地測量某個變數 (或一組變數) 而得出來的。時間 數列資料轉化假設有一個資料檔案結構,其中每個觀察值 (列) 表示不同時間內的一組 觀察值,且觀察值間的時間長度統一。

# 定義日期

「定義日期」對話方塊可讓您產生日期變數,用來建立時間數列週期,並替時間數列 分析的輸出加上標記。

圖表 8-30 定義日期對話方塊 田定義日期 ≅ 觀察値(C): 第一個觀察值(F): 天數,小時數 天數,工作時數(8) 週期性在較高的水準 週數,天數,小時數 淍 l1 週數,工作天數,小時數 分鐘數  $H:$  $\sqrt{1}$  $\overline{7}$ 小時數,分鐘數 時:  $\sqrt{2}$  $24$ 天數,小時數,分鐘數 秒數 分鐘數,秒數 小時數,分鐘數,秒數 目前的日期: 無 確定 重設(R) 取消 輔助說明

觀察值定義。定義時間間隔,以便產生日期。

- 無日期會移除任何已經定義的日期變數。具有以下名稱的變數會被刪除: year 、 quarter\_、month\_、week\_、day\_、hour\_、minute\_、second\_ 和 date\_。
- 自訂會指出是否曾以命令語法自訂日期變數 (例如,一周工作時數為四天)。這個 項目只會反映出作用中資料集的目前狀態。如果從清單中選取這個項目,則不 會產生任何作用。

第一個觀察值。定義開始的日期值,該日期會被指定給第一個觀察值。接下來的觀察 值則是根據時間間隔來指定連續數值。

週期性在較高的水準。指出重複的循環變化,如每一年中的月份數目或者每星期中的 日數。螢幕上所出現的值代表您可以輸入的最大值。對於小時、分鐘和秒,最大值 是顯示的值減一。

您用來定義日期的每個成份都會建立一個新的數字變數。新變數名稱結尾是一條底線。 描述性的字串變數 date 也是用相同的成份建出來的。例如,如果您已選取「週數、天 數、小時數」,就會建立四個新變數: week 、day 、hour 和 date 。

如果已經定義日期變數的話,而新定義的變數跟現有日期變數名稱相同的話,舊 變數就會被換掉。

#### 若要定義時間數列資料的日期

- E 從功能表選擇: 資料 > 定義日期(A)...
- E 從「觀察值定義」清單選取時間間隔。
- ▶ 輸入定義「第一個觀察值」之起始日期值, 它可以決定將指派給第一個觀察值的日期。

### 日期變數對日期格式變數

請不要將利用「定義日期」所建立的日期變數與「資料編輯程式」之「變數檢視」中定 義的日期格式變數混淆。日期變數是用來建立時間數列資料的週期。日期格式變數則是 指以各種日期/時間格式所顯示的日期 (或時間)。日期變數是指從使用者所指定的起始 點算起,以後的日數、週數、小時數等很單純的整數。對程式而言,大部分的日期格式 變數是以該日期與 1582 年 10 月 14 日間之秒數差的方式儲存起來。

## 建立時間數列

「建立時間數列」對話方塊允許您根據現有的數值時間數列變數的函數,來建立新變 數。這些轉換過的數值適用於很多種時間數列分析程序。

預設的新變數名稱是用來建立新變數的現有變數之前六個字元,後面再跟著一條底 線和一個序號。例如,對於變數 price 而言, 新的變數名稱會是 price 1。新變數會 保留原始變數所定義之任何數值標記。

可用來建立時間數列變數的函數包括了差異、移動平均數、執行中位數、落差、領 先函數。

#### 圖表 8-31 建立時間數列對話方塊

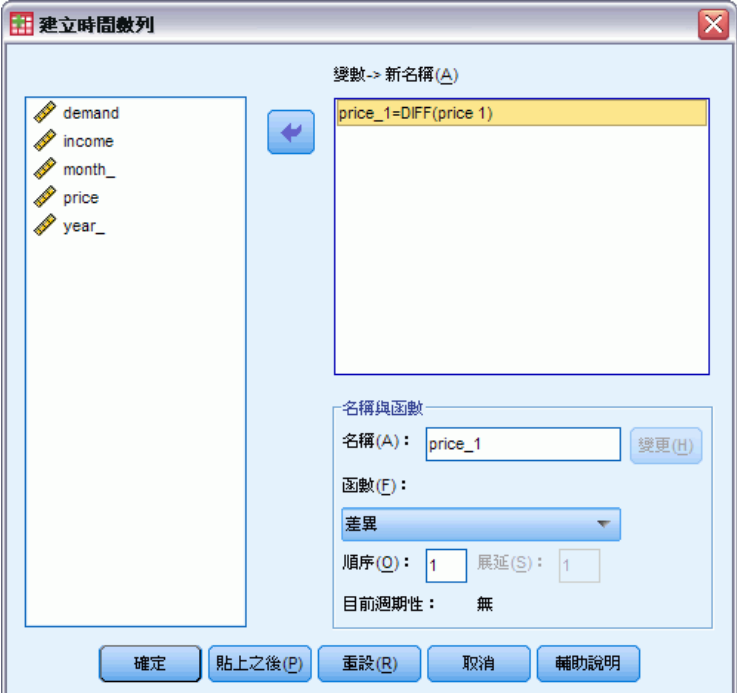

#### 若要建立新時間數列變數

- E 從功能表選擇: 轉換(T) > 建立時間數列(M)...
- ▶ 選取您想用來轉換原始變數的時間數列函數。

▶ 選取變數, 以便用它來建立新的時間數列變數。您只能使用數字變數。

您可以:

- 輸入變數名稱以置換預設的新變數名稱。
- 變更所選取變數的函數。

#### 時間數列轉換函數

差分。此處指的是數列中,連續值之間的非週期性差異。次序是用來計算差異的先前數 值個數。由於每個差異次序漏了一個觀察值,系統遺漏值會出現在數列的開始。例如, 如果差異次序是 2 的話, 那麼前兩個觀察值的新變數將變成系統遺漏值。

週期性差異。此處是指相距固定範圍的數列值間的差異。範圍會以目前所定義的週期為 基礎。若要計算週期性差異,您必須已經定義涵蓋週期成份 (如一年的月份) 的日期變 數 (「日期」功能表的「定義日期」)。次序是用來計算差異的週期性期間個數。位於數 列開始處的觀察值 (內含系統遺漏值) 個數等於週期乘以次序。例如,如果目前的週期 是 12,而次序是 2 的話,那麼前 24 個觀察值的新變數將變成系統遺漏值。

移動均數的中心。此處是指圍繞 (並包括) 目前值的數列值指距的平均數。指距是用來計 算平均數的數列值個數。如果指距是偶數,那麼您可以用平均每對未置中的平均數來計 算移動平均數。位於指距是 n 之數列的開始及結束位置的觀察值 (包含系統遺漏值) 個 數,等於偶數指距值的 n/2 和奇數指距值的 (n-1)/2。例如,如果指距是 5 的話,那麼 觀察值 (使用系統遺漏值) 個數在數列之前、之後都是 2。

事前移動均數。目前值之前的數列值指距平均數。指距是用來計算平均數的數列值之前 的個數。位於數列開始處的觀察值 (內含系統遺漏值) 個數等於指距值。

執行中位數。此處是指圍繞 (並包括) 目前值的數列值指距的中位數。指距是用來計算中 位數的數列值個數。如果指距是偶數,那麼您可以用平均每對未置中的中位數來計算中 位數。位於指距是 n 之數列的開始及結束位置的觀察值 (包含系統遺漏值) 個數,等於 偶數指距值的 n/2 和奇數指距值的 (n-1)/2。例如, 如果指距是 5 的話, 那麼觀察 值 (使用系統遺漏值) 個數在數列之前、之後都是 2。

累積總和。持續累積數列值總和,一直到納入目前值為止。

落差。根據指定的落差次序,所決定出來的前一個觀察值。次序指的是目前觀察值 ( 已擁有數值) 之前的觀察值個數。位於數列開始處的觀察值 (內含系統遺漏值) 個數 等於次序值。

**領先。** 根據指定的領先次序, 所決定出來的後一個觀察值。次序指的是目前觀察值 ( 已擁有數值) 之前的觀察值個數。位於數列開始處的觀察值 (內含系統遺漏值) 個數 等於次序值。

平滑化。此處指的是以複合資料數列為基礎的新數列值。數列的開始處為 4 的執行中位 數,該值再根據 2 的中位數向中對齊。 然後再藉著套用 5 的執行中位數、3 的執行中位 數和 HANNING (可動加權平均數), 將這些值再度平滑化。殘差算法為原始的數列減去平 滑化的數列所得出之值。整個過程會在計算殘差上不斷重複。最後,藉由減去程序的第 一個平滑化值, 以算出平滑化的殘差。這種程序有時稱為 T4253H 平滑化。

## 置換遺漏值

進行分析時,有些遺漏觀察值會造成問題,而且如果數列中含有遺漏值的話,就無法計 算某些時間數列量數。有時特定觀察值的數值是未知的。此外,遺漏資料的起因如下:

- 每個差分次數的數列長度會減少 1。
- 每個週期性差分次數的數列長度會減少一個週期。
- 如果您在超過現有數列尾端的地方建立包含預測的新數列 (作法是按一下「儲存」 按鈕,並選擇適當選項),則對於新的觀察值而言,原始數列與產生的殘差數列 將會有遺漏資料。
- 有些轉換 (例如, 對數轉換) 會針對原始數列的特定數值產生遺漏資料。

在數列開始或結束處的遺漏資料不會引發特定的問題,他們只會縮短數列中有用的長 度。數列中間的資料間隙 (內崁的遺漏資料) 會是更嚴重的問題。問題的範圍會根 據您所使用的分析程序而定。

「置換遺漏值」對話方塊允許您從現有的時間數列變數建立新的時間數列變數,利用 數種方法之其中一種所計算的估計值來置換遺漏值。預設的新變數名稱是用來建立新變 數的現有變數之前六個字元,後面再跟著一條底線和一個序號。例如,對於變數 price 而言, 新的變數名稱會是 price 1。新變數會保留原始變數所定義之任何數值標記。

#### 圖表 8-32

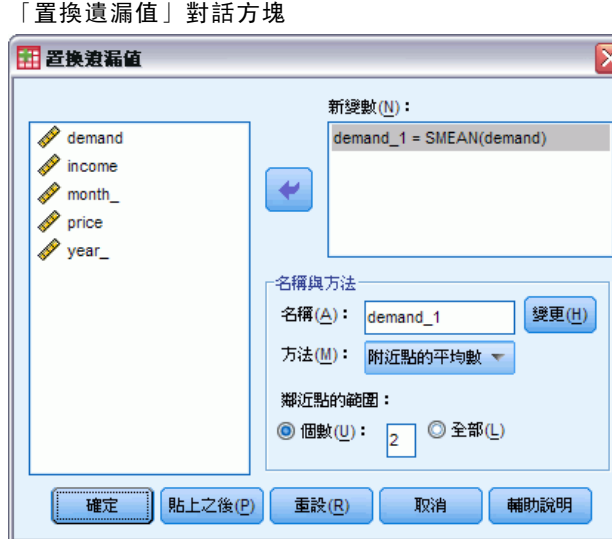

#### 若要置換時間數列變數的遺漏值

- E 從功能表選擇: 轉換(T) > 置換遺漏值(V)...
- E 選取要置換遺漏值的估計法。
- E 選取要置換遺漏值的變數。 您可以:
- 輸入變數名稱以置換預設的新變數名稱。
- 變更選用變數的估計法。

## 置換遺漏值的估計法

數列平均數。以整個數列的平均數置換遺漏值。

附近點的平均數。以有效周圍值的平均數置換遺漏值。附近點的指距是指用來計算平均 數的遺漏值,其上、下的有效值個數。

附近點的中位數。以有效的周圍值的中位數置換遺漏值。附近點的指距是指用來計算中 位數的遺漏值,其上下的有效值個數。

線性內插法。使用線性內插法置換遺漏值。該選項會用遺漏值出現之前的最後一個有效 值,還有遺漏值出現之後的第一個有效值當作內插。如果數列中的第一個,或是最後 一個觀察值含有遺漏值的話,就不會換掉它的遺漏值。

**點上的線性趨勢。**以遺漏值該點上的線性趨勢置換遺漏值。現有數列會迴歸成索引變數( 尺度 1 到 n 之間)。遺漏值會被換成這些數值的預測值。

# 檔案處理與檔案轉換

資料檔的組成方式,無法永遠符合您的需求。因此您可能會想要合併資料,或者以不同 的順序排列資料,不然就是選擇觀察值子集、將觀察值分組,或者改變分析的單位。 有多項轉換功能可供使用,讓您能夠:

資料排序。您可以依一個或多個變數,將觀察值排序。

轉置觀察值與變數。當 IBM® SPSS® Statistics 讀取資料檔格式時, 它會將列當成觀察 值,行當成變數。如果資料檔的順序,正好與此相反,請將行、列互換,如此系統才能 讀取正確的資料格式。

合併檔案。您可以將兩個或多個資料檔,合併成一個檔案。所合併的檔案,可以是變數 相同、但觀察值不同,或者觀察值相同、但變數不同。

**選擇觀察值子集。**您可以只分析某個觀察值子集,也可以同時分析多個不同的子集。

整合資料。您可以利用整合觀察值的方式,變更分析的單位 (這裡的觀察值是以一個 或多個分組變數的值為基礎)。

加權資料。您可以加權變數的值為基礎,為所分析的觀察值加權。

重新架構資料。您可以重新架構資料,以根據多個觀察值建立一個觀察值,或根據 一個觀察值建立多個觀察值。

# 觀察值排序

在此對話方塊中,您可以根據某個 (或多個) 排序變數的值,將資料檔中的觀察值 ( 列) 重新排序。觀察值排序的方向,可以是遞增或遞減。

- 如果您選取多個排序變數,則觀察值將依類別中的變數排列(這裡的類別,為 「排序」清單中,前一個變數的類別)。例如,假設您選取 gender 為第一個排序 變數, minority 為第二個排序變數, 那麼觀察值將依各性別 (gender) 中的少 數 (minority) 這個類別,加以排序。
- 排序順序是以國別設定排序 (無須和字元代碼的數值排序相同)。預設國別設定為操 作系統的國別設定。您可用「選項」對話方塊的「一般」索引標籤上「語言」設定 (「編輯」功能表) 來控制國別設定。

## 檔案處理與檔案轉換

#### 圖表 9-1 觀察值排序對話方塊 用 假察值排序  $\overline{\mathsf{x}}$ 排序依據(S): → 性別 [gender] -- 遞增(A) **√ 員工代碼** [id] 4 生日 [bdate] □ 種族區隔 [minority] -- 遞增(A) ٠ □ | 教育程度(年) [educ] □ 職別 [jobcat] 排序順序 √ 目前薪資 [salary] <mark>√</mark> 起薪 [salbegin] **◎ 遞增(A)** ◆ 在本公司的年資(月) [jobtime] ◎ 遞減(D) ◆ 以前的資歷(月) [prevexp] |貼上之後(P)| 確定 重設(R) 取消 輔助說明

### 若要排序觀察值

- E 從功能表選擇: 資料 > 觀察值排序(O)...
- E 選取一個或多個排序變數。

# 排序變數

您可依據任何變數屬性的值,來排序已啟用資料集的變數 (例如,變數名稱、資料類 型、測量水平),包括自訂變數屬性。

- 觀察值排序的方向,可以是遞增或遞減。
- 您可將原始 (預先排序) 的變數排序儲存於自訂變數屬性。
- 依自訂變數屬性值來進行排序會受限於「變數檢視」現有可見的自訂變數屬性。

如需更多關於自訂變數屬性的資訊,請參閱 [自訂變數屬性](#page-93-0)。

## 要排序變數

資料編輯程式中的變數檢視:

▶ 在屬性欄位標題上按一下滑鼠,接著從內容功能表選擇「排序遞增」或「排序遞減」。

或

- E 從「變數檢視」或「資料檢視」的功能表選擇: 資料 > 排序變數
- E 選取您想使用的屬性來排序變數。
- E 選取排序順序 (遞增或遞減)。

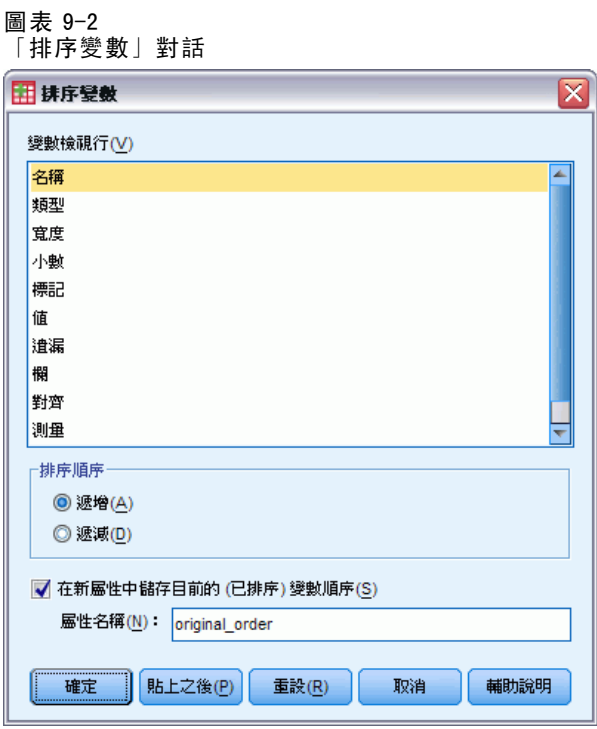

- 變數屬性的清單符合顯示於「資料編輯程式」的「變數檢視」屬性欄位名稱。
- 您可將原始 (預先排序) 的變數排序儲存於自訂變數屬性。就每一個變數而言, 屬 性的值為整數值時,表示它的位置優先於排序。因此,依據該自訂屬性值來排序 變數,您便可以還原原始變數排序。

# 轉置

「轉置」功能可將原始資料檔中的列與行互換 (將觀察值 (列) 變成變數、變數 ( 行) 變成觀察值),並建立另一個新的資料檔。「轉置」功能可自動建立新的變數名 稱,並顯示新變數名稱的清單。

- 自動建立含原始變數名稱 (case\_lbl) 的新字串變數。
- 如果作用中資料集中, 有 ID 或名稱變數 (僅有一個唯一值), 您便可以使用這些變 數作為「名稱變數」,並且在轉置的資料檔中,系統將使用這些變數的值作為變數 名稱。如果這些變數為數字變數,其名稱將以 V 字母為首,後面再接一個數字。
- 在轉置的資料檔中, 使用者遺漏值會被轉換成系統遺漏值。若要保留這些數值, 請 在「資料編輯程式」的「變數」檢視中變更遺漏值的定義。

#### 若要轉置變數和觀察值

- E 從功能表選擇: 資料 > 轉置(N)...
- ▶ 選取一個或多個要轉置成觀察值的變數。
163

# 合併資料檔

合併兩檔案資料的方式,有下列兩種。您可以:

- 將作用中資料集與另一個開啟的資料集或包含相同變數但不同觀察值的 IBM® SPSS® Statistics 資料檔合併。
- 將作用中資料集與另一個開啟的資料集或包含相同觀察值但不同變數的 SPSS Statistics 資料檔合併。

#### 合併檔案

- E 從功能表選擇: 資料 > 合併檔案
- E 選取「新增觀察值」或「新增變數」。

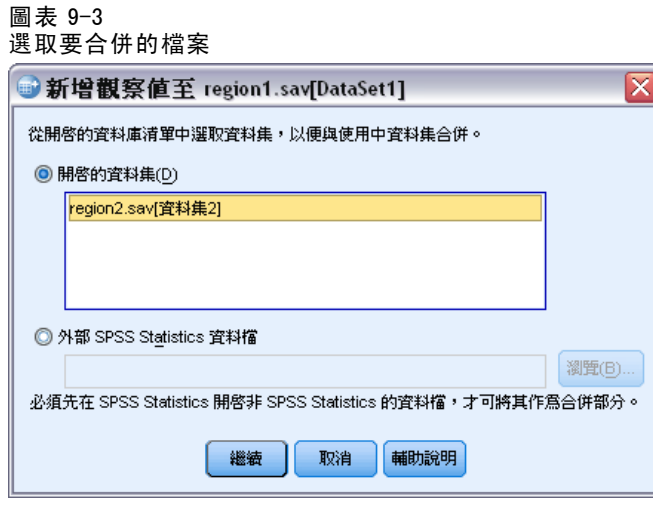

# 新增觀察值

「新增觀察值」將作用中資料集與第二個資料集或包含相同變數 (行) 但不同觀察值 ( 列) 的外部 IBM® SPSS® Statistics 資料檔合併。例如,您在不同銷售區域所記錄的兩個 客戶資料,可能會一模一樣。這時候,您就可以將這兩項資料,存入不同的檔案中。第 二個資料集可以是外部 SPSS Statistics 資料檔或目前作業階段可取得的資料集。

 $= + -$ 

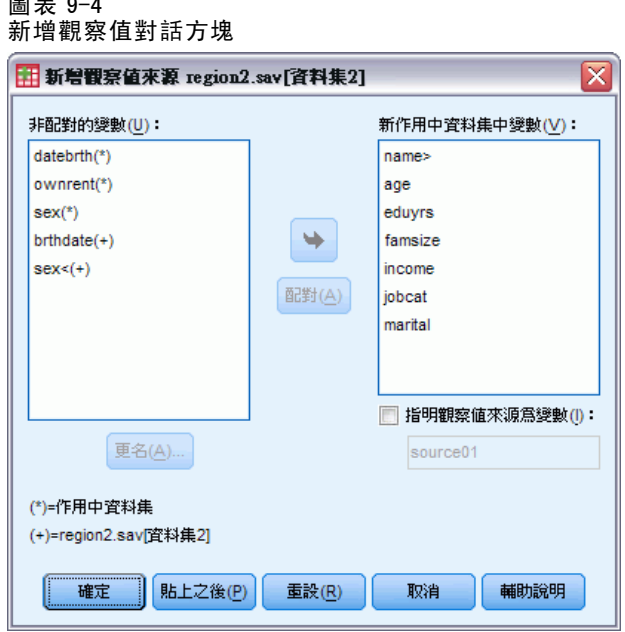

未配對變數。 您想從新的合併資料檔中排除的變數。作用中資料集的變數,會以星號作為 識別 (\*)。而其他資料檔中的變數,則以加號作為識別 (+)。根據預設值,此清單包含:

- 源自某個資料檔、但未與其他檔案變數名稱相符的變數。您可以將未相符的變數配 對,然後將變數加入新的合併檔案中。
- 在某個檔案中定義成數值、但在另一個檔案中又定義成字串的變數。這時數字 變數就無法與字串變數合併。
- 寬度不同的字串變數。在欲合併的兩資料檔中,其字串變數的定義長度必須相同。

新的作用中資料集的變數。 您想加入新合併資料檔中的變數。依照預設值,所有符合名 稱和資料類型 (數字或字串) 的變數,都會加入在此清單中。

- 如果不想在合併檔案中加入某些變數, 您可以從清單中將其刪除。
- 合併檔案中所含的任何未配對變數,將包含觀察值的遺漏值 (這裡的觀察值, 取自不具該變數的檔案中)。

指示觀察值來源為變數。 指示每個觀察值的來源資料檔。若觀察值來自作用中資料集, 則變數值為 0;若觀察值來自外部資料檔,則變數值為 1。

#### 若要合併具相同變數、但不同觀察值的檔案

- E 至少開啟一個您想要合併的資料檔。如果您已經開啟多個資料集,讓其中一個您想要合 併的資料集成為作用中資料集。這個檔案的觀察值,會最先出現在新的合併資料檔中。
- E 從功能表選擇: 資料 > 合併檔案 > 新增觀察值...
- ▶ 選取資料集或外部 SPSS Statistics 資料檔來與作用中資料集合併。
- ▶ 從「新的作用中資料集」清單的「變數」中, 刪除您不想要的變數。

E 將任何成對的變數,加入「未配對變數」清單中 (在兩個檔案中,即使變數名稱不同, 但此清單所記錄的資訊是相同的)。例如,在某個檔案的變數名稱中,出生日期可能叫 做 brthdate,而在另一個檔案中,則叫做 datebrth。

# 若要選取一對未配對變數

圖表 9-5

- E 按一下「未配對變數」清單上的任一個變數。
- ▶ 按住 Ctrl 鍵, 並按一下清單上的其他變數。(按住 Ctrl 鍵, 並按一下清單上的其他 變數)。
- ▶ 按一下「配對」,將變數配對移至「新的作用中資料集」清單上的「變數」中。(合併 檔案的變數名稱,將沿用作用中資料集的變數名稱)。

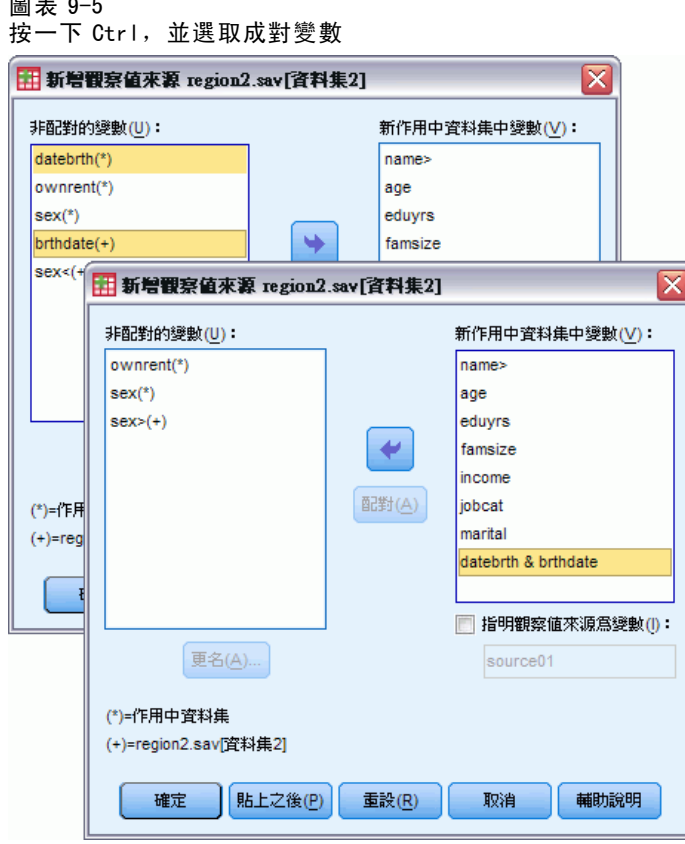

# 新增觀察值:更名

在您將變數從未配對清單移至合併資料檔的變數清單之前,可以先改變作用中資料集, 或者其他資料集的變數名稱。藉由變更變數的名稱,您可以:

- 將其他資料集的變數名稱 (而非作用中資料集的名稱) 當作變數配對的名稱。
- 加入相同名稱、但不同類型、或不同字串寬度的兩個變數。例如,若要同時將作用 中資料集的數值變數 sex,和其他資料集的字串變數 sex 加入檔案中,則這兩變 數的其中之一,必須先更名。

# 新增觀察值:字典資訊

作用中資料集中的所有字典資訊 (包括變數和數值標記、使用者遺漏值、顯示格式),都 將套用至合併資料檔中。

- 如果作用中資料集中的變數尚未定義任何字典資訊,則將使用其他資料集中的字 典資訊。
- 如果作用中資料集的變數,已經定義數值標記或使用者遺漏值的話,則其他資料集 中,該變數的所有數值標記或使用者遺漏值都會被系統忽略。

# 合併兩個以上的資料來源

使用指令語法,您可以合併最多 50 個資料集及/或資料檔。若需更多資訊,請參 閱 ADD FILES 指令,該資訊可於《指令語法參考手冊》中查閱 (可自「輔助說明」 功能表中取得)。

# 新增變數

「新增變數」將作用中資料集與另一個開啟的資料集或包含相同觀察值 (列) 但不同變 數 (行) 的外部 IBM® SPSS® Statistics 資料檔合併。例如, 如果您有兩個資料檔, 它們 分別包含檢定前、後的結果,這時,您可能會想要將這兩個檔案合併。

- 兩個資料集中的觀察值,必須以相同的順序排序。
- 如果您要使用某個 (或多個) 關鍵變數以符合觀察值的話,那麼這兩個資料集,必須 按照關鍵變數的遞增順序來加以排序。
- 在預設情況下,系統會排除第二個資料檔 (其變數名稱與作用中資料集中的相同) 中 的變數名稱。 因為「新增變數」選項,會假設這些變數包含重複的資訊。

指示觀察值來源為變數。 指示每個觀察值的來源資料檔。若觀察值來自作用中資料集, 則變數值為 0;若觀察值來自外部資料檔,則變數值為 1。

#### 圖表 9-6 新增變數對話方塊

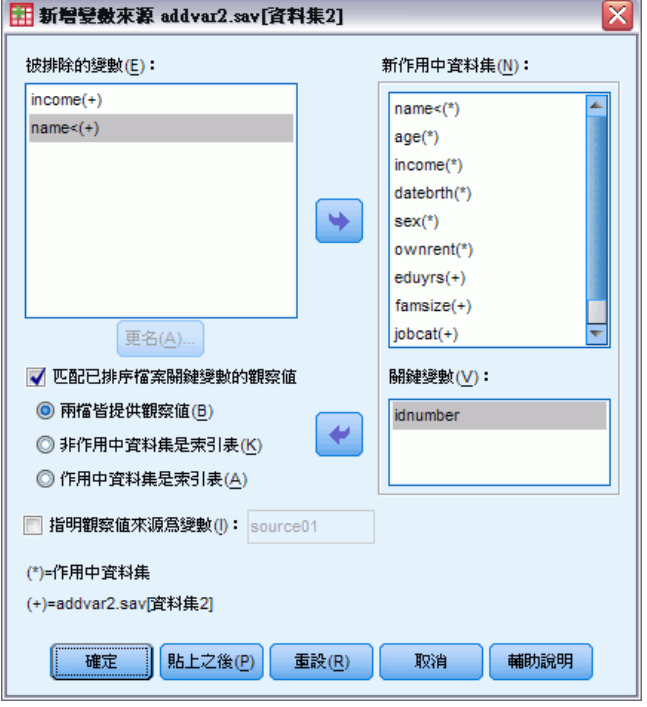

排除變數。 您想從新的合併資料檔中排除的變數。依照預設值,此清單所含的變數名 稱,為其他資料集與作用中資料集中,互相重複的變數名稱。作用中資料集的變數,會 以星號作為識別 (\*)。而其他資料檔中的變數,則以加號作為識別 (+)。如果您想在合 併檔中,加入同名的排除變數,您可以先將變數更名,然後再加入變數清單中。

「新的作用中資料集」。 您想包含在新合併資料集中的變數。依照預設值,兩資料集 中,所有具唯一變數名稱的變數,都將包含在這個清單中。

關鍵變數。 如果某個資料集中的部分觀察值,無法與其他資料集的觀察值相符的話 (也 就是說,資料集中遺漏了某些觀察值),那麼請使用關鍵變數來進行識別,並正確配對 兩資料集中的觀察值。或者,您也可以使用具表格查閱檔案的關鍵變數。

- 關鍵變數在兩資料集中的名稱必須相同。
- 這兩個資料集的排列順序,都必須以關鍵變數的順序排列 (遞增) 為準。而且「關鍵 變數」清單的變數順序,必須與兩個檔案相同。
- 與關鍵變數不相符的觀察值,會被加入合併檔案中,但無法與其他檔案中的觀察 值合併。不相符觀察值所含的數值,僅為來源檔案中變數的值;而取自其他檔案 的變數,則包含系統遺漏值。

非作用中或作用中資料集為關鍵表格。關鍵表格 (或表格查閱檔案) 是指可以將檔案中各 「觀察值」資料,套用至其他資料檔多重觀察值的檔案。例如,如果某檔案中的資訊, 為家庭成員的資訊 (如性別、年齡、教育),而另一個檔案為整體的家庭資訊 (如總收 入、家庭大小、位置),那麼您便可以將家庭資料檔,當作表格查閱檔案,並將共同的 家庭資料,套用到合併資料檔中,每位家庭成員身上。

#### 若要合併有相同觀察值、但不同變數的檔案

- E 至少開啟一個您想要合併的資料檔。如果您已經開啟多個資料集,讓其中一個您想要合 併的資料集成為作用中資料集。
- E 從功能表選擇: 資料 > 合併檔案 > 新增變數...
- ▶ 選取資料集或外部 SPSS Statistics 資料檔來與作用中資料集合併。

#### 若要選取關鍵變數

- E 在「排除變數」清單上,從外部檔案變數 (+) 選取變數。
- ▶ 選取 「依已排序檔案中的關鍵變數匹配觀察值」。
- E 將變數加入「關鍵變數」清單中。

關鍵變數必須存在於作用中資料集和另一個資料集。這兩個資料集的排列順序,都必 須以關鍵變數的順序排列 (遞增) 為準。而且「關鍵變數」清單的變數順序,必須 與兩個檔案相同。

# 新增變數:更名

在您將變數移至合併資料檔的變數清單之前,可以先改變作用中的資料集,或者其他資 料集的變數名稱。如果您想將兩個相同名稱的變數 (但是這兩個變數所含的資訊不同), 加入合併資料檔中,則這個動作會對你有相當大的助益。

# 合併兩個以上的資料來源

使用指令語法,您可以合併最多 50 個資料集及/或資料檔。若需更多資訊,請參 閱 MATCH FILES 指令,該資訊可於《指令語法參考手冊》中查閱 (可自「輔助說明」 功能表中取得)。

# 整合資料

「整合資料」會將作用中資料集的觀察值組別整合為單一觀察值,並建立新的整合檔, 或是在包含整合資料的作用中資料集內建立新的變數。觀察值整合的基礎為零或多個分 段 (分組) 變數的值。若未指定分段變數,則整個資料集為單一分段組別。

- 若建立了新的整合資料檔,則新資料檔中將包含分段變數為各組所定義的一個觀察 值。例如,若有一個分段變數具有兩個值,新資料檔將僅包含兩個觀察值。若未指 定分段變數,新資料檔將包含一個觀察值。
- 若將整合變數新增至作用中資料集,資料檔本身就不是整合的資料。具有相同分段 變數值的各個觀察值都會接收到新整合變數中相同的值。例如,若性別是唯一的分 段變數,則所有男性都會接收到代表平均年齡的相同新整合變數值。若未指定分段 變數,所有的觀察值都會接收到代表平均年齡的相同新整合變數值。

#### 圖表 9-7 整合資料對話方塊

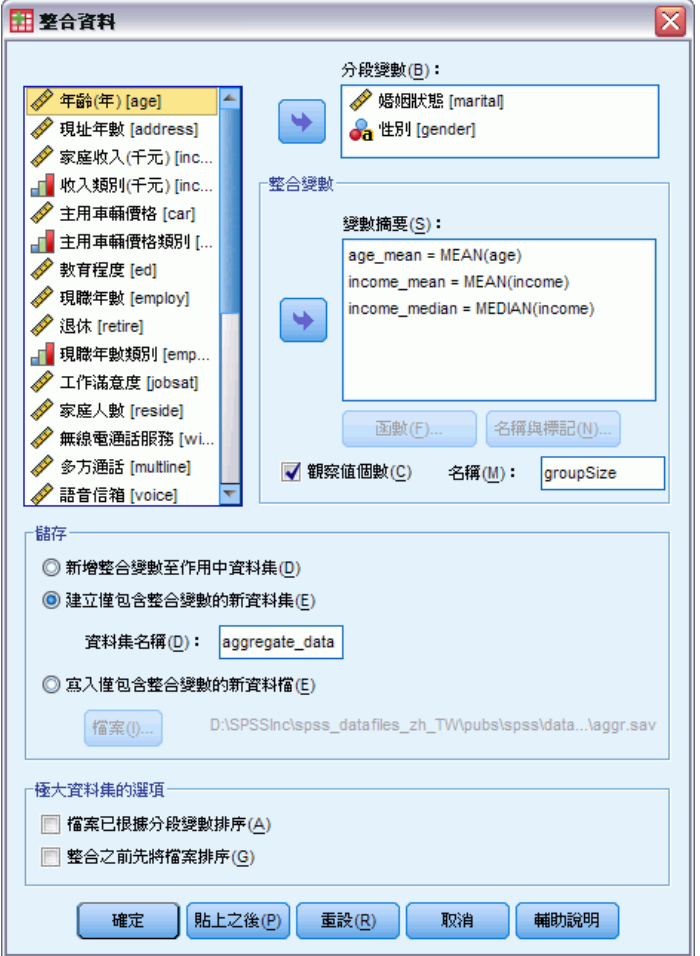

分段變數。觀察值可依分段變數的值,來進行分組。每種獨一無二的分段變數值組合都 定義一個群組。建立新的整合資料檔時,所有分段變數都會以現有名稱和目錄資訊,儲 存到新的檔案中。若已指定,則分段變數可以是數字或字串。

整合變數。 來源變數搭配整合函數使用,以建立新的整合變數。有時在整合變數的名稱 後面,會有變數標記、整合函數名稱,以及來源變數名稱 (括在括弧中)。

您可以使用新的變數名稱,覆寫預設的整合變數名稱、或提供描述性的變數標記、和 變更計算整合資料值所用的函數。或者,您可以建立一個新變數,包含各分段組別 中的觀察值個數。

### 若要整合資料檔

- E 從功能表選擇: 資料 > 整合...
- ▶ 您可以選擇是否要使用分段變數,這個變數是用來定義觀察值的分組方式,以建立整合 資料。若未指定分段變數,則整個資料集為單一分段組別。

170

- E 選擇一個或多個整合變數。
- E 選取各整合變數的整合函數。

#### 儲存整合的結果

您可以新增整合變數至作用中資料集,或建立新的整合資料檔。

- 將整合變數新增至作用中資料集。會將以整合函數為基礎的新變數新增至作用中資 料集。資料檔本身則不會予以整合。具有相同分段變數值的各個觀察值都會接 收到新整合變數中相同的值。
- 建立僅包含整合變數的新資料集。 將整合資料儲存至目前階段作業中的新資料集。此 資料集包含定義整合觀察值的分段變數,以及由整合函數定義的所有整合變數。 作用中資料集不會受到影響。
- 寫入僅包含整合變數的新資料檔。 將整合資料儲存至外部資料檔。此檔案包含定義 整合觀察值的分段變數,以及由整合函數定義的所有整合變數。作用中資料集不 會受到影響。

#### 大型資料檔的排序選項

對極大型資料檔,整合事先排序的資料可能會更有效率。

已採分段變數排序的檔案。 若已依分段變數數值來排序資料,則此選項可讓程序執行 速度更快,且佔用較少的記憶體。請小心使用此選項。

- 資料必須依分段變數值排序,其與「整合資料」程序所指定的分段變數順序相同。
- 若新增變數到作用中資料集,則只有在資料依分段變數值遞增排序時,才選擇 此選項。

整合前排序檔案。 對於很少出現的大型資料檔,你可能會發現在整合之前,必須先依據分 段變數的數值來排序資料檔。除非您遇到記憶體或效能問題,否則不建議使用此選項。

# 整合資料:整合函數

您可以在此對話方塊中,指定計算選擇變數之整合資料值的函數 (這裡是指位於「整合 資料」對話方塊上,「整合變數」清單中的選擇變數)。整合函數包括:

- 數字變數的摘要函數,包括平均數、中位數、標準差以及總和
- 觀察值總數,包括未加權、已加權、無遺漏值和有遺漏值
- 在指定數值之上 (或之下) 數值的百分比或分數
- 在指定範圍以內 (或以外) 數值的百分比或分數

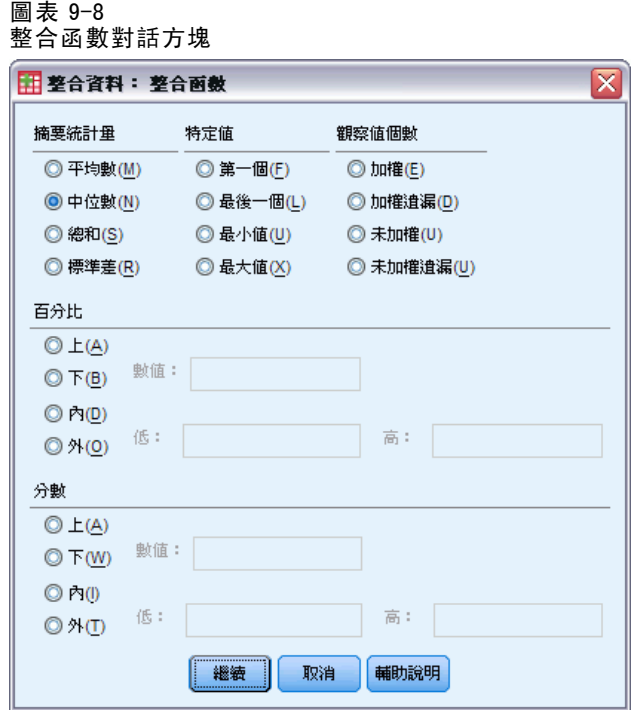

# 整合資料:變數名稱和標記

您可以利用「整合資料」程序,在新的資料檔中,指定整合變數的預設變數名稱。在 此對話方塊中,您可以變更「整合變數」清單上的選擇變數名稱,並提供描述性的變 數標記。

#### 圖表 9-9

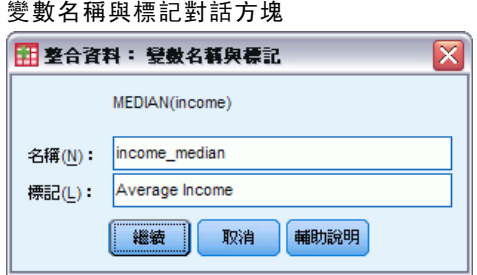

# 分割檔案

利用「分割檔案」程序,您便能根據一或多個分組變數的值,將資料檔分成不同的組 別,以進行分析。如果您選取多重分組變數,則觀察值將依類別中的變數排列 (這裡的 類別,為「以組別為準」清單中,前一個變數的類別)。例如,如果您選取 gender 為第 一個分組變數,minority 為第二個分組變數,那麼觀察值將根據性別 (gender) 中的 少數 (minority) 這個類別,加以分組。

您最多可以指定八個分組變數。

 觀察值應該依分組變數的值排序,而且順序要與「以組別為準」清單中的變數相 同。如果資料檔尚未排序,請選取「依分組變數排序檔案」。

圖表 9-10 分割檔案對話方塊

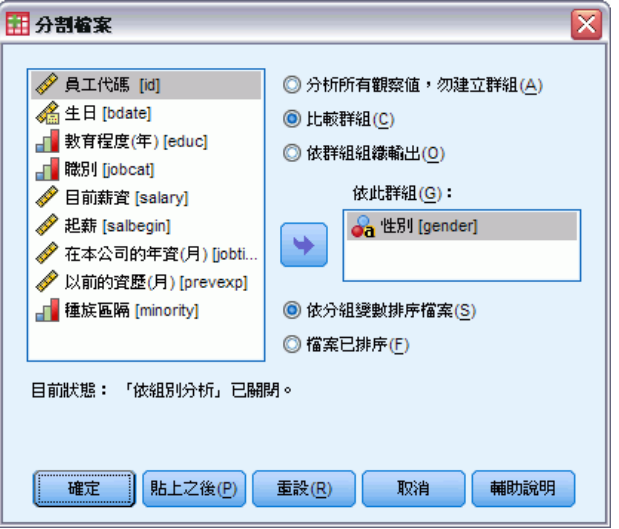

比較組別。將分割檔組別排列在一起,是為了進行比較。如果您使用樞軸表,系統將 只會建立一個樞軸表,而每個分割檔變數,可以在表格維度之間移動。如果您使用的 是圖表,則系統會針對不同的分割檔組別,建立不同的圖表,而這些圖表會同時顯示 在「瀏覽器」中。

依組別安排輸出。每個程序所產生的結果,會根據分割檔組別,分別顯示出來。

## 若要分割分析的資料檔

- E 從功能表選擇: 資料 > 分割檔案(F)...
- ▶ 選取「比較組別」或「依組別安排輸出」。
- E 選取一個或多個分組變數。

# 選擇觀察值

您可以利用「選擇觀察值」所提供的方法,來選擇觀察值子集 (這裡的觀察值以包含 變數及複雜運算式的條件為基礎)。或者,您也可以選擇隨機的觀察值樣本。定義次 組別所需之條件包括:

- 變數值和範圍
- 日期和時間範圍
- 觀察值 (列) 個數
- 算術運算式

章節 9

 邏輯運算式 ■ 函數(F) 圖表 9-11 「選擇觀察值」對話方塊 用课取翻察值 ⊠ 選取 **√**年齡(年)[age] **A** ◎ 全部観察値(A) ◆ 婚姻狀態 [marital] **◎ 如果滿足設定條件(C)** √ 現址年數 [address] 若(l)...  $\ln \text{ccat}$  > 50000 **◆ 家庭收入(千元) [inc...** ◎ 觀察値的隨機樣本(D) <mark>←</mark>收入類別(千元) [inc... ◆ 主用車輛價格 [car] 樣本(S)... F 主用車輛價格類別[... ◎ 以時間或觀察値範圍爲準(B) **◆** 數育程度 [ed] 範圍(N)... ◆ 現職年數 [employ] ◎ 使用過濾變數(U): <mark>√</mark> 退休 [retire] <mark>┎</mark> 現職年數類別 [emp... ₩. ◆ 工作滿意度 [jobsat] <mark>◆</mark> 家庭人數 [reside] **◆無線電通話服務 [wi...** 輸出 ◆ 多方通話 [multline] **◎ 篩選出未選擇的觀察値(F)** <mark>√</mark> 語音信箱 [voice] <mark>√</mark> 傅呼服務 [pager] ◎ 複製已選擇觀察値至新資料集(0) **◆ 網路** [internet] 資料集名稱(A): <mark>√</mark> 對方來話號碼 [callid] ◆ 對方來話等候 [call... ◎ 刪除未選擇觀察値(L) ₹ <mark>◇ 擁有雷祖機 [nwntv]</mark> 目前狀態:請不要過濾觀察値。 輔助說明 確定 貼上之後(P) 重設(R) 取消

全部觀察值。 關閉觀察值過濾功能並使用所有觀察值。

如果滿足設定條件。 使用條件運算式來選取觀察值。如果條件運算式的結果為 true,則 系統會選取此觀察值。如果結果為 false 或 missing, 則不會選取此觀察值。

觀察值的隨機樣本。 依據近似百分比,或是精確的觀察值個數,來選擇隨機樣本。

以時間或觀察值範圍為準。根據觀察值號碼範圍,或是日期/時間範圍來選取觀察值。

使用過濾變數。 請使用從資料檔中選取的數值變數做為過濾變數。系統會選取包含 0 以 外任意值或遺失過濾變數的任何觀察值。

#### 輸出

本節可控制未選擇之觀察值的處理方式。您可以任選下列其中一個選項作為未選擇 之觀察值的處理方式:

■ 過濾掉未選擇的觀察值。未選擇的觀察值不列入分析但保留於資料集內。如果您關掉 過濾功能,您可稍後於作業階段中使用未選擇的觀察值。如果您選擇一個隨機樣 本, 或如果您以條件運算式為基礎選擇觀察值, 將產生名為 filter \$ 的變數, 其包 含數值 1 的選擇觀察值及數值 0 的未選擇觀察值。

- 複製選擇的觀察值到新的資料集。選擇的觀察值被複製到新的資料集,不影響原始資 料集。未選擇的觀察值不列入新的資料集,並以原始狀態留置於原始資料集中。
- 删除未選擇的觀察值。自資料集刪除未選擇的觀察值。如果要復原已刪除的觀察 值,必須離開檔案且不儲存任何變更,再重新開啟檔案。如果您將變更儲存於 資料檔, 觀察值便永久刪除。

注意:如果您刪除未選擇的觀察值並儲存檔案,將無法復原觀察值。

#### 若要選擇觀察值的子集

- E 從功能表選擇: 資料 > 選擇觀察值(S)...
- E 選取一個 (或多個) 選擇觀察值的方法。
- E 指定選擇觀察值的條件。

# 選擇觀察值:若

您可以在這個對話方塊中,選擇使用條件運算式的觀察值子集。條件運算式可將各觀察 值之值 (true、false 或 missing),傳回系統。

#### 圖表 9-12 選擇觀察值若對話方塊

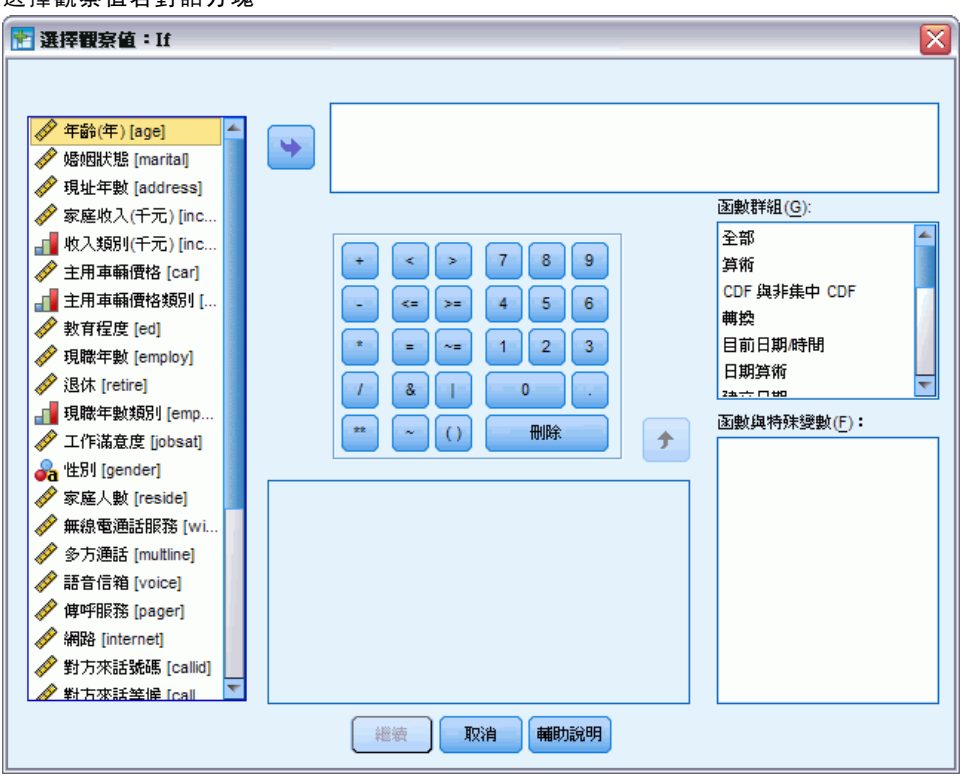

- 如果條件運算式的結果為 true, 則此觀察值包含在選取的子集之中。
- 如果條件運算式的結果為 false 或 missing, 則此觀察值不包含在選取的子集之中。
- 大部分的條件運算式,都可使用計算器輔助鍵上的六個相關運算子(<、>、<=、  $>=$ 、= 和  $=$ )。
- 條件運算式中,可包含變數名稱、常數、算術運算子、數字 (以及其他) 函數、邏輯 變數和相關的運算子。

# 選擇觀察值: 隨機樣本式

在這個對話方塊中,您可以依據近似百分比,或是精確的觀察值個數,來選擇隨機樣 本。執行取樣時並不進行置換,所以同一觀察值不可以選取一次以上。

**Contract Contract** 

```
圖表 9-13
```
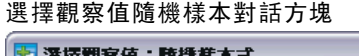

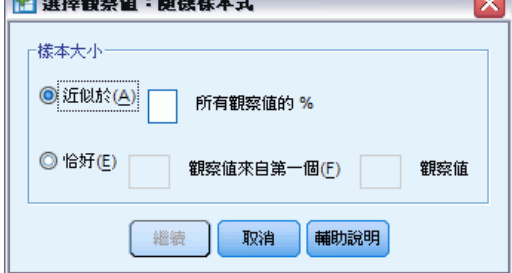

近似於。產生近似指定觀察值百分比的隨機樣本。由於這個程式,會對各觀察值做不同 的虛擬隨機決定,因此所選擇的觀察值百分比,只能近似指定的百分比。資料檔中的觀 察值越多,則所選觀察值的百分比,就越能接近指定的百分比。

恰好。除了使用者指定的觀察值個數之外。您還必須指定產生樣本的觀察值個數。而第 二個數字,應該小於或等於資料檔中的觀察值總個數。如果這個數字超過資料檔中的觀 察值總個數,則樣本中所含的觀察值個數,就會按照比例,逐漸地低於指定個數。

# 選擇觀察值:範圍

您可以在這個對話方塊中,根據觀察值號碼、日期、或時間的範圍,來選擇觀察值。

- 觀察值的範圍,是以「資料編輯程式」中所顯示的列號碼為準。
- 日期和時間的範圍,只適用有定義日期變數的時間數列資料 (藉由使用「資料」 功能表上的「定義日期」)。

圖表 9-14

觀察值範圍的「選擇觀察值界定範圍」對話方塊 (無定義 的日期變數)

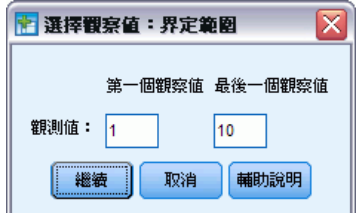

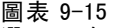

選取 已有定義日期變數的時間數列資料「選擇觀察值範圍」對話方塊。

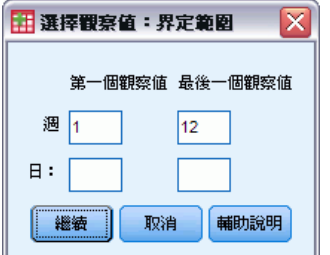

# 加權觀察值

「加權觀察值」可在執行統計分析時,賦予觀察值不同的權重 (利用模擬性重製功能)。

- 加權變數的值,應該會指出資料檔中,單一觀察值所代表的觀察個數。
- 如果觀察值的加權變數為零、負數、或遺漏值的話, 那麼分析時, 會排除這個 觀察值。
- 分數值是有效的,而且有些程序,例如「次數分配表」、「交叉表」和「自訂表 格」,會使用分數加權值。但是,大部份的程序認為加權變數是複製加權,而把 分數加權捨入為最接近的整數。某些程序完全忽略加權變數,此限制在指定程 序文件中有提及。

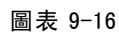

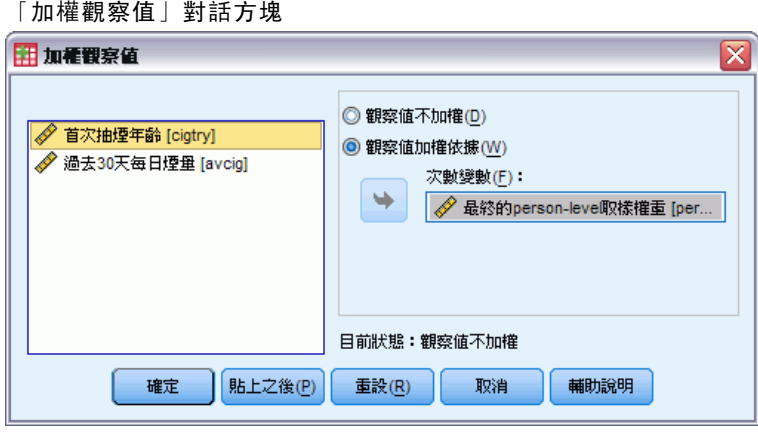

一旦您套用加權變數之後,這個變數會一直持續作用,直到您選擇另一個加權變數, 或者關閉加權為止。如果您儲存加權後的資料檔,則系統會同時儲存加權資訊。即使 檔案已經存成加權的形式,您仍然可以隨時關閉加權。

交叉表中的加權。「交叉表」程序有幾個不同選項用來處理觀察值加權。

散佈圖和直方圖中的加權。在散佈圖和直方圖中,有開啟和關閉觀察值加權的選項, 但這並不會影響加權變數為負數、0 或遺漏值的觀察值。即使您在圖表中關閉加權, 這些觀察值仍然會被排除在圖表之外。

### 若要加權觀察值

- E 從功能表選擇: 資料 > 加權觀察值(W)...
- E 選取「依據...加權觀察值」。
- E 選取次數變數。

次數變數的值會做為觀察值加權使用。例如,次數變數為 3 的觀察值,將代表加權資 料檔中的三個觀察值。

# 重建資料

請使用「重新架構資料精靈」來重新架構您要使用之程序的資料。精靈可以使用重新架 構的檔案來取代目前的檔案。精靈可以執行以下動作:

- 將選定變數重新架構為觀察值(C)
- 將選定觀察值重新架構為變數(V)
- 轉置全部資料(T)

# 若要重新架構資料

- E 從功能表選擇: 資料 > 重新架構(R)...
- E 選擇要執行的重新建構類型。
- E 選擇要重新架構的資料。

您可以:

- 建立可用來追蹤新檔案和原始檔案中某個值的識別變數。
- 在重新建構之前先將資料排序
- 定義新檔案的選項
- 將指令語法貼上語法視窗

# 重新架構資料精靈:選擇類型

使用「重新架構資料精靈」來重新建構資料。在第一個對話方塊中,選擇要執行的重 新建構類型。

#### 圖表 9-17 重新架構資料精靈 区 田 重新架構資料精霊 歡迎使用重新架構資料精靈! 這個精靈可幫助您將單一觀察值的多重變數 (行) 的資料,重新架構為相關觀察值 (列) 的組別;反之亦然。您也 可以選擇用來轉置資料。 精靈會以重新架構的資料置換目前資料。請注意,無法還原資料重新架構作業。 п 您現在要進行什麼作業?  $11$   $\overline{B}$  and  $\overline{M}$ **TEL CHIEF ONE** ◎ 將選定變數重新架構爲觀察値(C) i ili pierra delle delle Loste.<br>Lite papira delle 1946 la 40 **III** EHIS 69 **THE CONTRACT OF A** 在現有資料的各觀察値中,若有變數要重新排列為新資料集 **THE DESCRIPTION** 的相關觀察值組別時,請使用本選項。 ा∎ दि±थ ◎ 將選定觀察値重新架構爲變數(V) **THE CHIEF OF C THE RESIDENCE**  $\sim$ <u>i ili cala dele dele cele.</u><br>Lie casta dele sole dele 若要重新排列相關觀察值組別,以便讓各組別的資料代表新 *Collection* ᢛ  $\overline{\phantom{a}}$ 資料集的單一觀察值時,請使用本選項。 7544  $\overline{a}$ ◎ 轉置全部資料(T) 所有觀察値會變成變數,而選定變數會變成新資料集的觀察 сні з І 부 **EMIS** WA c HI 3 値。 (選擇本選項會結束精靈,然會顯示「轉置」對話方  $\overline{\mathbf{u}}$ astul we ᆂ니해 塊。) <上一步 下一步 > 完成 取消 輔助說明

- 將選擇的變數重新架構成為觀察值。 當您的資料中含有相關行組別, 而您希望它們在 新資料檔中以列組別的方式顯示時,請選擇此項。如果您選擇此項,精靈會顯示 「變數成為觀察值」的步驟。
- 將選擇的觀察值重新架構成為變數。 當您的資料中含有相關列組別, 而您希望它們在 新資料檔中以行組別的方式顯示時,請選擇此項。如果您選擇此項,精靈會顯示 「觀察值成為變數」的步驟。
- 轉置所有資料。當您要轉置資料時,請選擇此項。在新資料中,所有列將會變成 行,而所有行將會變成列。此選項會關閉「重新架構資料精靈」,並開啟「轉置 資料」對話方塊。

#### 決定重新架構資料的方式

變數 包含您要分析的資訊 一例如量數或分數。觀察值是一種觀察結果 一例如個別的 觀察值。簡單資料結構,每個變數在資料中是單一行,而每個觀察值則是單一列。因 此, 舉例而言, 如果您測量一個班級所有學生的檢定分數, 那麼所有分數值都只會顯示 在一個行中,而每個學生則顯示在一個列中。

當您在分析資料時,通常是分析變數會如何根據某個條件而改變。這個條件可以是特 定的實驗性療法、人口、某個時間點或其他事物。在資料分析中,相關的條件通常被參 考為因子。當您分析因子時,您有一個複雜的資料結構。您的資料中可能會有一個以上 的行含有某個變數的相關資訊 (例如,因子的每個水準各需要一個行),或您可能會有一 個以上的列包含某個觀察值的相關資訊 (例如,因子的每個水準各需要一個列)。「重新 架構資料精靈」可以幫助您使用複雜資料結構來重新架構檔案。

目前檔案的結構以及您在新檔案中想要的結構則決定了您在精靈中所作的選擇。

資料在目前的檔案中如何排列?目前的資料可能會以因子記錄在個別的變數中 (在觀察值 組別中) 或與變數一起 (在變數組別中) 的方式排列。

■ 觀察值組別。目前的檔案是否在個別的行中記錄變數和條件?例如:

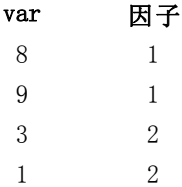

在此範例中,前兩個列是觀察值組別,因為它們有相關性。它們包含了同一因子水準的 資料。在 IBM® SPSS® Statistics 資料分析中,當資料是以此種方式建構時,因此通 常會參考為分組變數。

■ 行的組別。目前的檔案是否在相同的行中記錄變數和條件?例如:

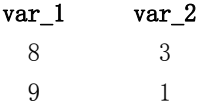

在此範例中,這兩個行是變數組別,因為它們有相關性。它們包含了同一變數的資 料—var\_1 代表因子水準 1, 而 var\_2 代表因子水準 2。在 SPSS Statistics 資料分析 中,當資料是以此種方式建構時,因子通常會參考為重複量數。

資料在新檔案中應如何排列?這通常是由您要用來分析資料的琵序所決定。

■ 需要觀察值組別的程序。 您的資料必須建構在觀察值組別中, 才能執行需要分組 變數的分析。例如:單變量、多變量及「一般線性模式」的變異成分、「混合模 式」和「OLAP Cubes」;以及使用「T 檢定」或「無母數檢定」的獨立樣本。如果

您目前的資料結構是變數組別,而您想要執行這些分析,則請選擇「將選擇的變數 重新架構成為觀察值」。

■ 需要變數組別的程序。您的資料必須建構在變數組別中,才能分析重複測度。例如: 「一般線性模式」的重複測度、使用「Cox 迴歸分析」的依時共變量分析、使用「T 檢定」的成對樣本,或是使用「無母數檢定」的相關樣本。如果您目前的資料結構是 觀察值組別,而您想要執行這些分析,則請選擇「將選擇的觀察值重新架構成為變數」。

#### 變數成為觀察值的範例

在此範例中,檢定分數的每個因子 (A 和 B) 會記錄在個別的行中。

圖表 9-18

#### 變數 成為觀察值的目前資料

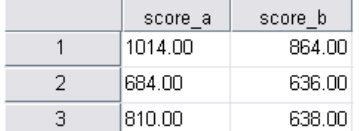

您想要執行獨立樣本 t 檢定。您有一個包含 score a 及 score b 的行組別,但您沒有 該程序需要的分組變數。請在「重新架構資料精靈」選擇將選擇的變數重新架構成為觀 察值,將變數組別重新架構成名為分數的新變數,並建立名為組別的索引。新的資料 檔顯示在以下圖形中。

#### 圖表 9-19

#### 變數成為觀察值的 重新架構資料

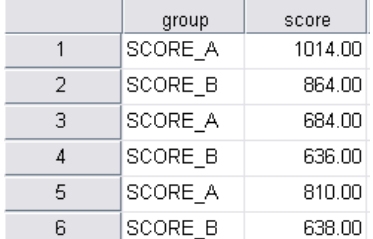

當您執行獨立樣本 t 檢定時, 目前已能夠使用組別作為分組變數。

### 觀察值成為變數的範例

圖表 9-20

在此範例中,每位受試者—各有兩次檢定分數記錄,分別是治療前和治療後。

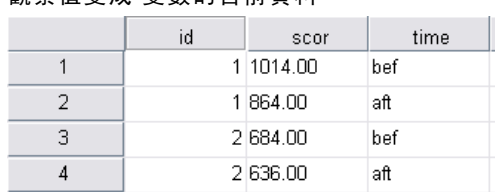

# 觀察值變成 變數的目前資料

181

您想要執行成對樣本 t 檢定。您的資料結構是觀察值組別,但您沒有該琵序成對變數需 要的重複測度。請選擇「重新架構資料精靈」中的「將選擇的觀察值重新架構成為變數」, 使用 id 來識別目前資料中的列組別,並使用時間來建立新檔案中的變數組別。

圖表 9-21

觀察值成為變數的 重新架構資料

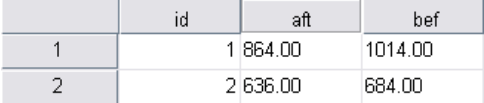

當您執行成對樣本 t 檢定時,目前已能夠使用 bef 和 aft 作為成對變數。

# 重新架構資料精靈 (變數成為觀察值):變數 組別的個數

注意:如果您選擇將變數組別重新架構成列,精靈會呈現此步驟。

在此步驟中,請決定目前檔案中有多少個變數組別在新檔案中要重新架構。

目前檔案中有多少個變數組別?請考慮目前資料中存在多少個變數組別。相關行組別 (變 數組別) 會將同一變數的重複測度記錄在個別的行中。例如,如果您目前的資料中有三 個行 — w1、w2 和 w3, 它們所記錄的是寬度, 那麼您就擁有一個變數組別。如果您另外 有三個行 — h1、h2 和 h3,它們所記錄的是**高度**,那麼您就擁有兩個變數組別。

新檔案中應有多少個變數組別? 請考慮在新檔案中您希望顯示多少個變數組別。您不 需重新架構所有變數組別到新檔案中。

圖表 9-22

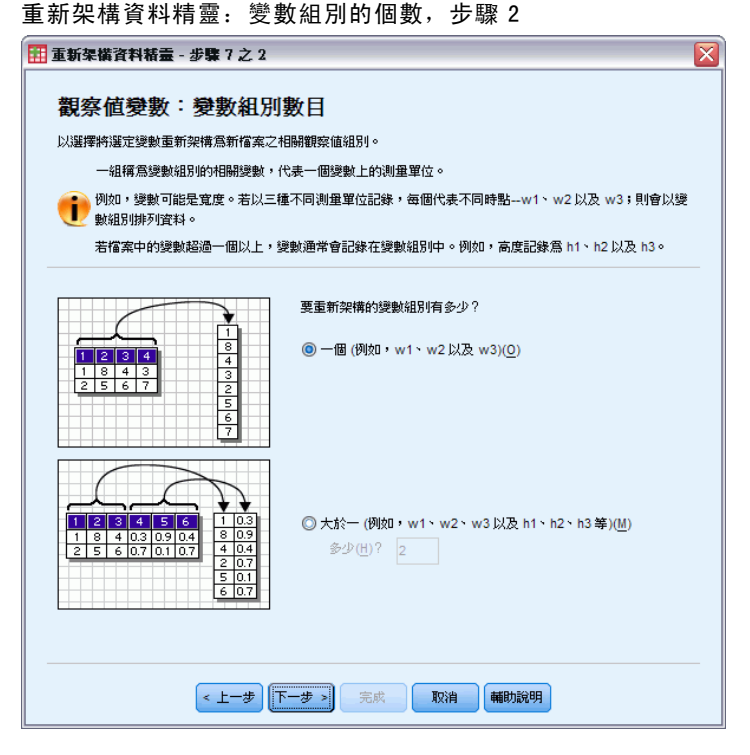

- 一個。精靈將透過目前檔案中的一個變數組別, 在新檔案中建立單一重新架構 的變數。
- 一個以上。精靈將在新檔案中建立多個重新架構的變數。您指定的個數會影響到下一 個步驟,在下一個步驟中,精靈會自動建立指定的新變數個數。

# 重新架構資料精靈 (變數成為觀察值):選取 變數

注意:如果您選擇將變數組別重新架構成列,精靈會呈現此步驟。

在此步驟中,請輸入有關目前檔案中的變數在新檔案中應如何使用的資訊。您也可以建 立在新檔案中識別列的變數。

圖表 9-23 重新架構資料精靈:選擇變數,步驟 3

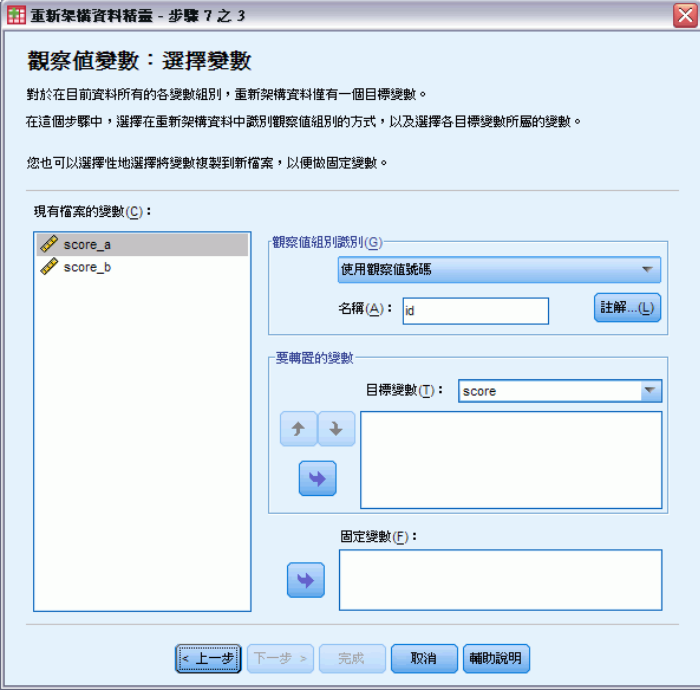

新列應如何識別? 您可以在新資料檔中建立在目前資料檔中用來識別列的變數, 以用來 建立新列組別。這個識別碼可以是連續的觀察值號碼,也可以是變數值。請使用「觀察 值組別識別」中的控制項,來定義新檔案中的識別變數。按一下儲存格來變更預設的變 數名稱,並為識別變數提供描述性的變數標記。

新檔案中的哪些項目應該重新架構? 在先前的步驟中,您已經告訴精靈要重新架構的變 數組別個數。精靈已經為每個組別建立一個新的變數。變數組別的值在新檔案中會以該 變數呈現。請使用「要轉置的變數」中的控制項,來定義新檔案中重新架構的變數。

#### 若要指定一個重新架構的變數

E 請在「要轉置的變數」清單中,放入要轉換的變數 (即組成變數組別的變數)。組別中的 所有變數類型必須相同 (數值或字串)。

您可以在變數組別中多次包括同一變數(變數是從來源變數清單中複製而非移動);其 值會在新檔案中重複。

#### 若要指定多個重新架構的變數

- ▶ 從「目標變數」下拉式清單,選擇要定義的第一個目標變數。
- E 請在「要轉置的變數」清單中,放入要轉換的變數 (即組成變數組別的變數)。組別中的 所有變數類型必須相同 (數值或字串)。您可以在變數組別中多次包括同一變數。(變數 是從來源變數清單中複製而非移動,且其值會在新檔案中重複。)
- ▶ 選擇下一個要定義的目標變數, 並為所有可用的目標變數重複變數選擇過程。
	- 雖然您可以在變數組別中多次包括同一變數,但卻無法在一個以上的目標變數 組別中包括同一變數。
	- 每個目標變數組別清單所包含的變數個數必須相同。(列出超過一次的變數會計入 個數。)
	- 目標變數組別的個數,決定於您在先前的步驟中所指定的變數組別個數。您可以在此 變更預設的變數名稱,但必須返回上一個步驟才能變更要重新架構的變數組別個數。
	- 您必須為所有可用的目標變數定義變數組別 (方法是在來源清單中選擇變數), 接著才能繼續下一步。

要複製哪些項目到新檔案?沒有經過重新架構的變數,可以經由複製的方式來複製到 新檔案。它們的值將會出現在新的列中。將您要複製到新檔案的變數,移至「固定 變數」清單。

# 重新架構資料精靈 (變數成為觀察值):建立索引 變數

注意:如果您選擇將變數組別重新架構成列,精靈會呈現此步驟。

在此步驟中,請決定是否建立索引變數。索引是一種新變數,它可以根據新列建立時 使用的原始變數,來循序識別列組別。

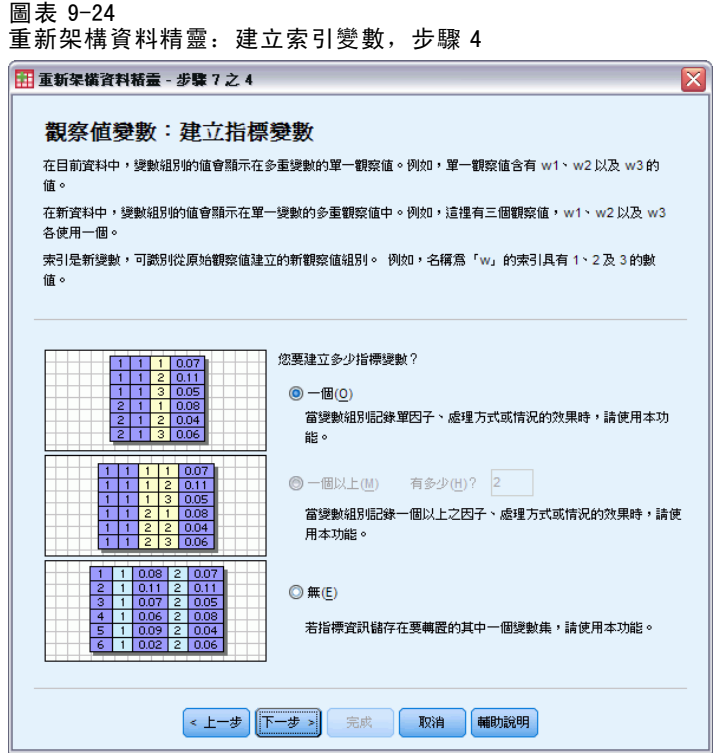

新檔案中應有多少個索引變數? 索引變數在程序中可作為分組變數使用。在多數情況 下,使用單一索引變數便已足夠,不過,如果您目前檔案中的變數組別反映了多個因子 水準, 那麼使用多個索引可能較為恰當。

- 一個。精靈將建立單一索引變數。
- 一個以上。精靈將立多個索引,並請輸入要建立的索引個數。您指定的個數會影響到 下一個步驟,在下一個步驟中,精靈會自動建立指定的索引個數。
- 無。如果您不想在新檔案中建立索引變數, 請選擇此項。

#### 變數成為觀察值的一個索引之範例

目前的資料中有一個變數組別寬度,以及一個因子時間。寬度有三次測量記錄,分別 記錄在 w1、w2 及 w3。

圖表 9-25

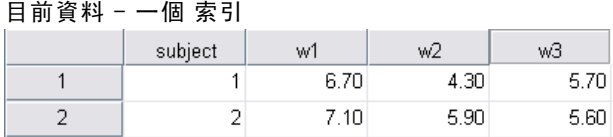

我們將要把變數組別重新架構成單一變數寬度,並建立單一數值索引。新資料顯示在 以下表格中。

#### 圖表 9-26 具有一個索引的 重新架構資料

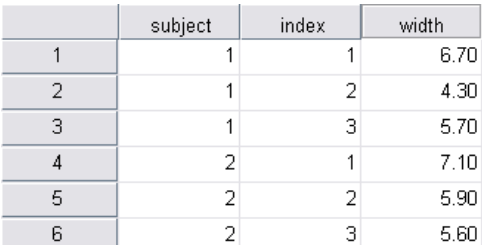

索引 自 1 開始,並隨著組別中的每個變數增量。每次在原始檔中遇到新的列時,索引就 會從新開始。我們現在可以將索引用在需要分組變數的程序中。

#### 變數成為觀察值的兩個索引之範例

當變數組別記錄了一個以上的因子時,您可以建立一個以上的索引;不過,目前的資料 必須加以排列,如此第一個因子的水準才會是後續因子循環水準中的主索引。目前的資 料中有一個變數組別寬度, 以及兩個因子 A 和 B。資料會加以排列, 如此因子 B 的 水準才會在因子 A 的水準內。

圖表 9-27

### 目前資料 - 兩個 索引

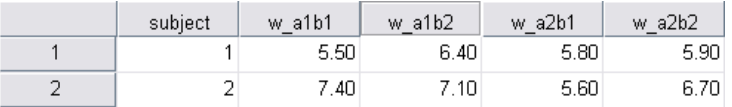

我們將要把變數組別重新架構成單一變數寬度,並建立兩個索引。新資料顯示在以下 表格中。

#### 圖表 9-28

### 具有兩個索引的 重新架構資料

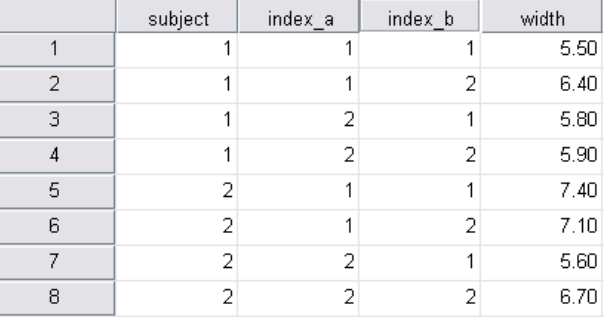

# 重新架構資料精靈 (變數成為觀察值):建立一個索引 變數

注意:如果您選擇將變數組別重新架構成列並建立一個索引變數,精靈會呈現此步驟。

在此步驟中,請決定您要的索引變數值。該值可以是循序編號,或是原始變數組別中的 變數名稱。您也可以為新的索引變數指定名稱和標記。

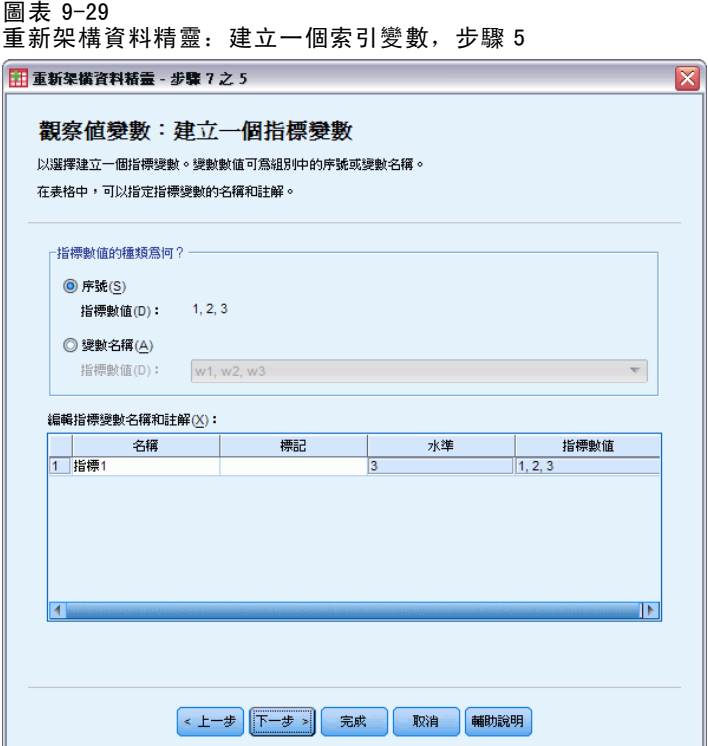

- 循序編號。精靈將會自動指定循序編號作為索引值。
- 變數名稱。精靈將會使用選擇的變數組別名稱作為索引值。請從清單中選擇一 個變數組別。
- 名稱和標記。 按一下儲存格來變更預設的變數名稱, 並為索引變數提供描述性 的變數標記。

# 重新架構資料精靈 (變數成為觀察值):建立多個 索引變數

注意:如果您選擇將變數組別重新架構成列並建立多個索引變數,精靈會呈現此步驟。

在此步驟中,請指定每個索引變數的水準個數。您也可以為新的索引變數指定名稱 和標記。

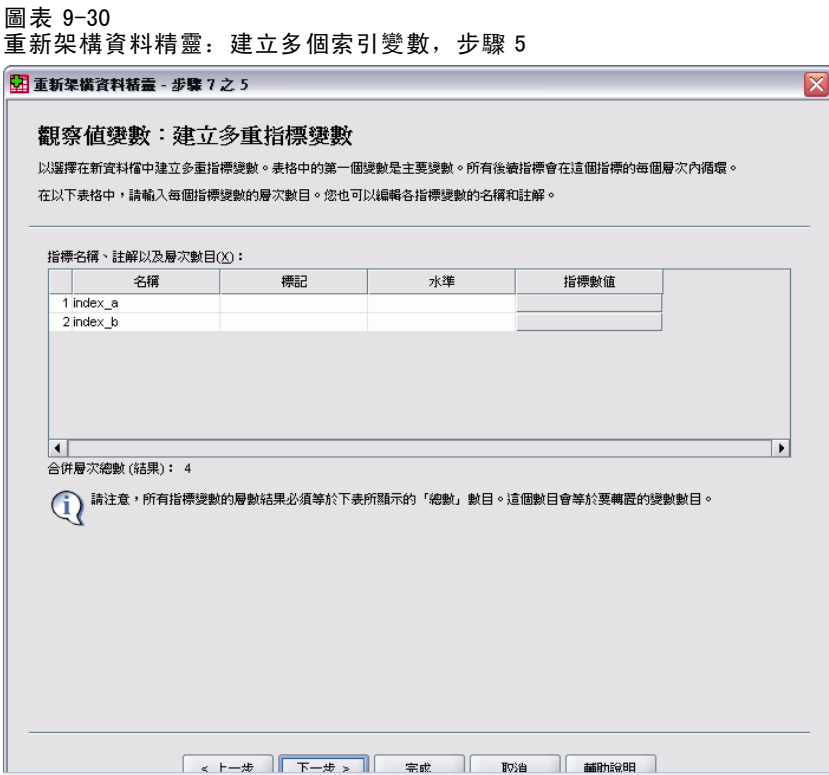

目前檔案中記錄了多少個水準? 請考慮目前的資料中記錄了多少個因子水準。水準 可定 義歷經相同條件的觀察值組別。如果有多個因子, 那麼目前的資料必須加以排列, 如此 第一個因子的水準才會是後續因子循環水準中的主索引。

新檔案中應有多少個水準? 請為每個索引輸入水準的個數。多個索引變數的值永遠會 是連續的號碼。其值始於 1,並隨著每個水準增量。第一個索引增量最慢,而最後一 個索引增量最快。

全部組合的水準。您不可以建立超過目前資料中淚存的水準數。因為重新架構的資料將 有一列包含處理的每種組合,因此精靈會檢查您建立的水準個數。它將比較您建立之水 準的積,和在您變數組別中的變數個數。這兩者必須相符。

名稱和標記。 按一下儲存格來變更預設的變數名稱, 並為索引變數提供描述性的變 數標記。

# 重新架構資料精靈 (變數成為觀察值):選項

注意:如果您選擇將變數組別重新架構成列,精靈會呈現此步驟。

在此步驟中,請為重新架構的新檔案指定選項。

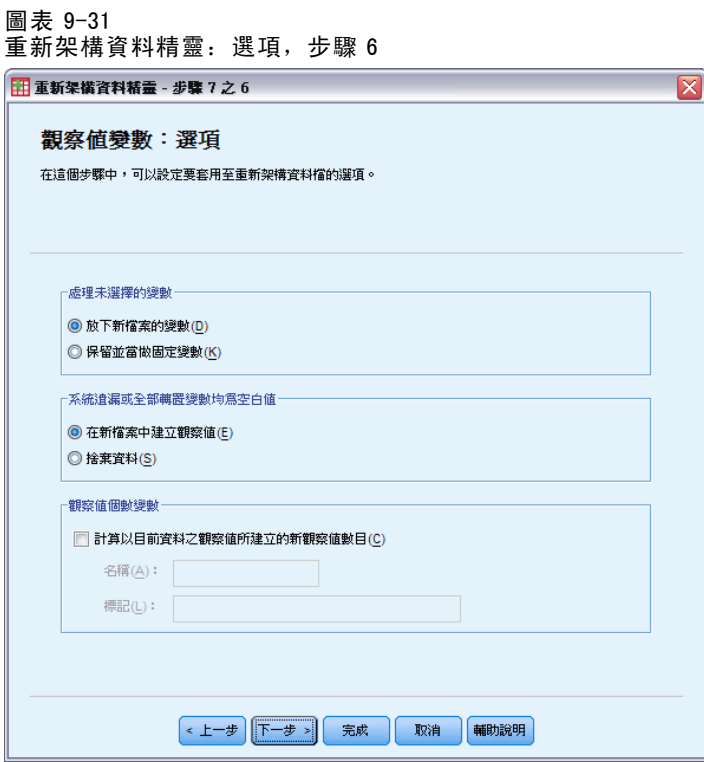

**刪除未選的變數?** 在「選擇變數」步驟 (步驟 3) 中, 您從目前的資料中選擇了要重新架 構的變數組別、要複製的變數及一個識別變數。所選變數中的資料將會出淚在新檔案 中。如果目前資料中有其他的變數,您可以選擇將其捨棄或保留。

保留遺漏的資料? 精靈會針對每個可能的新列檢查空值。空值 是系統遺漏值或空白值。 您可以選擇保留或捨棄只包含空值的列。

建立個數變數? 精靈將在新檔案中建立個數變數。它包含了由目前資料中的一列所產生 的新列個數。如果您選擇從新檔案中捨棄空值,那麼個數變數可能會對您有幫助。因為 這樣就有可能使目前資料中指定的列,產生不同個數的新列。按一下儲存格來變更預 設的變數名稱,並為個數變數提供描述性的變數標記。

# 重新架構資料精靈 (觀察值成為變數):選取 變數

注意:如果您選擇將觀察值組別重新架構成行,精靈會呈現此步驟。

在此步驟中,請輸入有關目前檔案中的變數在新檔案中應如何使用的資訊。

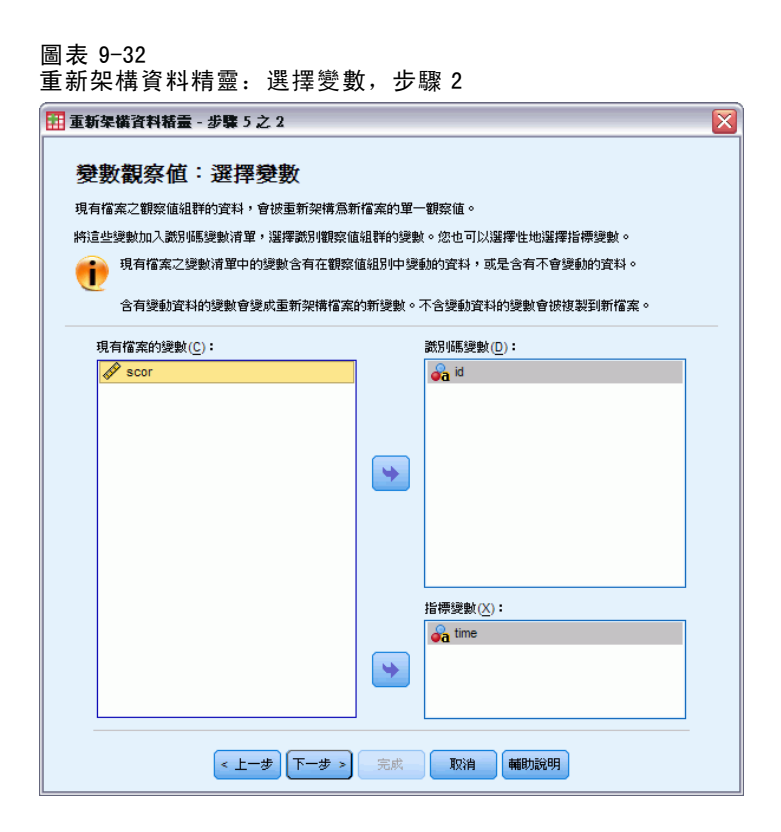

目前資料使用什麼來識別觀察值組別?觀察值組別 是相關的列組別,因為它們測量相同的 觀察單位 ─ 例如,個人或學術機構。精靈需要知道目前檔案中的哪個變數可識別觀察 值組別,如此它才能將每個組別統一成新資料檔中的單一列。將可識別目前檔案中觀察 值組別的變數,移至「識別碼變數」清單。用於分割目前資料檔的變數,會自動用來識 別觀察值組別。在每次遇到新的識別值組合時,精靈會建立新的列,因此,目前檔案中 的觀察值應根據識別變數的值來排序,且排序次序需與「識別碼變數」清單中變數的排 序方式相同。如果目前的資料檔尚未加以排序,您可以在下一個步驟進行排序的動作。

新的變數組別應如何建立在新檔案中? 在原始的資料中,變數出現在單一行。而在新的 資料檔中,該變數將會在多個新行中出現。**索引變數** 是在目前資料中精靈應該用來建 立新行的變數。重新架構的資料在這些行中,將包含每個唯一值的新變數。將應用來 構成新變數組別的變數,移至「索引變數」清單中。當精靈出現選項時,您也可以選 擇依據索引而將新的行排序。

對其他行執行哪些動作? 精靈會自動決定對「目前檔案」清單中剩餘的變數,執行哪些 動作。它會檢查每個變數,以查看觀察值組別內的資料值是否變更。如果有變更的話, 精靈會將這些值重新架構到新檔案中的變數組別。如果沒有的話,精靈會將這些值複製 到新檔案中。決定群組內部的變數是否有差異時,會將使用者遺漏值視為有效值,而系 統遺漏值則否。若群組包含一個有效或使用者遺漏值和系統遺漏值,則其會視為在群組 內部未有所差異的變數,而精靈會將數值複製至新的檔案。

# 重新架構資料精靈 (觀察值成為變數):排序 資料

注意:如果您選擇將觀察值組別重新架構成行,精靈會呈現此步驟。

在此步驟中,請決定是否要在重新建構前排序目前的檔案。在每次遇到新的識別值組合 時,精靈會建立新的列,因此,將資料以可識別觀察值群組的變數排序,是很重要的。

圖表 9-33 重新架構資料精靈:排序資料,步驟 3

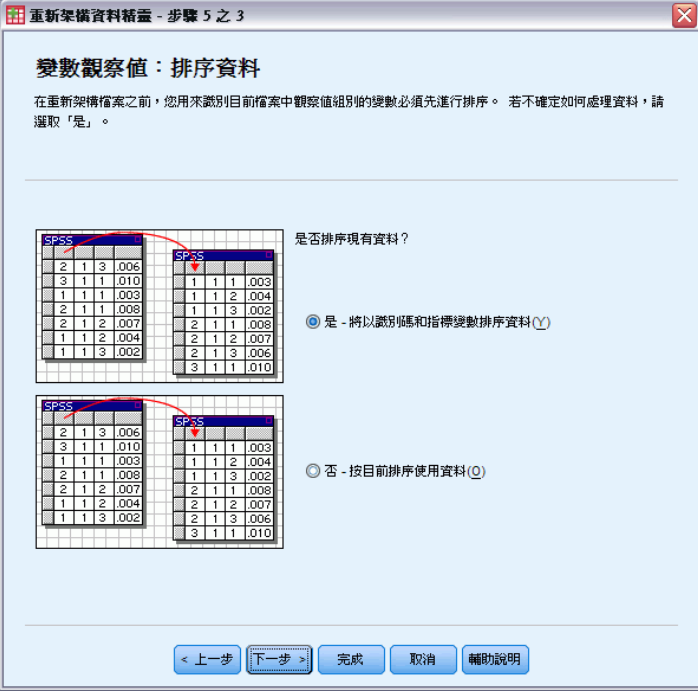

列在目前的檔案中如何排序?請考墦目前資料的排序方式,及您要使用何種變數來 識別觀察值群組 (指定於先前的步驟)。

- 是。 精靈將根據識別變數自動排序目前的資料, 且排序方式和先前步驟裡「識別碼變 數」清單中變數的列出次序相同。當資料未根據識別變數排序或您無法確定時,請選 擇此項。此選項需要個別傳送資料,但卻能確保列可正確的排序,以進行重新建構。
- 否。精靈將不會排序目前資料。當您確定目前資料已根據可識別觀察值群組的變數 排序時,請選擇此項。

# 重新架構資料精靈 (觀察值成為變數):選項

注意:如果您選擇將觀察值組別重新架構成行,精靈會呈現此步驟。

在此步驟中,請為重新架構的新檔案指定選項。

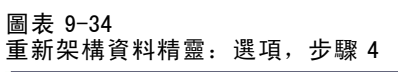

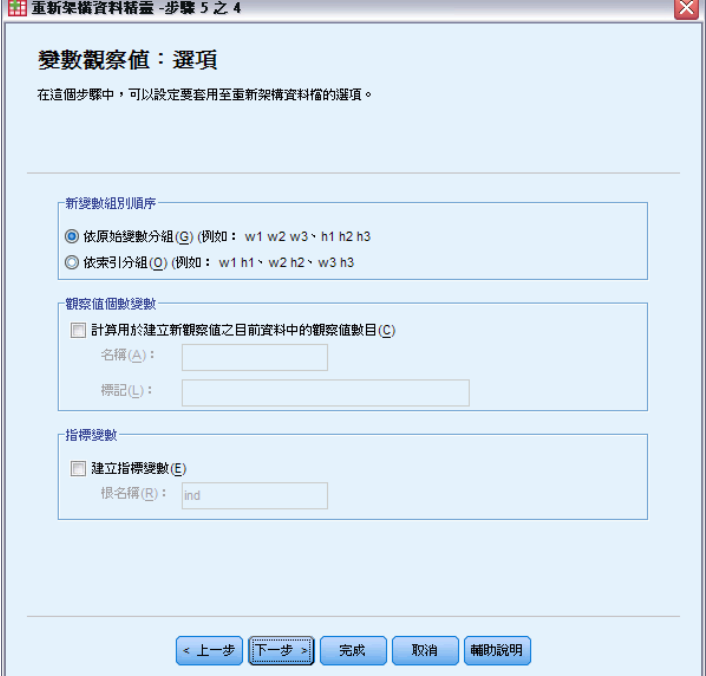

#### 新的變數組別應如何在新檔案中排序?

■ 依據變數。精靈會將建立自原始變數的新變數分成同一組別。

■ 依據索引。 精靈會根據索引變數的值, 來將變數分組。

範例。 要重新架構的變數為 w 和 h,且索引為 month:

w h month

依據變數分組會導致:

w.jan w.feb h.jan

依據索引分組會導致:

w.jan h.jan w.feb

建立個數變數? 精靈可在新檔案中建立個數變數。它包含目前資料檔中用來建立新 資料檔中列的列個數。

建立指標變數?精靈可以使用索引變數,來建立新資料檔中的指標變數。它會替索引變 數的每個唯一值,建立一個新的變數。指標變數可指示觀察值的值是否存在。如果觀察 值的值存在,指標變數的值是 1;反之則為 0。

範例。 索引變數是 product。它記錄了客戶所購買的產品。原始資料為:

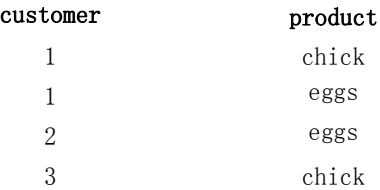

建立指標變數將導致產品的每個唯一值具有一新變數。重新架構後的資料為:

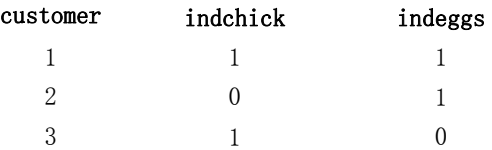

在此範例中,重新架構的資料可以用來取得客戶所購買產品的次數個數。

# 重新架構資料精靈:完成

這是「重新架構資料精靈」最後的步驟。請決定要執行的規格。

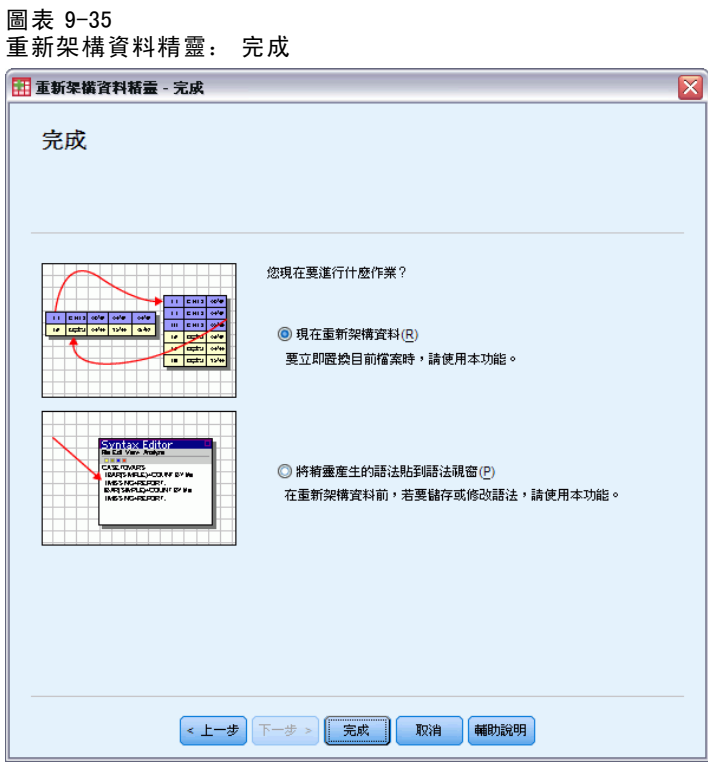

■ 立刻重新架構。精靈將會建立重新架構的新檔案。如果您想要立刻取代目前的檔 案,請選擇此項。

注意:如果原始資料是加權資料,那麼新的資料將也是加權資料,除非用作加權值的變 數已在新檔案中重新架構或已被刪除。

■ 貼上語法。精靈會將其產生的語法,貼入語法視窗。當您還不要取代目前檔案、當您 想修改語法,或當您想儲存供以後使用時,請選擇此項。

# 輸出的處理

當您執行程序時,結果會顯示在一個叫做「瀏覽器」的視窗中。在這個視窗中,您可 以輕易地瀏覽所要檢視的輸出。您也可以處理輸出,建立一份只包含您所需之輸出 資料的文件。

# 瀏覽器(V)

結果會出現在「瀏覽器」中。您可以利用「瀏覽器」,執行下列動作:

- 瀏覽結果
- 顯示或隱藏選用的表格、圖表
- 移動選用項目,以變更結果的顯示順序
- 在「瀏覽器」和其他應用程式之間,移動項目

#### 圖表 10-1 瀏覽器(V)

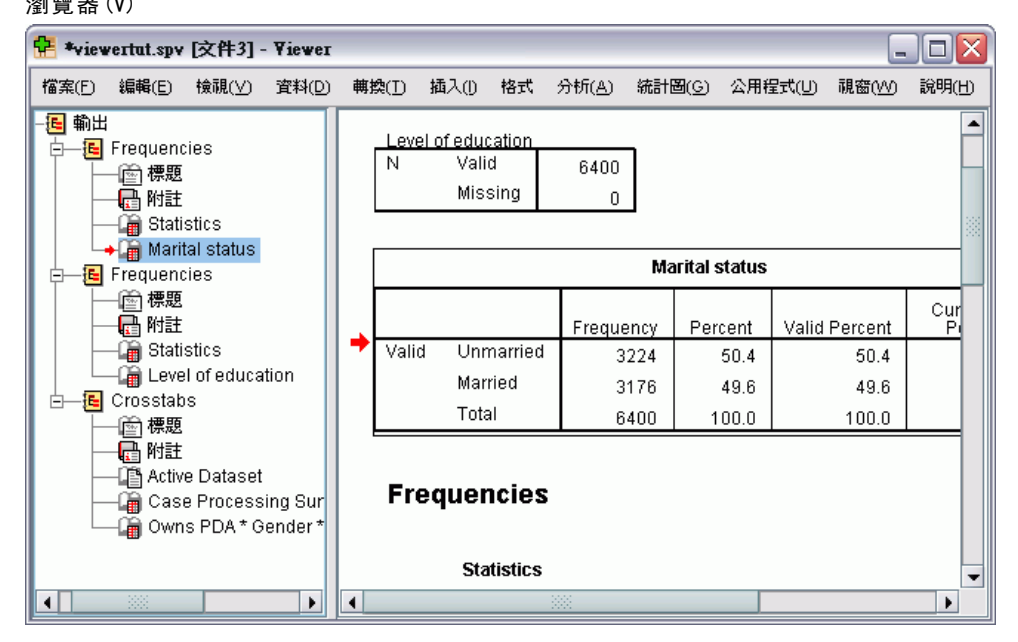

「瀏覽器」包含兩個框框:

- 左框包含內容的概要輸出。
- 右框則是放置統計表格、圖表、文字輸出。

#### 輸出的處理

您可以按一下概要中的項目,直接跳到對應的表格或圖表上。您可以按一下概要框的右 邊框,再予以拖曳,即可改變概要框的寬度。

# 顯示和隱藏結果

在「瀏覽器」中,您可以選擇性地顯示或隱藏整個程序的個別表格跟結果。這個程序可 以大幅減少在目錄框中顯示的輸出量。

### 若要隱藏表格和圖表

▶ 在「瀏覽器」的概要框中連按兩下有書本圖樣的項目。

或

- E 按一下項目以表示選取。
- E 從功能表選擇: 檢視 > 隱藏(H)

或

▶ 按一下「概要」工具列上,合起來的書本(「隱藏」)圖像。 打開的書本(「顯示」)圖像會變成作用中圖像,代表項目現在已經隱藏起來。

#### 若要隱藏程序結果

E 在概要框中,按一下程序名稱左側的方塊。 這樣就會隱藏程序中所有的結果,並收合概要檢視。

# 移動、刪除和複製輸出

您可以利用複製、移動、或刪除項目或項目群組的方式,來重新排列結果。

#### 若要移動瀏覽器中的輸出

- E 選取概要或目錄框中的項目。
- E 將選取的項目拖放到不同的位置。

### 若要刪除瀏覽器中的輸出

- E 選取概要或目錄框中的項目。
- ▶ 按下「刪除」鍵。

或

E 從功能表選擇: 編輯 > 刪除

# 變更初始準線

依照預設值,所有結果一開始都是向左對齊的。若要變更新輸出項目的初始準線:

- E 從功能表選擇: 編輯 > 選項
- ▶ 按一下「瀏覽器」索引標籤。
- ▶ 在「初始輸出狀態」組別中, 選取項目類型 (例如, 樞軸表、圖表、文字輸出)。
- E 選取您要的準線選項。

# 變更輸出項目的準線

E 在概要或目錄框中,選取您要對齊的項目。

E 從功能表選擇: 格式 > 靠左對齊 或 格式 > 對中 或 格式 > 靠右對齊

# 瀏覽器的概要

概要框會提供「瀏覽器」裡面的文件目錄。您可以使用概要框,瀏覽不同的結果,並且 控制其顯示方式。您在概要框所執行(大部分)的動作,目錄框會隨之反應出來。

- 在概要框中選擇項目, 就會在目錄框中顯示相對應的項目。
- 如果在概要框中移動項目,則目錄框中的相對應項目,會隨之移動。
- 如果合併概要輸出,則合併階層中,所有項目的結果都會被隱藏起來。

控制概要的顯示。若要控制概要的顯示方式,您可以:

- 展開、合併概要輸出
- 變更選用項目的概要階層
- 變更概要顯示中項目的大小
- 變更概要顯示中所使用的字型

# 若要收合及展開概要輸出

- ▶ 在您想收合或展開之概要項目, 其左側的方塊上按一下。 或
- E 按一下概要中的項目。

197

E 從功能表選擇: 檢視 > 收合(C) 或 檢視 > 展開(E)

#### 如何變更概要階層

- E 按一下概要框中的項目。
- ▶ 按一下「概要」工具列上的左箭號, 將項目升級(把項目向左移)。

或

按一下「概要」工具列上的右箭號,將項目降級(把項目向右移)。 或

E 從功能表選擇: 編輯 > 概要 > 升級

或

編輯 > 概要 > 降級

變更概要階層這個選項,在您移動概要階層中的項目之後,會變得特別有用。由於移 動項目可能會改變項目的概要階層,因此您可以使用「概要」工具列上的左、右箭 號鍵,還原為原始概要階層。

### 若要變更概要項目的大小

- E 從功能表選擇: 檢視 > 概要大小(Z)
- ▶ 選取概要大小 (「小」、「中」或「大」)。

#### 若要變更概要中的字型

- E 從功能表選擇: 檢視 > 概要字型(F)...
- E 選取字型。

# 新增項目至瀏覽器

您可以在「瀏覽器」中,加入很多項目,像是標題﹑新文字、圖表、或其他應用程 式的資料等。

# 若要新增標題或文字

您可以在「瀏覽器」中,加入新的文字項目,該項目跟表格或圖表都不相連。

- ▶ 按一下表格、圖表、或其他項物件(需放在標題或文字之前)。
- E 從功能表選擇: 插入(I) > 新標題

或 插入(I) > 新文字

- E 連按兩下新物件。
- E 輸入文字。

#### 若要新增文字檔案

- ▶ 在「瀏覽器」的概要框或目錄框中, 按一下表格、圖表或其他需要放在文字之前的物件。
- E 從功能表選擇: 插入(I) > 文字檔...
- E 選取文字檔。

若要編輯文字,請在文字上連按兩下。

# 將物件貼入瀏覽器

其他應用程式中的物件,也可以貼入「瀏覽器」中。您可以使用「貼在之後」或是「選 擇性貼上」其中任何一個選項。兩種貼上類型,都會將新物件放在「瀏覽器」中,目前 選用物件的後面。當您想選擇物件的貼入格式時,請使用「選擇性貼上」。

# 尋找並取代瀏覽器中的資訊

E 若要在「瀏覽器」中尋找或置換資訊,請從功能表選擇: 編輯 > 尋找

或

編輯 > 置換 (R)
輸出的處理

#### 圖表 10-2 「尋找和置換」對話方塊

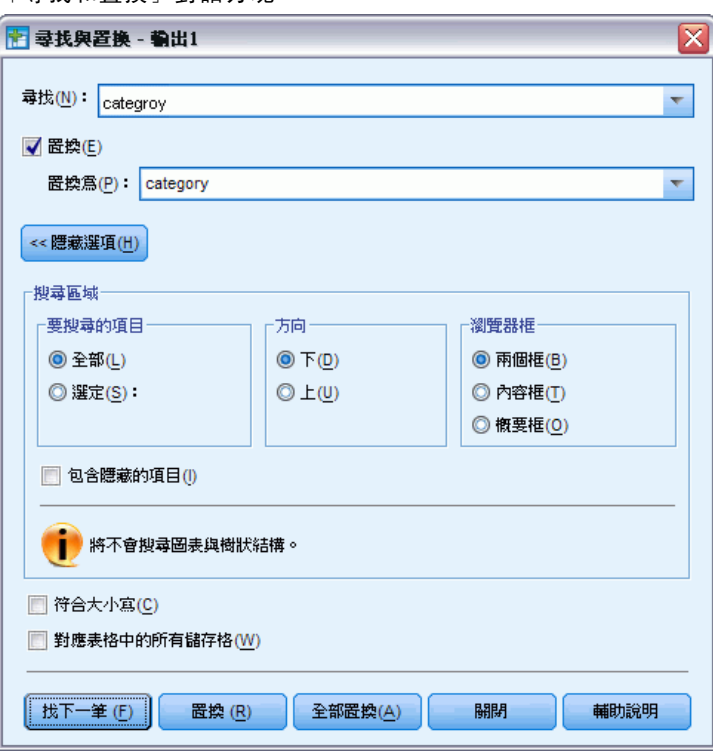

您可以使用「尋找和置換」執行下列作業:

- 搜尋整個文件或只搜尋選定項目。
- 從目前的位置往下或往上搜尋。
- 搜尋目錄框和概要框, 或限制搜尋目錄框或概要框。
- 搜尋隱藏項目。這些包括目錄框中的任何隱藏項目 (例如, 預設隱藏的「附註」 表格),以及樞軸表中的隱藏列和行。
- 限制搜尋條件要區分大小寫。
- 限制樞軸表中的搜尋條件要符合整個儲存格內容。

### 隱藏項目和樞軸表階層

- 多向度樞軸表中目前可見階層下的階層並不被視為隱藏階層,並且即使搜尋中並未 包含隱藏項目,這些項目也將納入搜尋區中。
- 隱藏項目包括目錄框中的隱藏項目 (概要框中書本圖示是闔起來的項目,或是包含在 概要框收合區塊中的項目)以及樞軸表中隱藏的列與行,不論是預設隱藏(例如,預 設隱藏的空白列與行), 或是以編輯表格並選擇性隱藏特定列或行的方式手動隱藏的 列與行。如果您有明確選取「包含隱藏項目」,則搜尋中只會包含隱藏選項。
- 在這兩種情況中,當系統找到含有搜尋文字或數值的隱藏或不可見元素時,會將它 們顯示出來,但該項目之後便會回到原始狀態。

#### 輕量型表格

由於您無法編輯輕量型表格,因此「尋找和置換」會找尋輕量型表格當中的指定值, 但是不會取代該值。若在執行「置換」作業時找到輕量型表格中的指定值,則系統會 警示您已在輕量型 (不可編輯) 表格中找到該值,但是不會取代該值。如需有關輕量 型表格的詳細資訊,請參閱 [樞軸表選項](#page-324-0)

# 複製輸出到其他應用程式中

輸出物件可以複製並貼入其他應用程式中 (如文書處理程式或試算表等)。您可以用各種 格式來貼上輸出。依目標應用程式的不同,您可以使用下列部分或所有格式:

圖片(中繼檔)。 樞軸表和圖表可貼成中繼檔圖片。您可以用其他應用程式,改變圖片 格式的大小,而且有時還可以用其他程式的功能,有限度地加以編輯。樞軸表如果被當 成圖片貼入時,會保留所有邊框和字型特性。若是樞軸表,請從「選擇性貼上」功能表 中選擇「檔案」。此格式僅適用於 Windows 作業系統。

RTF (純文字格式)。 您可以將樞軸表, 當成 RTF 格式, 貼入其他程式裡。在大部分應用 程式中,以此種格式貼入的樞軸表會變成表格,之後就可以用其他程式加以編輯。

注意:Microsoft Word 可能無法正確地顯示極寬表格。

**點陣圖。** 圖表和其他圖形可以當成點陣圖, 貼入其他應用程式。

BIFF。 這個選項讓表格的內容,可以直接貼入試算表,而且還保留數值的精確度。此格 式僅適用於 Windows 作業系統。

文字。 您可以將表格內容當成文字,予以複製和貼入。這種處理程序對只能接收或傳送 文字的應用程式 (如電子郵件) 非常有用。

如果目標應用程式支援多種可用格式,它可能會提供「選擇性貼上」功能表項目讓您選 取格式,或者會自動顯示可用格式清單。

### 若要將輸出項目複製和貼到其他應用程式

- E 選取「瀏覽器」概要框或目錄框中的物件。
- E 從「瀏覽器」功能表選擇: 編輯 > 複製
- E 從目標應用程式的功能表選擇:

```
編輯 > 貼上
```

```
或
```
編輯 > 選擇性貼上...

- 貼上。 輸出可以多種格式複製到剪貼簿。每個應用程式會自行判斷要「貼上」 的「最適」格式。
- 選擇性貼上。 結果可以數種格式複製到剪貼簿。您可以利用「選擇性貼上」, 從目 標應用程式中可以使用的格式清單選出要用的格式,然後再貼入目標程式中。

**複製及貼上模式檢視。**所有模式檢視, 包括表格, 都貼成圖形影像。

複製和貼上樞軸表。當樞軸表以 Word/RTF 格式貼上時, 文件太寬的表格會換行、 配合文 件寬度縮減尺度或保持不變,視樞軸表選項設定而定。

# 匯出輸出

「匯出輸出」會將「瀏覽器」輸出存成 HTML、文字、Word/RTF、Excel、PowerPoint (需 要 PowerPoint 97 或更新的版本) 和 PDF 格式。您也可以用多種不同的圖形格式匯出圖表。 注意:「匯出至 PowerPoint」功能僅適用於 Windows 作業系統,學生版不提供此功能。

### 若要匯出輸出

- ▶ 讓「瀏覽器」變成作用中視窗(在視窗的任何地方上按一下)。
- E 從功能表選擇: 檔案 > 輸出...

圖表 10-3

E 輸入檔名(或圖表的字首),再選擇匯出格式。

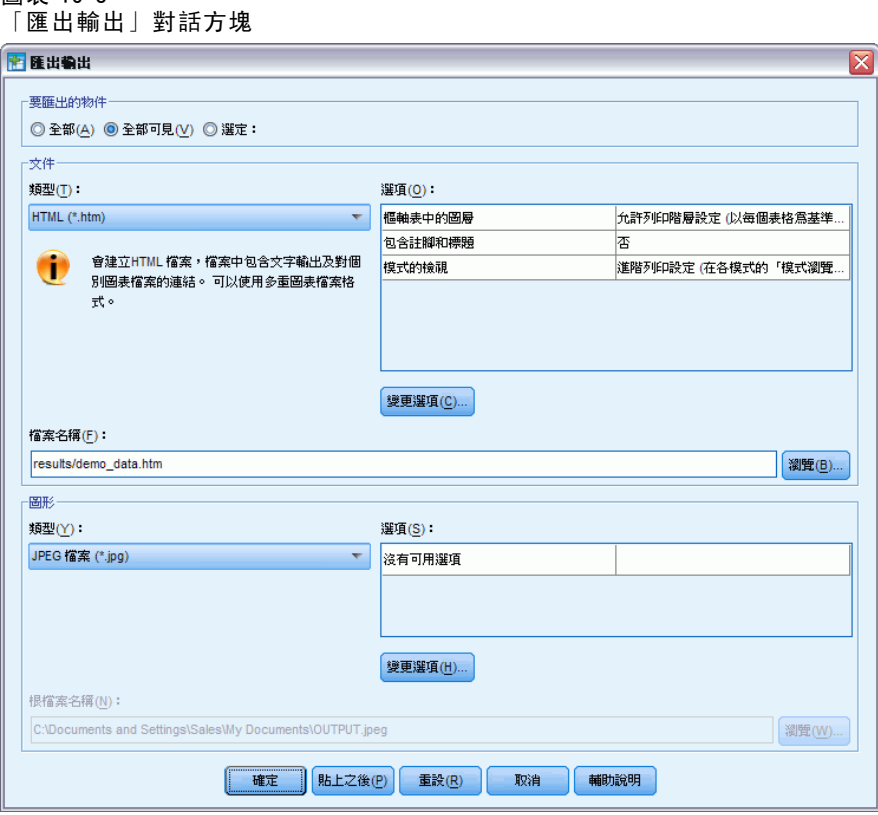

要匯出的物件。您可以匯出「瀏覽器」中的所有物件及看得到的物件, 或只匯出選 定物件。

文件類型。您可以使用的選項如下:

■ Word/RTF (\*.doc)。 樞軸表是在保留所有格式屬性 (例如, 儲存格邊框、字型樣式 及背景顏色) 之下匯出成 Word 表格。文字輸出則是匯出為 RTF 格式。PNG 格式中 包括圖表、樹狀結構圖和模式檢視。

注意: Microsoft Word 可能無法正確地顯示極寬表格。

- Excel 2.1(\*.xls)。 樞軸表列、行和儲存格將匯出成 Excel 列、行及儲存格, 並保留 所有格式屬性 — 例如儲存格邊框、字型樣式及背景顏色等等。文字輸出則是保留所 有字型屬性匯出。文字輸出中的每一行在 Excel 檔中都是一列,且儲存格內容為所 含行之全部內容。PNG 格式中包括圖表、樹狀結構圖和模式檢視。
- HTML 檔 (\*.htm)。 樞軸表將匯出成 HTML 表格。文字輸出是以預先格式化的 HTML 格 式匯出。圖表、樹狀結構圖和模式檢視會依參考嵌入,而您應以適當的格式將圖表 匯出,以包括於 HTML 文件中 (例如 PNG 和 JPEG)。
- 可攜式文件格式 (\*.pdf)。 所有輸出的匯出會與「列印預覽」中所顯示的相同, 也會 保留所有的格式屬性。
- PowerPoint 檔 (\*.ppt)。 樞軸表匯出成 Word 表格, 並分別嵌入 PowerPoint 檔案的 各投影片之中,每張投影片嵌入一個樞軸表。樞軸表的所有格式屬性都保留不 變 — 例如, 儲存格邊框、字型樣式和背景顏色。圖表、樹狀結構圖和模式檢視 以 TIFF 格式匯出。不包括文字輸出。

「匯出至 PowerPoint」僅適用於 Windows 作業系統。

- 文字檔 (\*.txt)。 文字輸出格式包括純文字、UTF-8 和 UTF-16。樞軸表可以分隔符號 分隔或空白分格格式匯出。所有的文字匯出,其輸出格式都是用空白鍵分隔。在圖 表、樹狀結構圖和模式檢視中,每個圖表的文字檔會插入一行,表示影像檔案名稱。
- 無 (只有圖形)。 可用的匯出格式包括: EPS、JPEG、TIFF、PNG 和 BMP。在 Windows 作業系統上, 也可使用 EMF (加強中繼檔) 格式。

輸出管理系統。 您也可以將所有輸出或使用者指定類型的輸出自動匯出成 Word、 Excel、PDF、HTML、文字或 IBM® SPSS® Statistics 格式的資料檔。

### HTML 選項

您可以用 HTML 格式匯出輸出的選項如下:

**樞軸表中的階層。** 依照預設值, 樞軸表階層的包含或排除是由各樞軸表的表格性質來控 制。您可以覆寫此設定值,並包含或排除目前可見階層以外的所有階層。

包含註腳和標題。控制所有樞軸表註解和標題的包含或排除。

模式檢視。依照預設值,模式檢視的包含或排除是由各模式的模式特質來控制。您可 以覆寫此設定值,並包含或排除目前可見檢視以外的所有檢視。 (注意事項:所有模 式檢視, 包括表格, 都匯出為圖表。)

注意:如果是 HTML,您也可以控制匯出圖表的影像檔案格式。

#### 若要設定 HTML 匯出選項

E 選取「HTML」作為匯出格式。

章節 10

203

E 按一下「變更選項」。

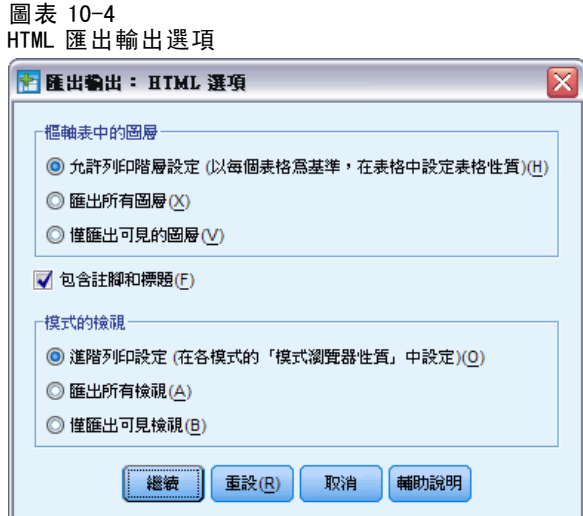

## Word/RTF 選項

您可以用 Word 格式匯出輸出的選項如下:

**樞軸表中的階層。** 依照預設值, 樞軸表階層的包含或排除是由各樞軸表的表格性質來控 制。您可以覆寫此設定值,並包含或排除目前可見階層以外的所有階層。

**寬樞軸表。**控制處理對定義的文件寬度來說太寬的表格的方式。依照預設值,表格會換 行配合。表格分成幾個區域,列標記會在各表格的區域重複。或者,你可以縮小寬表格 或不改變寬度表格,讓它們延伸超過定義的文件寬度。

包含註腳和標題。控制所有樞軸表註解和標題的包含或排除。

模式檢視。依照預設值,模式檢視的包含或排除是由各模式的模式特質來控制。您可 以覆寫此設定值,並包含或排除目前可見檢視以外的所有檢視。 (注意事項:所有模 式檢視,包括表格, 都匯出為圖表。)

**匯出版面設定。** 開啟對話方塊, 您可以針對匯出文件定義頁面大小和頁面邊緣。用來決 定換行和縮小行為的文件寬度等於頁寬減左和右邊緣。

#### 若要設定 Word 匯出選項

- E 選取「Word/RTF」作為匯出格式。
- ▶ 按一下「變更選項」。

圖表 10-5 Word 匯出輸出選項

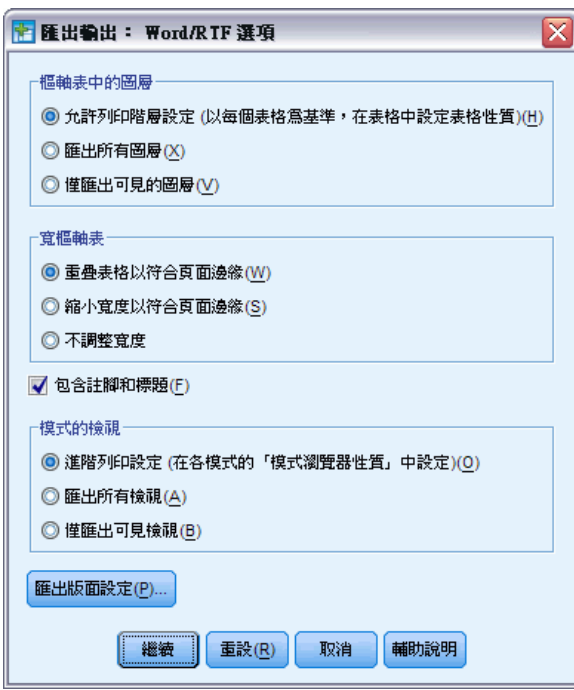

### Excel 選項

您可以用 Excel 格式匯出輸出的選項如下:

建立工作表或工作簿,或是修改現有工作表。依照預設值,新的工作簿已建立。如果已經 有包含指定名稱的檔案,就會被覆寫。如果您選擇選項來建立工作表,如果指定檔案裡 已經有包含指定名稱的工作表,就會被覆寫。如果您選擇選項來修改現有的工作表,您 必須指定工作表名稱。(對於建立工作表,這是選擇性的。)工作表名稱不能超過 31 個 字元,也不能包含正斜線或反斜線、方括號、問號或星號。

如果您修改不包括在匯出輸出的現有工作表、圖表、模式檢視和樹狀結構圖。

工作表位置。控制對匯出輸出的工作表位置。依照預設值,從第一列開始,匯出輸出會 新增在有任何內容的最後一行,不會修改任何現有的內容。新增新行至現有的工作表, 這是一個好的選擇。對新增新行至現有的工作表,在最後一列新增匯出輸出是個好選 擇。在指定儲存格位置新增匯出輸出將會覆寫任何新增匯出輸出區域現有的內容。

**樞軸表中的階層。** 依照預設值, 樞軸表階層的包含或排除是由各樞軸表的表格性質來控 制。您可以覆寫此設定值,並包含或排除目前可見階層以外的所有階層。

包含註腳和標題。控制所有樞軸表註解和標題的包含或排除。

模式檢視。依照預設值,模式檢視的包含或排除是由各模式的模式特質來控制。您可 以覆寫此設定值,並包含或排除目前可見檢視以外的所有檢視。 (注意事項:所有模 式檢視,包括表格, 都匯出為圖表。)

輸出的處理

### 若要設定 Excel 匯出選項

- E 選取「Excel」作為匯出格式。
- E 按一下「變更選項」。

圖表 10-6 Excel 匯出輸出選項

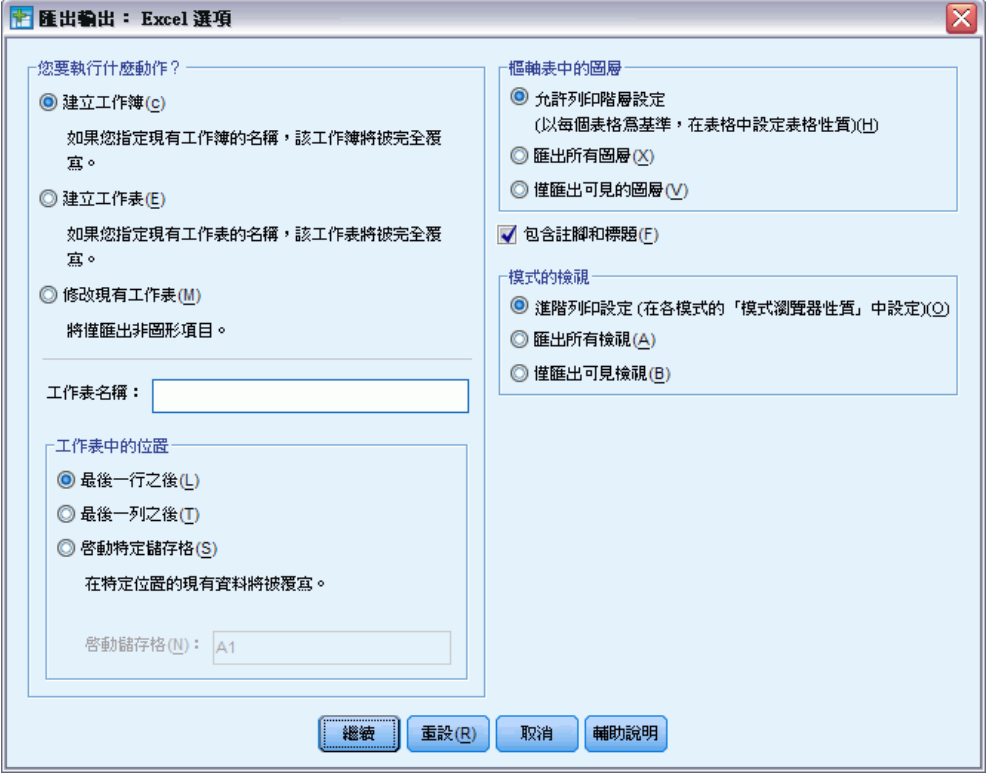

# PowerPoint 選項

您可以用於 PowerPoint 的選項如下:

**樞軸表中的階層。** 依照預設值, 樞軸表階層的包含或排除是由各樞軸表的表格性質來控 制。您可以覆寫此設定值,並包含或排除目前可見階層以外的所有階層。

寬樞軸表。控制處理對定義的文件寬度來說太寬的表格的方式。依照預設值,表格會換 行配合。表格分成幾個區域,列標記會在各表格的區域重複。或者,你可以縮小寬表格 或不改變寬度表格,讓它們延伸超過定義的文件寬度。

包含註腳和標題。控制所有樞軸表註解和標題的包含或排除。

使用「瀏覽器」概要項目做為投影片標題。 在匯出時所建立的每張投影片上加上標 題。每一張投影片都包含從瀏覽器匯出的單一項目。標題是由瀏覽器概要框中項目 的概要項目形成。

模式檢視。依照預設值,模式檢視的包含或排除是由各模式的模式特質來控制。您可 以覆寫此設定值,並包含或排除目前可見檢視以外的所有檢視。 (注意事項:所有模 式檢視,包括表格, 都匯出為圖表。)

**匯出版面設定。** 開啟對話方塊, 您可以針對匯出文件定義頁面大小和頁面邊緣。用來決 定換行和縮小行為的文件寬度等於頁寬減左和右邊緣。

### 若要設定 PowerPoint 匯出選項

- E 選取「PowerPoint」作為匯出格式。
- E 按一下「變更選項」。

圖表 10-7

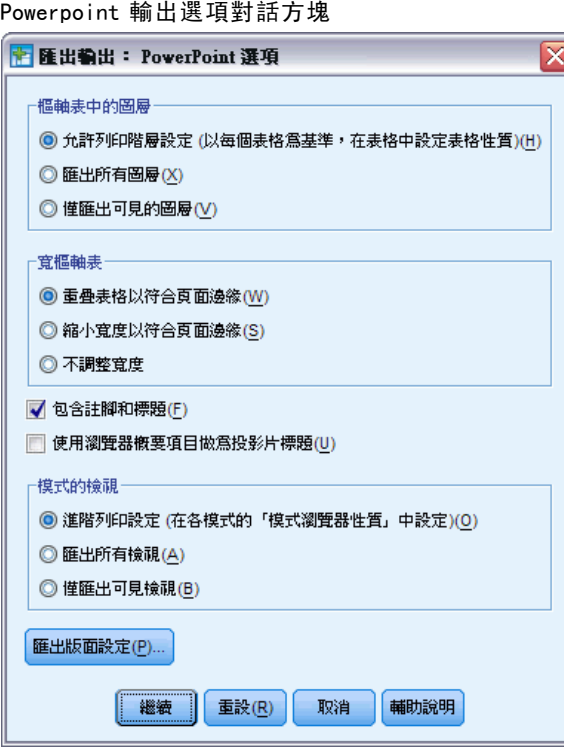

注意:「匯出至 PowerPoint」僅適用於 Windows 作業系統。

### PDF 選項

您可以用於 PDF 的選項如下:

嵌入式書籤。 此選項包含 PDF 文件的書籤,與「瀏覽器」概要項目對應。與「瀏覽器」 概要框類似,書籤能讓您更輕鬆地在大量輸出物件中瀏覽文件。

嵌入式字型。 嵌入式字型能確保 PDF 文件將在所有電腦中看起來相同。否則,若用 來檢視 (列印) PDF 文件的電腦中沒有文件中使用的某些字型, 字型替代可能不會產 生最適結果。

### 輸出的處理

**樞軸表中的階層。** 依照預設值, 樞軸表階層的包含或排除是由各樞軸表的表格性質來控 制。您可以覆寫此設定值,並包含或排除目前可見階層以外的所有階層。

模式檢視。依照預設值,模式檢視的包含或排除是由各模式的模式特質來控制。您可 以覆寫此設定值,並包含或排除目前可見檢視以外的所有檢視。 (注意事項:所有模 式檢視,包括表格, 都匯出為圖表。)

#### 若要設定 PDF 匯出選項

- E 選取「可攜式文件格式」作為匯出格式。
- E 按一下「變更選項」。

圖表 10-8 「PDF 選項」對話方塊 **Contract Contract Contract Contract** 

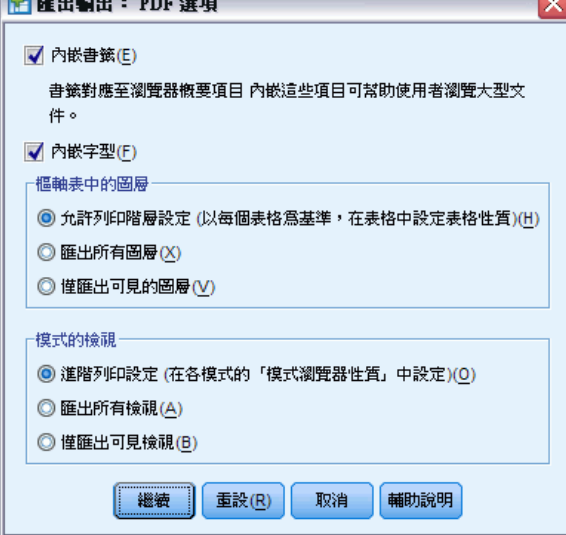

### 影響 PDF 輸出的其他設定

頁面設定/頁面屬性。頁面大小、方向、邊緣、頁首及頁底的內容與顯示、PDF 文件的印 出圖表大小等都是由頁面設定和頁面屬性選項來控制。

表格性質/表格格式集。 寬表格和/或長表格的尺度,以及表格階層的列印都是由每個表 格的表格性質來控制。這些性質亦可儲存於「表格格式集」。

預設/目前印表機。PDF 文件的解析度 (DPI) 是預設印表機或目前所選印表機 (可使用 「頁面設定」進行變更) 的目前解析度設定。最高解析度為 1200 DPI。如果印表機的設 定較高,PDF 文件解析度仍然是 1200 DPI。

注意:以較低解析度的印表機進行列印時,高解析度文件的品質會降低。

## 文字選項

您可以用於文字輸出的選項如下:

福軸表格式。 樞軸表的匯出格式有兩種: 以分隔符號分隔, 或以空白分隔。對於以空白 分隔的格式, 您也可以控制:

- 行寬。Autofit 不會將任何行內容換行, 每一行的行寬都和最寬的標記或該欄的值 相同。「自訂」會設定最大行寬,會套用至表格中所有行,超過寬度的值會於該 欄中換至下一行。
- 列/行邊框字元。控制用來建立列和行邊框的字元。若要隱藏列和行邊框的顯示,應 於數值輸入空白。

樞軸表中的階層。 依照預設值,樞軸表階層的包含或排除是由各樞軸表的表格性質來控 制。您可以覆寫此設定值,並包含或排除目前可見階層以外的所有階層。

包含註腳和標題。控制所有樞軸表註解和標題的包含或排除。

模式檢視。依照預設值,模式檢視的包含或排除是由各模式的模式特質來控制。您可 以覆寫此設定值,並包含或排除目前可見檢視以外的所有檢視。 (注意事項:所有模 式檢視,包括表格, 都匯出為圖表。)

#### 若要設定文字匯出選項

- E 選取「文字」作為匯出格式。
- E 按一下「變更選項」。

輸出的處理

#### 圖表 10-9 「文字選項」對話方塊

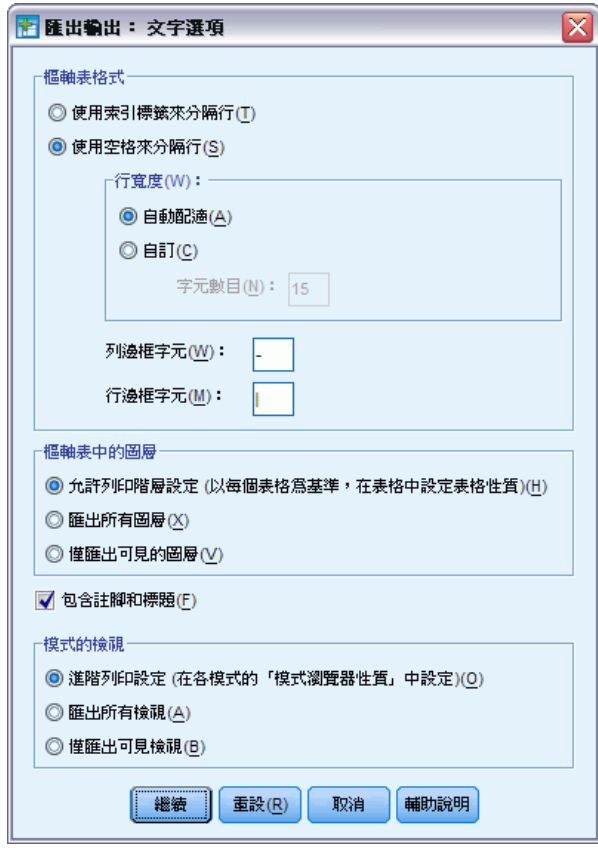

# 只有圖形選項

您可以用於只有圖形輸出的選項如下:

模式檢視。依照預設值,模式檢視的包含或排除是由各模式的模式特質來控制。您可 以覆寫此設定值,並包含或排除目前可見檢視以外的所有檢視。 (注意事項:所有模 式檢視,包括表格, 都匯出為圖表。)

圖表 10-10

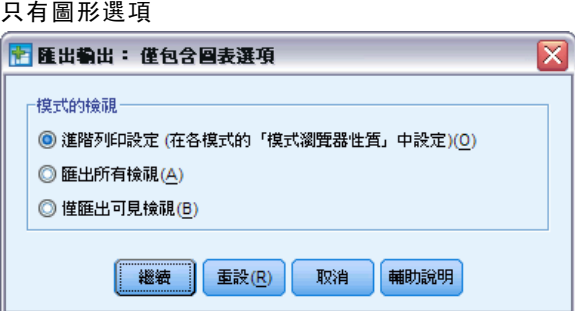

### 圖形格式選項

如果只是 HTML、文字文件和輸出圖表,您可以選取圖形格式,並控制各個圖形格 式的不同選擇性設定。

若要選取圖形格式和輸出圖表的選項:

- ▶ 選取「HTML」、「文字」或「無(只有圖形)」做為文件類型。
- E 再從下拉式清單中,選取圖形檔案格式。
- ▶ 按一下「變更選項」變更選定圖形檔案格式的選項。

#### JPEG 圖表匯出選項

- 影像大小。 原始圖表大小的百分比, 最高可達 200%。
- 轉換成灰階。將顏色轉換成灰色的陰影。

#### BMP 圖表匯出選項

- 影像大小。 原始圖表大小的百分比, 最高可達 200%。
- 壓縮影像以減少檔案大小。這是一種無損失壓縮技術,可建立較小的檔案,但不 會影響影像品質。

#### PNG 圖表匯出選項

影像大小。 原始圖表大小的百分比,最高可達 200%。

**顏色深度。** 可決定匯出圖表中顏色的數目。不論是以何種深度儲存的圖表, 都會有實際 使用的最低顏色數目,以及該深度所允許的最高顏色數目。例如,如果圖表包含三種顏 色 — 紅色、白色和黑色,而您將它儲存為 16 色,則該圖表仍將維持三種顏色。

- 如果圖表中的顏色數目超過該深度的顏色數目,則會遞色顏色以複製該圖表中 的顏色。
- 目前的畫面深度是您電腦的螢幕目前所顯示顏色數目。

#### EMF 和 TIFF 圖表匯出選項

影像大小。原始圖表大小的百分比,最高可達 200%。

注意:EMF (加強版中繼檔) 格式僅適用於 Windows 作業系統。

#### EPS 圖表匯出選項

影像大小。您可以用百分比的方式來指定原始影像的大小(最高可達 200%),或是您 可以用像素來指定影像寬度 (高度由寬度值與圖面比決定)。匯出的影像一定與原始 影像成比例。

包含 TIFF 預覽影像。 儲存 TIFF 格式的 EPS 影像預覽, 以在無法顯示 EPS 影像的 應用程式中顯示。

字型。 控制 EPS 影像的字型處理。

211

- 使用字型參考。如果圖表中所用的字型無法在輸出裝置上使用, 就使用此字型。否 則輸出裝置就會使用替代字型。
- 以曲線取代字型。 將字型轉換成 PostScript 曲線資料。文字本身在可編輯 EPS 圖 形的應用程式中,將無法再編輯成文字。如果輸出裝置無法使用圖表中所用的字 型,此選項就很有用。

# 瀏覽器列印

若要列印「瀏覽器」視窗的內容,有兩種選擇:

所有顯示輸出。 只列印目錄框中目前所顯示的項目。隱藏的項目(概要框中,項目的書 本圖像如果是闔起來的,或者項目隱藏於合併概要層裡面)將不會印出來。

選擇。 只列印目前在概要框及/或目錄框中選擇的項目。

# 若要列印輸出與圖表

- ▶ 讓「瀏覽器」變成作用中視窗(在視窗的任何地方上按一下)。
- E 從功能表選擇: 檔案 > 列印(P)...
- E 選取您想要的列印設定。
- E 按一下「確定」就可以開始列印。

### 預覽列印(V)

「預覽列印」會告訴您「瀏覽器」文件的每一頁上將列印些什麼。通常在實際列印「瀏 覽器」文件之前,最好先檢查「預覽列印」,因為「預覽列印」會讓您看到在「瀏覽 器」的目錄框中可能看不到的項目,其中包括:

- 分頁符號
- 樞軸表的隱藏階層
- 寬表格的分頁
- 列印在每一頁上的頁首和頁底

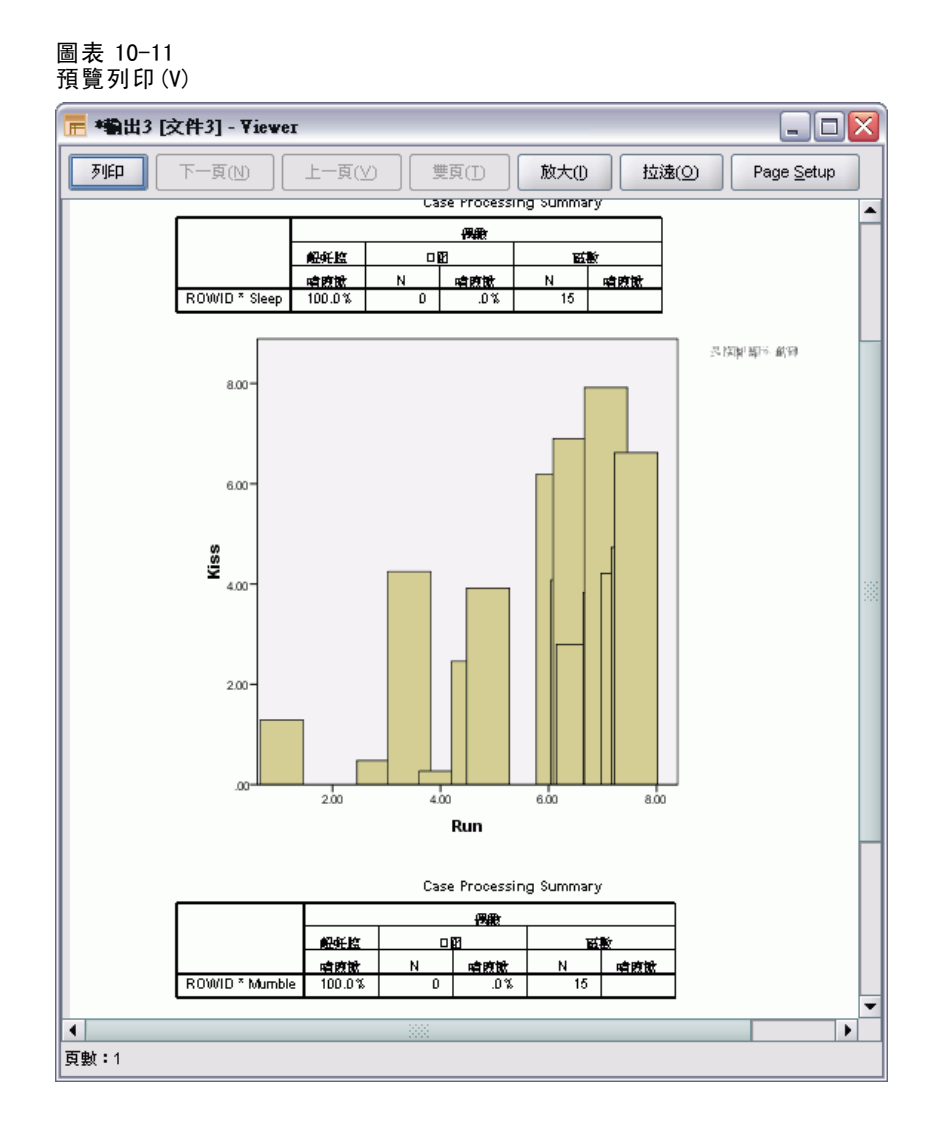

如果「瀏覽器」上,目前已經選取任何項目的話,預覽會只顯示所選用的輸出。若要預 覽所有輸出,請確定在瀏覽器中未選取任何項目。

# 頁面屬性:頁首/頁底

頁首和頁底是印在每一頁頂端和底端的資訊。您可以輸入任何文字,當做頁首和頁底。 您也可以使用對話方塊中央的工具列,來插入下列各個項目:

- 日期和時間
- 頁碼
- 瀏覽器檔名
- 標題概要標記
- 頁面標題和次標題。

輸出的處理

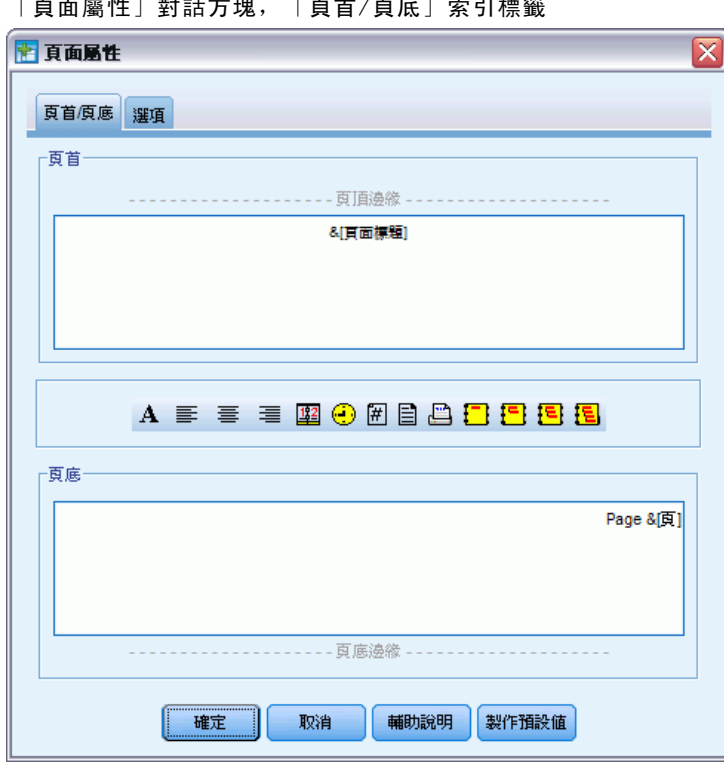

圖表 10-12 「頁面屬性」對話方塊,「頁首/頁底」索引標籤

- 「設成預設值」使用這裡指定的設定值做為新「瀏覽器」文件的預設設定值。(注 意事項:這樣會使目前「頁首/頁底」索引標籤和「選項」索引標籤的設定成為 預設設定。)
- 概要標題標記可指出各頁面上第一個項目的第一、第二、第三、和/或第四層的概 要標題。
- 頁標題和次標題會印出目前頁面的標題和次標題。您可以用「瀏覽器」中「插入」 功能表上的「插入新頁面標題」,或是 TITLE 和 SUBTITLE 指令來建立這些標題。如 果您未指定任何頁標題或次標題的話,這個設定將被忽略。

注意:您可以在「選項」對話方塊 (選擇「編輯」功能表上的「選項」) 的「瀏覽 器」索引標籤上,控制新頁面標題和副標題的字型特性。在「瀏覽器」中編輯標 題,也可以變更現有頁面標題和次標題的字型特性。

若要查看頁首和頁底在列印頁面上的外觀,請在「檔案」功能表上選擇「預覽列印」。

### 若要插入頁首與頁底

- ▶ 讓「瀏覽器」變成作用中視窗(在視窗的任何地方上按一下)。
- E 從功能表選擇: 檔案 > 頁面屬性(G)...
- ▶ 按一下「頁首/頁底」索引標籤。
- E 輸入您想出現在每一頁上的頁首及/或頁底。

# 頁面屬性:選項

圖表 10-13

這個對話方塊控制印出的圖表大小、所列印輸出項目之間的空間,以及頁碼。

- 列印圖表大小。 可控制印出圖表與定義的頁面大小之間相對的大小。圖表的圖面 比 (寬對高的比例) 不會受所印出圖表大小的影響。圖表整個印出的大小會同時受 到它的長度和寬度的限制。一旦圖表的外框到達頁面的左側或右側邊框時,圖表 大小就無法再增加,也就無法填滿其餘的頁面高度。
- 項目間之空間。 控制列印項目之間的空間。每個樞軸表、圖表和文字物件都是個別 的項目。這個設定不會影響瀏覽器中各個項目的顯示。
- 起始頁碼。 以指定的數字開始循序編頁碼。
- 設成預設值。此選項使用這裡指定的設定值做為新「瀏覽器」文件的預設設定 值。(注意事項:這樣會使目前「頁首/頁底」索引標籤和「選項」索引標籤的 設定成為預設設定。)

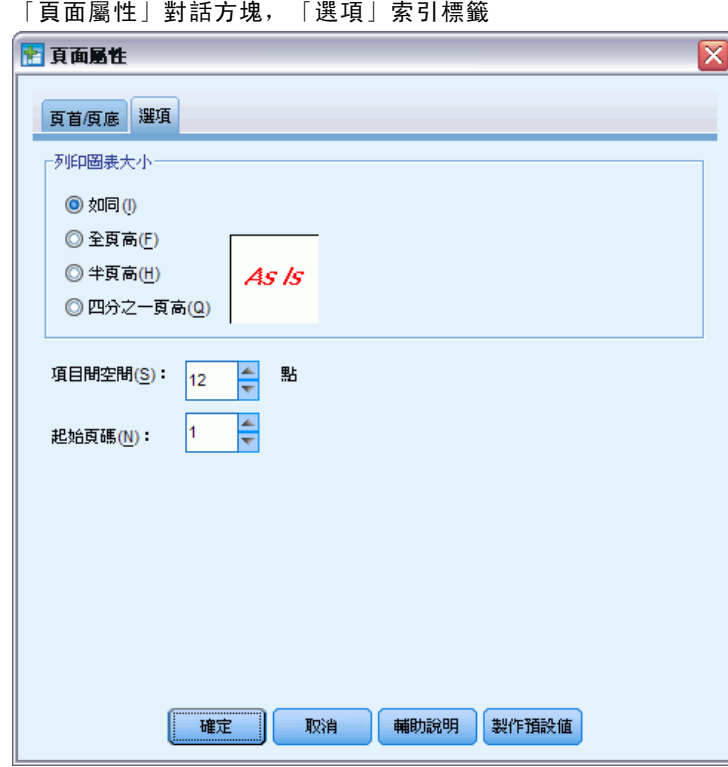

### 若要變更列印圖表大小、編頁碼、及列印項目間的空間

- ▶ 讓「瀏覽器」變成作用中視窗(在視窗的任何地方上按一下)。
- E 從功能表選擇: 檔案 > 頁面屬性(G)...
- E 按一下「選項」索引標籤。
- E 變更設定,再按一下「確定」。

215

# 儲存輸出

「瀏覽器」的內容,可以存成「瀏覽器」文件。該份存檔文件會包含「瀏覽器」的兩 個框架(概要框和目錄框)。

# 若要儲存瀏覽器文件

- E 從「瀏覽器」視窗功能表選擇: 檔案 > 儲存
- E 輸入文件名稱,然後按一下「儲存」。

您可以選擇鎖定檔案以避免在 IBM® SPSS® Smartreader (和「瀏覽器」文件搭配使用的個 別產品) 中進行編輯。若鎖定「瀏覽器」文件,您可以處理樞軸表 (對調列與行、變更 顯示的階層等),但不能編輯任何輸出或是儲存任何變更到 SPSS Smartreader 中的「瀏 覽器」文件。這些設定不影響在 IBM® SPSS® Statistics 中開啟的「瀏覽器」文件。 若要以外部格式儲存結果(例如 HTML 或文字),請使用「檔案」功能表上的「輸出」。

# 樞軸表

許多結果都可以表示成互動式的樞軸表。也就是說,您可以重新排列列、行、和層。

注意:此處所述的大部分功能 (不包括建立表格時套用的「表格格式集」) 皆不會套用 至輕量型表格。無法針對輕量型表格執行樞軸分析或編輯。

# 使用樞軸表

您可以透過下列選項來處理樞軸表,包括:

- 轉置列和行
- 移動列和行
- 建立多維度層
- 分組及解散列和行
- 顯示和隱藏列、行和其他資訊
- 旋轉列和行標記
- 尋找用語的定義

# 啟動樞軸表

您必須先啟動表格,才能處理或修改樞軸表。若要啟動表格:

E 連按兩下表格。

或

- E 在表格上按一下滑鼠右鍵,然後從快顯功能表中選擇「編輯內容」。
- ▶ 從子功能表中選擇「在瀏覽器中」或「在不同的視窗中」。
	- 根據預設,連按兩下表格便會啟動,並且將在「瀏覽器」視窗中啟動所有表格, 但大型表格除外。
	- 如果您想要同時啟動一個以上的樞軸表,您必須在不同視窗啟動表格。

# 樞軸分析表格

- E 啟動樞軸表。
- E 從功能表選擇: 樞軸(P) > 正在樞軸分析

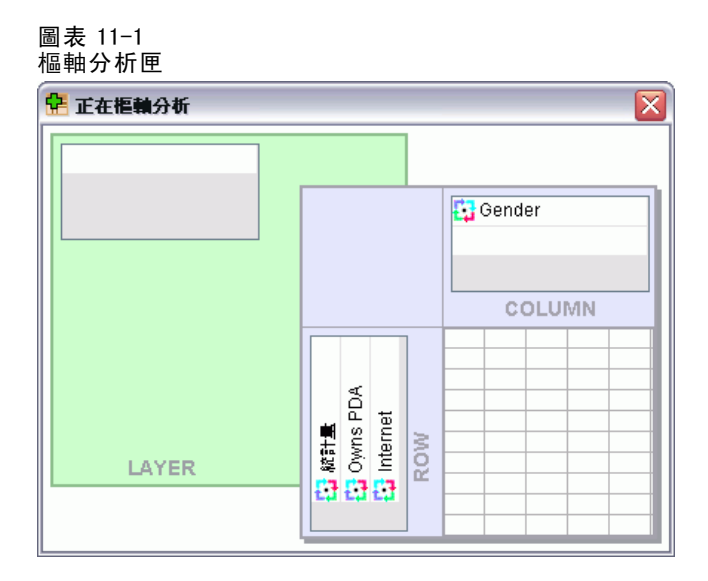

表格有三個維度:列、行與層。一個維度可以包含多個元素 (或沒有任何元素)。您 可以在不同維度之間移動元素,藉以變更表格的組織。若要移動元素,只需拖放元素 到您想要的位置即可。

# 在維度內變更元素的顯示順序

若要變更表格維度 (列、行或階層) 內元素的顯示順序:

- E 若尚未開啟樞軸分析匣,請從「樞軸表」功能表選擇: 樞軸(P) > 正在樞軸分析
- E 在樞軸分析匣中拖放維度內的元素。

# 在維度元素內移動列和行

- ▶ 在表格本身 (非樞軸分析匣) 中, 按一下您要移動其列或行的表格。
- E 拖曳標記到新的位置。
- ▶ 從快顯功能表選擇「插在之前」或「交換」。

注意:請確定「編輯」功能表上的「拖曳以複製」尚未啟動 (勾選)。如果「拖曳以複 製」已經啟動,請取消選取。

### 轉置列和行

如果您只是想要翻轉列與行,可用另一種簡單的方法來使用樞軸分析匣:

E 從功能表選擇:

### 樞軸(P) > 轉置列與欄

這樣做的效果,相當於將所有列元素拖曳到行維度上,並將所有行元素拖曳到列維度上。

樞軸表

# 分組列或行

- ▶ 選取列或行標記, 將它們分在同一組 (按一下並拖曳滑鼠, 或者按住 Shift 鍵, 以 選取數個標記)。
- E 從功能表選擇:

### 編輯 > 群組

會自動插入群組標記。如果連按兩下群組標記,就可以編輯標記文字。

圖表 11-2 列和行群組和標記

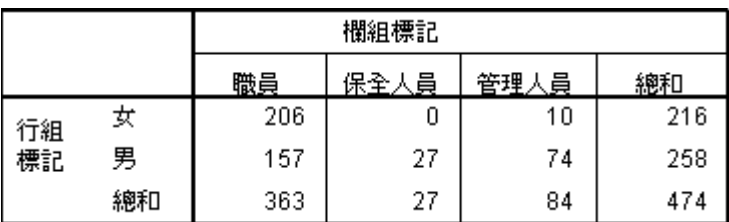

注意:若要新增列或行到現有群組中,必須先將目前在群組中的項目組別解散。然後 建立包含其他項目的新組別。

# 解散列或行的群組

- E 在您要解散之列與行的群組標記中任何一處按一下滑鼠。
- E 從功能表選擇: 編輯 > 解散群組

解散群組會自動刪除群組標記。

# 旋轉列或行標記

您可以在表格最內層行標記與最外層列標記的水平和垂直顯示之間旋轉標記。

- E 從功能表選擇: 格式 > 旋轉內層欄標籤
	- 或 格式 > 旋轉外層列標籤

#### 圖表 11-3 旋轉後的行標記

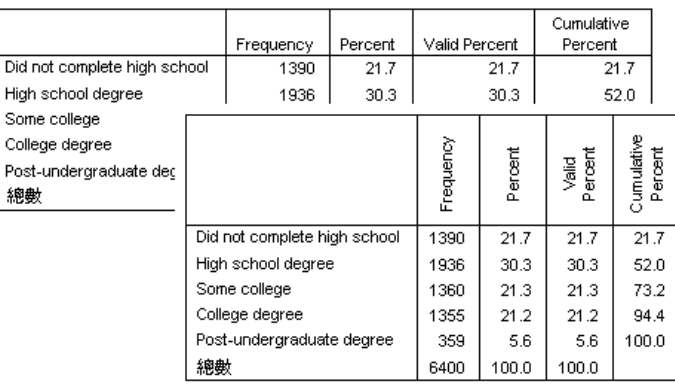

您只能旋轉最內層的行標記,和最外層的列標記。

# 使用階層

您可以將每個類別 (或類別組合),以不同的二維表格顯示出來。這些表格可以被視為層 而且層層相疊,所以您只看到最頂端的那一層。

# 建立和顯示階層

若要建立階層:

- E 啟動樞軸表。
- E 若尚未開啟樞軸分析匣,請從「樞軸表」功能表選擇: 樞軸(P) > 正在樞軸分析
- E 將元素從列或行維度,拖曳到階層維度。

樞軸表

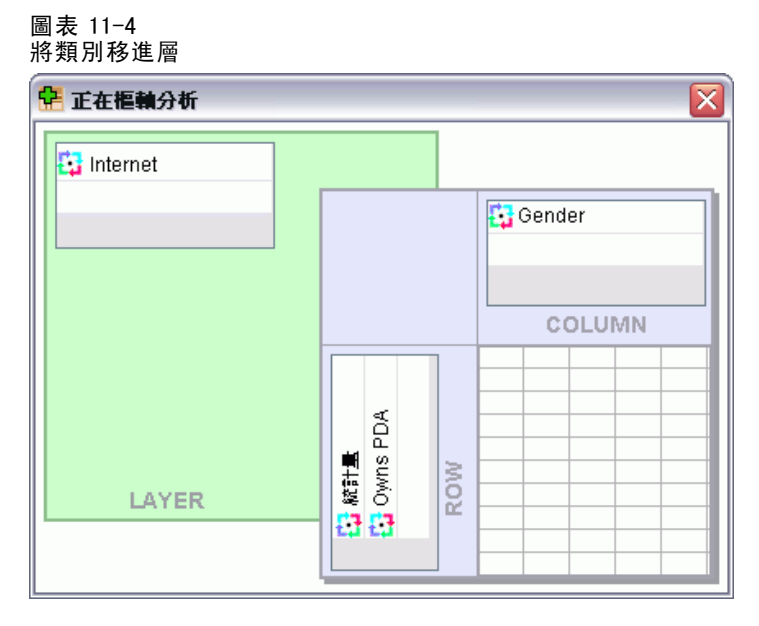

將元素移動至層維度會建立多維表格,但只會顯示一個二維的「圖塊」。您可以看到的 表格是最頂層的那個表格。例如,如果 yes/no 類別變數是在階層維度中,則多維表格 便會有兩個階層:一個代表 yes 類別,而另一個代表 no 類別。

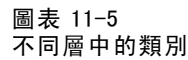

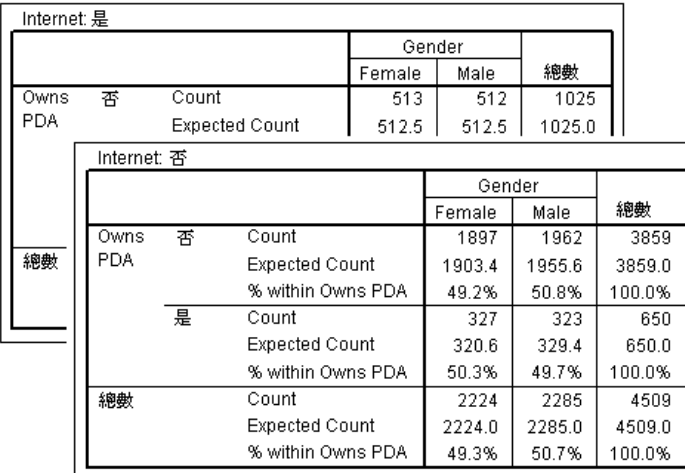

### 變更顯示的階層

E 從階層的下拉式清單中選擇類別 (在樞軸表本身,而不是樞軸分析匣)。

樞軸表

221

#### 圖表 11-6 從下拉式清單選取層

#### 分層式報表

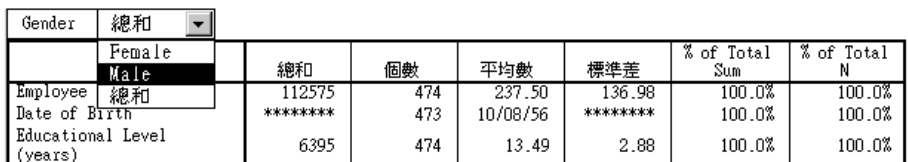

# 到圖層類別

您可以利用「到層類別」,在樞軸表中變更層。當有許多階層、或選定階層有許多類 別時,此對話方塊特別有用。

E 從功能表選擇:

樞軸(P) > 到階層...

圖表 11-7 到層類別對話方塊

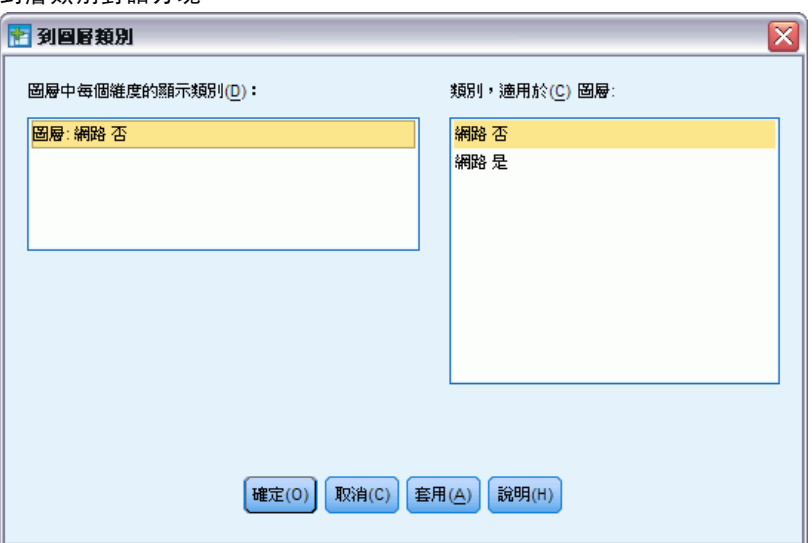

▶ 在「可見的類別」清單中,選取階層維度。「類別」清單將顯示選定維度的所有類別。

▶ 在「類別」清單中,選取您要的類別,然後按一下「確定」或「套用」。

# 顯示和隱藏項目

您可以隱藏下列儲存格類型,包括:

- 維度標記
- 類別 (包括列或行中,其標記儲存格和資料格)
- 類別標記 (不隱藏資料格)
- 註腳、標題和標題

### 隱藏表格中的列和行

- E 按一下您想隱藏的列或行的類別標記。
- E 從快顯功能表選擇: 選取 > 資料與註解儲存格
- ▶ 在類別標記上再按一下滑鼠右鍵, 然後從快顯功能表中選擇「隱藏類別」。

或

E 從「檢視」功能表中,選擇「隱藏」。

# 顯示表格中隱藏的列和行

- ▶ 在相同維度中,顯示成隱藏列或行的其他列或行標記上按一下滑鼠右鍵。
- E 從快顯功能表選擇: 選取 > 資料與註解儲存格
- E 從功能表選擇: 檢視 > 顯示 [維度名稱] 中的所有類別

或

E 若要顯示啟動樞軸表中的所有隱藏列和行,請從功能表選擇: 檢視 > 全部顯示

如此會將表格中所有隱藏列和行都顯示出來。(如果這個表格的「表格性質」中,已經 選取「隱藏空白的列與行」的話,則全部空白的列或行仍然會被藏起來)。

### 隱藏和顯示維度標記

- E 選取維度標記,或維度裡面任何一個類別標記。
- ▶ 從「檢視」功能表或快顯功能表中選擇「隱藏維度標記」或「顯示維度標記」。

### 隱藏和顯示表格標題

若要隱藏標題:

- E 選取標題。
- E 從「檢視」功能表中,選擇「隱藏」。

若要顯示隱藏的標題:

▶ 從「檢視」功能表中, 選擇「全部顯示」。

# **TableLooks**

「表格格式集」是一組性質,用來定義表格外觀。您可以選取先前定義的「表格格式 集」,也可以自行設計「表格格式集」。

- 套用「表格格式集」之前或之後,您都可以透過儲存格性質,來變更某個儲存格 或某組儲存格的格式。即使在您套用新的「表格格式集」之後,以前編輯過的儲 存格格式,仍然會保留原狀。
- 除此之外,您可以將所有的儲存格,重設成目前「表格格式集」所定義的儲存格 格式。如此任何被修改過的儲存格,其格式都會被重設過。如果「表格格式集 檔案」清單中,已經選取如顯示的話,任何被編輯過的儲存格,都會根據目前表 格的性質,加以重設。

注意:在舊版 IBM® SPSS® Statistics 中建立的表格格式集無法在 16.0 或更新版本 中使用。

# 若要套用或儲存表格格式集

- E 啟動樞軸表。
- E 從功能表選擇: 格式 > 表格格式集(L)...

圖表 11-8 表格格式集對話方塊

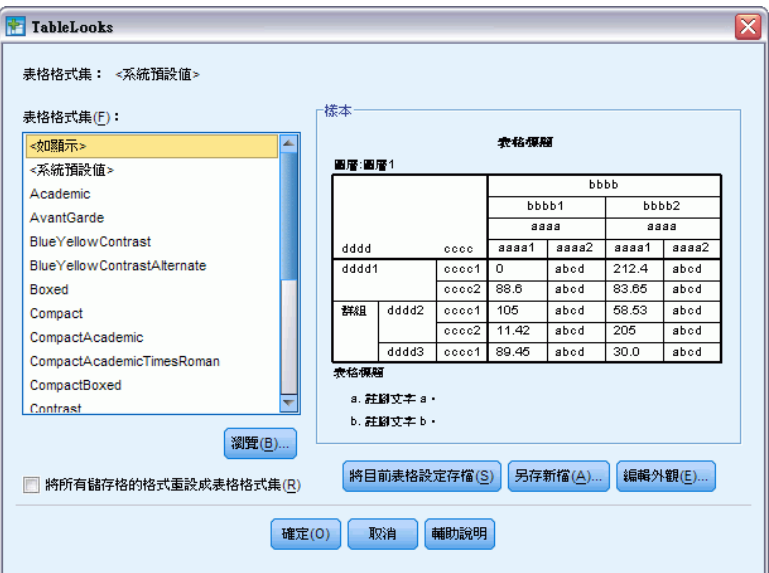

- ▶ 從檔案清單選取「表格格式集」。若要從別的目錄選取檔案,請按一下瀏覽。
- ▶ 按一下確定, 將「表格格式集」套用到選定的樞軸表上。

# 若要編輯或建立表格格式集

▶ 在「表格格式集」對話方塊中,從檔案的清單中選取「表格格式集」。

- E 按一下編輯外觀。
- ▶ 調整表格性質, 將它們變成理想的屬性之後, 然後按一下「確定」。
- ▶ 按一下「將目前表格設定存檔」以儲存剛才編輯的「表格格式集」,或按一下「另存新 檔」,將它存成新的「表格格式集」。

您對「表格格式集」所作的修改,只會影響到選定的樞軸表。改過的「表格格式集」無 法套用到任何使用該「表格格式集」的其他表格上,除非您再選取那些表格,然後重新 套用改過的「表格格式集」。

# 表格性質

您可以利用「表格性質」來設定表格的一般性質、為表格的不同部分設定儲存格樣式, 並將那些性質集合存成「表格格式集」。您可以:

- 控制一般性質,如隱藏空白列 (或行),或者調整列印性質。
- 控制註腳標記的格式和位置。
- 判斷資料區域中的儲存格、列、行標記,或者表格其他區域的指定格式。
- 控制線寬和顏色,這些線條組成表格每個區域的邊框。

## 若要變更樞軸表性質

- E 啟動樞軸表。
- E 從功能表選擇: 格式 > 表格性質(T)...
- ▶ 選取索引標籤(一般、註腳、儲存格格式、框線 或 列印)。
- E 選擇您要的選項。
- ▶ 按一下確定或套用。

新性質會套用到選定的樞軸表上。若要將新的表格性質套用到「表格格式集」,而不 只是套用到選定的表格上的話,請編輯「表格格式集」(利用「格式」功能表中的 「表格格式集」)。

# 表格性質:一般

下列幾項性質會套用到整個表格上。您可以:

- 顯示或隱藏空白列或行。(空白的列或行,代表其任何資料格中,都不含資料。)
- 控制要顯示在長表格中的預設列數。若要在表格中顯示所有列,而不考慮表格長 度,請取消選取 (取消勾選)「依列顯示表格」。
- 控制列標記的放置位置,可以在左上角或嵌入巢狀結構中。
- 控制最大和最小行寬 (以點表示)。

圖表 11-9 表格性質對話方塊的一般索引標籤

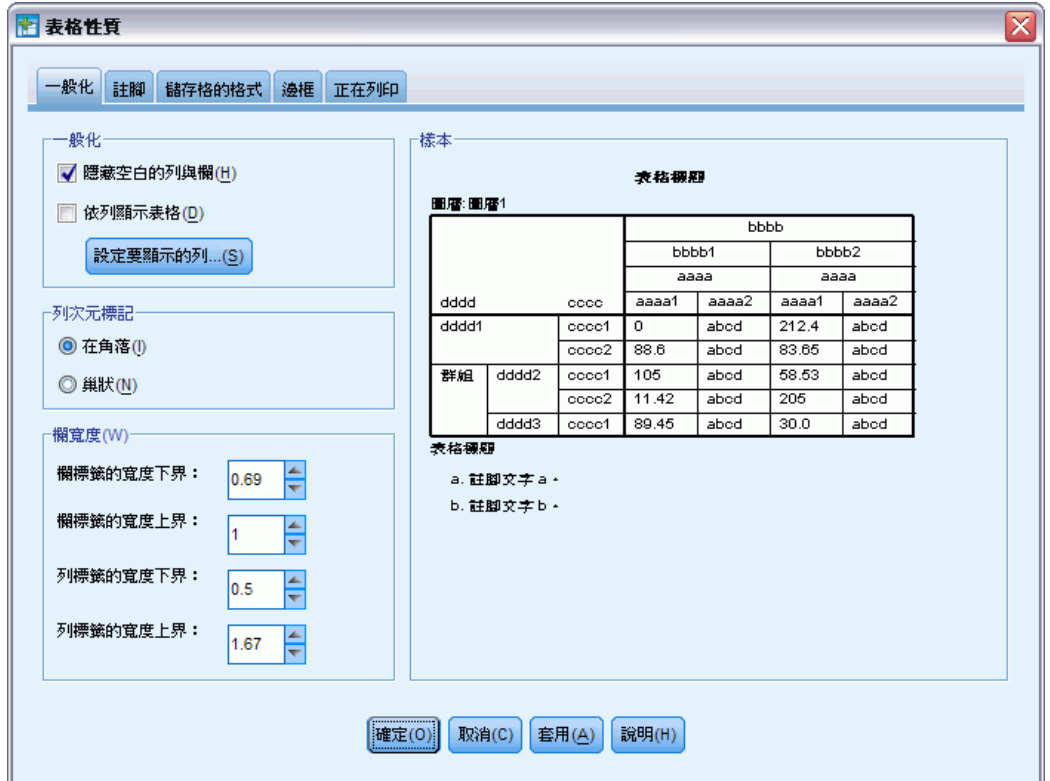

若要變更一般的表格性質:

- ▶ 按一下一般索引標籤。
- E 選擇您要的選項。
- ▶ 按一下確定或套用。

# 設定要顯示的列

依照預設值,含有許多列的表格會顯示在列數為 100 的區域。若要控制表格中顯示 的列數:

- E 選取「依列顯示表格」。
- E 按一下「設定要顯示的列」。

或

▶ 從啟動的樞軸表的「檢視」功能表選擇「依列顯示表格」和「設定要顯示的列」。

樞軸表

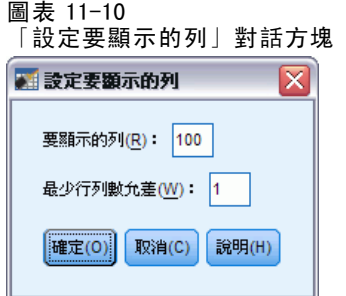

要顯示的列。 控制一次顯示的列數上限。瀏覽控制項可讓您移至表格的不同區域。最小 值為 10。預設為 100。

最少行列數允差。 控制表格最深處之列維度的列數下限, 以分割顯示的表格檢視。例 如,若每個最深處列維度群組中有六個類別,指定值 6 可避免在顯示的檢視中分割任何 群組。此設定可能會造成顯示的檢視中的總列數超過指定顯示的列數上限。

#### 圖表 11-11 以預設允差顯示列

列1至10 於 24中) △ △ ▽ <mark>▽</mark>

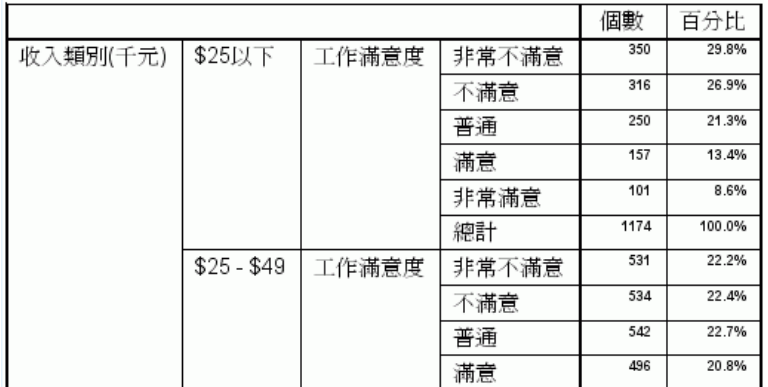

#### 圖表 11-12

以深處的列維度群組中的列數為基礎而設定的允差

列1至12 0於24中) ▲ ▲ ▼ ▼

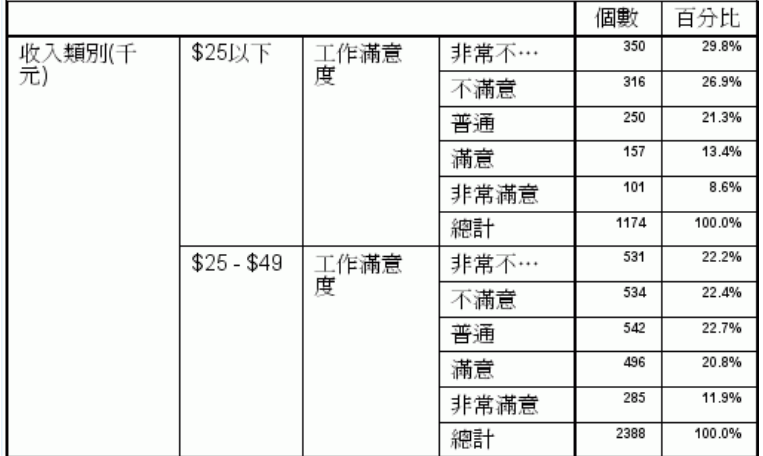

226

# 表格性質:註腳

註腳標記的性質包括:文字樣式和文字位置。

- 註腳標記的樣式可以是數字 (1、2、3...) 或字母 (a、b、c...)。
- 註腳標記可以加到文字上,變成上標或下標。

圖表 11-13

表格性質對話方塊的一般註腳標籤

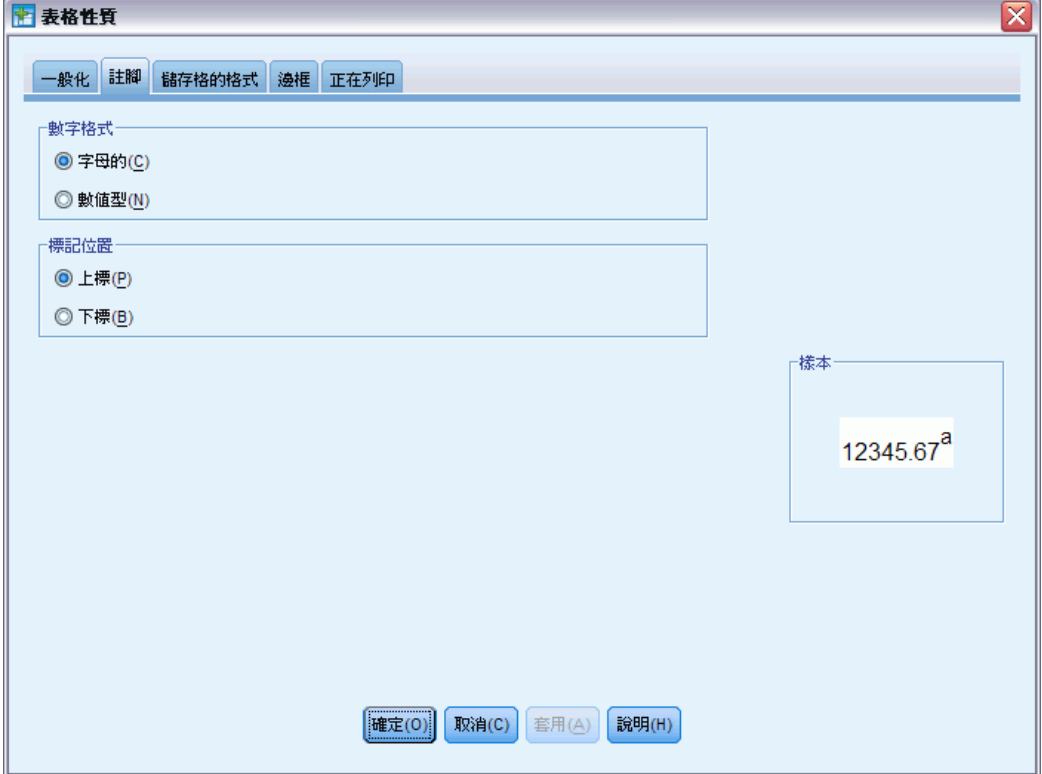

若要變更註腳標記性質:

- E 按一下註腳索引標籤。
- E 選取註腳的數字格式。
- E 選取標記位置。
- ▶ 按一下確定或套用。

# 表格性質: 儲存格格式

就格式而言,表格可分成四個區域:標題、階層、角落標記、列標記、行標記、資料、 標題文字和註腳。而對表格的每個區域來說,您可以修改其相關的儲存格格式。這些 儲存格格式包括文字特性 (例如字型、大小、顏色、樣式)、水平和垂直準線、背景 顏色,以及內層儲存格邊緣。

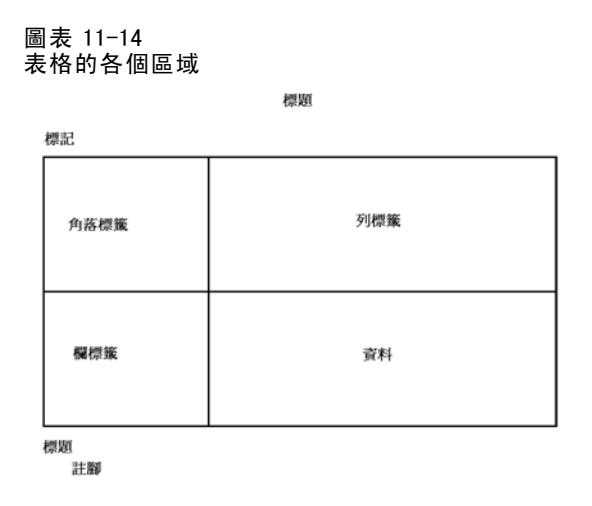

儲存格格式會套用到區域圖上 (資訊的類別)。這不是個別儲存格的特性。當您執行表格 的樞軸分析時,這項區別是很重要的。

例如:

- 如果您指定行標記的儲存格格式為粗體字型, 則無論目前行維度所顯示的是何種資 訊,行標記都將顯示粗體。如果您將行維度中的項目移到另一個維度,該項目並 不會保留行標記的粗體特性。
- 如果您只利用下列方式將行標記改成粗體:在啟動的樞軸表中,將儲存格反白,然 後再按一下工具列上的「粗體」按鈕。那麼無論您將那些儲存格移到那個維度,它 們都會保持粗體,至於其他移到行維度中的項目,行標記就不會繼續保持粗體了。

### 229 樞軸表

## 圖表 11-15

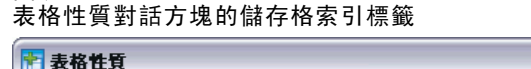

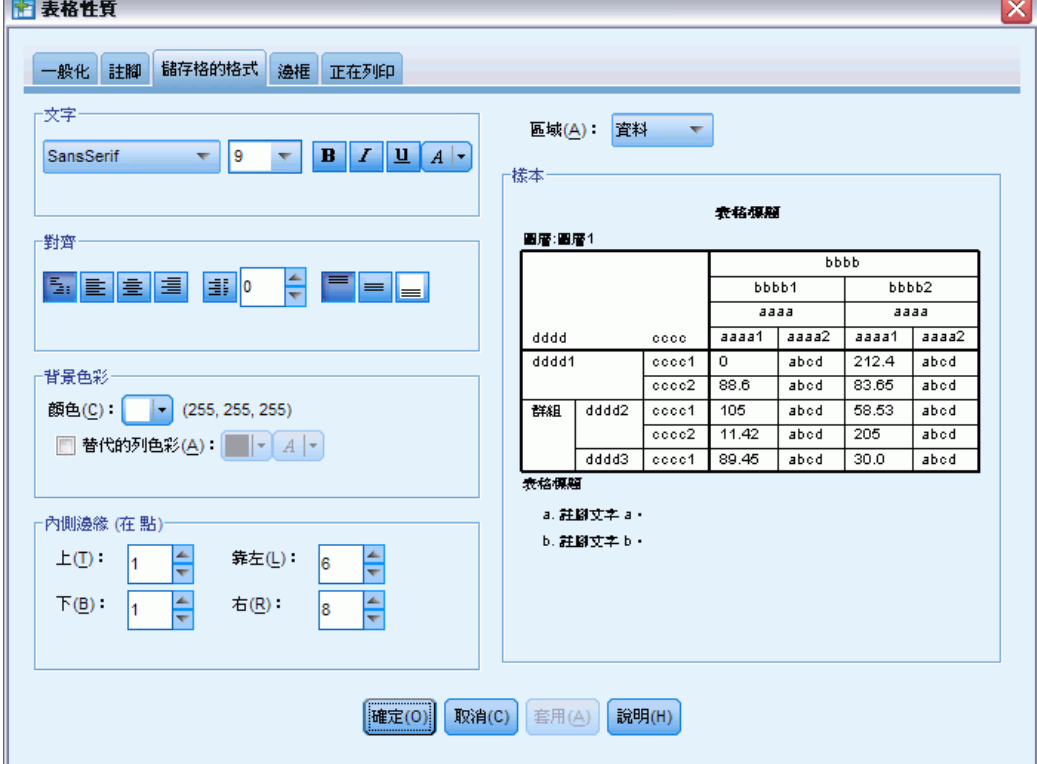

若要變更儲存格的格式:

- E 選取儲存格的格式索引標籤。
- E 從下拉式清單中選取一個區域,或在樣本的任一個區域上按一下。
- E 選取區域圖的特性。您的選擇會反映在範例上。
- ▶ 按一下確定或套用。

### 替代的列色彩

若要套用不同的背景和/或文字色彩到表格「資料」區域的替代列:

- E 選取「區域」下拉式清單中的「資料」。
- ▶ 選取 (勾選)「背景色彩」群組中的「替代的列色彩」。
- E 選取替代的列背景和文字要使用的色彩。 替代的列色彩只會影響表格的「資料」區域。不會影響列或行標記區域。

# 表格性質:邊框

您可以替表格中的每個邊框位置,選取線條樣式和顏色。如果您選取無做為樣式,則 選用部分將沒有線條。

#### 圖表 11-16 表格性質對話方塊的邊框標籤

 $\overline{\mathbf{x}}$ 图表格性質 一般化 註腳 儲存格的格式 邊框 正在列印 邊框: 邊框 表格標題 標題個層分隔符號 圖層:圖層1 左內框  $bbbb$ 右内框  $bbbb$  $bbbb2$ 上內框  $\overline{a}$  $\overline{a}$ 下内框 aaaa1 | aaaa2 | aaaa1 | aaaa2 dddd  $c\circ c\circ$ 左外框 dddd1 cccc1  $\overline{\mathbf{0}}$ abod  $212.4$ abod 右外框  $cccc2$  $83.65$ 88.6 abod abod 上外框 群組 dddd2  $cccc1$  $105$ abod 58.53 abod  $cccc2$  $11.42$  $\overline{205}$ abod 下外框 abod  $dddd3$  $cccc1$ 89.45 abod  $30.0$ abod 左資料區域 表格標題 上資料區域 a. 註腳丈字 a· 水平類別邊框 (列) b. 註刷文字 b· 水平維度邊框 (列) 垂直類別邊框 (列) 垂直維度邊框 (列) 樣式(S)  $\Box$  $\mathbf{r}$ ||確定(0)| 取消(C) 至用(A) 脱明(H)

若要變更表格邊框:

- E 按一下邊框索引標籤。
- E 如果想選取邊框位置,請從清單中,在它的名稱上按一下,或者在「樣本」區域中, 按一下線條。
- E 選取線條樣式或選取無。
- E 請選取顏色。
- ▶ 按一下確定或套用。

# 表格性質:列印

您可以控制的樞軸表列印性質如下;

■ 列印所有階層、或只列印表格的最頂層, 並且將每一層印在不同頁面上。

- 將表格水平或垂直摺起來,以配合列印頁面的大小。
- 當表格超過所定義的頁面大小 (不論太寬或太長) 時,透過控制印出表格之任何 一部分中所包含的最小行列數,來控制最小行列數。 注意:如果表格太大無法顯示在目前頁面上,但頁面上方的其他輸出,又符合定義 頁面長度的話,此表格會自動列印在新的頁面上,不論最小行數的設定為何。
- 當表格無法印在同一頁時, 仍然將剩下的文字保留起來。您可以在每頁的底部、頂 端,顯示待續文字。如果兩個選項都未選取的話,就不會顯示待續文字。

```
圖表 11-17
```
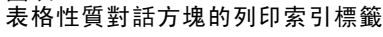

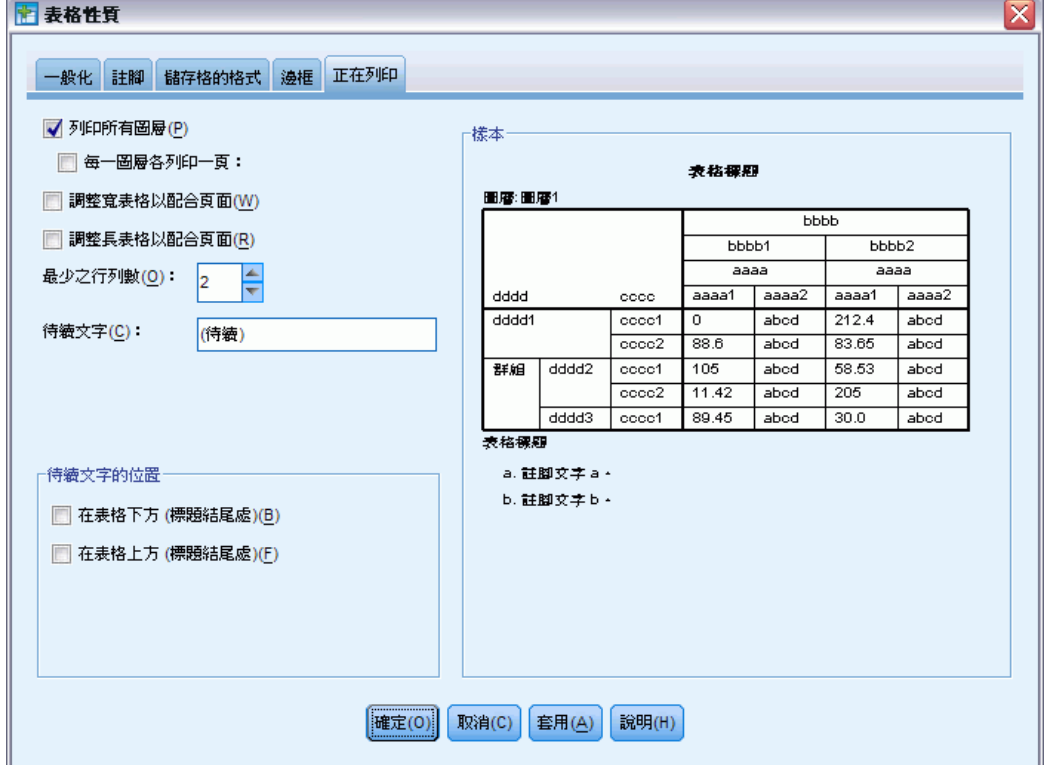

若要控制樞軸表列印性質:

- E 按一下「列印」索引標籤。
- E 選取您要的列印選項。
- ▶ 按一下確定或套用。

# 儲存格性質

「儲存格」性質會套用到選定的儲存格上。您可以變更字型、數值格式、準線、邊緣和 顏色。儲存格性質會置換表格性質;因此,如果您變更表格性質的話,任何單獨套用的 儲存格性質並不會隨之變更。

232

### 章節 11

若要變更儲存格的性質:

- E 啟動表格,再選取表格中的儲存格。
- ▶ 從「格式」功能表或快顯功能表中, 選擇「儲存格性質」。

# 字型和背景

「字型和背景」索引標籤可控制表格中,選定的儲存格的字型樣式、顏色和背景顏色。

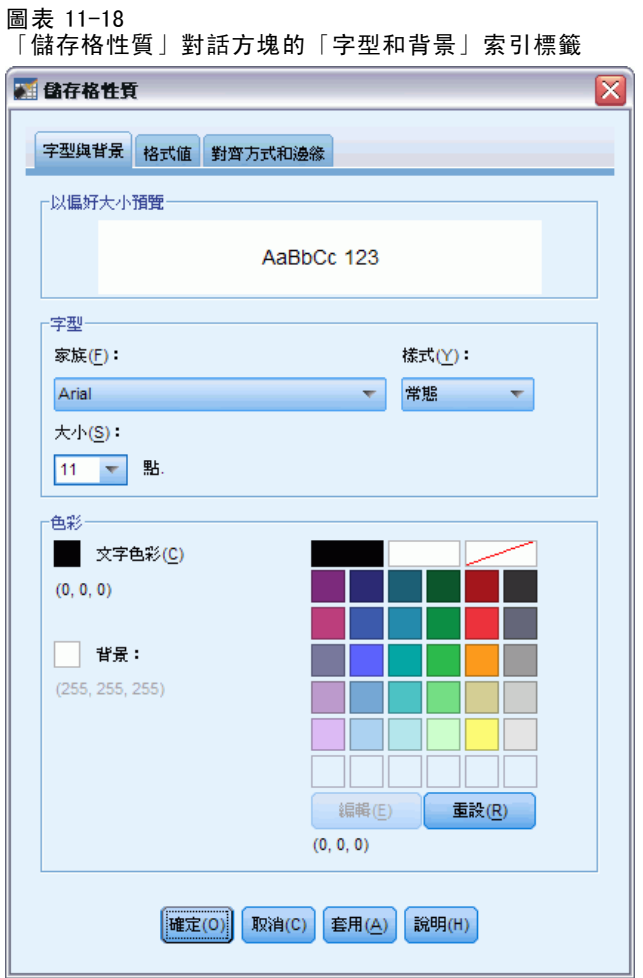

# 格式化數值

「格式化數值」索引標籤可控制選定的儲存格數值格式。您可以選取數字、日期、時 間、或貨幣的格式,也可以調整螢幕上所顯示之小數位數。

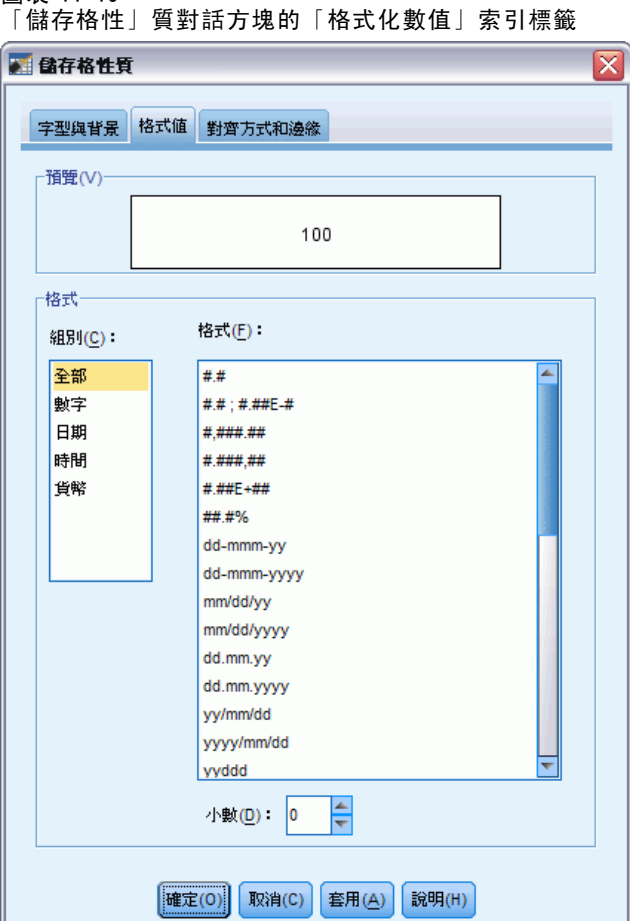

注意:「貨幣」格式清單包含「金額」格式 (以貨幣符號開頭的數目) 以及 5 種自訂貨 幣格式。依預設,所有自訂貨幣格式均設定為預設數字格式,不包含貨幣或其他自訂符 號。如需有關定義自訂貨幣格的資訊,請參閱 [貨幣選項](#page-318-0)。

# 準線和邊緣

**Contract Contract** 

「準線和邊緣」索引標籤可控制選定儲存格中數值的水平和垂直準線,以及該儲存格的 上、下、左和右邊緣。「混合」水平準線可將根據各儲存格的類型來對齊內容。例如, 日期向右對齊,而文字數值則向左對齊。

圖表 11-19

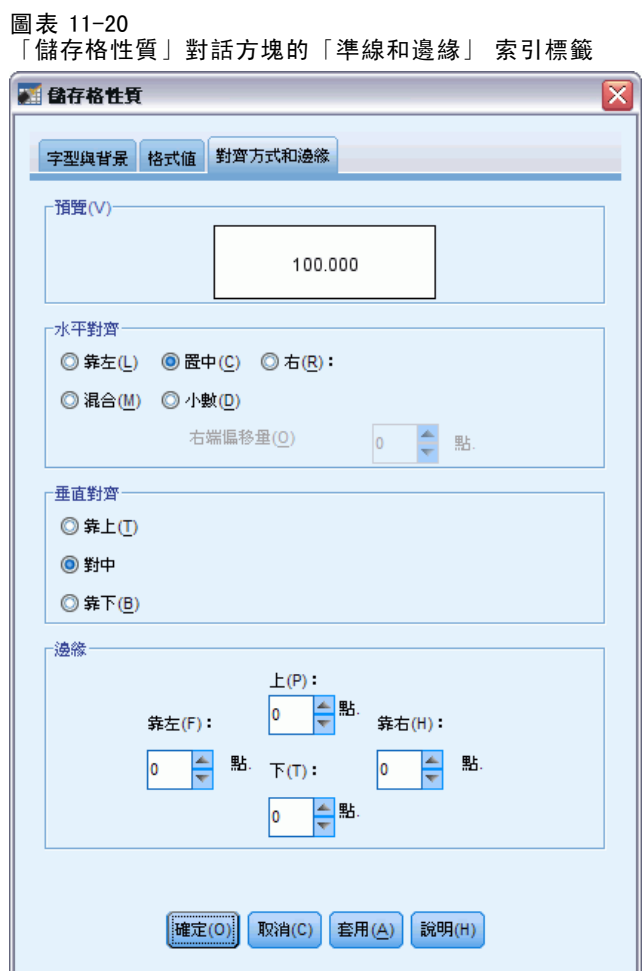

# 註腳和標題

您可以在表格中新增註腳和標題。也可以隱藏註腳或標題、變更註腳標記和將註腳重 新編號。

部分註腳屬性是由表格性質來控制。

# 新增註腳和標題

若要在表格中新增標題:

E 從「插入」功能表中,選擇「標題」。

表格上的任何一個項目都可以加入註腳。若要新增註腳:

- E 在啟動的樞軸表中,按一下標題、儲存格、或者標題。
- E 從「插入」功能表中,選擇「註腳」。
#### 樞軸表

235

# 若要隱藏或顯示標題

若要隱藏標題:

- E 選取標題。
- E 從「檢視」功能表中,選擇「隱藏」。

若要顯示隱藏的標題:

E 從「檢視」功能表中,選擇「全部顯示」。

### 若要隱藏或顯示表格中的註腳

若要隱藏註腳:

- E 選取註腳。
- ▶ 從「檢視」功能表中, 選擇「隱藏」, 或從快顯功能表中選擇「隱藏註腳」。 若要顯示隱藏的註腳:
- ▶ 從「檢視」功能表中, 選擇「顯示所有註腳」。

# 註腳標記

您可以透過「註腳標記」,改用其他字元來標示註腳。

圖表 11-21

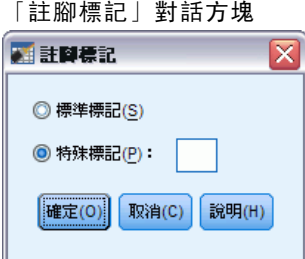

若要變更註腳標記:

- E 選取註腳。
- ▶ 從「格式」功能表中, 選擇「註腳標記」。
- E 輸入一個或兩個字元。

## 註腳重新編號

當您切換列、行、階層以轉換表格時,註腳順序可能會亂掉。若要將註腳重新編號:

▶ 從「格式」功能表中, 選擇「註腳重新編號」。

# 資料格寬

「設定資料格寬度」是用來將所有資料儲存格設成相同的寬度。

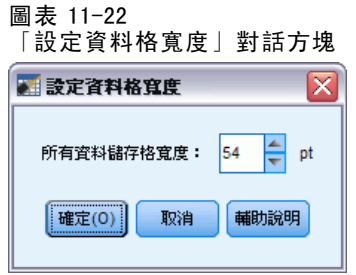

若要設定所有資料儲存格的寬度:

- E 從功能表選擇: 格式 > 設定資料儲存格寬度(W)...
- E 輸入格寬度的值。

# 變更行寬

E 按一下並拖曳行的邊框。

# 顯示樞軸表中隱藏的邊框

如果表格邊框多半被隱藏起來的話,您可以將它們顯示出來。這樣做,可以變更行寬 之類的工作,變得比較容易。

E 從「檢視」功能表中,選擇「網格線」。

圖表 11-23 顯示隱藏邊框的網格線

|          |                          |   |                       |              |   | Gender                |        |        |        |        |
|----------|--------------------------|---|-----------------------|--------------|---|-----------------------|--------|--------|--------|--------|
| Internet |                          |   |                       |              |   | Female                | Male   | 總數     |        |        |
| 否        | Owns<br><b>PDA</b><br>總數 | 香 | Count                 |              |   | 1897                  | 1962   | 3859   |        |        |
|          |                          |   | <b>Expected Count</b> |              |   | 1903.4                | 1955.6 | 3859.0 |        |        |
|          |                          |   | % within Owns PDA     |              |   | 49.2%                 | 50.8%  | 100.0% |        |        |
|          |                          | 是 |                       | Count        |   | 327                   | 323    | 650    |        |        |
|          |                          |   |                       |              |   |                       |        | Gender |        |        |
|          |                          |   | Internet              |              |   |                       |        |        | Male   | 總數     |
|          |                          | 否 |                       | Owns<br>PDA. | 香 | Count                 |        | 1897   | 1962   | 3859   |
|          |                          |   |                       |              |   | <b>Expected Count</b> |        | 1903.4 | 1955.6 | 3859.0 |
|          |                          |   |                       |              |   | % within Owns PDA     |        | 49.2%  | 50.8%  | 100.0% |
| 是        | Owns<br>PDA.<br>總數       |   |                       |              | 是 | Count                 |        | 327    | 323    | 650    |
|          |                          |   |                       |              |   | Expected Count        |        | 320.6  | 329.4  | 650.0  |
|          |                          |   |                       |              |   | % within Owns PDA     |        | 50.3%  | 49.7%  | 100.0% |
|          |                          |   |                       | 總數           |   | Count                 |        | 2224   | 2285   | 4509   |
|          |                          |   |                       |              |   | Expected Count        |        | 2224.0 | 2285.0 | 4509.0 |
|          |                          |   |                       |              |   | % within Owns PDA     |        | 49.3%  | 50.7%  | 100.0% |
|          |                          | 是 |                       | Owns         | 香 | Count                 |        | 513    | 512    | 1025   |
|          |                          |   |                       | <b>PDA</b>   |   | <b>Expected Count</b> |        | 512.5  | 512.5  | 1025.0 |
|          |                          |   |                       |              |   | % within Owns PDA     |        | 50.0%  | 50.0%  | 100.0% |
|          |                          |   |                       |              | 是 | Count                 |        | 305    | 306    | 611    |
|          |                          |   |                       |              |   | Expected Count        |        | 305.5  | 305.5  | 611.0  |
|          |                          |   |                       |              |   | % within Owns PDA     |        | 49.9%  | 50.1%  | 100.0% |
|          |                          |   |                       | 總數           |   | Count                 |        | 818    | 818    | 1636   |
|          |                          |   |                       |              |   | <b>Expected Count</b> |        | 818.0  | 818.0  | 1636.0 |
|          |                          |   |                       |              |   | % within Owns PDA     |        | 50.0%  | 50.0%  | 100.0% |

# 選取樞軸表中的列與行

樞軸表會限制您選取整個列和行的方式。視覺重點 (代表選定列或行) 則可以橫跨數 個表格區域,而且不需連在一起。若要選取整列或行:

- E 按一下列或行標記。
- E 從功能表選擇: 編輯 > 選取 > 資料與註解儲存格

或

- E 在列 (或行) 的類別標記上按一下滑鼠右鍵。
- E 從快顯功能表選擇: 選取 > 資料與註解儲存格

或

▶ 按住 Ctrl 和 Alt 鍵, 再按列或行標記。

# 列印樞軸表

有幾個因素會影響樞軸表的列印結果,但是您可以變更樞軸表的屬性,來控制這些因素。

樞軸表

- 對於多向度樞軸表 (有多個階層的表格) 而言,您可以列印所有階層、或者只列印 最頂層 (看得見的那一層)。
- 對於長或寬樞軸表而言,您可以自行調整表格大小,以配合頁面,或者控制表格的 分隔符號、分頁符號的位置。
- 對於太寬或太長、無法列印成一頁的表格, 您可以控制表格分頁的位置。

您可以使用「檔案」功能表上的「預覽列印」,來查看樞軸表的列印結果。

### 控制寬和長表格的表格分行

如果樞軸表太寬或太長,以致無法列印在定義頁面上時,樞軸表會自動分割,以便印成很 多段。(對於太寬的儲存格來說,空間如果足夠,數個段落會印在同一頁上。)您可以:

- 控制大型表格從哪裡開始分割列或行。
- 分割表格時,要求哪些列或行必須連在一起。
- 調整表格大小,以符合定義頁面。

#### 若要指定列印之樞軸表列和行的分割

- ▶ 在需要插入分頁符號的行標記的左側按一下,或者在需要插入分頁符號的列標記上面 按一下。
- E 從功能表選擇: 格式 > 在此分開

#### 若要指定將列或行保持在一起

- ▶ 選取需要連在一起的列或行標記。(按一下並加以拖曳, 或者按住 Shift, 選取數個 列或者行標記。)
- E 從功能表選擇: 格式 > 保持在一起

# 從樞軸表建立圖表

- E 請連按兩下樞軸表,來啟動它。
- E 選取您要顯示在圖表中的列、行或儲存格
- E 在選定區域中的任何位置上,按一下滑鼠右鍵。
- ▶ 從快顯功能表中選擇「建立統計圖」, 並選取圖表類型。

# 輕量型表格

表格可呈現為具有完整功能的樞軸表,或是輕量型表格。輕量型表格的呈現速度快於具 有完整功能的樞軸表,但這些表格皆不支援許多樞軸和編輯功能,包括:

 無法執行輕量型表格的樞軸分析。您可以顯示多層次表格的各個不同階層,但無法 移動維度之間的表格元素 (例如對調列和行),或是變更列或行的顯示位置。

- 樞軸表
- 無法編輯輕量型表格。您無法隱藏列或行、變更行寬度、修改資料值、變更儲存格 或表格內容,或是套用不同的「表格格式集」。
- 輕量型表格不支援「表格格式集」中定義的自訂維度邊框內容。系統會在在建立表 格時允許其他所有「表格格式集」內容。
- 由於您無法編輯輕量型表格,因此「尋找和置換」對話方塊的「置換」功能不會 取代輕量型表格中的指定值。

若要將輕量型表格轉換成完整功能的樞軸表:

- E 以滑鼠右鍵按一下「瀏覽器」視窗或表格編輯視窗中的表格。
- E 從快顯功能表中,選擇啟用編輯

如需關於如何建立輕量型表格而非完整功能樞軸表的資訊,請參閱: [樞軸表選項](#page-324-0)

模式

部分結果將以模式呈現,以視覺化的特殊類型顯示在「輸出瀏覽器」。顯示在「輸出 瀏覽器」的視覺化並不是唯一可用的模式檢視。單一模式包含許多不同的檢視。您可 以在「模式瀏覽器」中啟動模式,並直接與模式互動來顯示可用的模式檢視。您也可 以選擇列印和匯出模式中的所有檢視。

# 與模式互動

若要與模式互動, 您必須先啟動它:

E 連按兩下模式。

或

- ▶ 在模式上按一下滑鼠右鍵,然後從快顯功能表中選擇「編輯內容」。
- E 從子功能表選擇「在不同的視窗中」。

啟動模式會在「模式瀏覽器」中顯示模式。

#### 使用模式瀏覽器

「模式瀏覽器」是一互動式工具,顯示可用的模式檢視和編輯模式檢視的外觀。(如需 有關顯示「模式瀏覽器」的資訊,請參閱與模式互動第 240 頁。)「模式瀏覽器」有 兩種不同的樣式:

■ 分割為主要/輔助檢視。在這種樣式中,主檢視顯示在「模式瀏覽器」的左邊。主檢 視顯示模式中部份的一般視覺化 (例如網路圖形)。主檢視本身可能包含一個以上的 模式檢視。在主檢視下的下拉式清單可讓您從可用的主檢視中選擇。

輔助檢視顯示在「模式瀏覽器」的右邊。相較於只顯示一般視覺化的主檢視,輔助 檢視通常顯示模式中更多詳細的視覺化 (包括表格)。和主檢視一樣,輔助檢視可能 包含一個以上的模式檢視。在輔助檢視下的下拉式清單可讓您從可用的主檢視中選 擇。輔助檢視也可以針對在主檢視選擇的元素顯示指定的視覺化。例如,視模式的 類型而定,您可以選擇主檢視中的變數節點以在輔助檢視中顯示該變數的表格。

■ 一次一個檢視,含縮略圖。 在這種樣式中只能看到一個檢視,其他檢視則是透過「模 式瀏覽器」左側的縮略圖存取。每個檢視都會顯示部分的模式視覺化。

指定視覺化的顯示取決於建立模式的程序。如需有關使用指定模式的資訊,請參閱 建立模式程序的文件。

#### <span id="page-258-0"></span>模式檢視表格

顯示在「模式瀏覽器」中的表格並不是樞軸表。您不可以處理這些表格,但是可以 處理樞軸表。

#### 設定模式性質

在「模式瀏覽器」中,您可以設定模式的指定性質。

#### 複製模式檢視

你也可以在「模式瀏覽器」中複製個別模式檢視。

#### 模式性質

在「模式瀏覽器」中,請從功能表選擇: 檔案 > 內容

每個模式都有相關的性質讓您從「輸出瀏覽器」中指定列印的檢視。依照預設值,只會 列印出現在「輸出瀏覽器」的檢視。永遠只有一個主檢視,而且也只有一個主檢視。您 也可以指定列印所有可用的模式檢視。這包括所有主檢視與所有輔助檢視 (依據主檢視 中選擇內容的輔助檢視除外,這些檢視不會列印)。請注意,您也可以在「模式瀏覽 器」本身列印個別模式檢視。

#### 複製模式檢視

從「模式瀏覽器」中的「編輯」功能表,您可以複製目前顯示的主檢視或目前顯示的 輔助檢視。只能複製一個模式檢視。您可以將模式檢視貼入「輸出瀏覽器」,隨後以 視覺化呈現個別模式檢視,可在「圖板編輯程式」中編輯視覺化。貼入「輸出瀏覽 器」讓您可以同時顯示多重模式檢視。你也可以貼入其他應用程式,則檢視可能顯示 為影像或表格,視目標應用程式而定。

# 列印模式

#### 從「模式瀏覽器」列印

您可以在「模式瀏覽器」本身列印單一模式檢視。

- E 在「模式瀏覽器」中啟動模式。
- E 從功能表選擇:
- 檢視 > 編輯模式
- ▶ 在主檢視或輔助檢視中 (視您想要列印的模式而定) 的「一般」工具列色盤, 按一下列 印圖示。(如果未顯示此色盤, 從「檢視」功能表上選擇「色盤>一般」。)

#### 從「輸出瀏覽器」列印

當您從「輸出瀏覽器」列印時,指定模式的列印數量取決於模式的性質。模式可以設定 成只列印顯示的檢視或列印所有可用的模式檢視。

# 匯出模式

依照預設值,當您從「輸出瀏覽器」匯出模式時,模式檢視的包含或排除是由各模式的 模式特質來控制。如需模式特質的詳細資訊,請參閱 [模式性質](#page-258-0)第 [241](#page-258-0) 頁。匯出時,您可 以覆寫設定成包含所有模式檢視或只有目前出現的模式檢視。在「匯出輸出」對話方塊 上按一下「文件」組別中的「變更選項...」。如需更多有關匯出和此對話方塊的資訊, 請參閱[匯出輸出](#page-218-0)第 [201](#page-218-0) 頁。請注意,所有模式檢視 (包括表格) 都會匯出為圖表。亦請 注意依據主檢視中選取內容的輔助檢視永遠不會匯出。

# 將模式中所使用的欄位儲存至新的資料集

您可以將模式中所使用的欄位儲存至新的資料集。

- ▶ 在「模式瀏覽器」中啟動模式。
- E 從功能表選擇: 產生 > 欄位選擇 (模式輸入和目標)

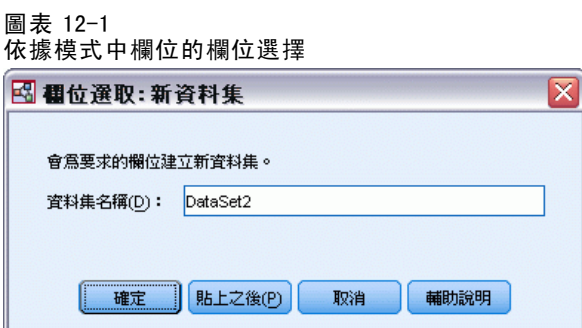

資料集名稱。 指定有效的資料集名稱。資料集可供同一階段作業中之後續的作業使 用,但是不會儲存為檔案,除非特別在階段作業結束之前儲存。資料集名稱必需符 合變數命名規則。

# 依據重要性將預測值儲存至新的資料集

您可以依據預測值重要性圖表中的資訊,將預測值儲存至新的資料集。

- E 在「模式瀏覽器」中啟動模式。
- E 從功能表選擇: 產生 > 欄位選擇 (預測值重要性)

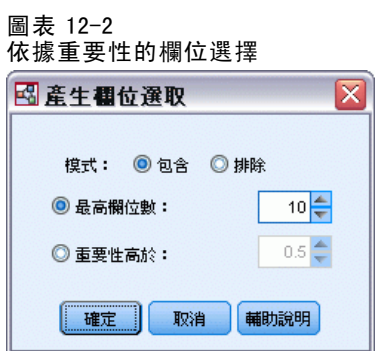

**變數的最上方數。** 包含或排除到達指定數的最重要預測值。

重要性大於。 包含或排除相對重要性大於指定值的所有預測值。

E 按一下「確定」之後,會出現「新的資料集」對話方塊。

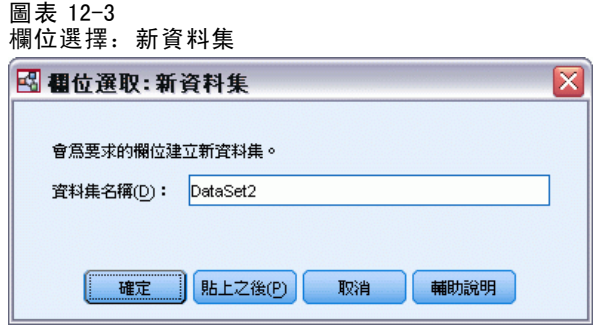

資料集名稱。 指定有效的資料集名稱。資料集可供同一階段作業中之後續的作業使 用,但是不會儲存為檔案,除非特別在階段作業結束之前儲存。資料集名稱必需符 合變數命名規則。

# 集合的模式

集合模式提供關於集合中的元件模式與集合效能的整體資訊。

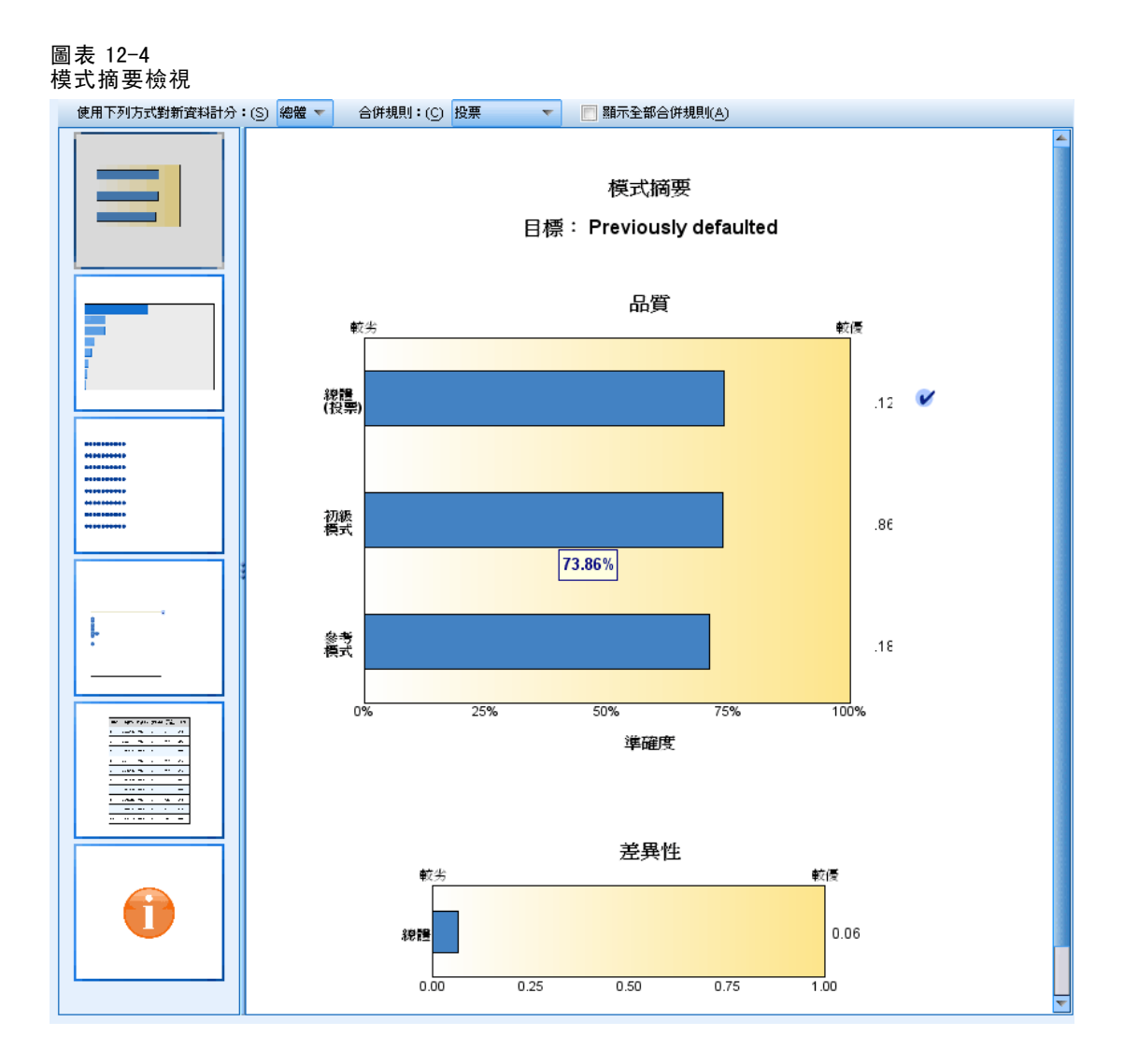

您可以使用主要 (獨立檢視) 工具列來選擇是否使用集合或參考模式來評分。若您使 用集合來評分,則也可以選取合併規則。上述變更不要求重新執行模式;不過,系統 會將這些選擇儲存至模式 ,以作為評分和/或下游模式評估用途。其也會影響從集 合瀏覽器匯出的 PMML。

合併規則。系統執行集合評分時,可使用此規則來合併基底模式的預測值,以運算 集合分數值。

- 您可以使用投票、最高機率或最高平均數機率來合併**類別**目標的集合預測值。投票 會選取所有基底模式中最常擁有最高機率的類別。最高機率會在所有基底模式中 選取達到單一最高機率的類別。**最高平均數機率**會在平均計算所有基底模式的類 別機率時,選取具有最高值的類別。
- 系統會使用基底模式的平均數或中位數, 來合併連續目標的集合預測值。

建立模式期間會從規格當中擷取預設值。變更合併規則時會重新計算模式準確性,並 且更新所有模式準確性的檢視。此外也會更新「預測值重要性」圖表。若已選取用來 評分的參考模式,則會停用此控制項。

**顯示所有合併規則。** 若選取此項目, 則會在模式品質圖表中顯示所有可用合併規則的結 果。此外也會更新「成份模式準確性」圖表,以顯示每個投票方法的參考行。

### 模式摘要

圖表 12-5 模式摘要檢視

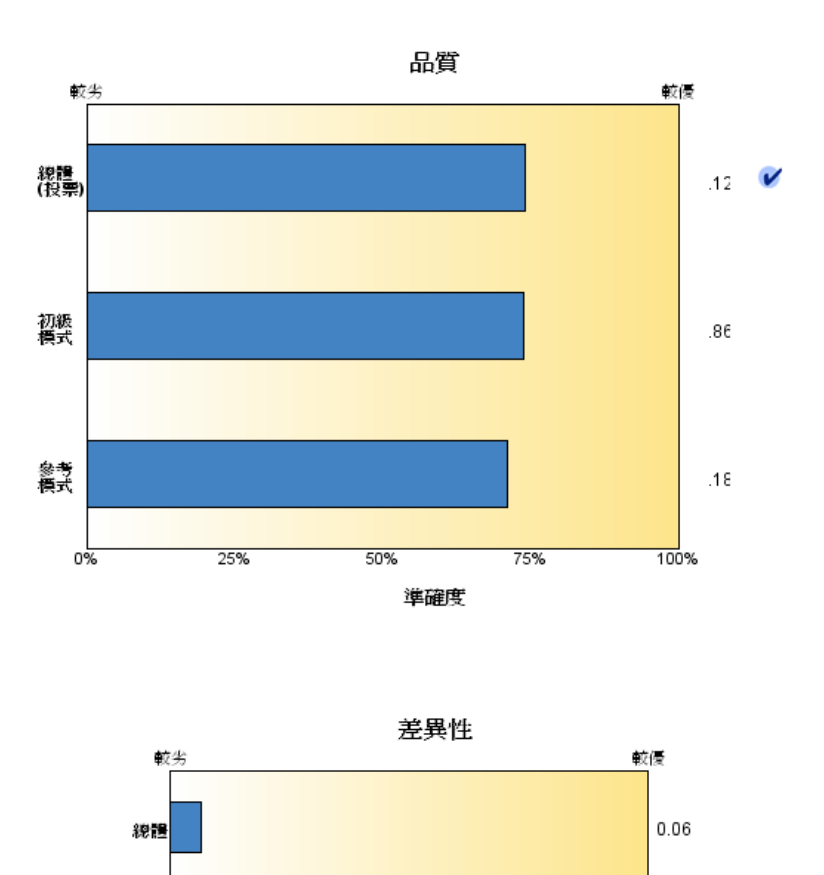

### 模式摘要 目標: Previously defaulted

「模式摘要」檢視是一種快照,集合品質和差異的一覽摘要。

 $0.50$ 

 $0.25$ 

 $0.00$ 

品質。此圖表會顯示與參考模式和單純模式比較過後的最終模式準確性。準確性越大, 則模式越佳;「最佳」模式會擁有最高準確性。對於類別目標而言,準確性等於預測 值與觀察值的相符記錄百分比。對於連續目標而言,準確性等於將 1 減去預測平均

 $0.75$ 

 $\frac{1}{1.00}$ 

246

絕對誤差 (預測值減去觀察值所得出的平均絕對值) 與預測值範圍 (最大預測值減去 最小預測值) 的比率。

對於 Bagging 集合而言,參考模式是內建於整體訓練區隔的標準模式。對於 Boosted 集 合而言,參考模式是第一個成份模式。

單純模式代表未建立任何模式時的準確性,並將所有記錄指定至典型類別。系統不 會計算連續目標的單純模式。

差異。此圖表會顯示用於建立集合之成份模式之間的「意見差異」,以越大代表差異越 大的格式表示。這是一種所有基底模式之間預測差異的測量。Boosted 集合模式無法使 用差異,此外也不會顯示連續目標的差異。

### 預測值重要性

圖表 12-6 預測值重要性檢視

#### 預測變數重要性

目標: Previously defaulted

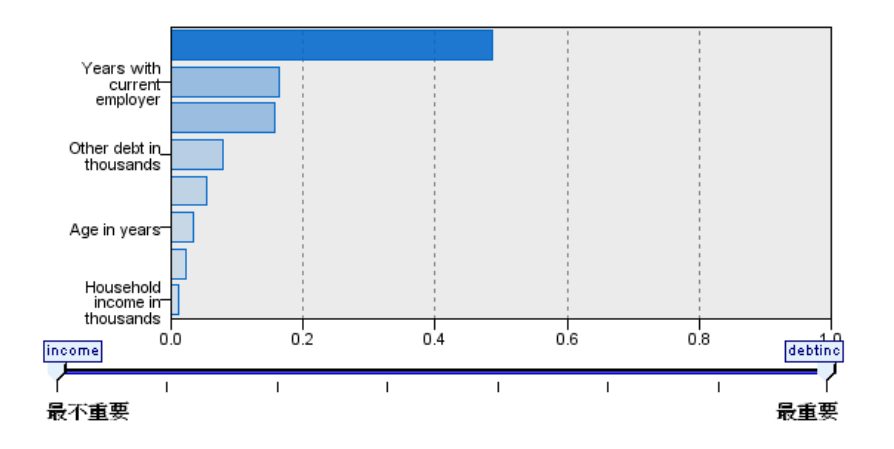

一般而言,您會想要將焦點著重在建模過程中最重要的預測值欄位,並考慮捨棄或忽略 最不重要的預測值欄位。預測值重要性圖可協助您指出評估模式時各預測值的相對重 要性,以達成此目標。由於其中的值都是相對值,因此顯示中所有預測值的值總和為 1.0。預測值重要性與模式準確性無關。這只涉及進行預測時各預測值的重要性,而 不涉及預測是否正確。

所有集合模式均無法使用預測值重要性。所有成份模式的預測值集可能會有所差異,但 系統可以針對至少一個用於成份模式的預測值來計算其重要性。

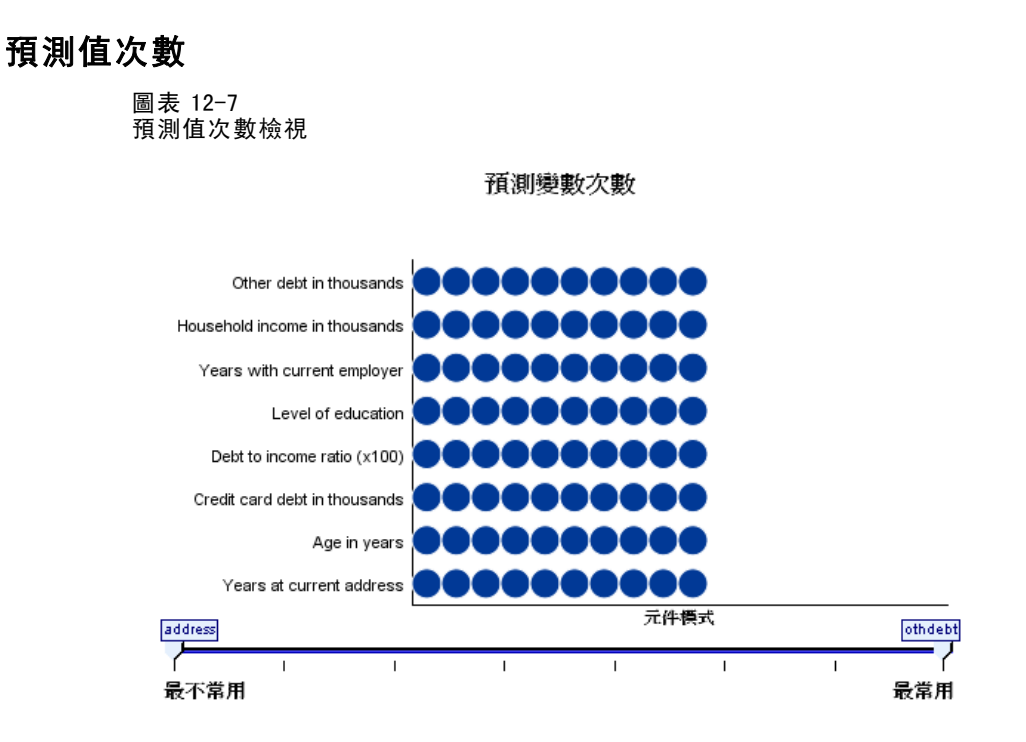

由於選擇的建模方法或預測值選擇不相同,因此所有成份模式的預測值集也會有所差 異。「預測值次數」圖是一種顯示集合中所有成份模式預測值分配狀況的點形圖。每個 點代表一或多個內含預測值的成份模式。預測值會畫在 y 軸上,並依遞減順序排列次 數;因此位於最頂端的是最多成分模式使用的預測值,而最底端的是最少成份模式使用 的預測值。系統會顯示前 10 個預測值。

一般而言,最常出現的預測值代表其重要性最高。對於無法在所有成份模式中採用不 同預測值集的方法,則不適用於此圖。

# 成份模式準確性

圖表 12-8 成份模式準確性檢視

#### 元件模式準確度

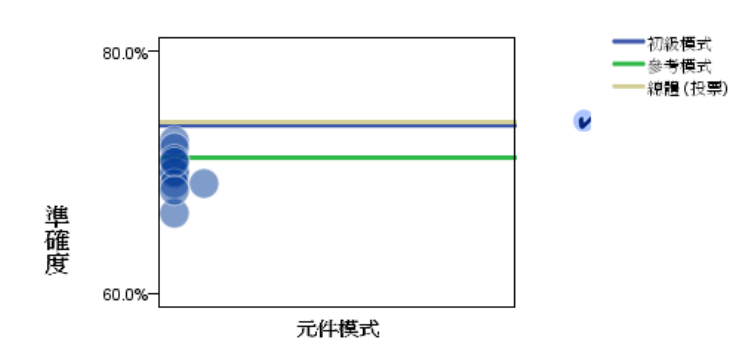

此圖表是一種成份模式預測準確性的點形圖。每個點代表一或多個在 y 軸上繪有準確度 等級的成份模式。將滑鼠游標移到任一點上,即可取得個別對應成份模式的相關資訊。

參考線。圖上會顯示經過彩色編碼的集合線條,以及參考模式和單純模式。在用於評分 之模式的對應線旁,會顯示核取記號。

互動性。若您變更合併規則,便會更新此圖表。

Boosted 集合。系統顯示的 Boosted 集合線形圖。

圖表 12-9 集合準確性檢視,Boosted 集合

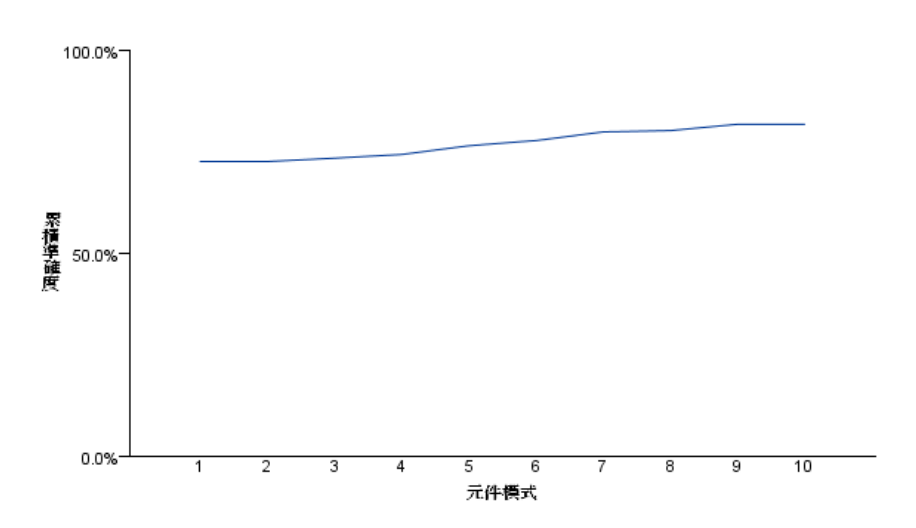

集成準確度

# 成份模式詳細資料

圖表 12-10 成份模式詳細資料檢視

元件模式詳細資料

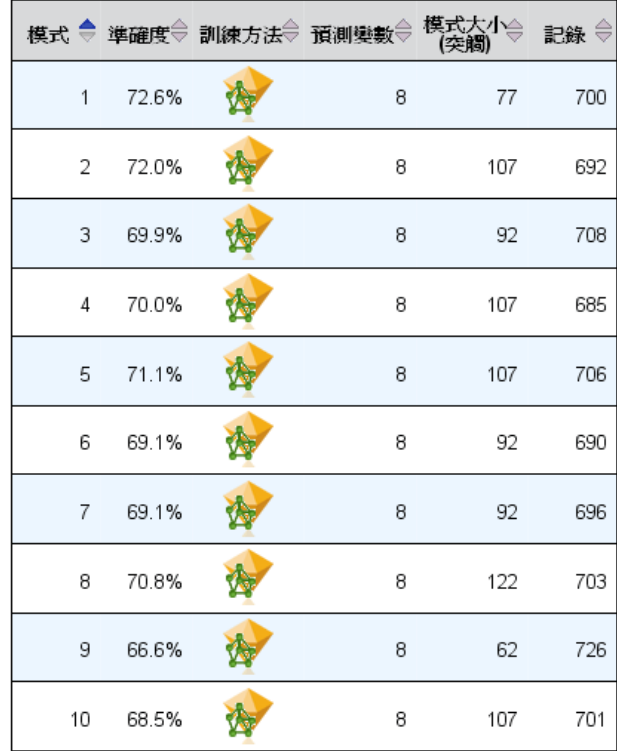

此表格會顯示成份模式的資訊 (依列排列)。依預設,系統會以遞增的模式編號順序來排 序成份模式。您可以依照任何欄值,採用遞增或遞減順序來排序列。

模式。一組顯示成份模式建立順序的數字。

準確性。採用百分比格式的整體準確性。

方法。建模方法。

預測值。用於成份模式的預測值數量。

模式大小。模式大小視建模方法而定:對於樹狀結構而言,模式大小是樹狀結構中的 節點數;對線性模式而言,模式大小是係數個數;對於神經網路而言,模式大小是接 合處的數目。

記錄。訓練樣本中的輸入記錄加權數。

# 自動式資料準備

圖表 12-11 自動式資料準備檢視

自動準備資料

目標: Sales in thousands

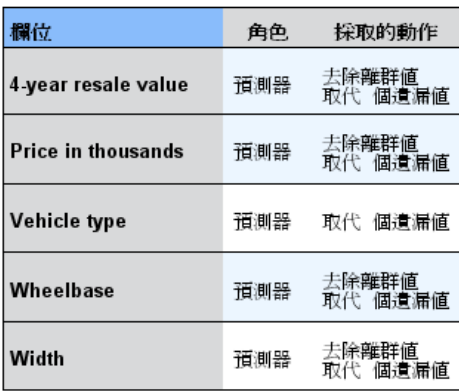

如果原始欄位名稱是X、則轉換的欄位名稱是<br>X\_transformed。已從分析中排除原始的欄位,改爲<br>包含轉換的欄位。<br>已排除一個或多個記錄,因爲遺漏預測變數或目標,<br>遺漏類率加權或四接五入後小於1,或者回歸加權遺 漏、烏負數或烏零

此檢視會顯示已排除欄位,以及在自動式資料準備 (ADP) 步驟中衍生轉換欄位方式的相 關資訊。針對每個已轉換或排除的欄位,此表格會列出欄位名稱、分析當中的欄位角色, 以及 ADP 步驟所採取的動作。系統會依照欄位名稱的字母順序以遞增方式來排序欄位。

若顯示刪除離群值動作,則表示已將超過分割值 (平均數的 3 個標準差) 的連續預測值 設為分割值。

# 分割模式瀏覽器

「分割模式瀏覽器」會列出每個分割的模式,並提供有關分割模式的摘要。

#### 圖表 12-12 分割模式瀏覽器

分割群組

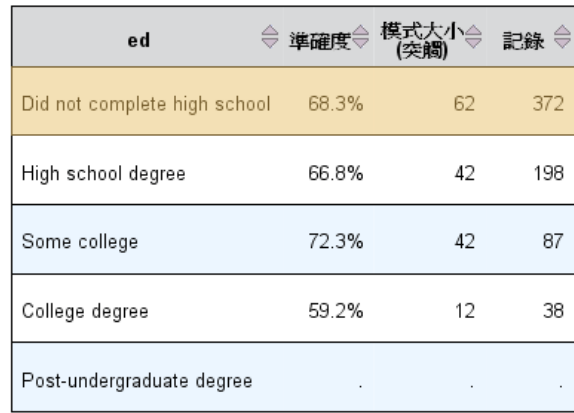

無法針對一個或多個分割群組建立模式。

分割。行標題會顯示用於建立分割的欄位,而儲存格即為分割值。連按兩下任何分割, 即會開啟「模式瀏覽器」以執行該分割的模式建立。

準確性。採用百分比格式的整體準確性。

模式大小。模式大小視建模方法而定:對於樹狀結構而言,模式大小是樹狀結構中的 節點數;對線性模式而言,模式大小是係數個數;對於神經網路而言,模式大小是接 合處的數目。

記錄。訓練樣本中的輸入記錄加權數。

# 指令語法的處理方式

強大的指令語言可讓您儲存並自動化許多共通的工作。它也提供部分在功能表和對 話方塊中沒有的功能。

大部分的指令,都是透過功能表和對話方塊來存取的。然而有些指令和選項,卻只能 透過指令語言才能使用。此外,指令語言也能讓您把工作存在語法檔中,以便日後重複 分析,或者透過「製作模式作業」,在自動化工作中執行。

語法檔只是一個文字檔,其內包含指令。雖然您可以開啟語法視窗,然後再輸入指 令,但是如果能讓程式來協助您建立語法檔的話,通常會比較容易。若要透過程式來建 立語法檔的話,請使用下列任何一種方法:

- 從對話方塊貼上指令語法
- 從輸出日誌複製語法
- 從記錄檔中,複製語法

本程式提供兩種形式的詳細指令語法參考:整合到整個「輔助說明」系統中,而且是以 單獨的 PDF 文件《 指令語法參考手冊》,也可以從「輔助說明」功能表中使用本文件。 藉由按一下 F1 鍵,您可以使用目前的語法視窗中之指令的內容感應式「輔助說明」。

# 指令語法的規則

當您在作業階段期間從指令語法視窗中執行指令時,將會執行互動式的模式。

互動模式中的指令規格需符合下列規則:

- 各個指令都從新的一行開始。指令可於指令行的任何一行開始, 並依需要而以多行 接續。例外情況為 END DATA,該指令必須於資料結尾後第一個指令行的第一行開始。
- 每個指令應該以句點作為結束字元。但是最好能刪除 BEGIN DATA 的結束字元, 內嵌 資料才能成為單一連續規格。
- 指令的結束字元必須為指令的最後一個非空白字元。
- 在沒有句點作為指令結束字元的情況下,一行空行會被解讀為指令的結束字元。

注意:對於與指令執行的其他模式相容性而言 (包括在互動作業階段中以 INSERT 或 INCLUDE 指令執行的指令檔案), 每行指令語法不應超過 256 位元組。

- 大部分的副指令都必須以斜線分隔 (/)。但是指令中,第一個副指令之前的斜 線,通常是選用性的。
- 變數名稱必須宗整拼出來。
- 文字如果用撇號或引號括起來, 就必須放在某一行當中。

© Copyright SPSS Inc. 1989, 2010 252

- 不論您的國別或地區設定是什麼,都必須用句點 (.) 來表示小數點。
- 變數名稱結尾如果是句點,可能會造成指令 (透過對話方塊所建立) 執行錯誤。您不 能用對話方塊,建出這樣的變數名稱,在一般情況下請避免如此動作。

指令語法不需區分大小寫,而且很多指令可以使用三個或四個字母的縮寫。至於指令行 數則沒有限制。此外,還可以加入空格,而且只要能加入空格的地方 (例如斜線前後、 括號前後、算術運算子前後,或者變數名稱之間),就可以分行。例如:

**FREQUENCIES** 

VARIABLES=JOBCAT GENDER /PERCENTILES=25 50 75 /BARCHART.

和

freq var=jobcat gender /percent=25 50 75 /bar.

都會產生相同結果,所以可以彼此替換。

#### INCLUDE 檔案

對於經由 INCLUDE 指令執行的指令檔,會套用批次模式語法規則。

批次模式中的指令規格需符合下列規則:

- 指令檔中所有的指令必須從第 1 行開始。如果您要使用縮排使指令檔清晰易讀, 您 可以在第一行使用加號 (+) 或減號 (–)。
- 如果指令達數行之長,則每個連續列的第 1 行必須保留空白。
- 指令的結束字元可隨意選取。
- 每列不能超過 256 位元組,多餘的字元將被截斷。

除非您已經具有使用 INCLUDE 指令的現有指令檔, 您可能應該換成使用 INSERT 指令, 因 為它可以包含符合任一組規則的指令檔。如果您藉由將對話方塊貼入語法視窗,來產生 指令語法的話,那麼指令格式將可適用於任何一種作業模式。如需詳細資訊,請參閱 《 指令語法參考手冊》(也可以從「輔助說明」功能表中使用本文件的 PDF 格式)。

# 從對話方塊建立指令語法

建立語法檔最簡單的方式,就是利用對話方塊來做選擇,再把選用的語法貼入語法視窗 中。藉由在漫長分析中的每個步驟貼上語法,您就可以建立一個工作檔以便在日後重複 進行分析,或者利用「製作程式」,執行自動化工作。

在語法視窗中,您可以執行已經貼上的語法加以編輯,或者存入語法檔裡。

### 從對話方塊貼上語法

- E 開啟對話方塊,並且加以選取。
- ▶ 按一下「貼上語法」。

系統會將指令語法貼入指定的語法視窗中。如果您沒有開啟語法視窗,系統將會自動開 啟新的語法視窗,並將語法貼入此視窗中。依預設,系統會將語法貼至最後一個指令之 後。您可以選擇將語法貼至游標所在位置,或是覆寫所選的語法。您可以在「選項」 對話方塊的「語法編輯程式」索引標籤中指定此設定。

#### 圖表 13-1

從對話方塊貼進來的指令語法

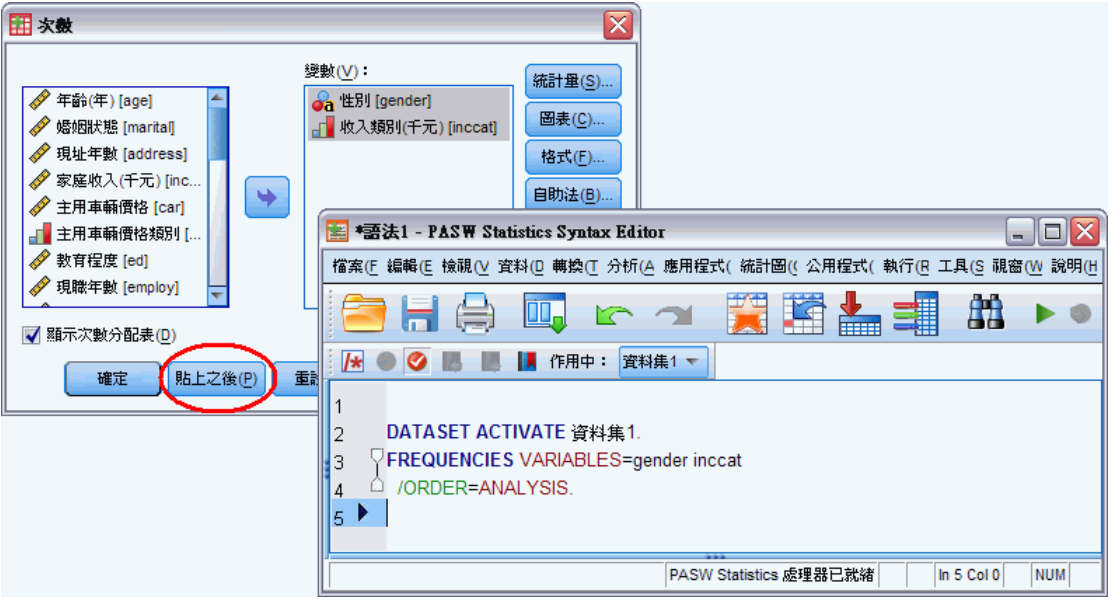

# 使用輸出日誌中的語法

除了使用對話方塊之外,您也可以複製「瀏覽器」日誌裡面的指令語法,來建立語法 檔。若要使用這個方法,您必須在執行分析之前,先在「瀏覽器」設定 (「編輯功能 表」、「選項」、「瀏覽器」索引標籤) 中,選擇「顯示指令於日誌」。然後每個指令就 會跟分析輸出一起出現在「瀏覽器」中。

在語法視窗中,您可以執行已經貼上的語法加以編輯,或者存入語法檔裡。

指令語法的處理方式

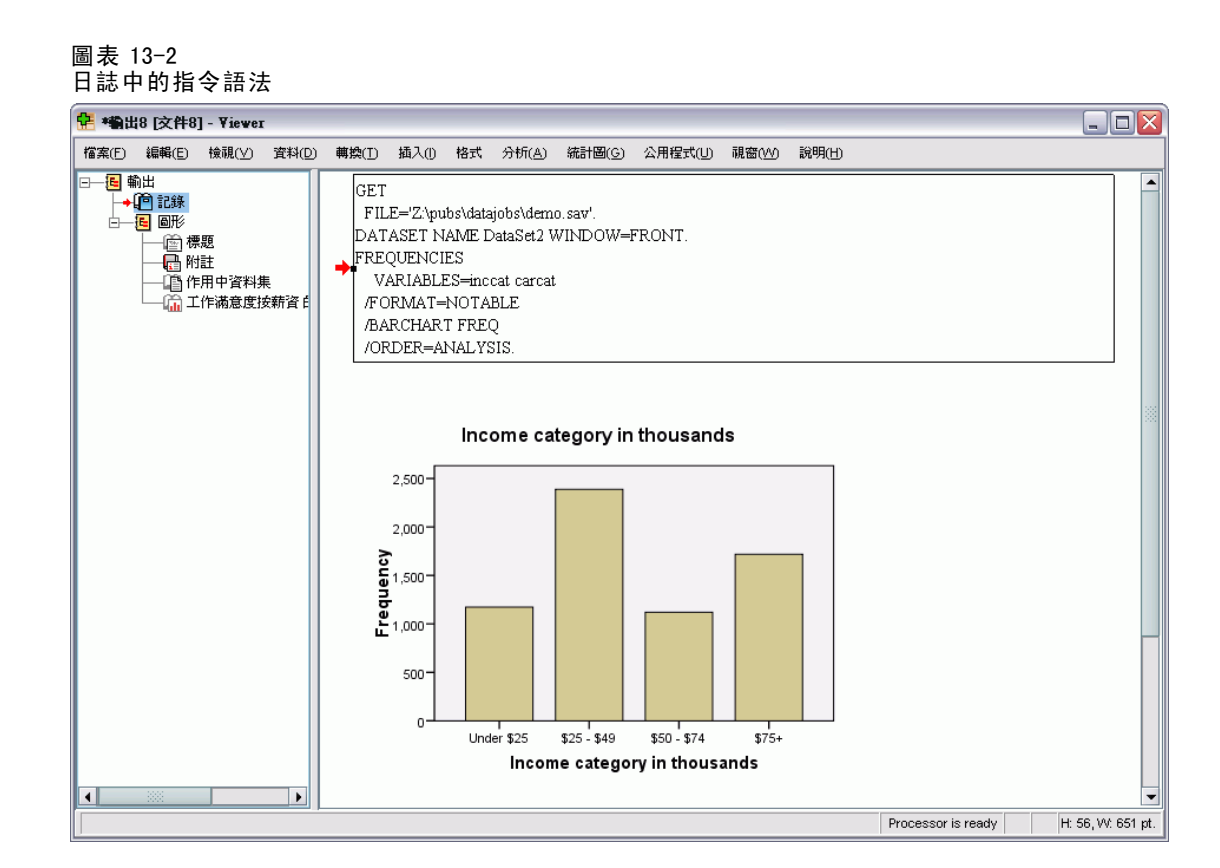

# 若要從輸出日誌複製語法

- E 在執行分析之前,從功能表中選擇: 編輯 > 選項...
- ▶ 在「瀏覽器」標籤上,選取「顯示指令於日誌」。 分析時,您從對話方塊所選取的指令就會記錄在日誌上。
- E 開啟先前所儲存的語法檔,或者建立新檔。若要建立新的語法檔,請從功能表中選擇: 檔案 > 開啟新檔(N) > 語法
- ▶ 在「瀏覽器」中,連按兩下日誌項目來啟動它。
- E 選取您想複製的文字。
- E 從「瀏覽器」功能表選擇: 編輯 > 複製
- E 在語法視窗中,從功能表中選擇: 編輯 > 貼上

# 使用語法編輯程式

「語法編輯程式」提供專為建立、編輯和執行指令語法而設計的環境。「語法編輯程 式」的功能:

- 自動完成。 當您輸入時, 可從內容感應式清單中選取指令、次指令、關鍵字及關鍵 字值。您可選擇自動為您提示清單,或是在需要時顯示清單。
- 彩色編碼。 已辨識的指令語法元素 (指令、次指令、關鍵字及關鍵字值) 會經過 色彩編碼,因此您一看就能分辨未辨識的項目。此外,許多常見的語法錯誤 (例 如不相符的引號) 也會經過彩色編碼以便快速識別。
- 中斷點。 您可在特定點停止執行指令語法, 讓您可以檢查資料或輸出後再繼續。
- 書籤。 您可以設定書籤, 以便快速瀏覽大型指令語法檔案。
- 自動縮排。您可以使用類似從對話方塊貼上之語法的縮排樣式, 以自動格式化您 的語法。
- 逐步完成。 您可以逐步完成每個指令語法, 按一下便能前進至下一個指令。

注意:使用由右向左的語言時,建議在「選項」對話方塊的「語法編輯程式」索引標籤 上選取「最佳化由右向左語言」方塊。

### 語法編輯程式視窗

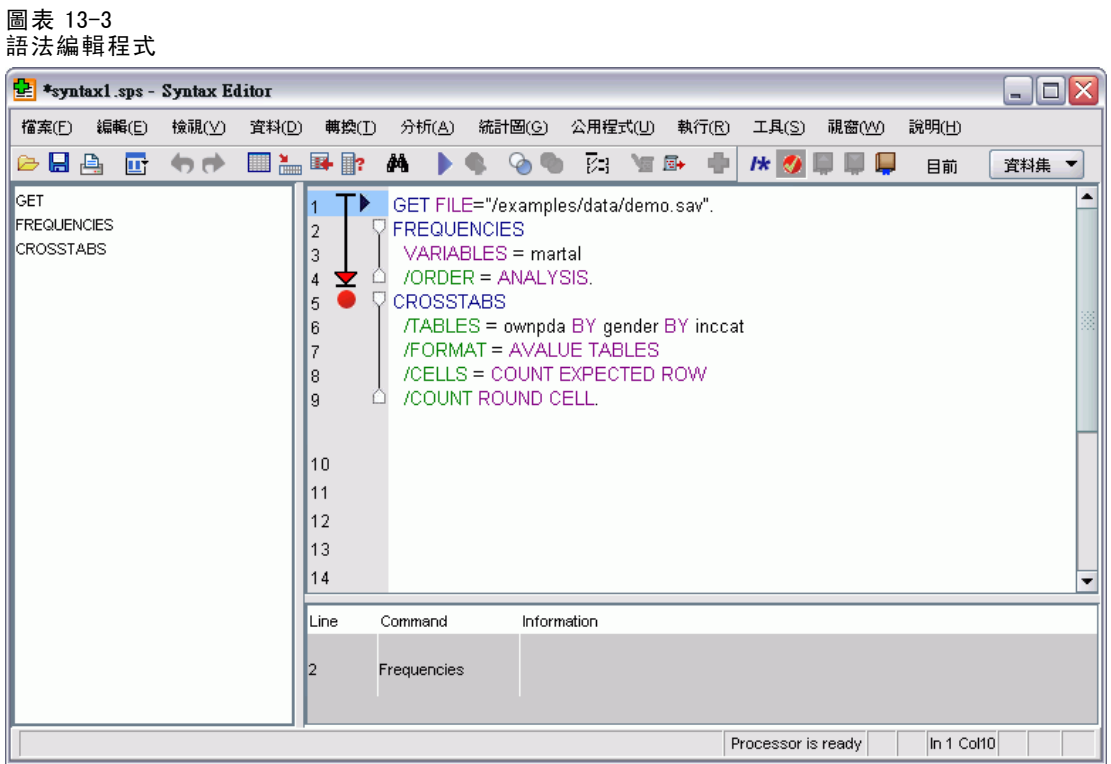

「語法編輯程式」視窗分成四個區域:

257

- 編輯程式窗格是「語法編輯程式」視窗的主要部分,也是您輸入和編輯指令語法 的位置。
- Gutter 在編輯程式窗格旁, 顯示如行編號與中斷點位置等資訊。
- 瀏覽窗格在 Gutter 和編輯程式窗格的左邊, 並顯示「語法編輯程式」視窗中的所有 指令清單,且按一下就能瀏覽至任何指令。
- 錯誤窗格在編輯程式窗格下方, 並顯示執行時期錯誤。

#### Gutter 內容

行編號、中斷點、書籤、指令範圍和和進度指標會顯示在語法視窗的編輯程式窗格左 邊的 Gutter 中。

- 行編號不會包含於 INSERT 和 INCLUDE 指令中參照的任一外部檔案中。您可以從功能 表選擇「檢視 > 顯示行編號」來顯示或隱藏行編號。
- 中斷點可在指定點停止執行,且在設定中斷點的指令旁會以紅色圓圈表示。
- 書籤會在指令語法檔案中標記特定行,並以圍繞指定給書籤的數字 (1-9) 的方形 表示。當游標在在書籤圖示上來回移動時,會顯示指定給書籤的號碼與名稱 ( 若有的話)。
- 指令範圍是提供指令開頭和結尾之視覺指標的圖示。您可以從功能表選擇「檢視 > 顯示指令範圍」來顯示或隱藏指令範圍。
- 所指定語法的執行進度是以 Gutter 中的向下箭頭來表示, 從第一個執行的命令延伸 至最後一個執行的命令。執行包含中斷點的指令語法和逐步完成指令語法時,此 功能最有用。

#### 瀏覽窗格

瀏覽窗格包含語法視窗中所有已辨識的指令清單,以它們出現在視窗中的順序來顯示。 在瀏覽窗格中按一下某個指令,會將游標置於該指令的開頭。

- 您可以使用上方向鍵和下方向鍵在指令清單中移動,或按一下指令來瀏覽它。按 兩下指令可以選取它。
- 含有某些語法錯誤類型 (例如不相符的引號) 之指令的指令名稱預設會以紅色標 示,並以粗體文字顯示。
- 未辨識之文字每一行的第一個字會以灰色顯示。
- 您可以從功能表選擇「檢視 > 顯示瀏覽窗格」來顯示或隱藏瀏覽窗格。

#### 錯誤窗格

錯誤窗格會從最早的執行中顯示執行時期錯誤。

- 每個錯誤的資訊都包含內含錯誤之指令的開始行號。
- 您可以使用上方向鍵和下方向鍵在錯誤清單中來回移動。
- 按一下清單中的某個項目會將游標置於產生錯誤的指令的第一行上。
- 您可以從功能表選擇「檢視 > 顯示錯誤窗格 | 來顯示或隱藏錯誤窗格。

#### 使用多重檢視

您可以將編輯程式窗格分割成兩個窗格,並將其中一個窗格排在另一個窗格的上方。

E 從功能表選擇: 視窗(W) > 分割

> 系統會在游標位置所在窗格上,執行瀏覽與錯誤窗格中的動作—例如在某個錯誤上 按一下。

您可以連按兩下分割程式以將其移除,或者也可以選擇「視窗>移除分割」。

### 專有名詞

指令。語法的基本單位是指令。每個指令的開頭都是指令名稱,含有一、二或三個字  $-$  例如, DESCRIPTIVES、SORT CASES 或 ADD VALUE LABELS。

次指令。大多數的指令均含有次指令。次指令提供額外的規格,且開頭是正斜線, 後面則是次指令名稱。

關鍵字。 關鍵字是次指令中通常使用的固定詞彙,用以指定次指令可用的選項。

**關鍵字值。** 關鍵字可以包含值, 例如指定選項或數值的固定詞彙。

#### 範例

CODEBOOK gender jobcat salary /VARINFO VALUELABELS MISSING /OPTIONS VARORDER=MEASURE.

- 指令名稱是 CODEBOOK。
- VARINFO 和 OPTIONS 是次指令。
- VALUELABELS、MISSING 和 VARORDER 是關鍵字。
- MEASURE 是和 VARORDER 相關的關鍵字值。

### 自動完成

「語法編輯程式」提供自動完成指令、次指令、關鍵字和關鍵字值的協助。根據預設, 系統在您打字時會提示可用詞彙的內容感應式清單。按下 Enter 或 Tab,即會將目前 清單中的反白項目插入游標所在位置。您可以依需要按下 Ctrl+Spacebar 顯示清單, 或按 Esc 鍵關閉清單。

「工具」功能表中的「自動完成」功能表項目,可以切換要開啟或關閉自動顯示自動 完成清單。您也可以從「選項」對話方塊的「語法編輯程式」索引標籤啟用或停用自 動顯示清單。切換「自動完成」功能表項目會覆寫「選項」對話方塊中的設定,但不 會存留於階段作業中。

注意:若輸入空格,將會關閉自動完成清單。對於含有多個文字的指令 (例如 ADD FILES),請選取想要的指令後再輸入任何空格。

### 色彩編碼

「語法編輯程式」會對已辨識的指令語法元素彩色編碼,例如指令和次指令以及各種語 法錯誤,像是不相符的引號或括弧。未辨識的文字則不會被彩色編碼。

指令。 根據預設,已辨識的指令會以藍色標示,並以粗體文字顯示。不過,若指令中含有 已辨識的語法錯誤 (例如遺漏括弧),指令名稱預設會以紅色標示,並以粗體文字顯示。

注意:指令名稱的縮寫—例如 FREQ 代表 FREQUENCIES—不會以顏色標示,但此類縮寫 為有效。

次指令。 已辨識的次指令預設會以綠色標示。不過,若次指令遺漏必要的等號或後面有 無效的等號,則次指令名稱預設會以紅色標示。

關鍵字。 已辨識的關鍵字預設會以暗紅色標示。不過,若關鍵字遺漏必要的等號或後面 有無效的等號,則關鍵字預設會以紅色標示。

關鍵字值。 已辨識的關鍵字預設會以橙色表示。使用者指定的關鍵字值 (如整數、實數 和引號字串) 不會被彩色編碼。

備註。 根據預設,備註內的文字是以灰色表示。

引號。 依預設, 引號和引號內的文字為黑色。

語法錯誤。與下列語法錯誤相關的文字預設會以紅色標示。

■ 不相符的括弧、雙角括號和引號。 不會偵測到指令和引號字串中不相符的括弧和雙角 括號。引號字串中不相符的單引號或雙引號的語法無效。

部分指令含有不是指令語法的文字區塊 — 例如 BEGIN DATA-END DATA、BEGIN GPL-END GPL 和 BEGIN PROGRAM-END PROGRAM。不會在這類區塊中偵測不相符的值。

- 長的行。 長的行是含有 251 個字元以上的行。
- End 陳述式。 有數種指令的指令結束字元 (例如, BEGIN DATA-END DATA) 之前需要 END 陳述式, 或在指令流 (例如, LOOP-END LOOP) 後面的某些點需要相符的 END 指令。在 前述的任一情況中,指令預設會以紅色標示,直到新增了必要的 END 陳述式為止。

注意:您可以從「工具」功能表的「驗證錯誤」子功能表中選擇「下一個錯誤」或「上 一個錯誤」,以瀏覽至下一個或上一個語法錯誤。

從「選項」對話方塊的「語法編輯程式」索引標籤中,您可以變更預設的顏色和文字樣 式,並可開啟或關閉彩色編碼。您也可以從功能表選擇「工具 > 彩色編碼」,以開啟或 關閉指令、次指令、關鍵字和關鍵字值的彩色編碼。您可以選擇「工具 > 驗證」來開啟 或關閉語法錯誤的彩色編碼。在「工具」功能表中所做的選擇會覆寫「選項」對話方塊 中的設定,但不會存留於階段作業中。

注意:巨集中的指令語法彩色編碼不受支援。

### 中斷點

中斷點可讓您在語法視窗中的指定點停止執行指令語法,並在就緒時繼續執行。

中斷點是在指令層級中設定,並會在指令執行前停止執行。

- 中斷點不能出現在 LOOP-END LOOP、DO IF-END IF、DO REPEAT-END REPEAT、INPUT PROGRAM-END INPUT PROGRAM 和 MATRIX-END MATRIX 區塊中。不過,可以在這類區塊的開 頭設定中斷點,並會在區塊執行前停止執行。
- 中斷點不能在含有非 IBM® SPSS® Statistics 指令語法的行中設定, 例如出現在 BEGIN PROGRAM-END PROGRAM、BEGIN DATA-END DATA 和 BEGIN GPL-END GPL 區塊中。
- 中斷點不會隨指令語法檔案一併儲存,並且不會包含在複製的文字中。
- 根據預設,在執行時可允許中斷點。您可以從「工具」> 「接受中斷點」來切換 是否允許中斷點。

#### 若要插入中斷點

▶ 在指令文字左邊的 Gutter 的任意位置按一下。

或

- E 將游標置於在想要的指令中。
- E 從功能表選擇: 工具(S) > 切換中斷點 中斷點在指令文字左邊的 Gutter 中會以紅色圓圈表示,並且和指令名稱位於同一行。

#### 清除中斷點

若要清除單一中斷點:

▶ 在指令文字左邊的 Gutter 中, 按一下代表中斷點的圖示。

或

- E 將游標置於在想要的指令中。
- E 從功能表選擇: 工具(S) > 切換中斷點 若要清除所有中斷點:
- E 從功能表選擇: 工具(S) > 清除全部中斷點

請參閱 [執行指令語法第 263](#page-280-0) 頁 以取得中斷點存在時之執行時期行為的相關資訊。

### 書籤

書籤可讓您快速瀏覽至指令語法檔案中的指定位置。您在指定的檔案中最多可有 9 個書 籤。書籤會隨檔案一併儲存,但複製文字時不會包含它。

#### 若要插入書籤

E 將游標放置在您想要插入書籤的行。

E 從功能表選擇: 工具(S) > 切換書籤 新的書籤會被指定下一個可用的號碼,範圍是從 1 到 9。書籤會以圍繞指定數字的方形 表示,並顯示於指令文字左邊的 Gutter 中。

#### 清除書籤

若要清除單一中斷點:

- E 將游標置於包含書籤的行中。
- E 從功能表選擇: 工具(S) > 切換書籤 若要清除所有書籤:
- E 從功能表選擇: 工具(S) > 清除全部書籤

#### 重新命名書籤

您可以將名稱與書籤相關聯。這是除了建立書籤時指定給它的數字 (1-9) 以外的名稱。

- E 從功能表選擇: 工具(S) > 重新命名書籤
- E 輸入書籤名稱,按一下「確定」。 指定的名稱會取代書籤現有的名稱。

#### 瀏覽書籤

若要瀏覽至下一個或上一個書籤:

E 從功能表選擇: 工具(S) > 下一個書籤 或 工具(S) > 上一個書籤

若要瀏覽至特定書籤:

- E 從功能表選擇: 工具(S) > 跳到書籤
- E 選取想要的書籤。

### 為文字添加或解除備註狀態

您可以為整個指令或未視為指令語法的文字添加備註,亦可為先前已添加備註的文 字解除備註狀態。

#### 若要為文字添加備註

- ▶ 選取想要的文字。請注意, 選取指令的任一部分, 便可為指令添加備註。
- E 從功能表選擇:
	- 工具(S) > 切換備註選擇

您可以將游標置於指令中的任意位置並選擇「工具」>「切換備註選擇」,為單一指 令添加備註。

#### 若要為文字解除備註狀態

- ▶ 選取要解除備註狀熊的文字。請注意,選取指令的任一部分,便可為指令解除備註狀熊。
- E 從功能表選擇:

工具(S) > 切換備註選擇

您可以將游標置於指令中的任意位置並選擇「工具」>「切換備註選擇」,為單一指令 解除備註狀態。請注意,此功能不會移除指令中的備註 (以 /\* 和 \*/ 開頭的文字) 或 以 COMMENT 關鍵字建立的備註。

### 設定語法格式

您可以將所選的語法行縮排或凸排,亦可自動將選擇內容縮排,以讓語法格式型態近 似於從對話方塊貼上的語法。

- 預設的縮排為四個空格,且會套用至所選語法行的縮排與自動縮排。您可以在「選 項」對話方塊的「語法編輯程式」索引標籤中,變更縮排的大小。
- 請注意, 在「語法編輯程式」中使用 Tab 鍵並不會插入 Tab 字元, 而會插入一 個空格。

#### 若要將文字縮排

- E 選取想要的文字,或將游標置於要縮排的單一行。
- E 從功能表選擇: 工具(S) > 縮排語法 > 縮排

您也可以按下 Tab 鍵, 以將選擇內容或行縮排。

#### 若要將文字凸排

- E 選取想要的文字,或將游標置於要凸排的單一行。
- E 從功能表選擇: 工具(S) > 縮排語法 > 凸排

#### 若要將文字自動縮排

E 選取想要的文字。

<span id="page-280-0"></span>E 從功能表選擇:

工具(S) > 縮排語法 > 自動縮排

您將文字自動縮排時,系統會移除所有現存的縮排並以自動產生的縮排來取代。請注 意,若 BEGIN PROGRAM 區塊中的自動縮排程式碼是取決於特定縮排功能 (例如包含迴圈 與條件區塊的 Python 程式碼),則可能會破壞程式碼。

您無法在批次模式中執行以自動縮排功能設定格式的語法。例如,對 INPUT PROGRAM-END INPUT PROGRAM、LOOP-END LOOP、DO IF-END IF 或 DO REPEAT-END REPEAT 區塊執行自動縮排 會造成批次模式中的語法錯誤,因為區塊中的指令會縮排,而不會依批次模式的要求 從第 1 行開始。然而,您可以在批次模式中使用 -i 切換,強制要求 Batch Facility 使用互動式語法規則。

### 執行指令語法

- E 在語法視窗中,反白選擇要執行的指令。
- E 在「語法編輯程式」工具列上,按一下「執行」按鈕 (朝右的三角形)。若未選取任何項 目,它會執行選取的一或多個指令 (游標所在位置)。

#### 或

- E 從「執行」功能表中選擇其中一個項目。
	- 全部。執行語法視窗中的所有指令,中斷點具有最高的優先順序。
	- 選擇。執行目前選取的指令,中斷點具有最高的優先順序。任何指令的反白部分, 都會被包括在內。若未選擇任何項目,會執行游標所在位置的指令。
	- 到結束。 執行語法視窗目前的選項中,從第一個到最後一個的所有指令,中斷點具 有最高的優先順序。若未選擇任何項目,會從游標所在位置的指令開始執行。
	- 逐步完成。從語法視窗中的第一個指令開始 (從開頭逐步完成) 或從游標所在位置的 指令開始 (從目前位置逐步完成),逐一執行每個指令語法。若其中有已選取的文 字,則會從選取文字的第一個指令開始執行。在指定的指令執行之後,游標會前進 至下一個指令,選擇「繼續」可以繼續逐步完成順序。

使用「逐步完成」時,LOOP-END LOOP、DO IF-END IF、DO REPEAT-END REPEAT、INPUT PROGRAM-END INPUT PROGRAM 和 MATRIX-END MATRIX 區塊會被視為單一指令。您不能逐 一完成這些區塊。

■ 繼續。 繼續由中斷點或「逐步完成」停止的執行。

#### 進度指標

指定語法的執行進度會以 Gutter 中的向下箭頭來表示,其會跨越最後一個執行指令 集。例如,您選擇執行語法視窗中含有中斷點的所有指令。在第一個中斷點,箭頭會跨 越視窗中第一個指令到含有中斷點之指令的前個指令區域。在第二個中斷點,箭頭會從 含有第一個中斷點的指令延伸到含有第二個中斷點之指令的前個指令。

#### 中斷點在執行時期的行為

- 執行含有中斷點的指令語法時,會在每個中斷點停止執行。更具體而言,從指定中 斷點 (或執行的開頭) 到下一中斷點 (或執行的結尾) 的指令語法區塊會提交以供執 行,如同您選取該語法並選擇「執行 > 選擇」一樣。
- 您可以同時開啟多個語法視窗,讓其各自擁有自己的一組中斷點,但只會有一個佇 列用於執行指令語法。一旦提交指令語法區塊後 (例如指令語法區塊到第一個中斷 點),一直到完成先前的區塊之前,將不會執行任何其他的指令語法區塊,無論該區 塊是位於相同或不同的語法視窗中。
- 當執行於某個中斷點停止時, 您可以執行其他語法視窗中的指令語法, 並檢查「資 料編輯程式」或「瀏覽器」視窗。然而修改含有中斷點的語法視窗的內容或是變更 該視窗中的游標位置,將會取消執行。

# Unicode 語法檔案

在 Unicode 模式中, 儲存階段作業期間建立或修改指令語法檔案的預設格式為 Unicode (UTF-8)。16.0 版之前的 IBM® SPSS® Statistics 版本無法讀取 Unicode 格式的指令語法 檔案。如需有關 Unicode 模式的詳細資訊,請參閱 [一般選項第 295 頁](#page-312-0)。

若要以與舊版相容的格式儲存語法檔案:

- E 從語法視窗功能表選擇: 檔案 > 另存新檔
- E 在「另存新檔」對話方塊中,選擇「編碼」下拉式清單中的「本機編碼」本機編碼 是由目前的地區設定所決定。

# 多重執行指令

從對話方塊貼上的語法或從日誌或記錄複製的語法,可能會包含 EXECUTE 指令。當您從 語法視窗執行指令時,一般是不需要 EXECUTE 指令,此指令可能會使效能變慢,尤其是 處理較大的資料檔案時,因為每個 EXECUTE 指令都會讀取整個資料檔案。若需更多資 訊,請參閱 EXECUTE 指令,該資訊可於《指令語法參考手冊》中查閱 (可自任何 IBM® SPSS® Statistics 視窗的「輔助說明」功能表中取得)。

#### 落差函數

有一個值得注意的例外是包含落差函數的轉換指令。在一系列的轉換指令中,即使不 使用 EXECUTE 指令或其他讀取資料的指令,落差函數都會在所有其他轉換之後計算, 不論指令的順序為何。例如:

COMPUTE lagvar=LAG(var1). COMPUTE var1=var1\*2.

和

COMPUTE lagvar=LAG(var1).

章節 13

指令語法的處理方式

265

EXECUTE. COMPUTE var1=var1\*2.

兩者產生不同結果的 lagvar 值, 因為前者使用轉換值 var1而後者使用原值。

# 圖表模式程式概述

高解析度的圖表與圖形是透過「統計圖」功能表上的程序及透過「分析」功能表上的許 多程序所建立的。本章提供圖表模式程式的概述。

# 建立和編輯圖表

建立圖表之前,資料編輯程式中必須要有您的資料。您可以直接在「資料編輯程式」中 輸入資料,開啟先前儲存的資料檔,或者讀取試算表、以 Tab 分隔的資料檔或資料庫 檔。位於「輔助說明」功能表上的「輔導簡介」選項包含建立與修改圖表的線上範例, 且線上輔助說明系統更提供了建立及修改所有圖表類型的資訊。

# 建立圖表

「圖表建立器」能讓您從預先定義的圖庫圖表,或個別部分 (例如軸和長條) 建立圖 表。您可以將圖庫圖表或基本元素拖放到窗格 (為「圖表建立器」對話方塊中「變數」 清單右邊的大塊區域) 中以建立圖表。

當您正在建立圖表時,窗格中會顯示圖表的預覽。雖然預覽使用定義變數標記和測量 水準,但單不會顯示實際資料。預覽是使用隨機產生的資料,以提供圖表外觀的草圖。 新使用者會偏好使用圖庫來建立圖表的方式。有關使用圖庫的資訊,請參閱 [使用圖](#page-284-0) 庫建立圖表第 [267 頁](#page-284-0)。

#### 如何啟動圖表建立器

- E 從功能表選擇:
	- 統計圖 > 圖表建立器

將會開啟「圖表建立器」對話方塊。

圖表模式程式概述

#### <span id="page-284-0"></span>圖表 14-1 「圖表建立器」對話方塊

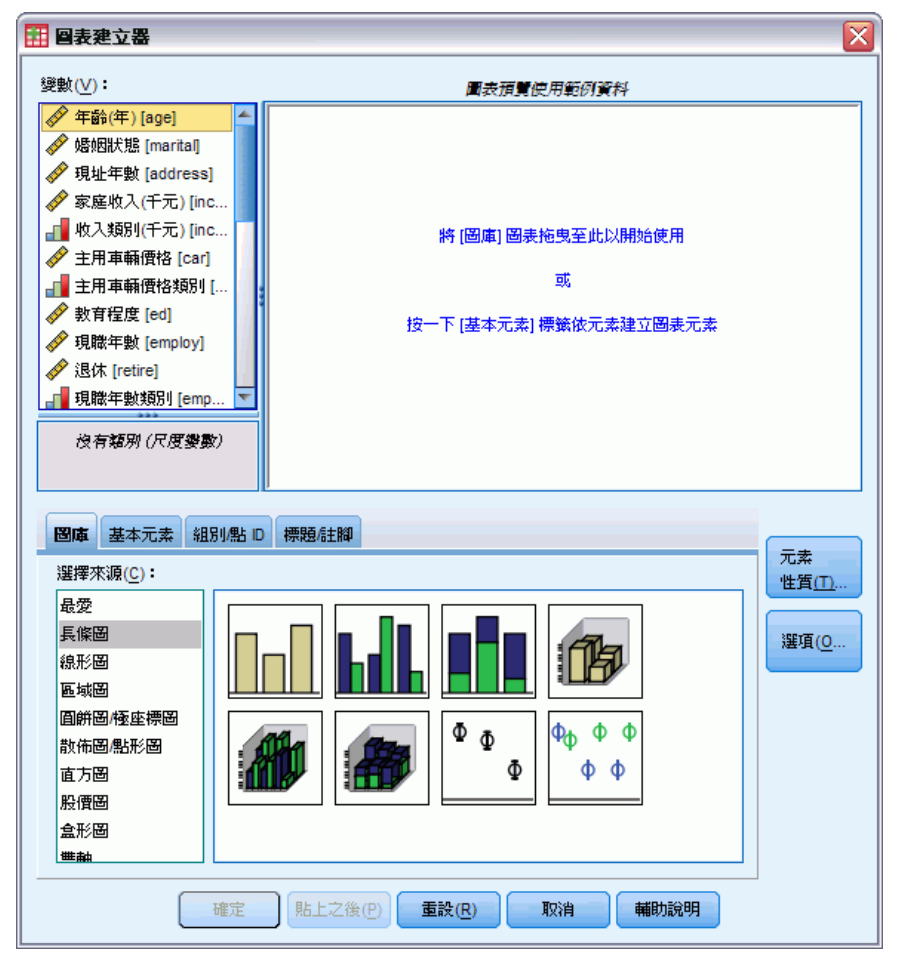

#### 使用圖庫建立圖表

建立圖表最簡單的方法就是使用圖庫。以下為從圖庫建立圖表的一般步驟。

- E 如果尚未顯示,請按一下「圖庫」索引標籤。
- ▶ 在「選擇來源」清單中,選取圖表的類別。每個類別均提供數種類型。
- E 將想要之圖表的圖片拖曳到畫布框中。您也可以連按兩下圖片。若窗格中已顯示圖表, 圖庫即會置換圖表中的設定軸與圖形元素。
- ▶ 拖曳「變數」清單的變數,將其放至軸放置區域;若有分組放置區域,則放至此區。如 果軸放置區域已經顯示統計量,而且您要使用這個統計量時,就不需將變數拖曳到放置 區域。只有當區域上的文字為藍色時,您才需要將變數加入到區域中。如果文字為黑 色,表示區域中已經含有變數或統計量。

注意:您的變數測量水準是很重要的。在您建立圖表時,「圖表建立器」會依據測量 水準設定預設值。此外,不同的測量水準會產生不一樣的圖表。您可以在變數上按一 下滑鼠右鍵並選擇選項,以暫時變更變數的測量水準。

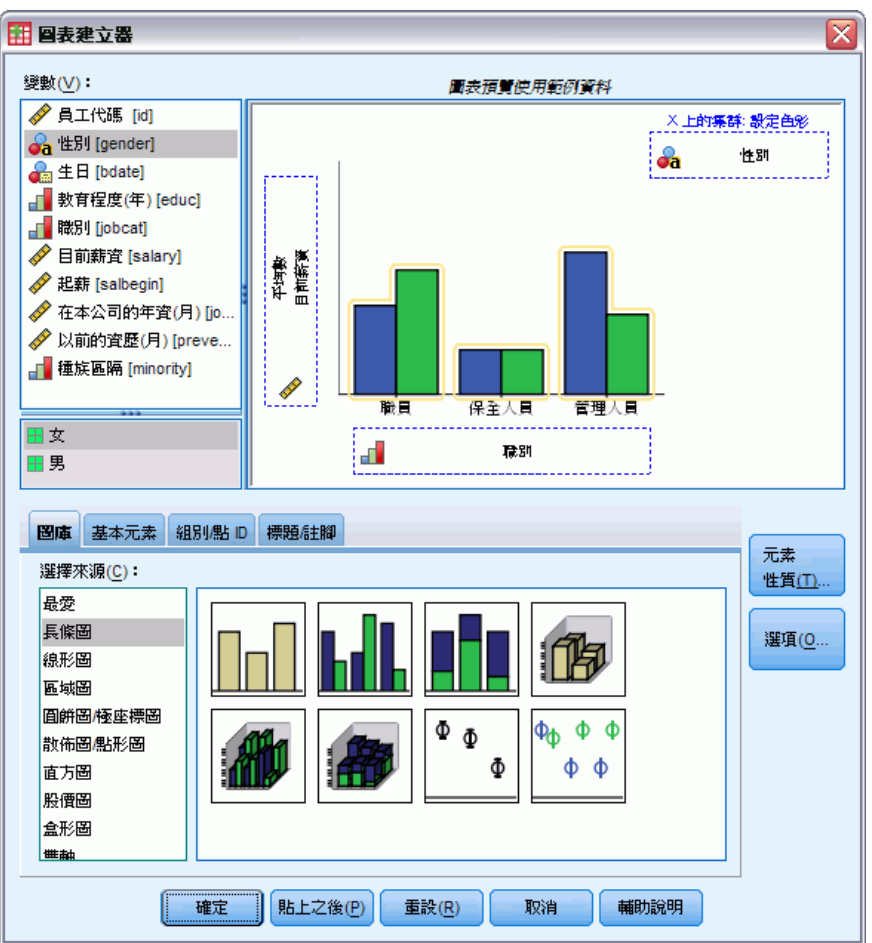

圖表 14-2 有完整放置區域的圖表建立器對話方塊

E 如果您需要變更軸或圖註 (如尺度範圍) 的統計量或修改其屬性,請按一下「元素性質」。

269

#### 圖表模式程式概述

#### 圖表 14-3 「性質對話」對話方塊

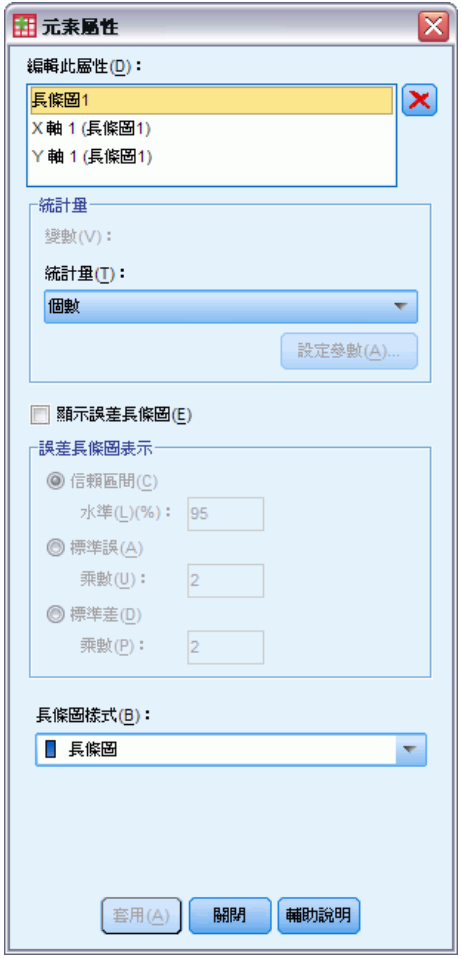

- ▶ 在「編輯性質」清單中,選擇您要變更的項目。(如需有關特定性質的資訊,請按一 下「輔助說明」)。
- E 變更後,請按一下「套用」。
- E 若您需要將更多的變數新增至圖表 (例如集群或面板),請按一下「圖表建立器」對 話方塊的「群組/點 ID」索引標籤, 選取一個或多個選項。接著將類別變數拖曳至出 現於構圖窗格的新放置區域。
- E 如果您要轉置圖表 (例如,將長條圖變成水平而非垂直),請按一下「基本元素」索 引標籤,然後按一下「轉置」。
- E 按一下「確定」建立圖表。這個圖表會出現在「瀏覽器」中。

#### 圖表 14-4 瀏覽器視窗中顯示的長條圖

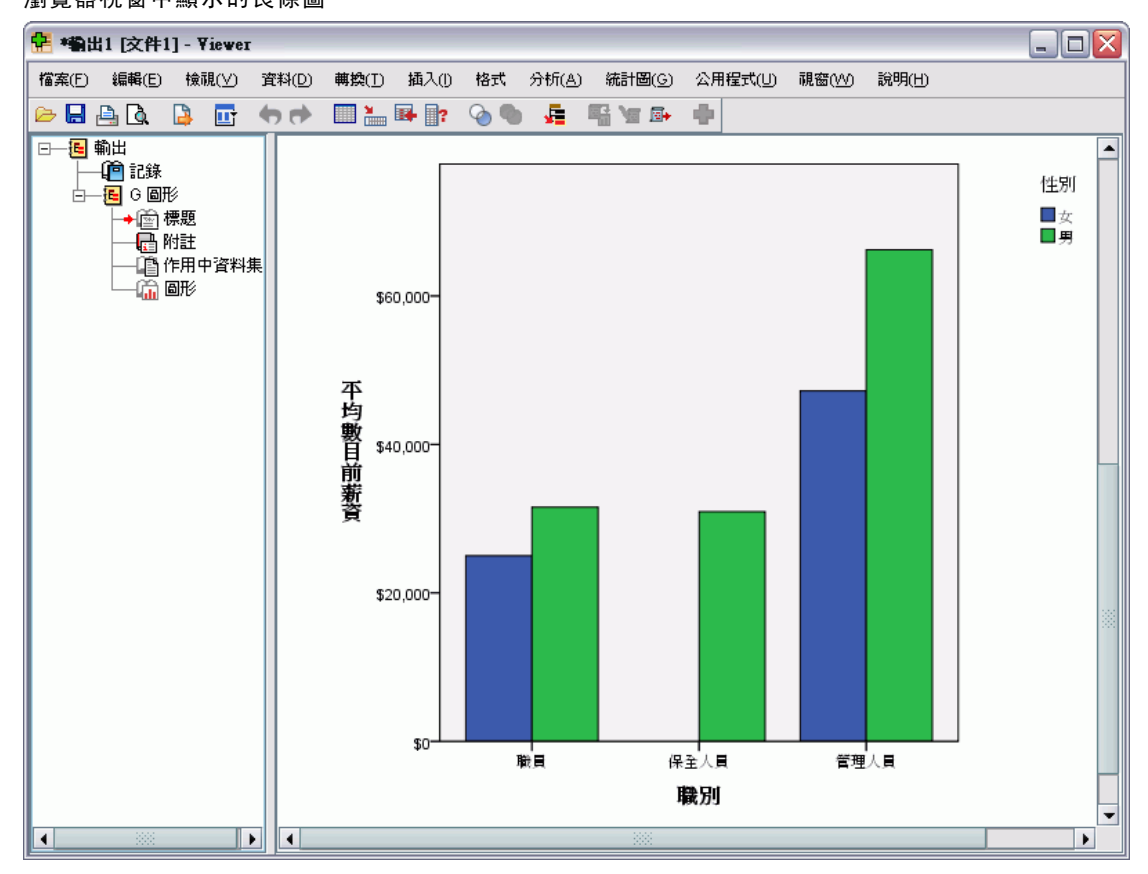

### 編輯圖表

「圖表編輯程式」提供強大、易用的環境,讓您可以自訂圖表及瀏覽資料。「圖表編 輯程式」的功能:

- 簡單、易用的使用者介面。您可以使用功能表、快顯功能表及工具列很快地選取及編 輯圖表中的各個部分。您也可以直接於圖表中輸入文字。
- 多種格式與統計選項。您可以從多種樣式及統計選項中進行選擇。
- 強大的探索工具。您可以用各種方式瀏覽您的資料, 例如標記、重新排序及旋轉。您 可變更圖表類型和圖表中的變數角色。您也可以新增分配曲線和配適、變更、及 參考線。
- 靈活的範本可提供一致的外觀與行為。您可以建立自訂的範本並用它們來輕鬆建立具 備您希望的外觀及選項的圖表。例如,如果您總是希望使用特定方向的軸標記,您 可以在範本中指定方向,並將範本套用至其他圖表。

#### 如何檢視「圖表編輯程式」

- ▶ 在 IBM® SPSS® Statistics 中建立圖表, 或開啟有圖表的「瀏覽器」檔案。
- ▶ 在「瀏覽器」中的圖表上按兩下滑鼠右鍵。
圖表模式程式概述

圖表顯示於「圖表編輯程式」。

### 圖表 14-5

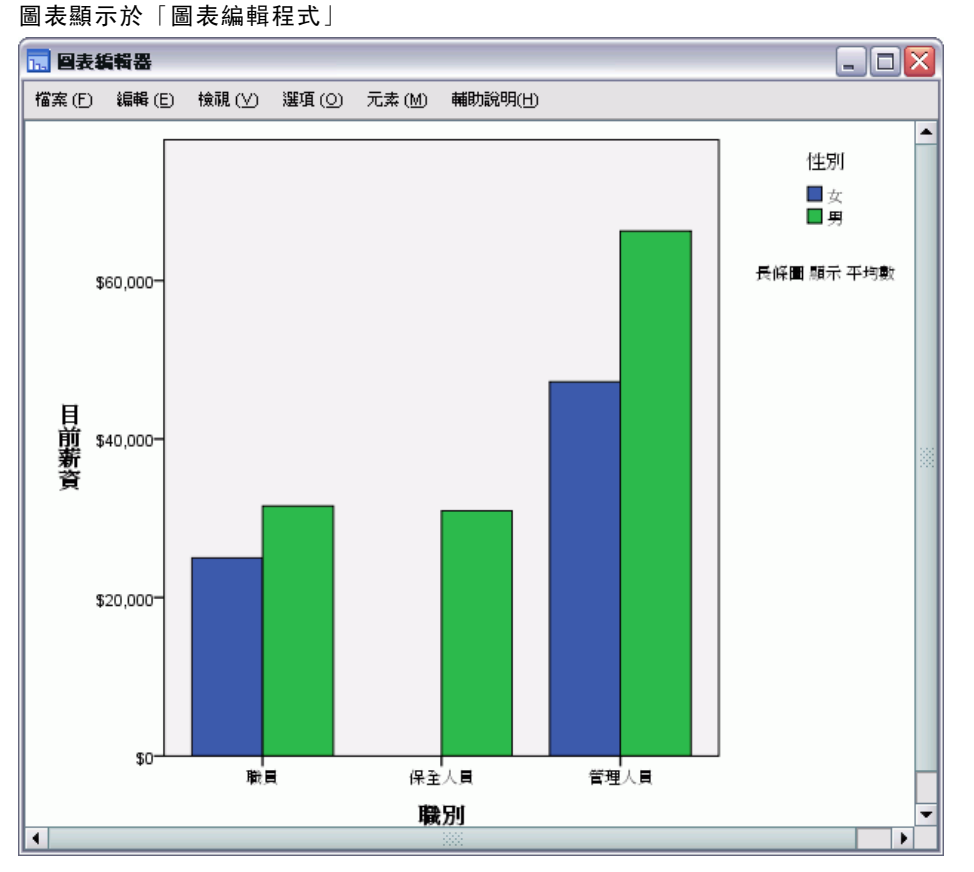

### 「圖表編輯程式」基本原則

「資料編輯程式」提供您各種方式來操作圖表。

#### 功能表

您可以在「圖表編輯程式」中利用功能表來執行許多動作,特別是新增項目到圖表之 中。例如,您可以使用功能表將適合線加入到散佈圖。將項目新增至圖表之後,您通常 可以使用「性質」對話方塊來為新增的項目指定選項。

### 「性質」對話方塊

您可以在「性質」對話方塊中,找到圖表及其圖表元素的各種選項。

若要檢視「性質」對話方塊,您可以:

272

章節 14

E 按兩下圖表元素。

或

E 選擇一個圖表元素,然後從功能表選擇:

編輯 > 性質

此外,當您新增項目至圖表時,會自動顯示「性質」對話方塊。

圖表 14-6

「性質」對話方塊的「填滿 & 邊框」索引標籤

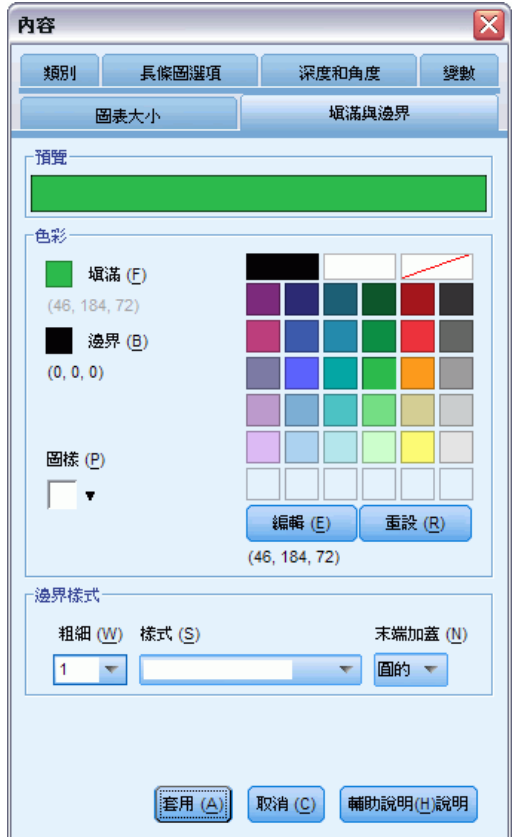

「性質」對話方塊中有許多索引標籤,可讓您設定各種選項並變更圖表。您在「性質」 對話方塊中所看見的索引標籤會依據您目前所選擇的項目而改變。

部分索引標籤包括預覽功能,可讓您瞭解在套用變更時,將會對選項產生何種影響。 但是,只有在您按一下「套用」之後,圖表本身才會反映您所做的變更。您可以在多個 索引標籤中進行變更之後再按一下「套用」。如果必須變更選擇範圍,以修改圖表上不 同的元素,請先按一下「套用」,再變更選擇範圍。如果沒有先按一下「套用」,就變 更選擇範圍,則稍後再按一下「套用」時,變更就只能套用至目前選擇的元素。

根據您的選項而定,將只能使用某些設定。對於各個索引標籤的輔助說明,會指 定您需選取才能檢視索引標籤的項目。如果已選擇多個元素,您只能變更這些項目的 共通設定值。

#### 工具列

工具列提供了「性質」對話方塊中某些功能的快捷鍵。例如,與其使用「性質」對話方 塊中的「文字」索引標籤,您可以使用「編輯」工具列,來變更文字的字型和樣式。

#### 儲存變更

當您關閉「圖表編輯程式」時,會儲存圖表修改。修改的圖表隨後會顯示於「瀏覽 器」中。

# 圖表定義選項

您在「圖表建立器」中定義圖表時,可以加入標題和變更圖表建立的選項。

### 新增與編輯標題和註腳

您可以在圖表中新增標題與註腳,以協助檢視者解讀圖表。「圖表建立器」也會自動 在註腳中顯示誤差長條資訊。

#### 如何新增標題和註腳

- ▶ 按一下「標題/註腳」索引標籤。
- ▶ 選取一或多個標題和註腳。窗格即會顯示一些文字, 指出這些標題和註腳均已新增至 圖表中。
- ▶ 使用「元素性質」對話方塊, 來編輯標題/註腳文字。

#### 如何移除標題或註腳

- ▶ 按一下「標題/註腳」索引標籤。
- E 取消選取您要移除的標題或註腳。

#### 如何編輯標題或註腳文字

當您新增標題和註腳時,無法直接在圖表中編輯與其相關聯的文字。如同「圖表建立 器」中的其他項目,您可以使用「元素性質」對話方塊來進行編輯。

- ▶ 如果沒有顯示「元素性質」對話方塊,請按一下「元素性質」。
- ▶ 在「編輯性質」清單中,選擇標題、副標題或註腳 (例如 標題 1)。
- ▶ 在内容方塊中,輸入與標題、副標題或註腳相關聯的文字。
- E 按一下「套用」。

# 若要設定一般選項

「圖表建立器」提供圖表的一般選項。這些選項是套用在整體的圖表上,而不是套用在 圖表的特定項目上。一般選項包括遺漏值處理方式、範本、圖表大小及面板換行。

- E 按一下「選項」。
- E 修改一般選項。後面會跟著有關這些項目的詳細資訊。
- E 按一下「套用」。

#### 使用者遺漏值

分段變數。如果有用來定義類別或次組別之變數的遺漏值,請選取「包含」,如此才會 將使用者遺漏值 (由使用者識別為遺漏的數值) 的類別包含在圖表中。這些「遺漏」類 別也可以在計算統計量中扮演成分段變數。「遺漏」類別會顯示在類別軸或圖註中,例 如在圓餅圖中加入額外的長條或圖塊。如果沒有遺漏值,則不會顯示「遺漏」類別。

如果您選取這個選項,但在圖表繪製後不想顯示,請在「圖表編輯程式」中開啟圖 表,然後從「編輯」功能表選擇「性質」。使用「類別」索引標籤,將您不想顯示的類 別移到「排除」清單。請注意,但是,如果隱藏「遺漏」類別,則不會重新計算統計 量。因此,百分比統計量之類的項目仍會將「遺漏」類別列入考量。

注意:此控制不會影響系統遺漏值。通常都會將這些排除在圖表之外。

**摘要統計量及觀察值數值。**您可以選擇下列其中一個選項, 以排除具有遺漏值的觀察值:

- 完全排除以取得一致的圖表基礎。如果圖表中任何變數的給定觀察值有遺漏值, 整 個觀察值便排除在圖表之外。
- 逐一排除變數,將資料的使用狀況最大化。如果選取的變數有任何遺漏值,則在分析 變數時會將擁有這些遺漏值的觀察值排除。

若要了解遺漏值完全排除與根據變數排除之間的差異,請查看下圖,其中顯示了這兩 種選項的個別長條圖。

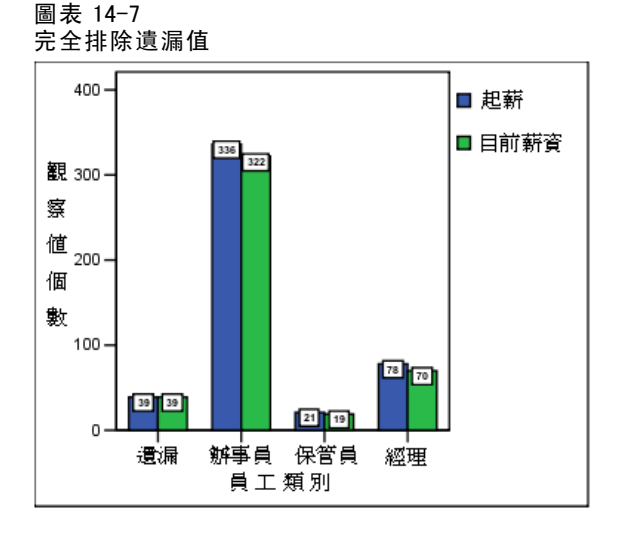

#### 圖表模式程式概述

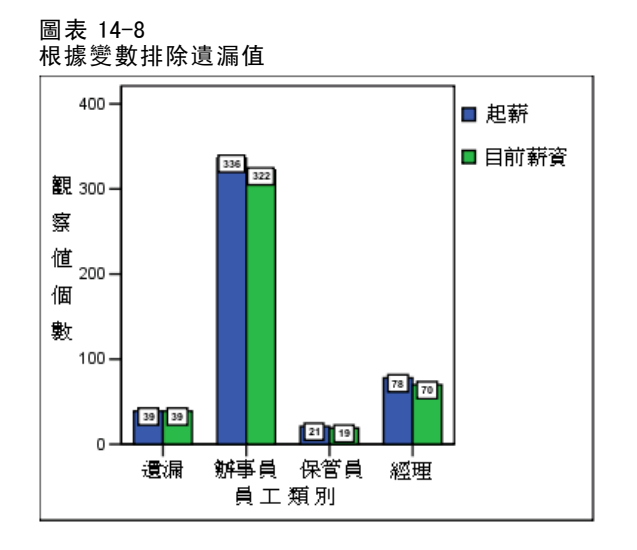

目前薪資與工作類別的變數有某些系統遺漏 (空白) 值。至於部份其他狀況,則輸入 數值 0, 並定義為遺漏值。兩個圖表均已選擇「顯示由遺漏值定義的組別」選項, 使類 別「遺漏」加到顯示的其他工作類別中。在每個圖表中,摘要函數「觀察值個數」 的數值顯示於長條圖標記中。

在兩個圖表中,26 個觀察值的工作類別有系統遺漏值且 13 個觀察值有使用者遺漏值 (0)。在完全排除的圖表中,每個長條群集的兩種變數其觀察值個數皆相同,因為一旦 數值遺漏則所有變數的觀察值便被排除。而在根據變數排除的圖表中,類別中每個變數 的非遺漏觀察值個數都會繪出,而與其他變數中的遺漏值無關。

#### 範本

圖表範本可以讓您將屬性從一個圖表套用到另一個。當您開啟「圖表編輯程式」的圖表 時,可以將此開啟的圖表儲存為範本。然後您可以在建立時指定該範本以便加以套用, 或是稍後在「圖表編輯程式」中套用該範本。

預設範本。這是由「選項」所指定的範本。您可以在「資料編輯程式」中的「編輯」功 能表上選擇「選項」,然後按一下「圖表」索引標籤,來存取這些範本。系統會先套用 預設範本,這表示其他範本可覆寫預設範本。

範本檔案。按一下「新增」, 指定一個或多個具有標準檔案選取對話方塊的範本。系 統會以這些範本的出現順序加以套用。因此,在清單結尾處的範本可以覆寫清單開 始處的範本。

#### 圖表大小及面板

圖表大小。指定大於 100 的百分比以增大圖表, 或是小於 100 以將其縮小。百分比 與預設圖表大小相關。

面板。有多個面板欄時,請選取「面板換列」以允許面板多列換行,而無需強制適合特 定列。除非選取此選項,面板會縮小以強制適合某列。

# <span id="page-293-0"></span>透過預測模式為資料評分

將預測模型套用到資料集的程序稱為評分資料。IBM® SPSS® Statistics 擁有各種可 建立預測模式的程序,例如迴歸、集群、樹狀和神經網路模式。模式一旦建立,模式 規格便可儲存至包含重新建立模式所需之一切資訊的檔案中。接著您就可以使用該模 式檔案在其他資料集產生預測分數。(注意: 有些程序會產生模式 XML 檔案,有些 程序則會產生 ZIP 封存檔案。)

範例。 公司的直效行銷部門使用測試郵件的結果,將傾向分數指派給聯絡人資料庫中其 他的人,使用各種人口統計特色來識別出最有可能回應與購買的聯絡人。

評分被視為資料的轉換。在內部,此模式表示為一組數值轉換,用來套用到一組現有的 欄位 (變數) —為此模式中所指定的預測值—進而求得一個預測結果。因此,就本質上 來說,透過某模式所進行的資料評分程序與套用任何函數 (例如,平方根函數) 到資 料集的動作是一樣的。

評分程序包含兩個基本步驟:

▶ 建立模式並儲存模式檔案。您使用已知相關結果(通常稱為目標)的資料及來建立模 式。例如,如果您要建立一個模式以預測哪些人可能回應直效郵件活動,那麼您必須從 已經包含相關資訊 (哪些人有回應,哪些人沒有回應) 的資料集開始。例如,這可能是 對一小群客戶所進行的測試郵件結果,或是過去類似活動的回應資訊。

注意:有些模式類型並沒有相關的目標結果。例如,集群模式就沒有目標,而部份最近 鄰法模式也沒有目標。

E 將該模式套用至不同的資料集 (未知其相關結果) 以取得預測結果。

下表列出支援將模式規格匯出至模式檔案的程序。「選項」行表示包含程序的附加選項。

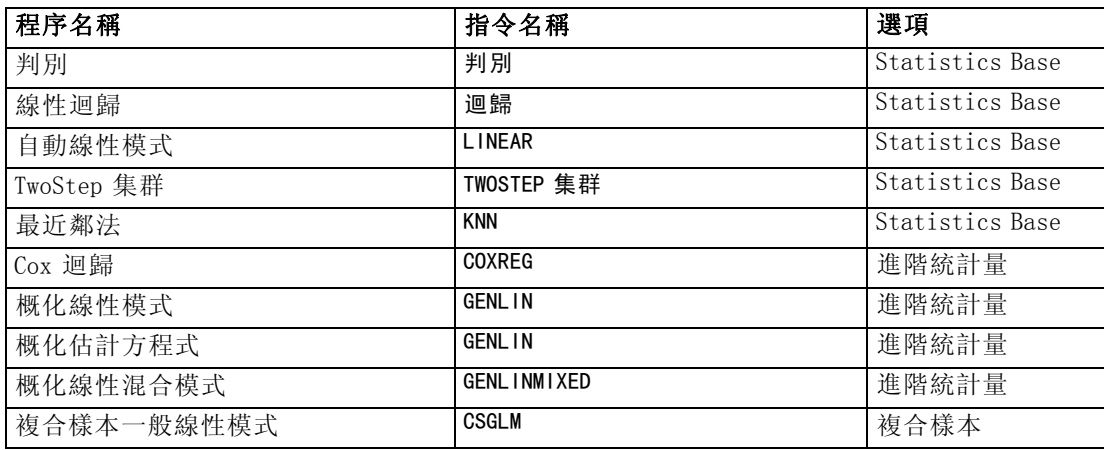

© Copyright SPSS Inc. 1989, 2010 276

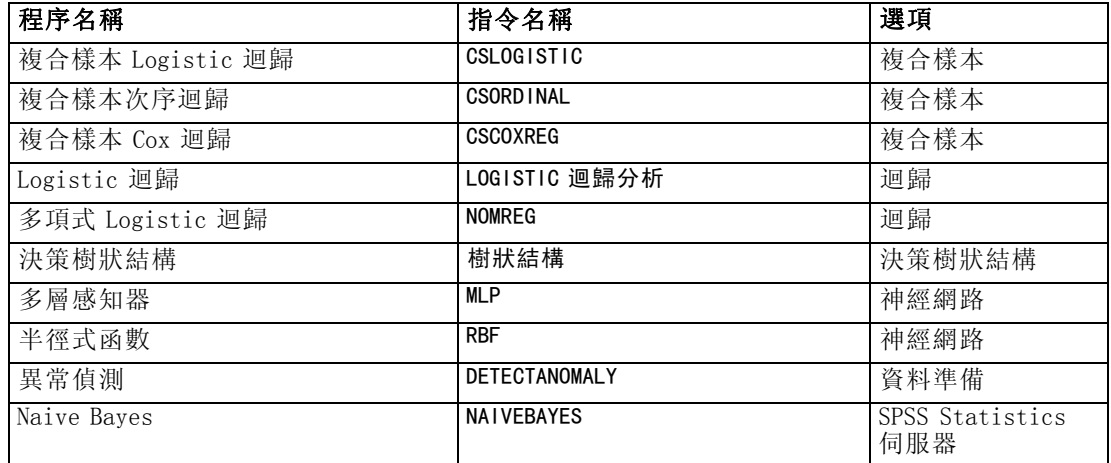

# 評分精靈

您可以使用「評分精靈」,把您利用一個資料集所建立的模式套用至另一個資料集,並 產生「分數」,如相關結果的預測值和/或預測機率。

# 若要以預測模式為資料集評分

- E 開啟您要評分的資料集。
- E 開啟「評分精靈」。從功能表選擇: 公用程式(U) > 評分精靈。

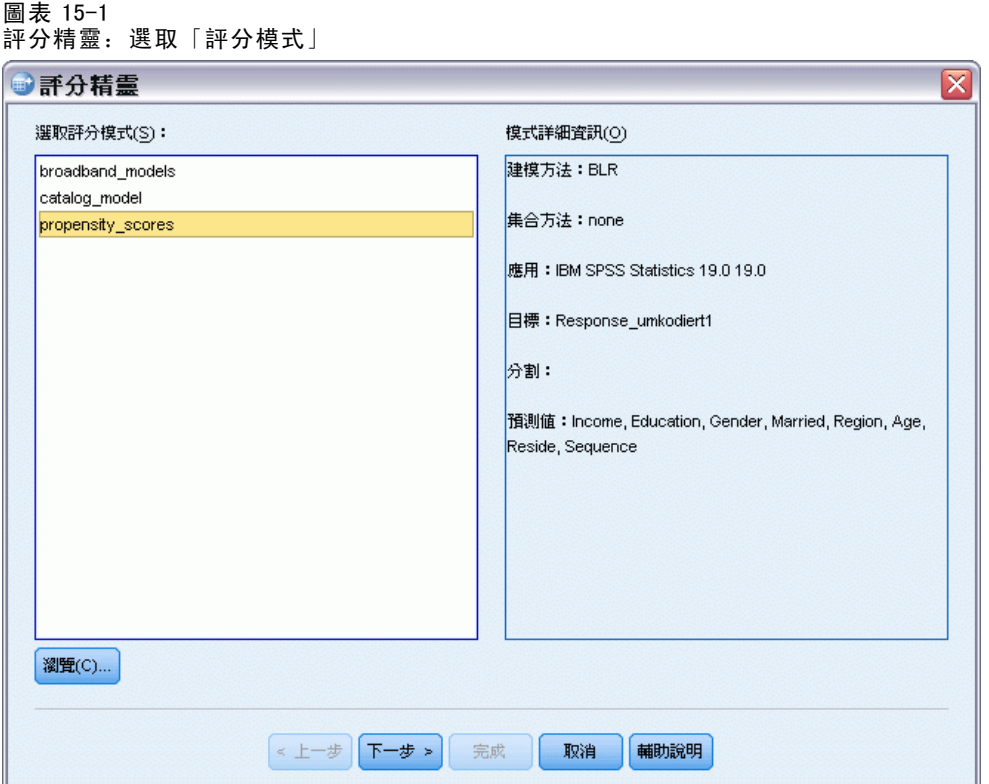

- ▶ 選取模式 XML 檔案或 ZIP 封存。使用「瀏覽」按鈕,瀏覽至不同位置以選取模式檔案。
- ▶ 使作用中資料集的欄位與模式中所使用的欄位相符。
- E 選取您要使用的評分函數。

選取「評分模式」。 模式檔案可為包含模式 PMML 的 XML 檔案或 ZIP 封存。清單僅顯示 副檔名為 zip 或 xml 的檔案;檔案副檔名不會顯示在清單中。您可以使用任何由 IBM® SPSS® Statistics 所建立的模式檔案。您也可以使用由其他應用程式, 如 IBM® SPSS® Modeler 所建立的部份模式檔案,但有些由其他應用程式所建立的模式檔案無法由 SPSS Statistics 讀取,包括具有多個目標欄位 (變數) 的所有模式。

模式詳細資料。 此區域顯示所選模式的基本資訊, 如模式類型、目標(如果有的話) 及用來建立模式的預測值。由於必須先讀取模式檔案才能取得這項資訊,因此在顯示 所選模式的此項資訊前,會有延遲的情形。如果 XML 檔案或 ZIP 封存不被視為 SPSS Statistics 可讀取的模式,則會顯示訊息表示檔案無法讀取。

# 使模式欄位與資料集欄位相符

為針對作用中的資料集進行評分,資料集必須包含與模式中所有預測值對應的欄位 ( 變數)。如果模式也包含分割欄位,那麼資料集也必須包含與模式之所有分割欄對應 的欄位。

■ 根據預設,作用中資料集的欄位只要名稱和類型與模式之欄位相同,就會自動相符。

- 使用下拉式清單,比對資料集欄位與模式欄位。模式和資料集中每個欄位的資料類 型必須相同,才能與欄位進行比對。
- 模式中所有的預測值 (以及分割欄位,如果有的話) 都必須與作用中資料集的欄位相 符,才能繼續使用精靈,或是為作用中的資料集評分。

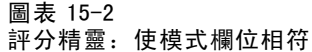

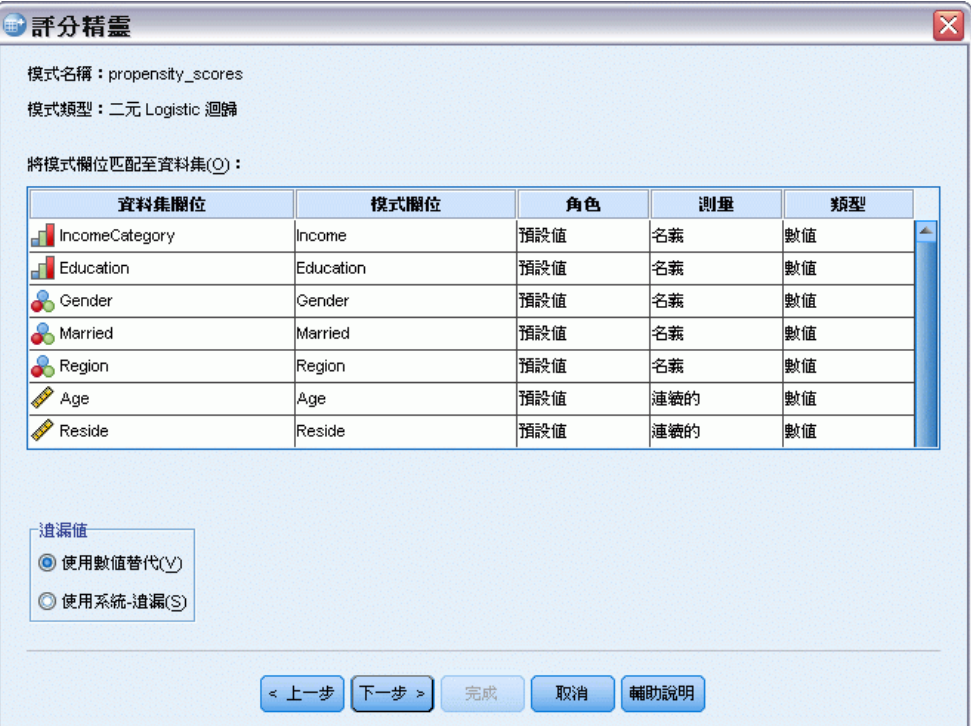

資料集欄位。 下拉式清單包含作用中資料集所有欄位的名稱。凡是資料類型與相對應模 式之欄位不相符的欄位是無法選取的。

模式欄位。 模式中所使用的欄位。

角色。所顯示的角色可以是下列其中一個:

- 預測值。這個欄位在模式中被當作預測值使用。也就是說, 預測值會被用來「預 測」相關目標結果的值。
- 分割。分割欄位的值會用來定義要個別評分的次組別。每個分割欄位值的獨特組合都 會有個別的次組別。(注意: 分割只能用於部份模式。)
- 記錄 ID。記錄 (觀察值) 識別碼。

量數。 模式中所定義的欄位測量水準。在測量水準會影響分數的模式中,所採用的是 模式中所定義的測量水準,而非作用中資料集中所定義的測量水準。如需有關測量水 準的詳細資訊,請參閱 [變數測量水準](#page-87-0)。

類型。 模式中所定義的資料類型。作用中資料集中的資料類型必須符合模式中的資料 類型。資料類型可以是下列其中一種:

- 字串。 在作用中的資料集中,具有字串資料類型的欄位與模式中的字串資料類 型相符。
- 数值。在作用中的資料集中,數值欄位(具有日期或時間格式以外的顯示格式)符 合模式中的數值資料類型。這包括 F (數值)、金額、點、逗點、E (科學符號), 以及自訂的貨幣格式。具有 Wkday (星期幾) 和 Month (月份) 格式的欄位也被視 為數值,而非日期。在某些模式類型中,使用中資料集中的日期和時間欄位也被 視為與模式中的數值資料類型相符。
- 日期。 在作用中的資料集中, 數值欄位 (具有含日期但不含時間的顯示格式) 符 合模式中的日期類型。這包括 Date (dd-mm-yyyy)、Adate (mm/dd/yyyy)、Edate (dd.mm.yyyy)、Sdate (yyyy/mm/dd) 和 Jdate (dddyyyy)。
- 時間。 在作用中的資料集中, 數值欄位 (具有含時間但不含日期的顯示格式) 與模式 中的時間資料類型相符。這包含 Time (hh:mm:ss) 和 Dtime (dd hh:mm:ss)
- 時間戳記。 在作用中的資料集中, 數值欄位 (具有含日期與時間的顯示格式) 與模式 中的時間戳記資料類型相符。這對應至作用中資料集的 Datetime 格式 (dd-mm-yyyy hh:mm:ss)。

注意: 除了欄位名稱和類型外,您應確定所評分之資料集中的實際資料值,都以和用來 建立模式之資料集中的資料值相同的方式記錄下來。例如,如果模式是以區分為四個類 別的收入欄位所建立,而作用中資料集中 IncomeCategory 的收入共區分為六個類別或四 個不同的類別,則這些欄位並不完全相符,所產生的分數也不可靠。

#### 遺漏值

這組選項可以為此模式中所定義的預測變數,控制遺漏值 (發生於評分模式中) 的處理 方式。評分過程中的遺漏值指的是下列其中之一的項目:

- 預測值不包含任何數值。如果是數值欄位(變數),則代表系統遺漏值。如果是字串 欄位,這代表空字串。
- 模式中,這個數值已經定義為給定預測值的使用者遺漏值。作用中資料集內 (非模式 內) 定義為使用者遺漏值的數值,在評分程序中不會視為遺漏值。
- 預測值為類別變數且其數值不是模式中已定義的類別之一。

使用數值替代。在為擁有遺漏值的觀察值評分時, 嘗試使用數值替代。選定用來代替遺 漏值之數值的方法,依照預測模式的類型而定。

- 線性迴歸和判別模式。對於線性迴歸和判別模式中的自變數, 若當初建立和儲存模式 時已經指定遺漏值的平均值替代,則在評分計算時會使用這個平均值來代替遺漏 值,然後繼續評分。若沒有可用的平均值,則會傳回系統遺漏值。
- 「決策樹狀結構」模式。 對於 CHAID 和 Exhaustive CHAID 模式, 會為遺漏的分割變 數選取最大的子節點。在使用學習樣本觀察值的子節點中,最大的子節點是指擁有 最大母群的那個節點。對於 C&RT 和 QUEST 模式,會先使用代理分割變數 (若有)。 (代理分割所表示的分割,會嘗試使用替代預測值來盡可能地符合原始分割。)若沒 有指定任何代理分割,或者所有的代理分割都已經遺漏,則會使用最大的子節點。
- Logistic 迴歸模式。對於 Logistic 迴歸模式中的共變量, 若預測值的平均值包含在 已儲存模式的一部份,那麼,評分計算時會使用這個平均值來代替遺漏值,然後繼 續評分。若預測值為類別性質 (例如,Logistic 迴歸模式中的因子) 或者,若沒有 可用的平均值,則會傳回系統遺漏值。

#### 透過預測模式為資料評分

使用系統遺漏。 當為含有遺漏值的觀察值評分時, 傳回系統遺漏值。

## 選取評分函數

評分函數是可供所選模式使用的「分數」類型。例如,目標的預測值、預測值的機率, 或所選目標值的機率。

圖表 15-3 評分精靈: 選取評分函數

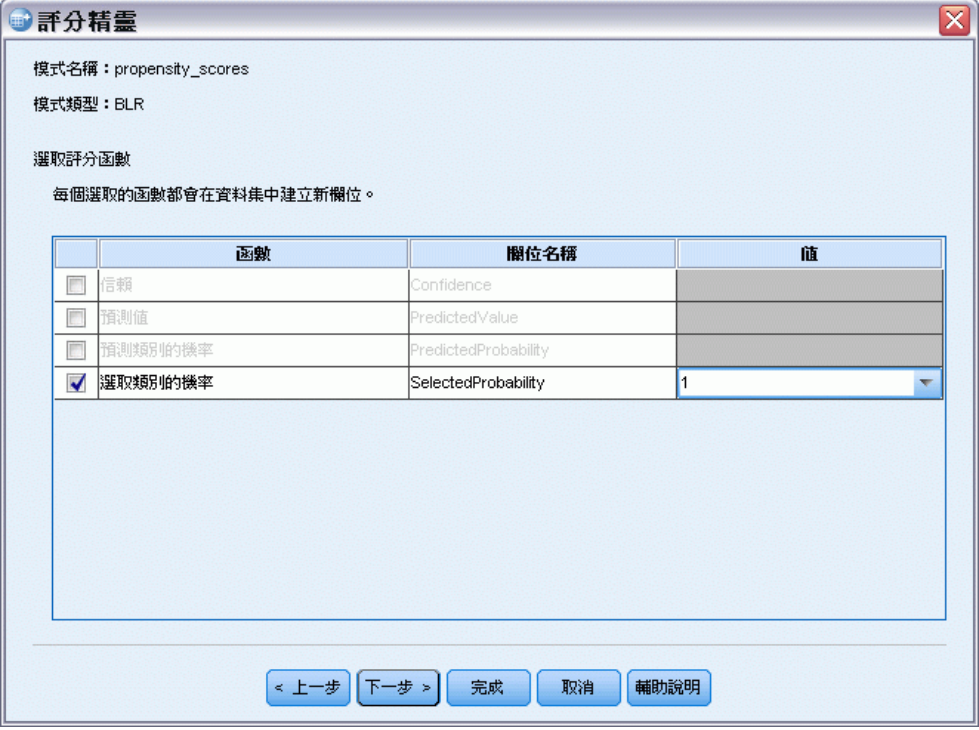

評分函數。 可用的評分函數視模式而定。下列一或多個可供在清單中使用:

- 預測的值。相關目標結果的預測值。這可供所有模式使用,除了沒有目標的模 式以外。
- 預測值的機率。 預測值的機率為正確值,以比例表示。這可供大部份具有類別 目標的模式使用。
- 所選值的機率。 所選值的機率為正確值, 以比例表示。從下拉式清單的「數值」行 中選取一個值。可用值是由模式所定義。這可供大部份具有類別目標的模式使用。
- 信賴。與類別目標之預測值相關聯的機率測量。在二元 Logistic 迴歸、多項式 Logistic 迴歸和 Naive Bayes 模式方面,其結果和預測值的機率相同。在「樹狀結 構」和「規則集」模式方面,信賴可以解釋為預測類別經過調整的機率,且一律小 於預測值的機率。對於這些模式,信賴值比預測值的機率更可靠。
- 節點數。 「樹狀結構|模式的預測終端節點數。
- 標準誤。預測值的標準誤。可供具有尺度目標的「線性迴歸」模式、「一般線性」模 式和「概化線性」模式使用。只有當共變異數矩陣儲存於模式檔案時才能使用。

- 累積風險。估計的累積風險函數。此數值表示在預測值的情況下,於指定時間 (或之前) 的觀察事件機率。
- 最近鄰法。 最近鄰法的 ID。此 ID 是觀察值標記變數的值 (如果有提供), 否則就是 觀察值號碼。僅適用於最近鄰法模式。
- 第 K 個最近鄰。 第 k 個最近鄰的 ID。在「值」行中為 k 值輸入整數。此 ID 是觀察 值標記變數的值 (如果有提供),否則就是觀察值號碼。僅適用於最近鄰法模式。
- 與最近鄰的距離。 與最近鄰相隔的距離。視模式而定,會使用 Euclidean 或 City Block 距離。僅適用於最近鄰法模式。
- 與第 k 個最近鄰的距離。 與第 k 個最近鄰相隔的距離。在「值」行中為 k 值輸入整 數。視模式而定,會使用 Euclidean 或 City Block 距離。僅適用於最近鄰法模式。

欄位名稱。 每個選取的評分函數都會在作用中的資料集中儲存新的欄位 (變數)。您可以 使用預設名稱或輸入新名稱。欄位的名稱如果已經存在於作用中的資料集,則會被取 代。如需有關欄位命名法則的資訊,請參閱 [變數名稱\(A\)](#page-86-0)。

值。 有關使用「值」設定之函數的說明,請參閱評分函數的說明。

## 為作用中的資料集評分

在精靈的最後一個步驟,您可以為作用中的資料集評分,或是將所產生的指令語法貼到 語法視窗。接著您可以修改和/或儲存所產生的指令語法。

圖表 15-4 評分精靈:完成

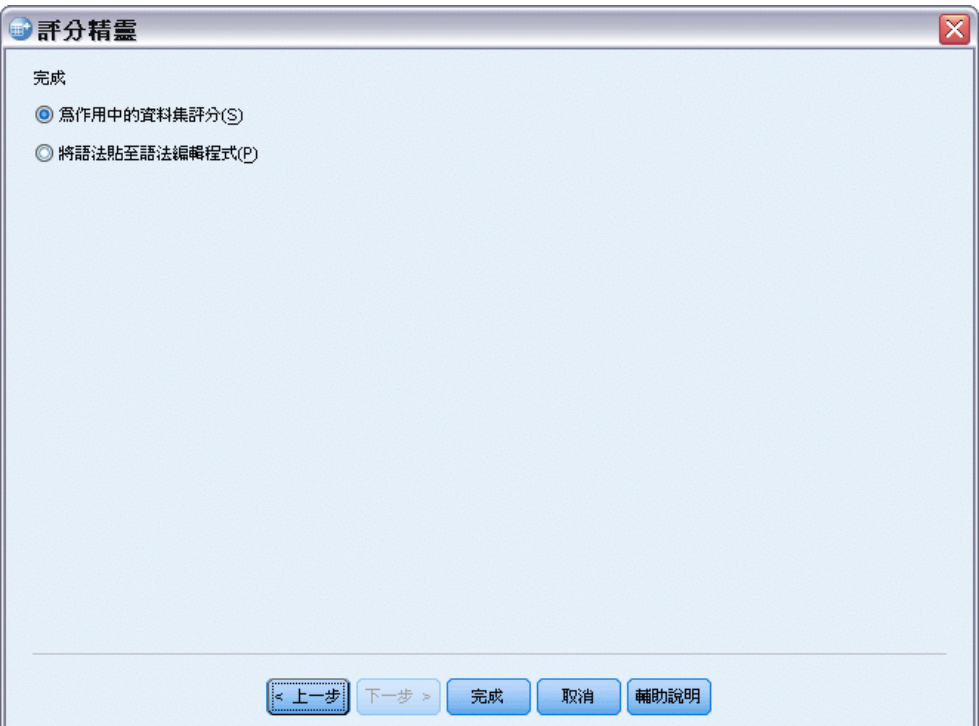

# <span id="page-300-0"></span>合併模式和轉換 XML 檔案

有些預測模式是以經過多種方式修改或轉換的資料所建立的。為了要以具有意義的方式 將這些模式套用至其他資料集,必須對所評分的資料集進行相同的轉換,或者轉換也必 須在模式檔案中反映出來。將轉換納入模式檔案需要兩個步驟的程序:

⊠

- ▶ 將轉換儲存在轉換 XML 檔案。您只能在指令語法中使用 TMS BEGIN 和 TMS END 以完 成這個步驟。
- ▶ 將模式 XML 檔案和轉換 XML 檔案組合為新的合併模式 XML 檔案。

如果要將模式 XML 檔案和轉換 XML 檔案組合為新的合併模式檔案:

E 從功能表選擇:

公用程式(U) > 合併模式 XML

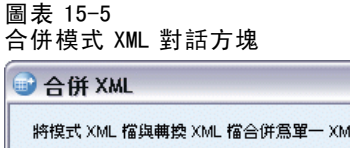

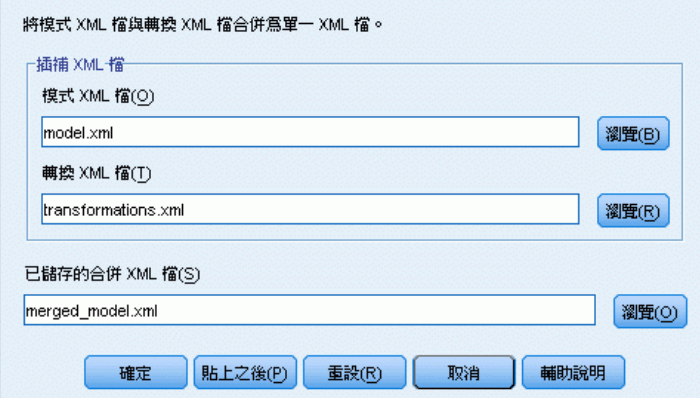

- E 選取模式 XML 檔案。
- E 選取轉換 XML 檔案。
- E 為新的合併模式 XML 檔案輸入路徑和名稱,或使用「瀏覽」來選取位置和名稱。

注意: 您不能將模式 ZIP 封存與轉換 XML 檔案合併起來。您只能合併模式 XML 檔案 與轉換 XML 檔案。

# 公用程式(U)

本章說明「公用程式」功能表上的功能,以及將目標變數清單重新排序的功能。

- 如需「評分精靈」詳細資訊,請參閱 [透過預測模式為資料評分](#page-293-0)。
- 如需[合併模式和轉換 XML 檔案](#page-300-0)的詳細資訊,請參閱 合併模式和轉換 XML 檔案。

# 變數訊息

您可以透過「變數」對話方塊,來顯示目前所選變數的變數定義資訊。 這些資訊包括:

- 變數標記(L)
- 資料格式
- 使用者遺漏值
- 數值標記
- 測量水準

圖表 16-1 「變數」對話方塊

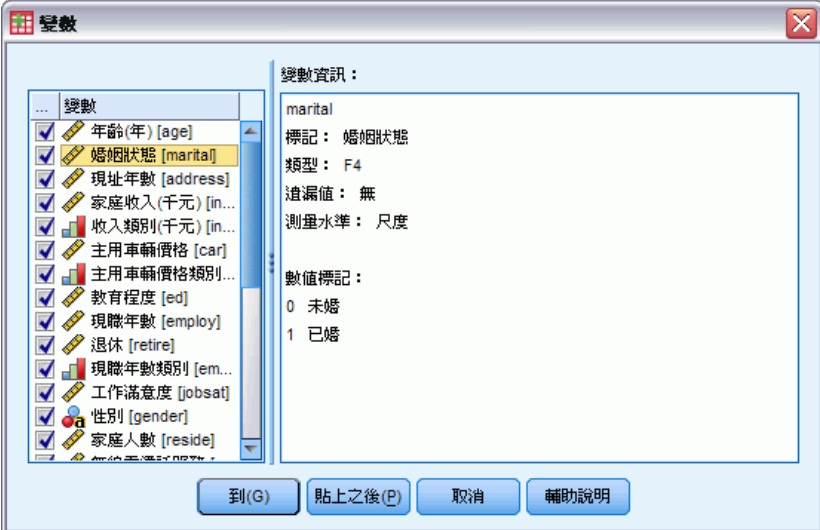

可見。 變數清單中的「可見」行會指示目前是否可在「資料編輯程式」與對話方塊 的變數清單中看見該變數。可見度是由變數及所控制。

到。 移到「資料編輯程式」視窗中的選用變數上。

**貼上。** 把選用變數, 貼到語法視窗中, 游標所指定的位置。

285

若要修改變數定義,請使用「資料編輯程式」中的「變數」檢視。

#### 若要取得變數資訊

- E 從功能表選擇: 公用程式(U) > 變數(V)...
- E 選取變數,以顯示該變數的定義資訊。

# 資料檔備註

您可以在資料檔中包括描述性備註。對於 IBM® SPSS® Statistics 資料檔案,會將這 些備註隨資料檔案一起儲存。

#### 若要新增、修改、刪除或顯示資料檔備註

- E 從功能表選擇: 公用程式(U) > 資料檔備註(C)...
- ▶ 若要在「瀏覽器」中顯示備註,請選擇在輸出中顯示備註。

備註沒有長度上的限制,但是每行不得超過 80 個位元組 (單位元組語言一般為 80 個字 元);在 80 位元組的位置為自動換行。備註所顯示的字型跟文字輸出相同,以精確地反 映當它們在「瀏覽器」中顯示時將如何顯示。

無論何時,在您新增或修改備註時,日期戳記 (括弧中的目前日期) 都會自動附加至 備註清單的末端。如果您修改現有備註,或在現有的備註中插入新備註,則可能會造成 和備註相關的日期會產生部分模稜兩可的情形。

# 變數集

您可以透過定義和使用變數集,來限制顯示於「資料編輯程式」與對話方塊之變數清 單的變數。這個功能對於含有大量變數的資料檔而言,特別有用。小型的變數集讓尋 找和選取變數以進行分析變得更容易。

# 定義變數集

「定義變數集」會建立變數子集,以顯示於「資料編輯程式」與對話方塊的變數清單 中。定義的變數集會與 IBM® SPSS® Statistics 資料檔一起儲存。

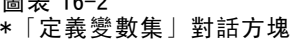

 $m \pm 100$ 

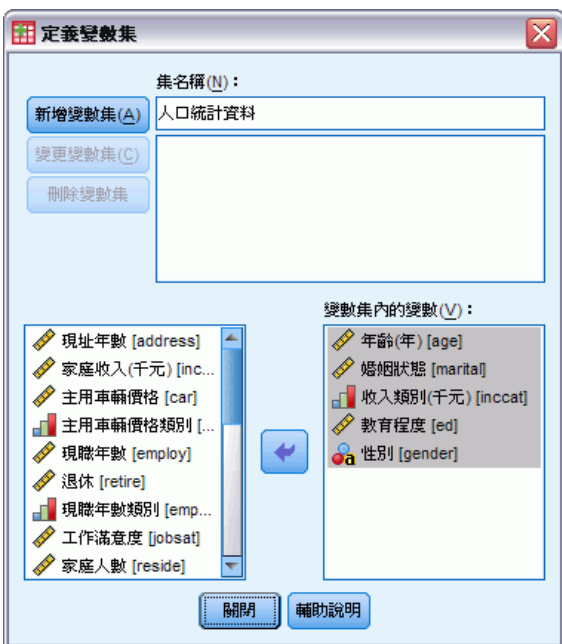

變數集的名稱。 變數集名稱最多可有 64 個位元組。可以使用任何字元,包括空格。

集合中的變數。 變數集可以包含數字與字串變數的任何一種組合。變數集中的變數順 序,並不會影響變數在「資料編輯程式」與對話方塊變數清單上的顯示順序。此外,一 個變數可以屬於很多個變數集。

### 若要定義變數集

- E 從功能表選擇: 公用程式(U) > 定義變數集(E)...
- ▶ 選出需要加入變數集中的變數。
- E 輸入變數集的名稱 (最多 64 個位元組)。
- E 按一下「新增變數集」。

# 使用變數集顯示與隱藏變數

「使用變數集」可將顯示於「資料編輯程式」與對話方塊變數清單中的變數限定為所選 的 (勾選的) 變數集。

公用程式(U)

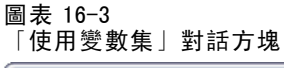

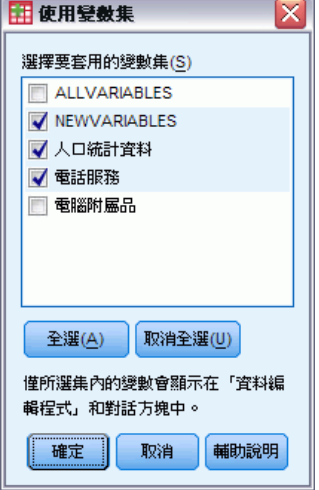

- 顯示於「資料編輯程式」與對話方塊變數清單中的變數集,是所選的所有變數集 的聯集。
- 一個變數可包含於多個選取的變數集中。
- 所選變數集中的變數順序與所選變數集的順序,並不會影響變數在「資料編輯程 式」與對話方塊變數清單上的顯示順序。
- 雖然定義的變數集會隨 IBM® SPSS® Statistics 資料檔一起儲存, 但每次您開啟資料 檔時,目前所選變數集的清單都會重設為預設的內建變數集。

可用的變數集清單包含為作用中資料集定義的任何變數集,加上兩個內建的變數集:

- ALLVARIABLES。這個變數集包含資料檔中的所有變數, 就連作業階段中新建立的變 數也會包含在內。
- NEWVARIABLES。 這個變數集只會包含作業階段中新建立的變數。

注意:即使您在建立新變數以後儲存資料檔,新的變數仍然會包含在 NEWVARIABLES 變數集中,直到您關閉再重新開啟該資料檔為止。

至少必須選取一個變數集。若選取 ALLVARIABLES,其他所選的任何變數集將不具有 任何可見的實際作用,因為此變數集包含所有的變數。

#### 若要選取要顯示的變數集

- E 從功能表選擇: 公用程式(U) > 使用變數集...
- E 選取定義的變數集,裡面必須含有要顯示於「資料編輯程式」與對話方塊變數清單 的變數。

### 若要顯示所有變數

E 從功能表選擇: 公用程式(U) > 顯示所有變數

# 重新排列目標變數清單順序

變數會以它們從來源清單中被選取出來的順序,顯示在對話方塊目標清單上。若您要 變更變數在目標清單中的順序—但您不想取消選取所有變數,然後再以新順序重新選 取它們—您可以使用 Ctrl 鍵 (在 Macintosh 中為 Command 鍵) 加向上鍵與向下鍵, 以在目標清單中上下移動變數。如果變數連在一起的話 (被分成一組), 就可以一起 移動。變數組如果不連在一起的話,就無法一起移動。

# 使用延伸配套

延伸配套提供封裝自訂元件 (例如自訂對話方塊與延伸指令) 的功能,以方便使用者可 以輕鬆安裝。例如,若您為延伸指令建立一個對話方塊,並希望與其他使用者共用,您 可能想建立一個包含自訂對話方塊套件 (.spd) 檔案以及與延伸指令 (指定延伸指令語法 與以 Python 或 R 撰寫之實作程式碼檔案的 XML 檔案) 關聯之檔案的延伸配套。然後, 您便能與其他使用者共用此延伸配套。

### 建立延伸配套

#### 如何建立延伸配套

- E 從功能表選擇: 公用程式(U) > 延伸配套 > 建立延伸配套(C)...
- E 輸入「必要」索引標籤中的所有欄位值。
- ▶ 在「選用」索引標籤中輸入您延伸配套所需之任何欄位的值。
- E 指定延伸配套的目標檔案。
- E 按一下「儲存」以將儲存延伸配套儲存至指定的位置。這樣會關閉「建立延伸配套」對 話方塊。

#### 「延伸配套」的必要欄位

名稱。 與延伸配套關聯的唯一名稱。最多可以包含三個單字,不區分大小寫。字元必須 是七位元 ASCII。為有效降低名稱衝突的可能性,您可能會想要使用多重單字的名稱, 第一個單字是組織的識別碼,例如 URL。

檔案。 按一下「新增」可新增與延伸配套關聯之檔案。延伸配套必須至少包含一個自 訂對話方塊規格 (spd) 檔案,或是延伸指令的 XML 規格檔案。若含有 XML 規格檔 案,則配套必須包含至少一個 Python 或 R 程式碼檔案—更具體而言,即為 .py、 pyc、.pyo 或 .R 類型的檔案。

#### 公用程式(U)

- 系統會從「選項」索引標籤的「翻譯型錄資料夾」欄位, 新增延伸配套所包含的延 伸指令翻譯檔案 (以 Python 或 R 實作)。
- 您可以將 Readme 檔案新增至延伸配套。將檔案名稱指定為 ReadMe.txt。一般使用者 可在顯示延伸配套詳細資訊的對話方塊中存取 Readme 檔案。您可以包含 Readme 檔案的本地化版本,並指定為 ReadMe\_<language identifier>.txt,例如若為法 文版本,則會指定為 ReadMe\_fr.txt。

摘要。 延伸配套的一行簡短說明。

說明。 比「摘要」欄位更詳細的延伸配套說明。例如,您可能會列出延伸配套提供的主 要功能。若延伸配套提供 R 套件中之函數專用的包裝函式,請在此說明。

作者。 延伸配套的作者。您可能會想包含電子郵件地址。

版本。 格式為 x. x. x 的版本識別碼, 其中, 識別碼的每個組成部分需為整數, 例如在 1.0.0. 中,未提供的部分則以零表示。例如版本識別碼 3.1 表示 3.1.0。

最低 SPSS Statistics 版本。執行延伸配套所需的最低 IBM® SPSS® Statistics 版本。

#### 延伸配套的選用欄位

**發行日期。** 選擇性的發行日期。未提供任何格式。

連結。 要與延伸配套關聯的一組選擇性 URL—例如作者首頁。此欄位沒有限定格式, 因 此請務必以空格、逗號或其他合理的分隔字元區隔多個 URL。

類別。 一組選擇性的類別, 在撰寫用於發表至「開發人員中心」的延伸配套時, 可 用來與延伸配套關聯 [\(http://www.spss.com/devcentral\)](http://www.spss.com/devcentral). 輸入一或多個值,這些值 會顯示在「開發人員中心」之「下載程式庫」頁面的「篩選下載」下拉式清單中。例 如,您可以輸入延伸指令、統計量與 R。

所需的外掛程式。請勾選任何外掛程式 (Python 或 R) 的方塊, 以便能夠執行與延伸配 套關聯的自訂元件。若使用者沒有必要的外掛程式,則安裝時會提示使用者。

所需的 R 套件。 從 CRAN 套件儲存器輸入任一 R 套件的名稱, 此為延伸配套的必要項 目。名稱區分大小寫。若要新增第一個套件,請按一下「所需的 R 套件」控制項的任意 處以反白顯示輸入欄位。按下 Enter (游標停在指定列),就會建立新列。選取一列並按 下「刪除」便可將該列刪除。在安裝延伸配套時,IBM® SPSS® Statistics 會檢查一般使 用者的電腦上是否有所需的 R 套件, 並嘗試下載和安裝遺漏的部分。

所需的 Python 模組。 輸入延伸配套所需之任一 Python 模組 (已新增至延 伸配套的除外) 的名稱 。此類的任一模組都應發表至「開發人員中心」 (<http://www.spss.com/devcentral>). 若要新增第一個模組,請按一下「所需的 Python 模組」控制項的任意處以反白顯示輸入欄位。按下 Enter (游標停在指定列),就會 建立新列。選取一列並按下「刪除」便可將該列刪除。一般使用者應下載任何所需的 Python 模組,並將其複製到 SPSS Statistics 安裝目錄下的 extensions 目錄或其 SPSS EXTENSIONS PATH 環境變數所指定的其他位置。

<span id="page-307-0"></span>翻譯型錄資料夾。 您可以納入內含翻譯型錄的資料夾。這可讓您針對在延伸配套中實 作内含延伸指令的 Python 或 R 程式, 提供本地化的訊息和輸出。瀏覽至内含目的翻 譯型錄的 lang 資料夾,然後選取該資料夾。如需關於將來自 Python 與 R 程式之輸 出本地化的資訊,請參閱「輔助說明」系統中有關 Python Integration Plug-in 與 R Integration Plug-in 的主題。

注意:自訂對話方塊本地化需要使用不同的機制。

### 安裝延伸配套

若要安裝延伸配套:

- E 從功能表選擇: 公用程式(U) > 延伸配套 > 安裝延伸配套(I)...
- ▶ 選取所需的延伸配套。延伸配套的檔案類型為 spe。

如果延伸配套內含任何延伸指令,您必須重新啟動 IBM® SPSS® Statistics 才能使用 這些指令。若要檢視目前所安裝延伸配套的詳細資訊,請選擇「公用程式」>「延伸 配套」>「檢視已安裝的延伸配套」。

您也可以使用指令行公用程式來安裝延伸配套,就能一次安裝多個配套。

#### 以分散式模式安裝延伸配套

若您使用分散式模式,則必須使用指令行公用程式,在相關的 SPSS Statistics 伺服器 上安裝延伸配套。若延伸配套內含自訂對話方塊,則您也必須在本機上安裝延伸配套 ( 從功能表執行,如上所述)。若您不知道延伸配套是否包含自訂對話方塊,則除了 SPSS Statistics 伺服器機器外, 最好也在本機上安裝延伸配套。如需關於使用指令行公 用程式的資訊,請參閱[延伸配套的批次安裝](#page-308-0)第 [291](#page-308-0) 頁。

#### 延伸配套的安裝位置

若為 Windows 和 Linux,則安裝延伸配套預設需要寫入 IBM® SPSS® Statistics 安 裝目錄的權限 (若為 Mac, 則延伸配套會安裝至一般的使用者可寫入位置)。如果您 沒有必要位置的寫入權限,或者您想要將延伸配套儲存在其他位置, 您可以定義 SPSS\_EXTENSIONS\_PATH 環境變數,指定一個或多個其他位置。SPSS\_EXTENSIONS\_PATH 中 所指定路徑的優先順序高於預設位置。系統會將延伸配套安裝至第一個可寫入位置。 請注意, Mac 使用者也可以使用 SPSS EXTENSIONS PATH 環境變數。若有多個位置, 在 Windows 請以分號分隔,在 Linux 和 Mac 則以冒號分隔。目標機器上必須有指定的位 置。設定 SPSS\_EXTENSIONS\_PATH 後,您必須重新啟動 SPSS Statistics 以使變更生效。

如果延伸配套包含自訂對話方塊,且您沒有 SPSS Statistics 安裝目錄 (Windows 與 Linux) 的寫入權限, 則您也必須設定 SPSS CDIALOGS PATH 環境變數。 SPSS\_CDIALOGS\_PATH 的規則和 SPSS\_EXTENSIONS\_PATH .的規則相同。若您不確定正在 安裝的延伸配套是否包含自訂對話方塊,且您沒有預設位置的寫入權限,則您最好在 SPSS\_CDIALOGS\_PATH 中指定其他位置。

若要在 Windows 中建立 SPSS\_EXTENSIONS\_PATH 或 SPSS\_CDIALOGS\_PATH 環境變數, 請從「控制台」:

#### 公用程式(U)

#### <span id="page-308-0"></span>Windows XP

- E 選取「系統」。
- E 選取「進階」索引標籤,並按一下「環境變數」。
- ▶ 在「使用者變數」區段,按一下「新增」,在「變數名稱」欄位輸入環境變數的名稱, 例如 SPSS\_CDIALOGS\_PATH ,並在「變數值」欄位輸入想要的路徑。

#### Windows Vista 或 Windows 7

- E 選取「使用者帳戶」。
- E 選取「變更我的環境變數」。
- ▶ 按一下「新增」,在「變數名稱」欄位輸入環境變數的名稱,例如 SPSS CDIALOGS PATH ,並在「變數值」欄位輸入想要的路徑。

若要檢視延伸配套 (延伸指令的位置亦同) 與自訂對話方塊目前的位置,請執行下列指  $\diamond$ 語法: SHOW EXTPATHS。

#### 所需的 R 套件

延伸配套安裝程式會嘗試下載並安裝延伸配套所需但未在您電腦上找到的任何 R 套件。 若您沒有網際網路存取,您必須向可以連線網際網路的人員取得必要的套件。您可以從 <http://www.r-project.org/> 下載套件, 然後從 R 内進行安裝。如需詳細資訊, 請參閱 隨 R 發行的《R 安裝與管理》手冊。若套件安裝失敗,系統會警示您必要套件的清單。 在配套安裝完成後,您也可以從「延伸配套詳細資訊」對話方塊檢視清單。

注意:對於 UNIX (包括 Linux) 使用者,配套會以來源格式下載,然後再進行編譯。因 此您的電腦上必須安裝適當的工具。請參閱《R 安裝與管理》手冊了解詳細資訊。更具 體而言,Debian 使用者應從 apt-get install r-base-dev 安裝 r-base-dev 套件。

#### 權限

依照預設值,所需的 R 套件會安裝至 R 之安裝所在位置底下的 library 資料夾, 例如 Windows 中的 C:\Program Files\R\R-2.10.1\library。若您沒有此位置的寫 入權限,或者想要將 R 套件 (針對延伸配套所安裝) 儲存在其他位置,則可定義 SPSS\_RPACKAGES\_PATH 環境變數以指定一或多個其他位置。SPSS\_RPACKAGES\_PATH 中所 指定路徑的優先順序高於預設位置。系統會將 R 套件安裝至第一個可寫入位置。若 有多個位置,在 Windows 請以分號分隔,在 Linux 和 Mac 則以冒號分隔。目標機器 上必須有指定的位置。設定 SPSS\_RPACKAGES\_PATH 後, 您必須重新啟動 IBM® SPSS® Statistics 以使變更生效。如需有關如何在 Windows 中設定環境變數的資訊,請參[閱延](#page-307-0) 伸配套的安裝位置第 [290](#page-307-0) 頁。

#### 延伸配套的批次安裝

您可以使用 IBM® SPSS® Statistics 安裝目錄中的批次公用程式 installextbundles.bat (Mac 和 UNIX 系統為 installextbundles.sh),一次安裝多個延伸配套。對於 Windows 與 Mac,公用程式位於安裝目錄的根目錄。若為 Linux 和 SPSS Statistics Server for

292

UNIX, 則公用程式位於安裝目錄的 bin 子目錄。公用程式設計為從指令行提示執行, 且 必須從其安裝位置執行。指令行的形式為:

installextbundles [–statssrv] [–download no|yes ] –source <folder> | <filename>...

-statssrv. 指定您是在 SPSS Statistics Server 上執行公用程式。您也應在連線至伺服 器的用戶端電腦上安裝相同的延伸配套。

-download nolyes. 指定公用程式是否有權存取網際網路, 以下載指定之延伸配套所需 的任何 R 套件。預設值為否。若您保留預設值或是沒有網際網路存取,則必須手動安 裝任何必要的 R 套件。

- source <folder> | <filename>...指定要安裝的延伸配套。您可以指定含有延伸配套的 資料夾路徑,或可指定延伸配套檔案名稱清單。若指定資料夾,則會安裝在資料夾中找 到的所有延伸配套 (.spe 類型的檔案)。以一或多個空格區隔多個檔案名稱。若路徑 包含空格,請以雙引號括住。

注意: 在 SPSS Statistics Server for UNIX 上執行 installextbundles.sh 時, 伺 服器機器上必須擁有 Bash 命令介面。

### 檢視已安裝的延伸配套

若要檢視安裝在您電腦上之延伸配套的詳細資訊:

- E 從功能表選擇: 公用程式(U) > 延伸配套 > 檢視已安裝的延伸配套...
- E 在所需延伸配套的「摘要」行中,按一下反白的文字。

「延伸配套詳細資訊」對話方塊會顯示延伸配套作者提供的資訊。除了「摘要」、「說 明」與「版本」的必要資訊外,作者也可能包含關聯位置的 URL,例如作者的首頁。延 伸配套可能包含 Readme 檔案,也可能沒有。

元件。 「元件」群組會列出自訂對話方塊 (若有的話) 和延伸配套中所含之任一延伸指 令的名稱。配套隨附的延伸指令可以和內建 IBM® SPSS® Statistics 指令一樣的方法從 語法編輯程式中執行。在語法編輯程式中執行 CommandName /HELP, 可以取得延伸指令的 輔助說明。若自訂對話方塊含有「輔助說明」按鈕,則可提供對話方塊的輔助說明。

注意:安裝含有自訂對話方塊的延伸配套後,必須重新啟動 SPSS Statistics 才能在 「元件」群組中看到代表對話方塊的項目。

相依性。「相依性」群組會列出執行延伸配套中所含元件所需的附加程式。

- Integration Plug-In for Python 與 R。 延伸配套的元件可能需要 Plug-In for Python 和/或 Integration Plug-In for R,這兩者都是免費提供。
- R套件。 列出延伸配套需要的任一 R 套件。在延伸配套的安装期間, 安裝程式會 嘗試在您的電腦上下載並安裝必要的套件。若此程序失敗,系統會警示您,而您 將必須手動安裝套件。
- Python 模組。 列出延伸配套需要的任一 Python 模組。此類的任一模組都應可從「開 發人員中心」取得 (位[於http://www.spss.com/devcentral.](http://www.spss.com/devcentral) 若為 Windows 和 Linux, 則模組應複製至 SPSS Statistics 安裝目錄底下的 extensions 目錄。若為 Mac, 則 模組應複製至 /Library/Application Support/IBM/SPSS/Statistics/19/extensions

### 公用程式(U)

目錄。若您已使用 SPSS\_EXTENSIONS\_PATH 環境變數指定延伸配套的其他位置,則請 將 Python 模組複製到其中一個位置。 此外,您也可以將模組複製到 Python 搜尋路 徑的位置,例如 Python site-packages 目錄。

選項

「選項」可以控制許多種設定,包括:

- 階段作業記錄檔, 它會記錄每個階段作業中, 所有執行過的指令
- 變數在對話方塊來源清單上的顯示順序
- 新輸出結果中顯示和隱藏的項目
- 新樞軸表的「表格格式集」
- 自訂貨幣格式

# 若要變更選項設定

- E 從功能表選擇: 編輯 > 選項...
- E 按一下您想要變更設定的索引標籤。
- E 變更設定。
- ▶ 按一下確定或套用。

# 一般選項

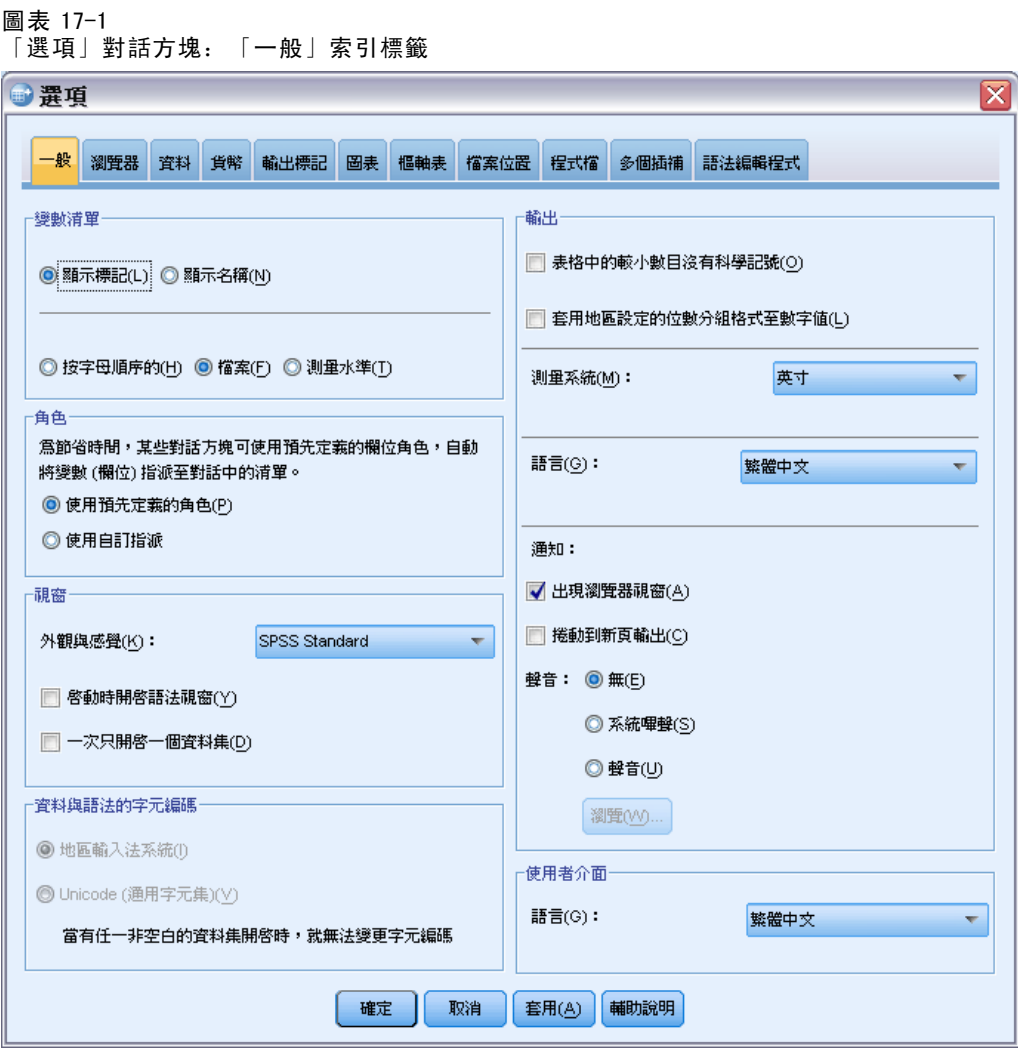

### 變數清單

這些設定值可控制對話方塊清單中所顯示的變數。您可以顯示變數名稱或變數標記。名 稱或標記可以按照字母順序或檔案順序來顯示,或是按測量水準來分組。顯示順序只會 影響來源變數清單。但目標變數清單一定會反映變數被選取的順序。

# 角色

部分對話方塊支援依據定義的角色預先選取變數進行分析的功能。

- 使用預先定義的角色。 依照預設值,會根據定義的角色預先選取變數。
- 使用自訂指派。 依照預設值, 不會使用角色預先選取變數。

您也可以在支援此功能的對話方塊中切換預先定義的角色和自訂指派。此處的設定僅控 制每個資料集的初始預設行為。

#### 視窗

外觀與感覺。 控制視窗和對話方塊的基本外觀。若您變更外觀與感覺後發現任何顯示問 題,請嘗試關閉並重新啟動應用程式。

啟動時同時開啟語法視窗。 語法視窗是用來輸入、編輯和執行指令的文字檔視窗。若您 經常使用指令語法,請選取此選項以在每個階段作業開始時自動開啟語法視窗。這對偏 好使用指令語法、比較不喜歡使用對話方塊的老手而言,會特別有用。

一次只開啟一個資料集。 每次使用功能表和對話方塊開啟不同的資料來源時,關閉目前開 啟的資料來源。依照預設值,每次您使用功能表和對話方塊開啟新的資料來源時,該資料 來源會在新的「資料編輯程式」視窗中開啟,而在其他「資料編輯程式」視窗中開啟的 其他任何資料來源,在作業階段期間仍會保持開啟與可用的狀態,直到明確關閉為止。

當您選取此選項時,該選項會立即生效,但不會關閉變更設定值時已開啟的任何資料 集。此設定值不會影響使用指令語法所開啟的資料來源,因為該資料來源是靠 DATASET 指令來控制多個資料集。

#### 資料檔案和語法檔案的字元編碼

這可控制決定資料檔案和語法檔案之讀取和寫入編碼的預設行為。只有當沒有開啟資 料來源時,才能變更此設定值,並且此設定值在後續的作業階段中會持續作用,直 到明確變更為止。

- 地區設定的寫入系統。 使用目前的地區設定來決定讀取和寫入檔案的編碼。這 稱為代碼頁模式。
- Unicode (通用字元集)。 使用 Unicode 編碼 (UTF-8) 來讀取和寫入檔案。這稱 為 Unicode 模式。

以下有幾項與 Unicode 模式和 Unicode 檔案有關的重要含意:

- IBM® SPSS® Statistics 以 Unicode 編碼方式儲存的資料檔案和語法檔案, 不應用於 16.0 版之前的 SPSS Statistics 版本。如果是語法檔案,您可以在儲存檔案時指 定編碼。 如果是資料檔案,您應該在字碼頁模式中開啟資料檔案,然後重新儲存 檔案,如果您想讀取舊版檔案的話。
- 當在 Unicode 模式中讀取字碼頁資料檔案時, 所有字串變數的定義寬度會變成三 倍。若要將各字串變數的寬度自動設定成該變數的最長觀察值,請在「開啟資料」 對話方塊中選取「根據觀察值最小化字串寬度」。

#### 輸出

表格中的較小數目沒有科學記號。輸出中的小數數值不顯示科學符號。非常小的小數 數值會顯示成 0 (或 0.000)。

將地區的位數分組格式套用至數值。 將目前地區設定的位數分組格式套用至樞軸表、 圖表以及「資料編輯程式」中的數值。例如,若在法文地區設定中針對此設定啟用 34419,57 值, 則其會顯示為 34 419,57。

群組格式不會套用至樹狀結構、「模式瀏覽器」項次、具有 DOT 或 COMMA 格式的數值, 或是具有 DOLLAR 或自訂貨幣格式的數值。不過,群組格式會套用至數值具有 DTIME 格式 的天數值顯示—例如套用至 ddd hh:mm 格式中的 ddd 值。

測量系統。 使用度量系統 (點、英吋或公分),來指定樞軸表在列印時的儲存格邊 緣、儲存格寬度、表格間距等多項屬性。

語言。 控制輸出的語言。不適用於簡單文字輸出。可用語言的清單將由目前所安裝語言 檔案決定。(注意事項:這並不影響使用者介面語言。)視語言而定,您可能也需要使用 Unicode 字元編碼,才能正確顯示字元。

注意:變更輸出語言時,與輸出中特定語言文字字串有關的自訂程式檔可能會無法正 常執行。

通知。這個選項會決定當程序執行完畢、「瀏覽器」出現結果時,程式通知您的方式。

#### 使用者介面

這會控制使用在功能表、對話方塊和其他使用者介面功能的語言。(注意事項:這並不 影響輸出語言。)

# 「瀏覽器的選項」

如果您變更設定,「瀏覽器」輸出裡面的選項,只會影響到變更之後所產生的輸出。 「瀏覽器」已經顯示過的輸出,不會受這些變更的影響。

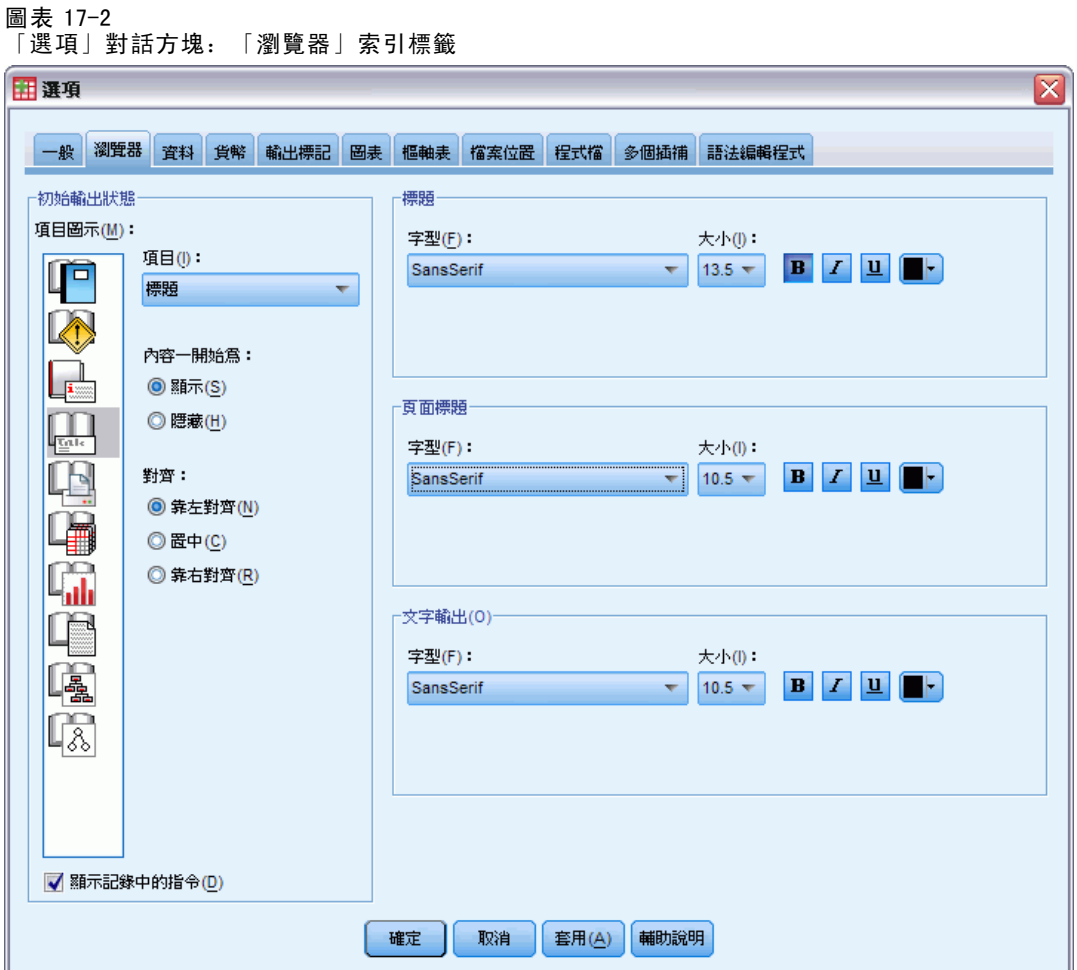

初始輸出狀態。 控制每次執行程序時會自動顯示 (或隱藏) 的項目,以及項目在一開 始時的對齊方式。您可以控制下列項目的顯示:記錄、警告、註解、標題、樞軸表、 圖表、樹狀結構圖和文字輸出。 您也可以顯示或隱藏記錄中的指令。您可以複製記 錄中的指令語法,再把它存入語法檔。

注意:「瀏覽器」中顯示的所有輸出項目都是靠左對齊。版面調整設定只會影響到列印 輸出時的對齊方式。可以項目上面或左側的小符號來識別該項目是置中或向右對齊。

標題。 控制新輸出標題的字體、大小和顏色。

頁面標題。 控制由TITLE 和 SUBTITLE 指令語法,或由「插入」功能表上的「新頁面標題」 所建立之新頁面標題與頁面標題的字型樣式、大小和顏色。

文字輸出 文字輸出所使用的字型。文字輸出已設計為使用單一空間位置 (固定點數) 的 字型。如果您選取比例字型,就無法正確對齊表格化輸出。

# 資料選項

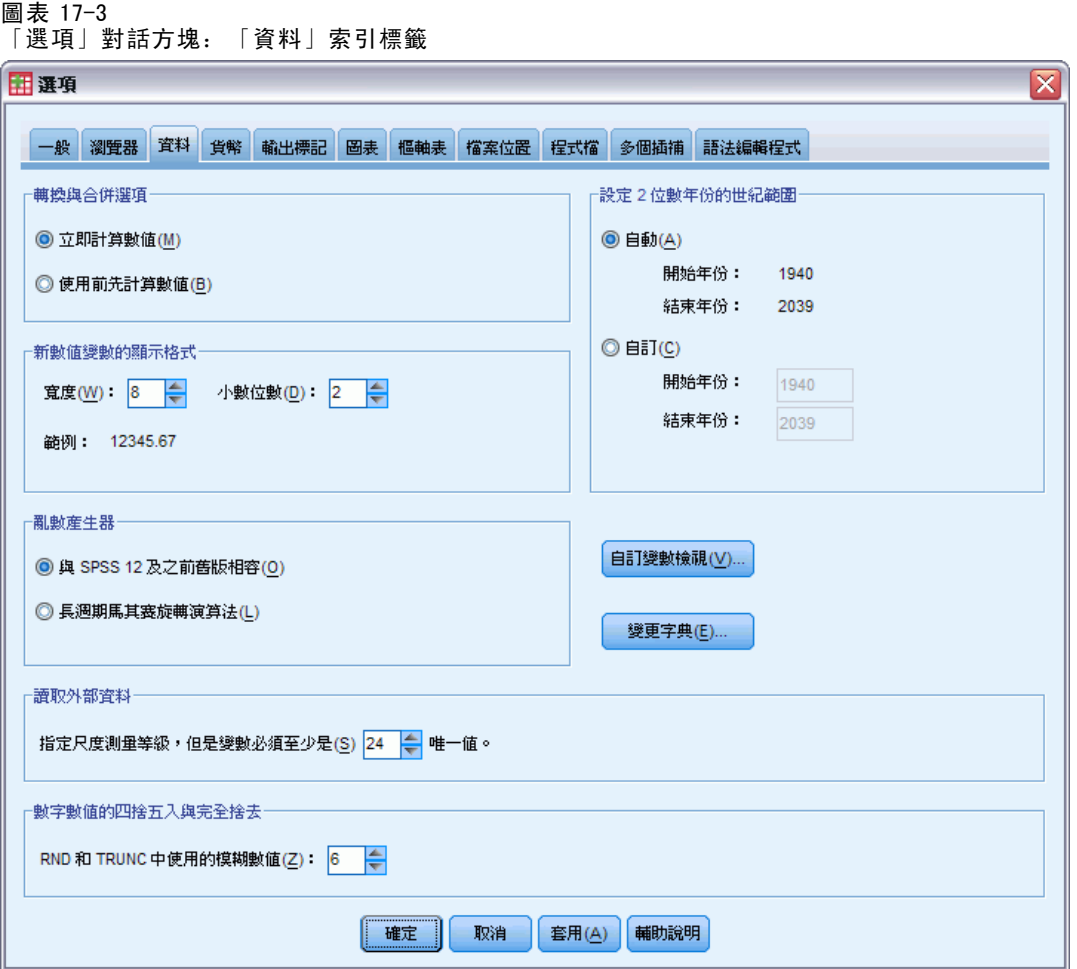

**轉換與合併選項。** 程式每次執行指令時, 都會讀取資料檔。部分資料轉換 (例如「計 算」與「重新變碼」) 和檔案轉換 (例如「新增變數」和「新增觀察值」) 不需要個 別傳遞資料,並可等到程式讀取資料來執行另一個指令 (例如統計或圖表程序) 時 再執行這些命令。

- 如果是大型的資料檔案,讀取資料可能要花比較長的時間,您或許會想選取「使用前 先計算數值」以延遲執行並節省處理時間。當選取此選項時,您使用對話方塊 (如 「計算變數」) 所進行的轉換結果並不會立即顯示在「資料編輯程式」中;轉換 所建立的新變數不會顯示任何資料值;而「資料編輯程式」中的資料值在擱置轉 換時無法變更。任何讀取資料的指令 (例如統計或圖表程序) 都將執行擱置的轉 換,並更新「資料編輯程式」中所顯示的資料。或者,您可以使用「轉換」功能 表上的「執行被擱置的轉換」。
- 使用「立即計算數值」預設設定時,當您從對話方塊貼上指令語法時,每個轉換指 令後面會貼上 EXECUTE 指令。

新數字變數的顯示格式。 控制新數字變數的預設顯示寬度, 以及小數位數數目。新字串 變數沒有預設的顯示格式。如果數值太大,指定的顯示格式無法顯示,則第一位小數 將四捨五入,並將數值轉換成科學符號的格式。顯示格式並不會影響內部的資料值。 例如,數值 123456.78 在顯示時可能會四捨五入為 123457,但在做任何計算時, 仍將使用原來未進位的數值。

設定二位數年份的世紀範圍。定義所輸入和/或顯示為二位數年份 (如 10/28/86、 29-OCT-87) 之日期格式變數的年份範圍。自動化範圍設定是以目前的年份為基礎,從之 前的 69 年算起, 到之後的 30 年結束 (加上目前這一年範圍, 剛好是 100 年)。如果是 自訂範圍,則會自動根據您輸入的開始年份,來決定結束年份。

亂數產生器。 有兩個不同的亂數產生器可供使用:

- 與版本 12 相容。 用於版本 12 和舊版的亂數產生器。如果您需要複製舊版根據指定 種子數值產生的亂數結果,請使用亂數產生器。
- Mersenne Twister。 一種更新的亂數產生器,會較適用於模擬用途。若無法從版本 12 或更早版本重製亂數結果,則請使用此亂數產生器。

讀取外部資料。 對於從外部檔案格式和舊版 IBM® SPSS® Statistics 資料檔案 (8.0 版之 前) 所讀取的資料,您可以指定用來分類變數為連續 (尺度) 或名義之數值變數的最小資 料數值。變數如果低於指定的唯一數值,就會界定為名義變數。

決定套用連續 (尺度) 或名義測量水準時,系統會先評估其他許多條件,以套用最少 的資料值規則。系統會以下表所列的順序來評估條件。系統會套用符合資料之第一個 條件的測量水準。

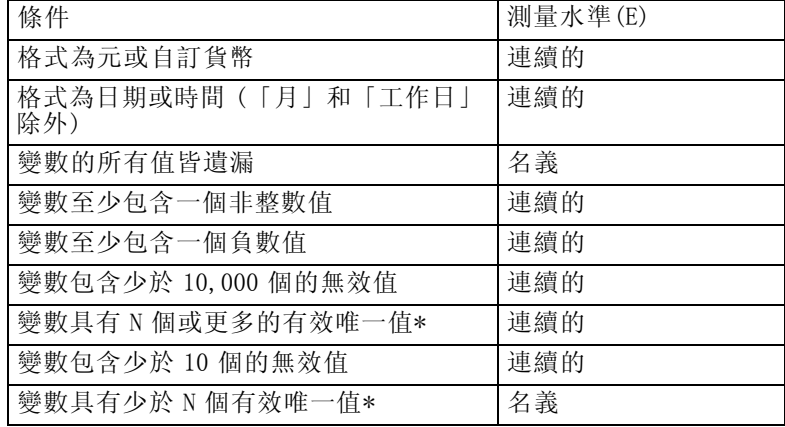

\* N 為使用者指定的分割值。預設值是 24。

數值變數的捨入與截斷。 對於 RND 和 TRUNC 函數,此設定值能控制非常靠近捨入界限之 捨入數值的預設門檻。此設定值是指定成位元數,並且安裝時是設定為 6,此值應足以 應付大部分的情況。位元數設定為 0 時,會產生與 10 版相同的結果。將位元數設定為 10 時,會產生與 11 和 12 版相同的結果。

- 對於 RND 函數, 此設定值可指定最低有效位元, 這是要捨入的數值可低於捨入門 檻、但仍能捨入的位元數。例如,當捨入 1.0 和 2.0 之間的數值到最近的整數時, 此設定值可指定數值能低於 1.5 (捨入到 2.0 的門檻) 多少, 但仍能捨入到 2.0。
- 對於 TRUNC 函數, 此設定值可指定最低有效位元, 這是要截斷的數值可低於最近捨入 界限、並在截斷前捨入的位元數。例如,當截斷 1.0 和 2.0 之間的數值到最近的整 數時,此設定值可指定數值能低於 2.0 多少,但仍能捨入到 2.0。

自訂變數檢視。 控制「變數檢視」中的預設顯示與屬性順序。

變更字典。 控制在「變數檢視」中檢查項目拼字時所用字典的語言版本。

# 變更預設的變數檢視

您可以使用「自訂變數檢視」來控制「變數檢視」中所顯示的預設屬性 (例如,名稱、 類型、標記),以及它們的顯示順序。

按一下「自訂變數檢視」。

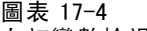

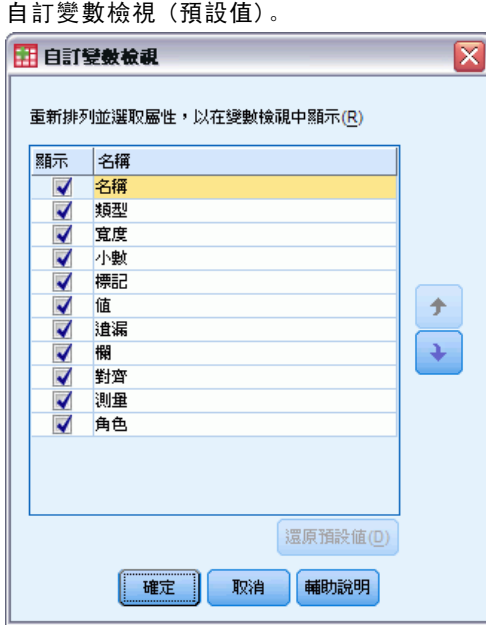

- E 選取 (勾選) 您要顯示的變數屬性。
- E 使用上和下方向鍵按鈕來變更屬性的顯示順序。

# 貨幣選項

您可以自訂多達五個的貨幣顯示格式,這些格式可以包括前置和後置字元,以及特殊 的負值處理方式。

圖表 17-5

這五個自訂貨幣格式的名稱是:CCA、CCB、CCC、CCD 和 CCE。您無法變更格式名 稱,也無法加入新的格式。若要修改自訂的貨幣格式,請先選取來源清單中的格式名 稱,再加以修改。

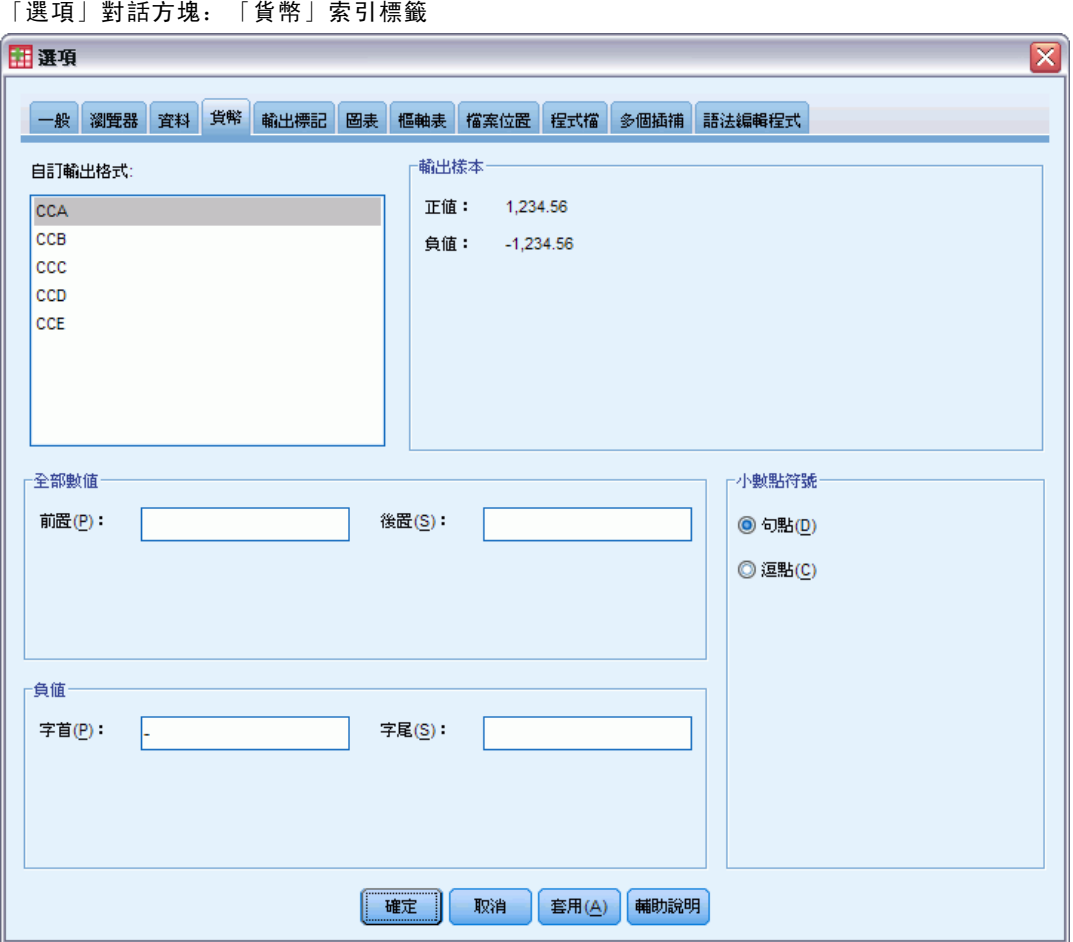

自訂貨幣格式所定義出來的字首、字尾和小數點指標,只具有顯示用途。也就是說, 您 無法透過自訂貨幣的字元,在「資料編輯程式」中輸入數值。

# 若要建立自訂的貨幣格式

- E 按一下「貨幣」索引標籤。
- ▶ 從清單中選擇一種貨幣格式 (CCA、CCB、CCC、CCD 和 CCE)。
- E 輸入字首、字尾和小數點指標值。
- ▶ 按一下確定或套用。

# 輸出標記選項

您可以利用「輸出標記」選項,控制在概要和樞軸表中顯示變數和資料值資訊的方式。 您可以顯示變數名稱、定義變數標記和實際資料值、定義數值標記或某種結合。

描述性變數和數值標記 (選擇「資料編輯器」的「變數」檢視、標記和數值) 通常可 讓您較易於解釋結果。但是,長標記在某些表格中,可能看起來會很不協調。

圖表 17-6

「選項」對話方塊:「輸出標記」索引標籤

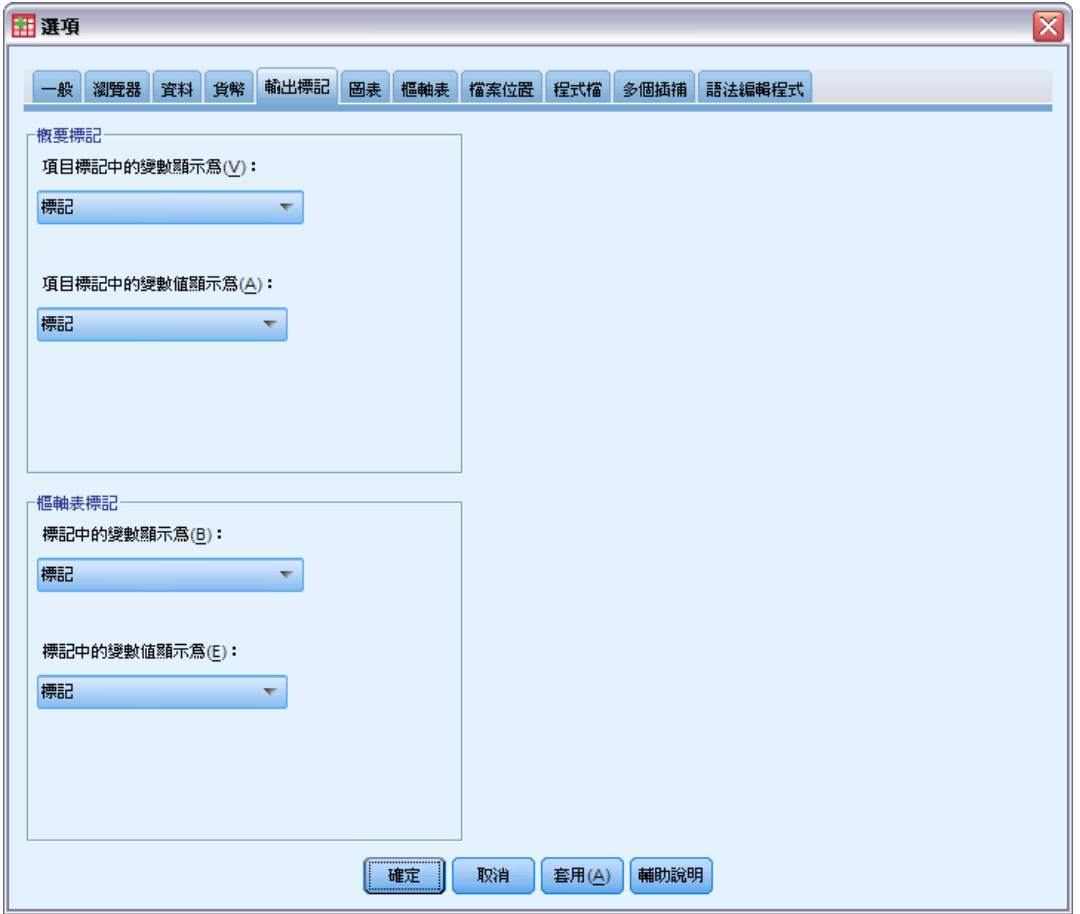

如果您變更設定,「輸出標記」選項只會影響到變更之後所產生的輸出。「瀏覽器」 已經顯示過的輸出,不會受這些變更的影響。這些設定只會影響到樞軸表輸出。文 字輸出不受這些設定的影響。

# 圖表選項

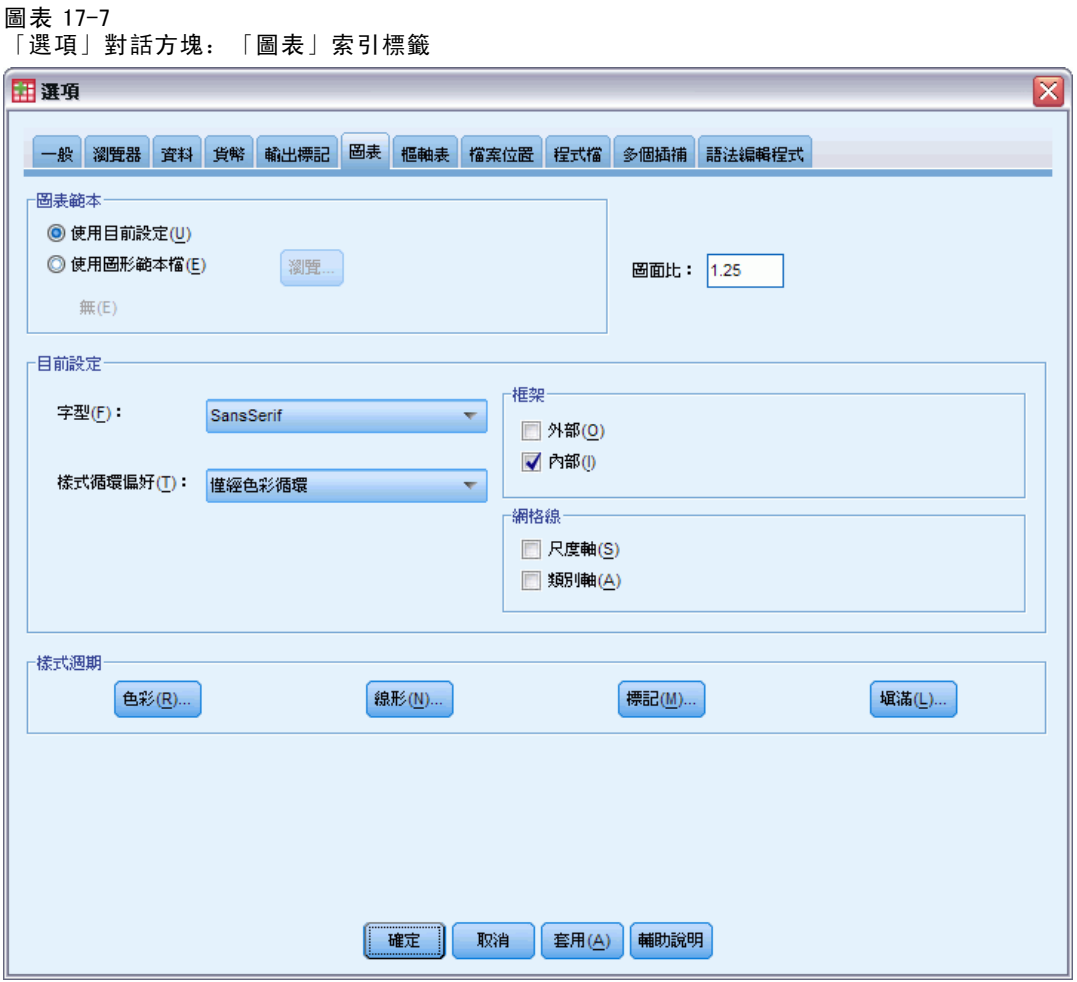

圖表範本。 新圖表可以使用此處或是從圖表範本檔案所選定的設定。按一下「瀏覽」來 選取圖表範本檔。若要建立圖表範本檔,請使用您想要的屬性建立圖表,然後把它存 成範本 (選擇「檔案」功能表中的「儲存圖表範本」)。

圖面比。 新圖表外框的長寬比例。您可以指定長寬比例為 0.1 到 10.0。小於 1 的值會 使圖表的高度大於寬度。大於 1 的值會使圖表的寬度大於高度。如果等於 1, 圖表就變 成正方形。圖表一旦建好之後,就無法再變更其長寬比。

目前的設定。 您可以使用的設定值,包括:

- 字型。 新圖表中所有文字所使用的字型。
- 樣式循環偏好。新圖表顏色和樣式的初始指定。只以顏色循環只會使用顏色(而不會 使用樣式) 來區分圖表元素。只以樣式循環只會使用線條樣式、標記符號或填滿樣式 ( 而不會使用色彩) 來區分圖表元素。
- 框。控制新圖表上的內框和外框的顯示。
- 網格線。控制新圖表上的尺度和類別軸網格線的顯示。

樣式循環。 自訂新表格的顏色、線條樣式、標記符號和填滿樣式。您可以變更建立新表 格時所使用的顏色與樣式順序。

### 資料元素顏色

指定新圖表中資料元素 (例如,長條和標記) 要使用的顏色順序。當選擇項目在主要 「圖表選項」對話方塊的「樣式循環偏好」群組中有包含顏色時,每次 (資料元素) 都會使用此處所設定的顏色。

例如,當您在建立包含兩個組別的集群長條圖、而且選取主要「圖表選項」對話 方塊中的以顏色然後樣式循環選項時,新圖表的長條圖顏色就會使用「分組圖表」清單 中的前兩種顏色。

#### 若要變更使用顏色的順序

- ▶ 選取「簡單圖表」,再選取要用於不含任何類別圖表的顏色。
- E 選取「分組圖表」來變更包含類別圖表的顏色循環方式。若要變更類別的顏色,請選取 類別,然後從色盤選取該類別的顏色。

您可以:

- 將新類別插在選用類別上面。
- 移動已選定的類別。
- 移除已選定的類別。
- 把順序重設成預設的順序。
- 選取顏色來進行編輯,並接著按一下「編輯」。

### 資料元素線條

指定新圖表中線條資料元素要使用的樣式順序。當選擇項目在主要「圖表選項」對話 方塊的「樣式循環偏好」組別中有包含樣式時,那麼每次圖表中所包含的線條資料 元素就會使用此處所設定的線條樣式。

例如,當您在建立包含兩個組別的線條圖表、而且選取主要「圖表選項」對話方塊中 的只以樣式循環選項時,新圖表的線條樣式就會使用「分組圖表」清單中的前兩種樣式。

### 若要變更使用線條樣式的順序

- ▶ 選取「簡單圖表」,再選取要用於不含任何類別線條圖表的樣式。
- E 選取「分組圖表」來變更包含類別線條圖表的樣式循環方式。若要變更類別的線條樣 式,請選取類別,然後從色盤選取該類別的線條樣式。

您可以:

- 將新類別插在選用類別上面。
- 移動已選定的類別。

- 移除已選定的類別。
- 把順序重設成預設的順序。

# 資料元素標記

指定新圖表中標記資料元素要使用的符號順序。當選擇項目在主要「圖表選項」對話 方塊的「樣式循環偏好」群組中有包含樣式時,那麼每次圖表中所包含的標記資料 元素就會使用此處所設定的標記樣式。

例如,當您在建立包含兩個組別的散佈圖表、而且選取主要「圖表選項」對話方塊中 的只以樣式循環選項時,新圖表的標記就會使用「分組圖表」清單中的前兩種符號。

#### 若要變更使用標記樣式的順序

- ▶ 選取「簡單圖表」,再選取要用於不含任何類別圖表的標記符號。
- E 選取「分組圖表」來變更包含類別圖表的樣式循環方式。若要變更類別的標記符號,請選 取類別,然後從色盤選取該類別的符號。

您可以:

- 將新類別插在選用類別上面。
- 移動已選定的類別。
- 移除已選定的類別。
- 把順序重設成預設的順序。

### 資料元素填滿

指定新圖表中長條圖和區域圖資料元素要使用的填滿樣式順序。當選擇項目在主要「圖 表選項」對話方塊的「樣式循環偏好」組別中包含了樣式時,那麼每次圖表中所包含的 長條圖或區域圖資料元素就會使用此處所設定的填滿樣式。

例如,當您在建立包含兩個組別的集群長條圖、而且選取主要「圖表選項」對話 方塊中的只以樣式循環選項時,新圖表的長條圖填滿樣式就會使用「分組圖表」清單 中的前兩種樣式。

#### 若要變更使用填滿樣式的順序

- ▶ 選取「簡單圖表」,再選取要用於不含任何類別圖表的填滿樣式。
- E 選取「分組圖表」來變更包含類別圖表的樣式循環方式。若要變更類別的填滿樣式,請選 取類別, 然後從色盤選取該類別的填滿樣式。

您可以:

- 將新類別插在選用類別上面。
- 移動已選定的類別。
- 移除已選定的類別。
- 把順序重設成預設的順序。
### 樞軸表選項

「樞軸表」選項可設定各種樞軸表的顯示選項。

### 圖表 17-8

「選項」對話方塊:「樞軸表」索引標籤

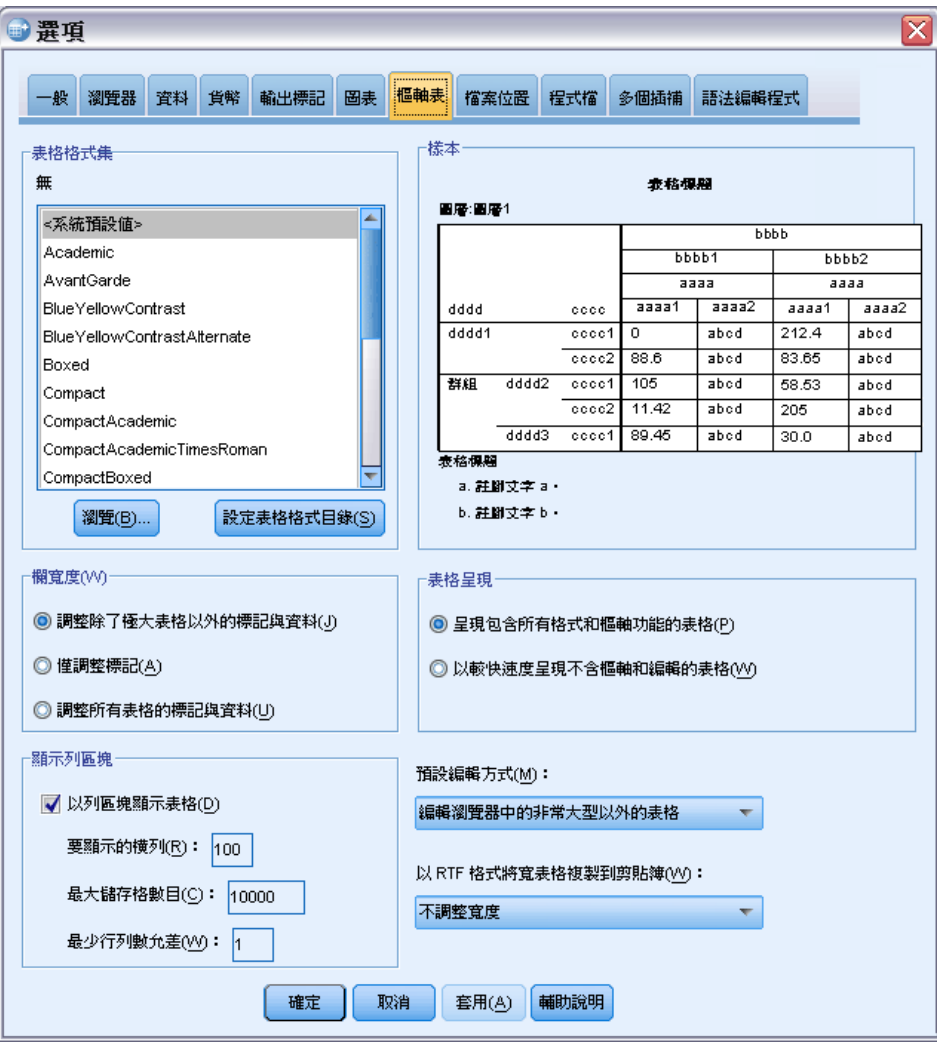

表格格式集。 請從檔案清單上選取「表格格式集」,再按一下「確定」或「套用」。您 可以使用 IBM® SPSS® Statistics 所提供的其中一個「表格格式集」、或在「樞軸表編 輯程式」中建立您自己的圖表 (從「格式」功能表中選擇「表格格式集」)。

- 瀏覽。 讓您可以從其他目錄選取「表格格式集」。
- 設定表格格式目錄。 讓您可以變更預設的「表格格式集」目錄。使用「瀏覽」以 瀏覽至您要使用的目錄,選取該目錄中的「表格格式集」,然後選取「設定表格格 式集目錄」。

注意:在舊版 SPSS Statistics 中建立的表格格式集無法在 16.0 或更新版本中使用。

行寬度。控制樞軸表中行寬的自動調整。

- 調整極大表格以外的標記和資料。 對於不超過 10,000 個儲存格的表格, 可依行標記 或最大資料值來調整行寬,以較寬者為主。對於超過 10,000 個儲存格的表格, 可調整行寬至行標記的寬度。
- 僅依標記調整。根據欄標記的寬度調整行寬。這會產生更精簡的表格,但資料值寬 度如果超過標記的話,就會被截斷。
- 依標記和資料調整。依較大者調整行寬:行標記或最大資料值。如此產生出來的表格 會比較寬,但是所有的數值都會顯示出來。

注意: 若您選取快速呈現表格選項,行寬一律會隨著標記和資料調整。

顯示列區塊。這些設定可控制「瀏覽器」中的大型樞軸表顯示。這些設定不會影響大 型樞軸表的列印,或是將輸出匯出至外部格式的作業。(注意:若您選取快速呈現表 格選項,則無法使用此選項)。

- 顯示作為列區塊的表格。 表格在區段中會顯示於「瀏覽器」, 而瀏覽控制項可讓您 檢視表格的不同區段。
- 要顯示的列。設定每個區段的顯示列數。數值必須是介於 10 和 1000 之間的整數。
- 儲存格上限。設定每個區段的顯示儲存格最大數目。數值必須是介於 1000 和 100000 之間的整數。
- 最少行列數允差。 控制表格最深處之列維度的列數下限, 以分割顯示的表格檢視。 例如,若每個最深處列維度群組中有六個類別,指定值 6 可避免在顯示的檢視中分 割任何群組。數值必須為整數,且不可大於「要顯示的列」值。

某些因子會影響實際的顯示列數,包括:

- 若已達到「儲存格上限」值但未達到「要顯示的列」值,則則會在該處分割表格。 例如,若「要顯示的列」為 1000 而「儲存格上限」為 10000,則含有 20 行的表 格會顯示於 500 列的區塊中。
- 最少行列數允差設定會使顯示的列數少於或多於「要顯示的列」的指定值。

表格呈現。 表格可呈現為具有完整功能的樞軸表,或是輕量型表格。輕量型表格的呈現 速度快於具有完整功能的樞軸表,但這些表格皆不支援許多樞軸和編輯功能,包括:

- 無法執行輕量型表格的樞軸分析。您可以顯示多層次表格的各個不同階層,但無法 移動維度之間的表格元素 (例如對調列和行),或是變更列或行的顯示位置。
- 無法編輯輕量型表格。您無法隱藏列或行、變更行寬度、修改資料值、變更儲存格 或表格內容,或是套用不同的「表格格式集」。
- 輕量型表格不支援「表格格式集」中定義的自訂維度邊框內容。系統會在在建立表 格時允許其他所有「表格格式集」內容。
- 由於您無法編輯輕量型表格,因此「尋找和置換」對話方塊的「置換」功能不會 取代輕量型表格中的指定值。

若要將輕量型表格轉換成完整功能的樞軸表:

- E 以滑鼠右鍵按一下「瀏覽器」視窗或表格編輯視窗中的表格。
- E 從快顯功能表中,選擇啟用編輯

預設編輯方式。 控制要在「瀏覽器」視窗、或另一個視窗中啟動樞軸表。根據預設, 連 按兩下樞軸表時便可以在「瀏覽器」視窗中啟動所有表格,但大型表格除外。您可以選 擇在另一個視窗中啟動樞軸表,也可以選取大小設定,使較小的樞軸表開啟於「瀏覽 器」視窗,而較大的樞軸表則開啟於另一個視窗。

以純文字格式複製寬表格至剪貼簿。當樞軸表以 Word/RTF 格式貼上時, 文件太寬的表格 會換行、 配合文件寬度縮減尺度或保持不變。

### 檔案位置選項

「檔案位置」索引標籤上的選項,可控制每個作業階段開始時,應用程式將用以開啟 和儲存檔案的預設位置、記錄檔的位置、暫存資料夾的位置,以及顯示在最近使用 過的檔案清單中的檔案數目。

 $\overline{\mathsf{x}}$ 

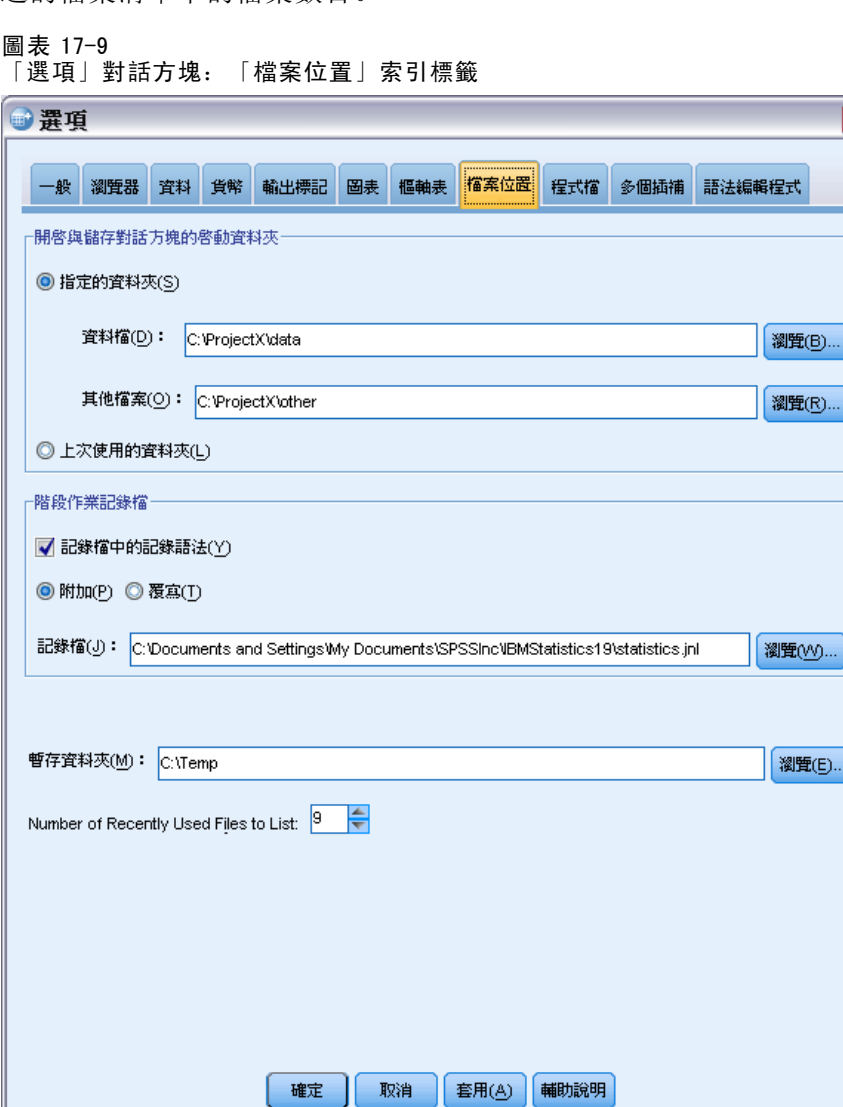

#### 開啟和儲存對話方塊的啟動資料夾

- 指定的資料夾。 指定的資料夾是每個作業階段啟動時所用的預設位置。您可以為資 料和其他 (非資料) 檔案指定不同的預設位置。
- 最後使用的資料夾。 在上一個作業階段中,開啟或儲存檔案所用的最後一個資料 夾,將做為下一個作業階段啟動時的預設資料夾。此設定值會套用至資料和其他 (非資料) 檔案。

此設定值只會套用至開啟和儲存檔案的對話方塊,而「最後使用的資料夾」則是由最後 一個用於開啟或儲存檔案的對話方塊來決定。透過指令語法開啟或儲存的檔案,不會 影響此設定值,也不會受此設定值影響。這些設定值只能在本機分析模式中使用。在 連接至遠端伺服器的分散式分析模式 (需要 IBM® SPSS® Statistics 伺服器) 中, 您 無法控制啟動資料夾的位置。

### 階段作業記錄檔

您可以使用作業階段記錄檔來自動記錄作業階段中所執行的指令。這些指令包括您在語 法視窗中,所輸入、執行的指令,以及透過對話方塊選項所產生的指令。您可以編輯記 錄檔,並在其他階段作業中,再次使用這些指令。您可以開啟或關閉記錄、修改或覆寫 記錄檔、選取記錄檔名或位置。您可以複製記錄檔中的指令語法,再把它存入語法檔。

#### 暫存資料夾

這可指定在作業階段期間建立暫存檔案的位置。在分散式模式 (伺服器版本的功能) 中,這並不會影響暫存資料檔的位置。在分散式模式中,暫存資料檔的位置會受到環 境變數 SPSSTMPDIR 控制,而此變數只能在執行伺服器版本軟體的電腦上設定。如果 您需要變更暫存目錄的位置,請聯絡您的系統管理員。

#### 最近使用過的檔案清單

這可控制「檔案」功能表上,最近使用過的檔案顯示數目。

### 程式檔選項

使用「程式檔」索引標籤可指定預設的程式檔語言以及您想要使用的任何自動執行程 式。此外,也可以透過程式檔,讓許多函數自動化 (包括自訂樞軸表)。

310

圖表 17-10 「選項」對話方塊:「程式檔」索引標籤

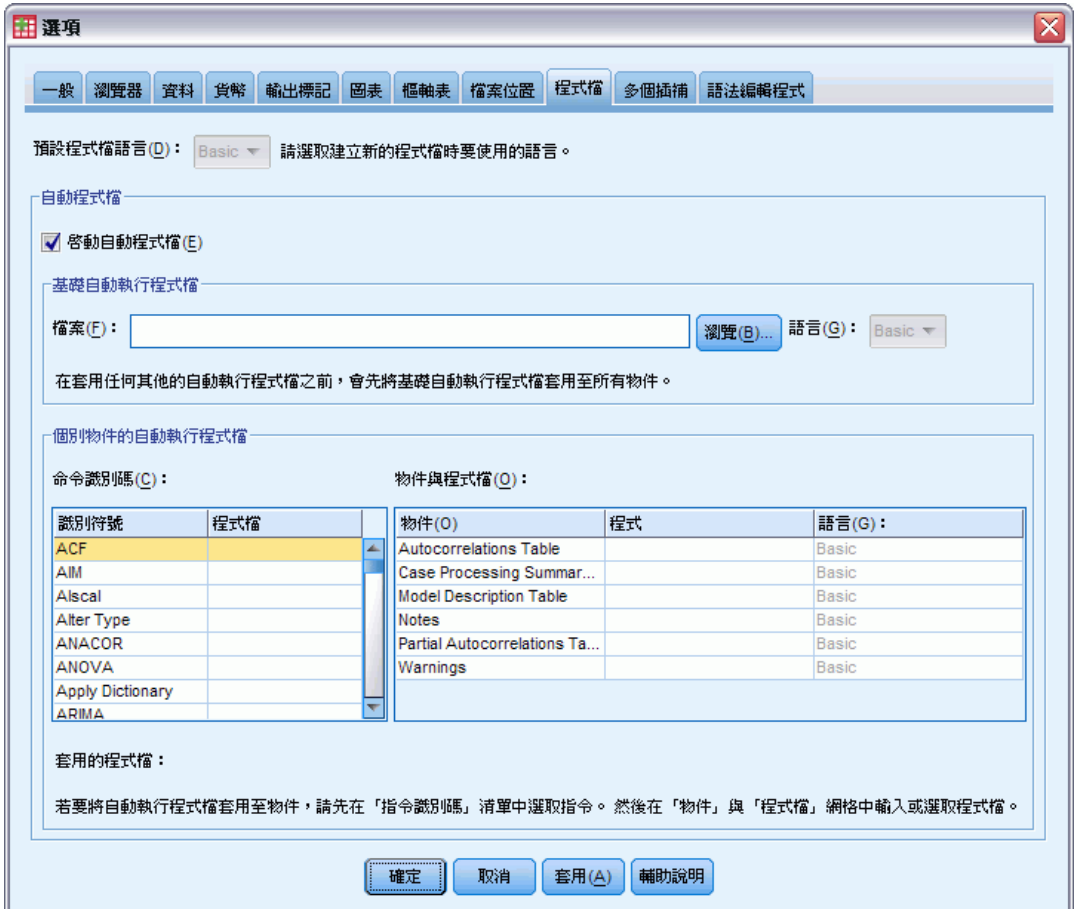

注意:舊版 Sax Basic 使用者必須手動轉換任何自訂的自動執行程式。安裝在 16.0 版之前的自動執行程式,是由不同程式檔所組成的一組可用檔案,位於 IBM® SPSS® Statistics 安裝資料夾的 Samples 子資料夾中。根據預設值,並沒有與自動執行程 式相關的輸出項目。您必須以手動方式,將所有自動執行程式與所需的輸出項目產生 關聯,如下所示。如需有關舊版自動執行程式的詳細資訊,請參閱[與 16.0 之前版](#page-401-0) 本相容第 [384](#page-401-0) 頁。

預設的程式檔語言。 預設的程式檔語言可決定當建立新的程式檔時,所啟動的程式檔 編輯程式。它也會指定將使用哪一個預設語言的執行檔來執行自動執行程式檔。可用 的程式檔語言取決於您的平台。對於 Windows,可用的程式檔語言為安裝在 Core 系 統上的 Basic, 以及 Python 程式設計語言。至於所有其他平台, 則可使用 Python 程 式設計語言編寫程式。

若要啟用以 Python 程式設計語言編寫程式檔,您必須安裝 Python 和 IBM® SPSS® Statistics - Integration Plug-In for Python。 請參閱「如何取得 Integration Plug-in」以了解詳細資訊,您可從「輔助說明」系統中的「Core 系統」>「常問問 題集」取得。

選項

啟用自動執行程式。 此核取方塊可讓您啟用或停用自動執行程式。預設值是啟用自 動執行程式。

基本自動執行程式。在套用其他任何自動執行程式前,系統會對所有新的「瀏覽器」 物件套用選擇性的程式檔。指定要做為基本自動執行程式的程式檔,以及要用於執行 程式檔的執行檔語言。

### 若要套用自動執行檔到輸出項目

E 在「指令識別碼」網格中,選取產生輸出項目的指令,而自動執行檔將套用到此輸 出項目。

在「物件和程式檔」網格的「物件」欄中,會顯示與選取指令有關的物件清單。「程式 檔」欄會顯示選取指令的任何現有程式檔。

- E 為「物件」欄中所顯示的任何項目指定程式檔。按一下對應的「程式檔」儲存格。輸入 程式檔的路徑,或按一下省略符號 (...) 按鈕來瀏覽程式檔。
- ▶ 指定將用於執行程式檔的執行檔語言。注意: 選取的語言不會受變更預設程式檔語 言影響。
- ▶ 按一下「套用」或「確定」。

### 若要移除自動執行程式關聯

- ▶ 在「物件和程式檔」網格中, 按一下對應要取消關聯之「程式檔」欄位中的儲存格。
- E 刪除程式檔的路徑,然後按一下「物件和程式檔」網格中的其他任何儲存格。
- E 按一下「套用」或「確定」。

## 語法編輯程式選項

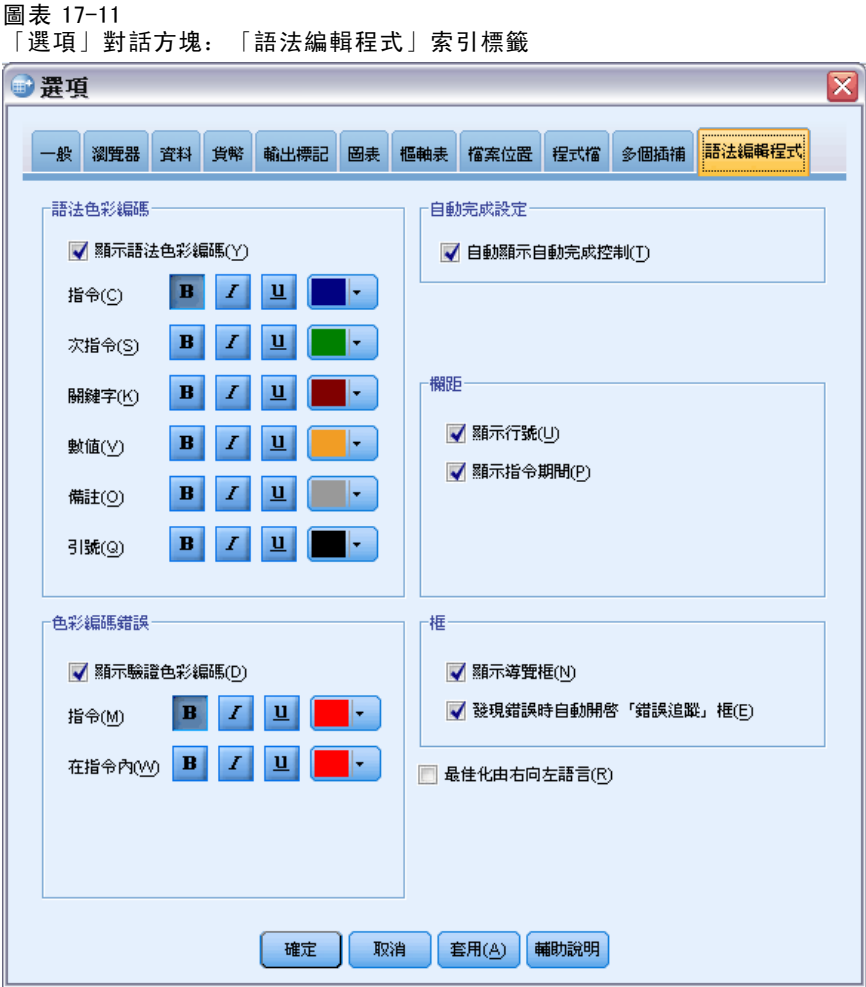

### 語法色彩編碼

您可以關閉或開啟指令、次指令、關鍵字、關鍵字數值和備註的彩色編碼,也可以 對每個指定字型樣式和顏色。

### 色彩編碼錯誤

您可以關閉或開啟某些語法錯誤的彩色編碼,也可以指定使用的字型樣式和顏色。指令 名稱和包含錯誤的文字 (在指令內的) 都是彩色編碼,您可以對每個選擇不同的樣式。

### 自動完成設定

您可以關閉或開啟自動完成控制的自動顯示。可以按 Ctrl+Spacebar 來顯示自動完 成控制。

### 縮排大小

指定縮排中的空格數。此設定會套用至選定語法行的縮排,以及自動縮排。

### 欄距

這些選項指定顯示或隱藏行編號的預設行為,並指定在「語法編輯程式」邊距內的指令 範圍—位於文字框左邊的區域,保留給行編號、書籤、中斷點和指令範圍。指令範圍是 提供指令行起始處和結尾處視覺指標的圖示。

#### 框

**顯示瀏覽框。**這可指定顯示或隱藏瀏覽框的預設值。瀏覽框包含語法視窗中所有辨識 指令的清單,以他們發生的順序來顯示。在瀏覽窗格中按一下某個指令,會將游標置 於該指令的開頭。

發現錯誤時會自動開啟「錯誤追蹤」。這可指定顯示或隱藏發現執行錯誤時錯誤追 蹤的預設值。

最佳化由右向左語言。當使用由右向左語言時, 選取此方塊讓使用者獲得最佳的使 用經驗。

從對話方塊中貼上語法。 指定從對話方塊中貼上語法時,將語法插入特定語法視窗中 的位置。最後一個指令之後將貼上的語法插入於最後一個指令之後。游標所在位置或選擇 位置將貼上的語法插入於游標所在位置,或者若已選取語法區塊,則會由貼上的語法 取代選擇的語法區塊。

### 多重插補選項

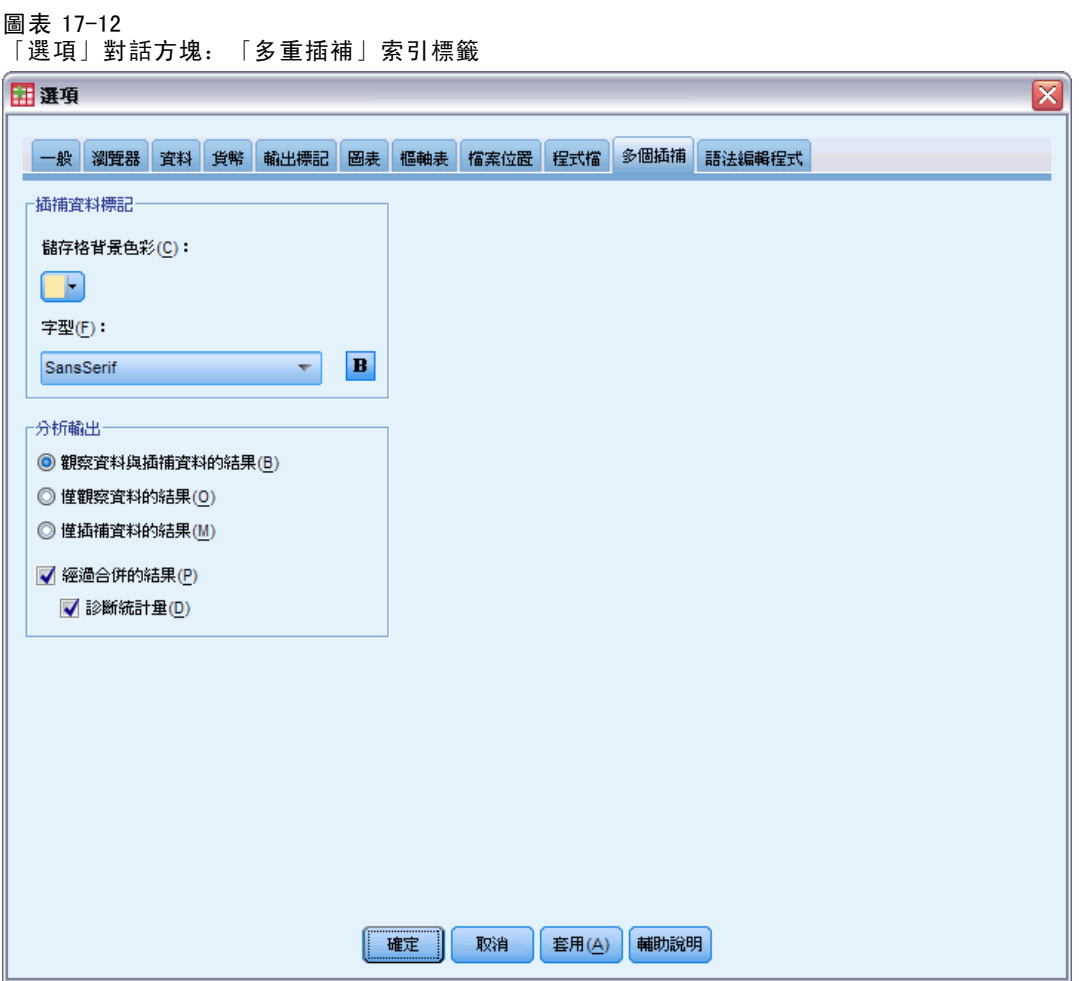

「多重插補」索引標籤控制兩種和「多重插補」相關的偏好設定:

「插補資料」的外觀。 根據預設, 含有插補資料的儲存格與含有非插補資料的儲存格背 景顏色將不同。不同外觀的插補資料會讓捲動資料集和尋找這些儲存格變得容易。您可 以變更預設的儲存格背景顏色、字型,並讓插補資料以粗體類型顯示。

分析輸出。 此群組控制分析多重插補資料集時,所產生的瀏覽器輸出類型。根據預設, 將會針對原始的 (插補前) 資料集和每個插補資料集產生輸出。此外,對於支援插補資 料合併的程序,將會產生最終的合併結果。執行單變量合併時,也將顯示合併診斷。不 過,您可以隱藏任何您不想看見的輸出。

### 若要設定多重插補選項

在功能表上,選擇: 編輯 > 選項

按一下「多重插補」索引標籤。

# 自訂功能表和工具列

### 功能表編輯程式

您可以使用「功能表編輯程式」,來自訂功能表。使用「功能表編輯程式」時,您可以:

- 新增執行自訂程式的功能表項目。
- 新增執行指令語法檔的功能表項目。
- 新增一些功能表項目,以便執行其他程式,或者自動將資料傳給這些程式。

您可以把資料,以下列格式傳給其他程式:IBM® SPSS® Statistics、Excel、Lotus 1-2-3、Tab 鍵分隔和 dBASE IV。

### 若要新增項目到功能表

- E 從功能表選擇: 檢視 > 功能表編輯程式...
- E 在「功能表編輯程式」對話方塊中,在需要新增新項目的功能表上連按兩下 (或按 一下加號圖示)。
- E 選取某個功能表項目,新項目將出現在它的上方。
- ▶ 按一下「插入新功能項」, 以便插入新的功能表項目。
- ▶ 選取新項目的「檔案類型」(程式檔、指令語法檔, 或者外部應用程式)。
- ▶ 按一下「瀏覽」,以便選取功能表項目的附加檔案。

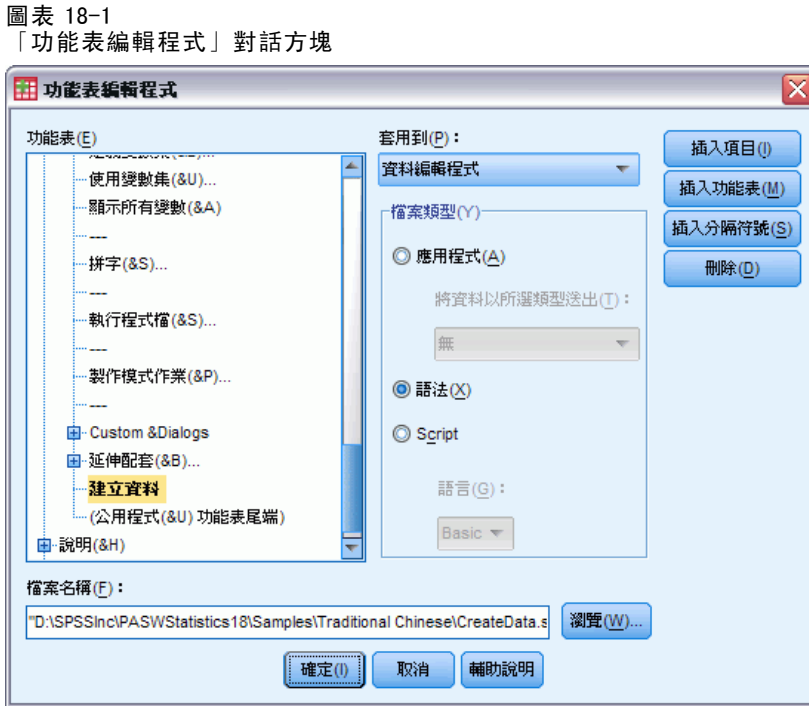

您也可以在功能表項目之間,加入一整個新功能表,或者分隔符號。或者,當您從功能 表上選取應用程式時,可自動把「資料編輯程式」的內容傳給另一個應用程式。

### 自訂工具列

您可以自訂工具列,或者建立新的工具列。任何 (可用的) 工具都可以加入工具列,當 然每個功能表動作工具也都包括在內。另外,工具列也可以包含自訂工具,用來啟動其 他程式、執行指令語法檔,或者執行程式檔。

### 顯示工具列

您可以利用「顯示工具列」,顯示或隱藏工具列、自訂工具列,以及建立新的工具列。 任何 (可用的) 工具都可以加入工具列,當然每個功能表動作工具也都包括在內。另外, 工具列也可以包含自訂工具,用來啟動其他程式、執行指令語法檔,或者執行程式檔。

自訂功能表和工具列

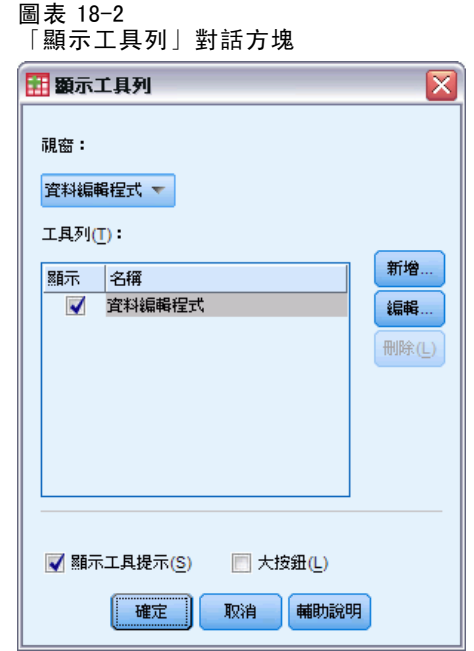

### 若要自訂工具列

- E 從功能表選擇: 檢視 > 工具列 > 自訂
- ▶ 選取您想自訂的工具列, 然後再按一下「編輯」, 或者按一下「新增」, 以建立新的 工具列。
- E 對於新的工具列,請輸入工具列的名稱,並且選取工具列的顯示視窗,然後再按一 下「編輯」。
- ▶ 選取「類別」清單中的項目, 螢幕上就會顯示該類別中, 可以使用的工具。
- ▶ 將想用的工具,拖到對話方塊中的工具列上,再放下來。
- E 若要從工具列中移除某個工具,請將它拖離對話方塊中的工具列。 若要建立一個自訂工具以開啟檔案、執行指令語法檔,或者執行程式檔:
- ▶ 在「編輯工具列」對話方塊中, 按一下「新工具」。
- E 輸入工具的說明性標記。
- E 選取要用的工具動作 (開啟檔案、執行指令語法檔,或者執行程式檔)。
- ▶ 按一下「瀏覽」,選取跟工具建立關聯的檔案或應用程式。

新工具會出現在「使用者定義」類別中,它也包含使用者定義的功能表項目。

### 工具列性質

您可以利用「工具列性質」,選取工具列的顯示視窗類型。這個對話方塊也可以用來 建立新工具列的名稱。

#### 圖表 18-3

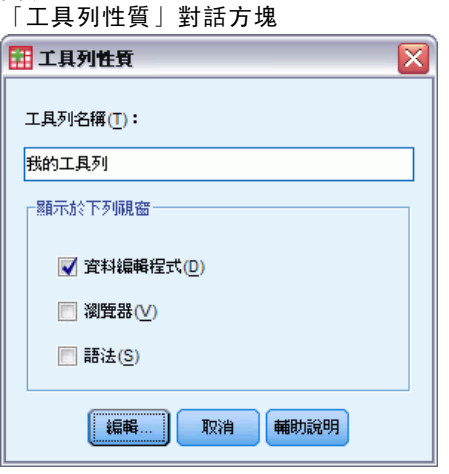

### 若要設定工具列性質

- E 從功能表選擇: 檢視 > 工具列 > 自訂
- ▶ 對於現有的工具列,請按一下「編輯」,然後在「編輯工具列」對話方塊中,再按一 下「性質」。
- E 對於新的工具列,請按一下「新工具」。
- E 選取工具列的顯示視窗類型。對於新的工具列,請一併輸入其工具列名稱。

### 編輯工具列

您可以利用「編輯工具列」對話方塊,來自訂現有的工具列,或者建立新的工具列。任 何 (可用的) 工具都可以加入工具列,當然每個功能表動作工具也都包括在內。另外, 工具列也可以包含自訂工具,用來啟動其他程式、執行指令語法檔,或者執行程式檔。

自訂功能表和工具列

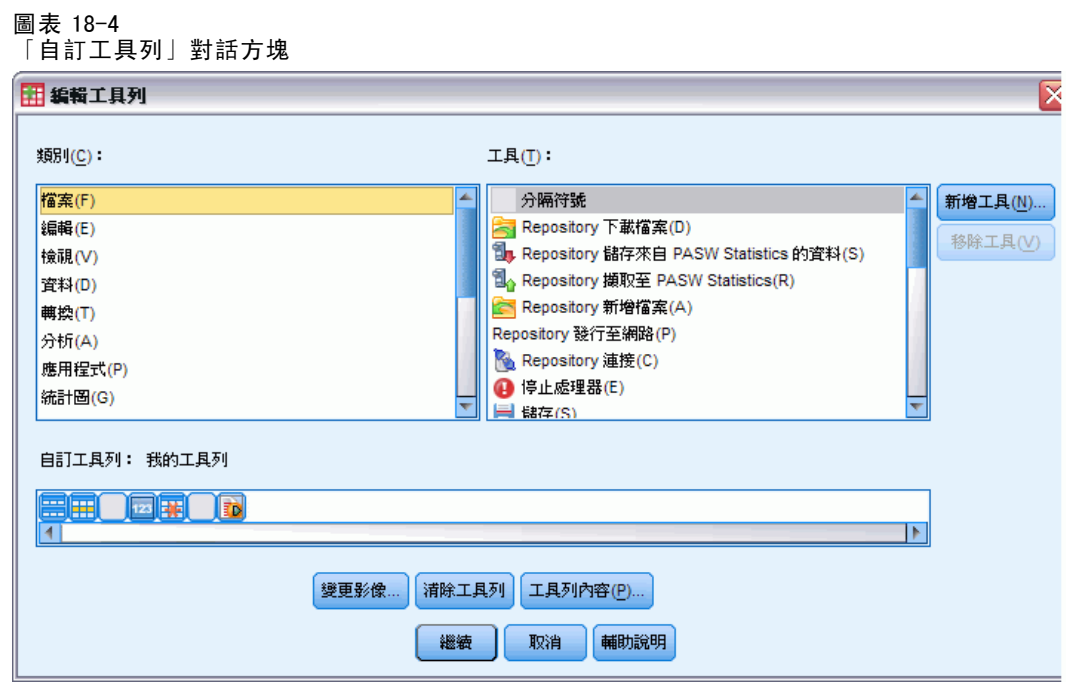

### 若要變更工具列影像

- E 在工具列顯示上選取您要變更其影像的工具。
- E 按一下「變更影像」。
- ▶ 選取您要該工具使用的影像檔。支援以下影像格式: BMP、PNG、GIF、JPG。
	- 影像應為正方形。不是正方形的影像會被裁切為正方形區域。
	- 影像會自動調整以符合該區域大小。為了得到最佳顯示, 小工具列影像請使用 16x16 像素影像,大工具列影像則使用 32x32 像素影像。

### 建立新工具

您可以利用「新工具」對話方塊,自己設計工具,用以執行其他程式、執行指令語法 檔,或者執行程式檔。

圖表 18-5

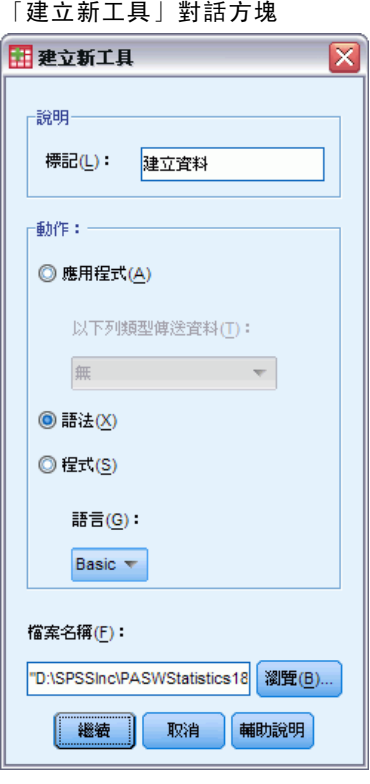

# 建立和管理自訂對話方塊

「自訂對話方塊建立器」可供您建立和管理產生指令語法的對話方塊。使用「自訂 對話方塊建立器」,您可以:

- 建立您自己版本的對話方塊,用於內建 IBM® SPSS® Statistics 程序。例如,您可以 建立「次數分配表」程序的對話方塊,以便只允取使用者選取一組變數,然後使用 將輸出標準化的預設選項,產生指令語法。
- 建立針對延伸指令產生指令語法的使用者介面。延伸語法是使用者定義的 SPSS Statistics 指令,用於 Python 程式設計語言或 R 中。
- 開啟包含自訂對話方塊 (可能是由其他使用者建立) 規格的檔案, 然後將對話方塊新 增至 SPSS Statistics 的安裝中,同時可選擇進行您自己的修改。
- 儲存自訂對話方塊的規格, 以便其他使用者能夠將此規格新增至他們的 SPSS Statistics 安裝。

### 如何啟動自訂對話方塊建立器

E 從功能表選擇: 公用程式(U) > 自訂對話方塊 > 自訂對話方塊建立器(B)...

### 自訂對話方塊建立器配置

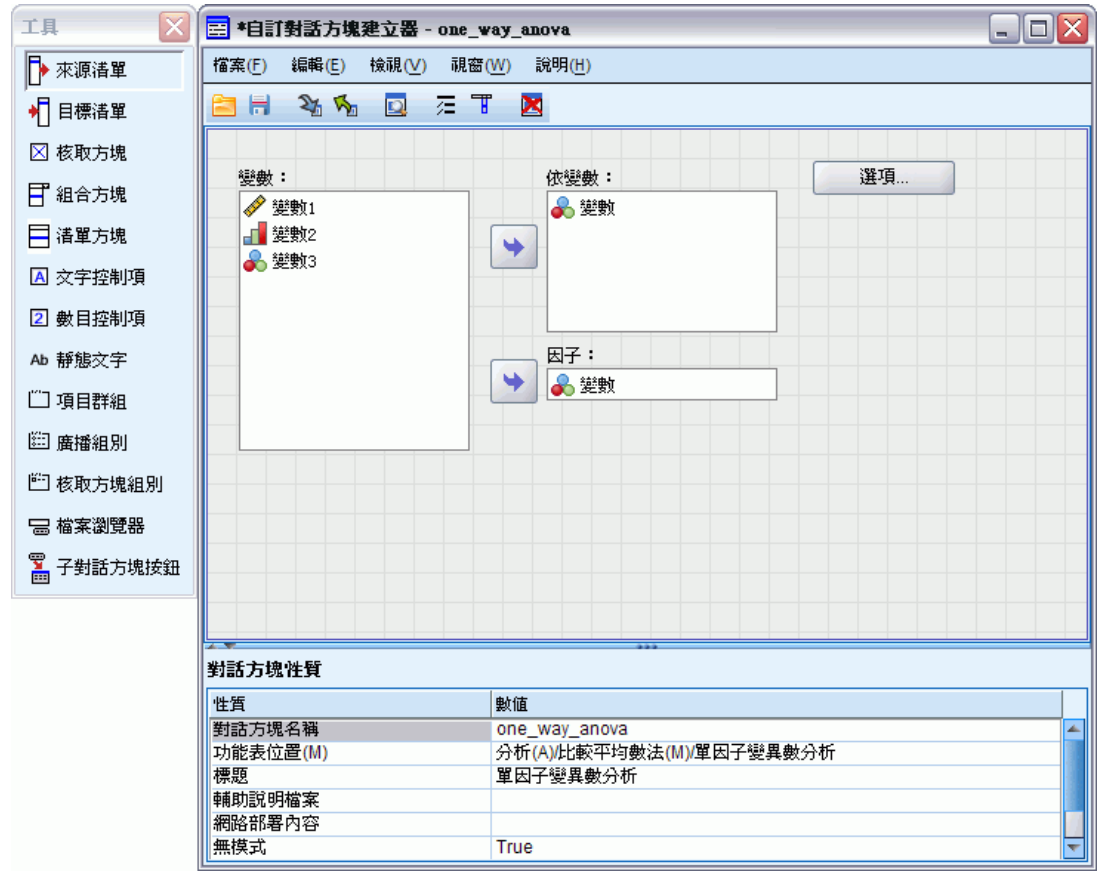

### 構圖區

窗格是可用來設計對話方塊配置的「自訂對話方塊建立器」區域。

### 內容窗格

內容窗格是指定控制項內容的「自訂對話方塊建立器」區域,這些控制項組成對話方塊 及對話方塊本身的內容,例如功能表位置。

### 工具色板(P)

工具面板提供可加入自訂對話方塊的一組控制項。您可以從「檢視」功能表中選擇「工 具面板」,以顯示或隱藏「工具面板」。

### 建立自訂對話方塊

建立自動對話方塊所需的基本步驟如下:

- <span id="page-342-0"></span>▶ 指定對話方塊本身的內容,例如對話方塊啟動時顯示的標題,以及 IBM® SPSS® Statistics 功能表內部對話方塊的新功能表項目位置。
- ▶ 指定組成對話方塊及其中任何子對話方塊的控制項, 例如來源及目標變數清單。
- E 建立指定指令語法由對話方塊產生的語法範本。
- ▶ 將對話方塊安裝至 SPSS Statistics, 並且/或者將對話方塊的規格儲存於自訂對話方 塊套件 (.spd ) 檔案。

您可以預覽正在建立的對話方塊。

### 對話方塊性質

檢視和設定對話方塊內容:

E 按一下窗格中任何控制項以外的區域。由於窗格中沒有任何控制項,因此「對話方 塊內容」會持續顯示。

對話方塊名稱。「對話方塊名稱」內容是必要項目,這會用於指定與對話方塊相關聯的 唯一名稱。這是安裝或解除安裝對話方塊時用來識別對話方塊的名稱。為有效降低名稱 衝突的可能性,您可能會想要在對話方塊名稱前面加上您組織的識別碼,例如 URL。

功能表位置。 按一下省略符號(...) 按鈕,可開啟「功能表位置」對話方塊, 以便指定 自訂對話方塊功能表項目的名稱和位置。

標題。「標題」內容指定要在對話方塊標題列中顯示的文字。

輔助說明檔案。「輔助說明檔案」內容是選用項目,可指定對話方塊輔助說明檔案的路 徑。這是使用者按一下對話方塊的「輔助說明」按鈕時啟動的檔案。輔助說明檔案必須 是 HTML 格式。一份指定的輔助說明檔案會在安裝對話方塊時隨附於對話方塊的規格, 或是儲存到自訂的對話方塊套件檔案中。如果執行階段對話方塊沒有相關的輔助說明檔 案,則其中的「輔助說明」按鈕會隱藏。

一旦安裝自訂對話方塊後,必須將影像檔和樣式表等任何支援檔案與 主要輔助說明檔案儲存於相同位置。依照預設值,安裝之自訂對話方 塊的規格是儲存於 Windows 和 Linux 安裝目錄的 ext/lib/<對話方塊 名稱> 資料夾中。若為 Mac,則規格會儲存於 /Library/Application Support/IBM/SPSS/Statistics/<version>/CustomDialogs/<Dialog Name> 資料夾,其中 <version> 是兩位數的 IBM® SPSS® Statistics 版本—例如 19。支援檔案應位於資料 夾中的根目錄,而非子資料夾。這些檔案必須手動新增至您為對話方塊建立的任何自 訂對話方塊套件檔案。

如果您已經使用 SPSS CDIALOGS PATH 環境變數針對已安裝的對話方塊指定其他位置,則 將 <對話方塊名稱> 資料夾下的任何支援檔案儲存在其他適當的位置。

注意:使用從自訂對話方塊套件 (.spd) 檔案開啟的對話方塊時,「輔助說明檔案」內 容會指向與 .spd 檔案相關聯的暫存資料夾。針對輔助說明檔案進行的任何修改,也應 該在暫存資料夾中的輔助說明檔案副本上進行。

**網路部署內容。** 可供您將內容檔案與此對話方塊產生關聯,以用於建立部署於 Web 的 簡易用戶端應用程式。

非典型。 指定對話方塊為典型或非典型。當對話方塊為典型時,對話方塊必須先關閉, 使用者才能夠與主要應用程式視窗 (資料、輸出和語法) 或其他已開啟對話方塊進行互 動。非典型對話方塊則沒有這項限制。預設值為非典型。

語法。「語法」内容指定語法範本,用於建立對話方塊在執行階段產生的指令語法。 按一下省略符號 (...) 按鈕,可開啟「語法範本」。

所需的附加程式。 指定一或多個附加程式 (例如 Integration Plug-In for Python 或 Integration Plug-In for R),需要附加程式才能執行對話方塊產生的指令語法。例如, 如果對話方塊為以 R 實作的延伸指令產生指令語法,則請核取 Integration Plug-In for R 的方塊。使用者試圖安裝或執行對話方塊時,會出現遺漏所需附加程式的警告。

### 指定自訂對話方塊的功能表位置

圖表 19-1

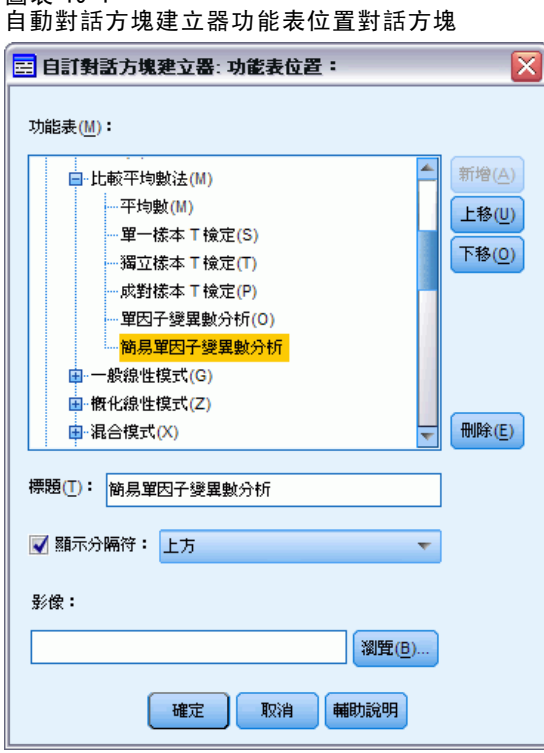

「功能表位置」對話方塊可供您指定自訂對話方塊的功能表項目名稱和位置。自訂對話 方塊的功能表項目不會出現在 IBM® SPSS® Statistics 的「功能表編輯程式」中。

E 連按兩下要將新對話方塊項目新增至的功能表 (或按一下加號圖示)。您也可以將項目 新增至標示為「自訂」的最上層功能表 (位於「統計圖」和「公用程式」兩個項目之 間),這只可用於自訂對話方塊相關聯的功能表項目。

如果您要建立自訂功能表或子功能表,請使用「功能表編輯程式」。另需注意,您對話 方塊的其他使用者必須從他們的「功能表編輯程式」手動建立相同的功能表或子功能 表,否則對話方塊將新增至他們的「自訂」功能表中。

#### 建立和管理自訂對話方塊

注意:「功能表位置」對話方塊會顯示所有功能表,包括所有附加模組的功能表。請務必 將自訂對話方塊的功能表項目,新增至可供您或對話方塊一般使用者使用的功能表中。

- **▶** 選取要使新對話方塊項目出現在上方的功能表項目。一旦新增項目後, 您可以使用「上 移」和「下移」按鈕,重新調整項目的位置。
- E 輸入功能表項目的標題。指定功能表或子功能表的標題不可重複。
- ▶ 按一下「新增」。

您可以:

- 在新功能表項目上下新增分隔符號。
- 指定將出現在自訂對話方塊功能表項目旁的影像路徑。支援的影像類型包括 gif 和 png。影像不可大於 16 x 16 像素。

### 在窗格中配置控制項

您可以從工具面板將控制項拖放至窗格中,以便將控制項新增至自訂對話方塊中。為確 保內建對話方塊的一致性,窗格會區分為三個功能欄,您可在其中放入控制項。

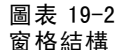

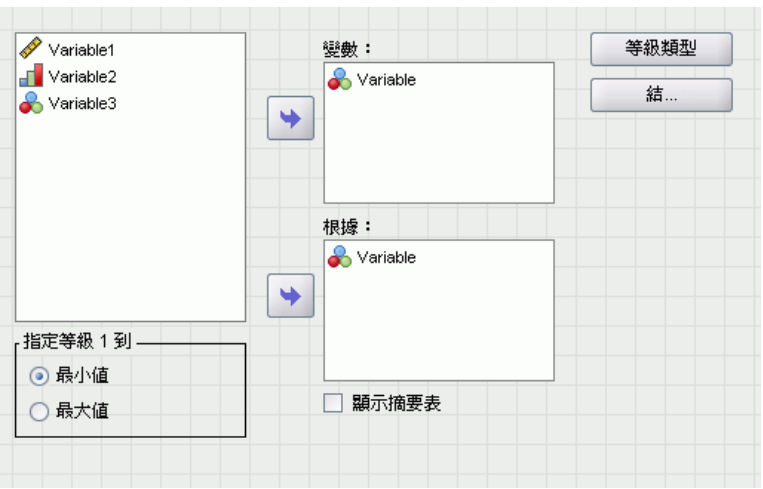

左欄。 左欄主要供來源清單控制項使用。除了目標清單與子對話方塊按鈕以外,其他所 有控制項都可以放入左欄中。

中間欄。中間欄可包含來源清單與子對話方塊按鈕以外的任何控制項。

右欄。右欄只可包含子對話方塊按鈕。

雖然未顯示在窗格上,不過各個自訂對話方塊都包含「確定」、「貼上」「取消」和「輔 助說明」等位於對話方塊底端的按鈕。這些按鈕會自動出現,並且自動放置在特定位 置,然而,如果對話方塊沒有任何相關聯的輔助說明檔案 (由「對話方塊內容」的「輔 助說明檔案」內容指定),則「輔助說明」按鈕會隱藏。

您可以上下拖曳來變更欄內控制項的垂直順序,但將會自動為您決定控制項的精確位 置。在執行時期,當調整對話方塊大小時,控制項會以適當的方式調整大小。來源和目 標清單等控制項會自動展開,以填滿下方的可用空間。

### 建立語法範本

指令語法範本會指定將由自訂對話方塊產生的指令語法。對於任何數量的內建 IBM® SPSS® Statistics 指令或延伸指令,單一自訂對話方塊都會產生指令語法。

語法範本可能包含固定產生的靜態文字,以及執行階段以相關聯自訂對話方塊控制項 的值取代的控制項識別碼。例如,與使用者輸入無關的指令名稱和次指令規格會是靜態 文字,而在目標清單中指定的一組變數則會以目標清單控制項的控制項識別碼表示。

#### 建立語法範本

E 從「自訂對話方塊建立器」的功能表中選擇: 編輯 > 語法範本

(也可以按一下「對話方塊內容」中「語法」內容欄位的省略符號 (...) 按鈕)

- E 對於與使用者指定值無關的靜態指令語法,輸入在「語法編輯程式」中輸入的相同語 法。「語法範本」對話方塊支援「語法編輯程式」的自動完成和彩色編碼功能。
- ▶ 在要插入控制項所產生指令語法的位置, 新增 %%Identifier%% 形式的控制項識別碼, 其 中 Identifier 是控制項識別碼內容的值。您可以按下 Ctrl + 空白鍵,以便從可用控 制項識別碼的清單中進行選取。此清單包含控制項識別碼,其後接有可使用語法自動 完成功能的項目。如果您手動輸入識別碼,請保留其中的任何空格,因為識別碼中的 所有空格都不可或缺。

在執行階段,以及對於核取方塊和核取方塊群組的所有控制項,各個識別碼都會取代為 相關聯控制項「語法」內容目前的值。對於核取方塊和核取方塊群組,識別碼會由相關 聯控制項「勾選語法」或「取消勾選語法」內容目前的值所取代,這會視控制項目前 的勾選或取消勾選狀態而定。

注意:執行階段產生的語法會自動包含命令終止字元 (句點) 以作為最後一個字元 (如 果不存在)。

### 範例:包含語法範本的執行階段值

試想只包含來源清單控制項和目標清單控制項的簡單「次數分配表」對話方塊,然 後產生下列形式的指令語法:

FREQUENCIES VARIABLES=var1 var2...  $/$ FORMAT = NOTABLE /BARCHART.

產生此內容的語法範本應該類似:

FREQUENCIES VARIABLES=%%target\_list%%  $/$ FORMAT = NOTABLE /BARCHART.

- %%target\_list%% 是目標清單控制項的識別碼內容值。在執行階段, 則由控制項 「語法」內容目前的值所取代。
- 將目標清單控制項的「語法」內容定義為 %XThisValue%%, 會指定內容目前的值在執 行階段成為控制項的值,也就是目標清單中的一組變數。

### 範例:包含容器控制項的指令語法

延續上一個範例,試想新增靜態子對話方塊,其中包含可供使用者指定平均數、標準 差、最小值和最大值的一組核取方塊。假設核取方塊包含在項目群組控制項中,如下 圖所示。

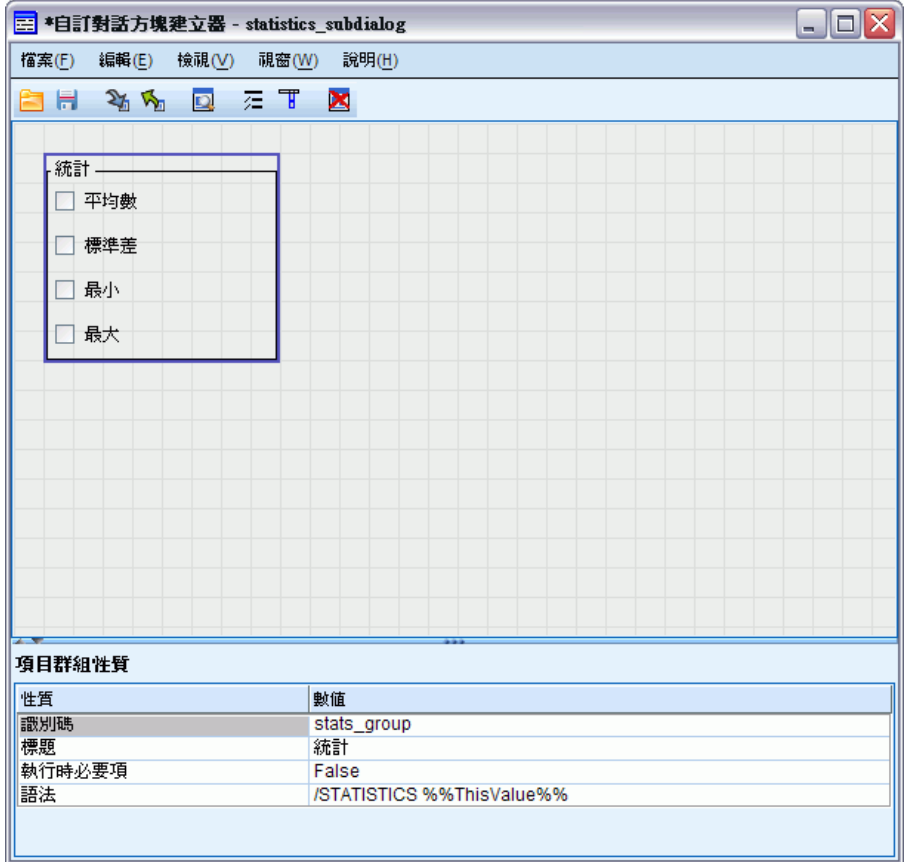

產生的指令語法範例如下:

FREQUENCIES VARIABLES=var1 var2...  $/$ FORMAT = NOTABLE /STATISTICS MEAN STDDEV /BARCHART.

產生此內容的語法範本應該類似:

FREQUENCIES VARIABLES=%%target\_list%%  $/$ FORMAT = NOTABLE %%stats\_group%%

/BARCHART.

■ %%target list%% 是目標清單控制項「識別碼」內容的值, 而 %%stats\_group%% 是目 標群組控制項「識別碼」內容的值。

下表顯示如何指定項目群組「語法」內容及其中所含的核取方塊,以產生需要的結果。 目標清單的「語法」內容將設定為 %WThisValue%%, 如上一個範例所述。

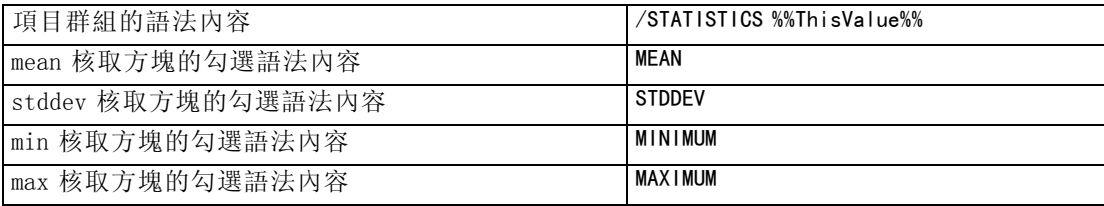

在執行階段, %%stats\_group%% 會由項目群組控制項「語法」內容目前的值所取代。尤其 是,%%ThisValue%% 將取代為各核取方塊「勾選語法」或「取消勾選語法」內容值的空白 分隔清單,這會視勾選或取消勾選的狀態而定。由於我們只指定「勾選語法」內容的值, 因此,只有勾選的核取方塊會引發 %%ThisValue%%。例如,如果使用者勾選平均數和標準 差的核取方塊,則項目群組「語法」內容的執行階段值會是 /STATISTICS MEAN STDDEV。

如果取消勾選任何核取方塊,則項目群組控制象的「語法」內容將空白,而產生的指令 語法將不會包含 %stats group%% 的任何參考。這種狀況可能是也可能不是您想要的結 果。例如,即使會勾選任何核取方塊,您仍然要產生 STATISTICS 次指令。這可以透過直 接在語法範本中參考核取方塊識別碼來完成,如下所示:

FREQUENCIES VARIABLES=%%target\_list%%  $/$ FORMAT = NOTABLE /STATISTICS %%stats\_mean%% %%stats\_stddev%% %%stats\_min%% %%stats\_max%% /BARCHART.

### 預覽自訂對話方塊

您可以預覽「自訂對話方塊建立器」中目前開啟的對話方塊。從 IBM® SPSS® Statistics 的功能表執行此對話方塊時,此對話方塊會開啟,並且產生作用。

- 來源變數清單中會填入可移至目標清單的虛設變數。
- 「貼上」按鈕會將指令語法貼入指定的語法視窗。
- 「確定」按鈕會關閉預覽。
- 如果指定輔助說明檔案,則「輔助說明」按鈕會啟用,並且將開啟指定的檔案。如 果未指定任何輔助說明檔案,「輔助說明」按鈕將在預覽時停用,並且在實際 對話方塊執行時隱藏。

預覽自訂對話方塊:

E 從「自訂對話方塊建立器」的功能表中選擇: 檔案 > 預覽對話方塊

章節 19

#### 建立和管理自訂對話方塊

### 管理自訂對話方塊

「自動對話方塊建立器」可供您管理由您或其他使用者建立的自訂對話方塊。您可以 安裝、解除安裝或修改已安裝的對話方塊,也可以將自訂對話方塊的規格儲存至外部 檔案,或開啟含有自訂對話方塊規格的檔案進行修改。必須先安裝自訂對話方塊,才 能使用自訂對話方塊。

### 安裝自訂對話方塊

您可以安裝「自訂對話方塊建立器」中目前開啟的對話方塊,也可以從自訂對話方塊套 件 (.spd) 檔案安裝對話方塊。重新安裝現有對話方塊會取代目前的版本。

安裝目前開啟的對話方塊:

E 從「自訂對話方塊建立器」的功能表中選擇: 檔案 > 安裝(I)

從自訂對話方塊套件檔案安裝:

E 從功能表選擇:

公用程式(U) > 自訂對話方塊 > 安裝自訂對話方塊(D)...

若為 Windows 和 Linux,則安裝對話方塊預設需要寫入 IBM® SPSS® Statistics 安裝 目錄的權限 (若為 Mac,則對話方塊會安裝至一般的使用者可寫入位置)。如果您沒 有必要位置的寫入權限,或者您想要將已安裝的對話方塊儲存在其他位置,您可以定 義 SPSS\_CDIALOGS\_PATH 環境變數, 指定一個或多個其他位置。SPSS\_CDIALOGS\_PATH 中 所指定路徑的優先順序高於預設位置。系統會將自訂對話方塊安裝至第一個可寫入位 置。請注意, Mac 使用者也可以使用 SPSS CDIALOGS PATH 環境變數。若有多個位置, 在 Windows 請以分號分隔,在 Linux 和 Mac 則以冒號分隔。目標機器上必須有指定的位 置。設定 SPSS\_CDIALOGS\_PATH 後,您必須重新啟動 SPSS Statistics 以使變更生效。

若要在 Windows 中建立 SPSS\_CDIALOGS\_PATH 環境變數,請從「控制台」:

#### Windows XP

- E 選取「系統」。
- E 選取「進階」索引標籤,並按一下「環境變數」。
- ▶ 在「使用者變數」區段,按一下「新增」,在「變數名稱」欄位輸入 SPSS CDIALOGS PATH ,並在「變數值」欄位輸入想要的路徑。

#### Windows Vista 或 Windows 7

- E 選取「使用者帳戶」。
- E 選取「變更我的環境變數」。
- ▶ 按一下「新增」, 在「變數名稱」欄位中輸入 SPSS CDIALOGS PATH , 並在「變數值」 欄位輸入想要的路徑。 若要檢視自訂對話方塊的目前位置,請執行下列指令語法:SHOW EXTPATHS。

#### 開啓已安裝的自訂對話方塊

您可以開啓已安裝的自訂對話方塊,以便修改此對話方塊,並且/或者將此對話方塊儲 存在其他位置,以便提供給其他使用者使用。

E 從「自訂對話方塊建立器」的功能表中選擇:

檔案 > 開啓已安裝

注意:如果您正要開啓已安裝的對話方塊,以便進行修改,選擇「檔案」>「安裝」將 重新安裝對話方塊,並取代目前的版本。

### 解除安裝自訂對話方塊

E 從「自訂對話方塊建立器」的功能表中選擇: 檔案 > 解除安裝

下次您啟動 SPSS Statistics 時, 將會移除自訂對話方塊的功能表項目。

### 儲存於自訂對話方塊套件檔案

您可以將自訂對話方塊的規格儲存於外部檔案,以便提供給其他使用者使用,也可以儲 存未安裝的對話方塊規格。規格會儲存於自訂對話方塊套件 (.spd ) 檔案。

E 從「自訂對話方塊建立器」的功能表中選擇: 檔案 > 儲存

#### 開啓自訂對話方塊套件檔案

您可以開啟含有自訂對話方塊規格的自訂對話方塊套件檔案,以便修改對話方塊,然 後重新儲存或安裝對話方塊。

E 從「自訂對話方塊建立器」的功能表中選擇: 檔案 > 開啟

### 手動複製已安裝的自訂對話方塊

依照預設值,安裝之自訂對話方塊的規格是儲存於 Windows 和 Linux 安裝目錄的 ext/lib/<對話方塊名稱> 資料夾中。若為 Mac,則規格會儲存於 /Library/Application Support/IBM/SPSS/Statistics/<version>/CustomDialogs/<Dialog Name> 資料夾,其 中 <version> 是兩位數的 SPSS Statistics 版本—例如 19。您可以將此資料夾複製到 另一個 SPSS Statistics 例項中相同的相對位置,下次啟動該例項時,就會將其識 別為安裝的對話方塊。

- 如果您已經使用 SPSS CDIALOGS PATH 環境變數,針對已安裝的對話方塊指定其他位 置,則從其他適當的位置複製 <對話方塊名稱> 資料夾。
- 對於複製到的 SPSS Statistics 實例, 如果已針對已安裝的對話方塊定義其他位 置,則您可以複製到其中任一個已指定的位置,下次啟動該實例時,便會將此視 為已安裝的對話方塊。

#### 建立和管理自訂對話方塊

### 控制項類型

工具面板提供可加入自訂對話方塊的控制項。

- 來源清單: 作用中資料集的來源變數清單。
- 目標清單:從來源清單移轉的變數目標。
- 核取方塊: 單一核取方塊。
- 組合方塊: 建立下拉式清單的下拉式方塊。
- 清單方塊: 產生單一選擇或多重選擇清單的清單方塊。
- 文字控制項:接受任何文字做為輸入內容的文字方塊。
- 數字控制項: 只接受數值做為輸入內容的文字方塊。
- 靜態文字控制項: 顯示靜態文字的控制項。
- 項目群組: 將多個控制項分組的容器, 例如一組核取方塊。
- 圓鈕群組: 一組圓鈕。
- 核取方塊群組: 由單一核取方塊啟用或停用的一組控制項容器。
- 檔案瀏覽器: 瀏覽系統檔案以開啟或儲存檔案的控制項。
- 子對話方塊按鈕:啟動子對話方塊的按鈕。

### 來源清單

「來源變數清單」控制項會顯示作用中資料集變數清單,可供對話方塊一般使用者使 用。您可以顯示作用中資料集 (預設) 的所有變數,也可以根據類型和測量水準過濾變 數,例如,具有尺度測量水準的數值變數。使用「來源清單」控制項,即表示使用一個 或多個「目標清單」控制項。「來源清單」控制項具有下列內容:

識別碼。 控制的唯一識別碼。

標題。 顯示在控制上的選擇性標題。如需多行標題,請使用 \n 來指定分行符號。

工具提示。當使用者在控制上來回移動時會顯示「選擇性工具提示」文字。

助憶鍵。 可使用標題中的選擇性字元作為控制的鍵盤快捷鍵。在標題中會加底線顯示該 字元。按 Alt+[mnemonic key] 啟動鍵盤快捷鍵。Mac 不支援 The Mnemonic Key 特質。

**變數移轉。**指定從來源清單移轉至目標清單的變數停留在來源清單(複製變數),或者從 來源清單移除變數 (移動變數)。

**變數過濾。**可供您過濾控制項中顯示的多個變數。您可以按照變數類型與測量水準進 行過濾,而且可以指定變數清單包含複選題集。按一下省略符號 (...) 按鈕,可開 啟「過濾」對話方塊。您也可以按兩下構圖區上的「來源清單」控制項來開啟「過 濾」對話方塊。

注意:「來源清單」控制項無法加入至子對話方塊中。

### 目標清單

「目標清單」控制項可提供從來源清單移轉的變數目標。使用「目標清單」控制項,即 表示已經有「來源清單」控制項。您可以指定只有一個變數可移轉至控制項,也可以指 定多個變數可移轉至控制項,而且您可以限制哪些類型的變數可移轉至控制項,例如只 有含有名義或次序測量水準的數值變數。「目標清單」控制項具有下列內容:

識別碼。 控制的唯一識別碼。這是在語法範本中參考控制時要使用的識別器。

標題。顯示在控制上的選擇性標題。如需多行標題,請使用 \n 來指定分行符號。

工具提示。當使用者在控制上來回移動時會顯示「選擇性工具提示」文字。

目標清單類型。指定多個變數或只有一個變數可移轉至控制項。

助憶鍵。 可使用標題中的選擇性字元作為控制的鍵盤快捷鍵。在標題中會加底線顯示該 字元。按 Alt+[mnemonic key] 啟動鍵盤快捷鍵。Mac 不支援 The Mnemonic Key 特質。

執行所需。指定此控制是否需要數值,以讓執行繼續。如果指定 True,「確定」和「貼 上」按鈕會停用,直到此控制指定數值為止。如果指定 False,此控制缺乏數值不對「確 定」和「貼上」按鈕狀態有影響。True。

**變數過濾**。可供您限制可移轉至控制項的變數類型。您可以按照變數類型與測量水準 進行限制,而且可以指定複選題集移轉至控制項。按一下省略符號(...) 按鈕,可 開啟「過濾」對話方塊。您也可以按兩下構圖區上的「目標清單」控制項來開啟「過 濾」對話方塊。

語法。 指定在執行時間由此控制產生的指令語法,並將指令語法插入語法範本中。

- 您可以指定任何有效的指令語法,也可以使用 \n 當作分行符號。
- 值 %WThisValue%% 指定控制項的執行階段值, 也就是移轉至控制項的變數清單。 此為預設值。

注意:「目標清單」控制項無法加入至子對話方塊中。

建立和管理自訂對話方塊

### 過濾變數清單

圖表 19-3 過濾器對話方塊

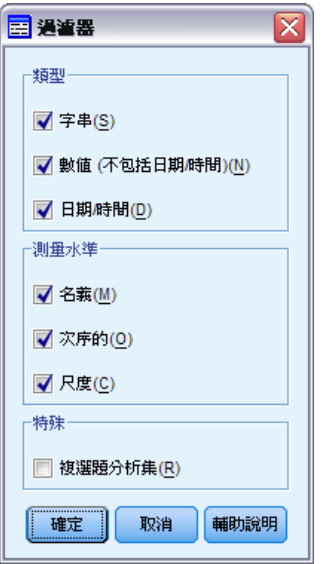

「過濾器」對話方塊與來源及目標變數清單相關聯,可供您過濾清單中可出現作用中資 料集的變數類型。您也可以指定是否包含作用中資料集相關聯的複選題集。數字變數包 含日期及時間格式以外的所有數值格式。

### 核取方塊

「核取方塊」控制項是簡易的核取方塊,可針對勾選或取消勾選狀態產生不同的指令語 法。「核取方塊」控制項具有下列內容:

**識別碼。** 控制的唯一識別碼。這是在語法範本中參考控制時要使用的識別器。

標題。顯示於核取方塊的標籤。若是多行的標題,則使用 \n 進行分行。

工具提示。 當使用者在控制上來回移動時會顯示「選擇性工具提示」文字。

助憶鍵。 可使用標題中的選擇性字元作為控制的鍵盤快捷鍵。在標題中會加底線顯示該 字元。按 Alt+[mnemonic key] 啟動鍵盤快捷鍵。Mac 不支援 The Mnemonic Key 特質。

預設值。核取方塊的預設狀態:勾選或取消勾選。

勾選/取消勾選語法。指定勾選或取消勾選控制項時產生的指令語法。若要加入語法範本 中的指令語法,可使用識別碼內容的值。不論是從「勾選語法」或「取消勾選語法」內 容產生的語法,都會插入至指定的識別碼位置。例如,如果識別碼為 checkbox1,在執 行階段中,如果勾選核取方塊,語法範本中 %%checkbox1%% 的實例會取代為「勾選語法」 內容的值,如果取消勾選核取方塊,則會取代為「取消勾選語法」內容的值。

■ 您可以指定任何有效的指令語法, 也可以使用 \n 當作分行符號。

### 下拉式方塊和清單方塊控制項

「下拉式方塊」控制項可供您建立下拉式清單,以產生所選取清單項目特定的指令語 法。其限定只能提供單一選擇。「清單方塊」控制項可讓您顯示支援單一或多重選擇 的項目清單,並產生所選項目特定的指令語法。「下拉式方塊」和「清單方塊」控制 項具有下列性質:

**識別碼。** 控制的唯一識別碼。這是在語法範本中參考控制時要使用的識別器。

標題。 顯示在控制上的選擇性標題。如需多行標題,請使用 \n 來指定分行符號。

工具提示。 當使用者在控制上來回移動時會顯示「選擇性工具提示」文字。

清單項目。按一下省略符號(...) 按鈕,可開啟「清單項目內容」對話方塊,以便指定 控制項的清單項目。您也可以按兩下構圖區上的「下拉式方塊」和「清單方塊」來開啟 「清單項目內容」對話方塊。

助憶鍵。 可使用標題中的選擇性字元作為控制的鍵盤快捷鍵。在標題中會加底線顯示該 字元。按 Alt+[mnemonic key] 啟動鍵盤快捷鍵。Mac 不支援 The Mnemonic Key 特質。

清單方塊類型(僅適用「清單方塊」)。指定清單方塊支援單一選擇或多重選擇。您也 可以指定將項目顯示為核取方塊清單。

語法。 指定在執行時間由此控制產生的指令語法,並將指令語法插入語法範本中。

- 值 %%ThisValue%% 指定控制項的執行階段值, 也是預設值。若手動定義清單項目, 執 行階段值會是所選清單項目「語法」內容的值。若清單項目的基礎是目標清單控制 項,執行階段值會是所選清單項目的值。對於多重選擇清單方塊控制項,執行階 段值會是所選項目的空白分隔清單。
- 您可以指定任何有效的指令語法,也可以使用 \n 當作分行符號。

#### 指定下拉式方塊和清單方塊的清單項目

「清單項目內容」對話方塊可供您指定下拉式方塊或清單方塊控制項的清單項目。

手動定義的數值。 可讓您明確指定每個清單項目。

- 識別碼。清單項目的唯一識別碼。
- 名稱。清單中顯示此項目所用的名稱。此名稱為必要欄位。
- 預設值。若是下拉式方塊,指定清單項目是否為下拉式方塊中預設顯示的項目。若是 清單方塊,指定是否預設選取清單項目。
- 語法。指定選取清單項目時產生的指令語法。
- 您可以指定任何有效的指令語法,也可以使用 \n 當作分行符號。

注意:在現有清單底端的空白行中,您可以新增新的清單項目。輸入識別碼以外的其他 任何內容,會產生唯一的識別碼,您可以選擇保留或修改此識別碼。您可以按一下清單 項目的「識別碼」儲存格,然後按下 Delete 鍵,以刪除清單項目。

目標清單控制項中基於內容的數值。指定清單項目動態填入與所選目標清單控制項中之變 數關聯的值。選取現有的目標清單控制項做為清單項目的來源,或在「目標清單」下拉 式方塊的文字區域中輸入目標清單控制項的識別碼內容值。後一種方法可讓您輸入您計 畫於稍後新增之目標清單控制項的識別碼。

■ 鬱數名稱。以在指定目標清單控制項中的變數名稱填入清單項目。

#### 建立和管理自訂對話方塊

- 數值標記。以在指定的目標清單控制項中之變數關聯的數值標記聯集填入清單項 目。您也可以選擇關聯的下拉式方塊或清單方塊控制項產生的指令語法,是否包含 所選的數值標記或其關聯值。
- 自訂屬性。以目標清單控制項中的變數關聯的屬性值聯集填入清單項目,該屬性 值聯集含有指定的自訂屬性。
- 語法。顯示關聯的下拉式方塊或清單方塊控制項的「語法」內容,可允許您變 更內容。

### 文字控制項

「文字」控制項是簡易的文字方塊,可接受任何的輸入內容,並且具有下列內容:

識別碼。 控制的唯一識別碼。這是在語法範本中參考控制時要使用的識別器。

標題。 顯示在控制上的選擇性標題。如需多行標題,請使用 \n 來指定分行符號。

工具提示。 當使用者在控制上來回移動時會顯示「選擇性工具提示」文字。

助憶鍵。 可使用標題中的選擇性字元作為控制的鍵盤快捷鍵。在標題中會加底線顯示該 字元。按 Alt+[mnemonic key] 啟動鍵盤快捷鍵。Mac 不支援 The Mnemonic Key 特質。

文字內容。指定內容為任意無限制, 或指定文字方塊必須包含符合 IBM® SPSS® Statistics 變數名稱規則的字串。

預設值。文字方塊的預設內容。

執行所需。指定此控制是否需要數值,以讓執行繼續。如果指定 True,「確定」和「貼 上」按鈕會停用,直到此控制指定數值為止。如果指定 False,此控制缺乏數值不對「確 定」和「貼上」按鈕狀態有影響。False。

**語法。** 指定在執行時間由此控制產生的指令語法, 並將指令語法插入語法範本中。

- 您可以指定任何有效的指令語法,也可以使用 \n 當作分行符號。
- 值 %WThisValue%% 指定控制項的執行階段值, 也就是文字方塊的內容。此為預設值。
- 若「語法」内容包含 %%ThisValue%%, 且文字方塊的執行階段值空白, 則文字方塊控 制項不會產生任何指令語法。

### 數字控制項

「數字」控制項是可輸入數值的文字方塊,並且具有下列內容:

識別碼。 控制的唯一識別碼。這是在語法範本中參考控制時要使用的識別器。

標題。 顯示在控制上的選擇性標題。如需多行標題,請使用 \n 來指定分行符號。

工具提示。 當使用者在控制上來回移動時會顯示「選擇性工具提示」文字。

助憶鍵。 可使用標題中的選擇性字元作為控制的鍵盤快捷鍵。在標題中會加底線顯示該 字元。按 Alt+[mnemonic key] 啟動鍵盤快捷鍵。Mac 不支援 The Mnemonic Key 特質。

數值類型。指定可輸入內容的任何限制條件。「實數」值表示輸入的值不受限制,但必 須是數值。「整數」值表示值必須是整數。

預設值。預設值 (如果有)。

最小值。允許的最小值 (如果有)。

最大值。允許的最大值 (如果有)。

執行所需。指定此控制是否需要數值,以讓執行繼續。如果指定 True,「確定」和「貼 上」按鈕會停用,直到此控制指定數值為止。如果指定 False,此控制缺乏數值不對「確 定」和「貼上」按鈕狀態有影響。False。

語法。 指定在執行時間由此控制產生的指令語法, 並將指令語法插入語法範本中。

- 您可以指定任何有效的指令語法, 也可以使用 \n 當作分行符號。
- 值 %%ThisValue%% 指定控制項的執行階段值, 也就是數值。此為預設值。
- 若「語法」內容包含 %ThisValue%%, 且數字控制項的執行階段值空白, 則數字控 制項不會產生任何指令語法。

### 靜態文字控制項

「靜態文字」控制項可供您將文字區塊新增至對話方塊,並且具有下列內容:

識別碼。 控制的唯一識別碼。

標題。文字區塊的內容。若是多行的內容,則使用 \n 進行分行。

### 項目群組

「項目群組」控制項是其他控制項的容器,可供您區分和控制多個控制項產生的語法。 例如,您有一組指定次指令選用項目的核取方塊,但是只有在至少勾選其中一個核取 方塊時,才要產生次指令的語法。使用「項目群組」控制項做為核取方塊控制器的容 器,即可達成這個結果。下列類型的控制項可包含在「項目群組」中:核取方塊、下拉 式方塊、文字控制項、數字控制項、靜態文字、圓鈕群組,以及檔案瀏覽器。「項目 群組」控制項具有下列內容:

識別碼。 控制的唯一識別碼。這是在語法範本中參考控制時要使用的識別器。

標題。選用的群組標題。若是多行的標題,則使用 \n 進行分行。

執行所需。True 表示「確定」,且「貼上」按鈕將停用,直到群組中至少有一個控制項 含有值為止。預設值為 False。

例如,群組包含一個核取方塊的組合。如果「執行所需」設定為 True,而且取消勾選所 有的核取方塊,則「確定」和「貼上」將停用。

**語法。** 指定在執行時間由此控制產生的指令語法, 並將指令語法插入語法範本中。

- 您可以指定任何有效的指令語法,也可以使用 \n 當作分行符號。
- 您可以加入項目群組所含任何控制項的識別碼。在執行階段中,識別碼會取代 為控制項產生的語法。
- 值 %WThisValue%% 會產生項目群組中各控制項所產生語法的空白分隔清單,並且按 照這些語法在群組中出現的順序進行排序 (由上至下)。此為預設值。若「語法」 內容包含 %%ThisValue%%,但是項目群組的任何控制項都未產生任何語法,則整個 項目群組就不會產生任何指令語法。

### 廣播組別

「圓鈕群組」控制項是一組圓鈕的容器,每個控制項可以包含一組巢狀的控制項。「圓 鈕群組」控制項具有下列內容:

**識別碼。** 控制的唯一識別碼。這是在語法範本中參考控制時要使用的識別器。

標題。選用的群組標題。如果省略,則不會顯示群組邊框。若是多行的標題,則使 用 \n 進行分行。

工具提示。 當使用者在控制上來回移動時會顯示「選擇性工具提示」文字。

圓鈕。按一下省略符號 (...) 按鈕,可開啟「圓鈕群組內容」對話方塊,以便指定圓鈕 的內容,並且新增或移除群組中的圓鈕。圓鈕的其中一個內容可以控制是否可在指定的 圓鈕下嵌入控制項, 您可以在「圓鈕群組內容」對話方塊中進行此設定。注意: 您也可 以按兩下構圖區上的「圓鈕群組」控制項來開啟「圓鈕群組內容」對話方塊。

語法。 指定在執行時間由此控制產生的指令語法, 並將指令語法插入語法範本中。

- 您可以指定任何有效的指令語法,也可以使用 \n 當作分行符號。
- 值 %WThisValue%% 指定圓鈕群組的執行階段值, 也就是所選取圓鈕的「語法」內容 值。此為預設值。若「語法」內容包含 %%ThisValue%%,且所選圓鈕未產生任何語 法,則圓鈕群組就不會產生任何指令語法。

### 定義圓鈕

「圓鈕群組內容」對話方塊可供您指定圓鈕的群組。

識別碼。圓鈕的唯一識別碼。

名稱。出現在圓鈕旁的名稱。此名稱為必要欄位。

工具提示。 當使用者在控制上來回移動時會顯示「選擇性工具提示」文字。

助憶鍵。名稱中可助憶的選用字元。指定的字元必須存在於名稱中。

巢狀群組。指定其他控制項是否可以嵌入此圓鈕。預設值為 false。當巢狀群組內容設為 true 時,就會顯示一個矩形放置區域,於關聯的圓鈕下嵌入和縮排。下列控制項也可以 嵌入圓鈕下:核取方塊、文字、靜態文字、數字、下拉式方塊、清單方塊和檔案瀏覽器。

預設值。指定圓鈕是否為預設選取項目。

語法。指定選取圓鈕時產生的指令語法。

- 您可以指定任何有效的指令語法, 也可以使用 \n 當作分行符號。
- 對於包含嵌入控制項的圓鈕, 值 %WThisValue%% 會產生由每個嵌入控制項所產生的語 法空白分隔清單,順序是它們顯示於圓鈕下的順序 (由上到下)。

在現有清單底端的空白行中,您可以新增新的圓鈕。輸入識別碼以外的其他任何內容, 會產生唯一的識別碼, 您可以選擇保留或修改此識別碼。您可以按一下圓鈕的「識別 碼」儲存格,然後按下 Delete 鍵,以刪除圓鈕。

### 核取方塊組別

「核取方塊群組」控制項是由單一核取方塊啟用或停用的一組控制項容器。下列類型的 控制項可包含在「核取方塊群組」中:核取方塊、下拉式方塊、文字控制項、數字控制 項、靜態文字、圓鈕群組,以及檔案瀏覽器。「核取方塊群組」控制項具有下列內容:

**識別碼。** 控制的唯一識別碼。這是在語法範本中參考控制時要使用的識別器。

標題。選用的群組標題。如果省略,則不會顯示群組邊框。若是多行的標題,則使 用 \n 進行分行。

核取方塊標題。顯示於控制中核取方塊的選用標籤。可使用 \n 進行分行。

工具提示。 當使用者在控制上來回移動時會顯示「選擇性工具提示」文字。

助憶鍵。 可使用標題中的選擇性字元作為控制的鍵盤快捷鍵。在標題中會加底線顯示該 字元。按 Alt+[mnemonic key] 啟動鍵盤快捷鍵。Mac 不支援 The Mnemonic Key 特質。

預設值。控制中核取方塊的預設狀態:勾選或取消勾選。

勾選/取消勾選語法。指定勾選或取消勾選控制項時產生的指令語法。若要加入語法範本 中的指令語法,可使用識別碼內容的值。不論是從「勾選語法」或「取消勾選語法」內 容產生的語法,都會插入至指定的識別碼位置。例如,如果識別碼為 checkboxgroup1, 在執行階段中,如果勾選核取方塊,語法範本中 %%checkboxgroup1%% 的實例會取代為「勾 選語法」內容的值,如果取消勾選核取方塊,則會取代為「取消勾選語法」內容的值。

- 您可以指定任何有效的指令語法, 也可以使用 \n 當作分行符號。
- 您可以加入核取方塊群組所含任何控制項的識別碼。在執行階段中,識別碼會取代 為控制項產生的語法。
- 值 %%ThisValue%% 可用於「勾選語法」或「取消勾選語法」內容中。此值會產生核 取方塊群組中各控制項所產生語法的空白分隔清單,並且按照這些語法在群組 中出現的順序進行排序 (由上至下)。
- 依照預設值, 「勾選語法」內容具有 %%ThisValue%% 的值, 而「取消勾選語法」內 容則為空白。

### 檔案瀏覽器

「檔案瀏覽器」控制項包含檔案路徑和瀏覽按鈕的文字方塊,會開啟標準的 IBM® SPSS® Statistics 對話方塊,以開啟或儲存檔案。「檔案瀏覽器」控制項具有下列內容:

識別碼。 控制的唯一識別碼。這是在語法範本中參考控制時要使用的識別器。

標題。 顯示在控制上的選擇性標題。如需多行標題,請使用 \n 來指定分行符號。

工具提示。 當使用者在控制上來回移動時會顯示「選擇性工具提示」文字。

助憶鍵。 可使用標題中的選擇性字元作為控制的鍵盤快捷鍵。在標題中會加底線顯示該 字元。按 Alt+[mnemonic key] 啟動鍵盤快捷鍵。Mac 不支援 The Mnemonic Key 特質。

**檔案系統操作。**指定瀏覽按鈕啟動的對話方塊適合開啟檔案或儲存檔案。「開啟」值 表示瀏覽對話方塊確認指定的檔案存在。「儲存」值表示瀏覽對話方塊未確認指定 的檔案存在。

瀏器類型。指定瀏覽對話方塊用於選取檔案 (找出檔案) 或選取資料夾 (找出資料夾)。

#### 建立和管理自訂對話方塊

檔案過濾器。按一下省略符號 (...) 按鈕,可開啟「檔案過濾器」對話方塊,以便指定 開啟或儲存對話方塊可用的檔案類型。依照預設值,可允許所有檔案類型。注意: 您也 可以按兩下構圖區上的「檔案瀏覽器」控制項來開啟「檔案過濾」對話方塊。

檔案系統類型。在分散式分析模式中,此選項指定開啟或儲存對話方塊會瀏覽執行 SPSS Statistics 伺服器所在的檔案系統,或是您本機電腦的檔案系統。選取「伺服器」以 瀏覽伺服器的檔案系統,或選取「用戶端」以瀏覽您本機電腦的檔案系統。此內容 不會在本機分析模式中造成任何影響。

執行所需。指定此控制是否需要數值,以讓執行繼續。如果指定 True,「確定」和「貼 上」按鈕會停用,直到此控制指定數值為止。如果指定 False,此控制缺乏數值不對「確 定」和「貼上」按鈕狀態有影響。False。

語法。 指定在執行時間由此控制產生的指令語法, 並將指令語法插入語法範本中。

- 您可以指定任何有效的指令語法,也可以使用 \n 當作分行符號。
- 值 %WThisValue%% 指定文字方塊的執行階段值, 也就是手動指定或瀏覽對話方塊填 入的檔案路徑。此為預設值。
- 若「語法」內容包含 %%ThisValue%%, 日文字方塊的執行階段值空白, 則檔案瀏 覽器控制項不會產生任何指令語法。

### 檔案類型過濾器 圖表 19-4

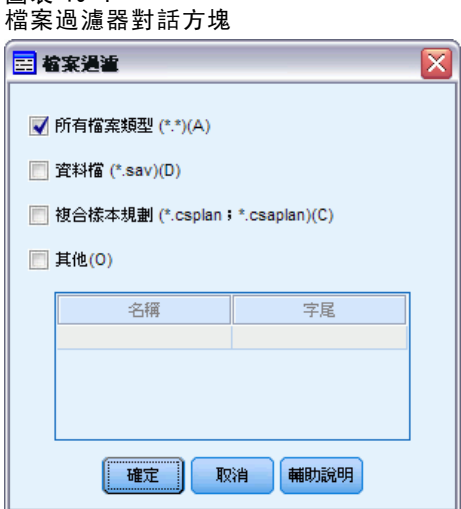

對於從「檔案系統瀏覽器」控制項存取的開啟和儲存對話方塊,「檔案過濾器」對話 方塊可供您指定「檔案類型」和「另存類型」下拉式清單中顯示的檔案類型。依照預 設值,可允許所有檔案類型。

若要指定對話方塊中未明確列出的檔案類型:

- E 選取「其他」。
- E 輸入檔案類型的名稱。

342

E 輸入 \*.suffix 形式的檔案類型,例如 \*.xls。您可以指定多個檔案類型,並且以分 號分隔各個檔案類型。

### 子對話方塊按鈕

「子對話方塊按鈕」控制項會指定開啟子對話方塊的按鈕,並且可供存取子對話方塊的 「對話方塊建立器」。「子對話方塊按鈕」具有下列內容:

識別碼。 控制的唯一識別碼。

標題。按鈕中顯示的文字。

工具提示。 當使用者在控制上來回移動時會顯示「選擇性工具提示」文字。

子對話方塊。按一下省略符號(...) 按鈕,可開啟子對話方塊的「自訂對話方塊建立 器」。您也可以連按兩下「子對話方塊」按鈕,以開啟建立器。

助憶鍵。 可使用標題中的選擇性字元作為控制的鍵盤快捷鍵。在標題中會加底線顯示該 字元。按 Alt+[mnemonic key] 啟動鍵盤快捷鍵。Mac 不支援 The Mnemonic Key 特質。

注意:「子對話方塊按鈕」控制項無法加入至子對話方塊。

### 子對話方塊的對話方塊內容

若要檢視和設定子對話方塊的內容:

- ▶ 連按兩下主要對話方塊中子對話方塊的按鈕, 以開啟子對話方塊, 或者按一下子對話方 塊按鈕,然後按一下「子對話方塊」內容的省略符號 (...) 按鈕。
- E 在子對話方塊中,按一下窗格中任何控制項以外的區域。由於窗格中沒有任何控制 項,因此子對話方塊內容會持續顯示。

子對話方塊名稱。子對話方跳過一識別碼。「子對話方塊名稱」內容為必要項目。

注意:如果您指定「子對話方塊名稱」做為「語法範本」中的識別碼,例如 %%My Sub-dialog Name%%, 則這會在取代為子對話方塊中各控制項所產生語法的空白分隔清 單,並且按照這些語法出現的順序進行排序 (由上至下且由左至右)。

標題。指定要在子對話方塊標題列中顯示的文字。「標題」內容是選用項目,但是建 議使用。

輔助說明檔案。指定子對話方塊選用輔助說明檔案的路徑。這是使用者按一下子對話 方塊中「輔助說明」按鈕時開啟的檔案,並且可能是針對主要對話方塊指定的相同輔 助說明檔案。輔助說明檔案必須是 HTML 格式。如需詳細資訊,請參閱[「對話方塊](#page-342-0) 內容」的「輔助說明檔案」內容說明。

語法。按一下省略符號 (...) 按鈕,可開啟語法範本。

### 延伸指令的自訂對話方塊

延伸語法是使用者定義的 IBM® SPSS® Statistics 指令,用於 Python 程式設計語言或 R 中。一旦部署於 SPSS Statistics,延伸指令就會以如同任何內建 SPSS Statistics 指令一般的方式執行。
您可以使用「自訂對話方塊建立器」建立延伸指令的對話方塊,也可以安裝其他使用 者針對延伸指令建立的自訂對話方塊。

#### 建立延伸指令的自訂對話方塊

不論是由您或其他使用者撰寫延伸指令,您都可以針對此指令建立自訂對話方塊。對 話方塊的語法範本應該會產生延伸指令的指令語法。如果自訂對話方塊只供您使用, 請直接安裝對話方塊。假設延伸指令已部署於您的系統,您便能夠從安裝的對話方 塊執行指令。

建立延伸指令的自訂對話方塊時,如果您希望其他使用者也能夠使用此對話方塊,則您 應該將對話方塊的規格先儲存於自訂對話方塊套件 (.spd) 檔案。您之後會想要建立包 含自訂對話方塊套件檔案的延伸配套、指定延伸指令語法的 XML 檔案,以及寫入 Python 或 R 中的實作程式碼檔案。延伸配套是您之後要與其他使用者共用的檔案。

#### 安裝含有相關自訂對話方塊的延伸指令

含有相關自訂對話方塊的延伸指令包含三個部分:指定指令語法的 XML 檔案、實作指令 的一或多個程式碼檔案 (Pvthon 或 R), 以及包含自訂對話方塊規格的自訂對話方塊套件 檔案。若延伸指令及其關聯的自訂對話方塊分佈在延伸配套 (.spe) 檔案中,您可以從 「公用程式」>「延伸配套」>「安裝延伸配套」安裝該配套即可。如果不是,您便需要 依照下列方式個別安裝自訂的對話方塊以及延伸指定檔:

自訂對話方塊套件檔案。 從「公用程式」>「自訂對話方塊」>「安裝自訂對話方塊」 安裝自訂對話方塊套件檔案。

XML 語法規格檔案及實作程式碼。 對於 Windows 與 Linux, 指定延伸指令語法 的 XML 檔案及實作程式碼 (Python 或 R) 應放在 SPSS Statistics 安裝目錄下的 extensions 目錄中。若為 Mac, 則 XML 與程式碼檔案應放在 /Library/Application Support/IBM/SPSS/Statistics/19/extensions 目錄。

■ 對於 Windows 和 Linux, 如果您沒有 SPSS Statistics 安裝目錄的寫入權限, 或是 想要將 XML 檔案和實作程式碼儲存在其他位置,則可定義 SPSS\_EXTENSIONS\_PATH 環境變數, 指定一或多個其他位置。SPSS EXTENSIONS PATH 中所指定任何目錄 的優先順序都高於 SPSS Statistics 安裝目錄。請注意, Mac 使用者也可以使用 SPSS EXTENSIONS PATH 環境變數。若有多個位置, 在 Windows 請以分號分隔, 在 Linux 和 Mac 則以冒號分隔。

若要在 Windows 中建立 SPSS\_EXTENSIONS\_PATH 環境變數,請依照相同的一般步驟來 建立 SPSS\_CDIALOGS\_PATH 變數。請參閱 [管理自訂對話方塊](#page-348-0)第 [331](#page-348-0) 頁 中的「安裝 自訂對話方塊」一節。

若要檢視自訂對話方塊的目前位置,請執行下列指令語法:SHOW EXTPATHS。

■ 對於在 Python 實作的延伸指令,您可以將關聯的 Python 模組一律儲存於 Python 搜 尋路徑上的位置,例如 Python site-packages 目錄。

注意:如要使用新的延伸指令,請重新啟動 SPSS Statistics。

# 建立自訂對話方塊的本地化版本

您可以建立 IBM® SPSS® Statistics 所支援任何語言的自訂對話方塊本地化版本。您可 以將自訂方塊中顯示的任何字串本地化,也可以將選用輔助說明檔案本地化。

#### 將對話方塊字串本地化

E 複製與對話方塊相關聯的內容檔案。內容檔案包含所有與對話方塊相關聯的可供本地 化字串。依照預設值,若是 Windows 和 Linux,則其位於 SPSS Statistics 安裝目錄 的 ext/lib/<對話方塊名稱> 資料夾中,若是 Mac,則其位於 /Library/Application Support/IBM/SPSS/Statistics/19/CustomDialogs/<對話方塊名稱> 資料夾中。複製後 的檔案應該位於相同資料夾中,不可位於子資料夾中。

如果您已經使用 SPSS\_CDIALOGS\_PATH 環境變數, 針對已安裝的對話方塊指定其他位置, 則複製後的檔案應該位於其他適當位置的 <Dialog Name> 資料夾中。

- ▶ 按照下表所列的語言識別碼, 將複製後的檔案重新命名為 <Dialog Name> <language identifier>.properties。例如,如果對話方塊名稱為 mydialog, 而您要建立對話方塊 的日文版本,則應該將經過本地化的內容檔案命名為 mydialog\_ja.properties。經過本 地化的內容檔案必須手動新增至您為對話方塊建立的任何自訂對話方塊套件檔案。自訂 對話方塊套件檔案是可使用應用程式 (如 Windows 中的 WinZip) 開啟和修改的 ZIP 檔案。
- ▶ 以支援 UTF-8 的文字編輯器開啟新的內容檔案, 例如 Windows 的「記事本」或 Mac 的 TextEdit 應用程式。修改需要本地化的任何內容相關值,但是切勿修改內容的名 稱。與特定控制項相關聯的內容都會加上控制項識別碼做為字首。例如與識別碼為 options\_button 的控制項相關聯的 ToolTip 內容即為 options\_button\_tooltip\_LABEL。 「標題」內容的名稱即為 <identifier> LABEL,因此名稱為 options button LABEL。

啟動對話方塊時,SPSS Statistics 會搜尋語言識別碼符合目前語言的內容檔案,目前 語言是在「選項」對話方塊中「一般」標籤的「語言」下拉式清單進行指定。如果找不 到任何相符的內容檔案,將使用預設的 <Dialog Name>.properties 檔案。

#### 將輔助說明檔案本地化

E 複製與對話方塊相關聯的輔助說明檔案,然後將其中的文字本地化為需要的語 言。複製後的檔案必須位於輔助說明檔案所在的相同資料夾中,不可位於子資料 夾中。若為 Windows 和 Linux, 則輔助說明檔案應位於 SPSS Statistics 安裝目錄 的 ext/lib/<對話方塊名稱> 資料夾中,若為 Mac,則應位於 /Library/Application Support/IBM/SPSS/Statistics/19/CustomDialogs/<對話方塊名稱> 資料夾中。

如果您已經使用 SPSS CDIALOGS PATH 環境變數, 針對已安裝的對話方塊指定其他位置, 則複製後的檔案應該位於其他適當位置的 <Dialog Name> 資料夾中。

▶ 按照下表所列的語言識別碼, 將複製後的檔案重新命名為 <Help File> <language identifier>。例如,如果輔助說明檔案為 myhelp.htm,而您要建立此檔案的德文版 本,則應該將經過本地化的輔助說明檔案命名為 myhelp\_de.htm。經過本地化的輔助說 明檔案必須手動新增至您為對話方塊建立的任何自訂對話方塊套件檔案。自訂對話方塊 套件檔案是可使用應用程式 (如 Windows 中的 WinZip) 開啟和修改的 ZIP 檔案。

如果有影像檔等補充檔案也需要本地化,則您需要手動修改主要輔助說明檔案中的適當 路徑,以指向與原始版本儲存於相同位置的本地化版本。

#### 建立和管理自訂對話方塊

啟動對話方塊時,SPSS Statistics 會搜尋語言識別碼符合目前語言的輔助說明檔案, 目前語言是在「選項」對話方塊中「一般」標籤的「語言」下拉式清單進行指定。如果 找不到任何相符的輔助說明檔案,則會使用為對話方塊指定的輔助說明檔案 (在「對話 方塊內容」的「輔助說明檔案」內容中指定的檔案)。

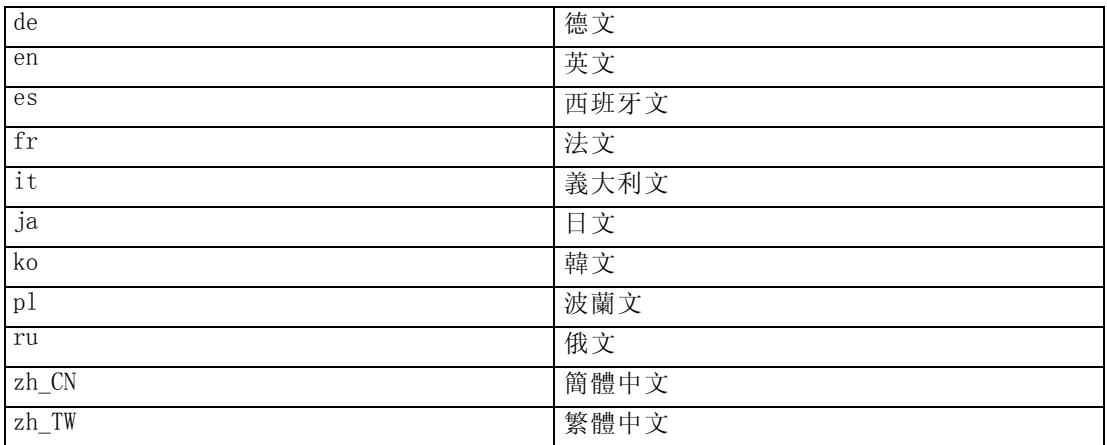

#### 語言識別碼

注意:自訂對話方塊與相關聯輔助說明檔案中可用的文字不限於 SPSS Statistics 支 援的語言。您可以使用任何語言將對話方塊和輔助說明檔案中的文字本地化,而不需 要建立特定語言的內容和輔助說明檔案。您對話方塊的所有使用者都能夠看見此語言 的文字內容。

# 製作模式作業

「製作模式作業」提供以自動方式執行IBM® SPSS® Statistics程式的能力。此程式會獨 立執行,且在執行最後一個命令之後終止,因此您可以在執行此程式時執行其他工作, 或排程「製作模式作業」在排定的時間自動執行。如果您經常執行一些耗時的分析 (如 週報表),則「製作模式作業」就很有用。

「製作模式作業」會透過指令語法檔案,來告知SPSS Statistics執行的內容。指 令語法檔案是一個內含指令語法的簡單文字檔案。您可以用任何一種文字編輯程式, 來建立這個檔案。您也可以藉由將對話方塊內的選擇貼上語法視窗中,或編輯記錄 檔,來產生指令語法。

建立「製作模式作業」:

E 從任何一個視窗中的功能表選擇: 公用程式(U) > 製作模式作業

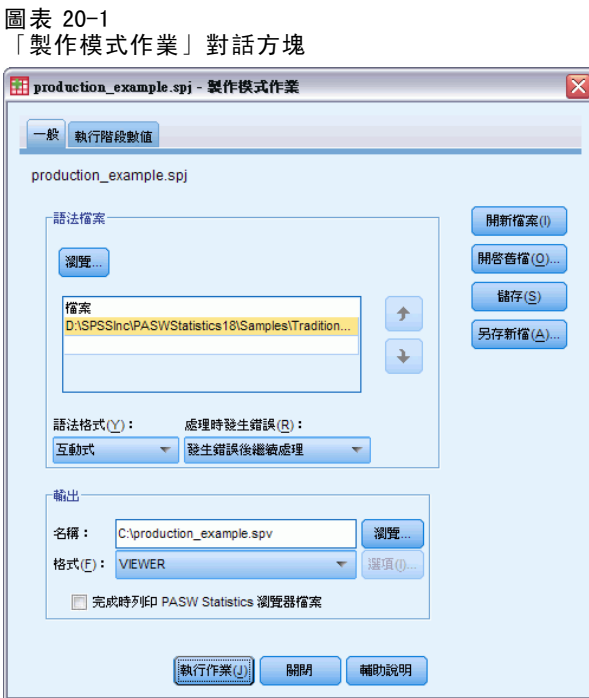

▶ 按一下「新增」建立新的製作模式作業, 或按「開啟」開啟現有的製作模式作業。

347

注意:使用比 16.0 版舊的版本建立的「製作模式程式」作業檔案 (.spp),無法在 16.0 或更新版本中執行。可以使用轉換公用程式將 Windows 和 Macintosh 的「製作模式程 式」作業檔案轉換為製作模式作業 (.spj)。

- E 選取一或多個指令語法檔案。
- E 選取輸出檔案名稱、位置和格式。
- ▶ 按一下「儲存」或「另存新檔」儲存製作模式作業。

語法格式。 控制用於作業之語法規則的形式。

- 互動式。 各個指令都必須以句點結束。可以將句點顯示在指令中的任何位置,而且 指令可以使用多行方式繼續,但是如果句點為某一行的最後一個非空格字元時,會 解讀為指令結束。連續行列和新的指令可以在新行的任何位置開始。當您在語法視 窗中選取和執行指令時,「互動式」規則在作用中。
- 批次。各個指令都必須在新行的開始位置開始 (指令開始之前的位置不能有空 格),而且連續行列至少必須向內縮進一個空格。如果您要將指令向內縮,可以使 用加號、破折號或句號為新行開始位置的第一個字元,然後再將實際的指令向內 縮。指令行結尾處的句點是選用性的。這個設定與使用 INCLUDE 指令所包含之指 令檔的語法規則相容。

注意:如果您的語法檔包含 GGRAPH 指令語法,其中包括 GPL 陳述式,則請不要使用 「批次」選項。GPL 陳述式不會只依照互動式規則執行。

结誤處理。 控制作業中錯誤情況的處理方式。

- 發生錯誤後繼續處理。 不會因作業中的錯誤而自動停止指令程序。將製作模式作業檔 案中的指令視為正常指令流的一部份,而且會以正常的方式繼續處理指令。
- 立即停止處理。 當遇到製作模式作業檔案的第一個錯誤時, 會停止指令程序。這與 使用 INCLUDE 指令所包含之指令檔的行為相容。

輸出。 控制製作模式作業結果的名稱、位置和格式。您可以使用的格式選項如下:

- 「瀏覽器」檔案(.spv)。 結果會以 SPSS Statistics「檢視器」格式儲存在指定的檔 案位置上。您可以儲存至磁碟或 IBM® SPSS® Collaboration and Deployment Services Repository。要有 Statistics Adapter 才能儲存至 IBM SPSS Collaboration and Deployment Services Repository。
- 「網頁報表」(.spw)。 結果會儲存至 IBM SPSS Collaboration and Deployment Services Repository。這需要 Statistics Adapter。
- Word/RTF (\*.doc)。 樞軸表是在保留所有格式屬性 (例如, 儲存格邊框、字型樣式 及背景顏色) 之下匯出成 Word 表格。文字輸出則是匯出為 RTF 格式。PNG 格式中 包括圖表、樹狀結構圖和模式檢視。

注意: Microsoft Word 可能無法正確地顯示極寬表格。

- Excel 2.1(\*.xls)。 樞軸表列、行和儲存格將匯出成 Excel 列、行及儲存格, 並保留 所有格式屬性 — 例如儲存格邊框、字型樣式及背景顏色等等。文字輸出則是保留所 有字型屬性匯出。文字輸出中的每一行在 Excel 檔中都是一列,且儲存格內容為所 含行之全部內容。PNG 格式中包括圖表、樹狀結構圖和模式檢視。
- HTML 檔 (\*.htm)。 樞軸表將匯出成 HTML 表格。文字輸出是以預先格式化的 HTML 格 式匯出。圖表、樹狀結構圖和模式檢視會依參考嵌入,而您應以適當的格式將圖表 匯出,以包括於 HTML 文件中 (例如 PNG 和 JPEG)。

348

- 可攜式文件格式 (\*.pdf)。 所有輸出的匯出會與「列印預覽」中所顯示的相同, 也會 保留所有的格式屬性。
- PowerPoint 檔 (\*.ppt)。 樞軸表匯出成 Word 表格, 並分別嵌入 PowerPoint 檔案的 各投影片之中,每張投影片嵌入一個樞軸表。樞軸表的所有格式屬性都保留不 變 — 例如,儲存格邊框、字型樣式和背景顏色。圖表、樹狀結構圖和模式檢視 以 TIFF 格式匯出。不包括文字輸出。

「匯出至 PowerPoint」僅適用於 Windows 作業系統。

■ 文字檔 (\*.txt)。 文字輸出格式包括純文字、UTF-8 和 UTF-16。樞軸表可以分隔符號 分隔或空白分格格式匯出。所有的文字匯出,其輸出格式都是用空白鍵分隔。在圖 表、樹狀結構圖和模式檢視中,每個圖表的文字檔會插入一行,表示影像檔案名稱。

完成時列印瀏覽器檔案。 完成製作模式作業時將最後的瀏覽器輸出檔案傳送至印表機。

執行作業。 這會在個別的階段作業執行製作模式作業。這對於在部署新製作模式作 業之前先行測試特別有幫助。

#### 以 OUTPUT 指令執行的製作模式作業

製作模式作業允許使用 OUTPUT 指令,如 OUTPUT SAVE、OUTPUT ACTIVATE 和 OUTPUT NEW。 在製作模式作業期間執行的 OUTPUT SAVE 指令會將指定輸出文件的內容寫入指定的位 置。這也是由製作模式作業建立的輸出檔案。使用 OUTPUT NEW 建立新輸出文件時,建議 您明確使用 OUTPUT SAVE 指令儲存文件。

製作模式作業輸出檔案由作用中輸出文件構成,成為工作的結尾。對於包含 OUTPUT 指 令的作業,輸出檔案可能未包含所有在階段作業中建立的輸出。例如,假設製作模式作 業包含一些程序, 在這些程序之後會執行 OUTPUT NEW 指令, 之後再執行更多程序, 但不 會再執行 OUTPUT 指令。OUTPUT NEW 指令會定義新的作用中輸出文件。在製作模式作業結 束時, 它只會包含在 OUTPUT NEW 指令後執行程序的輸出。

### HTML 選項

表格選項。 HTML 格式無可用的表格選項。所有的樞軸表會轉換成 HTML 表。

影像選項。 可用的影像類型為:EPS、JPEG、TIFF、PNG 和 BMP。在 Windows 作業系統 上,也可使用 EMF (加強中繼檔) 格式。您可以縮放影像大小,縮放範圍為 1% 至 200%。

### PowerPoint 選項

表格選項。 您可以使用「瀏覽器」概要項目做為投影片標題。每一張投影片均包含單一 輸出項目。標題是由瀏覽器概要框中項目的概要項目形成。

影像選項。 您可以縮放影像大小,縮放範圍為 1% 至 200%。(所有影像會以 TIFF 格 式匯出到 PowerPoint)。

注意:PowerPoint 格式只能用於 Windows 作業系統,並需要 PowerPoint 97 或更新版本。

### PDF 選項

嵌入式書籤。 此選項包含 PDF 文件的書籤, 與「瀏覽器」概要項目對應。與「瀏覽器」 概要框類似,書籤能讓您更輕鬆地在大量輸出物件中瀏覽文件。

嵌入式字型。 嵌入式字型能確保 PDF 文件將在所有電腦中看起來相同。否則,若用 來檢視 (列印) PDF 文件的電腦中沒有文件中使用的某些字型, 字型替代可能不會產 生最適結果。

### 文字選項

表格選項。 樞軸表的匯出格式有兩種: 以分隔符號分隔, 或以空白分隔。對於以空白 分隔的格式,您也可以控制:

- 行寬。Autofit 不會將任何行內容換行, 每一行的行寬都和最寬的標記或該欄的值 相同。「自訂」會設定最大行寬,會套用至表格中所有行,超過寬度的值會於該 欄中換至下一行。
- 列/行邊框字元。 控制用來建立列和行邊框的字元。若要隱藏列和行邊框的顯示,應 於數值輸入空白。

影像選項。 可用的影像類型為:EPS、JPEG、TIFF、PNG 和 BMP。在 Windows 作業系統 上,也可使用 EMF (加強中繼檔) 格式。您可以縮放影像大小,縮放範圍為 1% 至 200%。

## 執行階段數值

在「製作模式作業」中所定義且用於指令語法檔案中的 Runtime 值,可用來簡化工作, 包括為不同的資料檔案執行相同的分析,或為不同的變數集執行相同的指令集。例如, 您可以定義 runtime 值@datfile,以在每次執行用字串@datfile代表指令語法檔案中之 檔案名稱的「製作模式作業」時,用來提示您輸入資料檔名。

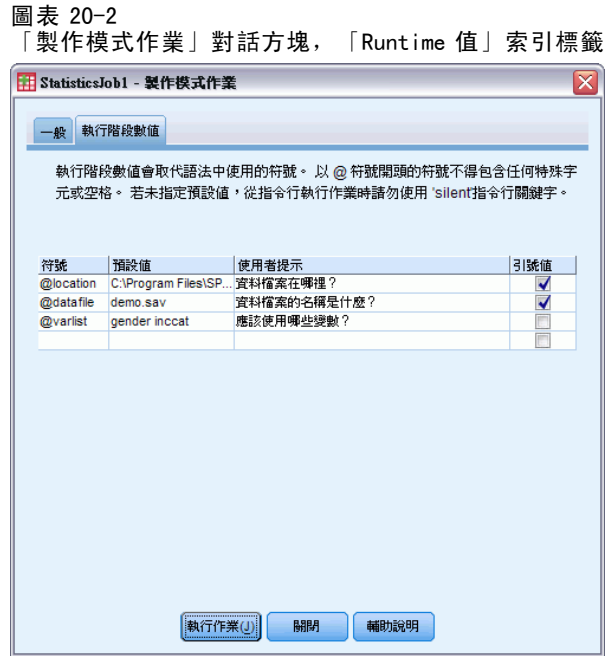

符號 指令語法檔案中的字串會觸發製作模式作業,以提示使用者要輸入值。符號名稱必 須以 @ 符號開頭, 也必須符合變數命名規則。

預設值。 製作模式作業在您未輸入另一個數值時所提供的值。當「製作模式作業」提示 您輸入資訊時,這個數值就會顯示出來。您可以在執行時置換或修改此數值。如果您不 提供預設值, 當使用指令行參數執行製作模式作業時, 不要使用 silent 關鍵字, 除非您 也使用 -symbol 參數指定 runtime 值。

使用者提示。當製作模式作業提示您輸入資訊時所顯示的描述性標記。例如,您可以使 用文句「What data file do you want to use?」,來指明所需資料檔案名稱的欄位。

引用值。用引號括住預設值或使用者輸入的值。例如,檔案規格應使用引號括住。

製作模式作業

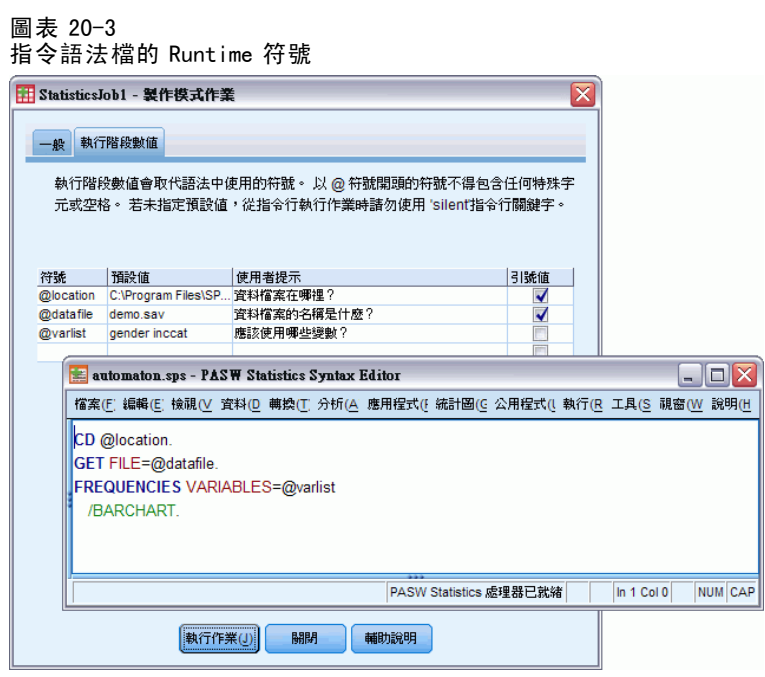

# 使用者提示

每當您執行一包含已定義 runtime 符號的「製作模式作業」時,「製作模式作業」會提 示您輸入值。您可以取代或修改所顯示的預設值。然後這些值將被所有指令語法檔案中 的 runtime 符號所替代,而此檔案與製作模式作業有關。

圖表 20-4 「製作模式使用者提示」對話方塊

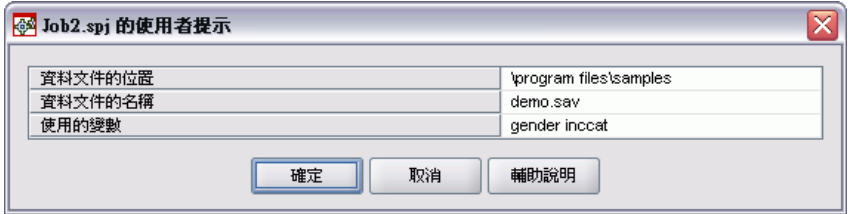

# 從指令行執行製作模式作業

指令行參數可讓您使用作業系統上可用的排程公用程式,排程「製作模式作業」在特定 時間自動執行。指令行引數的基本形式為:

stats filename.spj-production

視您呼叫製作模式作業方式的不同,可能必須包含 stats 執行檔 (位於安裝應用程式的 目錄中) 和/或製作模式作業檔案的目錄路徑。

您可以使用具有下列參數的指令行,來執行製作模式作業:

352

-製作模式 [prompt|silent]。於製作模式啟動應用程式。「提示」和 「silent」關鍵字會 指定是否顯示對話方塊,此方塊提示 runtime 值是否於作業中指定。「提示」關鍵字為 預設值,且會顯示對話方塊。「silent」關鍵字會隱藏對話方塊。若您使用「silent」 關鍵字,您便可將 runtime 值定義為「-symbol」參數。否則便會使用預設值。使用 「-production」參數時,會忽略「-switchserver」和「-singleseat」參數。

-symbol <值>。符號值組的清單用於產生作業。每一個符號名稱以 @ 起頭。包含空格 的數值應括在引號中。每一個作業系統的字串文字中,包括引號或撇號的規則皆有所 不同,但將包含單引號或撇號的字串掛在雙引號中通常都有效 (例如,「"'加上引 號的數值'"」)。

若要以分散式分析模式在遠端伺服器中執行製作模式作業,您也必須指定伺服器登 入資訊:

-server <inet:hostname:port>。伺服器的名稱、IP 位址或埠號。僅 Windows。

-使用者 <名稱>。有效的使用者名稱。若需要網域名稱,請在使用者名稱前加上網域名 稱和反斜線 (\)。僅 Windows。

-密碼 <密碼>。使用者的密碼。僅 Windows。

#### 範例

stats \production\_jobs\prodjob1.spj -production silent -symbol @datafile /data/July\_data.sav

- 此範例假設您是從安裝目錄執行指令行,因此 stats 執行檔不需要路徑。
- 此範例也假設製作模式作業會指定 @datafile 的值應加上引號 (「Runtime 值」索引 標籤的「引用值」核取方塊),因此在指令行上指定資料檔案時,不需要加上引號。 否則,您必須指定像"/data/July data.sav'" 這樣的規格,依照資料檔案規格包 含引號,因為在指令語法中應為檔案規格加上引號。
- 製作模式作業其位置的目錄路徑使用 Windows 反斜線慣例。在 Macintosh 和 Linux 上,則使用正斜線。加上引號資料檔案規格中的正斜線會在所有作業系統上運作, 因為此加上引號的字串會插入到指令語法檔案,且所有作業系統上包含檔案規格的 指令都可接受正斜線 (例如 GET FILE、GET DATA、SAVE)。
- silent 關鍵字會抑制製作模式作業中任何的使用者提示, 而 -symbol 參數會插入加 上引號的資料檔案名稱,以及任何 runtime 符號 @datafile 會在製作模式作業中 包含的指令語法檔案中出現的位置。

### 轉換製作模式程式檔案

使用比 16.0 版舊的版本建立的「製作模式程式」作業檔案 (.spp), 無法在 16.0 或更新 版本中執行。對於使用舊版建立的 Windows 和 Macintosh「作模式程式」作業檔案, 您 可以使用位於安裝目錄中的 prodconvert,將這些檔案轉換為新的製作模式作業檔案 (.spj)。使用以下規格從指令視窗執行 prodconvert:

[installpath]\prodconvert [filepath]\filename.spp

其中 [installpath] 為安裝 IBM® SPSS® Statistics 的資料夾位置, [filepath] 為原始 製作模式作業檔案的資料夾位置。檔名相同但副檔名為 .spj 的新檔案會建立在與原始 檔案相同的資料夾。(注意事項:如果路徑包含空格,則會以雙引號括住每個路徑和檔 案規格。在 Macintosh 作業系統上,會使用正斜線,而非反斜線)。

#### 限制

- 不支援 WMF 和 EMF 圖表格式。PNG 格式用於取代這些格式。
- 不支援「輸出文件 (無圖表)」、「只有圖表」和「無」匯出選項。已包含選取格式 支援的所有輸出物件。
- 遠端伺服器設定會被忽略。若要指定分散式分析的遠端伺服器設定, 您必須從指令 行執行製作模式作業,並使用指令行參數指定伺服器設定。
- 「發行至網路」設定會被忽略。

# 輸出管理系統

「輸出管理系統」(OMS) 可將選定之輸出類別自動寫入至不同格式的輸出檔案。這些格 式包括: Word、Excel、PDF、IBM® SPSS® Statistics 資料檔格式 (.sav)、「瀏覽器」檔 案格式 (.spv)、Web 報表格式 (.spw)、XML、HTML 和 text。

#### 若要使用「輸出管理系統控制台」

E 從功能表選擇: 公用程式(U) > OMS 控制台(O)...

> 圖表 21-1 輸出管理系統控制台

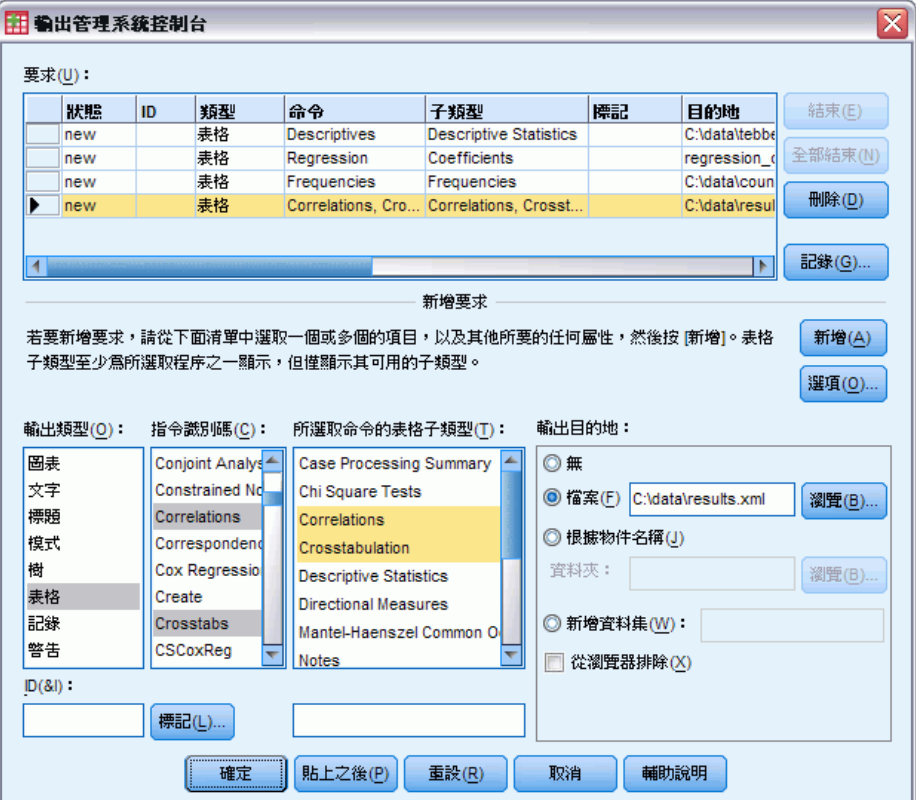

您可以使用控制台,開始或停止傳送輸出至各個目的地。

- 每個 OMS 要求都會維持作用中狀態, 直到您手動加以停止, 或是直到階段作業結束。
- OMS 要求指定的目地檔在該要求結束前都無法供其他程序或其他應用程式使用。

#### 輸出管理系統

- 當 OMS 要求在作用中時,所指定的目地檔會儲存在記憶體 (RAM) 中,所以將大量輸 出寫入外部檔案時,作用中的 OMS 要求可能會耗用大量記憶體。
- 多個 OMS 要求是彼此獨立、互不相關。相同的輸出可根據不同 OMS 要求的規格,以 不同格式傳送到不同的位置。
- 任何特定目的地中的輸出物件順序會與其建立順序相同,是由產生輸出程序之作 業與其順序決定。

#### 限制

- 若為輸出 XML 格式, 則「標題」輸出類型的規格不會生效。若包含任何來自程序 的輸出, 則也會包含程序標題輸出。
- 若 OMS 規格除「標題」物件外未產生任何內容, 或是程式包含「附註」表格, 則 該程序便不會包含任何內容。

#### 新增 OMS 要求

- E 選取您要包含的輸出類型 (表格、圖表等等)。
- E 選取要包含的指令。如果要包含所有輸出,請選取清單中所有項目。
- E 對於產生樞軸表輸出的指令,請選取要包含的特定表格類型。

清單僅顯示在所選指令中可使用的表格,任何表格類型若能在一個或多個所選的指令中 使用,便會顯示於清單中。如果未選取指令,則會顯示所有表格類型。

- ▶ 若要根據文字標記選擇表格而不根據子類型, 請按一下「標記」。
- ► 按一下「選項」,指定輸出格式 (例如, SPSS Statistics 資料檔、XML 或 HTML)。依照 預設值,是使用輸出 XML 格式。
- E 指定輸出目的地:
	- 檔案。所有選取的輸出都會傳送到單一檔案。
	- 根據物件名稱。輸出會根據物件名稱傳送到多個目地檔。每個輸出物件會建立一個檔 案,檔名根據表格子類型名稱或表格標記而命名。輸入目的地資料夾名稱。
	- 新資料集。若是使用 SPSS Statistics 資料檔格式輸出, 您可以將輸出傳送到資料 集。資料集可供同一階段作業中之後續的作業使用,但是不會儲存,除非您特別在 階段作業結束前將之儲存為檔案。此選項僅供 SPSS Statistics 資料檔格式輸出使 用。資料集名稱必須符合變數命名規則。
- E 隨意:
	- 從「瀏覽器」排除選擇的輸出。如果選擇「從瀏覽器排除」,OMS 要求中的輸出類型將 不會顯示於「瀏覽器」視窗中。如果多個作用中 OMS 要求包含相同的輸出類型,則會 由包含這些輸出類型的最近 OMS 要求決定是否在「瀏覽器」中顯示這些輸出類型。
	- 指定 ID 字串給要求。所有要求都會自動指定 ID 值,您可以用描述性 ID 覆寫系統預 設 ID 字串,若要易於識別多個作用中要求,描述性 ID 會很有用。您指定的 ID 值不能以貨幣符號 (\$) 開始。

下面列出在清單中選擇多個項目的提示:

■ 桉 Ctrl+A 選取清單中所有項目。

356

- 按住 Shift 並按一下可選取多個連續項目。
- 按住 Ctrl 並按一下可選取多個不連續項目。

#### 若要結束及刪除 OMS 要求

作用中及新的 OMS 要求顯示於「要求」清單中,最近的要求列於清單頂端。您可以 按住並拖曳邊框來變更資訊欄寬度,您也可以依水平方向捲動清單,查看更多有關 特定要求的資訊。

狀態欄中作用中訊息之後的星號 (\*) 表示以指令語法建立的 OMS 要求包含「控制 台」中無法使用的功能。

若要結束特定的作用中 OMS 要求:

- E 在「要求」清單中,按一下要求列中的任何儲存格。
- E 按一下「結束」。

若要結束所有作用中 OMS 要求:

E 按一下「全部結束」。

若要刪除新要求 (已新增但尚未作用的要求):

- E 在「要求」清單中,按一下要求列中的任何儲存格。
- E 按一下「刪除」。

注意:作用中 OMS 要求直到您按一下「確定」之後才會結束。

### 輸出物件類型

輸出物件有幾種不同的類型:

圖表。 這包括以「圖表建立器」建立的圖表、圖表程序, 以及統計程序建立的圖表 (例 如,「次數分配表」程序建立的長條圖)。

標題。 在「瀏覽器」概要框中標示為標題的文字物件。

記錄。 記錄文字物件。記錄物件包含特定類型的錯誤和警告訊息。依您的「選項」設定 (「編輯」功能表, 「選項」, 「瀏覽器」索引標籤) 而定, 記錄物件也可能包含在階段 作業中執行的指令語法。記錄物件在「瀏覽器」的概要框中標示為記錄。

模式。 「模式瀏覽器」中顯示的輸出物件。單一模式物件可包含多種模式檢視, 包括表格和圖表。

表格。 「瀏覽器」中為樞軸表的輸出物件 (包含「附註」表格)。表格是唯一能傳送為 IBM® SPSS® Statistics 資料檔 (.sav) 格式的輸出物件。

文字。 不是記錄或標題的文字物件 (包括在「瀏覽器」概要框中標示為「文字輸出」的 物件)。

樹狀結構。 由「決策樹狀結構」選項產生的樹狀結構模式圖。

警告。 警告物件包含特定類型的錯誤和警告訊息。

輸出管理系統

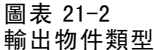

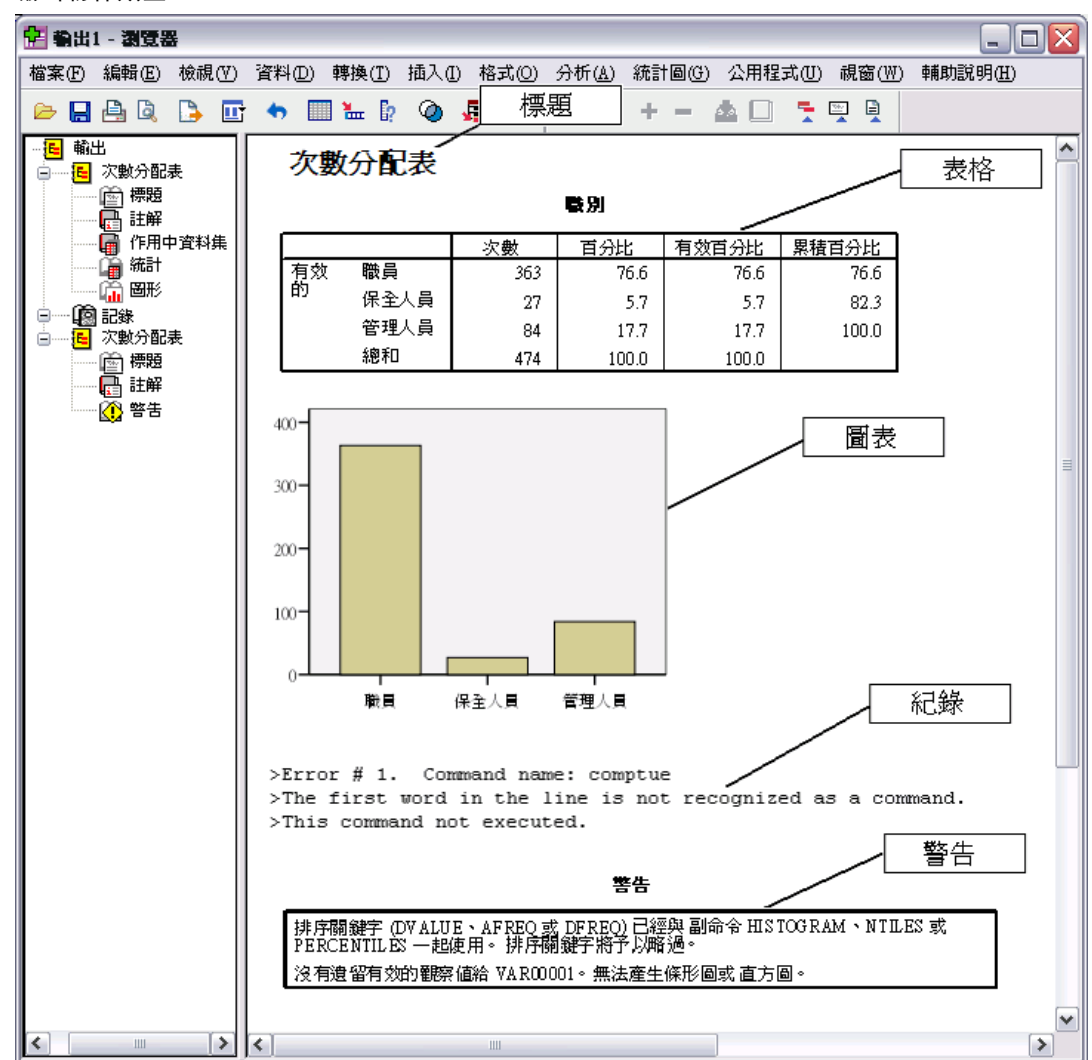

# 指令識別碼和表格子類型

#### 指令識別碼

所有統計與圖表程序以及任何其他產生可輸出區塊,並在「瀏覽器」概要框中擁有可識 別標題的指令,都有指令識別碼可供使用。這些識別碼通常 (但不一定) 都與功能表上 的程序名稱及對話方塊標題相同或類似,這些名稱及標題通常 (但不一定) 都與基礎的 指令名稱相同或類似。例如,「次數分配表」程序的指令識別碼是「Frequencies」,而 基礎的指令名稱也相同。

但是有時候程序名稱與指令識別碼及/或指令名稱也不是那麼相似。例如,「無母數 檢定」子功能表 (在「分析」功能表下) 上的所有程序都使用相同的基礎指令,而指令 識別碼與基礎指令名稱相同:Npar 檢定。

#### 表格子類型

表格子類型是可產生的多種樞軸表。有些子類型僅由一個指令產生,有些子類型則可由 多個不同指令產生 (不過表格外觀可能不一樣)。雖然表格子類型名稱一般都是描述性 的, 但也可能有各種不同的名稱可供選擇 (尤其是在選擇大量指令時), 此外兩個子 類型可能會有很類似的名稱。

#### 若要尋找指令識別碼和表格子類型

不能確定的時候,可以在「瀏覽器」視窗中尋找指令識別碼和表格子類型名稱:

- E 執行程序,在「瀏覽器」中產生輸出。
- ▶ 在「瀏覽器」概要框中的項目上按一下滑鼠右鍵。
- ▶ 選擇「複製 OMS 指令識別碼」或「複製 OMS 表格子類型」。
- ▶ 將複製的指令識別碼或表格子類型名稱貼入任何文字編輯程式 (如「語法編輯程式」 視窗)。

# 標記(L)

除了表格子類型名稱以外, 您也可以根據「瀏覽器」概要框中顯示的文字選擇表格。 您也可以根據標記選擇其他物件類型。標記可以用來辨別類型相同的多個表格,其中 的概要文字反映出特定輸出物件的部分屬性 (如變數名稱或標記)。不過,標記文字 會受到以下多種因素的影響:

- 如果分割檔案處理已啟動, 分割檔案組別識別可以附加在標記之後。
- 包含變數或數值相關資訊的標記會受目前輸出標記選項設定 (「編輯」功能表、「選 項」、「輸出標記」索引標籤) 的影響。
- 標記會受到目前的輸出語言設定影響 (「編輯」功能表、「選項」、「一般」索 引標籤) 的影響。

#### 若要指定用來識別輸出物件的標記

- ▶ 在「輸出管理系統控制台」中,選擇一個或多個輸出類型,然後選擇一個或多個指令。
- E 按一下「標記」。

章節 21

輸出管理系統

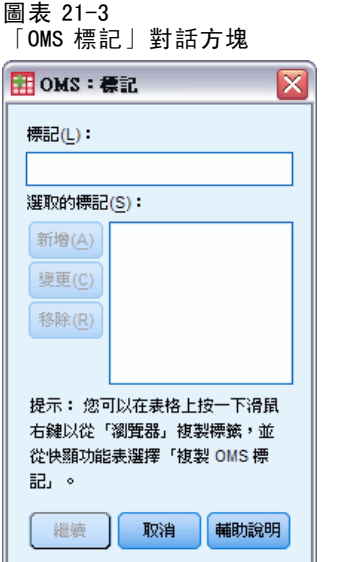

- ▶ 輸入與「瀏覽器」概要框所顯示完全相同的標記。(您也可以在概要中的項目上按一下 滑鼠右鍵, 選擇「複製 OMS 標記」, 然後將複製的標記貼入「標記」文字欄位中。)
- E 按一下「新增」。
- E 對每個您要包含的標記,重複執行這個程序。
- E 按一下「繼續」。

#### 萬用字元

您可以使用星號 (\*) 作為萬用字元,代表標記字串的最後一個字元。所有以指定字串 ( 不包含星號) 開始的標記都將會加以選擇。這個程序只有在星號為最後一個字元時才有 用,因為星號在標記內為有效的字元。

# OMS 選項

您可以使用「OMS 選項」對話方塊執行下列作業:

- 指定輸出格式。
- 指定影像格式 (用於 HTML 和「輸出 XML」輸出格式)。
- 指定應置入列維度中的表格維度元素。
- 包含可識別各觀察值來源之連續表格編號的變數 (用於 IBM® SPSS® Statistics 資 料檔格式)。

#### 若要指定 OMS 選項

E 按一下「輸出管理系統控制台」中的「選項」。

圖表 21-4 「OMS 選項」對話方塊

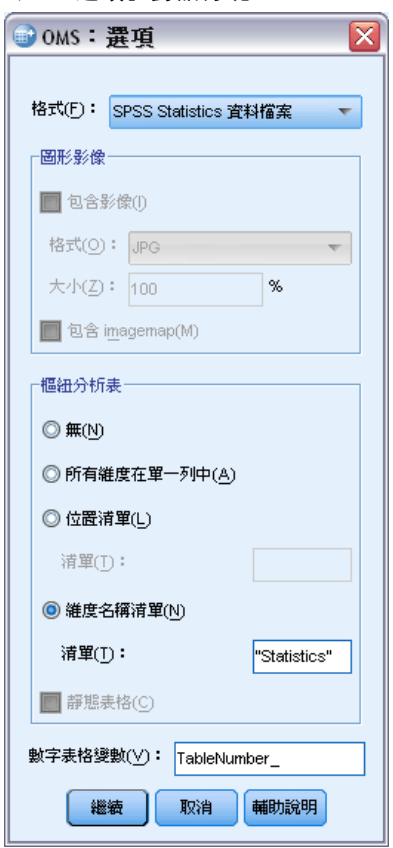

#### 格式

Excel。 Excel 97-2003 格式。 樞軸表列、行和儲存格將匯出成 Excel 列、行及儲存格, 並保留所有格式屬性 — 例如儲存格邊框、字型樣式及背景顏色等等。文字輸出則是保 留所有字型屬性匯出。文字輸出中的每一行在 Excel 檔中都是一列,且儲存格內容為所 含行之全部內容。PNG 格式中包括圖表、樹狀結構圖和模式檢視。

HTML。 在「瀏覽器」中顯示為樞軸表的輸出物件會轉換成簡單的 HTML 表格。不支援 任何表格格式集屬性 (字型特性、邊框樣式、顏色等等)。文字輸出物件在 HTML 中會 加上 <PRE> 標籤。圖表、樹狀結構圖和模式檢視會以所選擇的圖形格式分別匯出為不 同的檔案,並依參考嵌入。影像檔案名稱使用 HTML 檔案名稱為根名稱,後面接上 連續整數,從 0 開始。

輸出 XML。 符合 spss-output 架構的 XML。

PDF。輸出的匯出會與「列印預覽」中所顯示的相同,也會保留所有的格式屬性。PDF 檔 案包含書籤,與「瀏覽器」概要框的項目對應。

SPSS Statistics 資料檔。 此格式為二進位檔案格式。表格以外的所有輸出物件類型都將 排除。表格中每一欄都會變成資料檔中的變數。若要使用在相同階段作業中以 OMS 建立 的資料檔, 則必須先結束作用中 OMS 要求, 才能開啟資料檔。

361

文字。 以空白分隔的文字。 輸出會寫成文字,其中表格輸出與固定點數字型以空白對 齊。 不包括圖表、樹狀結構圖和模式檢視。

索引標籤式文字。 以 Tab 鍵區隔的文字。 在「瀏覽器」中顯示為樞軸表的輸出, 是 以 Tab 鍵區隔表格欄元素。文字區塊線以原有樣式寫入,不會試圖在有用位置以 Tab 鍵加以分隔。 不包括圖表、樹狀結構圖和模式檢視。

瀏覽器檔案。這與您在儲存「瀏覽器」視窗內容時所用的格式相同。

Web 報表檔案。此輸出檔案格式用來與 Predictive Enterprise Services 搭配使用。它基 本上和 SPSS Statistics「瀏覽器」格式是相同的,只是樹狀結構圖會儲存為靜態影像。

Word/RTF。 樞軸表是在保留所有格式屬性 (例如,儲存格邊框、字型樣式及背景顏色) 之下匯出成 Word 表格。文字輸出則是匯出為 RTF 格式。PNG 格式中包括圖表、樹 狀結構圖和模式檢視。

#### 圖形影像

在 HTML 和「輸出 XML」格式中,您可以將圖表、樹狀結構圖和模式檢視納入為影像 檔。每個圖表及/或樹狀結構會分別建立不同的影像檔。

- 如果是 HTML 文件格式, HTML 文件中的每個影像檔案都會包含標準的<IMG SRC=' filename' > 標籤。
- 如果是「輸出 XML 文件格式」,每個影像檔的 XML 檔案會包含圖表元素, 此元素具 有一般格式 <chart imageFile="filepath/filename"/> 的 ImageFile 屬性。
- 影像檔會另外儲存於不同的子目錄 (資料夾) 中。子目錄名稱就是目地檔案名稱, 但 沒有任何副檔名而有 files 附加在後。例如, 如果目地檔是 julydata.htm, 則影 像子目錄就命名為 julydata\_files。

格式。可用的影像格式有: PNG、JPG、EMF、BMP 和 VML。

- EMF(加強版中繼檔)格式僅適用於 Windows 作業系統。
- VML 影像格式僅適用於 HTML 文件格式。
- VML 影像格式不會建立不同的影像檔案。產生影像的 VML 代碼內嵌在 HTML 中。
- VML 影像格式並未包含樹狀結構圖。

大小。 您可以縮放影像大小,縮放範圍為 10% 至 200%。

包括「影像地圖」。如果是 HTML 文件格式,此選項會建立顯示部分圖形元素資訊的影像 地圖 ToolTips,例如線形圖中選取點或長條圖中長條的數值。

#### 樞紐分析表

對樞軸表輸出,您可以指定應出現在欄中的維度元素。其他所有維度元素都會出現在列 中。在 SPSS Statistics 資料檔格式中,表格欄成為變數,而列則成為觀察值。

- 如果為欄指定多個維度元素,就會在欄中依列出的順序組成巢狀結構。在 SPSS Statistics 資料檔格式中,變數名稱是由巢狀欄元素建構而成。
- 如果表格不包含任何列出的維度元素,該表格的所有維度元素都將出現在列中。
- 此處指定的表格樞軸對於顯示在「瀏覽器」中的表格沒有任何作用。

表格的各維度 — 列、欄、圖層 — 可能包含零或多個元素。例如,簡單的二維交叉表包 含一列維度元素和一欄維度元素,各包含一個表格中使用的變數。您可以使用位置引數 或維度元素「名稱」,指定要放入欄維度中的維度元素。

列中的所有維度。 為每個表格建立單一列。在 SPSS Statistics 格式資料檔中,這表 示每個表格都是單一觀察值,所有表格元素都是變數。

位置清單。 一般的位置引數格式是代表元素預設位置的字母 — C 代表欄、R 代表 列、或 L 代表圖層 — 隨後為表示該維度內預設位置的正整數。例如, R1 表示最外 圍的列維度元素。

- 若要指定多個維度中的多個元素,請將各維度以空格分隔 例如, R1 C2。
- 維度字母之後有 ALL 表示該維度中所有元素, 依各預設次序排列。例如, CALL 與預 設行為完全相同 (依預設次序使用所有欄元素以建立欄)。
- CALL RALL LALL (或 RALL CALL LALL, 依此類推) 會將所有維度元素放入欄中。在 SPSS Statistics 資料檔格式中,這樣會在資料檔中為每個表格建立一個列/觀察值。

圖表 21-5 列和欄位置引數

|          |      |                | C <sub>1</sub>    |           |                |                |  |
|----------|------|----------------|-------------------|-----------|----------------|----------------|--|
| R1<br>摸す | R2   | R <sub>3</sub> | 之前的<br>經驗<br>(月數) | 雇用<br>月數  | 起薪             | 生日             |  |
|          | 相關   | 之前的經驗<br>(月數)  | 1.000             | .067      | $-.087$        | .805           |  |
|          |      | 雇用月數           | .067              | 1.000     | .012           | .085           |  |
|          |      | 起薪             | $-.087$           | .012      | 1.000          | $-.075$        |  |
|          |      | 生日             | .805              | .085      | $-075$         | 1.000          |  |
|          | 共變異數 | 之前的經驗<br>(月數)  | 31.307            | 12.940    | $-0.022$       | 7.096E-06      |  |
|          |      | 雇用月數           | 12.940            | 1205.248  | .019           | 4.635E-06      |  |
|          |      | 起薪             | $-022$            | .019      | .002           | $-5.236E - 09$ |  |
|          |      | 生日             | 7.096E-06         | 4.635E-06 | $-5.236E - 09$ | 2.485E-12      |  |

**維度名稱清單。** 除了位置引數以外,您也可以使用維度元素「名稱」,也就是出現在表 格中的文字標記。例如,簡單的二維交叉表包含單一列維度元素和單一欄維度元素, 根據各維度中的變數有不同標記,再加上標示為 Statistics 的單一圖層維度元素 (如果以英文為輸出語言時)。

- 維度元素名稱可能不同,依影響表格中變數名稱及/或標記顯示的輸出語言及/ 或設定而異。
- 每個維度元素名稱都必須包含於單引號或雙引號內。若要指定多個維度元素名稱, 請在以引號括住的名稱之間加一個空格。

與維度元素相關的標記不一定都很明顯。

#### 若要查看樞軸表中所有維度元素及其標記

▶ 啟動 (連按兩下)「瀏覽器」中的表格。

E 從功能表選擇: 檢視 > 全部顯示

和/或

E 若未顯示樞軸分析匣,請從功能表中選擇: 樞軸(P) > 正在樞軸分析

元素標記顯示在樞軸分析匣中。

#### 圖表 21-6

維度元素名稱顯示於表格和樞軸分析匣中

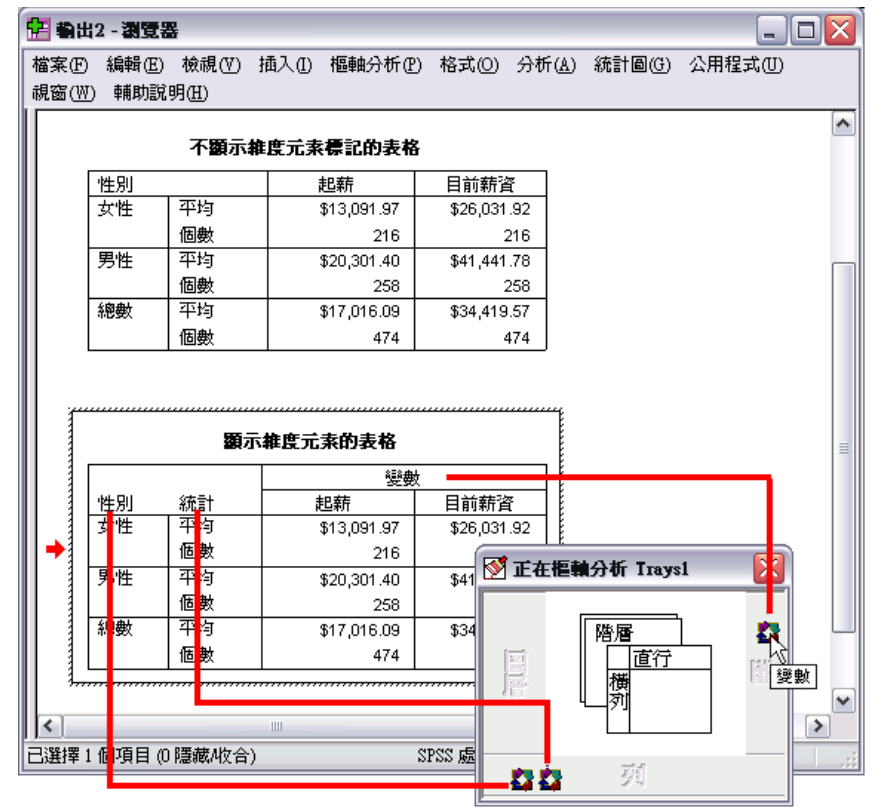

# 記錄

您可以將 OMS 活動記錄於 XML 或文字格式的記錄檔中。

- 記錄檔會追蹤階段作業中所有新 OMS 要求, 但不包括您要求記錄檔之前, 已為作用 中的 OMS 要求。
- 如果指定新記錄檔,或取消選擇 (取消核取)「記錄 OMS 活動」,目前的記錄檔就 會結束。

若要指定 OMS 記錄:

E 按一下「輸出管理系統控制台」中的「記錄」。

# 從瀏覽器排除輸出顯示

「「從瀏覽器排除」核取方塊會透過在「瀏覽器」視窗中抑制輸出顯示,影響在 OMS 要求 中選擇的所有輸出。在產生許多輸出的製作模式作業上,以及當您不需要「瀏覽器」文 件格式 (.spv 檔) 的結果時,此程序相當有用。您也可以利用這項功能,抑制一些根本 不想看見的特定輸出物件顯示,而無須將任何其他輸出傳送成一些外部檔案或格式。

若要抑制特定輸出物件的顯示,而不將其他輸出傳送至外部檔案:

- ▶ 建立 OMS 要求, 識別不需要的輸出。
- E 選擇「從瀏覽器排除」。
- ▶ 選擇「檔案」作為輸出目的地 但將「檔案」欄留空。
- E 按一下「新增」。

選擇的輸出將排除於「瀏覽器」之外,同時所有其他輸出將以一般正常格式顯示 於「瀏覽器」中。

注意:這些設定不影響儲存為外部格式或檔案 (包括「瀏覽器 SPV」和 SPW 格式) 的 OMS 輸出。其也不會影響使用 Batch Facility (在 IBM® SPSS® Statistics 伺服器中提供) 執 行的批次工作中儲存為 SPV 格式的輸出。

# 傳送輸出為 IBM SPSS Statistics 資料檔

IBM® SPSS® Statistics 格式的資料檔是由行中的變數和列中的觀察值所組成,基本 上就是將樞軸表轉換成資料檔的格式:

- 表格中的欄是資料檔中的變數。有效變數名稱是從欄標記中建構而成。
- 表格中的列標記變成資料檔中具有一般變數名稱 (Var1、Var2、Var3 等等) 的變數。 這些變數的值都是表格中的列標記。
- 三個表格識別碼變數會自動包含在資料檔中: Command 、Subtype 和 Label 。 這三個變數都是字串變數。前兩個變數對應指令和子類型識別碼。 Label\_ 則包 含表格標題文字。
- 表格中的列變成資料檔中的觀察值。

#### 範例:單一二維表格

在最簡單的情形下,也就是單一二維表格,在資料檔中表格欄變成變數,而表格列 變成觀察值。

輸出管理系統

圖表 21-7 單一二維表格

 $\overline{a}$ 

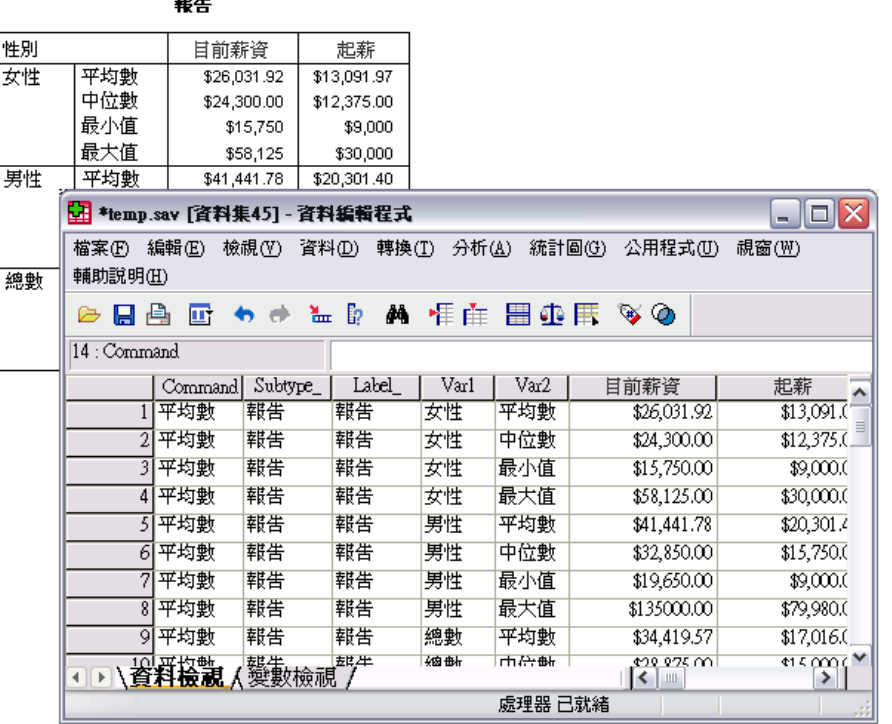

- 前三個變數會透過指令、子類型和標記識別來源表格。
- 定義表格列的兩個元素 變數性別的值和統計測量 將指定給一般變數名稱 Var1 和 Var2。這兩個變數都是字串變數。
- 表格的欄標記是用來建立有效的變數名稱。在此情形下,這些變數名稱是根據表 格中摘要的三個尺度變數標記而來。如果變數沒有定義變數標記,或是您選擇顯 示變數名稱而非變數標記作為表格中的欄標記,新資料檔中的變數名稱就會與 來源資料檔完全相同。

### 範例:有階層的表格

除了列和欄以外,表格也會包含第三維度:階層維度。

圖表 21-8 有階層的表格

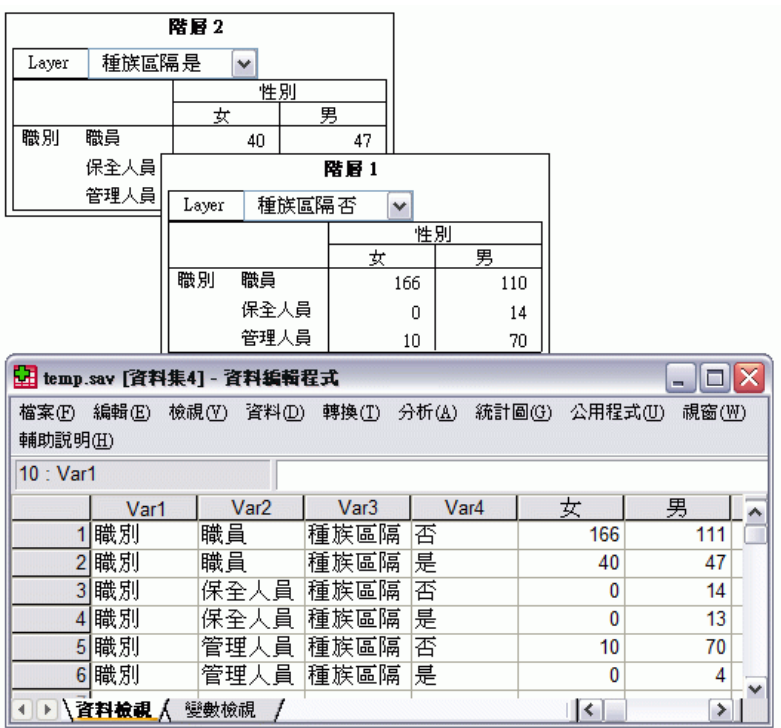

- 在表格中,標示為「少數類別」的變數會定義階層。資料檔中會另外建立兩個變 數:一個變數識別階層元素,另一個變數則識別階層元素的類別。
- 如同從列元素中建立的變數一樣,從階層元素建立的變數也是字串變數,同樣具有 一般變數名稱 (字首 Var 隨後加上連續數字)。

### 從多重表格建立資料檔

當多重表格傳送至相同的資料檔時,每個表格是以類似於合併資料檔的方式新增至資 料檔中,即是將一個資料檔中的觀察值新增至另一個資料檔 (「資料」功能表,「合 併檔案」,「新增觀察值」)。

- 各個後續新增的表格都會新增觀察值至資料檔。
- 如果表格中的欄標記不同,各表格也會新增變數至資料檔,其他沒有相同標記欄的 表格會以遺漏值代表觀察值。

#### 範例:具有相同欄標記的多重表格

包含相同欄標記的多重表格一般都產生立即可用的資料檔 (無需額外進行處理的資料 檔)。例如,從「次數分配表」程序產生的兩個或兩個以上次數分配表會有完全相 同的欄標記。

輸出管理系統

# 具有相同欄標記的兩個表格

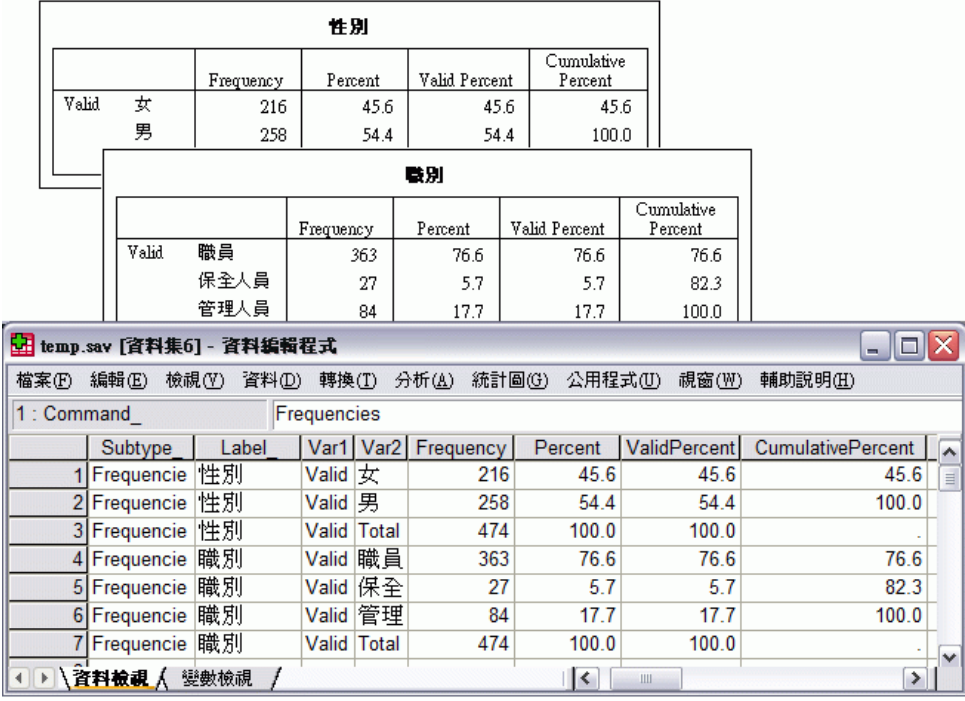

- 第二個表格貢獻額外的觀察值 (列) 至資料檔, 但因為欄標記完全相同所以沒有貢獻 新變數,以致於並沒有大量補充遺漏資料。
- 雖然 Command\_ 和 Subtype\_ 的值都相同, 但因為兩個次數分配表的標題不同, Label\_ 值會識別各組觀察值的來源表格。

### 範例:具有不同欄標記的多重表格

在資料檔中,傳送至資料檔的表格中各個不同欄標記都會建立新變數。如果表格包含 不同的欄標記,這項程序會造成許多一區塊的遺漏值。

# 圖表 21-9

圖表 21-10 具有不同欄標記的兩個表格

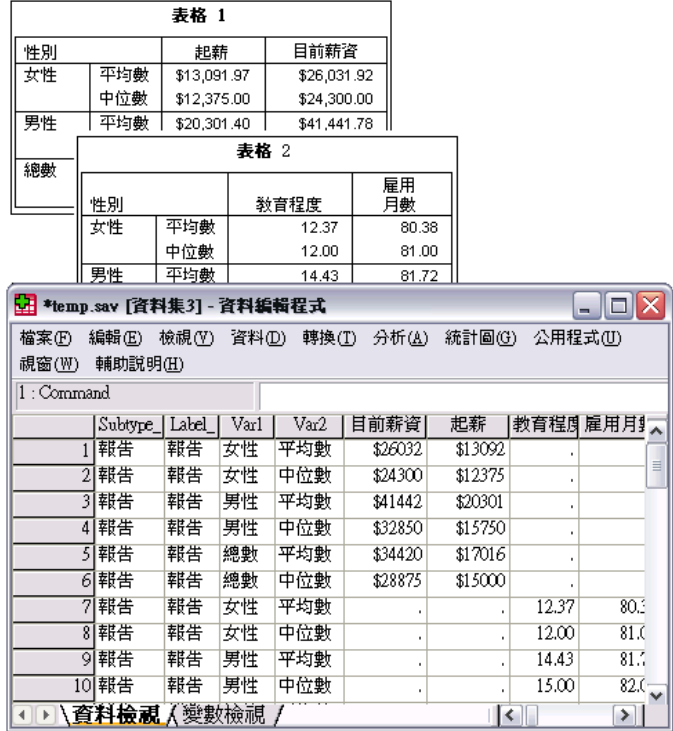

- 第一個表格有標示為「起薪」和「目前薪資」的欄,而第二個表格中並沒有,結果 第二個表格的觀察值變數就成為遺漏值。
- 相反地,第二個表格有標示為「教育程度」和「雇用月數」的欄,而第一個表格中 並沒有,結果第一個表格的觀察值變數就成為遺漏值。
- 有如本範例中的不相符變數甚至會發生於相同子類型的表格中。在本範例中,兩個 表格的子類型都相同。

#### 範例:非從多重表格建立的資料檔

如果任一表格的列元素數目與其他表格並不相同,將不會建立資料檔。列數並不一定需 要相同,但成為資料檔中變數的列元素數目則必須相同。例如,兩個變數交叉表和三個 變數交叉表包含不同數目的列元素,因為實際上「階層」變數在三個變數之預設交叉 表顯示中的列變數之內形成巢狀結構。

輸出管理系統

#### 圖表 21-11 具有不同數目列元素的表格 職別 \* 性別 Crosstabulation

|       |      | 性別  |     |       |
|-------|------|-----|-----|-------|
|       |      |     | 男   | Total |
| 職別    | 職員   | 206 | 157 | 363   |
|       | 保全人員 |     | 27  | 27    |
|       | 管理人員 | 10  | 74  | 84    |
| Total |      | 216 | 258 | 474   |

職別 \* 性別 \* 種族區隔 Crosstabulation

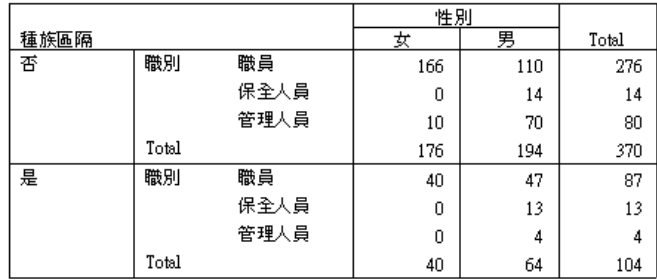

### 控制欄元素,以控制資料檔中的變數

您可以在「輸出管理系統控制台」的「選項」對話方塊中,指定應該在欄中的維度元 素,以用來在所產生的資料檔中建立變數。這項程序處理等於在「瀏覽器」中進行 表格的樞軸分析。

例如,「次數分配表」程序會產生描述性的統計表格,其表格列包含統計量,而「敘 述統計」程序則會產生描述性的統計表格,其統計量顯示於表格欄中。若要在同一個資料 檔中,同時包含這兩種類型表格而具有意義,就必須變更其中一個類型表格的欄維度。 因為兩種類型表格都使用元素名稱「統計量」來代表統計量維度,只要在「OMS 選 項」對話方塊的維度名稱清單中指定「統計量」(用引號括住),就可以將「次數分 配」統計表的統計量放在欄中。

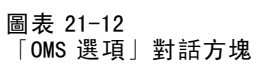

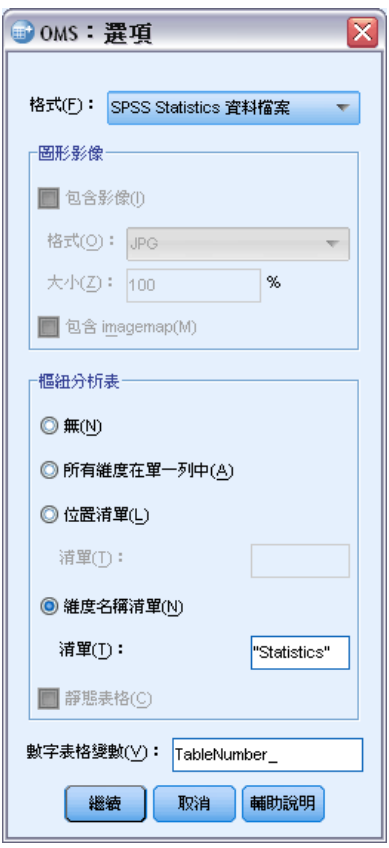

#### 輸出管理系統

#### 圖表 21-13 在資料檔中對維度元素作樞軸分析,結合不同表格類型

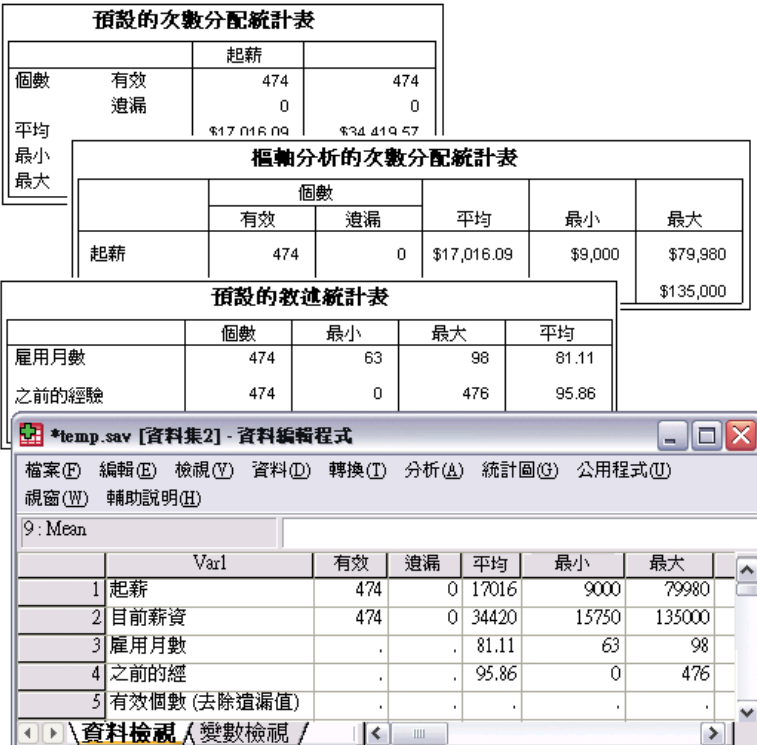

因為表格結構仍然並不完全相同,而在欄中有統計量,有些變數會有遺漏值。

### OMS 所產生資料檔中的變數名稱

OMS 從欄標記建構有效、唯一的變數名稱:

- 列和圖層元素將指定為一般變數名稱 字首 Var 之後加上連續數字。
- 變數名稱中不允許使用的字元 (空格、括弧等) 已被移除。例如, "This (Column) Label" 將會變成名為 ThisColumnLabel 的變數。
- 如果標記是以一個可用於變數名稱但不可用於字首的字元 (例如, 數字) 開始, 將插 入 "@" 作為字首。例如, "2nd" 會變成名為 @2nd 的變數。
- 標記結尾的底線或句點會從最後形成的變數名稱中移除。自動產生之變數 Command 、 Subtype\_ 和 Label\_ 的結尾底線則不移除。
- 如果欄維度中有一個以上的元素,變數名稱是以底線連接類別標記而加以建構。 不包含組別標記。例如,如果 VarB 在欄中巢狀嵌入 VarA 之下,會得到類似 CatA1\_CatB1 的變數,而不是 VarA\_CatA1\_VarB\_CatB1。

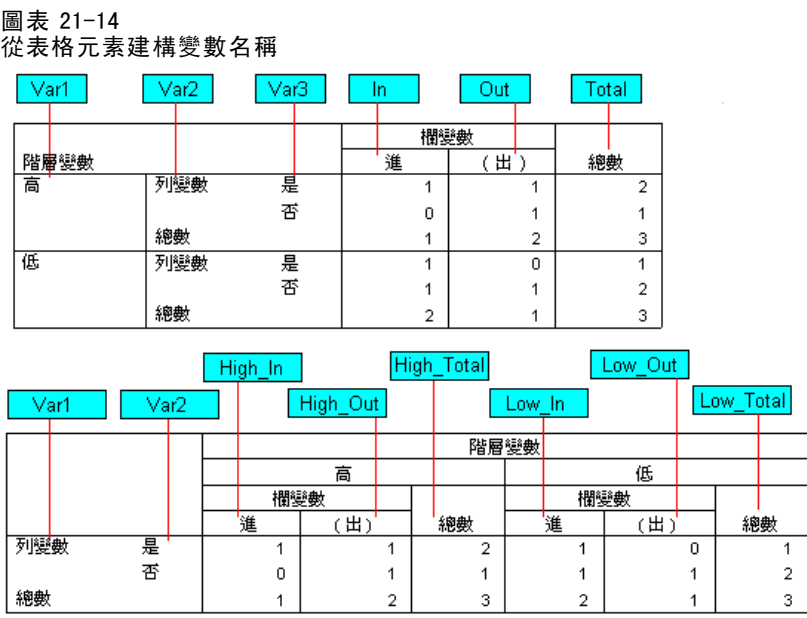

# OXML 表格結構

輸出 XML (OXML) 是符合 spss-output 架構的 XML。如需詳細的架構說明,請參閱「輔 助說明」系統中的「輸出架構」小節。

■ OMS 指令和子類型識別碼在 OXML 中用作 command 和 subType 的屬性值。範例如下:

<command text="Frequencies" command="Frequencies"...>

```
<pivotTable text="Gender" label="Gender" subType="Frequencies"...>
```
- OMS 屬性值 command 和 subType 不會受變數名稱/標記或值/值標記的輸出語言 或顯示設定影響。
- XML 會區分大小寫。「frequencies」的 subType 屬性值與「Frequencies」的 subType 屬性值是不相同的。
- 顯示在表格中的所有資訊都包含在 OXML 的屬性值中。在個別儲存格層級, OXML 是 以包含屬性值的"空"元素組成,其中除了包含於屬性值中的內容以外,並未包 含其他"內容"。
- OXML 中的表格結構是按列逐一表示, 代表欄的元素是在列中形成巢狀結構, 而各個 儲存格是在欄元素之內形成巢狀結構:

 $\langle$ pivotTable... $\rangle$ 

 $\langle$ dimension axis='row'... $\rangle$ 

<dimension axis='column'...>

373

<category...>

 $\leq$ cell text='...' number='...' decimals='...'/>

</category>

<category...>

 $\left\langle \text{cell text}^{-1} \ldots \right\rangle$  number='...' decimals='...'/>

</category>

 $\langle$  /dimension $\rangle$ 

 $\langle$ /dimension $\rangle$ 

 $\langle$ /pivotTable $\rangle$ 

...

上面這個範例是簡化的結構表示,顯示這些元素的下層/上層關係。但是,本範例並不 一定顯示父/子關係,因為有典型的巢狀元素介入層級。

下表顯示該表格的簡單次數表和完整輸出 XML 表示。

#### 圖表 21-15 簡單次數表

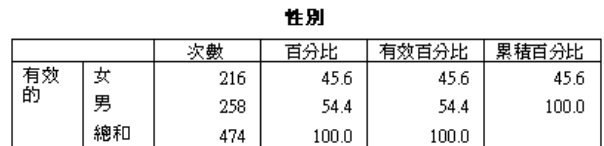

圖表 21-16

簡單次數表的輸出 XML

<?xml version="1.0" encoding="UTF-8" ?>

```
<outputTreeoutputTree xmlns="http://xml.spss.com/spss/oms"
 xmlns:xsi="http://www.w3.org/2001/XMLSchema-instance"
 xsi:schemaLocation="http://xml.spss.com/spss/oms
 http://xml.spss.com/spss/oms/spss-output-1.0.xsd">
\lecommand text="Frequencies" command="Frequencies"
 displayTableValues="label" displayOutlineValues="label"
 displayTableVariables="label" displayOutlineVariables="label">
 <pivotTable text="Gender" label="Gender" subType="Frequencies"
 varName="gender" variable="true">
 <dimension axis="row" text="Gender" label="Gender"
  varName="gender" variable="true">
  <group text="Valid">
   <group hide="true" text="Dummy">
    <category text="Female" label="Female" string="f"
    varName="gender">
    <dimension axis="column" text="Statistics">
     <category text="Frequency">
```

```
\langlecell text="216" number="216"/>
      </category>
      <category text="Percent">
      \sqrt{c}ell text="45.6" number="45.569620253165" decimals="1"/>
      </category>
      <category text="Valid Percent">
      \left(cell text="45.6" number="45.569620253165" decimals="1"/>
      </category>
      <category text="Cumulative Percent">
      \leqcell text="45.6" number="45.569620253165" decimals="1"/>
      </category>
     \langle /dimension>
    \langle/category\rangle<category text="Male" label="Male" string="m" varName="gender">
     \langledimension axis="column" text="Statistics">
      <category text="Frequency">
      \langlecell text="258" number="258"/>
      \langle/category\rangle<category text="Percent">
      \langlecell text="54.4" number="54.430379746835" decimals="1"/>
      \langle/category\rangle<category text="Valid Percent">
      \left\langle \text{cell text} = 54.4 \right\rangle number="54.430379746835" decimals="1"/>
      </category>
      <category text="Cumulative Percent">
      \langlecell text="100.0" number="100" decimals="1"/>
      </category>
     \langle/dimension\rangle</category>
   </group>
   <category text="Total">
    <dimension axis="column" text="Statistics">
     <category text="Frequency">
     \langlecell text="474" number="474"/>
     \langle/category\rangle<category text="Percent">
     \leqcell text="100.0" number="100" decimals="1"/>
     </category>
     <category text="Valid Percent">
     \lecell text="100.0" number="100" decimals="1"/>
     \langle/category\rangle\langle/dimension\rangle</category>
  </group>
  \langle/dimension\rangle\langle/pivotTable>
</command>
\langle/outputTree\rangle
```
375

您可能會注意到,簡單的小表格會產生大量的 XML。這有部分是因為 XML 包含一些在 原始表格中並不是很明顯的資訊,有些甚至是無法在原始表格中使用的資訊,以及一 些重複的資料量。

■ 已顯示 (或將顯示) 於「瀏覽器」中樞軸表內的表格內容是包含於文字屬性中。範 例如下:

<command text="Frequencies" command="Frequencies"...>

- 文字屬性可能會同時受影響變數名稱/標記和值/值標記之輸出語言和設定的影響。 在此範例中,text 屬性值會依輸出語言而不同,而 command 屬性值則不論輸出 語言為何都保留不變。
- 不論變數或變數值是用在列或欄標記中, XML 都會包含 text 屬性和一個或多個其 他屬性值。範例如下:

```
<dimension axis="row" text="Gender" label="Gender" varName="gender">
...
<category text="Female" label="Female" string="f" varName="gender">
```
- 在數值變數的情形下,會有 number 屬性而沒有 string 屬性。label 屬性只有在 變數或值有定義的標記時才會出現。
- 包含數字儲存格值的 <cell> 元素會包含 text> 屬性及一個或多個其他屬性值。範 例如下:

 $\zeta$ cell text="45.6" number="45.569620253165" decimals="1"/>

number 屬性是實際未捨入的數值,而 decimals 屬性則表示表格中所顯示的小數位數。

■ 由於欄是在列之內形成巢狀結構,識別各欄的類別元素會在各列中重複。例如,由 於統計量顯示在欄中, 元素 <category text="Frequency">> 會在 XML 中出現三次: 一次在男性列,一次在女性列,還有一次在總計列。

### OMS 識別碼

「OMS 識別碼」對話方塊可協助您撰寫 OMS 指令語法。您可以用這個對話方塊,將選定 的指令和子類型識別碼貼入指令語法視窗。

#### 圖表 21-17 「OMS 識別碼」對話方塊

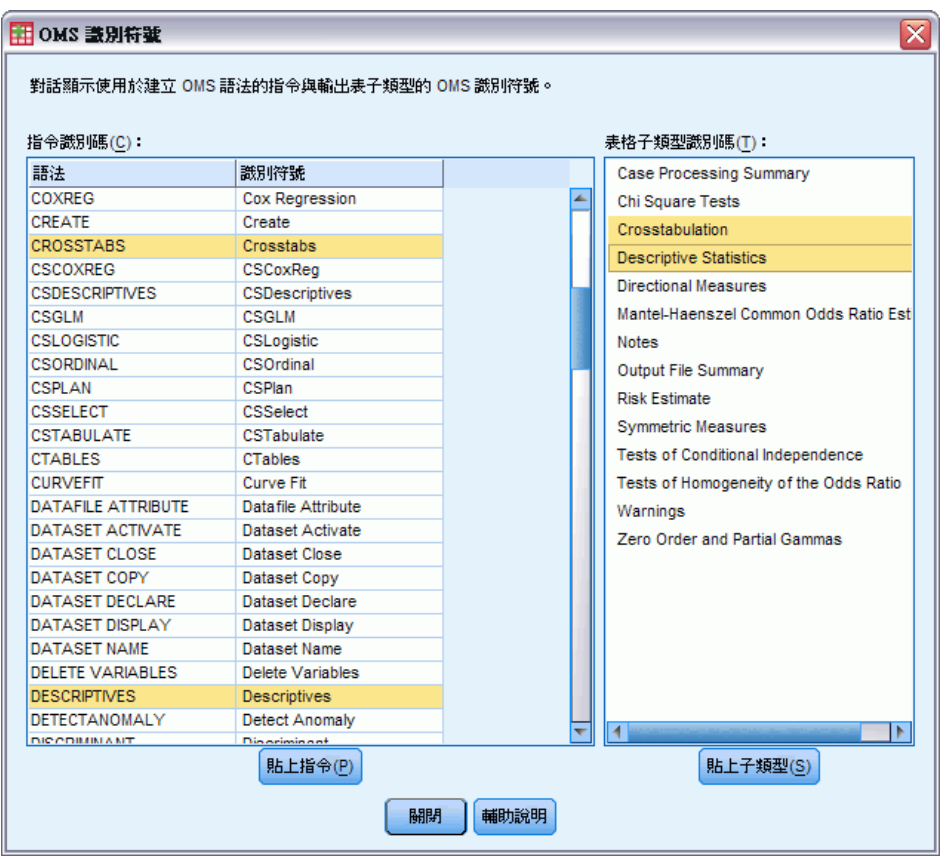

#### 若要使用 OMS 識別碼對話方塊

- E 從功能表選擇: 公用程式(U) > OMS 識別碼(I)...
- E 選取一或多個指令或子類型識別碼。(按住 Ctrl 並按一下可在各清單中選取多個識 別碼。)
- ▶ 按一下「貼上指令」及/或「貼上子類型」。
	- 可用的子類型清單需視目前選定的一或多個指令而定。如果選取多個指令,則可 用的子類型清單是所有選定指令可用的所有子類型之聯集。如果未選取指令, 則會列出所有子類型。
	- 識別碼會貼入指定的指令語法視窗 (目前游標位置所在) 中。如果沒有開啟的指令語 法視窗,則會自動開啟新的語法視窗。
	- 每個指令及/或子類型識別碼在貼上時會用引號括住,因為 OMS 指令語法需要這 些引號。
	- COMMANDS 和 SUBTYPES 關鍵字的識別碼清單必須以雙角括號括住, 如同以下的形式:

/IF COMMANDS=['Crosstabs' 'Descriptives']

SUBTYPES=['Crosstabulation' 'Descriptive Statistics']

#### 從瀏覽器概要複製 OMS 識別碼

也可以在「瀏覽器」概要框中複製和貼上 OMS 指令和子類型識別碼。

- E 在概要框中,在該項目的概要項目上按一下滑鼠右鍵。
- ▶ 選擇「複製 OMS 指令識別碼 | 或「複製 OMS 表格子類型 | 。

此方法和「OMS 識別碼」對話方塊方法有一點不同:複製的識別碼不會自動貼入指令語 法視窗。識別碼指只會複製到剪貼簿中,以供您稍後貼至任意處。由於指令和子類型識 別碼值與「輸出 XML」格式 (OXML) 中的相對應指令和子類型屬性值完全相同,如果撰寫 XSLT 轉換,您可能會覺得這種複製/貼上的方法很有用。

#### 複製 OMS 標記

除了識別碼以外,您可以使用 LABELS 關鍵字來複製要使用的標記。標記可以用來辨別多 個圖形或類型相同的多個表格,其中的概要文字反映出特定輸出物件的部分屬性 (如變 數名稱或標記)。不過,標記文字會受到以下多種因素的影響:

- 如果分割檔案處理已啟動, 分割檔案組別識別可以附加在標記之後。
- 包含變數或數值資訊的標記,會受到概要框中變數名稱的顯示/標記和數值/數值標 記的設定影響 (「編輯」功能表、「選項」、「輸出標記」索引標籤)。
- 標記會受到目前的輸出語言設定影響 (「編輯」功能表、「選項」、「一般」索 引標籤) 的影響。

#### 若要複製 OMS 標記

- E 在概要框中,在該項目的概要項目上按一下滑鼠右鍵。
- ▶ 選擇「複製 OMS 標記」。

使用指令或子類型識別碼時,必須以引號括住標記,並使用雙角括號括住整個清單,如 同以下形式:

/IF LABELS=['Employment Category' 'Education Level']

# 編寫程式功能

編寫程式工具可讓您將工作自動化,包括:

- 開啟和儲存資料檔。
- 利用各種不同的格式,將圖表匯出成圖表檔。
- 自訂「瀏覽器」中的輸出結果。

#### 程式檔語言

可用的程式檔語言取決於您的平台。對於 Windows,可用的程式檔語言為安裝在 Core 系 統上的 Basic, 以及 Python 程式設計語言。至於所有其他平台, 則可使用 Python 程 式設計語言編寫程式。

若要啟用以 Python 程式設計語言編寫程式檔,您必須安裝 Python 和 IBM® SPSS® Statistics - Integration Plug-In for Python。 請參閱「如何取得 Integration Plug-in」以了解詳細資訊,您可從「輔助說明」系統中的「Core 系統」>「常問問 題集」取得。

注意:SPSS Inc. 並非 Python 軟體的擁有者或授權者。Python 的任何使用者必須同意 Python 網站上的 Python 授權合約條款。SPSS Inc. 未對 Python 程式的品質做出任何聲 明。SPSS Inc. 對於您對 Python 軟體之使用概不負責。

#### 預設程式檔語言

建立新程式檔時,預設的程式檔語言會決定所啟動的程式檔編輯程式。它也會指定將使 用哪一個預設語言的執行檔來執行自動執行程式檔。在 Windows,預設的程式檔語言為 Basic。您可以從「選項」對話方塊的「程式檔」索引標籤變更預設語言。

#### 範例程式檔

軟體會隨附一些程式檔,位於安裝 IBM® SPSS® Statistics 的目錄其 Samples 子目錄 中。您可以直接使用這些程式檔,或者按照自己的需要加以改造。

#### 若要建立新程式檔

E 從功能表選擇: 檔案 > 開啟新檔(N) > 程式檔(C)

會開啟與預設程式檔語言相關聯的編輯程式。

© Copyright SPSS Inc. 1989, 2010 378
#### <span id="page-396-0"></span>若要執行程式

- E 從功能表選擇: 公用程式(U) > 執行程式檔(S)...
- E 選擇您想要的程式檔。
- E 按一下「執行」。 除了從「公用程式」>「執行程式檔」執行外,還有其他幾種方法可執行 Python 程式檔。

#### 若要編輯程式檔

- E 從功能表選擇: 檔案 > 開啟 > 程式檔(C)...
- E 選擇您想要的程式檔。
- E 按一下「開啟」。

系統會以撰寫程式檔之相關聯語言的編輯程式開啟程式檔。

## 自動程式檔

自動執行程式檔是一種程式檔,從所選程序建立特定輸出片段而觸發時,便會自動執 行。例如,您可以使用一個自動執行程式檔,會在「雙變數相關」程序產生「相關」表 格時,自動移除上面的對角線、並將特定顯著性以下的相關係數反白。

自動執行程式檔可以是特定的指定程序和輸出類型,或套用到不同程序的特定輸出類 型。例如,您可能有一個自動執行程式檔,其格式為「單因子 ANOVA」產生的 ANOVA 表 格,以及由其他統計程序產生的 ANOVA 表格。另一方面,「次數分配表」會產生次數分 配表和統計量表,您可以選擇兩種表格都能擁有一個自動執行程式檔。

指定程序的每個輸出類型只與單一自動執行程式檔相關聯。但是,您可以建立一個 基礎自動執行程式檔,然後先將此檔套用到所有新的「瀏覽器」項目,然後再套用至 特定輸出類型的任何自動執行程式檔。

「選項」對話方塊的「程式檔」索引標籤 (可從「編輯」功能表存取) 會顯示已在系統 上設定的自動執行程式檔,並可讓您設定新的自動執行程式檔,或修改現有自動執行程 式檔的設定。或者,您可以直接從「瀏覽器」為輸出項目建立與設定自動執行程式檔。

#### 觸發自動程式檔的事件

下列事件可以觸發自動執行程式檔:

- 建立樞軸表
- 建立附註物件
- 建立警告物件

您也可以透過其他程式檔, 間接地觸發自動執行程式檔。例如, 您可以寫個程式檔, 啟 動「相關」程序,而這個「相關」程序會觸發另一個自動執行程式檔,該程式檔又會 關連到「相關」表格。

<span id="page-397-0"></span>章節 22

## 建立自動程式檔

您可以啟動想要當作觸發器的輸出物件,藉以建立自動執行程式檔—例如,次數分配表。

- ▶ 在「瀏覽器」中,選取將觸發自動執行程式檔的物件。
- E 從功能表選擇: 公用程式(U) > 建立/編輯自動執行程式檔…
	- 圖表 22-1 **进入工**<br>建立新的自動執行程式樘

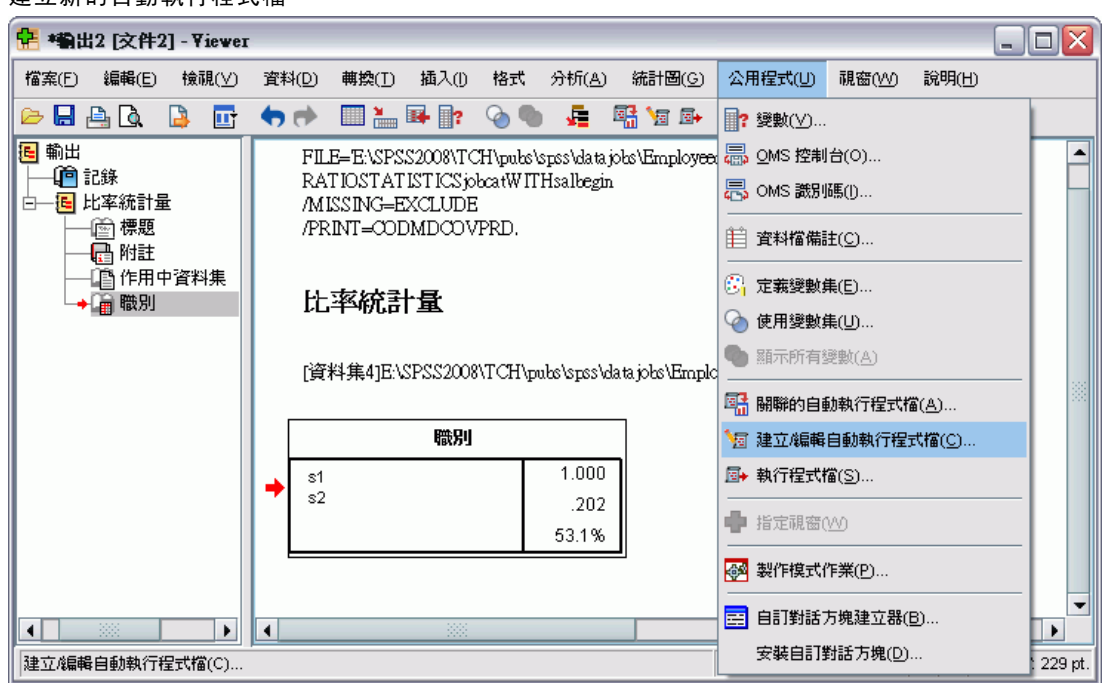

如果所選物件沒有相關聯的自動執行程式檔,則會有「開啟檔案」對話方塊提示您 輸入新程式檔的位置和名稱。

- E 瀏覽至要儲存新程式檔的位置,輸入檔案名稱並按一下「開啟」。會開啟預設程式檔語言 的編輯程式。您可以從「選項」對話方塊的「程式檔」索引標籤變更預設程式檔語言。
- E 輸入程式碼。

如需轉換使用 16.0 之前版本自訂的 Sax Basic 自動執行程式檔的說明,請參閱 [與](#page-401-0) 16.0 之前版本相容第 [384](#page-401-0) 頁。

注意: 依照預設值,與預設程式檔語言相關聯的執行檔將用於執行自動執行程式檔。您 可以從「選項」對話方塊的「程式檔」索引標籤變更執行檔。

如果所選物件已與自動執行程式檔產生關聯,則會以撰寫程式檔之相關聯語言的編輯 程式開啟程式檔。

#### 編寫程式功能

## <span id="page-398-0"></span>將現有程式檔與瀏覽器物件產生關聯

您可以將現有程式檔做為自動執行程式檔使用,方法是在「瀏覽器」中將現有程式檔與 選取的物件產生關聯—例如,次數分配表。

- ▶ 在「瀏覽器」中, 選取要與自動執行程式檔產生關聯的物件 (多個「瀏覽器」物件可觸 發同一個自動執行程式檔,但每個物件只能與單一自動執行程式檔相關聯)。
- E 從功能表選擇:

公用程式(U) > 與自動執行程式檔產生關聯…

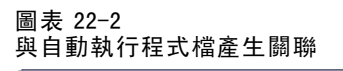

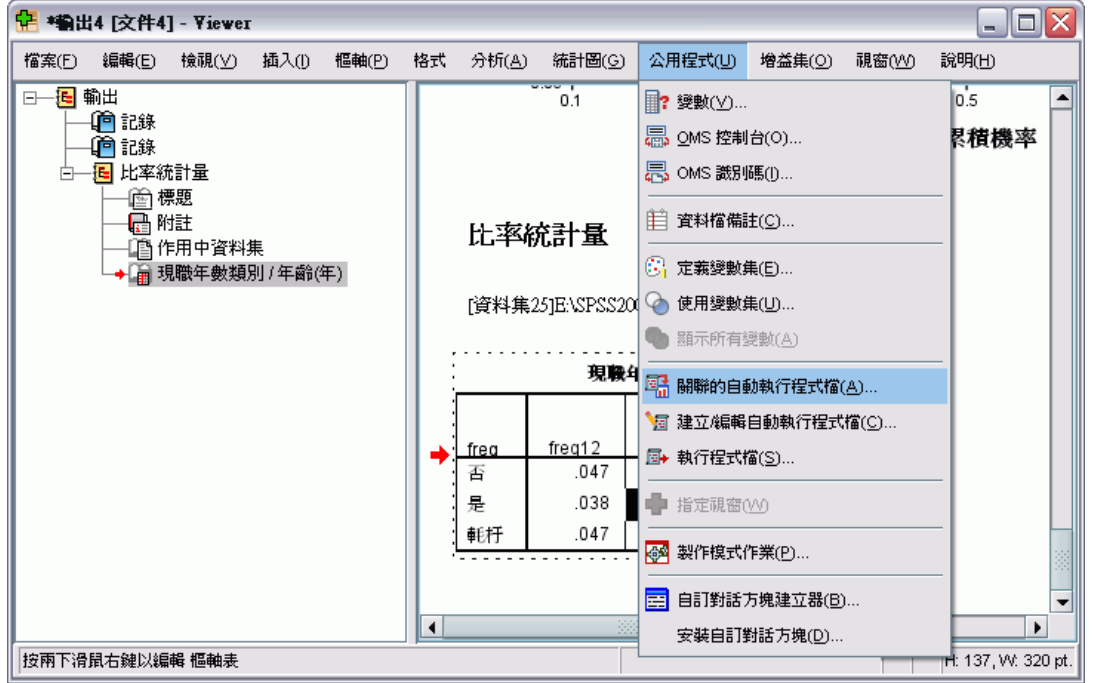

如果所選物件沒有相關聯的自動執行程式檔,則會開啟「選取自動執行程式檔」對 話方塊。

- E 瀏覽至您要的程式檔,並選取它。
- E 按一下「套用」。

如果所選物件已與自動執行程式檔產生關聯,則會提示您確認要變更關聯性。按一下 「確定」開啟「選取自動執行程式檔」對話方塊。

或者,您可以從「選項」對話方塊的「程式檔」索引標籤,將現有程式檔設定為自動執 行程式檔。自動執行程式檔可套用到所選的輸出類型集;或者,指定為基礎自動執行程 式檔,可套用到所有的新「瀏覽器」項目。

#### <span id="page-399-0"></span>章節 22

## 使用 Python 程式設計語言編寫程式

IBM® SPSS® Statistics 提供兩種不同的介面可在 Windows、Linux 和 Mac OS 上使用 Python 語言進行程式設計。使用這些介面需要 IBM® SPSS® Statistics - Essentials for Python 隨附的 IBM® SPSS® Statistics - Integration Plug-In for Python。 請參閱 「如何取得 Integration Plug-in」以了解詳細資訊,您可從「輔助說明」系統中的 「Core 系統」>「常問問題集」取得。如需開始使用 Python 程式設計語言的說明,請參 考 Python 輔導簡介, 位於: <http://docs.python.org/tut/tut.html>.

#### Python 程式檔

Python 程式檔可使用 Python SpssClient 模組所提供的介面。這些程式檔會在使用者 介面和輸出物件上作業,也可以執行指令語法。例如,您會使用 Python 程式檔來 自訂樞軸表。

- Python 程式檔可從「公用程式」>「執行程式檔」執行、從由 SPSS Statistics 啟動 的 Python 編輯程式 (經由「檔案」>「開啟」>「程式檔」存取) 執行,或從外部 Python 程式執行,例如 Python IDE 或 Python 解譯程式。
- Python 程式檔可作為自動執行檔執行。
- Python 程式檔可在執行 SPSS Statistics 用戶端的機器上執行。

Essentials for Python 安裝完成後,就能在「輔助說明」系統的 Integration Plug-In for Python 底下, 於 IBM SPSS Statistics 適用的「編寫程式指南」中, 找到可供 Python 程式檔使用的 SPSS Statistics 類別和方法的完整文件。

#### Python 程式

Python 程式可使用 Python spss 模組所提供的介面。這些程式可在 SPSS Statistics 處 理程式上作業,並用於控制指令語法工作的流量、讀取和寫入作用中資料集、建立新 資料集,以及建立可產生自有樞軸表輸出的自訂程序。

- Python 程式是從 BEGIN PROGRAM-END PROGRAM 區塊內的指令語法, 或從外部 Python 程 式執行,例如 Python IDE 或 Python 解譯程式。
- Python 程式無法作為自動執行檔執行。
- 在分散式分析模式中 (可與 SPSS Statistics 伺服器使用), Python 程式會在執行 SPSS Statistics Server 的電腦上執行。

如需有關 Python 程式的詳細資訊,包括其可使用之 SPSS Statistics 函數和類別的完整 文件,可在 Essentials for Python 安裝完成之後,於「輔助說明」系統的 Integration Plug-In for Python 底下, 於 IBM SPSS Statistics 適用之 Python Integration Package 的文件中找到。

## 執行 Python 程式檔和 Python 程式

Python 程式檔和 Python 程式均可從 IBM® SPSS® Statistics 或外部 Python 程序執行, 例如 Python IDE 或 Python 解譯程式。

#### Python 程式檔

從 SPSS Statistics 執行 Python 程式檔。您可以從「公用程式」>「執行程式檔」執行 Python 程式檔,也可從「檔案」>「開啟」>「程式檔」開啟 Python 檔案 (.py) 時啟動 的 Python 程式檔編輯程式來執行 Python 程式檔。從 SPSS Statistics 啟動的 Python 編 輯程式執行程式檔,會在啟動該編輯程式的 SPSS Statistics 用戶端上作業。這可讓您 從 Python 編輯程式除錯 Python 程式碼。

從外部 Python 程序執行 Python 程式檔。 您可以從任何外部 Python 程序 (例如不是從 SPSS Statistics 啟動的 Python IDE, 或 Python 解譯程式) 來執行 Python 程式檔。程 式檔將嘗試連線到現有的 SPSS Statistics 用戶端。如果找到多個用戶端,則會連線 到最近啟動的用戶端。如果找不到任何現有的用戶端,Python 程式檔則會啟動 SPSS Statistics 用戶端的新例項。依照預設值,看不見新用戶端的「資料編輯程式」和「瀏 覽器」。您可以選擇讓他們看得見,或在隱藏模式中使用資料集和輸出文件。

#### Python 程式

從指令語法執行 Python 程式。 您可以透過將 Python 程式碼嵌入指令語法中 BEGIN PROGRAM-END PROGRAM 區塊內的方式, 來執行 Python 程式。指令語法可以從 SPSS Statistics 用戶端執行,或從 SPSS Statistics Batch Facility 執行—這是一個由 SPSS Statistics 伺服器提供的不同執行檔。

從外部 Python 程序執行 Python 程式。 您可以從 Python IDE 或 Python 解譯程式等任何外 部 Python 程序來執行 Python 程式。在此模式中,Python 程式會啟動 SPSS Statistics 處理程式的新例項,而不會啟動 SPSS Statistics 用戶端的相關聯例項。您可以在此 模式中使用您選擇的 Python IDE 來除錯 Python 程式。

#### Python 程式與 Python 程式檔互相呼叫

從 Python 程式執行 Python 程式檔。您可以匯入包含程式檔的 Python 模組, 然後呼 叫實作程式檔的模組函數,以便從 Python 程式執行 Python 程式檔。您也可以直接 從 Python 程式呼叫 Python 程式檔方法。 從外部 Python 程序執行 Python 程式或從 SPSS Statistics Batch Facility (在 SPSS Statistics 伺服器中提供) 執行 Python 程式時,無法使用這些功能。

從 Python 程式觸發的 Python 自動執行程式檔。 當 Python 程式執行的程序包含與自動 執行程式檔相關聯的輸出項目時,會觸發指定為自動執行程式檔的 Python 程式檔。 例如,您將一個自動執行程式檔與「敘述統計量」程序產生的「敘述統計」表建立關 聯。接著,您執行一個會執行「敘述統計量」程序的 Python 程式。Python 自動執行 程式檔將被執行。

從 Python 程式檔執行 Python 程式。 Python 程式檔可執行指令語法,這表示這些程式檔 可以執行包含 Python 程式的指令語法。

#### 限制與警告

- 從 SPSS Statistics 啟動的 Python 編輯程式執行 Python 程式, 會啟動 SPSS Statistics 處理程式的新例項,但不會與啟動該編輯程式的 SPSS Statistics 例 項互動。
- 無意從「公用程式」>「執行程式檔」來執行Python 程式。

## <span id="page-401-0"></span>章節 22

- Python 程式無法作為自動執行檔執行。
- spss 模組提供的介面無法用於 Python 程式檔中。

## Python 程式設計語言的程式檔編輯程式

對於 Python 程式設計語言而言,預設編輯程式是 Python 所提供的 IDLE。IDLE 提供功 能組有限的整合式開發環境 (IDE)。許多 IDE 可供 Python 程式設計語言使用。例如在 Windows 上,您可以選擇使用免費提供的 PythonWin IDE。

若要變更 Python 程式設計語言的程式檔編輯程式:

- ▶ 開啟 clientscriptingcfg.ini 檔案, 此檔案位於安裝 IBM® SPSS® Statistics 的目錄 中。注意:clientscriptingcfg.ini 必須以 UTF-16 編輯程式編輯,例如 Windows 中的 SciTE 或 Mac 中的 TextEdit 應用程式。
- ▶ 在標記 [Python] 的區塊中, 變更 EDITOR PATH 的值以指向所需編輯程式的執行檔。
- ▶ 在同一個區塊中, 變更 EDITOR ARGS 的值以處理任何需要傳送至編輯程式中的引數。如 果不需要引數,請移除任何現有的值。

## 在 Basic 中編寫程式

只有在 Windows 上才能使用 Basic 編寫程式,而且是使用 Core 系統安裝的。「IBM® SPSS® Statistics Basic 程式檔編輯程式」提供大量以 Basic 編寫程式的線上輔助說 明。當預設的程式檔語言 (從「選項」對話方塊的「程式檔」索引標籤設定) 設為 Basic (Windows 的系統預設值) 時,可從「檔案」>「新增」>「程式檔」存取該編輯 程式。此編輯程式也可以在「檔案」類型清單中選擇 Basic (wwd;sbs),再經由「檔 案」>「開啟」>「程式檔」進行存取。

## 與 16.0 之前版本相容

#### 舊方法和性質

在 16.0 和更新版本中一自動方法和性質已廢棄不用。就一般功能而言,這包括所有與 互動式統計圖相關聯的物件、「草稿文件」物件,以及與地圖相關聯的方法和性質。如 需其他資訊,請參閱「IBM® SPSS® Statistics Basic 程式檔編輯程式」提供之輔助說明 系統中的「16.0 版版本說明」。SPSS Statistics 特定的輔助說明可從「輔助說明」 >SPSS Statistics「物件輔助說明」(在程式檔編輯程式中) 存取。

#### 整體程序

在 16.0 版之前,編寫程式功能包括整體程序檔案。對於 16.0 和更新版本,編寫程 式功能不使用整體程序檔案,雖然已安裝 16.0 版之前的 Global.sbs (重新命名為 Global.wwd),以便舊版本相容。

#### 編寫程式功能

為了移轉 16.0 版之前可呼叫整體程序檔案中函數的程式檔,請將 '#Uses "<install dir>\Samples\Global.wwd" 陳述式新增至程式檔的宣告區段,其中 <install dir> 為安 裝 SPSS Statistics 的目錄。'#Uses 是特殊的備註,可由 Basic 程式檔處理程式辨 識。如果您不確定程式檔是否使用整體程序檔,您應新增 '#Uses 陳述式。您也可以 使用 '\$Include:,取代 '#Uses。

#### 原有自動執行程式檔

在 16.0 版之前,編寫程式功能包括一個包含所有自動執行程式檔的單一自動執行程式 檔。而在 16.0 和更新版本中,沒有單一自動執行程式檔。現在每個自動執行程式檔會 儲存在不同的檔案中,且可套用至一或多個輸出項目,而 16.0 之前的版本則相反,每 個自動執行程式檔都專屬於特定的輸出項目。

某些使用 16.0 之前版本安裝的自動執行程式檔可做為一組個別程式檔,位在安裝 SPSS Statistics 目錄的 Samples 子目錄中。識別此類檔案的方式是其檔名結尾為 Autoscript,檔案類型為 wwd。依照預設值,這些檔案不與任何輸出項目相關聯。但 是,可從「選項」對話方塊的「程式檔」索引標籤建立關聯性。

任何在 16.0 之前版本中使用的自訂自動執行程式檔,必須從「選項」對話方塊的「程 式檔」索引標籤手動轉換,並與一或多個輸出項目產生關聯。轉換程序包括以下歩驟:

- ▶ 從原有 Autoscript. sbs 檔案中萃取指定自動執行程式檔的子常式, 並將它另存為副檔名 為 wwd 或 sbs 的新檔。檔名可任意指定。
- ▶ 將子常式的名稱變更為 Main,移除參數規格,並追蹤該程式檔需要哪些參數,例如觸 發自動執行程式檔的樞軸表。
- ▶ 使用 scriptContext 物件 (永遠可用) 取得自動執行程式檔所需的值, 例如觸發自動執 行程式檔的輸出項目。
- ▶ 從「選項」對話方塊的「程式檔」索引標籤,將程式檔與所需的輸出物件產生關聯。

為說明已轉換的程式碼,請考慮原有 Autoscript.sbs 檔案的 Descriptives Table DescriptiveStatistics Create 自動執行程式 檔。

```
Sub Descriptives_Table_DescriptiveStatistics_Create
(objPivotTable As Object, objOutputDoc As Object, IngIndex As Long)
'Autoscript
'Trigger Event:DescriptiveStatistics Table Creation after running<br>'
           ' 敘述統計量程序。
```
- '目的:對調目前作用中樞軸表的列與行。
- '假設:選取的樞軸表已啟動。
- '效果:對調輸出中的列與行
- 輸入: Pivot Table, OutputDoc, Item Index

Dim objPivotManager As ISpssPivotMgr Set objPivotManager=objPivotTable.PivotManager objPivotManager.TransposeRowsWithColumns

End Sub

以下為已轉換的程式檔:

章節 22

```
Sub Main
'Purpose:對調目前作用中樞軸表的列與行。
'效果:對調輸出中的列與行
  Dim objOutputItem As ISpssItem
  Dim objPivotTable as PivotTable
  Set objOutputItem = scriptContext. GetOutputItem()
  Set objPivotTable = objOutputItem. ActivateTable
  Dim objPivotManager As ISpssPivotMgr
  Set ob PivotManager = obiPivotTable. PivotManagerobjPivotManager.TransposeRowsWithColumns
  objOutputItem.Deactivate
End Sub
```
- 請注意,轉換的程式檔不會指出要將程式檔套用到哪一個物件上。輸出項目與自 動執行程式檔之間的關聯是在「選項」對話方塊的「程式檔」索引標籤設定,並 可在階段作業間維護。
- scriptContext.GetOutputItem 會取得觸發自動執行程式檔的輸出項目(ISpssItem 物件)。
- 不會啟動 scriptContext.GetOutputItem 傳回的物件。如果您的程式檔需要已啟動的物 件,您必須啟動該物件, 如本範例中使用 ActivateTable 方法完成。當您完成任何表 格處理時,請呼叫 Deactivate 方法。

對於 16.0 版,是否作為自動執行程式檔執行的程式檔之間並無差異。任何程式檔只要 經過適當的編碼,就可以用在這兩種狀況中。

注意: 若要從應用程式建立事件觸發程式檔,請參閱 [啟動程式檔。](#page-405-0)

#### 程式檔編輯程式

對於 16.0 版,上述適用於 Basic 的程式檔編輯程式不再支援以下 16.0 之前版本的功能:

- 程式檔、分析、統計圖、公用程式和附加功能表。
- 可將指令語法貼到程式檔視窗的功能。

「SPSS Statistics Basic 程式檔編輯程式」是單機應用程式,可在 SPSS Statistics 中 透過「檔案」>「新增」>「程式檔」、「檔案」>「開啟」>「程式檔」,或「公用程式」 >「建立/編輯自動執行程式檔」(從「瀏覽器」視窗) 等方式啟動。此編輯程式可讓您根 據啟動該編輯程式所使用的 SPSS Statistics 例項執行程式檔。編輯程式開啟後,在結束 SPSS Statistics 後仍會維持開啟, 但使用 SPSS Statistics 物件的程式檔將不再執行。

#### 檔案類型

對於 16.0 和更新版本,編寫程式功能將持續以 sbs 檔案類型支援執行與編輯程式檔。 依照預設值,新的 Basic 程式檔會透過「SPSS Statistics Basic 程式檔編輯程式」 的檔案類型 wwd 建立。

#### 使用外部 COM 用戶端

對於 16.0 和更新版本,從外部 COM 用戶端項例化 SPSS Statistics 的程式識別碼為 SPSS.Application16。應用程式物件應宣告為 spsswinLib.Application16。例如:

387

```
Dim objSpssApp As spsswinLib.Application16
Set objSpssApp=CreateObject("SPSS.Application16")
```
若要從外部 COM 用戶端連線到 SPSS Statistics 用戶端的執行例項,請使用:

Dim objSpssApp As spsswinLib.Application16 Set objSpssApp=GetObject("","SPSS.Application16")

如果正在執行多個用戶端,則 GetObject 會連線到最近啟動的用戶端。

注意:對於 16.0 以後的版本,識別碼仍然是 Application16。

## scriptContext 物件

#### 偵測何時將程式檔做為自動執行程式檔執行

使用 scriptContext 物件,您可以偵測程式檔何時作為自動執行程式檔執行。這可讓 您編寫程式檔,讓程式檔可以在任一狀況 (是否為自動執行程式檔) 中運作。以下 簡單的程式檔說明了此方法。

```
Sub Main
   If scriptContext Is Nothing Then
   MsgBox "I'm not an autoscript"
  Else
   MsgBox "I'm an autoscript"
  End If
End Sub
```
- 程式檔不作為自動執行程式檔執行時, scriptContextet 物件會包含 Nothing 值。
- 本範例中指定 If-Else 邏輯, 您可以在 Else 子句中包含您自動執行程式檔特定的程 式碼。任何不在自動執行程式檔的狀況下執行的程式碼,會包含在 If 子句中。 當然,您也可以包含要在任一狀況下執行的程式碼。

#### 取得自動執行程式檔所需的值

scriptContext 物件可提供存取自動執行程式檔所需的值,例如觸發目前自動執行程 式檔的輸出項目。

- scriptContext.GetOutputItem 方法會傳回觸發目前自動執行程式檔的輸出項目 (ISpssItem 物件)。
- scriptContext.GetOutputDoc 方法會傳回與目前自動執行程式檔相關聯的輸出文件 (ISpssOutputDoc 物件)。
- scriptContext.GetOutputItemIndex 方法會在相關聯的輸出文件中傳回索引, 此為觸發 目前自動執行程式檔的輸出項目索引。

注意: 不會啟動 scriptContext.GetOutputItem 傳回的物件。如果您的程式檔需要已啟 動的物件,您必須啟動該物件—例如使用 ActivateTable 方法。當您完成任何處理 時,請呼叫 Deactivate 方法。

## <span id="page-405-0"></span>章節 22

## 啟動程式檔

您可以建立在啟動每個階段作業時執行的程式檔,以及一個在您每次切換伺服器時執行 的獨立程式檔。若使用 Windows,您可以同時建立 Python 和 Basic 版本的程式檔。 若使用其他平台,則只能建立 Python 版本的程式檔。

- Python 的啟動程式檔必須命名為 StartClient .py, Basic 的啟動程式檔則必須命名 為 StartClient\_.wwd。
- 在切換伺服器時執行的 Python 程式檔必須命名為 StartServer .py, 在切換伺服器 時執行的 Basic 程式檔必須命名為 StartServer .wwd。
- 這些程式檔必須位於安裝目錄的 scripts 目錄 (若為 Windows 和 Linux, 位於安 裝目錄的根目錄; 若為 Mac, 則位於應用程式套件的 Contents 目錄下)。請注 意,不論您是否在分散式模式下運作,所有程式檔 (包括 StartServer\_ 程式檔) 都必須存在於用戶端電腦上。
- 在 Windows 中, 若 scripts 目錄包含 Python 和 Basic 版本的 StartClient 或 StartServer , 則會同時執行這兩個版本。執行的順序是 Python 版本優先, 然 後是 Basic 版本。
- 若您的系統設為在分散式模式中啟動,則會在每個階段作業啟動時執行任何 StartClient\_ 程式檔,接著再執行任何 StartServer\_ 程式檔。注意:StartServer\_ 程式檔也會在您每次切換伺服器時執行,但 StartClient 程式檔只會在階段作業 啟動時執行。

附錄 A

# <span id="page-406-0"></span>TABLES 和 IGRAPH指令語法轉換器

如果您要將包含 TABLES 語法的指令語法檔轉換為 CTABLES 語法,及/或將包含 IGRAPH 的 語法轉換為 GGRAPH 語法,系統提供一個簡單的公用程式,以協助您開始轉換程序。不 過, TABLES 和 CTABLES 之間與 IGRAPH 和 GGRAPH之間有明顯的功能差異。您可能會發現 公用程式無法轉換部分 TABLES 與 IGRAPH 語法工作, 或可能產生會製造表格和圖形的 CTABLES 與 GGRAPH 語法,而這些表格和圖形和 TABLES 與 IGRAPH 指令產生的原始版本並不 雷同。對於多數表格,您可以編輯轉換後的語法,產生與原始表格非常相似的表格。

公用程式是設計來:

- 從現有的語法檔中建立新的語法檔。不修改原始語法檔。
- 僅轉換語法檔中的 TABLES 和 IGRAPH 指令。不修改檔案中的其他指令。
- 以備註形式保留原始的 TABLES 和 IGRAPH 語法。
- 以備註形式標示識別各個轉換區塊的開始與結束。
- 識別無法轉換的 TABLES 和 IGRAPH 語法指令。
- 轉換遵循互動或產生模式語法規則的指令語法檔案。

此公用程式無法轉換包含錯誤的指令。下列的其他限制也適用。

#### TABLES 限制

某些情況下,公用程式可能無法正確轉換 TABLES 指令,包括含有以下項目的 TABLES 指 令:

- 當變數本身被括號括住時, 含有以 sta 或 lab 為起頭字母之 TABLES 次指令的變數名 稱也會用用括號括住。—例如,var1 by (statvar) by (labvar)。程式會將這些解讀 為關鍵字 (STATISTICS) 和 (LABELS) 。
- SORT 次指令, 使用縮寫 A 或 D 來表示遞增或遞減的排序次序。程式會將這些解讀 為變數名稱。

公用程式無法轉換包含以下項目的 TABLES 指令:

- 語法錯誤。
- 使用 TO 關鍵字指定變數範圍的OBSERVATION 次指令 (例如, var01 TO var05)。
- 以加號分隔、斷裂成片段的字串常值 (例如, TITLE "My" + "Title")。
- 缺少巨集展開的情況下,如果巨集呼叫該功能,結果將產生無效的 TABLES 語法。 轉換器本身不會展開巨集呼叫,因此轉換器只會將巨集呼叫當做標準 TABLES 語法 的一部份來處理。

公用程式不會轉換包含在巨集中的 TABLES 指令。所有巨集都不會受轉換過程影響。

#### IGRAPH 限制

IGRAPH 在版本 16 中有明顯的變更。因為這些變更,在該版本之前建立的 IGRAPH 語法 中的次指令和關鍵字可能無效。請參閱指令語法參考手冊中的 IGRAPH 一節,以取得 完整的修訂歷程。

轉換公用程式可能會產生其他的語法,該語法儲存在 GGRAPH 語法的 INLINETEMPLATE 關 鍵字中。此關鍵字只能由轉換程式建立。其語法不可供使用者編輯。

#### 使用轉換公用程式

轉換公用程式 SyntaxConverter.exe 可以在安裝目錄內找到。它是設計為從命令提示字 元中執行。命令的一般形式為:

syntaxconverter.exe [path]/inputfilename.sps [path]/outputfilename.sps

您必須從安裝目錄執行此指令。

如果有任何目錄名稱含有空格,請將整個路徑和檔案名稱包含於引號內,如下所示:

syntaxconverter.exe /myfiles/oldfile.sps "/new files/newfile.sps"

#### 互動與產生模式指令語法規則的比較

轉換公用程式可以轉換使用互動或產生模式語法規則的指令檔案。

互動式。互動式語法規則為:

- 各個指令都從新的一行開始。
- 各個指令都以句點 (.) 結束。

產生模式。「製作模式程式」和透過在不同指令檔中的 INCLUDE 指令存取檔案的指令, 並使用以下產生模式語法規則:

- 每個指令必須從新行的第一欄開始。
- 連續行至少必須縮排一個空格。
- 指令行結尾處的句點是選用性的。

執行 SyntaxConverter.exe 時,如果指令檔使用生產模式語法規則,而各指令的結尾不 含句點, 您必須加入命令列參數 -b (或 /b), 如下所示:

syntaxconverter.exe -b /myfiles/oldfile.sps /myfiles/newfile.sps

附錄 A

#### TABLES 和 IGRAPH指令語法轉換器

#### SyntaxConverter 程式檔(僅限 Windows)

在 Windows 中,您也可以配合程式檔 SyntaxConverter.wwd 來執行語法轉換器,此 程式檔位於安裝目錄的 Samples 目錄。

- E 從功能表選擇: 公用程式 > 執行程式檔...
- E 瀏覽到 Samples 目錄並選擇「 SyntaxConverter.wwd」。

會開啟簡單的對話方塊,讓您指定新舊指令語法檔之名稱與位置。

## <span id="page-409-0"></span>**Notices**

Licensed Materials – Property of SPSS Inc., an IBM Company. © Copyright SPSS Inc. 1989, 2010.

Patent No. 7,023,453

The following paragraph does not apply to the United Kingdom or any other country where such provisions are inconsistent with local law: SPSS INC., AN IBM COMPANY, PROVIDES THIS PUBLICATION "AS IS" WITHOUT WARRANTY OF ANY KIND, EITHER EXPRESS OR IMPLIED, INCLUDING, BUT NOT LIMITED TO, THE IMPLIED WARRANTIES OF NON-INFRINGEMENT, MERCHANTABILITY OR FITNESS FOR A PARTICULAR PURPOSE. Some states do not allow disclaimer of express or implied warranties in certain transactions, therefore, this statement may not apply to you.

This information could include technical inaccuracies or typographical errors. Changes are periodically made to the information herein; these changes will be incorporated in new editions of the publication. SPSS Inc. may make improvements and/or changes in the product(s) and/or the program(s) described in this publication at any time without notice.

Any references in this information to non-SPSS and non-IBM Web sites are provided for convenience only and do not in any manner serve as an endorsement of those Web sites. The materials at those Web sites are not part of the materials for this SPSS Inc. product and use of those Web sites is at your own risk.

When you send information to IBM or SPSS, you grant IBM and SPSS a nonexclusive right to use or distribute the information in any way it believes appropriate without incurring any obligation to you.

Information concerning non-SPSS products was obtained from the suppliers of those products, their published announcements or other publicly available sources. SPSS has not tested those products and cannot confirm the accuracy of performance, compatibility or any other claims related to non-SPSS products. Questions on the capabilities of non-SPSS products should be addressed to the suppliers of those products.

This information contains examples of data and reports used in daily business operations. To illustrate them as completely as possible, the examples include the names of individuals, companies, brands, and products. All of these names are fictitious and any similarity to the names and addresses used by an actual business enterprise is entirely coincidental.

393

<span id="page-410-0"></span>COPYRIGHT LICENSE:

This information contains sample application programs in source language, which illustrate programming techniques on various operating platforms. You may copy, modify, and distribute these sample programs in any form without payment to SPSS Inc., for the purposes of developing, using, marketing or distributing application programs conforming to the application programming interface for the operating platform for which the sample programs are written. These examples have not been thoroughly tested under all conditions. SPSS Inc., therefore, cannot guarantee or imply reliability, serviceability, or function of these programs. The sample programs are provided "AS IS", without warranty of any kind. SPSS Inc. shall not be liable for any damages arising out of your use of the sample programs.

#### Trademarks

IBM, the IBM logo, and ibm.com are trademarks of IBM Corporation, registered in many jurisdictions worldwide. A current list of IBM trademarks is available on the Web at  $http://www.ibm.com/legal/copytrade.shmtl.$ 

SPSS is a trademark of SPSS Inc., an IBM Company, registered in many jurisdictions worldwide.

Adobe, the Adobe logo, PostScript, and the PostScript logo are either registered trademarks or trademarks of Adobe Systems Incorporated in the United States, and/or other countries.

Intel, Intel logo, Intel Inside, Intel Inside logo, Intel Centrino, Intel Centrino logo, Celeron, Intel Xeon, Intel SpeedStep, Itanium, and Pentium are trademarks or registered trademarks of Intel Corporation or its subsidiaries in the United States and other countries.

Linux is a registered trademark of Linus Torvalds in the United States, other countries, or both.

Microsoft, Windows, Windows NT, and the Windows logo are trademarks of Microsoft Corporation in the United States, other countries, or both.

UNIX is a registered trademark of The Open Group in the United States and other countries.

Java and all Java-based trademarks and logos are trademarks of Sun Microsystems, Inc. in the United States, other countries, or both.

This product uses WinWrap Basic, Copyright 1993-2007, Polar Engineering and Consulting, http://www.winwrap.com.

Other product and service names might be trademarks of IBM, SPSS, or other companies.

Adobe product screenshot(s) reprinted with permission from Adobe Systems Incorporated.

## 附錄 B

Microsoft product screenshot(s) reprinted with permission from Microsoft Corporation.

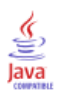

索引

Access (Microsoft), [14](#page-31-0) binning, [114](#page-131-0) Blom 估計值, [137](#page-154-0) BMP 檔, [201,](#page-218-0) [210](#page-227-0) 匯出圖表, [201,](#page-218-0) [210](#page-227-0) COMMA 格式, [71–](#page-88-0)[72](#page-89-0) CSV 格式 儲存資料, [40](#page-57-0) 讀取資料, [28](#page-45-0) CTABLES 將 TABLES 指令語法轉換為 CTABLES, [389](#page-406-0) DATA LIST, [58](#page-75-0) 和 GET DATA 指令, [58](#page-75-0) dBASE 檔案, [10](#page-27-0), [12](#page-29-0), [40](#page-57-0) 儲存, [40](#page-57-0) 讀取, [10](#page-27-0), [12](#page-29-0) DOLLAR 格式, [71](#page-88-0)[–72](#page-89-0) DOT 格式, [71](#page-88-0)–[72](#page-89-0) EPS 檔, [201,](#page-218-0) [210](#page-227-0) 匯出圖表, [201,](#page-218-0) [210](#page-227-0) Excel 格式 匯出輸出, 201, [204](#page-221-0), [359](#page-376-0) Excel 檔案, [10](#page-27-0)[–11](#page-28-0), [40,](#page-57-0) [317](#page-334-0) 儲存, [40](#page-57-0) 儲存數值標記,而非數值, [40](#page-57-0) 新增功能表項目以新增資料到 Excel, [317](#page-334-0) 開啟, [10](#page-27-0)[–11](#page-28-0) EXECUTE (指令) 從對話方塊貼上, [264](#page-281-0) GET DATA, [58](#page-75-0) 和 DATA LIST 指令, [58](#page-75-0) 和 GET CAPTURE 指令, [58](#page-75-0) GGRAPH 將 IGRAPH 轉換為 GGRAPH, [389](#page-406-0) HTML, [201](#page-218-0)–[202](#page-219-0) 匯出輸出, [201–](#page-218-0)[202](#page-219-0) IBM SPSS Data Collection 資料, [37](#page-54-0) 儲存, [56](#page-73-0) IBM SPSS Statistics 資料檔格式 傳送輸出為資料檔, [359](#page-376-0), [364](#page-381-0) IGRAPH 將 IGRAPH 轉換為 GGRAPH, [389](#page-406-0) JPEG 檔, [201,](#page-218-0) [210](#page-227-0) 匯出圖表, [201,](#page-218-0) [210](#page-227-0) LAG (函數), [157](#page-174-0) legal notices, [392](#page-409-0) Lotus 1-2-3 檔案, [10](#page-27-0), [40](#page-57-0), [317](#page-334-0) 儲存, [40](#page-57-0) 新增功能表項目以新增資料到 Lotus, [317](#page-334-0) 開啟, [10](#page-27-0) Microsoft Access, [14](#page-31-0)

OMS, [354,](#page-371-0) [375](#page-392-0) Excel 格式, [359](#page-376-0) IBM SPSS Statistics 資料檔格式, [359](#page-376-0), [364](#page-381-0) PDF 格式, [359](#page-376-0) SAV 檔中的變數名稱, [371](#page-388-0) SAV 檔格式, [359,](#page-376-0) [364](#page-381-0) Word 格式, [359](#page-376-0) XML(X), [359](#page-376-0), [372](#page-389-0) 以 OXML 使用 XSLT, [377](#page-394-0) 從瀏覽器排除輸出, [364](#page-381-0) 指令識別碼, [357](#page-374-0) 控制表格樞軸, [359](#page-376-0), [369](#page-386-0) 文字格式, [359](#page-376-0) 表格子類型, [357](#page-374-0) 輸出物件類型, [356](#page-373-0) OXML, [377](#page-394-0) PDF 匯出輸出, 201, [206](#page-223-0) PDF 格式 匯出輸出, [359](#page-376-0) PNG 檔, [201](#page-218-0), [210](#page-227-0) 匯出圖表, [201](#page-218-0), [210](#page-227-0) PostScript 檔 (密封式), [201,](#page-218-0) [210](#page-227-0) 匯出圖表, [201](#page-218-0), [210](#page-227-0) PowerPoint, [205](#page-222-0) 將輸出匯出為 PowerPoint 檔, [205](#page-222-0) PowerPoint 格式 匯出輸出, 201 Python(Y) 程式, [382](#page-399-0) Quancept, [37](#page-54-0) Quanvert, [37](#page-54-0) Rankit 估計值, [137](#page-154-0) SAS 檔案 儲存, [40](#page-57-0) 讀取, [10](#page-27-0) 開啟, [10](#page-27-0) SAV 檔格式 傳送輸出為 IBM SPSS Statistics 資料檔, [364](#page-381-0) 傳送輸出為IBM SPSS Statistics資料檔, [359](#page-376-0) Savage 分數, [137](#page-154-0) spp 檔案 轉換至 spj 檔案, [352](#page-369-0) SPSSTMPDIR 環境變數, [309](#page-326-0) Stata 檔案, [12](#page-29-0) 儲存, [40](#page-57-0) 讀取, [10](#page-27-0) 開啟, [10,](#page-27-0) [12](#page-29-0) SYSTAT 檔案, [10](#page-27-0) 開啟, [10](#page-27-0) T4253H 平滑化, [157](#page-174-0)

Tab 鍵分隔的檔案, [10](#page-27-0)–[11](#page-28-0), [28](#page-45-0), [40](#page-57-0), [42](#page-59-0) 儲存, [40](#page-57-0) 寫入變數名稱, [42](#page-59-0) 讀取變數名稱, [11](#page-28-0) 開啟, [10](#page-27-0) TableLooks, [223](#page-240-0) 套用, [223](#page-240-0) 建立, [223](#page-240-0) TABLES 將 TABLES 指令語法轉換為 CTABLES, [389](#page-406-0) TIFF 檔, [210](#page-227-0) 匯出圖表, [201,](#page-218-0) [210](#page-227-0) trademarks, [393](#page-410-0) Tukey 估計值, [137](#page-154-0) Unicode, [10](#page-27-0), [39](#page-56-0) Unicode 指令語法檔案, [264](#page-281-0) Van der Waerden 估計值, [137](#page-154-0) Visual Binning, [114](#page-131-0) Word 格式 匯出輸出, 201, [203](#page-220-0), [359](#page-376-0) 寬表格, 201  $XML(X)$ OMS 中的 OXML 輸出, [377](#page-394-0) OXML 中的表格結構, [372](#page-389-0) 傳送輸出為 XML, [359](#page-376-0) 將輸出儲存成 XML, [354](#page-371-0) XSLT 以 OXML 使用, [377](#page-394-0) z 分數 在等級觀察值中, [137](#page-154-0) 不可編輯的表格, [238](#page-255-0), [307](#page-324-0) 中斷點 語法編輯程式, [259](#page-276-0) 中繼檔, [201](#page-218-0) 匯出圖表, [201](#page-218-0) 亂數種子, [126](#page-143-0) 事前移動均數函數, [157](#page-174-0) 互動式圖表, [200](#page-217-0) 複製到其他應用程式中, [200](#page-217-0) 交叉表 分數加權, [176](#page-193-0) 以 OMS 從瀏覽器排除輸出, [364](#page-381-0) 以 OMS 從瀏覽器隱藏 (排除) 輸出, [364](#page-381-0) 以逗點區隔檔案, [28](#page-45-0) 伺服器, [61–](#page-78-0)[62](#page-79-0) 名稱, [62](#page-79-0) 埠號, [62](#page-79-0) 新增, [62](#page-79-0)

登入, [61](#page-78-0) 編輯, [62](#page-79-0) 作用中視窗, [3](#page-20-0) 作用檔案, [58](#page-75-0)–[59](#page-76-0) 建立暫存作用檔案, [59](#page-76-0) 快取, [59](#page-76-0) 虛擬作用檔案, [58](#page-75-0) 使用指令語言進行程式設計, [252](#page-269-0) 使用者遺漏值, [74](#page-91-0) 儲存圖表, [201,](#page-218-0) [210](#page-227-0) BMP 檔, [201,](#page-218-0) [210](#page-227-0) EMF 檔, [201](#page-218-0) EPS 檔, [201,](#page-218-0) [210](#page-227-0) JPEG 檔, [201](#page-218-0), [210](#page-227-0) PICT 檔, [201](#page-218-0) PNG 檔, [210](#page-227-0) PostScript 檔, [210](#page-227-0) TIFF 檔, [210](#page-227-0) 中繼檔, [201](#page-218-0) 儲存格性質, [232](#page-249-0)[–233](#page-250-0) 儲存檔案, [39](#page-56-0)–[40](#page-57-0) IBM SPSS Statistics 資料檔, [39](#page-56-0) 控制預設的檔案位置, [309](#page-326-0) 資料庫檔案查詢, [27](#page-44-0) 資料檔, [40](#page-57-0) 儲存輸出, [201,](#page-218-0) [205](#page-222-0), [207](#page-224-0) Excel 格式, 201, [204](#page-221-0) HTML, [201–](#page-218-0)[202](#page-219-0) HTML 格式, 201 PDF 格式, 201, [206](#page-223-0) PowerPoint 格式, 201, [205](#page-222-0) Word 格式, 201, [203](#page-220-0) 文字格式, [201](#page-218-0), [207](#page-224-0) 內部合併, [19](#page-36-0) 函數, [125](#page-142-0) 遺漏值處理, [125](#page-142-0) 分割模式瀏覽器, [250](#page-267-0) 分割檔案處理, [171](#page-188-0) 分割表格, [238](#page-255-0) 控制表格分頁, [238](#page-255-0) 分散式模式, [61](#page-78-0)[–62](#page-79-0), [64–](#page-81-0)[66](#page-83-0) 可用的程序, [65](#page-82-0) 相對路徑, [66](#page-83-0) 資料檔存取, [64](#page-81-0) 分段變數 在「整合資料」中, [168](#page-185-0) 分組列或行, [218](#page-235-0) 分組變數, [177](#page-194-0) 建立, [177](#page-194-0) 分行符號 變數和變數標記, [73](#page-90-0) 列, [237](#page-254-0) 在樞軸表中選取, [237](#page-254-0)

列印, [89](#page-106-0), [211](#page-228-0)–[212](#page-229-0), [214](#page-231-0), [224,](#page-241-0) [230,](#page-247-0) [238](#page-255-0) 圖表, [211](#page-228-0) 圖表大小, [214](#page-231-0) 控制表格分頁, [238](#page-255-0) 文字輸出, [211](#page-228-0) 樞軸表, [211](#page-228-0) 模式, [241](#page-258-0) 編頁碼, [214](#page-231-0) 調整表格, [224,](#page-241-0) [230](#page-247-0) 資料, [89](#page-106-0) 輸出項目間之空間, [214](#page-231-0) 階層, [211,](#page-228-0) [224](#page-241-0), [230](#page-247-0) 頁首/頁底, [212](#page-229-0) 預覽列印, [211](#page-228-0) 刪除群組標記, [218](#page-235-0) 刪除語法檔中的多重 EXECUTES, [264](#page-281-0) 刪除輸出, [195](#page-212-0) 功能表, [317](#page-334-0) 自訂, [317](#page-334-0) 加權觀察值, [176](#page-193-0) 交叉表中的分數加權, [176](#page-193-0) 加權資料, [192](#page-209-0) 與重新架構的資料檔, [192](#page-209-0) 匯入資料, [10,](#page-27-0) [13](#page-30-0) 匯出 模式, [242](#page-259-0) 匯出圖表, [201](#page-218-0), [210,](#page-227-0) [346](#page-363-0) 自動化的製作模式, [346](#page-363-0) 匯出資料, [40,](#page-57-0) [317](#page-334-0) 新增功能表項目以新增資料, [317](#page-334-0) 匯出輸出, [201](#page-218-0), [205,](#page-222-0) [207](#page-224-0) Excel 格式, [201,](#page-218-0) [204,](#page-221-0) [359](#page-376-0) HTML, [202](#page-219-0) HTML 格式, [201](#page-218-0) OMS, [354](#page-371-0) PDF 格式, [201](#page-218-0), [206,](#page-223-0) [359](#page-376-0) PowerPoint 格式, [201](#page-218-0) Word 格式, [201,](#page-218-0) [203](#page-220-0), [359](#page-376-0) 文字格式, [359](#page-376-0) 取樣 隨機樣本, [175](#page-192-0) 「取消」按鈕, [5](#page-22-0) 可攜式檔案 變數名稱, [40](#page-57-0) 合併資料檔 字典資訊, [166](#page-183-0) 更名變數, [165](#page-182-0) 有不同觀察值的檔案, [163](#page-180-0)

有不同變數的檔案, [166](#page-183-0)

名義, [70](#page-87-0)

測量水準, [70](#page-87-0)

測量水準, [99](#page-116-0) 固定格式, [28](#page-45-0) 圖像 滑鼠右鍵按鈕「輔助說明」, [6](#page-23-0) 圖表, [195,](#page-212-0) [201,](#page-218-0) [238](#page-255-0), [266,](#page-283-0) [304](#page-321-0) 匯出, [201](#page-218-0) 圖表建立器, [266](#page-283-0) 圖面比, [304](#page-321-0) 大小, [274](#page-291-0) 建立, [266](#page-283-0) 從樞軸表建立, [238](#page-255-0) 換行面板, [274](#page-291-0) 概述, [266](#page-283-0) 範本, [274](#page-291-0), [304](#page-321-0) 複製到其他應用程式中, [200](#page-217-0) 遺漏值, [274](#page-291-0) 隱藏, [195](#page-212-0) 圖表建立, [266](#page-283-0) 圖表建立器, [266](#page-283-0) 圖庫, [267](#page-284-0) 圖表編輯程式, [270](#page-287-0) 性質, [271](#page-288-0) 圖表選項, [304](#page-321-0) 圖面比, [304](#page-321-0) 垂直標記文字, [218](#page-235-0) 埠號, [62](#page-79-0) 執行中位數函數, [157](#page-174-0) 基本步驟, [6](#page-23-0) 外部合併, [19](#page-36-0) 多個索引變數 加權, [176](#page-193-0) 尋找重複值, [112](#page-129-0) 排序, [160](#page-177-0) 選取子集, [172](#page-189-0), [174](#page-191-0)[–175](#page-192-0) 重新建構成為變數, [177](#page-194-0) 多重插補 選項, [315](#page-332-0) 多重檢視/框 語法編輯程式, [257](#page-274-0) 資料編輯程式, [88](#page-105-0) 多重開啟資料檔案, [90,](#page-107-0) [295](#page-312-0) 不列出, [93](#page-110-0) 大小, [197](#page-214-0) 在概要中, [197](#page-214-0) 子類型, [357](#page-374-0) 與標記, [358](#page-375-0) 字串格式, [71](#page-88-0) 字串變數, [74](#page-91-0), [82](#page-99-0) 早期版本中拆分的長字串, [40](#page-57-0)

名義的

## 397 索引

滑鼠右鍵按鈕「輔助說明」, [4](#page-21-0) 計算新字串變數, [124](#page-141-0) 輸入資料, [82](#page-99-0) 遺漏值, [74](#page-91-0) 重新編碼為連續整數, [135](#page-152-0) 字典, [39](#page-56-0) 字型, [88,](#page-105-0) [197](#page-214-0), [232](#page-249-0) 在資料編輯程式中, [88](#page-105-0) (概要框中), [197](#page-214-0) 定義變數, [69,](#page-86-0) [71](#page-88-0)–[76](#page-93-0), [95](#page-112-0) 套用資料字典, [105](#page-122-0) 數值標記, [73](#page-90-0), [95](#page-112-0) 範本, [75](#page-92-0)[–76](#page-93-0) 複製和貼上屬性, [75–](#page-92-0)[76](#page-93-0) 變數標記, [72](#page-89-0) 資料類型, [71](#page-88-0) 遺漏值, [74](#page-91-0) 寬表格 貼入 Microsoft Word, [200](#page-217-0) 尋找和置換 瀏覽器文件, [198](#page-215-0) 對中輸出, [196](#page-213-0), [297](#page-314-0) 對話方塊, [5,](#page-22-0) [285](#page-302-0)–[286](#page-303-0), [295](#page-312-0) 使用變數集, [286](#page-303-0) 定義變數集, [285](#page-302-0) 控制, [5](#page-22-0) 變數, [4](#page-21-0) 變數圖示, [6](#page-23-0) 變數訊息, [6](#page-23-0) 變數顯示順序, [295](#page-312-0) 選取變數, [5](#page-22-0) 重新排序目標清單, [288](#page-305-0) 顯示變數名稱, [4](#page-21-0), [295](#page-312-0) 顯示變數標記, [4](#page-21-0), [295](#page-312-0) 尺度, [70](#page-87-0) 測量水準, [70](#page-87-0), [99](#page-116-0) 尺度變數 bin 以建立類別變數, [114](#page-131-0) 屬性 自訂變數屬性, [76](#page-93-0) 工具列, [318](#page-335-0), [320–](#page-337-0)[321](#page-338-0) 在不同的視窗中顯示, [320](#page-337-0) 建立, [318](#page-335-0), [320](#page-337-0) 建立新工具, [321](#page-338-0) 自訂, [318](#page-335-0), [320](#page-337-0) 顯示與隱藏, [318](#page-335-0) 差異函數, [157](#page-174-0) 常態分數 在等級觀察值中, [137](#page-154-0)

平滑化函數, [157](#page-174-0) 年份, [299](#page-316-0) 二位數值, [299](#page-316-0) 延伸指令 自訂對話方塊, [342](#page-359-0) 延伸配套 安裝延伸配套, [290](#page-307-0) 建立延伸配套, [288](#page-305-0) 檢視已安裝的延伸配套, [292](#page-309-0) 彩色編碼 語法編輯程式, [259](#page-276-0) 待續文字, [230](#page-247-0) 用於樞軸表, [230](#page-247-0) 快取, [59](#page-76-0) 作用檔案, [59](#page-76-0) 性質, [224](#page-241-0) 樞軸表, [224](#page-241-0) 表格, [224](#page-241-0) 成對變數, [177](#page-194-0) 建立, [177](#page-194-0) 拼字, [80](#page-97-0) 字典, [299](#page-316-0) 指令行參數, [351](#page-368-0) 製作模式作業, [351](#page-368-0) 指令語法, [252](#page-269-0), [263,](#page-280-0) [317,](#page-334-0) [321](#page-338-0), [346](#page-363-0) 使用工具列按鈕執行, [321](#page-338-0) 使用指令語法參考, [8](#page-25-0) 執行中, [263](#page-280-0) 新增到功能表, [317](#page-334-0) 製作模式作業規則, [346](#page-363-0) 記錄檔, [264](#page-281-0) 語法規則, [252](#page-269-0) 貼上, [253](#page-270-0) 輸出日誌, [254](#page-271-0) 指令語法檔案, [264](#page-281-0) 指令語法編輯程式, [256](#page-273-0) 中斷點, [257](#page-274-0), [259,](#page-276-0) [263](#page-280-0) 多重檢視/框, [257](#page-274-0) 彩色編碼, [259](#page-276-0) 指令範圍, [257](#page-274-0) 書籤, [257](#page-274-0), [260](#page-277-0) 為文字添加或解除備註狀態, [261](#page-278-0) 縮排語法, [262](#page-279-0) 自動完成, [258](#page-275-0) 行編號, [257](#page-274-0) 設定語法格式, [262](#page-279-0) 選項, [313](#page-330-0)

指令語言, [252](#page-269-0) 指令識別碼, [357](#page-374-0) 指定視窗, [3](#page-20-0) 排序 變數, [161](#page-178-0) 排序觀察值, [160](#page-177-0) 排序變數, [161](#page-178-0) 控制要顯示的列數, [224](#page-241-0) 插入群組標記, [218](#page-235-0) 插補 在「資料編輯程式」尋找, [85](#page-102-0) 換行, [224](#page-241-0) 控制換行文字的行寬, [224](#page-241-0) 變數和變數標記, [73](#page-90-0) 搜尋和置換 瀏覽器文件, [198](#page-215-0) 收合類別, [114](#page-131-0) 效能, [59](#page-76-0) 快取資料, [59](#page-76-0) 整合資料, [168](#page-185-0) 整合函數, [170](#page-187-0) 變數名稱與標記, [171](#page-188-0) 數值格式, [71–](#page-88-0)[72](#page-89-0) 數值標記, [73](#page-90-0), [82,](#page-99-0) [88](#page-105-0), [95](#page-112-0), [303](#page-320-0) 儲存在 Excel 檔案, [40](#page-57-0) 在樞軸表上, [303](#page-320-0) 在資料編輯程式中, [88](#page-105-0) 套用到多個變數, [100](#page-117-0) 插入分行符號, [73](#page-90-0) 數值標記, [166,](#page-183-0) [303](#page-320-0) 用於資料輸入, [82](#page-99-0) 複製, [100](#page-117-0) 數值重新編碼, [114](#page-131-0), [130](#page-147-0)[–133,](#page-150-0) [135](#page-152-0) 文字, [28](#page-45-0), [197–](#page-214-0)[198,](#page-215-0) [201](#page-218-0), [207](#page-224-0) 將輸出匯出成文字, [201](#page-218-0), [207](#page-224-0), [359](#page-376-0) 新增文字檔到瀏覽器, [198](#page-215-0) 新增至瀏覽器, [197](#page-214-0) 資料檔, [28](#page-45-0) 新功能 19 版, [1](#page-18-0) 新增群組標記, [218](#page-235-0) 旋轉標記, [218](#page-235-0) 日期格式 二位數年份, [299](#page-316-0)

日期格式變數, [71](#page-88-0)[–72,](#page-89-0) [299](#page-316-0) 加減日期/時間變數, [139](#page-156-0) 從字串建立日期/時間變數, [139](#page-156-0) 從變數集建立日期/時間變數, [139](#page-156-0) 萃取部份日期/時間變數, [139](#page-156-0) 日期變數 時間數列資料的定義, [155](#page-172-0)

時間數列資料 定義日期變數, [155](#page-172-0) 建立新時間數列變數, [156](#page-173-0) 置換遺漏值, [158](#page-175-0) 資料轉換, [154](#page-171-0) 轉換函數, [157](#page-174-0) 暫存作用檔案, [59](#page-76-0) 暫存目錄, [309](#page-326-0) SPSSTMPDIR 環境變數, [309](#page-326-0) 在本機模式中設定位置, [309](#page-326-0) 暫存磁碟空間, [58–](#page-75-0)[59](#page-76-0) 更名資料集, [93](#page-110-0) 書籤 語法編輯程式, [260](#page-277-0) 替代的列色彩 樞軸表, [227](#page-244-0) 未知的測量水準, [101](#page-118-0) 本機編碼, [264](#page-281-0) 框分割程式 語法編輯程式, [257](#page-274-0) 資料編輯程式, [88](#page-105-0) 條件式轉換, [124](#page-141-0) 概要, [196–](#page-213-0)[197](#page-214-0) 在瀏覽器中, [196](#page-213-0) 展開, [196](#page-213-0) 收合, [196](#page-213-0) 變更層級, [197](#page-214-0) 標記, [218](#page-235-0) 刪除, [218](#page-235-0) 插入群組標記, [218](#page-235-0) 與 OMS 中的子類型名稱, [358](#page-375-0) 標題, [197,](#page-214-0) [234](#page-251-0)–[235](#page-252-0) 圖表, [273](#page-290-0) 新增至瀏覽器, [197](#page-214-0) 樞軸表, [195,](#page-212-0) [200–](#page-217-0)[201,](#page-218-0) [211,](#page-228-0) [216](#page-233-0)[–219,](#page-236-0) [221,](#page-238-0) [223–](#page-240-0)[224,](#page-241-0) [227,](#page-244-0) [230,](#page-247-0) [236](#page-253-0)[–238](#page-255-0), [307](#page-324-0) 一般性質, [224](#page-241-0) 不可編輯的表格, [307](#page-324-0) 以 OMS 控制匯出的輸出, [369](#page-386-0) 使用, [216](#page-233-0) 使用圖示, [216](#page-233-0) 儲存格性質, [232](#page-249-0)–[233](#page-250-0) 儲存格格式, [227](#page-244-0) 分組列或行, [218](#page-235-0) 列印大型表格, [238](#page-255-0) 列印階層, [211](#page-228-0) 刪除群組標記, [218](#page-235-0) 匯出成 HTML, [201](#page-218-0) 字型, [232](#page-249-0) 待續文字, [230](#page-247-0) 從表格建立圖表, [238](#page-255-0) 性質, [224](#page-241-0) 控制表格分頁, [238](#page-255-0) 控制要顯示的列數, [225](#page-242-0) 插入群組標記, [218](#page-235-0)

新表格的預設設定, [307](#page-324-0) 旋轉標記, [218](#page-235-0) 替代的列色彩, [227](#page-244-0) 格寬, [236](#page-253-0) 標題, [234](#page-251-0)–[235](#page-252-0) 樞軸表, [216](#page-233-0) 準線, [233](#page-250-0) 移動列和行, [217](#page-234-0) 網格線, [236](#page-253-0) 編輯, [216](#page-233-0) 背景顏色, [232](#page-249-0) 複製到其他應用程式中, [200](#page-217-0) 解散列或行的群組, [218](#page-235-0) 註腳, [234](#page-251-0)–[235](#page-252-0) 註腳性質, [227](#page-244-0) 調整以配合頁面, [224,](#page-241-0) [230](#page-247-0) 變更外觀, [223](#page-240-0) 變更顯示次序, [217](#page-234-0) 貼入到其他應用程式中, [200](#page-217-0) 貼成表格, [200](#page-217-0) 輕量型表格, [238,](#page-255-0) [307](#page-324-0) 轉置列與行, [217](#page-234-0) 選取列與行, [237](#page-254-0) 邊框, [230](#page-247-0) 邊緣, [233](#page-250-0) 階層, [219](#page-236-0) 隱藏, [195](#page-212-0) 預設的行寬調整, [307](#page-324-0) 顯示和隱藏儲存格, [221](#page-238-0) 顯示隱藏的邊框, [236](#page-253-0) 樞軸表中的儲存格, [227,](#page-244-0) [235–](#page-238-0)[236](#page-253-0) 寬度, [236](#page-253-0) 格式, [227](#page-244-0) 隱藏, [221](#page-238-0) 顯示, [221](#page-238-0) 樞軸表中的顏色, [230](#page-247-0) 邊框, [230](#page-247-0) 模式, [240](#page-257-0) 互動, [240](#page-257-0) 列印, [241](#page-258-0) 匯出, [242](#page-259-0) 合併模式和轉換檔案, [283](#page-300-0) 啟動, [240](#page-257-0) 性質, [241](#page-258-0) 支援匯出與評分的模式, [276](#page-293-0) 模式瀏覽器, [240](#page-257-0) 複製, [241](#page-258-0) 評分, [277](#page-294-0) 模式瀏覽器, [240](#page-257-0) 分割模式, [250](#page-267-0) 檔案, [198](#page-215-0) 新增文字檔到瀏覽器, [198](#page-215-0) 開啟, [10](#page-27-0) 檔案位置 控制預設的檔案位置, [309](#page-326-0) 檔案資訊, [39](#page-56-0)

檔案轉換, [177](#page-194-0) 分割檔案處理, [171](#page-188-0) 加權觀察值, [176](#page-193-0) 合併資料檔, [163](#page-180-0), [166](#page-183-0) 排序觀察值, [160](#page-177-0) 整合資料, [168](#page-185-0) 轉置變數和觀察值, [162](#page-179-0) 重建資料, [177](#page-194-0) 次序, [70](#page-87-0) 測量水準, [70](#page-87-0) 次序的 測量水準, [99](#page-116-0) 次標題 圖表, [273](#page-290-0) 比例估計值 在等級觀察值中, [137](#page-154-0) 測量水準, [70](#page-87-0), [99](#page-116-0) 定義, [70](#page-87-0) 對話方塊中的圖示, [6](#page-23-0) 未知測量水準, [101](#page-118-0) 預設測量水準, [299](#page-316-0) 測量系統, [295](#page-312-0) 準線, [75](#page-92-0), [196,](#page-213-0) [297](#page-314-0) 在資料編輯程式中, [75](#page-92-0) 輸出, [196](#page-213-0), [297](#page-314-0) 演算法, [8](#page-25-0) 瀏覽器(V), [194](#page-211-0)[–197](#page-214-0), [214–](#page-231-0)[215,](#page-232-0) [297,](#page-314-0) [30](#page-320-0) 3 以 OMS 排除輸出類型, [364](#page-381-0) 儲存文件, [215](#page-232-0) 刪除輸出, [195](#page-212-0) 尋找和置換資訊, [198](#page-215-0) 展開概要, [196](#page-213-0) 搜尋和置換資訊, [198](#page-215-0) 收合概要, [196](#page-213-0) 概要, [196](#page-213-0) 概要框, [194](#page-211-0) 移動輸出, [195](#page-212-0) 結果框, [194](#page-211-0) 變更概要字型, [197](#page-214-0) 變更概要層級, [197](#page-214-0) 變更概要的大小, [197](#page-214-0) 輸出項目間之空間, [214](#page-231-0) 隱藏結果, [195](#page-212-0) 顯示數值標記, [303](#page-320-0) 顯示變數名稱, [303](#page-320-0) 顯示變數標記, [303](#page-320-0) 顯示資料數值, [303](#page-320-0) 顯示選項, [297](#page-314-0) 版面設定, [212,](#page-229-0) [214](#page-231-0)

圖表大小, [214](#page-231-0) 頁首/頁底, [212](#page-229-0) 版面調整, [196](#page-213-0), [297](#page-314-0) 輸出, [196](#page-213-0), [297](#page-314-0) 狀態列, [4](#page-21-0) 環境變數, [309](#page-326-0) SPSSTMPDIR, [309](#page-326-0) 登入到伺服器, [61](#page-78-0) 目標清單, [288](#page-305-0) 「確定」按鈕, [5](#page-22-0) 磁碟空間, [58–](#page-75-0)[59](#page-76-0) 暫存, [58](#page-75-0)[–59](#page-76-0) 科學記號, [71,](#page-88-0) [295](#page-312-0) 不顯示於輸出, [295](#page-312-0) 移動列和行, [217](#page-234-0) 移動均數中心函數, [157](#page-174-0) 程式, [317](#page-334-0), [321,](#page-338-0) [378](#page-395-0) Python(Y), [382](#page-399-0) 使用工具列按鈕執行, [321](#page-338-0) 啟動程式檔, [388](#page-405-0) 執行中, [378](#page-395-0) 基本, [384](#page-401-0) 建立, [378](#page-395-0) 新增到功能表, [317](#page-334-0) 編輯, [378](#page-395-0) 自動執行程式, [379](#page-396-0) 語言, [378](#page-395-0) 預設語言, [310,](#page-327-0) [378](#page-395-0) 範本, [75](#page-92-0)[–76,](#page-93-0) [274](#page-291-0), [304](#page-321-0) 使用外部資料檔當作範本, [105](#page-122-0) 圖表, [274](#page-291-0) 範本, [304](#page-321-0) 變數定義, [75](#page-92-0)[–76](#page-93-0) 累積總和函數, [157](#page-174-0) 統計教練, [7](#page-24-0) 網格線, [236](#page-253-0) 樞軸表, [236](#page-253-0) 線上「輔助說明」, [8](#page-25-0) 統計教練, [7](#page-24-0) 編輯資料, [82–](#page-99-0)[83](#page-100-0) 編頁碼, [214](#page-231-0) 縮放 樞軸表, [224](#page-241-0), [230](#page-247-0) 置換遺漏值 數列平均數, [159](#page-176-0) 線性內插法, [159](#page-176-0) 線性趨勢, [159](#page-176-0)

附近點的中位數, [159](#page-176-0) 附近點的平均數, [159](#page-176-0) 群組標記, [218](#page-235-0) 聚集, [114](#page-131-0) 背景顏色, [232](#page-249-0) 自動化的製作模式, [346](#page-363-0) 自動執行程式, [310,](#page-327-0) [379](#page-396-0) 基本, [387](#page-404-0) 建立, [380](#page-397-0) 與瀏覽器物件產生關聯, [381](#page-398-0) 觸發事件, [379](#page-396-0) 自由欄位格式, [28](#page-45-0) 自訂對話方塊建立器, [323](#page-340-0) 下拉式方塊, [336](#page-353-0) 下拉式方塊清單項目, [336](#page-353-0) 來源清單, [333](#page-350-0) 修改已安裝的對話方塊, [331](#page-348-0) 儲存對話方塊規格, [331](#page-348-0) 功能表位置, [326](#page-343-0) 圓鈕群組, [339](#page-356-0) 圓鈕群組按鈕, [339](#page-356-0) 子對話方塊內容, [342](#page-359-0) 子對話方塊按鈕, [342](#page-359-0) 安裝對話方塊, [331](#page-348-0) 將對話方塊和輔助說明檔案本地化, [344](#page-361-0) 對話方塊內容, [325](#page-342-0) 延伸指令的自訂對話方塊, [342](#page-359-0) 數字控制項, [337](#page-354-0) 文字控制項, [337](#page-354-0) 核取方塊, [335](#page-352-0) 核取方塊群組, [340](#page-357-0) 檔案瀏覽器, [340](#page-357-0) 檔案類型過濾器, [341](#page-358-0) 清單方塊, [336](#page-353-0) 清單方塊清單項目, [336](#page-353-0) 目標清單, [334](#page-351-0) 自訂對話方塊套件 (spd) 檔案, [331](#page-348-0) 語法範本, [328](#page-345-0) 輔助說明檔案, [325](#page-342-0) 過濾變數清單, [335](#page-352-0) 配置規則, [327](#page-344-0) 開啟對話方塊規格檔案, [331](#page-348-0) 靜態文字控制項, [338](#page-355-0) 項目群組控制項, [338](#page-355-0) 預覽, [330](#page-347-0) 自訂屬性, [76](#page-93-0) 自訂表格 將 TABLES 指令語法轉換為 CTABLES, [389](#page-406-0) 自訂變數屬性, [76](#page-93-0) 自訂貨幣格式, [71,](#page-88-0) [301](#page-318-0)

索引

#### 索引

落差函數, [129](#page-146-0) 虛擬作用檔案, [58](#page-75-0) 行, [236–](#page-253-0)[237](#page-254-0) 在樞軸表中選取, [237](#page-254-0) 變更樞軸表中的寬度, [236](#page-253-0) 行寬, [75,](#page-92-0) [224](#page-241-0), [236](#page-253-0), [307](#page-324-0) 在資料編輯程式中, [75](#page-92-0) 控制換行文字寬度, [224](#page-241-0) 控制最大寬度, [224](#page-241-0) 控制預設寬度, [307](#page-324-0) 樞軸表, [236](#page-253-0) 表格, [238](#page-255-0) 儲存格性質, [232–](#page-249-0)[233](#page-250-0) 字型, [232](#page-249-0) 將 TABLES 指令語法轉換為 CTABLES, [389](#page-406-0) 控制表格分頁, [238](#page-255-0) 準線, [233](#page-250-0) 背景顏色, [232](#page-249-0) 邊緣, [233](#page-250-0) 表格分頁, [238](#page-255-0) 表格圖表, [238](#page-255-0) 表格子類型, [357](#page-374-0) 與標記, [358](#page-375-0) 製作模式作業, [346](#page-363-0), [349](#page-366-0), [351](#page-368-0) 匯出圖表, [346](#page-363-0) 執行多個製作模式作業, [351](#page-368-0) 指令行參數, [351](#page-368-0) 排定製作模式作業, [351](#page-368-0) 語法檔案中的替換值, [349](#page-366-0) 語法規則, [346](#page-363-0) 輸出檔, [346](#page-363-0) 轉換「製作模式程式」檔案, [352](#page-369-0) 製作模式程式, [295](#page-312-0) 將檔案轉換為製作模式作業, [352](#page-369-0) 從記錄檔使用指令語法, [295](#page-312-0) 複選題集 多重二分集, [103](#page-120-0) 多重類別, [103](#page-120-0) 定義, [103](#page-120-0) 視窗, [2](#page-19-0) 作用中視窗, [3](#page-20-0) 指定視窗, [3](#page-20-0) 視窗分割程式 語法編輯程式, [257](#page-274-0) 資料編輯程式, [88](#page-105-0) 觀察值, [84,](#page-101-0) [177](#page-194-0) 在「資料編輯程式」尋找, [85](#page-102-0) 插入新觀察值, [84](#page-101-0) 觀察值子集 選擇, [172,](#page-189-0) [174](#page-191-0)[–175](#page-192-0) 隨機樣本, [175](#page-192-0)

觀察值等級化, [137](#page-154-0) Savage 分數, [137](#page-154-0) 分數等級, [137](#page-154-0) 同分數值, [138](#page-155-0) 百分位數, [137](#page-154-0) 角色 資料編輯程式, [74](#page-91-0) 觸發事件, [379](#page-396-0) 自動執行程式, [379](#page-396-0) 計算發生次數, [126](#page-143-0) 計算變數, [122](#page-139-0) 計算新字串變數, [124](#page-141-0) 記憶體, [295](#page-312-0) 記錄檔, [309](#page-326-0) 註腳, [227,](#page-244-0) [234](#page-251-0)–[235](#page-252-0) 圖表, [273](#page-290-0) 標記, [227](#page-244-0), [235](#page-252-0) 重新編號, [235](#page-252-0) 評分, [277](#page-294-0) 使資料集欄位與模式欄位相符, [278](#page-295-0) 合併模式和轉換 XML 檔案, [283](#page-300-0) 支援匯出與評分的模式, [276](#page-293-0) 評分函數, [281](#page-298-0) 遺漏值, [278](#page-295-0) 試算表檔案, [10–](#page-27-0)[12](#page-29-0), [42](#page-59-0) 寫入變數名稱, [42](#page-59-0) 讀取範圍, [11](#page-28-0) 讀取變數名稱, [11](#page-28-0) 開啟, [12](#page-29-0) 語法, [252,](#page-269-0) [263](#page-280-0), [320](#page-337-0), [346](#page-363-0) Unicode 指令語法檔案, [264](#page-281-0) 使用工具列按鈕執行指令語法, [320](#page-337-0) 使用指令語法參考, [8](#page-25-0) 執行中, [263](#page-280-0) 製作模式作業規則, [346](#page-363-0) 記錄檔, [264](#page-281-0) 語法規則, [252](#page-269-0) 貼上, [253](#page-270-0) 輸出日誌, [254](#page-271-0) 語法編輯程式, [256](#page-273-0) 中斷點, [257](#page-274-0), [259,](#page-276-0) [263](#page-280-0) 多重檢視/框, [257](#page-274-0) 彩色編碼, [259](#page-276-0) 指令範圍, [257](#page-274-0) 書籤, [257](#page-274-0), [260](#page-277-0) 為文字添加或解除備註狀態, [261](#page-278-0) 縮排語法, [262](#page-279-0) 自動完成, [258](#page-275-0) 行編號, [257](#page-274-0) 設定語法格式, [262](#page-279-0) 選項, [313](#page-330-0) 語法轉換器, [389](#page-406-0) 語言 變更使用者介面語言, [295](#page-312-0) 變更輸出語言, [295](#page-312-0)

變數, [5,](#page-22-0) [69](#page-86-0), [84,](#page-101-0) [177,](#page-194-0) [284](#page-301-0)–[285](#page-302-0), [295](#page-312-0) 在對話方塊中的變數資訊, [6](#page-23-0) 在對話方塊中選取, [5](#page-22-0) 在「資料編輯程式」尋找, [85](#page-102-0) 定義, [69](#page-86-0) 定義變數集, [285](#page-302-0) 定義資訊, [284](#page-301-0) 對話方塊中的顯示順序, [295](#page-312-0) 排序, [161](#page-178-0) 插入新變數, [84](#page-101-0) 滑鼠右鍵按鈕「輔助說明」, [4](#page-21-0) 為合併的資料檔更名, [165](#page-182-0) 移動, [84](#page-101-0) 重新建構成為觀察值, [177](#page-194-0) 重新編碼, [130](#page-147-0)[–133,](#page-150-0) [135](#page-152-0) 變數名稱, [69,](#page-86-0) [295](#page-312-0) 可攜式檔案, [40](#page-57-0) 在輸出中將長變數名稱換行, [69](#page-86-0) 早期版本中截斷的長變數名稱, [40](#page-57-0) 法則, [69](#page-86-0) 混合觀察值變數名稱, [69](#page-86-0) 滑鼠右鍵按鈕「輔助說明」, [4](#page-21-0), [295](#page-312-0) 由 OMS 產生, [371](#page-388-0) 變數屬性, [75–](#page-92-0)[76](#page-93-0) 自訂, [76](#page-93-0) 複製和貼上, [75](#page-92-0)–[76](#page-93-0) 變數標記, [72,](#page-89-0) [295,](#page-312-0) [303](#page-320-0) 在樞軸表上, [303](#page-320-0) 插入分行符號, [73](#page-90-0) 數值標記, [166,](#page-183-0) [303](#page-320-0) 滑鼠右鍵按鈕「輔助說明」, [4](#page-21-0), [295](#page-312-0) 變數檢視, [68](#page-85-0) 自訂, [80](#page-97-0), [301](#page-318-0) 變數清單, [288](#page-305-0) 重新排序目標清單, [288](#page-305-0) 變數訊息, [284](#page-301-0) 變數集, [285–](#page-302-0)[286](#page-303-0) 使用, [286](#page-303-0) 定義, [285](#page-302-0) 貨幣格式, [301](#page-318-0) 「貼上」按鈕, [5](#page-22-0) 資料分析, [6](#page-23-0) 基本步驟, [6](#page-23-0) 資料字典 從其他檔案套用, [105](#page-122-0) 資料庫, [13](#page-30-0)–[14](#page-31-0), [17,](#page-34-0) [19](#page-36-0), [21,](#page-38-0) [23](#page-40-0), [25,](#page-42-0) [27](#page-44-0) Microsoft Access, [14](#page-31-0) SQL 語法, [27](#page-44-0) Where 子句, [21](#page-38-0) 儲存, [45](#page-62-0) 儲存查詢, [27](#page-44-0) 參數查詢, [21](#page-38-0), [23](#page-40-0) 取代現有欄位中的值, [51](#page-68-0) 取代表格, [54](#page-71-0) 定義變數, [25](#page-42-0) 將字串轉換成數字變數, [25](#page-42-0)

建立新表格, [54](#page-71-0) 建立關係, [19](#page-36-0) 指定準則, [21](#page-38-0) 提示符位置, [23](#page-40-0) 新增欄位至表格, [52](#page-69-0) 更新, [45](#page-62-0) 條件運算式, [21](#page-38-0) 表格合併, [19](#page-36-0) 讀取, [13](#page-30-0)[–14,](#page-31-0) [17](#page-34-0) 選擇資料來源, [14](#page-31-0) 選擇資料欄位, [17](#page-34-0) 附加記錄 (觀察值) 至表格, [53](#page-70-0) 隨機取樣, [21](#page-38-0) 驗證結果, [27](#page-44-0) 資料檔, [10](#page-27-0)[–11](#page-28-0), [28,](#page-45-0) [39](#page-56-0)–[40](#page-57-0), [45,](#page-62-0) [59](#page-76-0), [64,](#page-81-0) [177](#page-194-0) IBM SPSS Data Collection, [37](#page-54-0) Quancept, [37](#page-54-0) Quanvert, [37](#page-54-0) 保護, [57](#page-74-0) 儲存, [39–](#page-56-0)[40](#page-57-0) 儲存變數子集, [45](#page-62-0) 多重開啟資料檔案, [90](#page-107-0), [295](#page-312-0) 字典資訊, [39](#page-56-0) 將輸出儲存成 IBM SPSS Statistics 資料檔, [354](#page-371-0) 改善大型檔案的效能, [59](#page-76-0) 文字, [28](#page-45-0) 新增備註, [285](#page-302-0) 檔案資訊, [39](#page-56-0) 正反轉, [162](#page-179-0) 轉置, [162](#page-179-0) 遠端伺服器, [64](#page-81-0) 重新建構, [177](#page-194-0) 開啟, [10–](#page-27-0)[11](#page-28-0) 資料檢視, [67](#page-84-0) 資料編輯程式, [67,](#page-84-0) [69](#page-86-0), [75,](#page-92-0) [81](#page-98-0)–[85](#page-102-0), [87](#page-104-0)[–89,](#page-106-0) [317](#page-334-0) 傳送資料到其他應用程式, [317](#page-334-0) 列印, [89](#page-106-0) 多重檢視/框, [88](#page-105-0) 多重開啟資料檔案, [90](#page-107-0), [295](#page-312-0) 定義變數, [69](#page-86-0) 插入新觀察值, [84](#page-101-0) 插入新變數, [84](#page-101-0) 準線, [75](#page-92-0) 移動變數, [84](#page-101-0) 編輯資料, [82–](#page-99-0)[83](#page-100-0) 行寬, [75](#page-92-0) 角色, [74](#page-91-0) 變數檢視, [68](#page-85-0) 變更資料類型, [85](#page-102-0) 資料值限制, [82](#page-99-0) 資料檢視, [67](#page-84-0) 輸入數值資料, [81](#page-98-0) 輸入資料, [81](#page-98-0) 輸入非數值資料, [82](#page-99-0) 過濾觀察值, [87](#page-104-0) 顯示選項, [88](#page-105-0) 資料輸入, [81](#page-98-0)

索引

資料轉換, [299](#page-316-0) 函數, [125](#page-142-0) 字串變數, [124](#page-141-0) 延遲執行, [299](#page-316-0) 數值重新編碼, [130](#page-147-0)[–133](#page-150-0), [135](#page-152-0) 時間數列, [154,](#page-171-0) [156](#page-173-0) 條件式轉換, [124](#page-141-0) 觀察值等級化, [137](#page-154-0) 計算變數, [122](#page-139-0) 資料集 更名, [93](#page-110-0) 資料類型, [71–](#page-88-0)[72,](#page-89-0) [85](#page-102-0), [301](#page-318-0) 定義, [71](#page-88-0) 自訂貨幣, [71](#page-88-0), [301](#page-318-0) 變更, [85](#page-102-0) 輸入格式, [72](#page-89-0) 顯示格式, [72](#page-89-0) 「輔助說明」按鈕, [5](#page-22-0) 輔助說明視窗, [8](#page-25-0) 輕量型表格, [238](#page-255-0), [307](#page-324-0) 輸入格式, [72](#page-89-0) 輸入資料, [81–](#page-98-0)[82](#page-99-0) 使用數值標記, [82](#page-99-0) 數值的, [81](#page-98-0) 非數值, [82](#page-99-0) 輸出, [194](#page-211-0)–[196](#page-213-0), [200](#page-217-0)[–201](#page-218-0), [215,](#page-232-0) [29](#page-314-0) 7 儲存, [215](#page-232-0) 刪除, [195](#page-212-0) 匯出, [201](#page-218-0) 對中, [196](#page-213-0), [297](#page-314-0) 準線, [196](#page-213-0), [297](#page-314-0) 瀏覽器(V), [194](#page-211-0) 移動, [195](#page-212-0) 複製, [195](#page-212-0) 複製到其他應用程式中, [200](#page-217-0) 變更輸出語言, [295](#page-312-0) 貼入到其他應用程式中, [200](#page-217-0) 隱藏, [195](#page-212-0) 顯示, [195](#page-212-0) 輸出物件類型 在 OMS 中, [356](#page-373-0) 輸出管理系統 (OMS), [354,](#page-371-0) [375](#page-392-0) 轉換值, [129](#page-146-0) 轉置列與行, [217](#page-234-0) 轉置變數和觀察值, [162](#page-179-0) 逗點分隔資料, [28](#page-45-0) 速度, [59](#page-76-0) 快取資料, [59](#page-76-0) 週期性差異函數, [157](#page-174-0) 過濾觀察值, [87](#page-104-0) 在資料編輯程式中, [87](#page-104-0) 遠端伺服器, [61](#page-78-0)[–62,](#page-79-0) [64](#page-81-0)–[66](#page-83-0) 可用的程序, [65](#page-82-0) 新增, [62](#page-79-0) 登入, [61](#page-78-0)

相對路徑, [66](#page-83-0) 編輯, [62](#page-79-0) 資料檔存取, [64](#page-81-0) 選取方法, [237](#page-254-0) 選取樞軸表中的列與行, [237](#page-254-0) 選取觀察值, [172](#page-189-0) 選擇觀察值, [172](#page-189-0) 以選擇準則為基礎, [174](#page-191-0) 時間範圍, [175](#page-192-0) 觀察值範圍, [175](#page-192-0) 資料範圍, [175](#page-192-0) 隨機樣本, [175](#page-192-0) 選項, [295,](#page-312-0) [297,](#page-314-0) [299](#page-316-0), [301](#page-318-0), [303](#page-320-0)-[304](#page-321-0), [307](#page-324-0), [309](#page-326-0)-[310](#page-327-0), [313](#page-330-0) 一般, [295](#page-312-0) 二位數年份, [299](#page-316-0) 圖表, [304](#page-321-0) 多重插補, [315](#page-332-0) 暫存目錄, [309](#page-326-0) 樞軸表設定, [307](#page-324-0) 瀏覽器(V), [297](#page-314-0) 程式, [310](#page-327-0) 語法編輯程式, [313](#page-330-0) 變數檢視, [301](#page-318-0) 貨幣, [301](#page-318-0) 資料, [299](#page-316-0) 輸出標記, [303](#page-320-0) 遺漏值, [74](#page-91-0), [274](#page-291-0) 圖表, [274](#page-291-0) 在時間數列資料中置換, [158](#page-175-0) 字串變數, [74](#page-91-0) 定義, [74](#page-91-0) 評分模式, [278](#page-295-0) 遺漏值, [125](#page-142-0) 邊框, [230,](#page-247-0) [236](#page-253-0) 顯示隱藏的邊框, [236](#page-253-0) 重建資料, [177](#page-194-0), [180–](#page-197-0)[190,](#page-207-0) [192](#page-209-0) 建立變數成為 觀察值的多個索引變數, [186](#page-203-0) 建立變數成為觀察值的單一索引變數, [185](#page-202-0) 建立變數成為觀察值的索引變數, [183](#page-200-0) 排序觀察值成為變數的資料, [189](#page-206-0) 概述, [177](#page-194-0) 與加權資料, [192](#page-209-0) 觀察值成為變數的範例, [180](#page-197-0) 觀察值成為變數的選項, [190](#page-207-0) 變數成為觀察值的一個索引之範例, [184](#page-201-0) 變數成為觀察值的兩個索引之範例, [185](#page-202-0) 變數成為觀察值的範例, [180](#page-197-0) 變數成為觀察值的變數組別, [181](#page-198-0) 變數成為觀察值的選項, [187](#page-204-0) 選擇觀察值成為變數的資料, [188](#page-205-0) 選擇變數成為觀察值的資料, [182](#page-199-0) 重新建構的類型, [177](#page-194-0) 重新排列列和行, [217](#page-234-0) 重複的觀察值 (記錄) 尋找和過濾, [112](#page-129-0) 「重設」按鈕, [5](#page-22-0)

開啟檔案, [10](#page-27-0)[–13,](#page-30-0) [28](#page-45-0) dBASE 檔案, [10](#page-27-0), [12](#page-29-0) Excel 檔案, [10](#page-27-0)–[11](#page-28-0) Lotus 1-2-3 檔案, [10](#page-27-0) Stata 檔案, [12](#page-29-0) SYSTAT 檔案, [10](#page-27-0) Tab 鍵分隔的檔案, [10](#page-27-0) 控制預設的檔案位置, [309](#page-326-0) 文字資料檔, [28](#page-45-0) 試算表檔案, [10](#page-27-0), [12](#page-29-0) 資料檔, [10](#page-27-0)[–11](#page-28-0) 關鍵表格, [166](#page-183-0) 階層, [211,](#page-228-0) [219](#page-236-0), [221](#page-238-0), [224,](#page-241-0) [230](#page-247-0) 列印, [211,](#page-228-0) [224](#page-241-0), [230](#page-247-0) 在樞軸表上, [219](#page-236-0) 建立, [219](#page-236-0) 顯示, [219](#page-236-0), [221](#page-238-0) 階段作業記錄, [309](#page-326-0) 隨機樣本, [21](#page-38-0) 亂數種子, [126](#page-143-0) 資料庫, [21](#page-38-0) 選擇, [175](#page-192-0) 隱藏, [195](#page-212-0), [222,](#page-239-0) [235](#page-252-0), [318](#page-335-0) 列與行。, [222](#page-239-0) 工具列, [318](#page-335-0) 標題, [222](#page-239-0), [235](#page-252-0) 程序的結果, [195](#page-212-0) 維度標記, [222](#page-239-0) 註腳, [235](#page-252-0) 隱藏變數 對話清單, [286](#page-303-0) 資料編輯程式, [286](#page-303-0) 集合瀏覽器, [243](#page-260-0) 成份模式準確性, [247](#page-264-0) 成份模式詳細資料, [249](#page-266-0) 模式摘要, [245](#page-262-0) 自動式資料準備, [250](#page-267-0) 預測值次數, [247](#page-264-0) 預測值重要性, [246](#page-263-0) 頁底, [212](#page-229-0) 頁首, [212](#page-229-0) 預設檔案位置, [309](#page-326-0) 領先函數, [129](#page-146-0), [157](#page-174-0) 類別資料, [99](#page-116-0) 將間隔資料轉換為離散類別, [114](#page-131-0) 顯示, [195](#page-212-0), [222,](#page-239-0) [235](#page-252-0), [318](#page-335-0) 列或行, [222](#page-239-0) 工具列, [318](#page-335-0) 標題, [222](#page-239-0), [235](#page-252-0) 結果, [195](#page-212-0)

維度標記, [222](#page-239-0) 註腳, [235](#page-252-0)

顯示格式, [72](#page-89-0) 顯示次序, [217](#page-234-0)